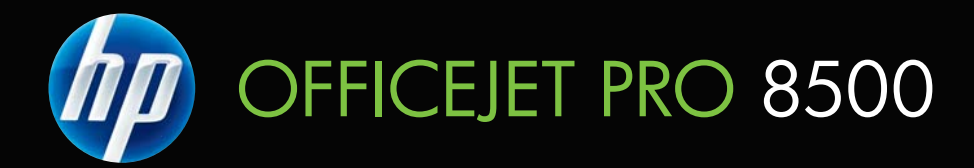

# Uporabniški priročnik

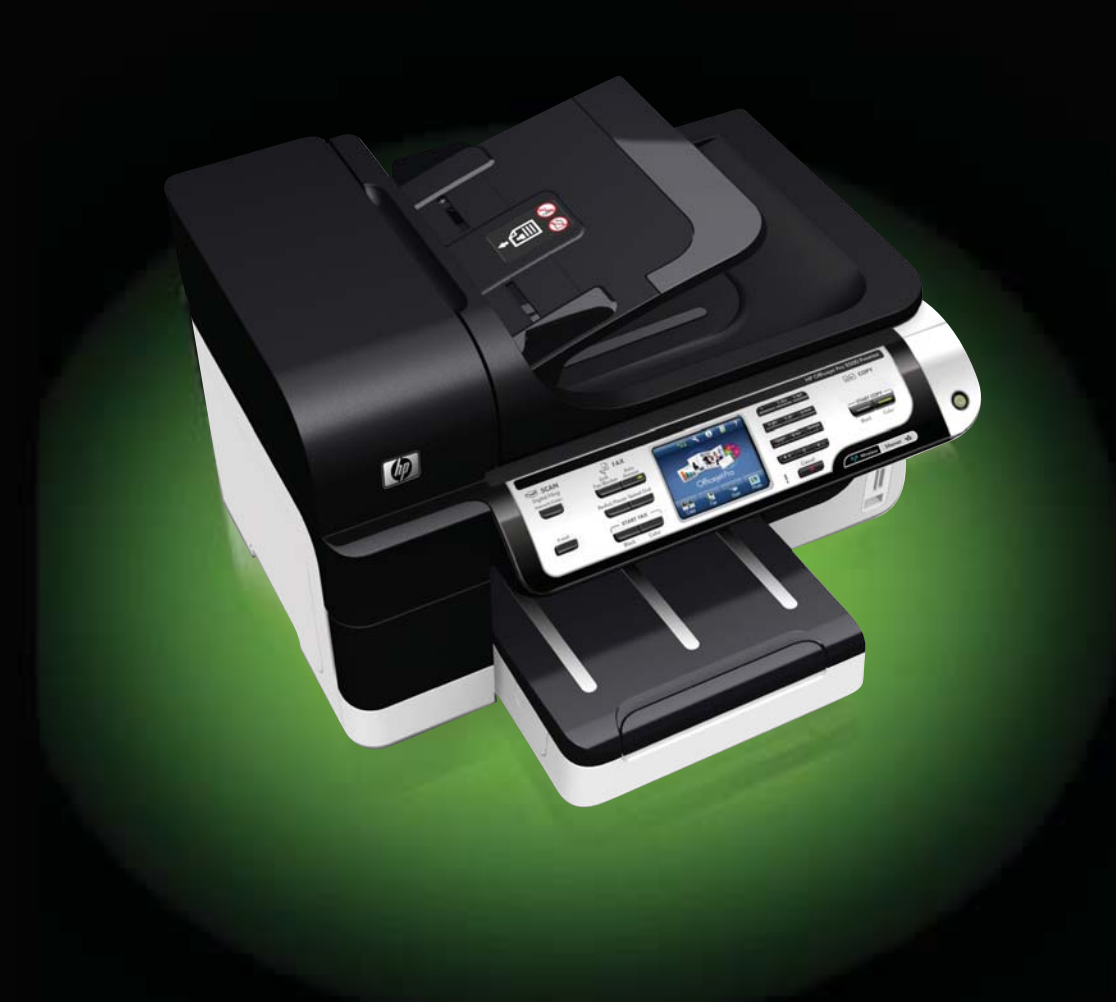

# Večnamenski tiskalnik HP Officejet Pro 8500 (A909) All-in-One Series

Uporabniški priročnik

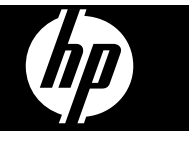

#### **Informacije o avtorskih pravicah**

© 2008 Copyright Hewlett-Packard Development Company, L.P.

#### **Obvestila podjetja Hewlett-Packard**

Pridržujemo si pravico do spreminjanja informacij v tem dokumentu brez predhodnega obvestila.

Vse pravice pridržane. Razmnoževanje, prirejanje ali prevajanje tega materiala brez predhodnega pisnega dovoljenja podjetja Hewlett-Packard je prepovedano, razen v primerih, ki jih dovoljuje zakon o avtorskih pravicah.

Edine garancije za HP-jeve izdelke in storitve so določene v posebnih garancijskih izjavah, ki so priložene izdelkom in storitvam. Vsebine si ne razlagajte kot dodatno garancijo. HP ne odgovarja za tehnične ali založniške napake ali izpuščeno vsebino.

#### **Priznanja**

Microsoft in Windows XP sta v ZDA zaščiteni blagovni znamki podjetja Microsoft Corporation. Windows Vista je zaščitena blagovna znamka ali blagovna znamka podjetja Microsoft Corporation v ZDA in/ali drugih državah.

**Naprava podpira** pomnilniško kartico Secure Digital. Logotip SD je blagovna znamka njegovega lastnika.

#### **Varnostne informacije**

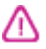

Ko uporabljate izdelek, vedno upoštevajte varnostne ukrepe, da bi zmanjšali nevarnost poškodb zaradi ognja ali električnega udara.

1. Preberite vsa navodila v dokumentaciji, priloženi napravi.

2. Izdelek priključite samo v ozemljeno električno vtičnico. Če ne veste, ali je ozemljena, vprašajte strokovnjaka.

3. Upoštevajte vsa opozorila in navodila, ki so na izdelku.

4. Pred čiščenjem naprave izvlecite napajalni kabel iz vtičnice.

5. Naprave ne smete namestiti ali uporabljati v bližini vode ali če ste mokri.

6. Napravo namestite varno na stabilno podlago.

7. Izdelek položite na zaščiteno mesto, kjer ne more nihče stopiti na napajalni kabel ali se spotakniti ob njega in ga tako poškodovati.

8. Če naprava ne deluje normalno, glejte [Vzdrževanje](#page-190-0) in odpravljanje [težav.](#page-190-0)

9. V napravi ni delov, ki bi jih lahko popravil uporabnik. Servisiranje morajo opraviti na servisu.

10. Uporabljajte samo zunanji napajalnik/baterijo, ki je priložena napravi.

# **Kazalo**

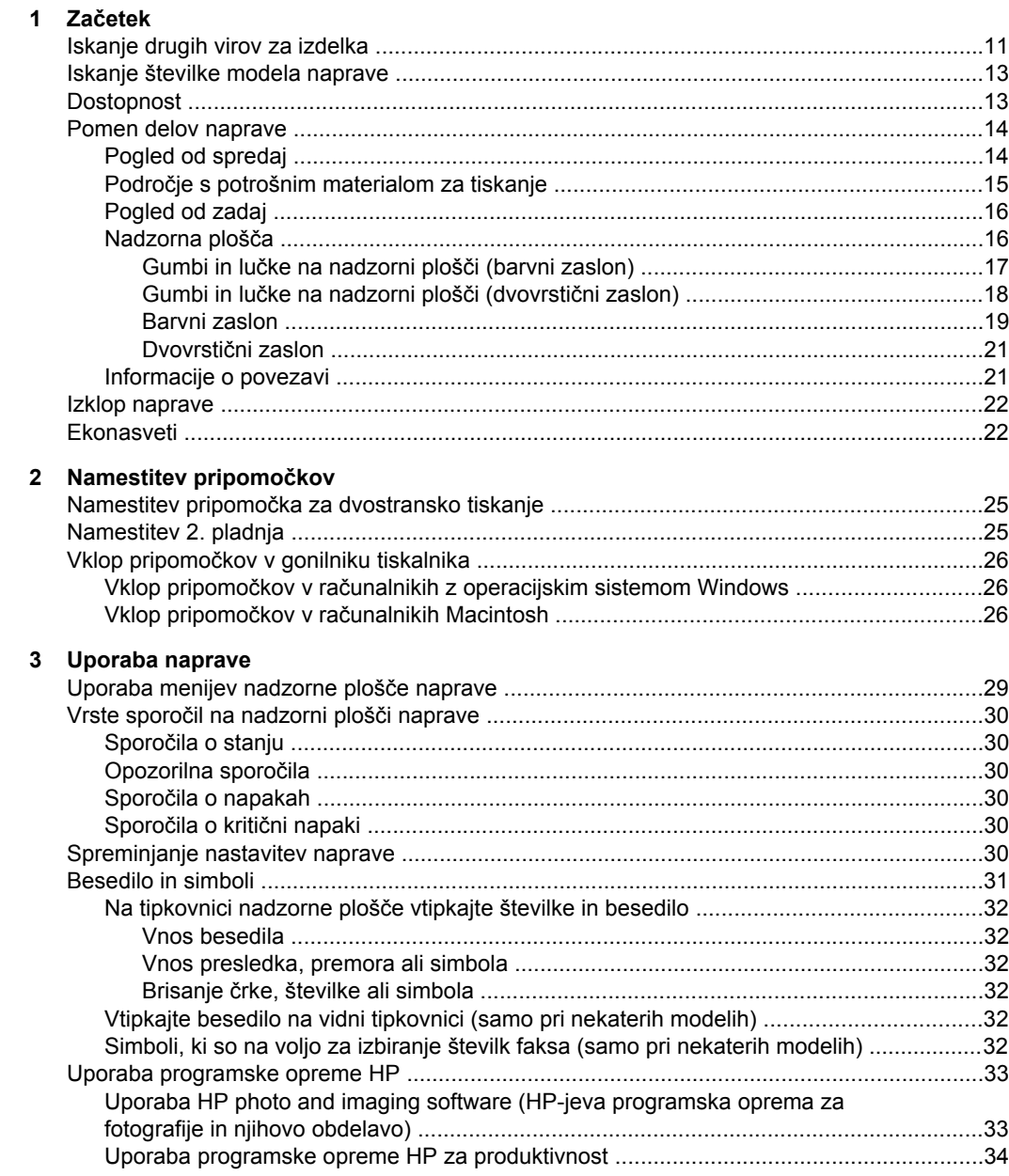

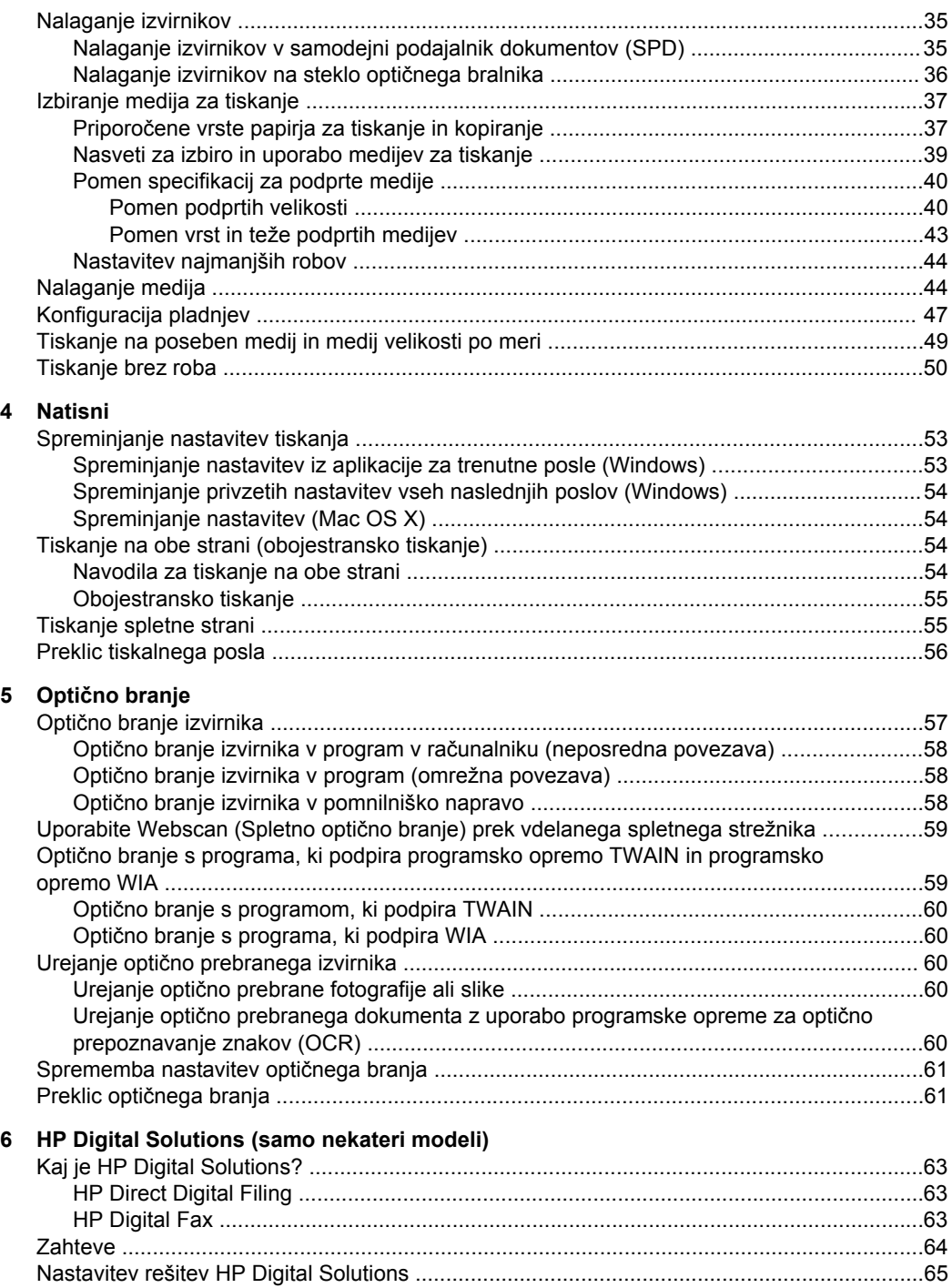

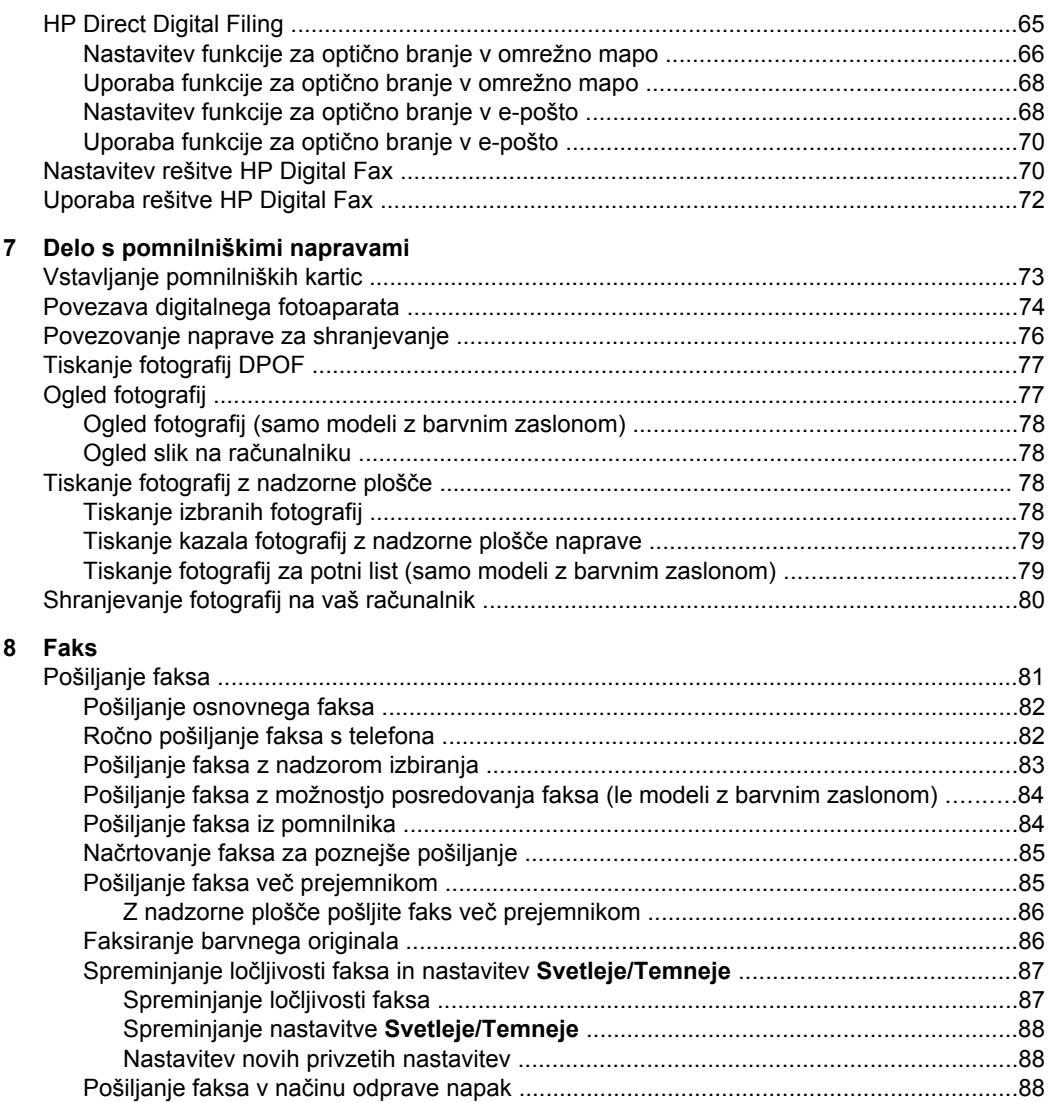

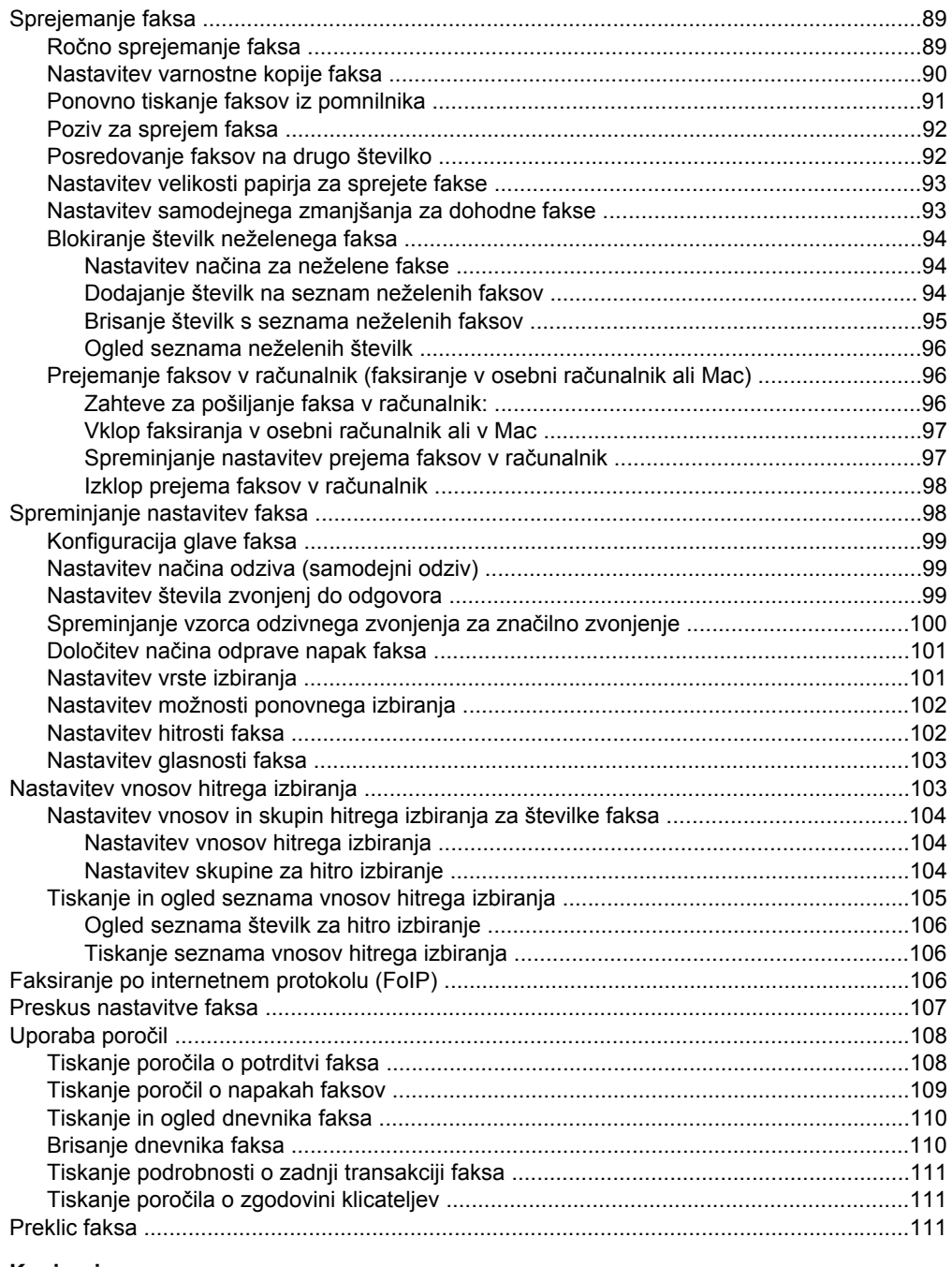

## **[9 Kopiranje](#page-116-0)**

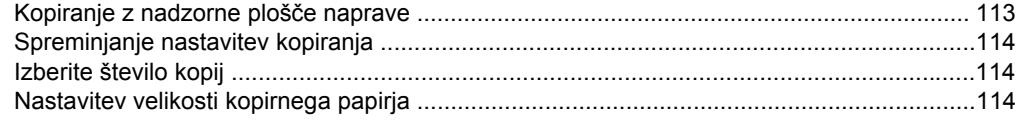

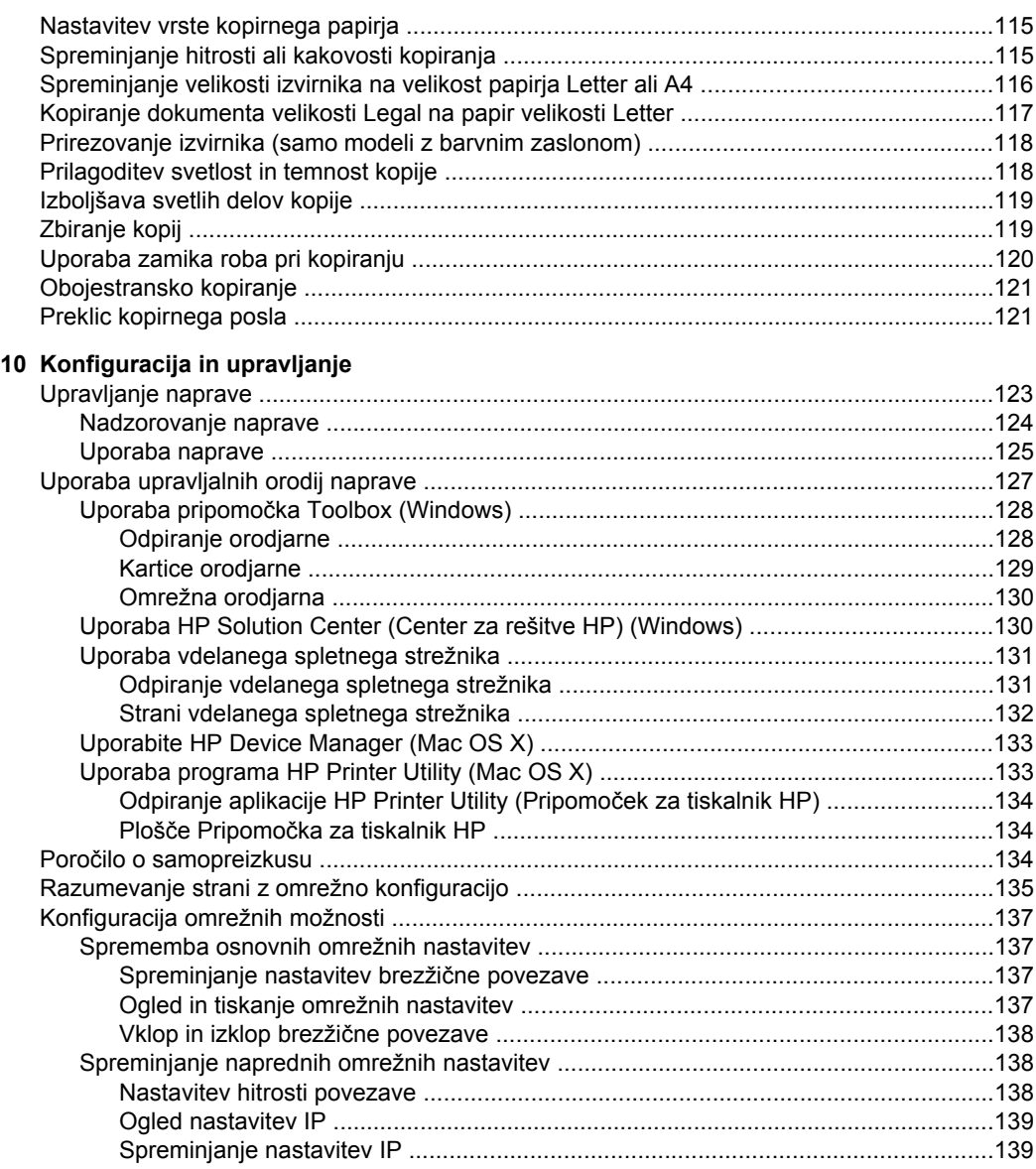

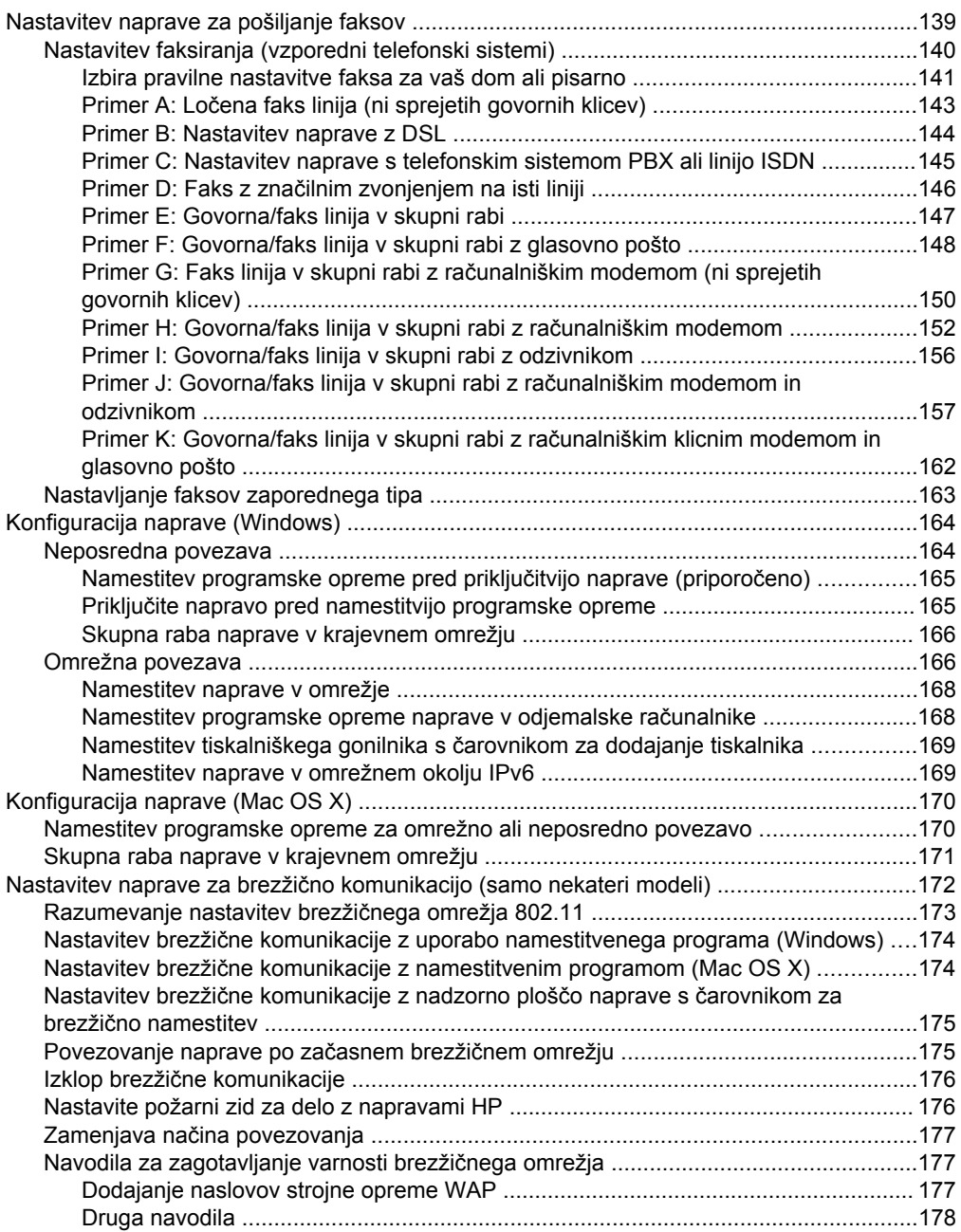

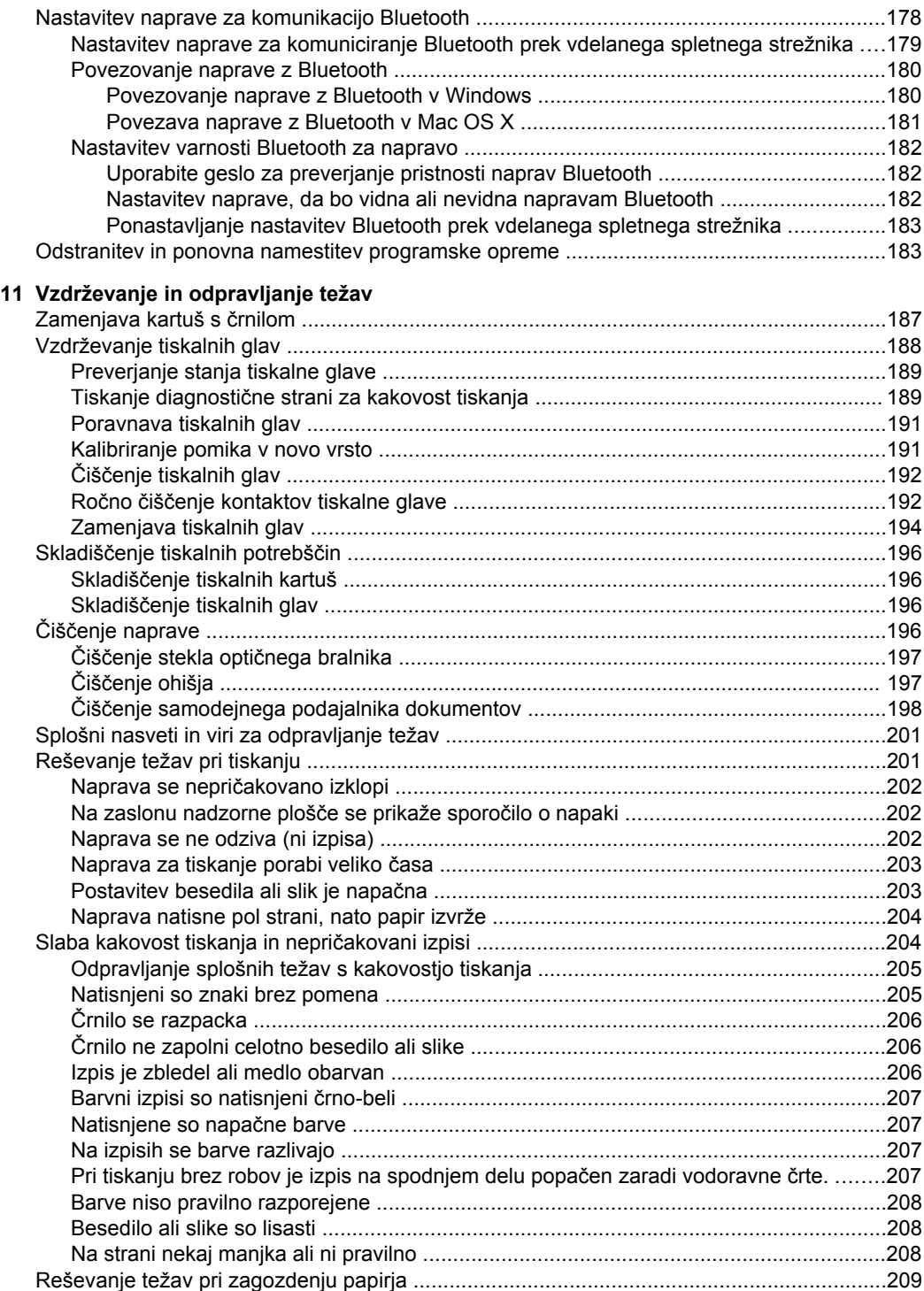

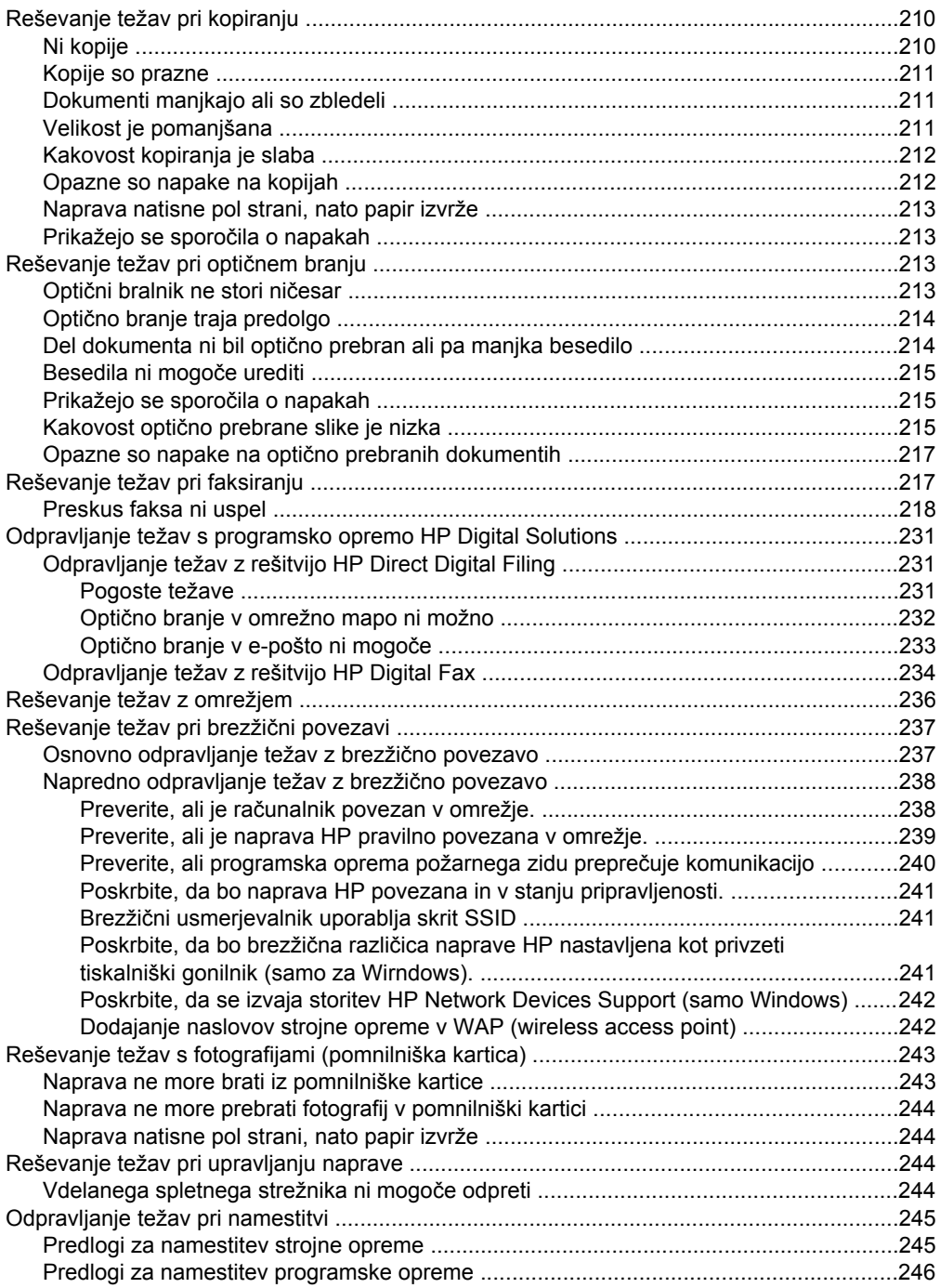

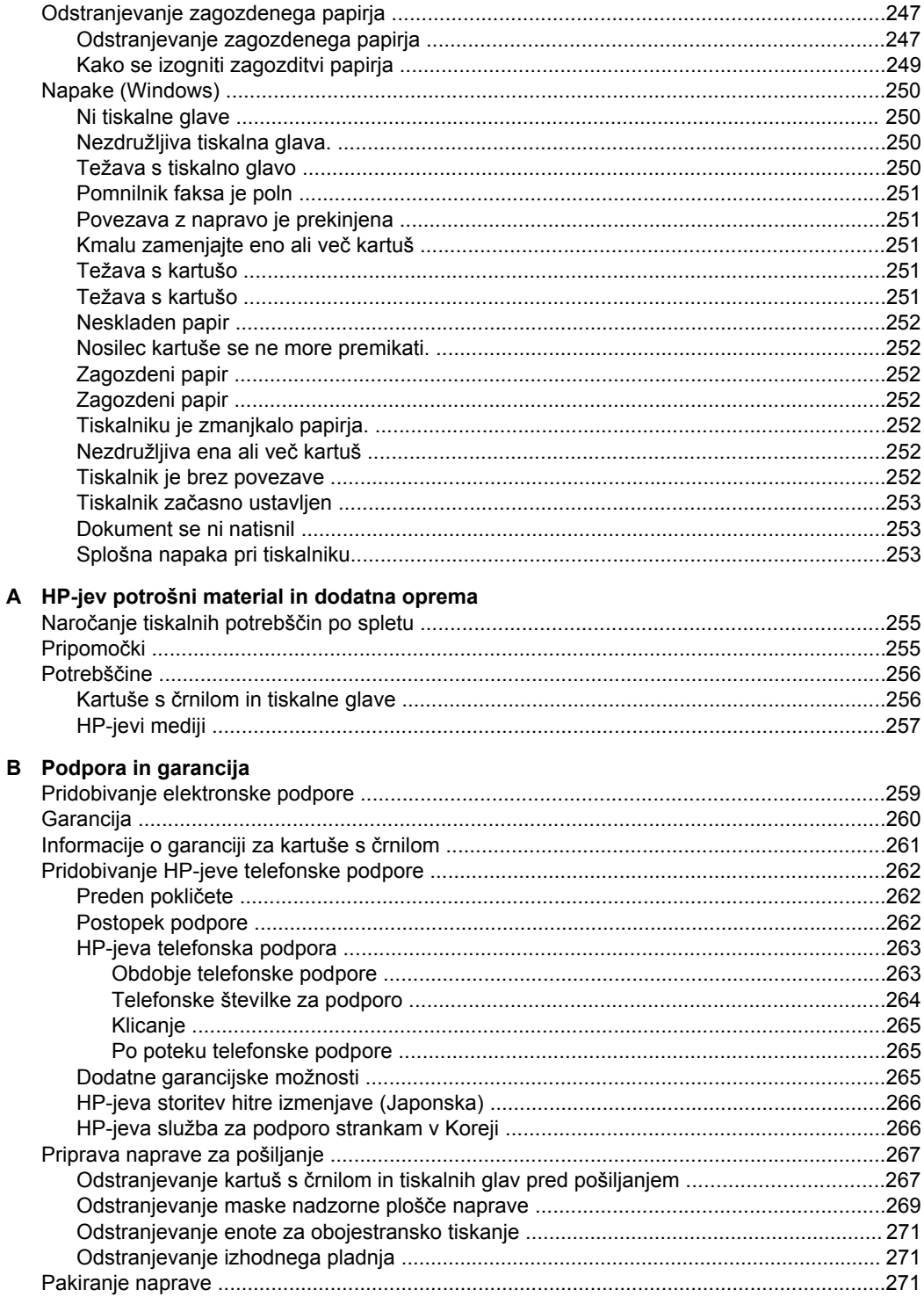

## C Tehnični podatki naprave

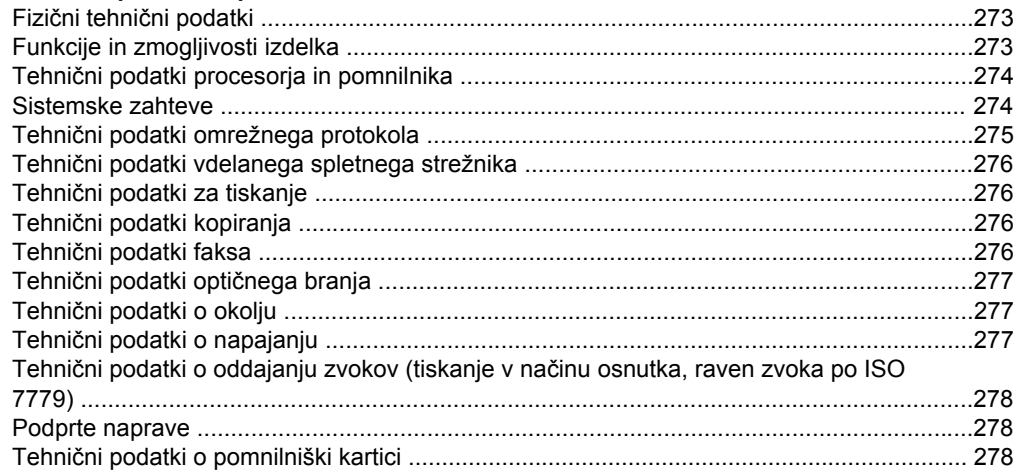

### D Upravne informacije

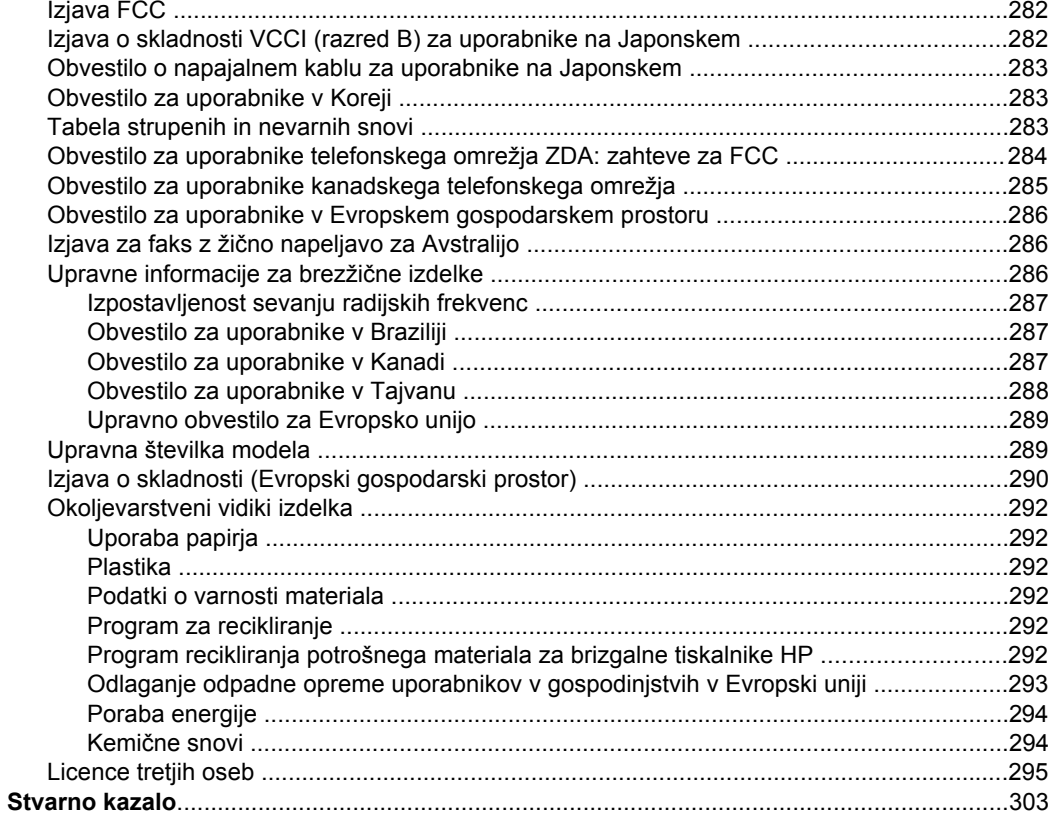

# <span id="page-14-0"></span>**1 Začetek**

Ta priročnik ponuja podrobne informacije o uporabi naprave in odpravljanju težav.

- Iskanje drugih virov za izdelka
- Iskanje številke modela [naprave](#page-16-0)
- [Dostopnost](#page-16-0)
- Pomen delov [naprave](#page-17-0)
- Izklop [naprave](#page-25-0)
- **[Ekonasveti](#page-25-0)**
- **P** $\phi$  Opomba Če napravo uporabljate z računalnikom z operacijskim sistemom Windows 2000, Windows XP x64, Windows XP Starter Edition ali Windows Vista Starter Edition, nekatere funkcije morda ne bodo na voljo. Če želite več informacij, glejte Združljivost [operacijskega](#page-278-0) sistema.

## **Iskanje drugih virov za izdelka**

Informacije o izdelku in ostalih virih za odpravljanje težav, ki niso vključeni v ta priročnik, najdete v naslednjih virih:

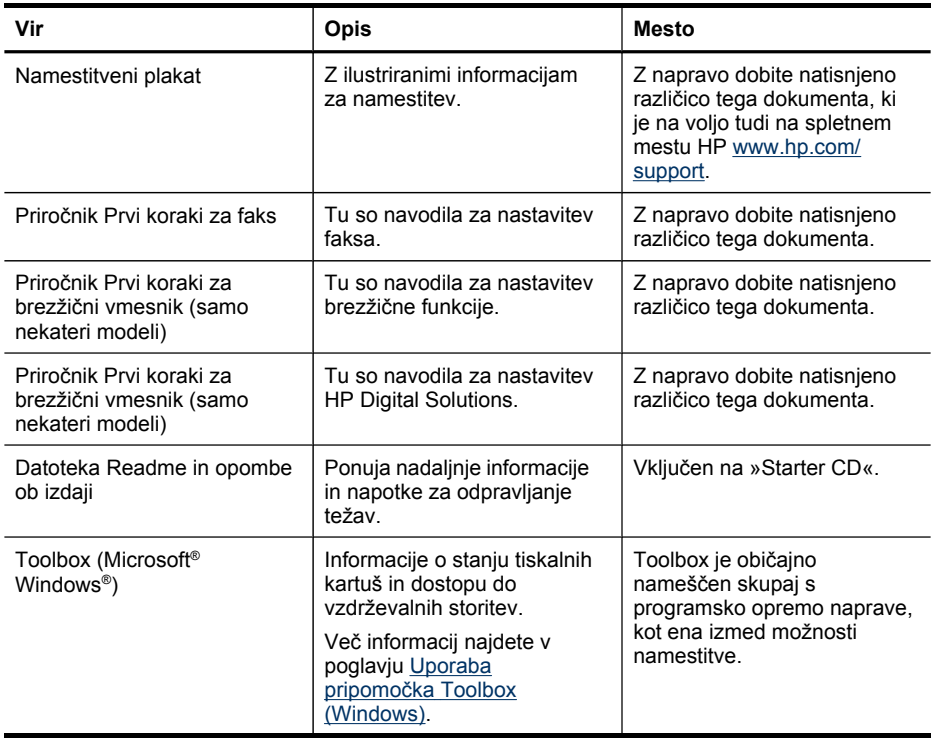

#### Poglavje 1

#### (nadaljevanje)

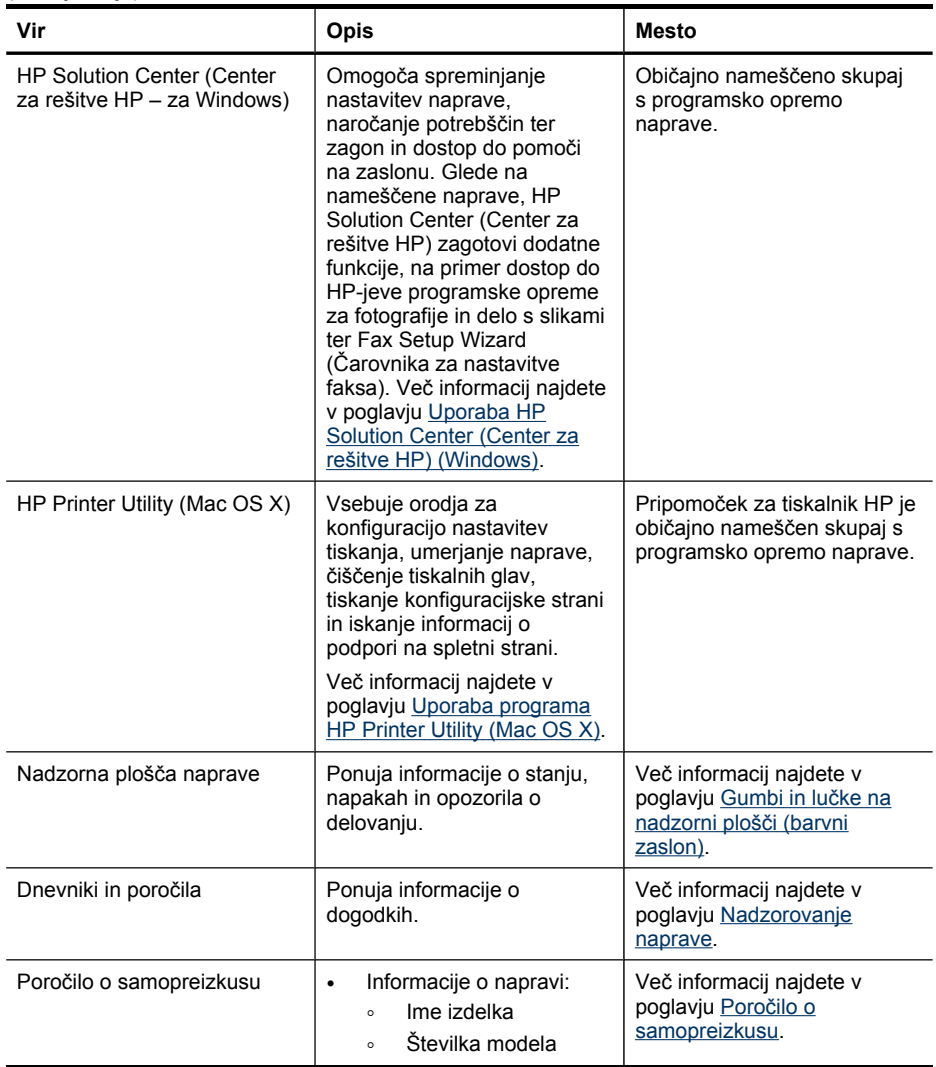

<span id="page-16-0"></span>(nadaljevanje)

| Vir                           | Opis                                                                                                    | <b>Mesto</b>                                                                    |
|-------------------------------|----------------------------------------------------------------------------------------------------|---------------------------------------------------------------------------------|
|                               | Serijska številka<br>$\circ$<br>Številka različice<br>$\circ$<br>vdelane programske<br>opreme<br>Število natisnjenih strani<br>$\bullet$<br>iz pladnjev in pripomočkov<br>Ravni črnila<br>$\bullet$                                                                                                    |                                                                                 |
|                               | <b>Opomba</b> Opozorila in<br>navedbe o ravni črnila so<br>samo ocene in so<br>namenjene izključno<br>načrtovanju potreb. Ko<br>se prikaže opozorilno<br>sporočilo o nizki ravni<br>črnila, poskrbite za<br>nadomestno tiskalno<br>kartušo, da preprečite<br>morebitne zamude pri<br>tiskanju. Kartuše<br>zamenjajte šele, ko se<br>prikaže obvestilo o tem. |                                                                                 |
| HP-jeva spletna mesta         | Ponujajo informacije o<br>izdelku, podpori in najnovejši<br>programski opremi za<br>tiskalnik                                                                                                    | www.hp.com/support<br>www.hp.com                                                |
| HP-jeva podpora prek telefona | Navaja informacije o<br>kontaktiranju HP-ja.                                                                                                    | Če želite več informacij,<br>glejte Pridobivanje HP-jeve<br>telefonske podpore. |
| Vdelani spletni strežnik      | Daje informacije o stanju<br>izdelka in potrošnem<br>materialu ter omogoča<br>spreminjanje nastavitev<br>naprave.                                                                                                    | Če želite več informacij,<br>glejte Uporaba vdelanega<br>spletnega strežnika.   |

## **Iskanje številke modela naprave**

Poleg imena modela, ki je navedeno na sprednji strani naprave, ima ta tudi posebno številko modela. S to številko lahko ugotovite, kateri potrošni material ali dodatna oprema je na voljo za vaš izdelek, potrebovali pa jo boste tudi, če boste zahtevali podporo.

Številka modela je natisnjena na nalepki v napravi, zraven prostora za kartuše.

## **Dostopnost**

Naprava ponuja številne funkcije, ki omogočajo dostop ljudem posebnimi potrebami.

#### **Za slepe in slabovidne**

Uporabniki s prizadetim ali slabim vidom si lahkopri uporabi programske opreme pomagajo s pripomočki za osebe s posebnimi potrebami, vgrajenimi v operacijski <span id="page-17-0"></span>sistem. Podpira tudi druge tehnologije za tiste s posebnimi potrebami, na primer bralnike zaslona, Braillovi bralnike in programe za pretvorbo govora v besedilo. Za barvno slepe uporabnike so barvni gumbi in zavihki v programski opremi in na nadzorni plošči naprave označeni s kratkim besedilom ali ikonami, ki predstavljajo ustrezno dejanje.

#### **Za osebe, ki se težko premikajo**

Uporabniki s posebnimi gibalnimi potrebami lahko funkcije programske opreme tiskalnika izvajajo z ukazi na tipkovnici. Programska oprema podpira tudi možnosti pripomočkov za ljudi s posebnimi potrebami v operacijskem sistemu Windows, na primer zaklepanje, preklopne signale, upočasnitev in simulacija miške. Vratca naprave, gumbi, pladnji za papir in vodila za papir lahko uporabljajo uporabniki z omejeno močjo in dosegom.

#### **Podpora**

Več informacij o dostopnosti tega izdelka in HP-jevi zavezi osebam s posebnimi potrebami najdete na HP-jevem spletnem mestu [www.hp.com/accessibility](http://www.hp.com/accessibility).

Informacije o dostopnosti za Mac OS X najdete na Applovem spletnem mestu [www.apple.com/accessibility](http://www.apple.com/accessibility/).

## **Pomen delov naprave**

To poglavje vsebuje naslednje teme:

- Pogled od spredaj
- Področje s potrošnim [materialom](#page-18-0) za tiskanje
- [Pogled](#page-19-0) od zadaj
- [Nadzorna](#page-19-0) plošča
- [Informacije](#page-24-0) o povezavi

### **Pogled od spredaj**

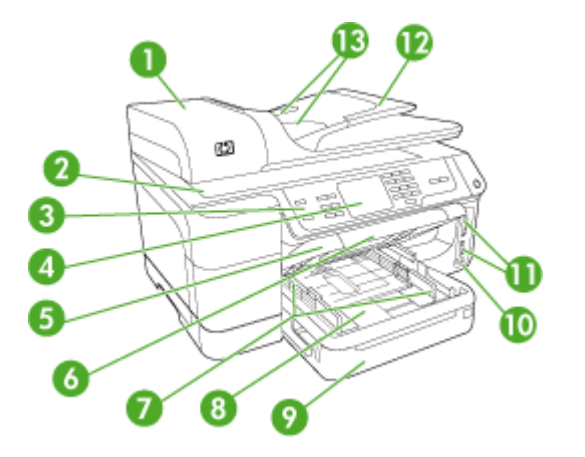

<span id="page-18-0"></span>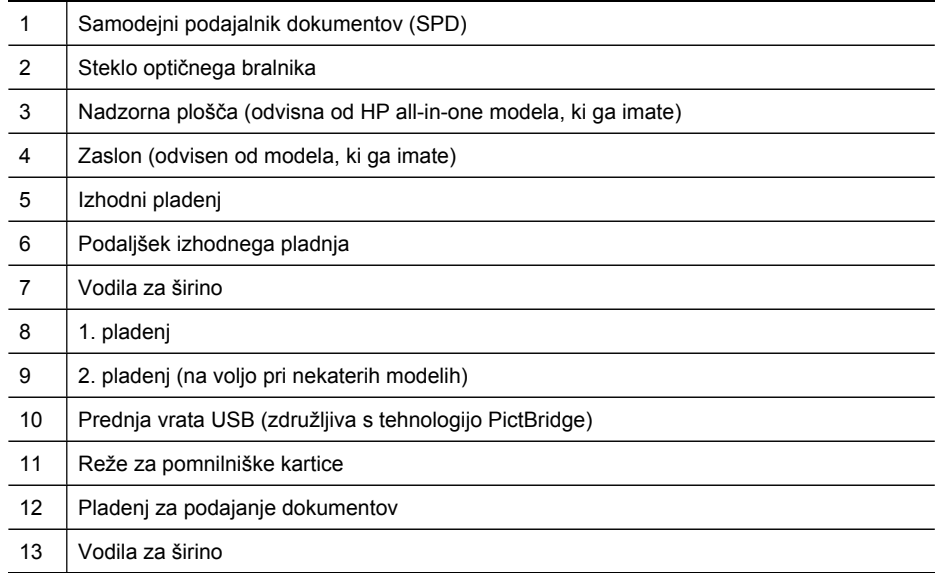

## **Področje s potrošnim materialom za tiskanje**

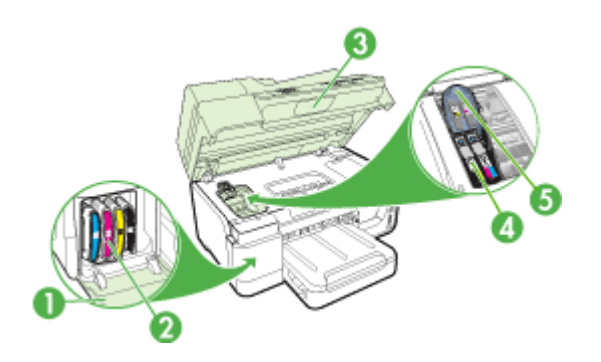

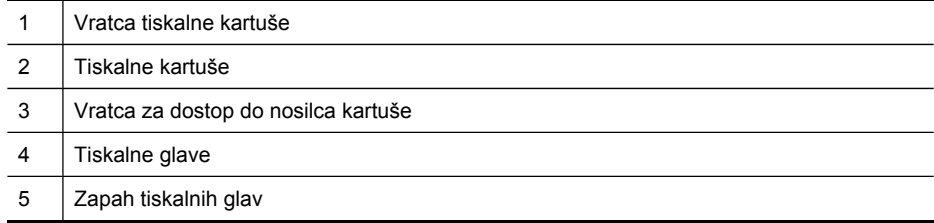

## <span id="page-19-0"></span>**Pogled od zadaj**

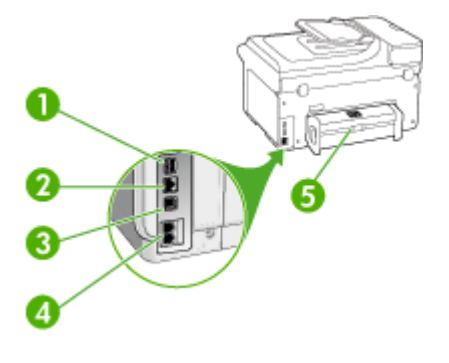

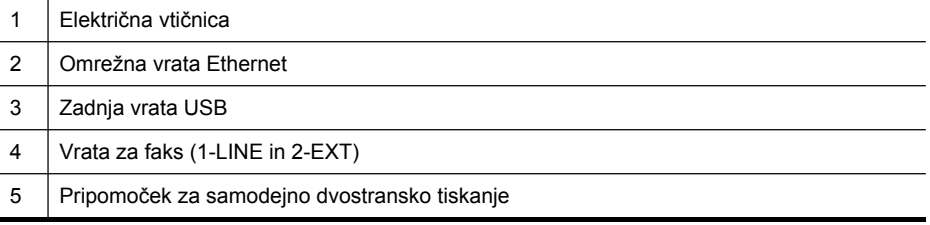

## **Nadzorna plošča**

Postavitev in funkcije, ki so na voljo na nadzorni plošči, so odvisne od izbranega modela.

Naslednji razdelki opisujejo gumbe, lučke in prikaze na nadzorni plošči. Vaš model morda nima vseh opisanih funkcij.

### <span id="page-20-0"></span>**Gumbi in lučke na nadzorni plošči (barvni zaslon)**

Ta shema in povezana tabela omogočata hiter pregled funkcij nadzorne plošče naprave.

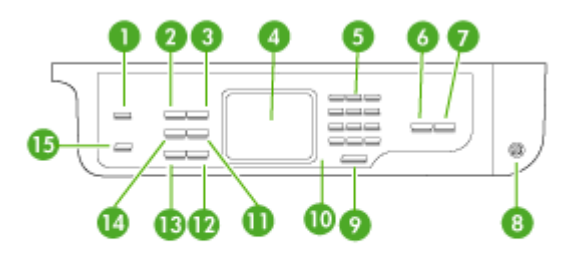

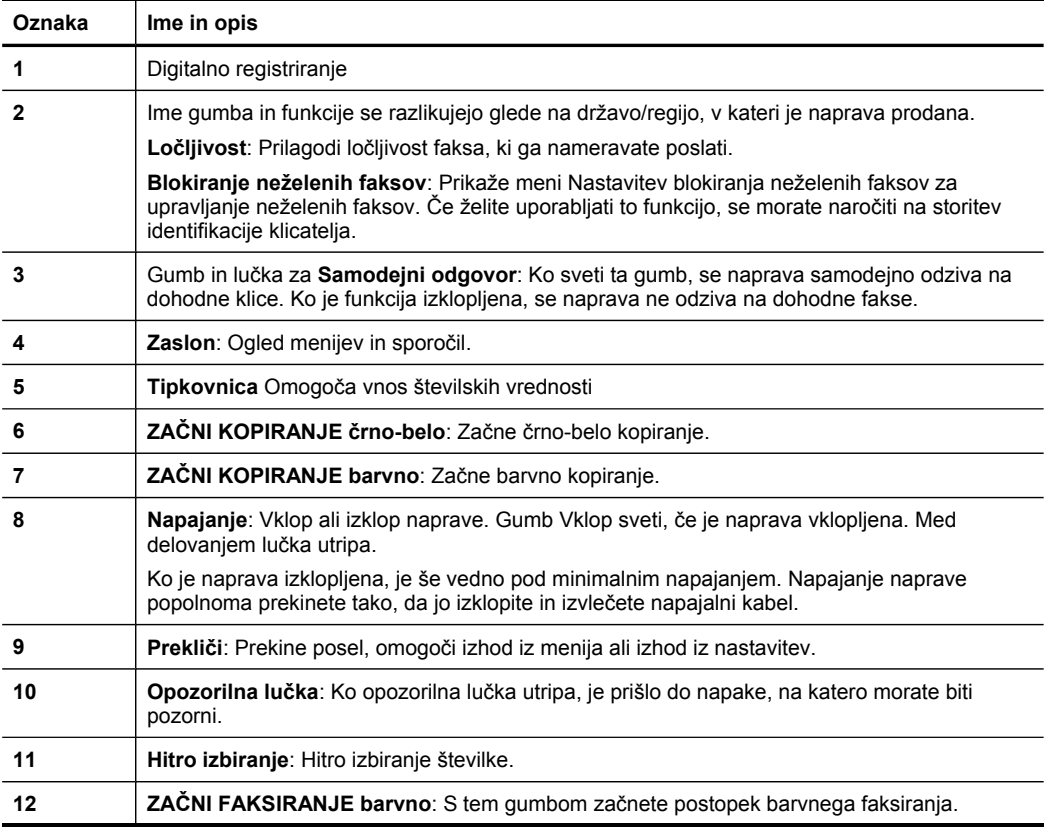

<span id="page-21-0"></span>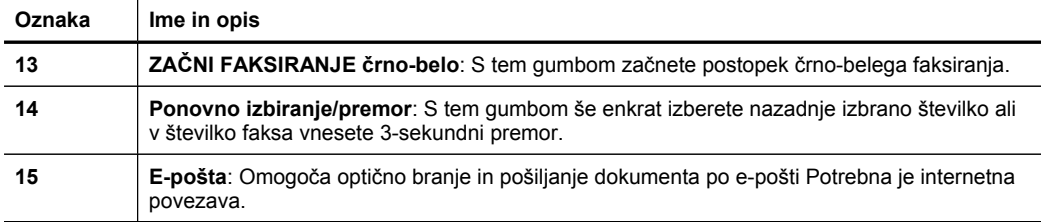

## **Gumbi in lučke na nadzorni plošči (dvovrstični zaslon)**

Ta shema in povezana tabela omogočata hiter pregled funkcij nadzorne plošče naprave.

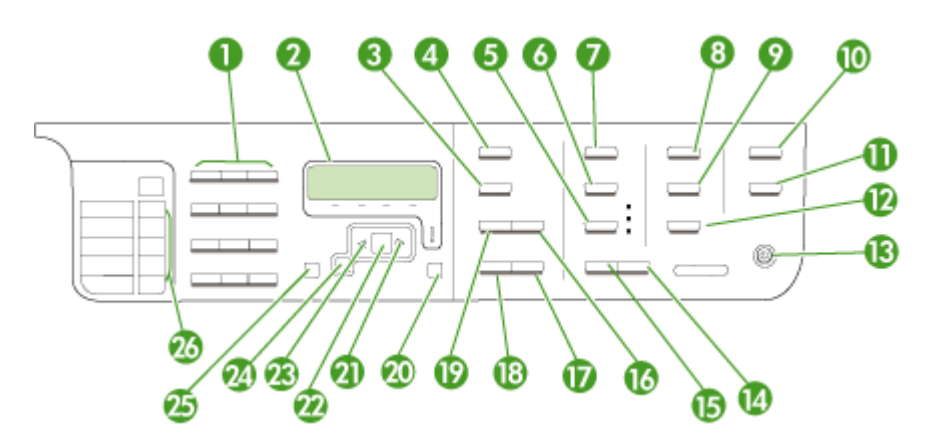

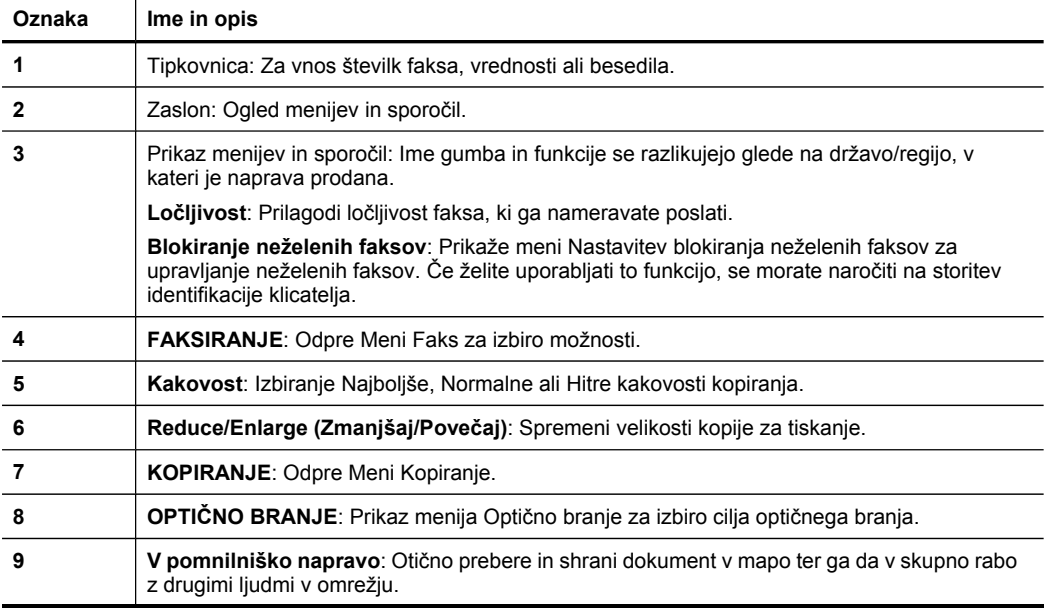

<span id="page-22-0"></span>(nadaljevanje)

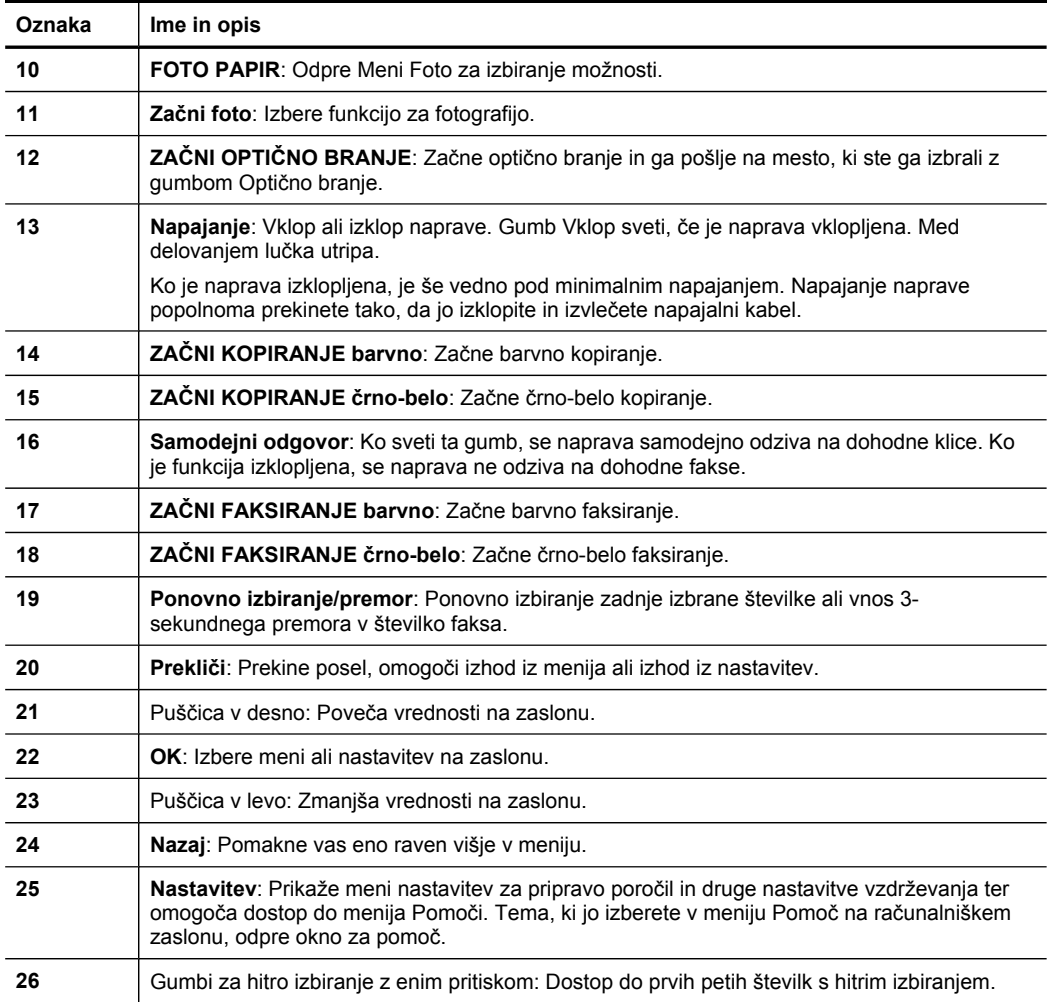

#### **Barvni zaslon**

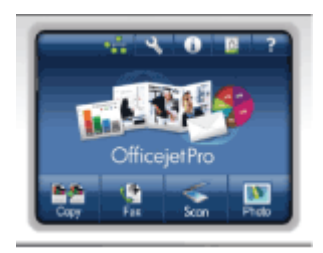

**P** Opomba Ta vrsta zaslona je na voljo samo pri nekaterih modelih.

Na dnu barvnega zaslona najdete naslednje ikone, ki vam ponujajo pomembne informacije. Nekatere ikone se prikažejo samo, če vaša naprava omogoča povezavo v omrežje. Za dodatne informacije o omrežjih si oglejte [Konfiguracija](#page-140-0) omrežnih možnosti.

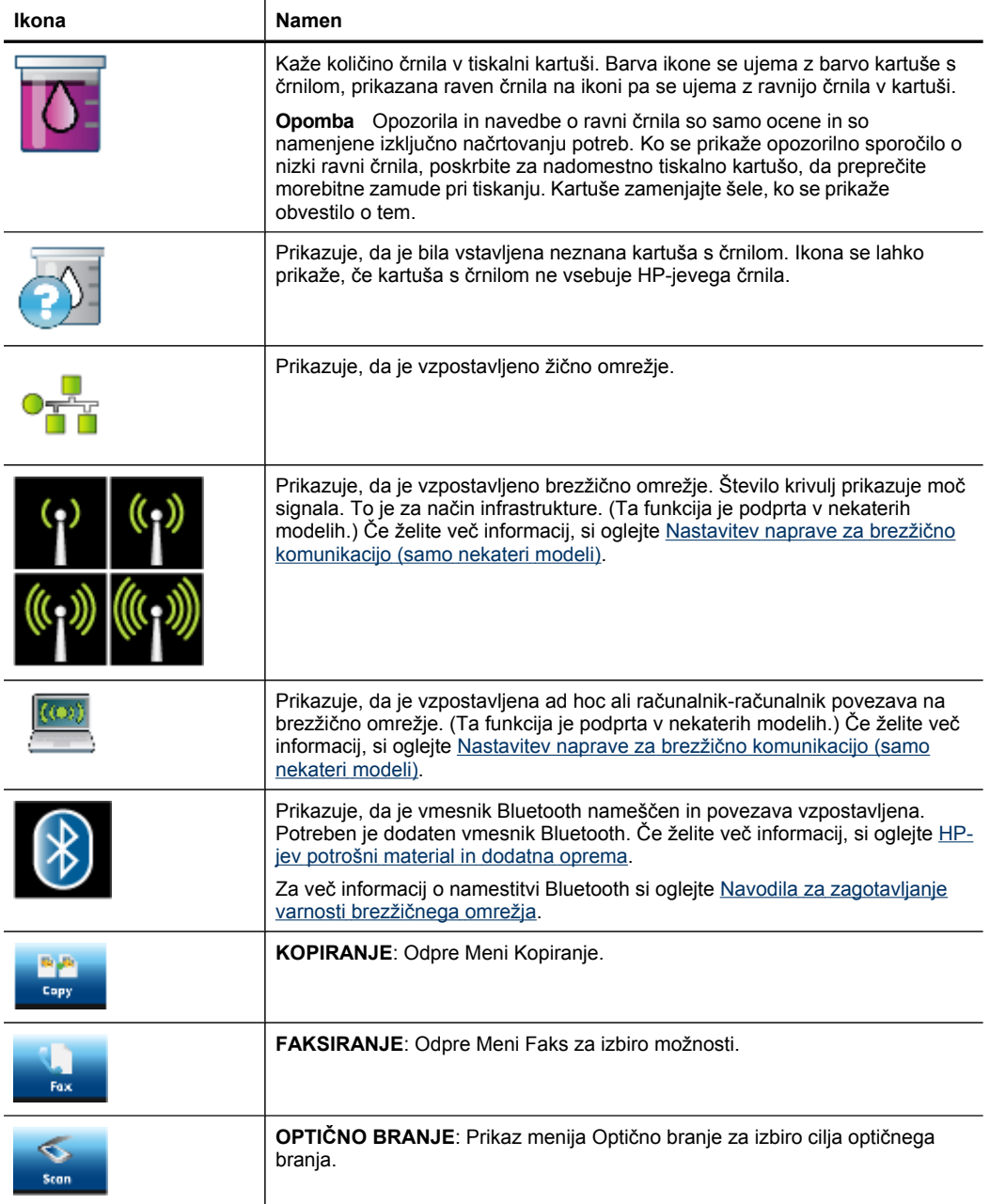

<span id="page-24-0"></span>(nadaljevanje)

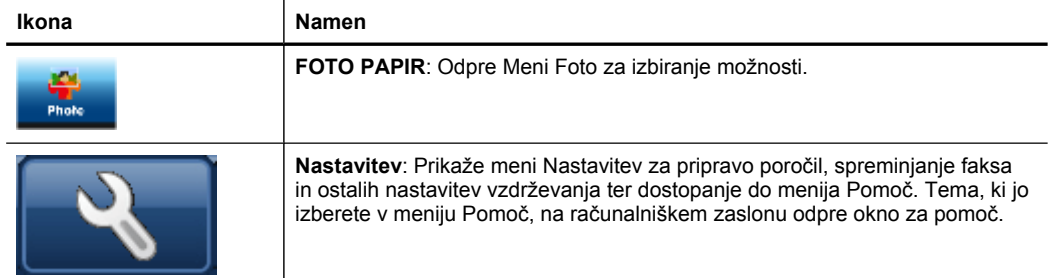

#### **Dvovrstični zaslon**

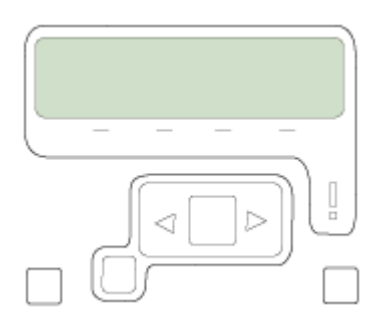

**Py Opomba** Ta vrsta zaslona je na voljo pri nekaterih modelih.

Na dvovrstičnem zaslonu se prikazujejo sporočila o stanju in napakah, možnosti menijev ter sporočila z nasveti. Če vstavite pomnilniško kartico ali povežete fotoaparat, se na zaslonu vklopi način foto, ki prikazuje vrh Menija Foto.

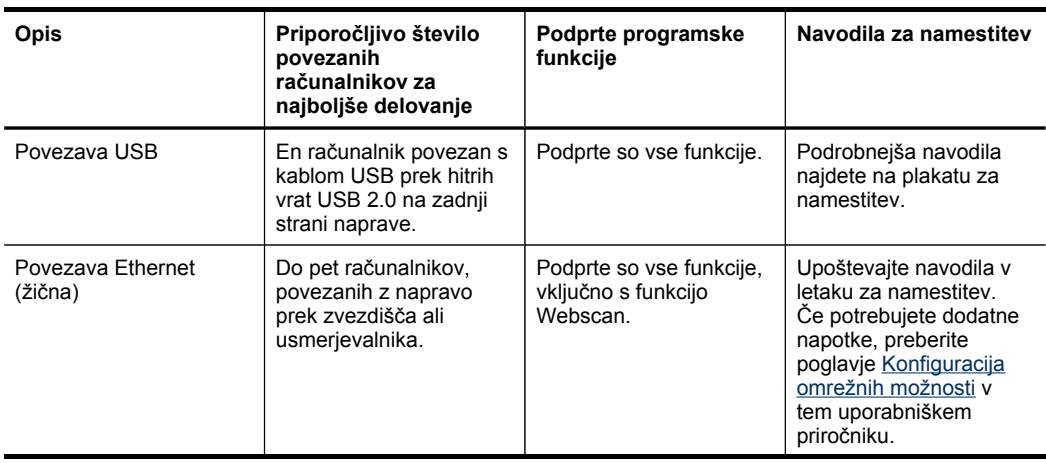

#### **Informacije o povezavi**

<span id="page-25-0"></span>Poglavje 1 (nadaljevanje)

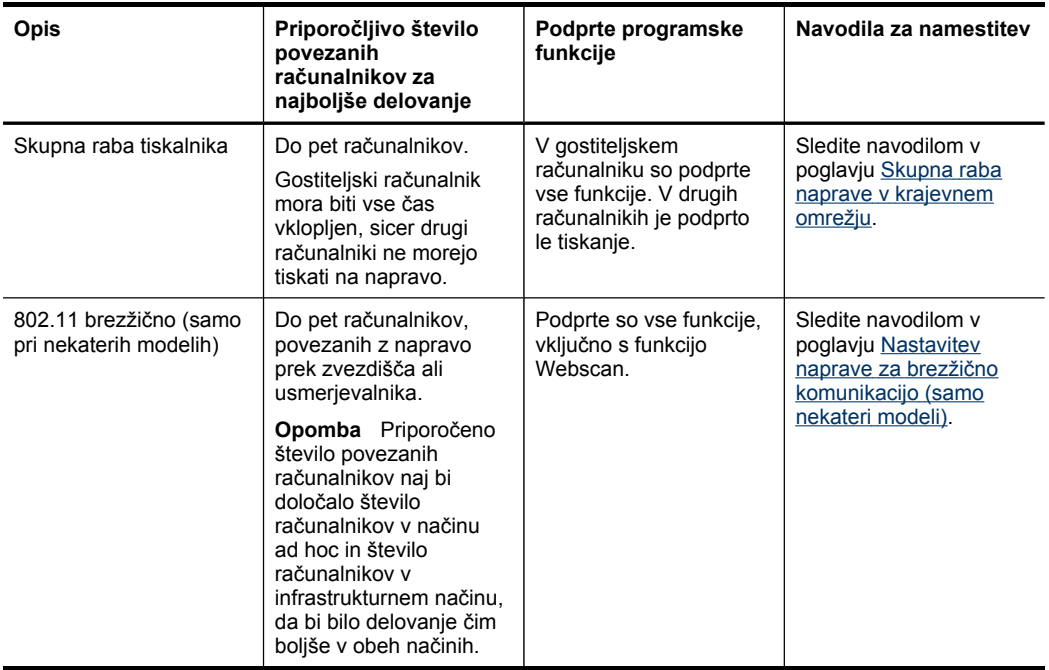

## **Izklop naprave**

Izdelek HP izklopite s pritiskom na gumb **Napajanje** na izdelku. Preden izključite tiskalnik in napajalni kabel, počakajte, da lučka za napajanje ugasne. Če izdelka HP ne izklopite pravilno, se tiskalna kartuša ne bo vrnila v pravi položaj, kar bo povzročilo težave s tiskalno glavo in kakovostjo tiskanja.

# **Ekonasveti**

HP predano pomaga kupcem pri zmanjševanju vplivov na okolje. S spodnjimi ekonasveti boste lahko ocenili svoje odločitve glede tiskanja in zmanjšali njihov vpliv na okolje. Uporabljajte namenske funkcije v tem izdelku in obiščite spletno mesto HP Eco Solutions, kjer boste dobili več informacij o HP-jevih okoljevarstvenih pobudah. [www.hp.com/hpinfo/globalcitizenship/environment/.](http://www.hp.com/hpinfo/globalcitizenship/environment/)

- **Dvostransko tiskanje**: **Varčujte s papirjem** in tiskajte dvostranske dokumente z več stranmi na enem listu. Če želite več informacij, glejte [Tiskanje](#page-57-0) na obe strani [\(obojestransko](#page-57-0) tiskanje).
- **Pametno spletno tiskanje**: Vmesnik HP Smart Web Printing ima okni **Clip Book** in **Edit Clips**, kjer lahko hranite, razvrščate ali tiskate izrezke iz spleta. Če želite več informacij, glejte [Tiskanje](#page-58-0) spletne strani.
- **Informacije o varčevanju z energijo**: Oznako razreda ENERGY STAR® tega izdelka boste našli v Poraba [energije.](#page-297-0)
- **Recikliran material**: Če želite več informacij o recikliranju HP-jevih izdelkov, obiščite:

[www.hp.com/hpinfo/globalcitizenship/environment/recycle/](http://www.hp.com/hpinfo/globalcitizenship/environment/recycle//)

Poglavje 1

# <span id="page-28-0"></span>**2 Namestitev pripomočkov**

To poglavje vsebuje naslednje teme:

- Namestitev pripomočka za dvostransko tiskanje
- Namestitev 2. pladnja
- Vklop pripomočkov v gonilniku [tiskalnika](#page-29-0)

## **Namestitev pripomočka za dvostransko tiskanje**

Če želite, lahko samodejno tiskate na obe strani papirja. Za informacije o uporabi pripomočka za dvostransko tiskanje si oglejte Tiskanje na obe strani [\(obojestransko](#page-57-0) [tiskanje\).](#page-57-0)

#### **Namestitev pripomočka za dvostransko tiskanje**

▲ Potisnite pripomoček za dvostransko tiskanje v napravo, da se zaskoči. Med nameščanjem enote ne pritisnite tipk na obeh straneh pripomočka za dvostransko tiskanje; uporabite ju le za odstranjevanje enote iz naprave.

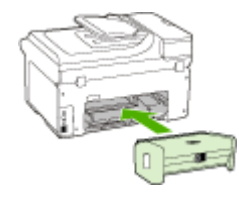

# **Namestitev 2. pladnja**

**Py Opomba** Ta funkcija je na voljo pri nekaterih modelih naprave.

V 2. pladenj lahko naložite do 250 listov navadnega papirja. Informacije o naročanju najdete v poglavju HP-jev potrošni material in [dodatna](#page-258-0) oprema.

#### **Namestitev 2. pladnja**

- **1.** Odstranite embalažo, lepilni traki in drug material in pladenj postavite na pripravljeno mesto. Površina mora biti trdna in ravna.
- **2.** Izklopite napravo in izvlecite napajalni kabel.
- **3.** Napravo postavite na pladenj.

**Previdno** Pazite, da s prsti in rokami ne sežete pod napravo.

- **4.** Priključite napajalni kabel in vklopite napravo.
- **5.** V gonilniku tiskalnika omogočite 2. pladenj. Več informacij najdete v poglavju Vklop pripomočkov v gonilniku [tiskalnika.](#page-29-0)

# <span id="page-29-0"></span>**Vklop pripomočkov v gonilniku tiskalnika**

- Vklop pripomočkov v računalnikih z operacijskim sistemom Windows
- Vklop pripomočkov v računalnikih Macintosh

#### **Vklop pripomočkov v računalnikih z operacijskim sistemom Windows**

Po namestitvi programske opreme naprave v računalnik z OS Windows, mora biti za delovanje z napravo v gonilniku tiskalnika vklopljen 2. pladenj. (Pripomočka za dvostransko tiskanje ni treba vklopiti.)

**1.** Kliknite **Start**, pokažite na **Settings (Nastavitve)** in kliknite **Printers (Tiskalniki)** ali **Printers and Faxes (Tiskalniki in faksi)**. – Ali –

Kliknite **Start**, **Control Panel (Nadzorna plošča)** in nato dvokliknite **Printers (Tiskalniki)**.

- **2.** Z desno miškino tipko kliknite ikono tiskalnika, nato pa kliknite **Properties (Lastnosti)**, **Document Defaults (Privzete nastavitve dokumenta)** ali **Printing Preferences (Lastne nastavitve tiskanja)**.
- **3.** Izberite eno izmed naslednjih kartic: **Configure (Konfiguracija)**, **Device Settings (Nastavitve naprave)** ali **Device Options (Možnosti naprave)**. (Ime kartice je odvisno od gonilnika tiskalnika in operacijskega sistema) Na izbrani kartici kliknite pripomoček, ki ga želite vklopiti, kliknite **Installed (Nameščeno)** v spustnem meniju, nato pa kliknite **OK (V redu)**.

#### **Vklop pripomočkov v računalnikih Macintosh**

Ob namestitvi programske opreme naprave OS Macintosh samodejno vklopi vse pripomočke v gonilniku tiskalnika. Če pozneje dodate nov pripomoček, sledite naslednjim korakom:

#### **Mac OS X (v.10.4)**

- **1.** V Docku kliknite ikono **Printer Setup Utility (Pripomoček za nastavitev tiskalnika)**.
	- **Opomba** Če **Printer Set Utility (Pripomoček za nastavitev tiskalnika)** ni v Docku, ga boste našli na trdem disku v mapi Applications/utilities/printer setup utility.
- **2.** V oknu **Printer List (Seznam tiskalnikov)** enkrat kliknite napravo, ki jo želite nastaviti, da jo izberete.
- **3.** V meniju **Printers (Tiskalniki)** izberite **Show info (Pokaži informacije)**.
- **4.** Kliknite spustni meni **Names and Location (Imena in mesto)** ter izberite **Installable Options (Možnosti namestitve)**.
- **5.** Preverite pripomoček, ki ga želite vklopiti.
- **6.** Kliknite **Apply Changes (Uporabi spremembe)**.

**Mac OS X (v.10.5)**

- **1.** Odprite **System Preferences (Sistemske nastavitve)** in izberite **Print & Fax (Tiskalniki in faksi)**.
- **2.** Kliknite **Options & Supplies (Možnosti in potrebščine)**.
- **3.** Kliknite jeziček **Driver (Gonilnik)**.
- **4.** Izberite možnosti, ki jih želite namestiti, in kliknite **OK (V redu)**.

Poglavje 2

# <span id="page-32-0"></span>**3 Uporaba naprave**

To poglavje vsebuje naslednje teme:

- Uporaba menijev nadzorne plošče naprave
- Vrste sporočil na [nadzorni](#page-33-0) plošči naprave
- [Spreminjanje](#page-33-0) nastavitev naprave
- [Besedilo](#page-34-0) in simboli
- Uporaba [programske](#page-36-0) opreme HP
- [Nalaganje](#page-38-0) izvirnikov
- [Izbiranje](#page-40-0) medija za tiskanje
- [Nalaganje](#page-47-0) medija
- [Konfiguracija](#page-50-0) pladnjev
- Tiskanje na [poseben](#page-52-0) medij in medij velikosti po meri
- [Tiskanje](#page-53-0) brez roba

## **Uporaba menijev nadzorne plošče naprave**

Naslednji odstavki omogočajo hitre reference za vrhnje menije, ki se prikažejo na barvnem zaslonu nadzorne plošče. Za prikaz menija pritisnite gumb menija za funkcijo, ki jo želite uporabiti.

- **Opomba** Vrsta prikaza na nadzorni plošči barvni prikaz ali dvovrstični prikaz je odvisna od modela, ki ga imate.
- **Meni Optično branje:** Prikaže seznam ciljev. Za nekatere cilje mora biti naložen HP Solution Center.
- **Meni Kopiranje:** Možnosti menija vključujejo:
	- Izbira količine za kopiranje
	- Povečanje/pomanjšanje
	- Izbira vrste in velikosti medija
- **Meni Faks:** Vam omogoča vnos številke faksa, številke s hitrim izbiranjem ali prikaz menija Faks. Možnosti menija vključujejo:
	- Spreminjanje ločljivosti
	- Svetlejše/temnejše
	- Pošiljanje faksov z zamikom
	- Nastavitev novih privzetih nastavitev
- **Meni Foto:** Možnosti menija vključujejo:
	- Izbira možnosti tiskanja
	- Uporaba posebnih funkcij
	- Urejanje
	- Prenos v računalnik
	- Izbiranje poskusnega lista

# <span id="page-33-0"></span>**Vrste sporočil na nadzorni plošči naprave**

To poglavje vsebuje naslednje teme:

- Sporočila o stanju
- Opozorilna sporočila
- Sporočila o napakah
- Sporočila o kritični napaki

#### **Sporočila o stanju**

Sporočila o stanju vas obveščajo o trenutnem stanju naprave. Obveščajo vas o normalnem delovanju in izginejo sama. Spreminjajo se skladno s spremembami stanja naprave. Če je naprava pripravljena, ni zasedena in je brez veljavnih opozorilnih sporočil, sta pri vklopu prikazana datum in ura.

#### **Opozorilna sporočila**

Opozorilna sporočila vas obveščajo o dogodkih, na katere morate biti pozorni, ne da bi pri tem ovirali delovanje naprave. Primer opozorilnega sporočila je opozorilo, da zmanjkuje črnila. Ta sporočila se prikazujejo, vse dokler težave ne odpravite.

#### **Sporočila o napakah**

Sporočila o napaki vas obveščajo, da je treba ukrepati, npr. z dodajanjem medijev ali s čiščenjem zastoja medijev. Ta sporočila običajno spremlja utripajoča rdeča opozorilna lučka. Če želite nadaljevati tiskanje, ustrezno ukrepajte.

Če sporočilo o napaki vsebuje kodo napake, pritisnite tipko za izklop naprave in jo nato ponovno vklopite. Ta ukrep v večini problemov odpravi težavo. Če se sporočila pojavljajo še naprej, boste napravo morda morali dati popraviti. Če želite več informacij, glejte Podpora in [garancija](#page-262-0).

#### **Sporočila o kritični napaki**

Sporočila o kritični napaki vas obveščajo o okvari naprave. Nekatera od teh sporočil lahko počistite z izklopom in ponovnim vklopom naprave. Če sporočilo ne izgine, je potrebno popravilo. Več informacij najdete v poglavju Podpora in [garancija.](#page-262-0)

## **Spreminjanje nastavitev naprave**

Nastavitve naprave lahko spremenite s teh mest:

- Na nadzorni plošči naprave
- Iz HP Solution Center (Center rešitev HP) (Windows) ali HP Device Manager (Mac OS X).
- Vdelani spletni strežnik
- **Py Opomba** Ko spreminjate nastavitve v HP Solution Center (Center rešitev HP) ali orodju HP Device Manager, ne morete videti nastavitev, nastavljenih na nadzorni plošči (npr. nastavitve optičnega branja).

#### <span id="page-34-0"></span>**Spreminjanje nastavitev na nadzorni plošči**

- **1.** Na nadzorni plošči naprave pritisnite gumb menija za funkcijo, ki jo uporabljate (npr. Faksiranje).
- **2.** Da pridete do možnosti, ki jo želite spremeniti, uporabite eno od naslednjih metod:
	- Pritisnite gumb na nadzorni plošči, nato pa s puščico v levo ali desno nastavite vrednost.
	- V meniju na zaslonu nadzorne plošče izberite možnost.
- **3.** Izberite želeno vrednost in pritisnite **OK**.

### **Spreminjanje nastavitev v programu HP Solution Center (Center za rešitve HP) (Windows)**

▲ Na namizju dvokliknite ikono HP Solution Center.  $-$  Ali  $-$ 

Dvokliknite ikono HP Digital Imaging v opravilni vrstici.

#### **Spreminjanje nastavitev iz orodja HP Device Manager (Mac OS X)**

- **1.** V Docku kliknite ikono **HP Device Manager (Upravitelj naprav HP)**.
	- **Opomba** Če ikona ni prikazana v Docku, kliknite ikono Spotlight na desni strani menijske vrstice, v polje vtipkajte HP Device Manager in kliknite vnos **HP Device Manager**.
- **2.** V spustnem meniju **Devices (Naprave)** izberite napravo.
- **3.** V meniju **Information and Settings (Informacije in nastavitve)** kliknite predmet, ki ga želite spremeniti.

#### **Spreminjanje nastavitev iz vdelanega spletnega strežnika**

- **1.** Odprite vdelani spletni strežnik.
- **2.** Izberite stran z nastavitvijo, ki jo želite spremeniti.
- **3.** Spremenite nastavitev in kliknite **Apply (Uporabi)**.

## **Besedilo in simboli**

Besedilo in simbole lahko vnašate s tipkovnico na nadzorni plošči. Besedilo in simbole lahko natipkate tudi z nadzorne plošče z vidno tipkovnico (samo pri nekaterih modelih). Na barvnem zaslonu se vidna tipkovnica pojavi samodejno ob nastavljanju žičnega ali brezžičnega omrežja, glave faksa ali vnosov hitrega izbiranja.

Simbole lahko vnašate tudi s tipkovnice, ko izbirate številko faksa ali telefonsko številko. Ko naprava izbere številko, interpretira simbol in se ustrezno odzove. Na primer, če v številko faksa vnesete pomišljaj, naprava naredi premor pred nadaljnjim izbiranjem številke. Premor je koristen, če potrebujete dostop do zunanje linije, preden odtipkate številko faksa.

**Dopomba** Če bi radi v številko faksa vnesli simbol, kot je pomišljaj, ga morate vnesti s tipkovnico.

### <span id="page-35-0"></span>**Na tipkovnici nadzorne plošče vtipkajte številke in besedilo**

Besedilo ali simbole lahko vnesete prek tipkovnice na nadzorni plošči.

Ko končate z vnosom besedila, pritisnite **OK**, da shranite vnos.

#### **Vnos besedila**

▲ Besedilo vnesete tako, da pritiskate črke na virtualni tipkovnici.

#### **Vnos presledka, premora ali simbola**

- Če želite vnesti presledek, pritisnite **Presledek**.
- Če želite vnesti premor, pritisnite **Ponovno izbiranje/premor**. V zaporedju številk se prikaže vezaj.
- Če želite vnesti simbol, npr. **@**, večkrat zaporedoma pritisnite gumb za simbole (**\*@**), da se boste tako pomikali po seznamu razpoložljivih simbolov: zvezdica (**\***), vezaj (**-**), znak za in (**&**), pika (**.**), poševnica (**/**), oklepaj **( )**, apostrof (**'**), enačaj (**=**), lojtra (**#**), afna (**@**), podčrtaj (**\_**), plus (**+**), klicaj (**!**), podpičje (**;**), vprašaj (**?**), vejica (**,**), dvopičje (**:**), odstotek (**%**) in znak za približno (**~**).

#### **Brisanje črke, številke ali simbola**

▲ Če se zmotite, pritisnite puščico v levo, da napako zbrišete, in nato vpišite pravilen vnos.

#### **Vtipkajte besedilo na vidni tipkovnici (samo pri nekaterih modelih)**

Besedilo ali simbole lahko vnašate z uporabo vidne tipkovnice, ki se samodejno prikaže na barvnem zaslonu, ko morate vnesti besedilo. Npr., vidna tipkovnica se samodejno prikaže ob nastavljanju žičnega ali brezžičnega omrežja, glave faksa ali vnosov hitrega izbiranja.

#### **Vnos besedila z vidno tipkovnico**

**1.** Črko, številko ali simbol izberete tako, da se dotaknete vidne tipkovnice.

#### **Za vnos malih črk, velikih črk, številk in simbolov**

- Za vnos malih črk se na vidni tipkovnici dotaknite tipke **abc**.
- Za vnos velikih črk se na vidni tipkovnici dotaknite tipke **ABC**.
- Za vnos številk se na vidni tipkovnici dotaknite tipke **123**.
- Za vnos simbolov se na vidni tipkovnici dotaknite tipke **\$@!**.
- **Nasvet** Črko, številko ali simbol izbrišete tako, da se na vidni tipkovnice dotaknete tipke **Del**.
- **2.** Potem ko vnesete besedilo, številke ali simbole, se na vidni tipkovnici dotaknite **Done (Končano)**.

#### **Simboli, ki so na voljo za izbiranje številk faksa (samo pri nekaterih modelih)**

Če želite vnesti simbol, kot je \*, večkrat zaporedoma pritisnite **Simboli**, kar vam omogoča pomikanje po seznamu simbolov. V naslednji razpredelnici so navedeni
simboli, ki jih lahko uporabite v številki faksa ali telefonski številki, podatkih o glavi faksa in vnosih hitrega izbiranja.

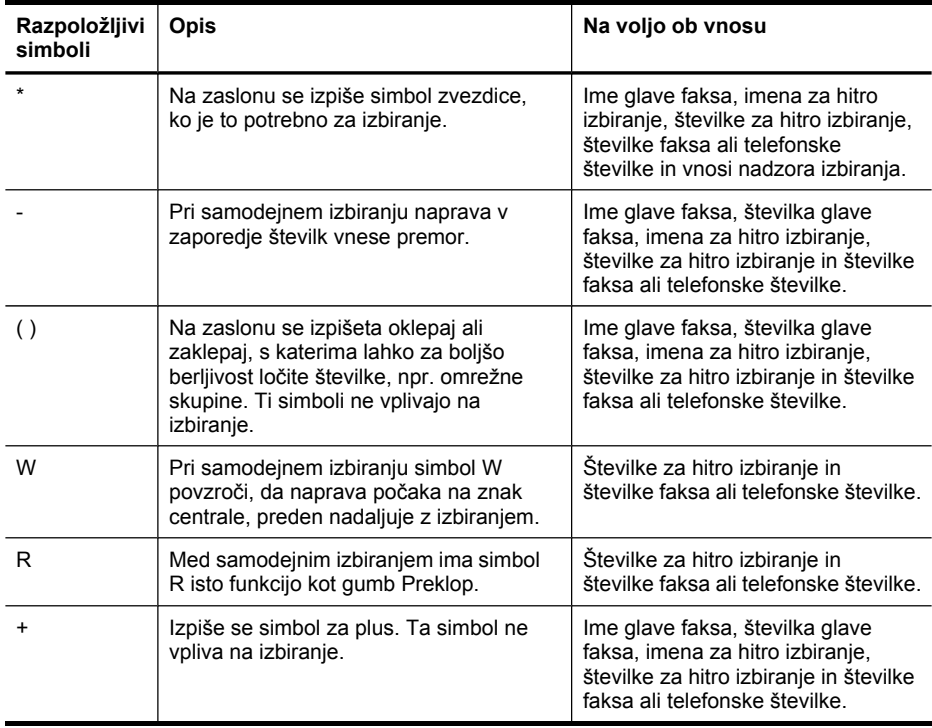

# **Uporaba programske opreme HP**

To poglavje vsebuje naslednje teme:

- Uporaba HP photo and imaging software (HP-jeva programska oprema za fotografije in njihovo obdelavo)
- Uporaba programske opreme HP za [produktivnost](#page-37-0)

# **Uporaba HP photo and imaging software (HP-jeva programska oprema za fotografije in njihovo obdelavo)**

HP-jeva programska oprema za fotografije in obdelavo slik omogoča dostop do številnih funkcij, ki niso na voljo z nadzorne plošče.

Programsko opremo je mogoče namestiti v računalnik med namestitvijo naprave.

Dostop do HP-jeve programske opreme za fotografije in njihovo obdelavo je odvisen od operacijskega sistema (OS). V računalniku z OS Windows, je vhodna točka za omenjeno programsko opremo v oknu Programska oprema HP Photosmart. Če imate računalnik Macintosh, je vhodna točka za to programsko opremo v oknu HP

<span id="page-37-0"></span>Photosmart Studio. Kakor koli že, vstopna točka služi kot plošča za zagon programske opreme in storitev.

#### **Odpiranje Programska oprema HP Photosmart v računalniku z OS Windows**

- **1.** Storite nekaj od tega:
	- Na namizju OS Windows dvokliknite ikono Programska oprema HP Photosmart.
	- V opravilni vrstici kliknite **Start**, premaknite miško na **Programs (Programi)** ali **All Programs (Vsi programi)**, izberite **HP** in kliknite **Programska oprema HP Photosmart**.
- **2.** Če imate nameščeno več kot eno napravo HP, izberite kartico z imenom izdelka.
	- **Opomba** Na računalniku z OS Windows se funkcije, ki so na voljo v Programska oprema HP Photosmart, razlikujejo glede na nameščene naprave. Programska oprema je prilagojena prikazu ikon, ki so povezane z izbrano napravo. Če izbrana naprava nima neke funkcije, se ikona za to funkcijo ne prikaže v programski opremi.
	- **Nasvet** Če oprema Programska oprema HP Photosmart v vašem računalniku ne vsebuje ikon, je morda prišlo do napake pri namestitvi programske opreme. To odpravite tako, da na nadzorni plošči v okolju Windows popolnoma odstranite programsko opremo Programska oprema HP Photosmart in jo nato ponovno namestite. Več informacij je na namestitvenem plakatu, ki je priložen napravi.

#### **Odpiranje programske opreme HP Photosmart Studio na računalniku Macintosh**

- **1.** Kliknite ikono HP Photosmart Studio v orodni vrstici.
	- **② Opomba** Če ikone HP Photosmart Studio ni v Docku, jo boste našli na trdem disku v mapi /Applications/Hewlett Packard/HP Photosmart Studio.

Prikaže se okno HP Photosmart Studio.

- **2.** V opravilni vrstici programa HP Photosmart Studio kliknite **Devices (Naprave)**. Prikaže se okno HP Device Manager (Upravitelj naprav HP).
- **3.** V spustnem meniju **Device (Naprava)** izberite svojo napravo. Tukaj lahko optično berete, uvažate dokumente in opravljate postopke vzdrževanja, kot je preverjanje ravni črnila v tiskalnih kartušah.
	- **Py Opomba** Za računalnik Macintosh se funkcije, ki so na voljo v programski opremi HP Photosmart Studio, razlikujejo glede na izbrano napravo.
	- **Nasvet** Ko je programska oprema HP Photosmart Studio odprta, lahko dostopate do bližnjic menija **Dock** tako, da izberete in držite gumb na miški prek ikone HP Photosmart Studio v Docku.

### **Uporaba programske opreme HP za produktivnost**

Programska oprema HP za produktivnost omogoča razvrščanje in urejanje izbranih datotek v računalniku ter opremljanje teh datotek z opombami. Dokumente lahko optično preberete s tehnologijo za optično prepoznavanje znakov (OCR) in jih shranite kot besedilne datoteke, ki jih lahko urejate z urejevalniki besedil. Programska oprema

<span id="page-38-0"></span>omogoča tudi nadzorovanje nameščenega izdelka HP. Nekatera programska oprema za produktivnost, na primer HP Document Manager, se lahko namesti dodatno. HP Solution Center se namesti samodejno. Več informacij o programu HP Document Manager najdete v pomoči, priloženi napravi. Če želite več informacij o programu HP Solution Center, glejte Uporaba HP Solution Center (Center za rešitve HP) [\(Windows\).](#page-133-0)

#### **Odpiranje programa HP Document Manager**

▲ Na namizju dvokliknite ikono HP Document Manager.

# **Nalaganje izvirnikov**

Če želite izvirnik kopirati, poslati po faksu ali optično prebrati, ga lahko naložite v samodejni podajalnik dokumentov ali na steklo optičnega bralnika. Izvirniki, ki jih naložite v samodejni podajalnik dokumentov, se bodo samodejno podajali v napravo.

- Nalaganje izvirnikov v samodejni podajalnik dokumentov (SPD)
- [Nalaganje](#page-39-0) izvirnikov na steklo optičnega bralnika

### **Nalaganje izvirnikov v samodejni podajalnik dokumentov (SPD)**

Izvirnike do velikosti legal lahko kopirate, optično berete ali faksirate iz samodejnega podajalnika.

- **Popomba** Pri nekaterih modelih lahko v samodejni podajalnik položite tudi dvostranske izvirnike.
- **Previdno** V SPD ne nalagajte fotografij, saj bi jih s tem lahko poškodovali.

#### **Nalaganje izvirnika v pladenj podajalnika dokumentov**

- **1.** Izvirnik naložite v pladenj za podajanje dokumentov z natisnjeno stranjo obrnjeno navzgor. Strani naložite z vrhom dokumenta naprej. Potiskajte medij v samodejni podajalnik dokumentov dokler ne zaslišite piska ali se na zaslonu prikaže sporočilo, da je naprava zaznala naložene strani.
	- **Nasvet** Če pri nalaganju izvirnikov v samodejni podajalnik dokumentov potrebujete dodatno pomoč, si oglejte shemo v pladnju za podajanje dokumentov.

<span id="page-39-0"></span>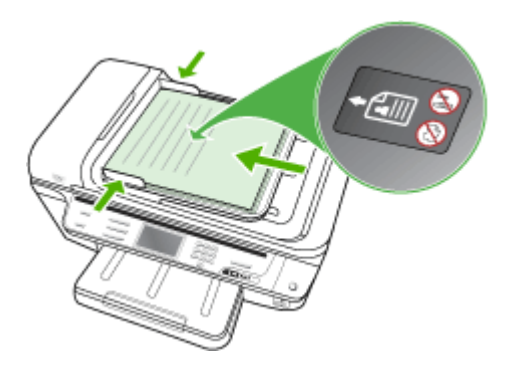

- **2.** Vodila za širino potiskajte navznoter, dokler se ne zaustavijo na levem in desnem robu medija.
- **Py** Opomba Preden dvignete pokrov naprave, iz pladnja za podajanje dokumentov odstranite vse izvirnike.

### **Nalaganje izvirnikov na steklo optičnega bralnika**

Lahko kopirate, optično berete izvirnike ali pošiljate fakse izvirnikov do velikosti Letter ali A4, tako da jih položite na steklo. Pri nekaterih modelih lahko na steklo naložite tudi izvirnike velikosti legal. Če ima izvirnik več celih strani, ga naložite v samodejni podajalnik dokumentov. Če na steklo vašega modela ne morete položiti izvirnika velikosti legal, jih naložite v samodejni podajalnik dokumentov.

**Copomba** Veliko posebnih funkcij ne bo delovalo pravilno, če steklo in notranji del pokrova nista čista. Več informacij najdete v poglavju Čiščenje [naprave.](#page-199-0)

#### **Nalaganje izvirnika na steklo optičnega bralnika**

- **1.** Iz pladnja za podajanje dokumentov odstranite vse izvirnike in nato dvignite pokrov naprave.
- **2.** Izvirnik položite v sprednji desni kot stekla s stranjo za tiskanje obrnjeno navzdol.
	- **Nasvet** Če pri nalaganju izvirnikov potrebujete dodatno pomoč, si oglejte navodila ob robovih stekla.

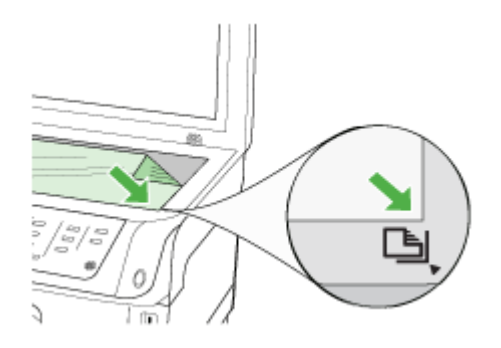

**3.** Zaprite pokrov.

# **Izbiranje medija za tiskanje**

Naprava je zasnovana tako, da dobro deluje z večino pisarniških medijev. Priporočamo, da pred nakupom večjih količin preizkusite različne vrste medijev za tiskanje. Za optimalno kakovost tiskanja uporabite HP-jeve medije. Več informacij o HP-jevih medijih najdete na spletnem mestu [www.hp.com.](http://www.hp.com)

V gonilniku tiskalnika morate vedno izbrati ustrezno nastavitev vrste medija in določiti pladnje za to vrsto medija. HP priporoča, da različne vrste medijev preizkusite pred nakupom večjih količin.

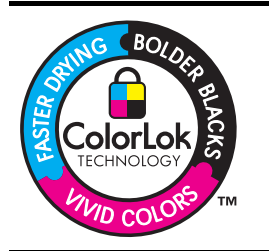

Za tiskanje in kopiranje vsakdanjih dokumentov HP priporoča navaden papir z logotipom ColorLok. Vse vrste papirja z logotipom ColorLok so neodvisno preizkušene in izpolnjujejo visoke standarde zanesljivosti in kakovosti tiska. Dokumenti na njih so jasni, barve so žive, črna je izrazitejša, sušenje pa hitrejše kot pri navadnem papirju. Poiščite papir z logotipom ColorLok, ki ga večji proizvajalci ponujajo v različnih velikostih in gramaturah.

To poglavje vsebuje naslednje teme:

- Priporočene vrste papirja za tiskanje in kopiranje
- Nasveti za izbiro in [uporabo](#page-42-0) medijev za tiskanje
- Pomen [specifikacij](#page-43-0) za podprte medije
- Nastavitev [najmanjših](#page-47-0) robov

# **Priporočene vrste papirja za tiskanje in kopiranje**

Za najboljšo kakovost tiskanja HP priporoča uporabo papirja HP, namenjenega posameznim vrstam projektov za tiskanje.

Odvisno od države/regije vam nekatere od teh vrst papirja morda ne bodo na voljo.

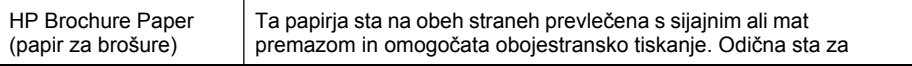

#### Poglavje 3

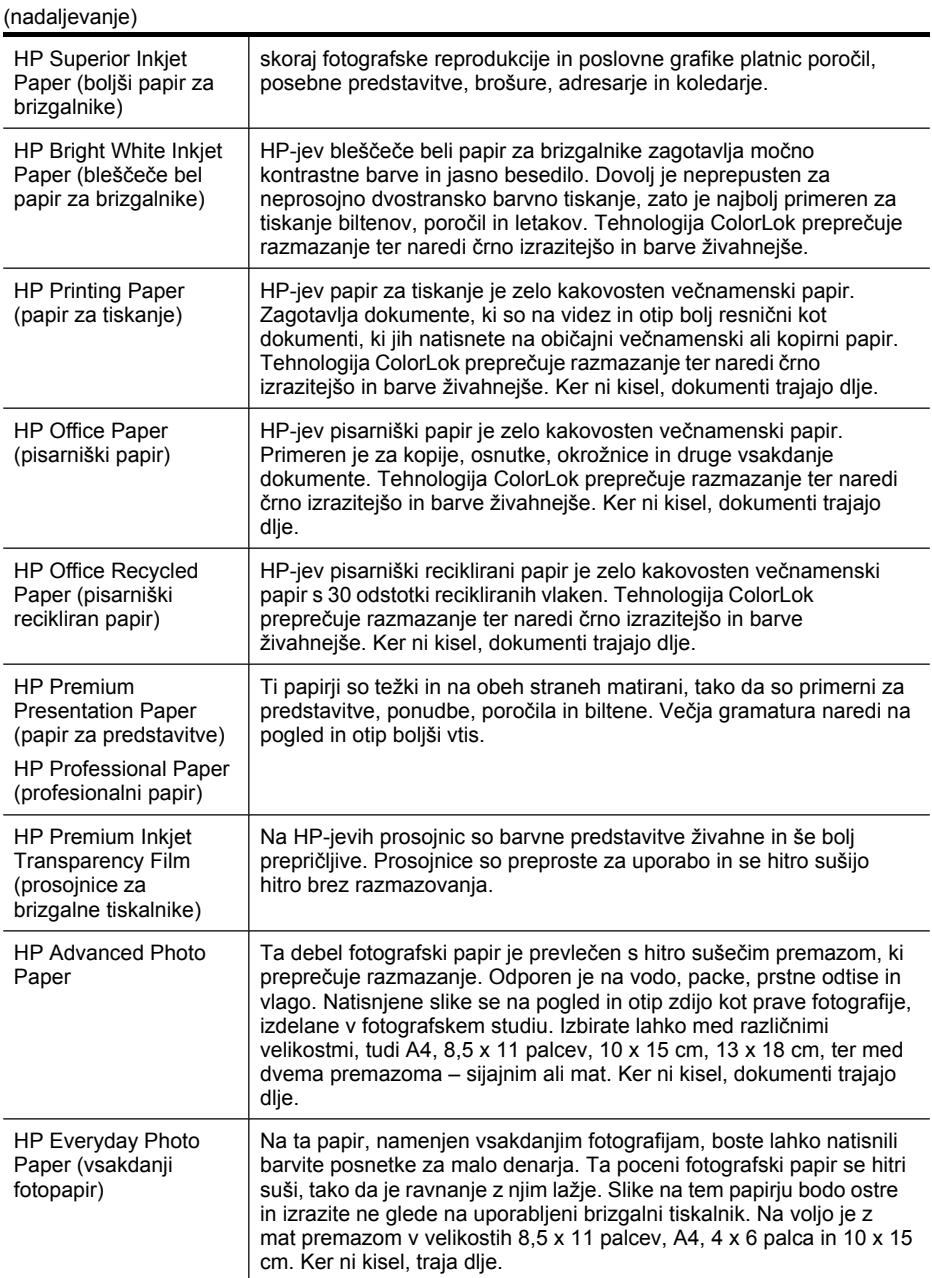

Če želite naročiti HP-jev papir in druge potrebščine, obiščite spletno stran [www.hp.com/buy/supplies](http://www.hp.com/buy/supplies). Če se od vas zahteva, izberite državo/regijo, izberite izdelek in nato kliknite na eno od povezav za nakupovanje na spletni strani.

**P** Opomba Za zdaj so nekateri deli HP-jevega spletnega mesta na voljo le v angleškem jeziku.

# <span id="page-42-0"></span>**Nasveti za izbiro in uporabo medijev za tiskanje**

Za kar najboljše rezultate upoštevajte naslednja navodila:

- Vedno uporabljajte medij, ki ustreza specifikacijam naprave. Več informacij najdete v poglavju Pomen [specifikacij](#page-43-0) za podprte medije.
- V pladenj naložite samo eno vrsto medija naenkrat. Če poseben medij položite na navadnega, se lahko papir zagozdi ali dokument nepravilno natisne.
- V pladenj 1 in 2 naložite medij s tiskalno stranjo navzdol ter ga poravnajte ob desni in zadnji rob pladnja. Položite medij na sredino vhodnega pladnja in poravnajte vodili za širino. 2. pladenj je na voljo pri nekaterih modelih. Če želite več informacij, glejte [Nalaganje](#page-47-0) medija.
- 2. pladenj je namenjen samo navadnemu papirju. Pladenj 2 ne zaznava velikosti papirja. Velikost papirja morate določiti v tiskalniškem gonilniku v nastavitvah tiskanja.
- Na pladnje ne nalagajte preveč papirja. Če želite več informacij, glejte [Pomen](#page-43-0) [specifikacij](#page-43-0) za podprte medije. HP priporoča, da posebnih medijev ne naložite več kot do 3/4 pladnja.
- Da bi preprečili zagozdenje papirja, slabo kakovost tiskanja in ostale težave pri tiskanju, ne uporabljajte naslednjih medijev:
	- Večdelnih obrazcev
	- Poškodovanih, zgubanih ali nagrbančenih medijev
	- Medijev z izrezi ali luknjami
	- Močno teksturiranih ali reliefnih medijev, ki slabo vpijajo črnilo
	- Medijev, ki so prelahki ali lahko raztegljivi

#### **Kartice in ovojnice**

- Izogibajte se zelo gladkih ovojnic, samolepljivih ovojnic, ovojnic s sponkami ali okenci. Izogibajte se tudi kartic in ovojnic z debelimi, nepravilnimi ali zavihanimi robovi ali ovojnic z nagubanimi, raztrganimi ali kako drugače poškodovanimi deli.
- Uporabljajte trpežne ovojnice z dobro zalepljenimi robovi.
- Ovojnice naložite tako, da bodo zavihki zgoraj in ob desni ali zadnji strani.

#### **Foto medij**

- Za tiskanje fotografij uporabite način **Best (Najboljše)**. Ne pozabite da tiskanje v tem načinu traja dlje in zahteva več pomnilnika v računalniku.
- Sproti odstranjujte natisnjene strani in jih pustite, da se posušijo. Če se mokri mediji nalagajo eden na drugega, se lahko razmažejo.

### **Prosojnice**

- Naložite prosojnice tako, da bo groba stran gledala navzdol, lepljivi trak pa proti zadniemu delu naprave.
- Za tiskanje prosojnic uporabite način **Normal (Normalno)**. Ta način omogoča daljši čas sušenja in zagotavlja, da se črnilo popolnoma posuši še preden v izhodni pladenj prispe naslednja stran.
- Sproti odstranjujte natisnjene strani in jih pustite, da se posušijo. Če se mokri mediji nalagajo eden na drugega, se lahko razmažejo.

#### <span id="page-43-0"></span>**Medij velikosti po meri**

- Uporabite lahko le medij velikosti po meri, ki ga naprava podpira.
- Če aplikacija podpira medij velikosti po meri, nastavite velikost medija v aplikaciji preden začnete tiskati dokument. V nasprotnem primeru nastavite velikost v gonilniku tiskalnika. Morda boste morali spremeniti velikost obstoječih dokumentov, da bi jih lahko pravilno natisnili na medij velikosti po meri.

### **Pomen specifikacij za podprte medije**

V tabelah Pomen podprtih velikosti in Pomen vrst in teže [podprtih](#page-46-0) medijev ugotovite, kateri medij lahko uporabite v napravi in kaj lahko z njim naredite.

- Pomen podprtih velikosti
- Pomen vrst in teže [podprtih](#page-46-0) medijev

#### **Pomen podprtih velikosti**

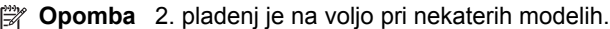

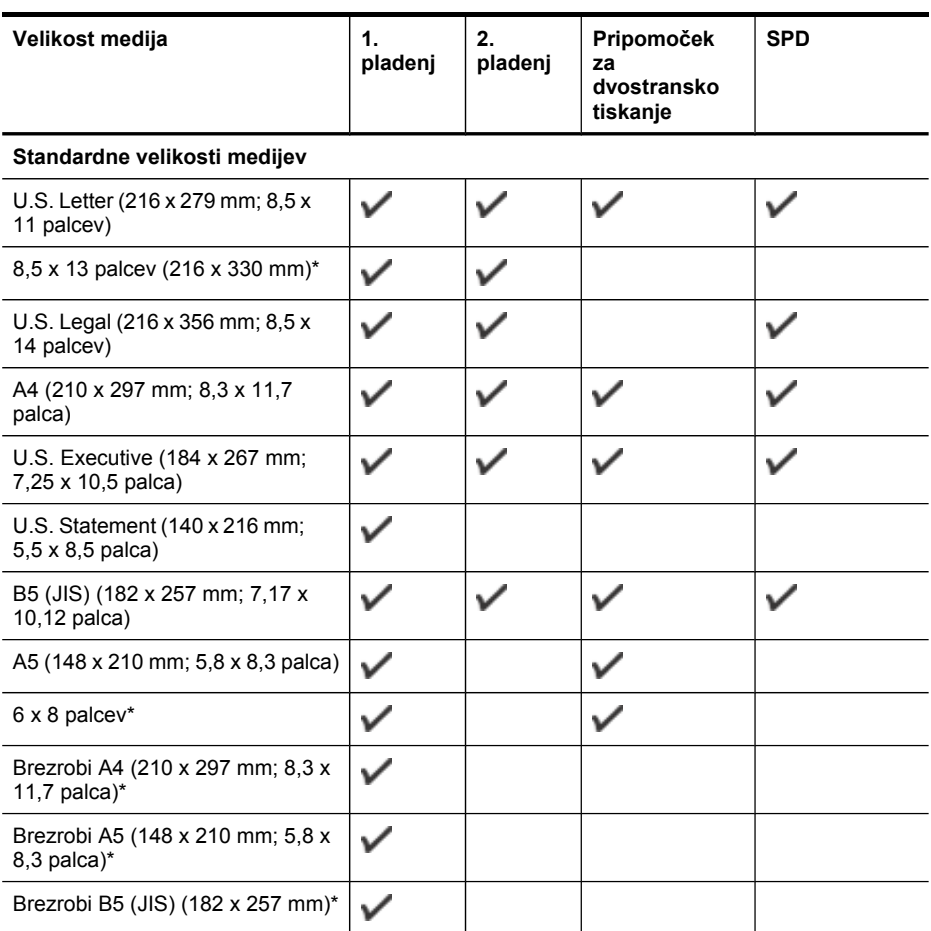

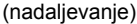

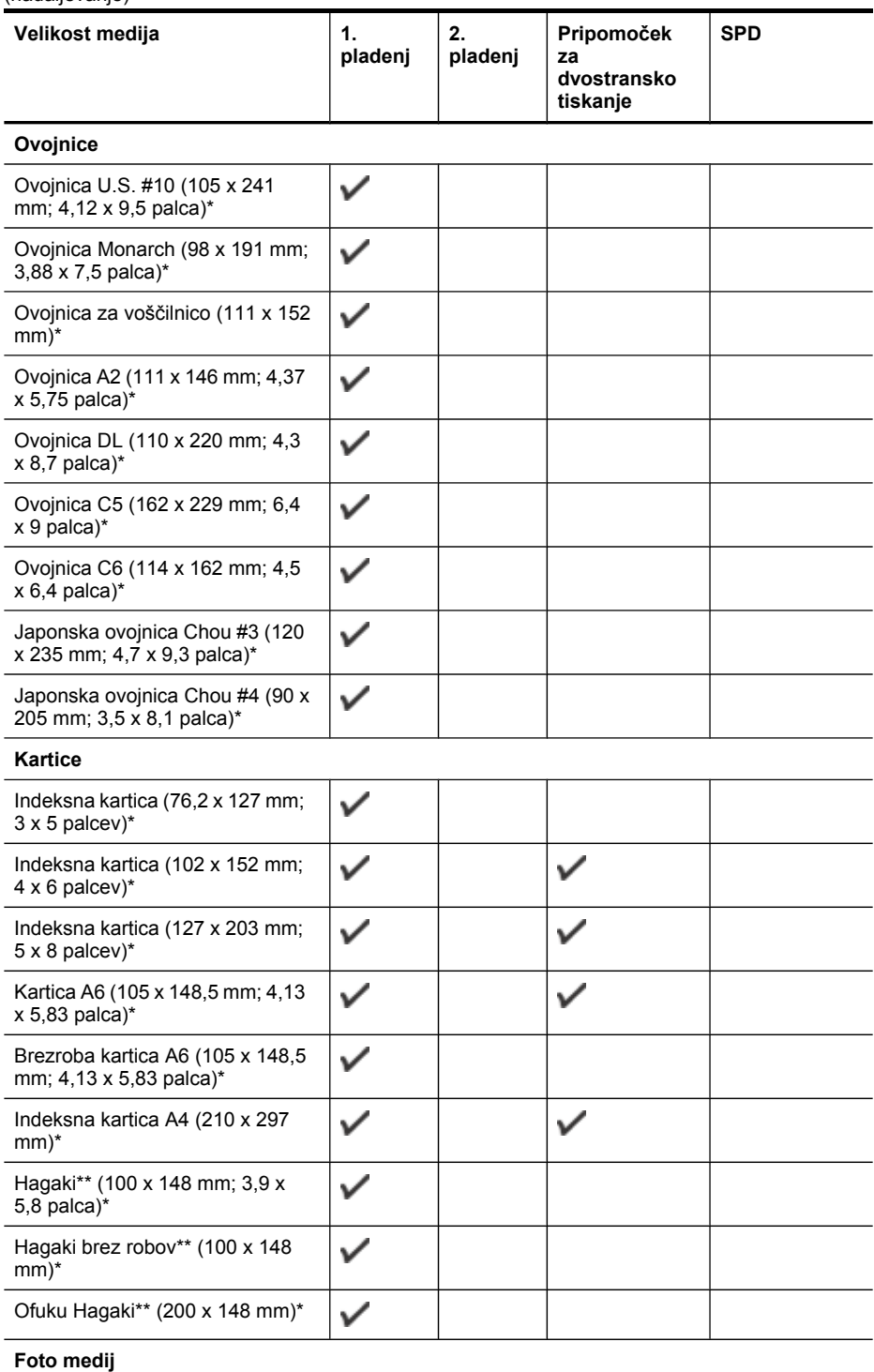

#### Poglavje 3

(nadaljevanje)

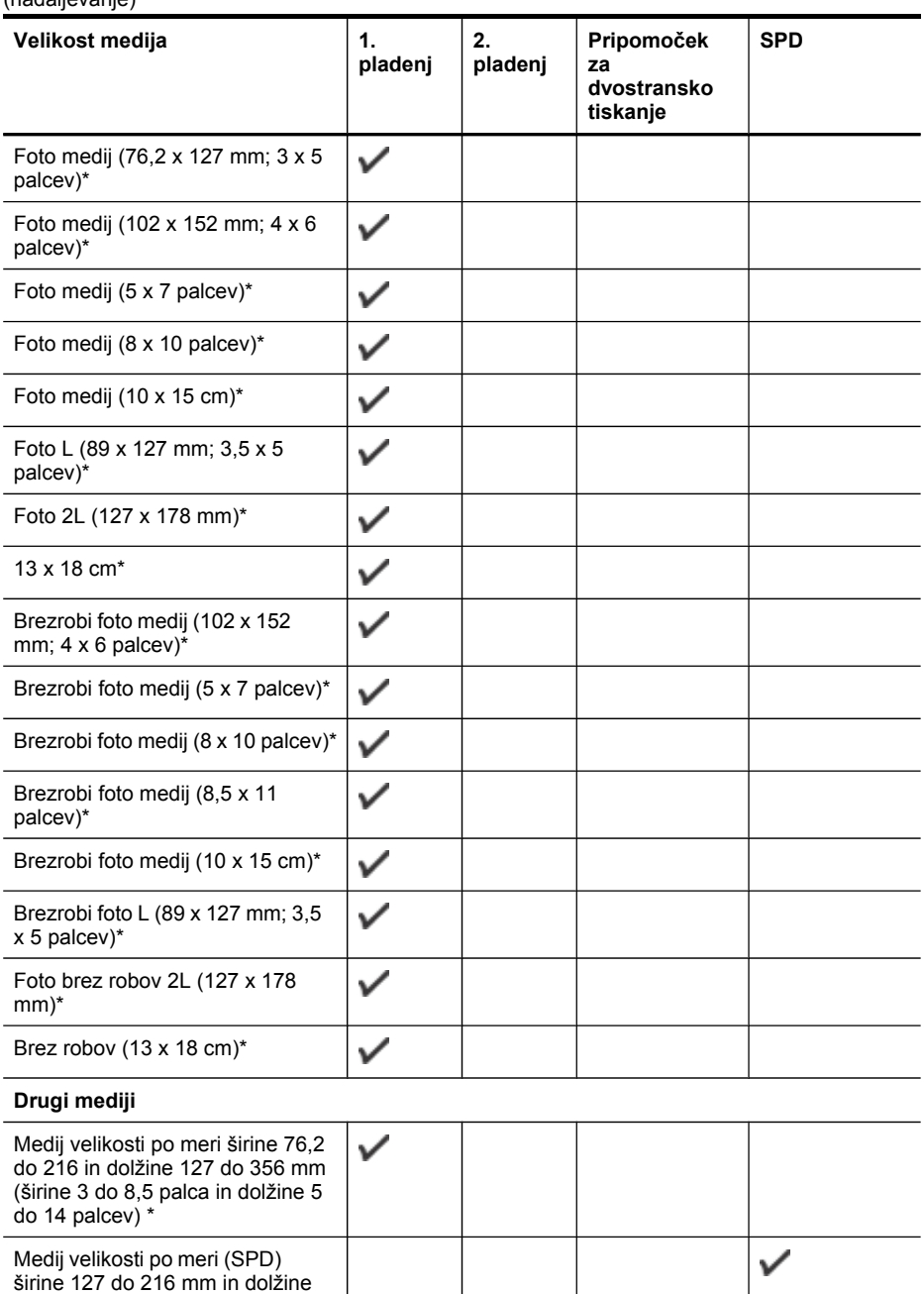

\* Ni združljiv s samodejnim podajalnikom dokumentov za eno- ali dvostransko tiskanje

\*\* Naprava je združljiva samo z navadnimi papirjem in papirjem za brizgalnike hagaki proizvajalca Japan Post. Ni združljiv s foto papirjem hagaki proizvajalca Japan Post.

241 do 305 mm (širine 5 do 8,5 palca in dolžine 9,5 do 12 palca)

# <span id="page-46-0"></span>**Pomen vrst in teže podprtih medijev**

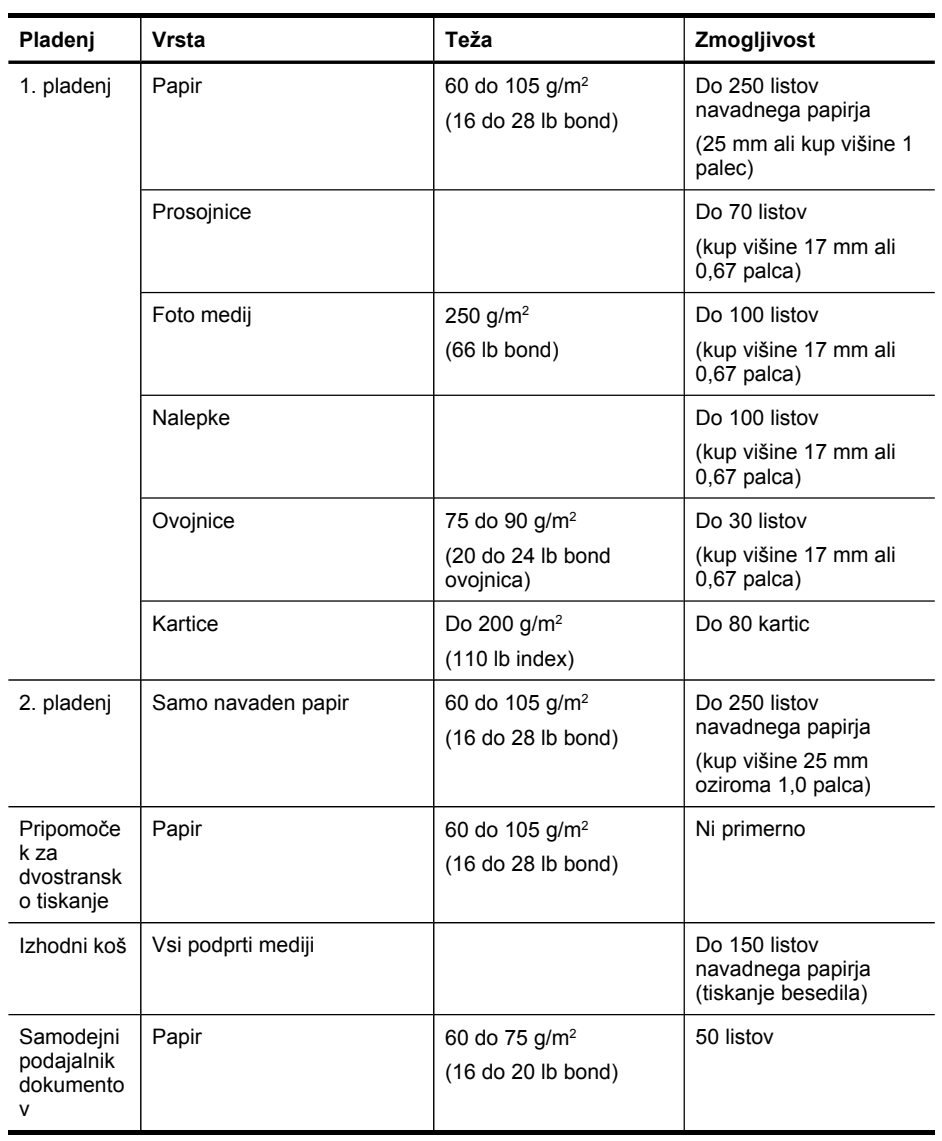

**Py Opomba** 2. pladenj je na voljo pri nekaterih modelih.

# <span id="page-47-0"></span>**Nastavitev najmanjših robov**

Robovi dokumenta se morajo ujemati (ali presegati) te nastavitve robov v pokončni usmerjenosti.

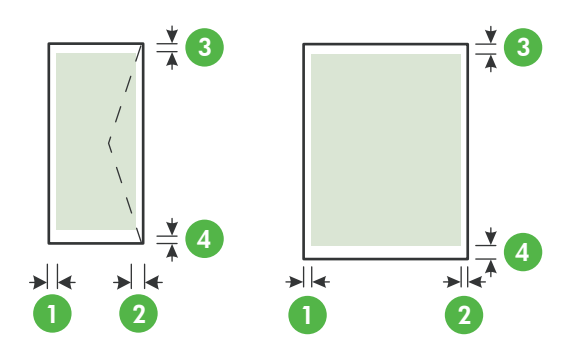

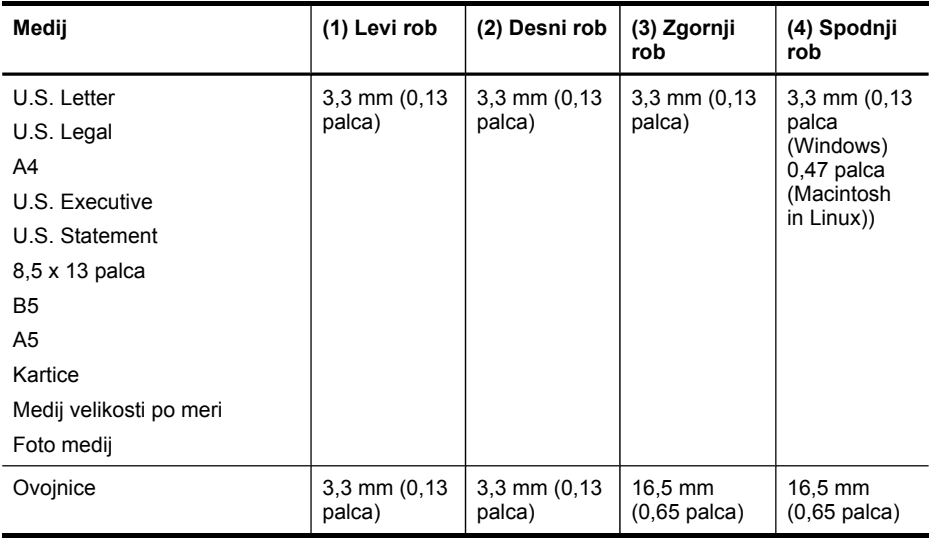

**Py Opomba** Če uporabljate enoto za obojestransko tiskanje (na voljo pri nekaterih modelih), morata biti zgornji in spodnji rob široka najmanj 12 mm (0,47 palca).

# **Nalaganje medija**

- To poglavje vsebuje navodila za nalaganje medijev v napravo.
- **Py Opomba** 2. pladenj je na voljo pri nekaterih modelih. Informacije o naročanju najdete v poglavju Naročanje [tiskalnih](#page-258-0) potrebščin po spletu.

### **Nalaganje v 1. pladenj (glavni pladenj)**

**1.** Dvignite izhodni pladenj.

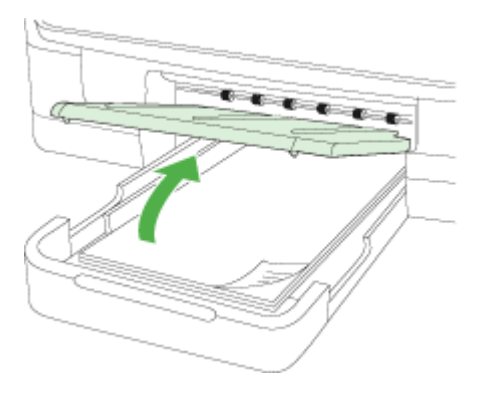

**2.** Vstavite medij s stranjo za tiskanje navzdol na sredino pladnja. Poskrbite, da bo sveženj medija poravnan s črto na vodilu za širino in da ne bo višji od oznake na pladnju.

**Py Opomba** Med tiskanjem ne nalagajte papirja.

**3.** Premaknite vodila na pladnju tako, da jih prilagodite velikosti naloženega medija, in spustite izhodni pladenj.

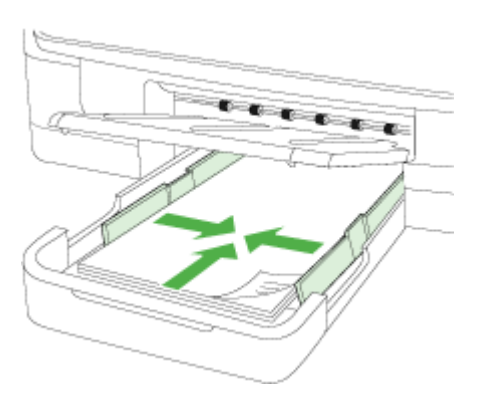

**4.** Izvlecite podaljšek izhodnega pladnja.

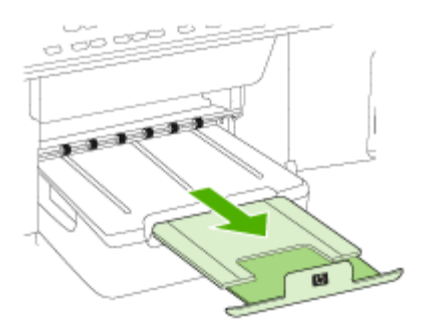

# **Nalaganje v 2. pladenj**

**1.** Pladenj iz naprave izvlecite tako, da ga primete pod sprednjo stranjo.

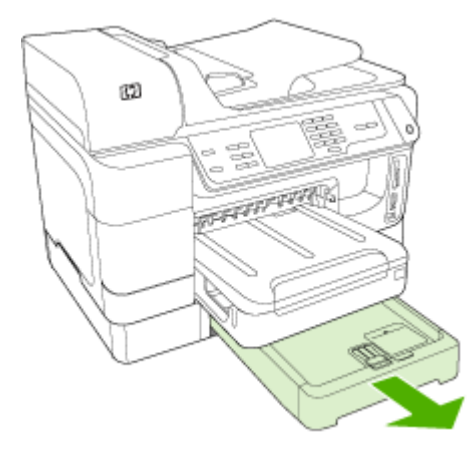

**2.** Vstavite papir s stranjo za tiskanje navzdol na sredino pladnja. Poskrbite, da bo sveženj listov poravnan s črto na vodilu za širino in da ne bo višji od oznake na pladnju.

**Py Opomba** V 2. pladenj lahko naložite le navaden papir.

**3.** Premaknite vodila na pladnju tako, da jih prilagodite velikosti naloženega papirja.

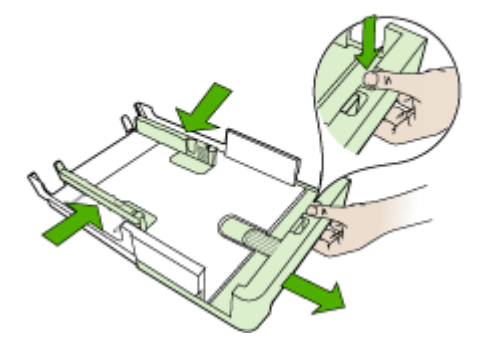

- **4.** Nežno ponovno vstavite pladenj.
- **5.** Izvlecite podaljšek izhodnega pladnja.

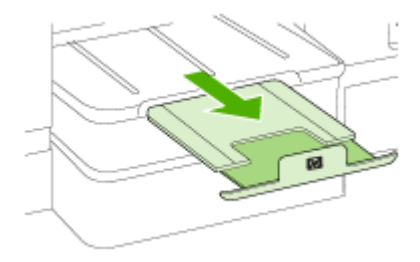

# **Konfiguracija pladnjev**

**Popomba** 2. pladenj je na voljo pri nekaterih modelih. Informacije o naročanju najdete v poglavju Naročanje [tiskalnih](#page-258-0) potrebščin po spletu.

Če želite nastaviti pladnje, mora biti pladenj 2 nameščen in vključen.

Naprava privzeto uporabi medij v 1. pladnju. Če je 1. pladenj prazen, naprava uporabi medij v 2. pladnju (če je nameščen in je v njem naložen medij). To privzeto nastavitev lahko spremenite z naslednjimi funkcijami:

- **Zaklep pladnja:** To funkcijo uporabite za zaščito posebnih medijev, npr. papirja z že natisnjeno glavo ali potiskanega papirja, pred nehoteno uporabo. Če napravi med tiskanjem dokumenta zmanjka medija, za dokončanje tiskalnega posla ne bo uporabila medija v zaklenjenem pladnju.
- **Privzeti pladenj:** To funkcijo uporabite za ugotavljanje iz katerega pladnja naprava začne uporabljati medij.
- **Opomba** Če želite uporabljati nastavitvi zaklepanja pladnja in privzetega pladnja, morate v programski opremi naprave izbrati možnost samodejne izbire pladnja. Če je naprava povezana z omrežjem in nastavite privzeti pladenj, bo nastavitev veljala za vse uporabnike naprave.
- 2. pladenj je namenjen samo navadnemu papirju.

Naslednji seznam vsebuje možne načine za uporabo nastavitev pladnja v skladu z vašimi potrebami po tiskanju.

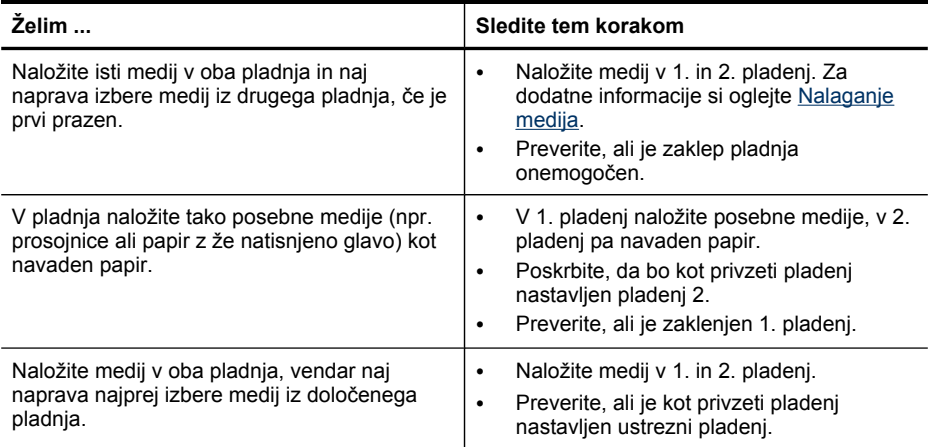

### **Konfiguracija pladnjev**

- **1.** Naprava mora biti vklopljena.
- **2.** Storite nekaj izmed naslednjega:
	- **Vgrajeni spletni strežnik:** Kliknite kartico **Settings (Nastavitve)**, nato pa v levem podoknu kliknite **Paper Handling (Upravljanje s papirjem)**.
	- **Gonilnik tiskalnika (Windows):** Kliknite gumb **Printer services (Tiskalniške storitve)** na kartici **Features (Funkcije)** in izberite **Paper Handling (Ravnanje s papirjem)**.
	- **Orodjarna (Windows):** Kliknite kartico **Services (Storitve)**, nato pa kliknite **Paper Handling (Upravljanje s papirjem)**.
	- **HP Printer Utility (Mac OS X):** Kliknite **Paper Handling (Upravljanje s papirjem)** na plošči **Printer Settings (Nastavitve tiskanja)**.
	- **Nadzorna plošča:** Pritisnite (**Nastavitev**), izberite **Preferences (Lastne nastavitve)** in nato **Default Tray (Privzeti pladenj)** ali **Tray Lock (Zaklep pladnja)**.
- **3.** Kliknite **OK (V redu)** ali **Apply (Uporabi)** po tem, ko ste spremenili želene nastavitve pladnja.

# **Tiskanje na poseben medij in medij velikosti po meri**

#### **Tiskanje na poseben medij ali medij velikosti po meri (Windows)**

- **1.** Naložite ustrezen medij. Več informacij najdete v poglavju [Nalaganje](#page-47-0) medija.
- **2.** Ko imate odprt dokument, kliknite **Print (Natisni)** v meniju **File (Datoteka)** in nato **Setup (Nastavitev)**, **Properties (Lastnosti)** ali **Preferences (Lastne nastavitve)**.
- **3.** Kliknite kartico **Features** (Funkcije).
- **4.** S spustnega seznama **Size (Velikost)** izberite velikost medija. Če ne vidite velikosti medija, ustvarite velikost po meri.

#### **Nastavitev velikosti medija po meri**

- **a**. V spustnem meniju izberite **Custom (Po meri)**.
- **b**. Vtipkajte ime nove velikosti po meri.
- **c**. V polji **Width (Širina)** in **Height (Višina)** vtipkajte dimenzije in kliknite **Save (Shrani)**.
- **d**. Kliknite **OK (V redu)**, da zaprete pogovorno okno z lastnostmi ali lastnimi nastavitvami. Ponovno odprite pogovorno okno.
- **e**. Izberite novo velikost po meri.
- **5.** S spustnega seznama **Paper Type (Vrsta papirja)** izberite vrsto papirja.
- **6.** V spustnem meniju **Paper Source (Vir papirja)** izberite vir medija.
- **7.** Po potrebi spremenite še druge nastavitve in kliknite **OK (V redu)**.
- **8.** Natisnite dokument.

#### **Tiskanje na poseben medij ali medij velikosti po meri (Mac OS X)**

- **1.** Naložite ustrezen medij. Več informacij najdete v poglavju [Nalaganje](#page-47-0) medija.
- **2.** V meniju **File (Datoteka)** kliknite **Page Setup (Nastavitev strani)**.
- **3.** Na spustnem seznamu izberite napravo HP.
- **4.** Izberite velikost medija.
- **5.** Nastavitev velikosti medija po meri:
	- **a**. Kliknite **Manage Custom Sizes (Upravljanje velikosti po meri)** v spustnem meniju **Paper Size (Velikost papirja)**.
	- **b**. Kliknite **New (Novo)** in v polje **Paper Size Name (Ime velikosti papirja)** vtipkajte ime velikosti.
	- **c**. V polji **Width (Širina)** in **Height (Višina)** vtipkajte dimenzije in po želji nastavite robove.
	- **d**. Kliknite **Done (Končano)** ali **OK (V redu)**, nato pa kliknite **Save (Shrani)**.
- **6.** V meniju **File (Datoteka)** kliknite **Page Setup (Nastavitev strani)**, in izberite novo velikost po meri.
- **7.** Kliknite **OK (V redu)**.
- **8.** V meniju **File (Datoteka)** kliknite **Print (Natisni)**.
- **9.** Odprite ploščo **Paper Handling (Upravljanje s papirjem)**.
- **10.** V **Destination Paper Size (Velikost ciljnega papirja)** kliknite kartico **Scale to fit paper size (Prilagodi merilo velikosti papirja)** in izberite velikost papirja po meri.
- **11.** Po potrebi spremenite še druge nastavitve in kliknite **OK (V redu)** ali **Print (Natisni)**.

# **Tiskanje brez roba**

Tiskanje brez roba omogoča tiskanje do robov posameznih vrst medija in več standardnih velikosti medijev.

**Copomba** V programski aplikaciji odprite datoteko in dodelite velikost slike. Dodeljena velikost se mora ujemati z velikostjo medija, na katerega boste natisnili sliko.

V operacijskem sistemu Windows lahko do te funkcije dostopate tudi na kartici **Printing Shortcuts (Bližnjice tiskanja)**. Odprite gonilnik tiskalnika, izberite kartico **Printing Shortcuts (Bližnjice tiskanja)** in izberite bližnjico tiskanja za ta tiskalni posel v spustnem meniju.

**Opomba** Tiskanje brez obrob ni mogoče na navadnih tiskalnih medijih.

#### **Tiskanje dokumenta brez roba (Windows)**

- **1.** Naložite ustrezen medij. Več informacij najdete v poglavju [Nalaganje](#page-47-0) medija.
- **2.** Odprite datoteko, ki jo želite natisniti.
- **3.** V aplikaciji odprite gonilnik tiskalnika:
	- **a**. Kliknite **File (Datoteka)**, nato pa kliknite **Print (Natisni)**.
	- **b**. Izberite želeno bližnjico za tiskanje.
- **4.** Po potrebi spremenite še druge nastavitve tiskanja in kliknite **OK (V redu)**.
- **5.** Natisnite dokument.
- **6.** Če ste tiskali na foto medij s perforiranim robom za trganje, rob odstranite, tako da bo dokument popolnoma brez robov.

#### **Tiskanje dokumenta brez robov (Mac OS X)**

- **1.** Naložite ustrezen medij. Več informacij najdete v poglavju [Nalaganje](#page-47-0) medija.
- **2.** Odprite datoteko, ki jo želite natisniti.
- **3.** Kliknite **File (Datoteka)**, nato pa kliknite **Page Setup (Nastavitev strani)**.
- **4.** Na spustnem seznamu izberite napravo HP.
- **5.** Izberite velikost medija brez robov, nato pa kliknite **OK (V redu)**.
- **6.** Kliknite **File (Datoteka)**, nato pa kliknite **Print (Natisni)**.
- **7.** Odprite ploščo **Paper Type/Quality (Vrsta papirja/kakovost)**.
- **8.** Kliknite kartico **Paper (Papir)** in v spustnem seznamu **Paper type (Vrsta papirja)** izberite vrsto medija.

**Py Opomba** Tiskanje brez obrob ni mogoče na navadnih tiskalnih medijih.

- **9.** Če tiskate fotografije, izberite **Best (Najboljše)** v spustnem meniju **Quality (Kakovost)**. Lahko pa izberete tudi **Maximum (Največ)** dpi, ki omogoča tiskanje v optimizirani ločljivosti 4800 x 1200 dpi\*.
	- **Py Opomba** Do 4800 x 1200 optimiranih dpi za barvno tiskanje pri vhodni ločljivosti 1200 dpi. Ta nastavitev lahko začasno zahteva veliko prostora na trdem disku (400 MB ali več) in upočasni tiskanje.
- **10.** Izberite vir medija.
- **11.** Po potrebi spremenite še druge nastavitve tiskanja in kliknite **Print (Natisni)**.
- **12.** Če ste tiskali na foto medij s perforiranim robom za trganje, rob odstranite, tako da bo dokument popolnoma brez robov.

Poglavje 3

# **4 Natisni**

To poglavje vsebuje naslednje teme:

- Spreminjanje nastavitev tiskanja
- Tiskanje na obe strani [\(obojestransko](#page-57-0) tiskanje)
- [Tiskanje](#page-58-0) spletne strani
- Preklic [tiskalnega](#page-59-0) posla

# **Spreminjanje nastavitev tiskanja**

Nastavitve tiskanja (npr. velikost ali vrsto papirja) lahko spremenite v aplikaciji ali gonilniku tiskalnika. Spremembe narejene v aplikaciji imajo prednost pred spremembami v gonilniku tiskalnika. Vendar pa po se po tem, ko aplikacijo zaprete, ponovno vzpostavijo privzete nastavitve, ki ste jih konfigurirali v gonilniku.

**Py Opomba** Če želite spremeniti nastavitve tiskanja za vse tiskalne posle, morate to storiti v gonilniku tiskalnika.

Dodatne informacije o funkcijah gonilnika tiskalnika (Windows) najdete v elektronski pomoči za gonilnik. Več informacij o tiskanju iz določene aplikacije najdete v dokumentaciji, ki je priložena aplikaciji.

To poglavje vsebuje naslednje teme:

- Spreminjanje nastavitev iz aplikacije za trenutne posle (Windows)
- [Spreminjanje](#page-57-0) privzetih nastavitev vseh naslednjih poslov (Windows)
- [Spreminjanje](#page-57-0) nastavitev (Mac OS X)

### **Spreminjanje nastavitev iz aplikacije za trenutne posle (Windows)**

### **Spreminjanje nastavitev**

- **1.** Odprite dokument, ki ga želite natisniti.
- **2.** V meniju **File (Datoteka)** kliknite **Print (Natisni)** in še **Setup (Nastavitev)**, **Properties (Lastnosti)** ali **Preferences (Lastne nastavitve)**. (Določene možnosti se lahko razlikujejo glede na aplikacijo, ki jo uporabljate.)
- **3.** Izberite želeno bližnjico za tiskanje in kliknite **OK (V redu)**, **Print (Natisni)** ali podoben ukaz.

# <span id="page-57-0"></span>**Spreminjanje privzetih nastavitev vseh naslednjih poslov (Windows)**

#### **Spreminjanje nastavitev**

- **1.** Kliknite **Start**, pokažite na **Settings (Nastavitve)** in kliknite **Printers (Tiskalniki)** ali **Printers and Faxes (Tiskalniki in faksi)**.
	- ali –

Kliknite **Start**, **Control Panel (Nadzorna plošča)** in nato dvokliknite možnost **Printers (Tiskalniki)**.

- **Opomba** Če se prikaže pogovorno okno za vnos skrbniškega gesla, ga vtipkajte.
- **2.** Z desno tipko miške kliknite ikono tiskalnika in nato kliknite **Properties (Lastnosti)**, **kartico General (Splošne nastavitve)** ali **Printing Preferences (Nastavitve tiskanja)**.
- **3.** Spremenite želene nastavitve in kliknite **OK (V redu)**.

# **Spreminjanje nastavitev (Mac OS X)**

#### **Spreminjanje nastavitev**

- **1.** V meniju **File (Datoteka)** kliknite **Page Setup (Nastavitev strani)**.
- **2.** Spremenite želene nastavitve in kliknite (npr. velikost papirja) in kliknite **OK (V redu)**.
- **3.** Če želite odpreti gonilnik tiskalnika, v meniju **File (Datoteka)** kliknite **Print (Natisni)**.
- **4.** Spremenite želene nastavitve (npr. vrsto medija) in kliknite **OK (V redu)** ali **Print (Natisni)**.

# **Tiskanje na obe strani (obojestransko tiskanje)**

Na obe strani papirja lahko tiskate ročno ali samodejno (z enoto za obojestransko tiskanje).

**Py Opomba** Tiskalniški gonilnik ne podpira ročnega dvostranskega tiskanja. Za obojestransko tiskanja mora biti v napravi nameščen dodatek za samodejno obojestransko tiskanje (HP Automatic Two-sided Printing Accessory).

To poglavje vsebuje naslednje teme:

- Navodila za tiskanje na obe strani
- [Obojestransko](#page-58-0) tiskanje

### **Navodila za tiskanje na obe strani**

- Vedno uporabljajte medij, ki ustreza specifikacijam naprave. Več informacij najdete v poglavju Pomen [specifikacij](#page-43-0) za podprte medije.
- V programu ali gonilniku tiskalnika izberite možnosti obojestranskega tiskanja.
- Ne tiskajte na obe strani prosojnic, ovojnic, fotografskega papirja, sijajnih medijev ali papirja, ki je lažji od 16 lb bond (60 g/m<sup>2</sup>) ali težji od 28 lb bond (105 g/m<sup>2</sup>). Saj se lahko te vrste medijev zagozdijo.
- <span id="page-58-0"></span>• Kar nekaj vrst medija je treba pri obojestranskem tiskanju pravilno obrniti. To velja med drugim za pisemski papir z glavo, potiskane obrazce, papir z vodnimi žigi ali že preluknjan papir. Če za tiskanje uporabljate računalnik, ki deluje v okolju Windows, bo naprava najprej natisnila prvo stran medija. Medij vstavite tako, da je stran za tiskanje obrnjena navzdol.
- Pri samodejnem dvostranskem tiskanju se po končanem tiskanju ene strani naprava zaustavi, da se črnilo posuši. Ko se črnilo posuši, naprava potegne medij nazaj notri in natisne drugo stran. Ko je tiskanje končano, medij pade v izhodni pladenj. Ne zgrabite ga, dokler tiskanje ni končano.
- Na obe strani podprtega medija po meri lahko tiskate tako, da medij obrnete in ga ponovno vstavite v napravo. Več informacij najdete v poglavju Pomen [specifikacij](#page-43-0) za [podprte](#page-43-0) medije.

### **Obojestransko tiskanje**

**Popomba** Če želite uporabiti ročno obojestransko tiskanje, natisnite najprej lihe strani dokumenta, nato pa liste obrnite in natisnite še sode strani.

#### **Samodejno tiskanje na obe strani lista (Windows)**

- **1.** Naložite ustrezen medij. Za več informacij si oglejte [Navodila](#page-57-0) za tiskanje na obe [strani](#page-57-0) in [Nalaganje](#page-47-0) medija.
- **2.** Preverite, ali je pripomoček za obojestransko tiskanje ustrezno nameščen. Če želite več informacij, glejte Namestitev pripomočka za [dvostransko](#page-28-0) tiskanje.
- **3.** Ko je dokument odprt, v meniju **File** (Datoteka) kliknite **Print** (Natisni) in izberite bližnjico za tiskanje.
- **4.** Po potrebi spremenite še druge nastavitve in kliknite **OK (V redu)**.
- **5.** Natisnite dokument.

#### **Samodejno tiskanje na obe strani papirja (Mac OS X)**

- **1.** Naložite ustrezen medij. Za več informacij si oglejte [Navodila](#page-57-0) za tiskanje na obe [strani](#page-57-0) in [Nalaganje](#page-47-0) medija.
- **2.** Preverite, ali je pripomoček za dvostransko tiskanje ustrezno nameščen. Več informacij najdete v poglavju Namestitev pripomočka za [dvostransko](#page-28-0) tiskanje.
- **3.** V meniju **Page Setup (Nastavitev strani)** preverite, ali uporabljate ustrezen tiskalnik in velikost papirja.
- **4.** V meniju **File (Datoteka)** kliknite **Print (Natisni)**.
- **5.** Na spustnem seznamu izberite možnost **Copies and Pages (Kopije in strani)**.
- **6.** Izberite možnost tiskanja na obe strani.
- **7.** S klikom na ustrezno ikono izberite usmeritev vezave.
- **8.** Po potrebi spremenite še druge nastavitve in kliknite **Print (Natisni)**.

# **Tiskanje spletne strani**

Z napravo HP all-in-one lahko iz brskalnika natisnete spletne strani.

Če uporabljate Internet Explorer 6.0 ali novejšo različico, lahko s programom **HP Smart Web Printing** poskrbite za preprosto, predvidljivo spletno tiskanje z nadzorom <span id="page-59-0"></span>nad vsebino in načinom tiskanja. **HP Smart Web Printing** odprete iz orodne vrstice v brskalniku Internet Explorer. Več informacij o programu **HP Smart Web Printing** najdete v pomoči, priloženi napravi.

#### **Tiskanje spletne strani**

- **1.** Poskrbite, da bo v glavnem pladnju papir.
- **2.** V meniju **File (Datoteka)** spletnega brskalnika kliknite **Print (Natisni)**.

**Nasvet** Da bodo rezultati čim boljši, v meniju **File (Datoteka)** izberite **HP Smart Web Printing**. Kadar je možnost izbrana, je ob njej kljukica.

Prikaže se pogovorno okno **Print (Natisni)**.

- **3.** Preverite, ali je naprava izbrani tiskalnik.
- **4.** Če brskalnik podpira to možnost, izberite elemente na spletni strani, ki bi jih radi vključili v izpis.

V Raziskovalcu na primer kliknite **Options** (Možnosti) in izberite možnosti, kot so **As laid out on screen** (Kot so razporejeni na zaslonu), **Only the selected frame** (Le izbrani okvir) in **Print all linked documents** (Natisni vse povezane dokumente).

- **5.** Če želite natisniti spletno stran, kliknite **Print (Natisni)** ali **OK (V redu)**.
- **Nasvet** Za pravilno tiskanje spletnih strani boste morda morali orientacijo tiskanja nastaviti na **Landscape (Ležeče)**.

# **Preklic tiskalnega posla**

Tiskalni posel lahko prekličete tako, da uporabite eno od naslednjih metod.

**Nadzorna plošča naprave:** Pritisnite (gumb **Prekliči**). To prekine posel, ki ga tiskalnik trenutno izvaja. Ne vplivate pa na posle v čakalni vrsti.

**Windows:** Dvokliknite ikono tiskalnika, ki se pojavi v spodnjem desnem kotu zaslona računalnika. Izberite tiskalni posel in pritisnite tipko **Delete (Izbriši)** na tipkovnici. **Mac OS X:** Kliknite ikono tiskalnika v Docku, izberite dokument in kliknite **Delete (Izbriši)**.

# **5 Optično branje**

Izvirnike lahko optično berete in jih pošljete na različne cilje, kot so mape v omrežju ali program v računalniku. Uporabite lahko nadzorno ploščo naprave, HP Solution Center software in programe v računalniku, ki so združljivi s standardom TWAIN ali WIA.

Če programske opreme ne boste namestili, bo od funkcij optičnega branja na voljo samo spletno optično branje, ki uporablja vdelani spletni strežnik.

To poglavje vsebuje naslednje teme:

- Optično branje izvirnika
- Uporabite Webscan (Spletno optično branje) prek [vdelanega](#page-62-0) spletnega strežnika
- Optično branje s programa, ki podpira [programsko](#page-62-0) opremo TWAIN in programsko [opremo](#page-62-0) WIA
- Urejanje optično [prebranega](#page-63-0) izvirnika
- [Sprememba](#page-64-0) nastavitev optičnega branja
- [Preklic](#page-64-0) optičnega branja

# **Optično branje izvirnika**

Optično branje lahko zaženete z računalnika ali z nadzorne plošče naprave. V tem razdelku je opisan postopek optičnega branja z nadzorne plošče naprave.

**Py Opomba** Za optično branje slike, vključno s panoramskimi slikami, lahko uporabite tudi Programska oprema HP Photosmart. Z uporabo te programske opreme lahko urejate optično prebrano sliko in ustvarite posebne projekte z uporabo optično prebrane slike. Za informacije o optičnem branju z računalnika in prilagajanju, spreminjanju velikosti, sukanju, prirezovanju in ostrenju optično prebranih dokumentov, si oglejte elektronsko Pomoč za programsko opremo HP Photosmart, ki ste jo dobili s programsko opremo.

Če želite uporabiti funkcije optičnega branja, morata biti vaša naprava in računalnik povezana in vklopljena. Pred začetkom optičnega branja mora biti nameščena in zagnana programska oprema tiskalnika. Za preverjanje, ali programska oprema tiskalnika deluje v okolju Windows, v sistemski vrstici v spodnji desni strani zaslona ob uri poiščite ikono. V računalniku z operacijskim sistemom Mac OS to preverite tako, da odprete HP Device Manager (Upravitelj naprav HP) in kliknete **Scan Picture (Optično branje slike)**. Če je optični bralnik na voljo, bo zagnal aplikacijo HP ScanPro. Če ni na voljo, se pojavi sporočilo, ki vas obvesti, da tiskalnika ni mogoče najti.

**Py Opomba** Če HP Digital Imaging Monitor zaprete v sistemski vrstici sistema Windows, lahko naprava izgubi nekaj funkcionalnosti optičnega branja in pojavi se sporočilo o napaki **No connection (Ni povezave)**. Če se to zgodi, lahko povrnete polno funkcionalnost tako, da še enkrat zaženete računalnik ali odprete HP Digital Imaging Monitor.

To poglavje vsebuje naslednje teme:

- Optično branje izvirnika v program v računalniku (neposredna povezava)
- Optično branje izvirnika v program (omrežna povezava)
- Optično branje izvirnika v pomnilniško napravo

#### **Optično branje izvirnika v program v računalniku (neposredna povezava)**

Upoštevajte naslednje korake, če je vaša naprava neposredno povezana z računalnikom prek kabla USB.

Ko je optično branje končano, program, ki ste ga izbrali, odpre in prikaže optično prebrani dokument.

#### **Za pošiljanje optično prebranih dokumentov v program v računalniku iz programa HP Solution Center**

▲ V računalniku odprite HP Solution Center. Izberite **Scan Document (Optično preberi dokument)** ali **Scan Picture (Optično preberi sliko)**. Več informacij najdete v elektronski pomoči programske opreme za optično branje.

#### **Za pošiljanje optično prebranih dokumentov v program v računalniku z nadzorne plošče naprave (neposredna povezava)**

- **1.** Postavite izvirnik na steklo optičnega bralnika. Če želite več informacij, glejte [Nalaganje](#page-38-0) izvirnikov.
- **2.** Izberite **OPTIČNO BRANJE**.
- **3.** Pritisnite smerne tipke za izbiro programa, ki ga želite uporabiti (na primer HP Solution Center), in nato pritisnite **OK**.
- **4.** Pritisnite **ZAČNI OPTIČNO BRANJE**.

### **Optično branje izvirnika v program (omrežna povezava)**

Upoštevajte naslednje korake, če je vaša naprava povezana z računalnikom po žičnem ali brezžičnem omrežju.

#### **Za pošiljanje optično prebranih dokumentov v računalnik z nadzorne plošče naprave (omrežna povezava)**

- **1.** Postavite izvirnik na steklo optičnega bralnika. Če želite več informacij, glejte [Nalaganje](#page-38-0) izvirnikov.
- **2.** Pritisnite gumb **Optično branje**.
- **3.** S smernimi tipkami izberite ciljni računalnik in pritisnite **OK**.
- **4.** S smernimi tipkami označite želeno bližnjico, nato pa pritisnite **OK**.
- **5.** Pritisnite **ZAČNI OPTIČNO BRANJE**.

#### **Optično branje izvirnika v pomnilniško napravo**

Optično prebrano sliko lahko pošljete kot sliko JPEG ali datoteko PDF v pomnilniško kartico, ki je trenutno v napravi, ali napravo za shranjevanje, ki je trenutno priključena na sprednja vrata USB. Imate tudi druge možnosti optičnega branja, vključno z nastavitvami kakovosti in velikosti papirja.

#### <span id="page-62-0"></span>**Optično branje v pomnilniško napravo**

- **1.** Naložite izvirnik na stekleno ploščo optičnega bralnika ali v samodejni podajalnik dokumentov (SPD). Več informacij najdete v poglavju [Nalaganje](#page-38-0) izvirnikov.
- **2.** Vstavite pomnilniško napravo. Če želite več informacij, glejte [Vstavljanje](#page-76-0) [pomnilniških](#page-76-0) kartic.
- **3.** Pritisnite **ZAČNI OPTIČNO BRANJE**.
	- Prikaže se **OPTIČNO BRANJE**, v katerem je seznam raznih možnosti ali ciljev. Privzeto ciljno mesto je tisto, ki ste ga izbrali, ko ste nazadnje uporabili ta meni.
	- Če je vaša naprava neposredno povezana z računalnikom, se prikaže meni **OPTIČNO BRANJE**.
- **4.** Pritisnite smerne tipke za označitev **pomnilniške naprave** in nato pritisnite **OK**.
- **5.** Naredite želene spremembe in pritisnite **ZAČNI OPTIČNO BRANJE**.

Naprava optično prebere sliko in datoteko shrani v pomnilniško kartico ali napravo za shranjevanje.

# **Uporabite Webscan (Spletno optično branje) prek vdelanega spletnega strežnika**

Webscan (Spletno optično branje) je funkcija vdelanega spletnega strežnika, ki vam omogoča, da iz vaše naprave prek spletnega brskalnika optično preberete fotografije in dokumente ter jih shranite v računalnik. Ta funkcija je na voljo, tudi če niste namestili programske opreme v računalnik.

▲ Kliknite kartico **Information (Informacije)**, v levem podoknu kliknite **Webscan (Spletno optično branje)**, izberite nastavitve za **Image Type (Vrsta slike)** in **Document Size (Velikost dokumenta)** ter nato kliknite **Scan (Optično branje)** ali **Preview (Predogled)**.

Za več informacij o vdelanem spletnem strežniku si oglejte Uporaba [vdelanega](#page-134-0) [spletnega](#page-134-0) strežnika.

# **Optično branje s programa, ki podpira programsko opremo TWAIN in programsko opremo WIA**

Naprava podpira programsko opremo TWAIN in programsko opremo WIA ter deluje s programi, ki podpirajo naprave za optično branje, ki podpirajo programsko opremo TWAIN in programsko opremo WIA. Medtem ko ste v programu, ki je skladen s programsko opremo TWAIN ali WIA, imate dostop do funkcije optičnega branja in lahko optično preberete sliko neposredno v program.

Programsko opremo TWAIN podpirajo vsi operacijski sistemi Windows in Mac OS X.

Pri operacijskih sistemih Windows je programska oprema WIA podprta samo pri neposrednih povezavah Windows XP in Vista. Mac OS X je ne podpira.

To poglavje vsebuje naslednje teme:

- Optično branje s [programom,](#page-63-0) ki podpira TWAIN
- Optično branje s [programa,](#page-63-0) ki podpira WIA

# <span id="page-63-0"></span>**Optično branje s programom, ki podpira TWAIN**

Na splošno programska oprema podpira programsko opremo TWAIN, če ima ukaze, kot so **Acquire (Pridobi)**, **File Acquire (Pridobi datoteko)**, **Scan (Optično branje)**, **Import New Object (Uvozi nov predmet)**, **Insert from (Vnesi z)**, ali **Scanner (Optični bralnik)**. Če niste prepričani, ali program podpira opremo ali ne veste, kako se imenuje ukaz, glejte pomoč za programsko opremo ali dokumentacijo.

Zaženite optično branje v programu, ki podpira programsko opremo TWAIN. Glejte pomoč za programsko opremo ali dokumentacijo za podatke o ukazih in korakih uporabe.

### **Optično branje s programa, ki podpira WIA**

Na splošno programska oprema podpira programsko opremo WIA, če ima ukaze, kot so **Picture/From Scanner or Camera (Slika/Z optičnega bralnika ali fotoaparata)** v meniju **Insert (Vstavi)** ali **File (Datoteka)**. Če niste prepričani, ali program podpira opremo ali ne veste, kako se imenuje ukaz, glejte pomoč za programsko opremo ali dokumentacijo.

Zaženite optično branje v programu, ki podpira programsko opremo WIA. Glejte pomoč za programsko opremo ali dokumentacijo za podatke o ukazih in korakih uporabe.

# **Urejanje optično prebranega izvirnika**

HP Solution Center omogoča urejanje optično prebranih dokumentov in optično branje s programsko opremo za optično prepoznavanje znakov (OCR). Uporabite lahko tudi urejevalnike drugih proizvajalcev, ki so morda že nameščeni v računalniku.

To poglavje vsebuje naslednje teme:

- Urejanje optično prebrane fotografije ali slike
- Urejanje optično prebranega dokumenta z uporabo programske opreme za optično prepoznavanje znakov (OCR)

### **Urejanje optično prebrane fotografije ali slike**

Optično prebrano fotografijo ali sliko lahko urejate s programsko opremo, ki jo ponuja HP Solution Center. Z uporabo te programske opreme lahko prilagodite svetlost, kontrast, barvno nasičenost in več. Sliko lahko tudi zasukate.

Več informacij najdete v elektronski pomoči programske opreme za optično branje.

### **Urejanje optično prebranega dokumenta z uporabo programske opreme za optično prepoznavanje znakov (OCR)**

Programsko opremo OCR lahko uporabite za uvoz optično prebranega besedila v vaš program za obdelavo besedila. Tako lahko urejate pisma, časopisne izrezke in številne druge dokumente. HP Solution Center omogoča optično branje s programsko opremo za razpoznavanje znakov.

Lahko določite program za obdelavo besedila, ki ga želite uporabiti za urejanje. Če ikona za urejanje besedila ni prisotna ali aktivna, potem na vašem računalniku nimate nameščene programske opreme za urejanje besedila, ali pa programska oprema

<span id="page-64-0"></span>optičnega bralnika ni prepoznala programa med namestitvijo. Za več informacij o tem, kako ustvariti povezavo s programom za obdelavo besedila, glejte elektronsko pomoč za HP Solution Cente.

Programska oprema OCR ne podpira optičnega branja barvnega besedila. Barvno besedilo se vedno pretvori v črno-belo besedilo preden je poslano v OCR. Celotno besedilo v končnem dokumentu je torej črno-belo, ne glede na izvirno bravo.

Zaradi zahtevnosti nekaterih programov za obdelavo besedil in njihove interakcije z napravo je včasih bolje optično prebrati v urejevalnik besedila, kot je Wordpad (Windows) ali TextEdit (Mac OS X), ter nato izrezati in prilepiti besedilo v program za obdealvo besedil po izbiri.

▲ Optično preberite dokument, odprite HP Solution Center in kliknite **Convert to Text (Pretvori v besedilo)** Sledite prikazanim navodilom za pretvorbo optično prebranega dokumenta v besedilo.

# **Sprememba nastavitev optičnega branja**

### **Za spremembo nastavitev optičnega branja**

- **Windows**: Odprite HP Solution Center, izberite **Settings (Nastavitve)**, izberite **Scan Settings and Preferences (Nastavitve in lastne nastavitve optičnega branja)**, nato izberite med možnostmi, ki so na voljo.
- **HP Device Manager (Upravitelj naprav HP) (Mac OS X)**: Zaženite **HP Device Manager (Upravitelj naprav HP)**, kliknite **Information and Settings (Informacije in nastavitve)** in nato v spustnem meniju izberite **Scan Preferences (Nastavitve optičnega branja)**.

# **Preklic optičnega branja**

Če želite preklicati tiskanje, na nadzorni plošči naprave pritisnite **Prekliči**.

Poglavje 5

# **6 HP Digital Solutions (samo nekateri modeli)**

Naprava HP Officejet Pro vključuje zbirko digitalnih rešitev, ki vam bodo olajšale in poenostavile delo. Med temi digitalnimi rešitvami so:

- HP Direct Digital Filing (skupaj z optičnim branjem v omrežno mapo in v e-pošto)
- HP Digital Fax (skupaj s pošiljanjem po faksu v omrežno mapo in v e-pošto)

To poglavje vsebuje naslednje teme:

- Kaj je HP Digital Solutions?
- [Zahteve](#page-67-0)
- [Nastavitev](#page-68-0) rešitev HP Digital Solutions
- HP Direct [Digital](#page-68-0) Filing
- [Nastavitev](#page-73-0) rešitve HP Digital Fax
- [Uporaba](#page-75-0) rešitve HP Digital Fax

# **Kaj je HP Digital Solutions?**

HP Digital Solutions je zbirka orodij, priloženih napravi HP Officejet Pro, s katerimi boste povečali produktivnost.

To poglavje vsebuje naslednje teme:

- HP Direct Digital Filing
- HP Digital Fax

# **HP Direct Digital Filing**

HP Direct Digital Filing ponuja zanesljivo vsakdanje optično branje za pisarne in tudi vsestranske funkcije za osnovno upravljanje dokumentov za več uporabnikov v omrežju. HP Direct Digital Filing omogoča, da zgolj stopite do naprave HP Officejet Pro, pritisnete gumb na nadzorni plošči in optično preberete dokument naravnost v računalniško mapo v omrežju ali ga hitro daste v skupno rabo s poslovnimi partnerji kot e-poštne priloge – brez dodatne programske opreme za optično branje.

Te optično prebrane dokumente lahko pošljete v omrežno mapo v skupni rabi za osebni ali skupinski dostop ali na enega ali več e-naslovov. Poleg tega lahko določite posebne nastavitve optičnega branja za vsako ciljno mesto, tako pa poskrbite, da se za vsako vrsto nalog uporabijo najboljše nastavitve.

### **HP Digital Fax**

Nikoli več ne izgubite nobenega pomembnega faksa v kupu papirjev.

HP Digital Fax omogoča shranjevanje dohodnih črno-belih faksov v računalniško mapo v omrežju, da bosta skupna raba in hranjenje preprostejša, lahko pa jih tudi posredujete po e-pošti – ko delate zunaj pisarne, lahko tako prejemate pomembne fakse od koderkoli.

<span id="page-67-0"></span>Poleg tega lahko kar izklopite tiskanje faksov – prihranili boste denar in črnilo ter zmanjšali porabo papirja in odpad.

# **Zahteve**

HP Digital Solutions je na voljo z napravami HP Officejet Pro, priključenimi neposredno v omrežje prek brezžične omrežne povezave ali z ethernetnim kablom.

Preden namestite programsko opremo, poskrbite, da boste imeli:

#### **Optično branje v omrežno mapo, faksiranje v omrežno mapo**

- **Ustrezne pravice v omrežju** Imeti morate dostop za pisanje v mapo.
- **Ime računalnika, v katerem je mapa** Več informacij, kako poiskati ime računalnika, boste našli v dokumentaciji za svoj operacijski sistem.
- **Omrežni naslov mape** V računalniku z okoljem Windows so omrežni naslovi navadno v tej obliki: \ \racunalnik\skupnamapa\
- **Mapo v skupni rabi v okolju Windows ali skupno mapo SMB (samo Mac OS X)** Več informacij, kako poiskati ime računalnika, boste našli v dokumentaciji za svoj operacijski sistem.
- **Uporabniško ime in geslo za omrežje (če sta potrebni)** Potrebujete na primer uporabniško ime in geslo za Windows ali Mac OS X, s katerim se prijavljate v omrežje.
- **Py Opomba** HP Direct Digital Filing ne podpira imeniške storitve Active Directory. Optično branje v omrežno mapo podpira samo Mac OS X (v10.5). Pošiljanje faksov v omrežno mapo podpirata Mac OS X (v10.4) in Mac OS X (v10.5) ali novejši.

### **Optično branje v e-pošto, faksiranje v e-pošto**

- Veljaven e-naslov
- Informacije o strežniku SMTP za odhodno pošto
- Aktivno internetno povezavo
- **Popomba** Optično branje in pošiljanje faksov v e-pošto podpirata Mac OS X (10.4) in Mac OS X (10.5) ali novejši.

# <span id="page-68-0"></span>**Nastavitev rešitev HP Digital Solutions**

HP Digital Solutions lahko nastavite s programsko opremo HP, priloženo napravi HP Officejet Pro.

- Če uporabljate Windows, so ta programska oprema čarovniki, ki jih odprete iz programske opreme HP Solution Center. Če želite uporabiti te čarovnike, morate imeti računalnik z operacijskem sistemom Windows XP (32-bitna različica) ali Windows Vista (32- ali 64-bitna različica).
- Če uporabljate Mac OS X, lahko digitalne rešitve nastavite med nameščanjem programske opreme HP v računalnik ali po tem, ko ste jo že namestili (s programom HP Setup Assistant v računalniku).
- **Popomba** Če nastavljate funkcijo za optično branje v e-pošto ali pošiljanje faksov po e-pošti v računalniku z operacijskim sistemom Windows, bo nastavitveni čarovnik samodejno zaznal e-poštne nastavitve v teh e-poštnih programih:
- Microsoft Outlook 2000 (Windows XP)
- Microsoft Outlook 2003–2007 (Windows XP in Windows Vista)
- Outlook Express (Windows XP)
- Windows Mail (Windows Vista)
- Mozilla Thunderbird (Windows XP in Windows Vista)
- Qualcomm Eudora (različica 7.0 in novejše) (Windows XP in Windows Vista)
- Netscape (različica 7.0) (Windows XP)

Če vašega programa ni na zgornjem seznamu, lahko optično branje v e-pošto in pošiljanje faksa po e-pošti še vedno nastavite in uporabljate pod pogojem, da vaš program izpolnjuje zahteve v tem razdelku.

- **Nasvet** Poleg načinov, opisanih v tem priročniku, lahko HP Digital Solutions nastavite tudi z vdelanim spletnim strežnikom HP-jeve naprave. Če želite informacije o uporabi vdelanega spletnega strežnika, glejte Uporaba [vdelanega](#page-134-0) [spletnega](#page-134-0) strežnika.
- **Dpomba** Če napravo HP uporabljate v omrežnem okolju s protokolom IPv6, morate HP Digital Solutions nastaviti z vdelanim spletnim strežnikom.

# **HP Direct Digital Filing**

HP Direct Digital Filing omogoča, da napravo HP Officejet Pro uporabite za optično branje dokumentov – brez programske opreme za optično branje. Dokumente lahko optično preberete v katerokoli mapo v skupni rabi v računalnikih znotraj omrežja, lahko pa jih pošljete kot e-poštne priloge.

To poglavje vsebuje naslednje teme:

- [Nastavitev](#page-69-0) funkcije za optično branje v omrežno mapo
- Uporaba funkcije za optično branje v [omrežno](#page-71-0) mapo
- [Nastavitev](#page-71-0) funkcije za optično branje v e-pošto
- [Uporaba](#page-73-0) funkcije za optično branje v e-pošto

# <span id="page-69-0"></span>**Nastavitev funkcije za optično branje v omrežno mapo**

Če želite uporabljati optično branje v omrežno mapo, morate v računalniku znotraj omrežja ustvariti in nastaviti mapo. Mape ne morete ustvariti z nadzorne plošče naprave.

Da nastavite mapo v skupni rabi in omogočite optično branje v omrežno mapo, izvedite spodnje korake za svoj operacijski sistem.

**Popomba** Ta navodila uporabite tudi, ko želite spremeniti nastavitve ali fukcijo izklopiti.

#### **Nastavitev funkcije za optično branje v omrežno mapo v okolju Windows**

- **1.** Potem ko namestite programsko opremo za napravo HP Officejet Pro, odprite HP Solution Center.
	- Na namizju dvokliknite ikono HP Solution Center. – Ali –
	- V opravilni vrstici Windows kliknite **Start**, izberite **Programs (Programi)** ali **All Programs (Vsi programi)**, **HP**, izberite mapo za napravo HP in nato kliknite **HP Solution Center**.
- **2.** Kliknite jeziček **Settings (Nastavitve)**.
- **3.** V razdelku **Scan Settings (Nastavitve optičnega branja)** kliknite **Digital Filing Settings (Nastavitve digitalnega registriranja)** in nato kliknite **Scan to Network Folder Setup Wizard (Čarovnik za nastavitev optičnega branja v omrežno mapo)**.
- **4.** Sledite prikazanim navodilom čarovnika, da ustvarite omrežno mapo in jo daste v skupno rabo. Čarovnik samodejno shrani nastavitve naprave HP. Poleg tega lahko nastavite do deset ciljnih map za vsako napravo HP.
- **Py Opomba** Na koncu čarovnika za nastavitve optičnega branja v omrežno mapo se samodejno odpre vdelani spletni strežnik HP-jeve naprave v privzetem spletnem brskalniku računalnika. Z njim lahko prilagodite nastavitve optičnega branja za vsako ciljno mapo. Za več informacij o vdelanem spletnem strežniku si oglejte Uporaba [vdelanega](#page-134-0) spletnega strežnika.

#### **Nastavitev funkcije za optično branje v omrežno mapo v okolju Macintosh**

- **Popomba** Optično branje v omrežno mapo lahko nastavite med nameščanjem programske opreme HP v računalnik ali po tem, ko ste jo že namestili (s programom HP Setup Assistant v računalniku).
- **1.** Če prvič nameščate programsko opremo HP, nadaljujte pri drugem koraku. – Ali –

Če ste programsko opremo HP že namestili, odprite program HP Setup Assistant:

- **a**. V Docku kliknite ikono **HP Device Manager (Upravitelj naprav HP)**. (Če HP Device Manager ni prikazan v Docku, kliknite ikono Spotlight na desni strani menijske vrstice, v polje vtipkajte HP Device Manager in kliknite vnos **HP Device Manager**.)
- **b**. V meniju **Information and Settings (Podatki in nastavitve)** izberite možnost **Setup Assistant (Pomočnik za nastavitev)**.
- **2.** Sledite navodilom, ki jih prikaže HP Setup Assistant, da ustvarite omrežno mapo in jo daste v skupno rabo.

HP Setup Assistant samodejno shrani nastavitve naprave HP. Poleg tega lahko nastavite do deset ciljnih map za vsako napravo HP.

### **Nastavitev optičnega branja v omrežno mapo iz vdelanega spletnega strežnika**

- **1.** Ustvarite mapo v računalniku, ki je povezan v omrežje.
- **2.** Dajte jo v skupno rabo.
	- **Doomba** Poskrbite, da bodo nastavitve mape omogočale branje in pisanje. Več informacij o ustvarjanju map v omrežju in nastavitvah map boste našli v dokumentaciji operacijskega sistema.
- **3.** V računalniku odprite podprt spletni brskalnik (na primer Microsoft Internet Explorer, Opera, Mozilla Firefox ali Safari).
- **4.** Vtipkajte naslov IP, ki je bil dodeljen napravi HP Officejet Pro. Če na primer uporabljate omrežno okolje po protokolu IPv4 in je naslov IP 123.123.123.123, v brskalnik vtipkajte ta naslov: http://123.123.123.123. Če uporabljate omrežno okolje s protokolom IPv6 in je naslov FE80::BA:D0FF:FE39:73E7, v brskalnik vtipkajte: http:// [FE80::BA:D0FF:FE39:73E7].

V oknu brskalnika se odpre stran vdelanega spletnega strežnika.

- $\mathbb{R}$  **Opomba** Če želite informacije o uporabi vdelanega spletnega strežnika, glejte Uporaba [vdelanega](#page-134-0) spletnega strežnika.
- **5.** V polju Setup (Nastavitev) na kartici Home (Domača stran) kliknite Scan to Network Folder Setup (Optično branje v omrežno mapo). – Ali –

Kliknite jeziček **Settings (Nastavitve)** in nato v razdelku **Scan - Digital Filing (Optično branje – Digitalno registriranje)** kliknite **Network Folder Setup (Nastavitev omrežne mape)**.

**6.** Kliknite **Add Network Folder Entry (Dodaj vnos za omrežno mapo)** in sledite navodilom na zaslonu.

**Py Opomba** Nastavitve optičnega branja lahko prilagodite za vsako ciljno mapo.

**7.** Potem ko vnesete potrebne informacije o omrežni mapi, kliknite **Save and Test (Shrani in preizkusi)**, da preverite, ali povezava z omrežno mapo deluje. Vnos se doda na seznam **Network Folder (Omrežna mapa)**.

### <span id="page-71-0"></span>**Uporaba funkcije za optično branje v omrežno mapo**

- **1.** Položite izvirnik na stekleno ploščo optičnega bralnika ali v samodejni podajalnik dokumentov naprave HP Officejet Pro.
- **2.** V področju **Scan (Optično branje)** na nadzorni plošči pritisnite gumb **Network Folder (Omrežna mapa)**.
- **3.** Na zaslonu nadzorne plošče izberite ime, ki ustreza želeni mapi. Če se od vas zahteva, vtipkajte PIN.
- **4.** Po potrebi spremenite nastavitve optičnega branja in kliknite **Start Scan (Začni optično branje)**.
- **Popomba** To lahko traja nekaj časa, odvisno od obremenjenosti omrežja in hitrosti povezave.

# **Nastavitev funkcije za optično branje v e-pošto**

#### **Nastavitev profila za odhodno e-pošto**

Če želite pošiljati e-poštna sporočila, mora HP Officjet Pro uporabljati veljaven obstoječ e-naslov. Ta naslov, znan kot profil za odhodno e-pošto, bo prikazan kot ime pošiljatelja v e-poštnem sporočilu, ki ga pošlje naprava HP.

Da nastavite profil za odhodno e-pošto naprave HP, izvedite spodnje korake za svoj operacijski sistem.

**Popomba** Ta navodila uporabite tudi, ko želite spremeniti nastavitve ali fukcijo izklopiti.

#### **Nastavitev funkcije za optično branje v e-pošto v okolju Windows**

- **1.** Potem ko namestite programsko opremo za napravo HP Officejet Pro, odprite HP Solution Center.
	- **a**. Na namizju dvokliknite ikono HP Solution Center. – Ali –
	- **b**. V opravilni vrstici Windows kliknite **Start**, izberite **Programs (Programi)** ali **All Programs (Vsi programi)**, **HP**, izberite mapo za napravo HP in nato kliknite **HP Solution Center**.
- **2.** Kliknite jeziček **Settings (Nastavitve)**.
- **3.** V razdelku **Scan Settings (Nastavitve optičnega branja)** kliknite **Digital Filing Settings (Nastavitve digitalnega registriranja)** in nato kliknite **Scan to E-mail Setup Wizard (Čarovnik za nastavitev optičnega branja v e-pošto)**.
- **Py Opomba** Na koncu čarovnika za nastavitve optičnega branja v e-pošto se samodejno odpre vdelani spletni strežnik HP-jeve naprave v privzetem spletnem brskalniku računalnika. Vnesete lahko do 15 e-naslovov in tudi ustrezajoča imena oseb. Ti e-naslovi bodo navedeni v e-poštnem adresarju vdelanega spletnega strežnika. (Imena bodo prikazana na zaslonu nadzorne plošče naprave HP in v vašem e-poštnem programu.) Za več informacij o vdelanem spletnem strežniku glejte Uporaba [vdelanega](#page-134-0) spletnega strežnika.
## **Nastavitev funkcije za optično branje v e-pošto v okolju Macintosh**

- **Py Opomba** Optično branje v e-pošto lahko nastavite med nameščanjem programske opreme HP v računalnik ali po tem, ko ste jo že namestili (s programom HP Setup Assistant v računalniku).
- **1.** Če prvič nameščate programsko opremo HP, nadaljujte pri drugem koraku. – Ali –

Če ste programsko opremo HP že namestili, odprite program HP Setup Assistant:

- **a**. V Docku kliknite ikono **HP Device Manager (Upravitelj naprav HP)**. (Če HP Device Manager ni prikazan v Docku, kliknite ikono Spotlight na desni strani menijske vrstice, v polje vtipkajte HP Device Manager in kliknite vnos **HP Device Manager**.)
- **b**. V meniju **Information and Settings (Podatki in nastavitve)** izberite možnost **Setup Assistant (Pomočnik za nastavitev)**.
- **2.** Sledite navodilom na zaslonu.

### **Nastavitev optičnega branja v e-pošto iz vdelanega spletnega strežnika**

- **1.** V računalniku odprite podprt spletni brskalnik (na primer Microsoft Internet Explorer, Opera, Mozilla Firefox ali Safari).
- **2.** Vtipkajte naslov IP, ki je bil dodeljen napravi HP Officejet Pro. Če na primer uporabljate omrežno okolje po protokolu IPv4 in je naslov IP 123.123.123.123, v brskalnik vtipkajte ta naslov: http://123.123.123.123. Če uporabljate omrežno okolje s protokolom IPv6 in je naslov FE80::BA:D0FF:FE39:73E7, v brskalnik vtipkajte: http:// [FE80::BA:D0FF:FE39:73E7].

V oknu brskalnika se odpre stran vdelanega spletnega strežnika.

- **Opomba** Če želite informacije o uporabi vdelanega spletnega strežnika, glejte Uporaba [vdelanega](#page-134-0) spletnega strežnika.
- **3.** V polju **Setup (Nastavitev)** na kartici **Home (Domača stran)** kliknite **Scan to Email Setup (Optično branje v e-pošto)**.

– Ali –

Kliknite jeziček **Settings (Nastavitve)** in nato v razdelku **E-mail - Digital Filing (Epošta – Digitalno registriranje)** kliknite **Outgoing E-mail Profile Setup (Nastavitev profila za odhodno pošto)**.

**4.** Kliknite **Add Outgoing E-mail Profile (Dodaj profil za odhodno e-pošto)** in sledite navodilom na zaslonu.

**5.** Potem ko vnesete potrebne informacije, kliknite **Save and Test (Shrani in preizkusi)**, da preverite, ali je profil pravilno nastavljen. (Če je profil za odhodno epošto pravilno nastavljen, naprava HP na naslov, ki ste ga določili v profilu, pošlje e-poštno sporočilo.)

Vnos se doda na seznam **Outgoing E-mail Profile List (Seznam profilov za odhodno e-pošto)**.

- **6.** Če želite, lahko dodate do 15 e-naslovov:
	- **a**. V polju **Manage (Upravljanje)** na kartici **Home (Domača stran)** kliknite **E-mail Address Book (E-poštni adresar)**.

– Ali –

Kliknite jeziček **Settings (Nastavitve)** in nato v razdelku **E-mail - Digital Filing (E-pošta – Digitalno registriranje)** kliknite **E-mail Address Book (E-poštni adresar)**.

- **b**. Vnesite potrebne informacije za vnos in kliknite **Add (Dodaj)**. Novi e-naslov bo dodan v **E-mail Address Book (E-poštni adresar)**.
	- **E** Opomba Seznam adresarja spodaj odseva vse spremembe v adresarju, ki jih naredite na nadzorni plošči.
- **Py Opomba** Vnesete lahko do 15 e-naslovov in tudi ustrezajoča imena oseb. (Imena bodo prikazana na zaslonu nadzorne plošče naprave HP in v vašem epoštnem programu.)

# **Uporaba funkcije za optično branje v e-pošto**

- **1.** Položite izvirnik na stekleno ploščo optičnega bralnika ali v samodejni podajalnik dokumentov naprave HP Officejet Pro.
- **2.** V področju **Scan (Optično branje)** na nadzorni plošči pritisnite gumb **E-mail (Epošta)**.
- **3.** Na zaslonu nadzorne plošče izberite ime, ki ustreza želenemu profilu za odhodno e-pošto.
- **4.** Če se od vas zahteva, vtipkajte PIN.
- **5.** Izberite ali vnesite e-naslove prejemnikov.
- **6.** Vnesite ali spremenite zadevo e-sporočila.
- **7.** Po potrebi spremenite nastavitve optičnega branja in kliknite **Start Scan (Začni optično branje)**.
- **Popomba** To lahko traja nekaj časa, odvisno od obremenjenosti omrežja in hitrosti povezave.

# **Nastavitev rešitve HP Digital Fax**

Zaradi rešitve HP Digital Fax lahko naprava HP Officejet Pro samodejno prejema fakse in jih shranjuje v omrežno mapo ali posreduje po e-pošti kot priloge e-sporočilom.

Prejeti faksi se shranijo v obliki zapisa TIFF (Tagged Image File Format).

**Previdno** HP Digital Fax je na voljo samo za dohodne črno-bele fakse. Barvni faksi se ne shranijo v računalnik, temveč natisnejo.

### **Nastavitev rešitve HP Digital Fax v okolju Windows**

- **1.** Potem ko namestite programsko opremo za napravo HP Officejet Pro, odprite HP Solution Center.
	- Na namizju dvokliknite ikono HP Solution Center. – Ali –
	- V opravilni vrstici Windows kliknite **Start**, izberite **Programs (Programi)** ali **All Programs (Vsi programi)**, **HP**, izberite mapo za napravo HP in nato kliknite **HP Solution Center**.
- **2.** Kliknite jeziček **Settings (Nastavitve)**.
- **3.** V razdelku **Fax Settings (Nastavitve faksiranja)** kliknite **Fax Settings (Nastavitve faksiranja)**, nato **More Fax Settings (Dodatne nastavitve faksiranja)** in še **Digital Fax Setup Setup Wizard (Čarovnik za nastavitev digitalnega faksiranja)**.
- **4.** Upoštevajte prikazana navodila čarovnika.

### **Nastavitev rešitve HP Digital Fax v okolju Macintosh**

- **Py Opomba** HP Digital Fax lahko nastavite med nameščanjem programske opreme HP v računalnik ali po tem, ko ste jo že namestili (s programom HP Setup Assistant v računalniku).
- **1.** Če prvič nameščate programsko opremo HP, nadaljujte pri drugem koraku. – Ali –

Če ste programsko opremo HP že namestili, odprite HP Fax Setup Utility:

- **a**. V Docku kliknite ikono **HP Device Manager (Upravitelj naprav HP)**. (Če HP Device Manager ni prikazan v Docku, kliknite ikono Spotlight na desni strani menijske vrstice, v polje vtipkajte HP Device Manager in kliknite vnos **HP Device Manager**.)
- **b**. V meniju **Information and Settings (Podatki in nastavitve)** izberite možnost **Fax Setup Utility (Orodje za nastavitev faksiranja)**.
- **2.** Sledite prikazanim navodilom orodja za nastavitev faksiranja.

# **Nastavitev rešitve HP Digital Fax iz vdelanega spletnega strežnika**

- **1.** V računalniku odprite podprt spletni brskalnik (na primer Microsoft Internet Explorer, Opera, Mozilla Firefox ali Safari).
- **2.** Vtipkajte naslov IP, ki je bil dodeljen napravi HP Officejet Pro. Če na primer uporabljate omrežno okolje po protokolu IPv4 in je naslov IP 123.123.123.123, v brskalnik vtipkajte ta naslov: http://123.123.123.123. Če uporabljate omrežno okolje s protokolom IPv6 in je naslov FE80::BA:D0FF:FE39:73E7, v brskalnik vtipkajte: http:// [FE80::BA:D0FF:FE39:73E7]. V oknu brskalnika se odpre stran vdelanega spletnega strežnika.

**Opomba** Če želite informacije o uporabi vdelanega spletnega strežnika, glejte Uporaba [vdelanega](#page-134-0) spletnega strežnika.

**3.** V polju **Setup (Nastavitev)** na kartici **Home (Domača stran)** kliknite **Digital Fax Setup (Nastavitev digitalnega faksiranja)**. – Ali –

Kliknite kartico **Settings (Nastavitve)** in nato v razdelku **Fax (Faks)** kliknite **HP Digital Fax**.

**4.** Kliknite **Start Wizard (Zaženi čarovnika)** in sledite navodilom na zaslonu.

# **Uporaba rešitve HP Digital Fax**

Potem ko nastavite HP Digital Fax, se bo vsak prejeti črno-beli faks privzeto natisnil, potem pa poslal na izbrano ciljno mesto – v omrežno mapo ali na e-naslov, ki ste ga določili:

- Če uporabljate pošiljanje faksov v omrežno mapo, se ta postopek izvede v ozadju. HP Digital Fax vas ne obvesti, da se je faks shranil v omrežno mapo.
- Če uporabljate pošiljanje faksa po e-pošti in ste e-poštni program nastavili, da vas obvešča o novih sporočili, boste vedeli, da se prejeli nov faks.

# **7 Delo s pomnilniškimi napravami**

Napravi je priložen čitalnik pomnilniških kartic, ki lahko bere več vrst pomnilniških kartic digitalnih fotoaparatov. Če želite, lahko natisnete kazalo s sličicami fotografij, ki so shranjene na pomnilniški kartici.

To poglavje vsebuje naslednje teme:

- Vstavljanje pomnilniških kartic
- Povezava digitalnega [fotoaparata](#page-77-0)
- [Povezovanje](#page-79-0) naprave za shranjevanje
- Tiskanje [fotografij](#page-80-0) DPOF
- Ogled [fotografij](#page-80-0)
- Tiskanje fotografij z [nadzorne](#page-81-0) plošče
- [Shranjevanje](#page-83-0) fotografij na vaš računalnik

# **Vstavljanje pomnilniških kartic**

Če vaš digitalni fotoaparat fotografije shranjuje v pomnilniško kartico, lahko za tiskanje ali shranjevanje fotografij pomnilniško kartico vstavite v napravo.

**Previdno** Odstranjevanje pomnilniške kartice medtem, ko se omogoča dostop do nje, lahko poškoduje datoteke na njej. Kartico lahko varno odstranite le, ko foto lučka preneha utripati. Nikoli ne vstavljajte več kot ene pomnilniške kartice naenkrat, ker lahko tako poškodujete datoteke na pomnilniških karticah.

Naprava podpira spodaj opisane pomnilniške kartice. Vsako vrsto pomnilniške kartice lahko vstavite samo v režo, ki je primerna za to kartico.

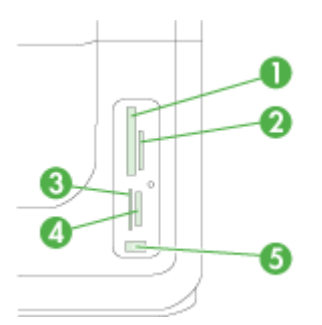

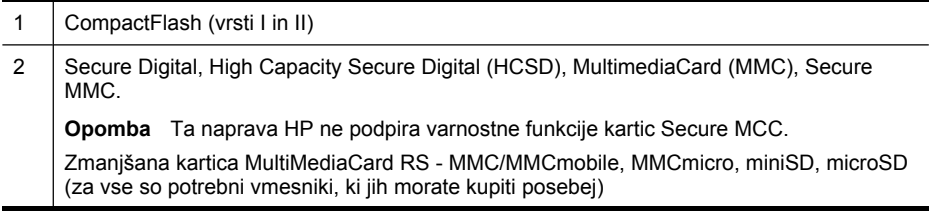

<span id="page-77-0"></span>(nadaljevanje)

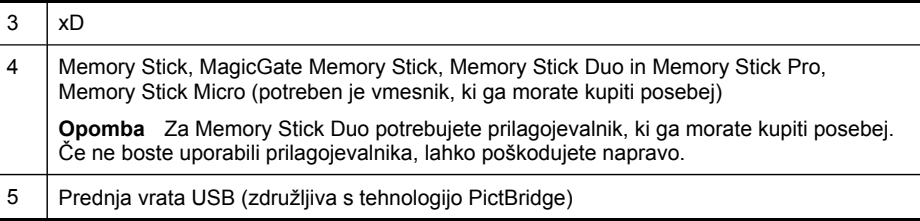

**Py Opomba** Naprava ne podpira šifriranih pomnilniških kartic.

### **Vstavljanje pomnilniške kartice**

- **1.** Pomnilniško kartico obrnite tako, da bo nalepka obrnjena levo in kontakti obrnjeni v napravo.
- **2.** Vstavite pomnilniško kartico v ustrezno režo za pomnilniško kartico.

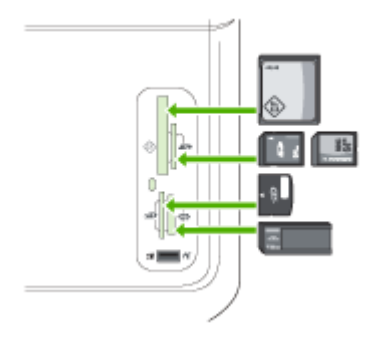

# **Povezava digitalnega fotoaparata**

Sprednja vrata USB, združljiva s tehnologijo PictBridge, se nahajajo pod režami za pomnilniške kartice.

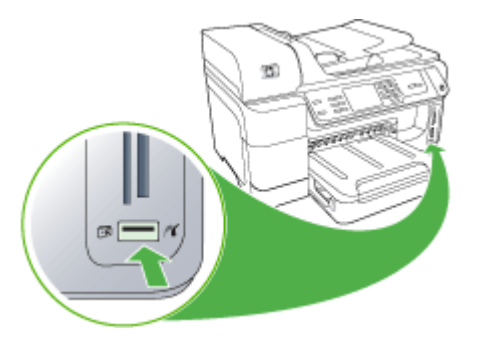

**Domba** Če vaše naprave USB ne morete vstaviti v ta vrata zaradi omejitev velikosti, ali če je konektor na napravi krajši od 11 milimetrov, boste morali kupiti podaljšek USB, da boste lahko uporabili vašo napravo s temi vrati.

Fotografije, izbrane v fotoaparatu, so fotografije, ki ste jih izbrali za tiskanje z digitalnim fotoaparatom. Glede na vaš fotoaparat lahko fotoaparat določi postavitev strani, število kopij, vrtenje in druge nastavitve tiskanja.

Naprava podpira dve industrijsko določeni obliki, PictBridge in obliko datoteke 1.1 DPOF (Digital Print Order Format). Fotografij, ki jih želite natisniti, vam ni treba še enkrat izbirati.

- Standard **PictBridge** shranjuje navodila za tiskanje na sam fotoaparat. Da bi natisnili fotografije v načinu PictBridge, morate v fotoaparatu izbrati način PictBridge in nato vključiti fotoaparat v sprednja vrata naprave USB s kablom USB.
- Standard **DPOF** shranjuje navodila za tiskanje kot datoteko na vašo pomnilniško kartico. Če želite tiskati fotografije iz datoteke DPOF, morate odstraniti pomnilniško kartico iz vašega fotoaparata in jo nato vstaviti v ustrezno režo na napravi. Če želite več informacij, glejte Tiskanje [fotografij](#page-80-0) DPOF.

Ko tiskate fotografije, izbrane v fotoaparatu, nastavitve tiskanja naprave ne veljajo; nastavitve PictBridge ali DPOF za postavitev strani in število kopij razveljavijo tiste v napravi.

**Py Opomba** Označevanja fotografij za tiskanje ne omogočajo vsi digitalni fotoaparati. V dokumentaciji, ki je bila priložena vašemu digitalnemu fotoaparatu, lahko ugotovite, ali vaš fotoaparat podpira standard PictBridge ali obliko datoteke 1.1 DPOF.

# **Tiskanje fotografij, izbranih v fotoaparatu s standardom PictBridge**

- **1.** Digitalni fotoaparat priključite na sprednja vrata USB na napravi s kablom USB, ki je bil priložen fotoaparatu.
- **2.** Vklopite fotoaparat in preverite, ali je v načinu PictBridge.
	- **Py Opomba** V dokumentaciji digitalnega fotoaparata preglejte, kako preklopiti med načinoma USB in PictBridge. Različni fotoaparati način PictBridge označujejo z različnimi izrazi. Na primer, pri nekaterih digitalnih fotoaparatih lahko izbirate med nastavitvijo **digitalni fotoaparat** in nastavitvijo **diskovni pogon**. V tem primeru je nastavitev **digitalni fotoaparat** enaka nastavitvi načina PictBridge.

# <span id="page-79-0"></span>**Povezovanje naprave za shranjevanje**

Na sprednja USB vrata lahko priključite napravo za shranjevanje, kot na primer ključ USB, prenosni trdi disk ali digitalni fotoaparat v shranjevalnem načinu. Sprednja vrata USB se nahajajo pod režami za pomnilniške kartice.

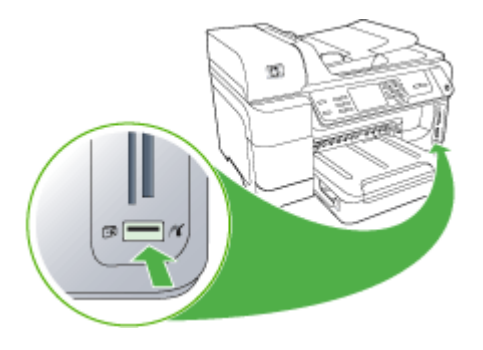

**Opomba** Digitalne fotoaparate v shranjevalnem načinu lahko priključite v sprednja vrata USB. Naprava fotoaparate v tem načinu obravnava kot običajne naprave za shranjevanje. V tem poglavju se za digitalne fotoaparate v shranjevalnem načinu uporablja izraz naprave za shranjevanje.

Če vaše naprave USB ne morete vstaviti v ta vrata zaradi omejitev velikosti, ali če je konektor na napravi krajši od 11 milimetrov, boste morali kupiti podaljšek USB, da boste lahko uporabili vašo napravo s temi vrati. Več informacij o podprtih napravah USB najdete v Podprte [naprave](#page-281-0).

V dokumentaciji digitalnega fotoaparata preglejte kako preklopiti med shranjevalnim in USB načinom. Različni proizvajalci shranjevalni način označujejo z različnimi izrazi. Na primer, pri nekaterih digitalnih fotoaparatih lahko izbirate med nastavitvijo **digitalni fotoaparat** in nastavitvijo **diskovni pogon**. V takšnem primeru je nastavitev **disk drive (diskovni pogon)** enaka shranjevalnemu načinu. Če shranjevalni način v fotoaparatu ne deluje, mogoče morate nadgraditi vdelano programsko opremo fotoaparata. Za več informacij glejte dokumentacijo, ki je priložena napravi.

Ko ste napravo za shranjevanje priključili, lahko z datotekami, shranjenimi v tej napravi, storite naslednje:

- datoteke lahko prenesete v računalnik;
- si ogledate fotografije (samo barvni zaslon)
- <span id="page-80-0"></span>• Urejanje fotografij z nadzorno ploščo (samo pri barvnih zaslonih)
	- **Domba** Popravki so samo za tiskanje. Popravki ne bodo shranjeni na pomnilniško kartico ali v pomnilniško napravo.
- Tiskanje fotografij
- **Previdno** Nikoli ne poskušajte prekiniti povezave s shranjevalno napravo, ko je leta v uporabi. To utegne poškodovati datoteke na shranjevalni napravi. Napravo za shranjevanje lahko varno odstranite samo, kadar lučka stanja poleg rež za pomnilniške kartice ne utripa.

# **Tiskanje fotografij DPOF**

Fotografije, izbrane v fotoaparatu, so fotografije, ki ste jih izbrali za tiskanje z digitalnim fotoaparatom. Glede na vaš fotoaparat lahko fotoaparat določi postavitev strani, število kopij, vrtenje in druge nastavitve tiskanja.

Naprava podpira obliko datotek DPOF (Digital Print Order Format) 1.1, tako da vam fotografij, ki jih želite natisniti, ni treba ponovno izbirati.

Pri tiskanju fotografij, ki so izbrane v fotoaparatu, ne veljajo nastavitve tiskanja, določene v napravi; nastavitve DPOF za postavitev strani in število kopij preglasijo tiste v napravi.

**Py Opomba** Označevanja fotografij za tiskanje ne omogočajo vsi digitalni fotoaparati. Če želite izvedeti, ali vaš digitalni fotoaparat podpira obliko datoteke DPOF 1.1, glejte dokumentacijo, ki mu je bila priložena.

# **Tiskanje fotografij, izbranih v fotoaparatu, s standardom DPOF**

- **1.** Vstavite pomnilniško kartico v ustrezno režo na napravo.
- **2.** Ob pozivu izberite eno od naslednjih možnosti:
	- Pritisnite **OK**, če želite natisniti vse fotografije z oznako DPOF. Naprava natisne vse fotografije z oznako DPOF.
	- Pritisnite smerne tipke za označitev **Ne** in nato pritisnite **OK**. Naprava prezre tiskanje DPOF.

# **Ogled fotografij**

Fotografije si lahko ogledate z računalnikom ali na barvnem zaslonu (samo pri nekateri modelih).

To poglavje vsebuje naslednje teme:

- Ogled fotografij (samo modeli z barvnim [zaslonom\)](#page-81-0)
- Ogled slik na rač[unalniku](#page-81-0)

# <span id="page-81-0"></span>**Ogled fotografij (samo modeli z barvnim zaslonom)**

Fotografije si lahko ogledate in jih izberete na barvnem zaslonu vaše naprave.

### **Ogled fotografije**

- **1.** Vstavite pomnilniško kartico v ustrezno režo na vaši napravi ali priključite napravo za shranjevanje na sprednja vrata USB.
- **2.** Pritisnite **FOTO PAPIR**. Prikaže se meni Photo (Fotografija).
- **3.** Pritisnite **Ogled in tiskanje**.
- **4.** Pritisnite smerne tipke, dokler se na barvnem zaslonu ne prikaže fotografija, ki si jo želite ogledati.

**Nasvet** Za hitrejše pomikanje med fotografijami pritisnite in zadržite smerne ÷Òtipke.

### **Ogled slik na računalniku**

Fotografije si lahko ogledate ali jih urejate tudi s programsko opremo HP, ki je bila priložena napravi.

Več informacij najdete v elektronski pomoči programske opreme HP.

# **Tiskanje fotografij z nadzorne plošče**

Ta naprava vam omogoča tiskanje fotografij neposredno z vaše pomnilniške kartice ali naprave za shranjevanje ne da bi morali najprej prenesti datoteke na računalnik. Lahko natisnete brezrobe fotografije (eno na list papirja) ali natisnete več fotografij na en list papirja.

To poglavje vsebuje naslednje teme:

- Tiskanje izbranih fotografij
- Tiskanje kazala fotografij z [nadzorne](#page-82-0) plošče naprave
- Tiskanje fotografij za potni list (samo modeli z barvnim [zaslonom\)](#page-82-0)

# **Tiskanje izbranih fotografij**

Če vstavite pomnilniško kartico z datotekami DPOF, boste vprašani, ali želite uporabiti te nastavitve. Če izberete **Ne**, se bo odprl meni **Photo (Fotografija)**.

#### **Tiskanje izbranih fotografij (barvni zaslon)**

- **1.** Vstavite pomnilniško kartico v ustrezno režo na napravo.
- **2.** Pritisnite **View and Print (Ogled in tiskanje)**.
- **3.** Pritisnite vsako fotografijo, ki jo želite natisniti, da jo označite. Po fotografijah se pomikate z desno in levo smerno tipko.

**Opomba** Če želite natisniti vse fotografije, izberite **Print all (Natisni vse)**.

**4.** Pritisnite **Print (Natisni)**, da natisnete izbrane fotografije.

# <span id="page-82-0"></span>**Tiskanje izbranih fotografij (dvovrstični zaslon)**

- **1.** Vstavite pomnilniško kartico v ustrezno režo na napravo.
- **2.** Ob pozivu pritisnite gumb **FOTO PAPIR** tolikokrat, da se prikaže **Selected Photos (Izbrane fotografije)**
- **3.** Storite nekaj od tega:
	- ▲ Z desno smerno tipko izberite **All (Vse)** in pritisnite **OK**, da natisnete vse fotografije na pomnilniški kartici.
	- **a**. Z desno smerno tipko **i** izberite **Custom (Po meri)** in pritisnite **OK**, da boste lahko izbrali in potem natisnili želene fotografije na pomnilniški kartici.
	- **b**. Med fotografijami se pomikate s smernimi tipkami, izberete pa jih tako, da pritisnete **OK**.
	- **c**. Pritisnite **START PHOTO**, da začnete tiskati.

# **Tiskanje kazala fotografij z nadzorne plošče naprave**

**Opomba** Z naprave imate dostop le do slikovnih datotek JPEG in TIFF. Če želite tiskati druge vrste datotek, prenesite datoteke iz pomnilniške kartice ali naprave za shranjevanje v računalnik in uporabite Programska oprema HP Photosmart.

### **Tiskanje kazala fotografij**

- **1.** Vstavite pomnilniško kartico v ustrezno režo na napravi.
- **2.** Pritisnite gumb **FOTO PAPIR**.
- **3.** Pritiskajte puščico v desno, da izberete možnost **Index Sheet (Kazalo fotografij)**.
- **4.** Pritisnite **OK (V redu)**.

# **Tiskanje fotografij za potni list (samo modeli z barvnim zaslonom)**

Lahko natisnete lastne fotografije v velikosti za potni list z vaše pomnilniške kartice ali naprave za shranjevanje. Če imate vprašanja o navodilih ali omejitvah za fotografije za potni list, se obrnite na lokalno upravno enoto.

#### **Tiskanje fotografij za potni list**

- **1.** Vstavite pomnilniško kartico v ustrezno režo na vaši napravi ali priključite napravo za shranjevanje na sprednja vrata USB. Prikaže se meni **Photosmart Express**.
- **2.** Izberite **Passport Photos (Fotografije za potni list)**.
- **3.** Izberite velikost papirja. Med velikostmi papirja se pomikate s smernimi tipkami.
- **4.** Izberite velikost fotografije za potni list. Med velikostmi fotografij za potni list se pomikate s smernimi tipkami.
- **5.** Za premikanje fotografijami uporabite smerne tipke. Izberite želene fotografije in storite nekaj od tega:
	- Če želite izbrati to fotografijo in še druge, ki jih želite natisniti, pritisnite **(Izberi)**.
	- Če želite izbrati fotografijo in jo natisniti, pritisnite **Done (Končano)**.
- **6.** Storite nekaj od tega:
	- Če želite fotografijo urediti, pritisnite **Edit (Urejanje)**.
	- Če želite nadaljevati s tiskanjem, pritisnite **Done (Končano)**.
- <span id="page-83-0"></span>**7.** Izberite želeno število izvodov in pritisnite **Done (Končano)**.
- **8.** Pritisnite **Print (Natisni)**, da fotografije natisnete.

# **Shranjevanje fotografij na vaš računalnik**

Ko z digitalnim fotoaparatom posnamete fotografije, jih lahko takoj natisnete ali shranite na računalnik. Za shranjevanje fotografij na vaš računalnik odstranite pomnilniško kartico iz vašega digitalnega fotoaparata in jo vstavite v ustrezno režo za pomnilniško kartico na napravi.

Lahko shranite tudi fotografije z naprave za shranjevanje (kot je digitalni fotoaparat ali ključ USB) tako, da napravo priklopite v sprednja vrata USB naprave.

#### **Shranjevanje fotografij**

- **1.** Vstavite pomnilniško kartico v ustrezno režo na vaši napravi ali priključite napravo za shranjevanje na sprednja vrata USB.
- **2.** Izberite primeren prikaz:

#### **Za modele z barvnim zaslonom**

- **a**. Pritisnite **Shrani**.
- **b**. Če želite fotografije shraniti v računalnik, upoštevajte pozive na zaslonu računalnika.

#### **Za modele z dvovrstičnim prikazom**

- **a**. Pritiskajte smerne tipke in še **Prenos foto.**, potem pa pritisnite **OK**.
	- **Opomba** Možnost **Prenos foto.** je prikazana samo, če je naprava povezana v omrežje. Če je naprava neposredno priključena na računalnik s kablom USB, računalnik po vstavitvi pomnilniške kartice prikaže pogovorno okno za shranjevanje fotografij.
- **b**. Pritisnite smerne tipke in izberite **Da**.
- **c**. Pritisnite smerne tipke in izberite **Prenos v računalnik** ter nato izberite ime vašega računalnika.
- **d**. Če želite fotografije shraniti v računalnik, upoštevajte pozive na zaslonu računalnika.

# **8 Faks**

Z napravo lahko pošiljate in sprejemate fakse, vključno z barvnimi faksi. Načrtujete lahko poznejše pošiljanje faksa in nastavite hitro izbiranje za hitro in preprosto pošiljanje faksov pogosto uporabljenim številkam. Z nadzorne plošče naprave lahko nastavite tudi več možnosti pošiljanja faksov, kot je ločljivost in kontrast osvetlitve pri faksih, ki jih boste poslali.

Če je naprava neposredno povezana z računalnikom, lahko postopke faksiranja, ki niso na voljo na nadzorni plošči naprave, izvedete s programsko opremo HP Solution Center. Če želite več informacij, glejte [Uporaba](#page-36-0) HP photo and imaging software (HPjeva [programska](#page-36-0) oprema za fotografije in njihovo obdelavo).

**Popomba** Preden začnete s faksiranjem, se prepričajte, da ste napravo za pošiljanje faksov pravilno nastavili. To ste lahko v okviru začetne nastavitve že naredili z nadzorne plošče naprave ali s programsko opremo, ki je bila priložena napravi. Pravilno nastavitev faksa lahko preverite tako, da z nadzorne plošče naprave zaženete preizkus nastavitve faksa. Če želite zagnati preizkus faksa,

pritisnite (**Setup (Nastavitev)**), izberite **Tools (Orodja)** in **Run fax test (Preizkusi faks)** ter pritisnite **OK (V redu)**.

Veliko nastavitev za faksiranje je mogoče upravljati iz vdelanega spletnega strežnika. Če želite več informacij, glejte Uporaba [vdelanega](#page-134-0) spletnega strežnika.

To poglavje vsebuje naslednje teme:

- Pošiljanje faksa
- [Sprejemanje](#page-92-0) faksa
- [Spreminjanje](#page-101-0) nastavitev faksa
- [Nastavitev](#page-106-0) vnosov hitrega izbiranja
- Faksiranje po [internetnem](#page-109-0) protokolu (FoIP)
- Preskus [nastavitve](#page-110-0) faksa
- [Uporaba](#page-111-0) poročil
- [Preklic](#page-114-0) faksa

# **Pošiljanje faksa**

Faks lahko pošiljate na različne načine. Z nadzorne plošče naprave lahko z naprave pošljete črno-bel ali barvni faks. Faks lahko pošljete tudi ročno s priključenega telefona. Tako lahko s prejemnikom govorite, preden pošljete faks.

To poglavje vsebuje naslednje teme:

- Pošiljanje [osnovnega](#page-85-0) faksa
- Ročno [pošiljanje](#page-85-0) faksa s telefona
- Pošiljanje faksa z [nadzorom](#page-86-0) izbiranja
- Pošiljanje faksa z možnostjo [posredovanja](#page-87-0) faksa (le modeli z barvnim zaslonom)
- Pošiljanje faksa iz [pomnilnika](#page-87-0)
- Načrtovanje faksa za poznejše [pošiljanje](#page-88-0)
- <span id="page-85-0"></span>• Pošiljanje faksa več [prejemnikom](#page-88-0)
- [Faksiranje](#page-89-0) barvnega originala
- Spreminjanje ločljivosti faksa in nastavitev [Svetleje/Temneje](#page-90-0)
- [Pošiljanje](#page-91-0) faksa v načinu odprave napak

### **Pošiljanje osnovnega faksa**

Eno- ali večstranski črno-beli faks lahko preprosto pošljete z nadzorne plošče naprave.

- **Dpomba** Če potrebujete natisnjeno potrdilo o uspešno poslanih faksih, omogočite potrditev faksa **preden** fakse pošljete. Če želite več informacij, glejte [Tiskanje](#page-111-0) poročila o potrditvi faksa.
- **Nasvet** Faks lahko pošljete tudi ročno s telefona ali z nadzorom izbiranja. Te možnosti vam omogočajo nadzor hitrosti izbiranja. Koristne so tudi, ko želite za zaračunavanje klica uporabiti klicno kartico in se morate med izbiranjem odzvati na zvočne pozive.

#### **Pošiljanje osnovnega faksa z nadzorne plošče naprave**

- **1.** Naložite svoj izvirnik. Več informacij najdete v poglavju [Nalaganje](#page-38-0) izvirnikov.
- **2.** S tipkovnico vnesite številko faksa. Pritisnite **Hitro izbiranje**, da izberete številko za hitro izbiranje, ali **Ponovno izbiranje/premor**, če želite še enkrat poklicati zadnjo klicano številko.
	- **Nasvet** Če želite številki faksa, ki jo vnašate, dodati vezaj, pritisnite **Ponovno izbiranje/premor** ali večkrat zaporedoma gumb **Simboli (\*)**, dokler se na zaslonu ne prikaže vezaj (**-**).
- **3.** Pritisnite **ZAČNI FAKSIRANJE črno-belo**. **Če naprava v samodejnem podajalniku dokumentov zazna naloženi izvirnik**, pošlje dokument na številko, ki ste jo vnesli.
	- **Nasvet** Če prejemnik sporoči, da je faks slabe kakovosti, spremenite ločljivost ali kontrast svojega faksa.

# **Ročno pošiljanje faksa s telefona**

Ročno pošiljanje faksa vam omogoča, da pokličete prejemnika in govorite z njim, preden pošljete faks. To je uporabno, če želite prejemnika obvestiti, da mu boste poslali faks, preden ga pošljete. Ko ročno pošiljate faks, lahko prek slušalke telefona slišite znake centrale, telefonske pozive ali druge zvoke. Tako je uporaba klicne kartice za pošiljanje faksa enostavna.

Odvisno od nastavitve faksa prejemnika, se lahko prejemnik oglasi na telefon ali pa klic sprejme faks. Če se oseba oglasi na telefon, lahko govorite s prejemnikom, preden

<span id="page-86-0"></span>pošljete faks. Če klic sprejme faks, lahko faks pošljete neposredno na faks, ko s prejemnikovega faksa slišite tone faksa.

# **Ročno pošiljanje faksa s telefona**

- **1.** Naložite vaš izvirnik. Več informacij najdete v poglavju [Nalaganje](#page-38-0) izvirnikov.
- **2.** Številko vtipkajte prek tipkovnice na telefonu, ki je povezan z napravo.
	- **Prandicish** Pri ročnem pošiljanju faksa ne uporabljajte tipkovnice na nadzorni plošči naprave. Uporabite morate tipkovnico na telefonu in poklicati prejemnikovo številko.
- **3.** Če prejemnik dvigne slušalko, se pred pošiljanjem faksa lahko pogovorite z njim.
	- **Dpomba** Če klic sprejme faks, boste s prejemnikovega faksa slišali tone faksa. Za prenos faksa pojdite na naslednji korak.
- **4.** Ko bi radi poslali faks, pritisnite **ZAČNI FAKSIRANJE črno-belo** ali **ZAČNI FAKSIRANJE barvno**.
	- **Opomba** Če se od vas zahteva, izberite **Pošlji faks** in nato spet pritisnite **ZAČNI FAKSIRANJE črno-belo** ali **ZAČNI FAKSIRANJE barvno**.

Če govorite s prejemnikom preden pošljete faks, mu recite, naj na faksu pritisne **Start**, ko zasliši znak centrale za faks.

Telefonska linija med prenosom faksa onemi. Takrat lahko odložite telefon. Če želite nadaljevati pogovor s prejemnikom, ostanite na zvezi, dokler prenos faksa ni končan.

# **Pošiljanje faksa z nadzorom izbiranja**

Nadzor izbiranja vam omogoča izbiranje številke z nadzorne plošče naprave, kot bi klicali z običajnega telefona. Ko pošiljate faks z nadzorom izbiranja, lahko iz zvočnikov naprave slišite znak centrale, telefonske pozive ali druge zvoke. Tako se lahko odzovete na pozive med izbiranjem in tudi nadzirate hitrost izbiranja.

- **Nasvet** Če PIN-a klicne kartice ne vnesete dovolj hitro, se lahko zgodi, da bo naprava znak centrale za faks začela pošiljati prezgodaj in tako služba za klicne kartice vašega PIN-a ne bo prepoznala. V tem primeru lahko naredite vnos hitrega izbiranja in shranite PIN za svojo klicno kartico.
- **Topomba** Če glasnost ni vklopljena, ne boste slišali znaka centrale.

# **Pošiljanje faksa z nadzorom izbiranja z nadzorne plošče naprave**

- **1.** Naložite vaš izvirnik. Več informacij najdete v poglavju [Nalaganje](#page-38-0) izvirnikov.
- **2.** Pritisnite **ZAČNI FAKSIRANJE črno-belo** ali **ZAČNI FAKSIRANJE barvno**. Če naprava v samodejnem podajalniku dokumentov zazna naloženi izvirnik, boste zaslišali znak centrale.
- <span id="page-87-0"></span>**3.** Ko zaslišite znak centrale, prek tipkovnice na nadzorni plošči naprave vnesite številko.
- **4.** Upoštevajte vse morebitne pozive.
	- **Nasvet** Če za pošiljanje faksa uporabljate klicno kartico in ste svoj PIN klicne kartice shranili pod hitro izbiranje, za izbiro vnosa hitrega izbiranja, v katerega ste shranili svoj PIN, pritisnite **Hitro izbiranje**, ko se to od vas zahteva.

Faks je poslan, ko se faks, na katerega pošiljate, odzove.

## **Pošiljanje faksa z možnostjo posredovanja faksa (le modeli z barvnim zaslonom)**

Faks lahko pošljete več prejemnikom, ne da bi morali najprej nastaviti hitro izbiranje skupine.

#### **Posredovanje faksa več prejemnikom z nadzorne plošče**

- **1.** Pritisnite **FAKSIRANJE** in izberite **Posredovanje faksa**.
- **2.** Vnesite številko faksa z uporabo tipkovnice ali pritisnite smerne tipke za dostop do hitrega izbiranja.

**Py Opomba** Dodate lahko do 20 posameznih številk faksa.

- **3.** Pritisnite **ZAČNI FAKSIRANJE črno-belo**.
- **4.** Ob pozivu naložite vaše izvirnike na sredo pladnja za podajanje dokumentov s stranjo za tiskanje obrnjeno navzgor Več informacij najdete v poglavju [Nalaganje](#page-47-0) [medija.](#page-47-0)
- **5.** Spet pritisnite **ZAČNI FAKSIRANJE črno-belo**.

#### **Pošiljanje faksa iz pomnilnika**

Črno-beli faks lahko optično preberete v pomnilnik in ga nato pošljete. Ta funkcija je priročna, če je številka faksa, ki jo kličete, zasedena ali trenutno nedosegljiva. Naprava izvirnike optično prebere v pomnilnik in jih pošlje, ko uspe vzpostaviti povezavo s prejemnikovim faksom. Izvirnike lahko odstranite iz pladnja za podajanje dokumentov, takoj ko so strani optično prebrane v pomnilnik.

**Py Opomba** Iz pomnilnika lahko pošljete samo črno-bel faks.

#### **Pošiljanje faksa iz pomnilnika**

- **1.** Naložite vaš izvirnik. Več informacij najdete v poglavju [Nalaganje](#page-38-0) izvirnikov.
- **2.** Pritisnite **FAKSIRANJE** in izberite **Scan and Fax (Optično preberi in faksiraj)**. Prikaže se poziv **Vnos številke**.

**Opomba** Seznam prejemnikov, ki jih določite za ta faks, se ne shrani in deluje samo za pošiljanje faksov črne barve. Če želite poslati druge fakse istemu seznamu prejemnikov, morate ustvariti seznam za hitro izbiranje skupine.

- <span id="page-88-0"></span>**3.** Vnesite številko faksa z uporabo tipkovnice, pritisnite **Hitro izbiranje**, da izberete številko za hitro izbiranje ali **Ponovno izbiranje/premor** za ponovno klicanje zadnje klicane številke.
- **4.** Pritisnite **ZAČNI FAKSIRANJE črno-belo**. Naprava optično prebere izvirnike in jih shrani ter pošlje faks, ko je faks, na katerega pošiljate, dosegljiv.

# **Načrtovanje faksa za poznejše pošiljanje**

Pošiljanje faksa v črno-beli tehniki lahko načrtujete za 24 ur vnaprej. Tako lahko faks v črno-beli tehniki pošljete pozno zvečer, ko na primer telefonske linije niso tako zasedene in so telefonske tarife nižje. Naprava ob določenem času samodejno pošlje vaš faks.

Načrtujete lahko pošiljanje enega faksa naenkrat. Vendar pa lahko normalno pošiljate fakse, tudi potem ko ste določili načrtovan faks.

**Py Opomba** Zaradi omejitev pomnilnika lahko pošiljate le črno-bele fakse.

#### **Načrtovanje faksa z nadzorne plošče naprave**

- **1.** Naložite vaš izvirnik. Več informacij najdete v poglavju [Nalaganje](#page-38-0) izvirnikov.
- **2.** Pritisnite **FAKSIRANJE** in izberite **Options (Možnosti)**.
- **3.** Izberite **Pošiljanje faksa pozneje**.
- **4.** Prek številske tipkovnice vnesite čas pošiljanja, nato pa pritisnite **OK**. Če se od vas zahteva, pritisnite **1** za **AM** ali **2** za **PM**.
- **5.** Vnesite številko faksa z uporabo tipkovnice, pritisnite **Hitro izbiranje**, da izberete številko za hitro izbiranje ali **Ponovno izbiranje/premor** za ponovno klicanje zadnie klicane številke.
- **6.** Pritisnite **ZAČNI FAKSIRANJE črno-belo**. Naprava optično prebere vse strani in na zaslonu se izpiše načrtovana ura. Naprava pošlje faks ob načrtovani uri.

#### **Preklic načrtovanega faksa**

- **1.** Pritisnite **FAKSIRANJE** in izberite **Options (Možnosti)**.
- **2.** Izberite **Pošiljanje faksa pozneje**. Če ste en faks že načrtovali, se na zaslonu izpiše **Prekliči**.
- **3.** Pritisnite **1**, da izberete možnost **Da**.
	- **Py Opomba** Načrtovani faks lahko tudi prekličete, če na nadzorni plošči naprave pritisnete **Prekliči**, ko je na zaslonu izpisana načrtovana ura.

# **Pošiljanje faksa več prejemnikom**

To poglavje vsebuje naslednje teme:

• Z nadzorne plošče pošljite faks več [prejemnikom](#page-89-0)

# <span id="page-89-0"></span>**Z nadzorne plošče pošljite faks več prejemnikom**

Faks lahko pošljete več prejemnikom hkrati, tako da posamezne vnose hitrega izbiranja razporedite v vnose hitrega izbiranja skupine.

#### **Pošiljanje faksa več prejemnikom s hitrim izbiranjem skupine**

- **1.** Naložite vaš izvirnik. Več informacij najdete v poglavju [Nalaganje](#page-38-0) izvirnikov.
- **2.** Pritiskajte **Hitro izbiranje**, dokler se ne prikaže želeni vnos hitrega izbiranja skupine.
	- **Nasvet** Med vnosi hitrega izbiranja se lahko pomikate tudi s pritiskanjem smernih tipk, ali pa vnos hitrega izbiranja izberete tako, da prek številske tipkovnice na nadzorni plošči naprave vnesete kodo hitrega izbiranja.

# **3.** Pritisnite **ZAČNI FAKSIRANJE črno-belo**.

Če naprava v samodejnem podajalniku dokumentov zazna naloženi izvirnik, pošlje dokument na vse številke vnosa hitrega izbiranja skupine.

**Py Opomba** Zaradi omejitve pomnilnika lahko s hitrim izbiranjem skupine pošiljate samo črno-bele fakse. Naprava optično prebere faks in ga shrani v pomnilnik, nato pa izbere prvo številko. Ko vzpostavi povezavo, pošlje faks in izbere naslednjo številko. Če je številka zasedena ali ni odziva, naprava upošteva nastavitve za **Zasedeno, ponovno izbir.** in **Ni odgovora, ponovno izbiranje**. Če naprava povezave ne more vzpostaviti, izbere naslednjo številko in izdela poročilo o napaki.

# **Faksiranje barvnega originala**

Z napravo lahko pošljete faks barvnega izvirnika ali fotografije. Če naprava ugotovi, da prejemnikov faks podpira le črno-bele fakse, pošlje faks v črno-beli tehniki.

HP priporoča, da za pošiljanje barvnih faksov uporabljate le barvne izvirnike.

#### **Pošiljanje faksa barvnega izvirnika z nadzorne plošče naprave**

- **1.** Naložite vaš izvirnik. Več informacij najdete v poglavju [Nalaganje](#page-38-0) izvirnikov.
- **2.** Pritisnite **FAKSIRANJE**. Prikaže se poziv **Vnos številke**.

dokument na številko, ki ste jo vnesli.

**3.** Vnesite številko faksa z uporabo tipkovnice, pritisnite **Hitro izbiranje**, da izberete številko za hitro izbiranje ali **Ponovno izbiranje/premor** za ponovno klicanje zadnje klicane številke.

# **4.** Pritisnite **ZAČNI FAKSIRANJE barvno**. Če naprava v samodejnem podajalniku dokumentov zazna naloženi izvirnik, pošlje

**Opomba** Če prejemnikov faks podpira le črno-bele fakse, naprava HP samodejno pošlje faks v črno-beli tehniki. Ko je faks poslan, se prikaže sporočilo, ki označuje, da ste poslali črno-bel faks. Če želite sporočila izbrisati pritisnite **OK**.

# <span id="page-90-0"></span>**Spreminjanje ločljivosti faksa in nastavitev Svetleje/Temneje**

Za dokumente, ki jih pošiljate po faksu, lahko spremenite nastavitvi **Ločljivost** ali **Svetleje/Temneje**.

**Opomba** Te nastavitve ne vplivajo na nastavitve kopiranja. Ločljivost in osvetlitev kopij nastavite neodvisno od ločljivost in osvetlitve faksa. Prav tako nastavitve, ki jih spremenite z nadzorne plošče naprave, ne vplivajo na fakse, ki jih pošiljate iz računalnika.

Ta odstavek vsebuje naslednje teme:

- Spreminianie ločliivosti faksa
- Spreminjanje nastavitve [Svetleje/Temneje](#page-91-0)
- [Nastavitev](#page-91-0) novih privzetih nastavitev

#### **Spreminjanje ločljivosti faksa**

Nastavitev **Ločljivost** vpliva na hitrost prenosa in kakovost po faksu poslanih dokumentov v črno-beli tehniki. Če sprejemni faks ne podpira izbrane ločljivosti, naprava HP pošlje faks z najboljšo ločljivostjo, ki jo sprejemni faks še podpira.

**Popomba** Ločljivost lahko spreminjate le za fakse, ki jih pošiljate v črno-beli tehniki. Naprava pošilja vse fakse z ločljivostjo **Fino**.

Na voljo so naslednje nastavitve ločljivosti za pošiljanje faksov: **Fino**, **Zelo fino**, **Foto** in **Standardno**.

- **Fino**: ta nastavitev zagotavlja besedilo visoke kakovosti, ki je primerno za pošiljanje večine dokumentov po faksu. To je privzeta nastavitev. Ko pošiljate fakse v barvni tehniki, naprava vedno uporabi nastavitev **Fino**.
- **Zelo fino**: ta nastavitev zagotavlja faks najboljše kakovosti, ko po faksu pošiljate dokumente z zelo natančnimi podrobnostmi. Če izberete nastavitev **Zelo fino**, vedite, da pošiljanje faksa traja dlje časa. S to ločljivostjo lahko pošiljate le črnobele fakse. Če pošljete barvni faks, bo le-ta poslan v ločljivosti **Fino**.
- **Foto**: ta nastavitev zagotavlja najboljšo kakovost faksa, ko pošiljate fotografije v črno-beli tehniki. Če izberete nastavitev **Foto**, vedite, da pošiljanje faksa traja dlje časa. HP priporoča, da za pošiljanje črno-belih fotografij po faksu izberete nastavitev **Foto**.
- **Standardno**: ta nastavitev zagotavlja najhitrejši možen prenos faksa z najnižjo kakovostjo.

Ko zapustite meni Faks, se ta možnost vrne v privzeto nastavitev, razen če spremembe nastavite kot privzete.

#### **Spreminjanje ločljivosti z nadzorne plošče naprave**

- **1.** Naložite vaš izvirnik. Več informacij najdete v poglavju [Nalaganje](#page-38-0) izvirnikov.
- **2.** Pritisnite **FAKSIRANJE**. Prikaže se poziv **Vnos številke**.
- **3.** Vnesite številko faksa z uporabo tipkovnice, pritisnite **Hitro izbiranje**, da izberete številko za hitro izbiranje ali **Ponovno izbiranje/premor** za ponovno klicanje zadnje klicane številke.
- <span id="page-91-0"></span>**4.** Pritisnite **Options (Možnosti)**, izberite **Ločljivost** in še nastavitev za ločljivost.
- **5.** Pritisnite **ZAČNI FAKSIRANJE črno-belo**.

Če naprava v samodejnem podajalniku dokumentov zazna naloženi izvirnik, pošlje dokument na številko, ki ste jo vnesli.

### **Spreminjanje nastavitve Svetleje/Temneje**

Kontrast faksa lahko spremenite tako, da bo temnejši ali svetlejši od izvirnika. Ta funkcija je uporabna, če po faksu pošiljate dokument, ki je zbledel, zabrisan ali napisan na roko. Z uravnavanjem kontrasta lahko izvirnik potemnite.

#### $\mathbb{P}$  **Opomba** Nastavitev Svetleje/Temneje velja samo za črno-bele fakse.

Ko zapustite meni Faks, se ta možnost vrne v privzeto nastavitev, razen če svoje spremembe nastavite kot privzete.

#### **Spreminjanje nastavitve Svetleje/Temneje z nadzorne plošče naprave**

- **1.** Naložite vaš izvirnik. Več informacij najdete v poglavju [Nalaganje](#page-38-0) izvirnikov.
- **2.** Pritisnite **FAKSIRANJE**. Prikaže se poziv **Vnos številke**.
- **3.** Vnesite številko faksa z uporabo tipkovnice, pritisnite **Hitro izbiranje**, da izberete številko za hitro izbiranje ali **Ponovno izbiranje/premor** za ponovno klicanje zadnje klicane številke.
- **4.** Pritisnite **Options (Možnosti)** in izberite **Svetleje/Temneje**.
- **5.** Če želite faks posvetliti, pritisnite , če ga želite potemniti, pa . Ko pritisnete smerno tipko, se kazalka pomakne levo ali desno.
- **6.** Pritisnite **ZAČNI FAKSIRANJE črno-belo**. Če naprava v samodejnem podajalniku dokumentov zazna naloženi izvirnik, pošlje dokument na številko, ki ste jo vnesli.

#### **Nastavitev novih privzetih nastavitev**

Z nadzorne plošče naprave lahko spremenite privzeto vrednost za nastavitvi **Ločljivost** in **Svetleje/Temneje**.

#### **Nastavitev novih privzetih nastavitev z nadzorne plošče naprave**

- **1.** Spremenite nastavitve **Ločljivost** in **Svetleje/Temneje**.
- **2.** Pritisnite **Options (Možnosti)** in izberite **Nove priv. vred.**.
- **3.** Pritiskajte desno puščico, , dokler se ne prikaže **Da**, in nato pritisnite **OK**.

# **Pošiljanje faksa v načinu odprave napak**

Nastavitev **Način odprave napak** (ECM) prepreči izgubo podatkov zaradi slabih telefonskih linij tako, da odkriva napake, ki se pojavijo med prenosom, in samodejno zahteva vnovičen prenos dela z napako. To ne vpliva na stroške telefona, pri dobrih telefonskih linijah jih utegne celo zmanjšati. Pri slabih telefonskih linijah ECM podaljšuje čas pošiljanja in zvišuje telefonske stroške, vendar je pošiljanje podatkov veliko bolj zanesljivo. Privzeta nastavitev je **Vklop**. Nastavitev ECM izklopite le, če

<span id="page-92-0"></span>bistveno zvišuje telefonske stroške in se v zameno za nižje stroške zadovoljite s slabšo kakovostjo.

**Opomba** Če je nastavitev ECM izključena,

- vplivate na kakovost in hitrost prenosa faksov, ki jih pošiljate in sprejemate.
- Naprava **Hitrost faksa** se samodejno nastavi na **Srednje**.
- Ne boste mogli več pošiljati ali sprejemati faksov v barvni tehniki.

# **Spreminjanje nastavitve ECM z nadzorne plošče naprave**

- **1.** Pritisnite **Nastavitev**.
- **2.** Izberite **Napred. nast. faksa**, nato pa **Način odprave napak**.
- **3.** Pritisnite desno puščico , da izberete **Vklop** ali **Izklop**.
- **4.** Pritisnite **OK**.

# **Sprejemanje faksa**

Fakse lahko sprejemate samodejno ali ročno. Če izklopite možnost **Samodejni odgovor**, boste morali fakse sprejemati ročno. Če vključite možnost **Samodejni odgovor** (privzeta nastavitev), se bo naprava samodejno odzivala na dohodne klice in sprejemala fakse po številu zvonjenj, ki ste jih določili v nastavitvi **Zvonj. do odg.**. (Privzeta nastavitev **Zvonj. do odg.** je 5 zvonjenj.)

Če sprejmete faks velikosti Legal in naprava v tistem trenutku ni nastavljena za uporabo papirja te velikosti, naprava pomanjša faks, tako da ta ustreza velikosti papirja, ki je naložen. Če ste onemogočili možnost **Samodejno zmanjšanje**, naprava natisne faks na dveh straneh.

**Opomba** Če med kopiranjem dokumenta prejmete faks, se ta shrani v pomnilnik naprave, dokler ne končate postopka kopiranja. To lahko vpliva na zmanjšanje števila strani faksa, ki se shranijo v pomnilnik.

Ta odstavek vsebuje naslednje teme:

- Ročno sprejemanie faksa
- [Nastavitev](#page-93-0) varnostne kopije faksa
- Ponovno tiskanje faksov iz [pomnilnika](#page-94-0)
- Poziv za [sprejem](#page-95-0) faksa
- [Posredovanje](#page-95-0) faksov na drugo številko
- [Nastavitev](#page-96-0) velikosti papirja za sprejete fakse
- Nastavitev [samodejnega](#page-96-0) zmanjšanja za dohodne fakse
- Blokiranje številk [neželenega](#page-97-0) faksa
- [Prejemanje](#page-99-0) faksov v računalnik (faksiranje v osebni računalnik ali Mac)

# **Ročno sprejemanje faksa**

Ko telefonirate, vam lahko sogovornik pošlje faks, ko ste še na liniji. To se imenuje ročno pošiljanje faksa. Navodila za sprejemanje ročno poslanega faksa najdete v tem poglavju.

<span id="page-93-0"></span>**Opomba** Če dvignete slušalko, se lahko pogovarjate ali slišite znak centrale za faks.

Fakse lahko sprejemate ročno s telefona, ki je neposredno priključen na napravo (na vrata 2-EXT) ali ki je na isti telefonski liniji, vendar ni priključen neposredno na napravo.

### **Ročno sprejemanje faksa**

- **1.** Prepričajte se, da je naprava vklopljena in papir naložen v vhodni predal.
- **2.** Iz pladnja za podajanje dokumentov odstranite vse izvirnike.
	- **Opomba** Če želite, da naprava prejme faks, mora biti samodejni podajalnik dokumentov prazen. Če so v samodejnem podajalniku naloženi dokumenti, prejem faksa ne bo mogoč.
- **3.** Storite nekaj od tega:
	- Izklopite funkcijo **Samodejni odgovor**.
	- Nastavite **Zvonj. do odg.** na večjo številko.
- **4.** Če govorite po telefonu s pošiljateljem, mu recite, naj na svojem faksu pritisne **Start**.
- **5.** Ko s faksa, ki pošilja, zaslišite znak centrale za faks, naredite naslednje:
	- **a**. Na nadzorni plošči naprave pritisnite **ZAČNI FAKSIRANJE črno-belo** ali **ZAČNI FAKSIRANJE barvno**.
	- **b**. Ob pozivu izberite **Sprejemanje faksa**.
	- **Dpomba** V nekaterih državah/regijah naprava ne more samodejno sprejeti faksa, ko s prejemnikovega faksa slišite tone faksa.
- **6.** Ko naprava začne sprejemati faks, lahko odložite slušalko ali pa ostanete na liniji. Med pošiljanjem faksa pogovor po telefonu ni mogoč.

# **Nastavitev varnostne kopije faksa**

Odvisno od vaših želja in zahtev po varnosti, lahko napravo nastavite tako, da bo shranjevala vse prejete fakse, samo tiste fakse, ki jih je naprava sprejela, ko je prišlo do napake, ali nobenega sprejetega faksa.

V načinu **Varnostna kopija faksa** so na voljo naslednje možnosti:

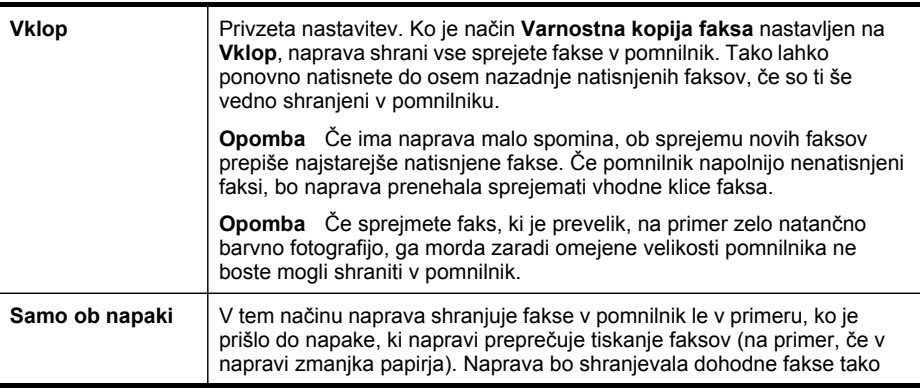

<span id="page-94-0"></span>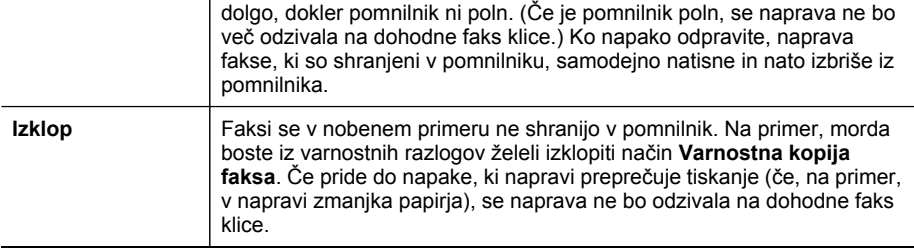

**Opomba** Če ste omogočili **Varnostna kopija faksa**, se bodo vsi faksi v pomnilniku shranili, ko izklopite napravo. Če želite seznam faksov, ki ste jih prejeli, natisnite **Dnevnik faksa**.

#### **Nastavitev varnostne kopije faksa z nadzorne plošče naprave**

- **1.** Pritisnite **Nastavitev**.
- **2.** Izberite **Dodatna nastavitev faksa** in nato izberite **Sprejem varnostne kopija faksa**.
- **3.** Pritisnite puščico v desno in izberite **Vklop**, **Samo ob napaki** ali **Izklop**.
- **4.** Pritisnite **OK**.

#### **Ponovno tiskanje faksov iz pomnilnika**

Če nastavite način **Varnostna kopija faksa** na **Vklop**, se prejeti faksi shranijo v pomnilnik, ne glede na to ali je prišlo do napake naprave ali ne.

**Py Opomba** Ko je pomnilnik poln, naprava ob sprejemu novih faksov prepiše najstarejše natisnjene fakse. Če niste natisnili vseh shranjenih faksov, naprava ne bo več sprejemala faksnih klicev, dokler faksov ne natisnete ali jih izbrišete iz pomnilnika. Morda bi morali fakse iz pomnilnika izbrisati tudi iz varnostnih ali osebnih razlogov.

Odvisno od velikosti faksov v pomnilniku, lahko ponovno natisnete do osem nazadnje natisnjenih faksov, če so še vedno v pomnilniku. Na primer, morda boste morali ponovno natisniti fakse, če ste izgubili kopijo zadnjega tiskanja.

#### **Ponovno tiskanje faksov v pomnilniku z nadzorne plošče**

- **1.** Preverite, ali je papir naložen v vhodni pladenj.
- **2.** Pritisnite **Nastavitev**.
- **3.** Izberite **Orodja** in nato izberite **Ponovno natisni fakse v pomnilniku**. Faksi se tiskajo v obratnem vrstnem redu, kot so bili sprejeti, tako da se najprej natisne nazadnje sprejeti faks itd.
- **4.** Če želite ustaviti ponovno tiskanje faksov v pomnilniku, pritisnite **Prekliči**.

#### <span id="page-95-0"></span>**Brisanje vseh faksov v pomnilniku z nadzorne plošče**

- ▲ Glede na vaš model izberite eno izmed naslednjih možnosti:
	- **Dvovrstični zaslon**: Pritisnite (**Setup (Nastavitev)**), izberite **Clear Fax Log (Izbriši dnevnik faksa)**. Vsi faksi v pomnilniku se izbrišejo.
	- **Barvni zaslon**: Pritisnite **Nastavitev**, izberite **Tools (Orodja)** in **Clear Fax Log (Izbriši dnevnik faksa)**.

#### **Brisanje dnevnikov faksa prek vdelanega spletnega strežnika**

▲ Izberite kartico **Settings (Nastavitve)**, v levem podoknu izberite **Fax Options (Možnosti za faks)** in v razdelku **Clear Fax Logs (Izbriši dnevnike faksa)** kliknite gumb **Clear (Izbriši)**.

## **Poziv za sprejem faksa**

Pozivanje napravi HP omogoča, da od drugega faksa zahteva, naj pošlje faks, ki ga ima v čakalni vrsti. Kadar uporabljate funkcijo **Poziv za sprejem**, naprava HP pokliče določeni faks in od njega zahteva, naj ji pošlje faks. Določen faks mora biti nastavljen za pozivanje in mora imeti pripravljen faks za pošiljanje.

**Py Opomba** Naprava HP ne podpira dostopnih kod pozivanja. Dostopne kode pozivanja so varnostna funkcija, ki od faksa, na katerega pošiljate, zahteva, da pozvani napravi posreduje to dostopno kodo, če želi faks sprejeti. Poskrbite, da pozvana naprava nima nastavljene dostopne kode (ali spremenjene privzete dostopne kode), sicer z napravo HP faksa ne boste mogli sprejeti.

#### **Nastavitev poziva za sprejem faksa z nadzorne plošče naprave**

- **1.** Pritisnite **FAKSIRANJE** in izberite **Poziv za sprejem**.
- **2.** Vnesite številko faksa drugega faksa.
- **3.** Pritisnite **ZAČNI FAKSIRANJE črno-belo** ali **ZAČNI FAKSIRANJE barvno**.

**Opomba** Če pritisnete **ZAČNI FAKSIRANJE barvno**, pošiljatelj pa pošlje črno-bel faks, bo naprava natisnila faks v črno-beli tehniki.

# **Posredovanje faksov na drugo številko**

Napravo lahko nastavite tako, da vaše fakse posreduje na drugo številko faksa. Sprejeti faks se posreduje v črno-beli tehniki.

HP vam priporoča, da preverite, ali je številka, na katero posredujete, delujoča faks linija. Pošljite preskusni faks, da se prepričate, da faks lahko sprejme posredovane fakse.

#### **Posredovanje faksov z nadzorne plošče naprave**

- **1.** Pritisnite **Nastavitev**.
- **2.** Izberite **Dodatna nastavitev faksa** in nato izberite **Samo črno posredovanje faksov**.
- <span id="page-96-0"></span>**3.** Pritiskajte puščico v desno, dokler se ne prikaže **Vklopljeno – posreduj** ali **Vklopljeno – Natisni in posreduj** in nato pritisnite **OK**.
	- Izberite možnost **Vklopljeno posreduj**, če želite faks posredovati drugi številki, ne da bi naprava natisnila varnostno kopijo.
		- **Popomba** Če naprava faksa ne more posredovati določenemu faksu (če npr. ni vklopljen), bo naprava faks natisnila. Če ste napravo nastavili tako, da za sprejete fakse natisne poročila o napakah, bo natisnila tudi poročilo o napaki.
	- Izberite možnost **Vklopljeno Natisni in posreduj**, če želite natisniti varnostno kopijo, medtem ko faks posredujete drugi številki.
- **4.** Vnesite številko faksa, ki bo sprejela posredovane fakse, ko bo naprava to od vas zahtevala.
- **5.** Vnesite datum in uro začetka in konca, ko bo naprava to od vas zahtevala.
- **6.** Pritisnite **OK**.

**Posredovanje faksov** se pojavi na zaslonu nadzorne plošče.

Če naprava po namestitvi **Posredovanje faksov** ostane brez napajanja, shrani nastavitev **Posredovanje faksov** in telefonsko številko. Ko je napajanje naprave ponovno vzpostavljeno, je nastavitev **Posredovanje faksov** še vedno **Vklop**.

**Py Opomba** Posredovanje faksa lahko prekličete tako, da na nadzorni plošči naprave pritisnete **Prekliči**, ko je na zaslonu izpisano sporočilo **Posredovanje faksov**, ali pa v meniju **Samo črno-belo posred. faksov** izberete možnost **Izklop**.

# **Nastavitev velikosti papirja za sprejete fakse**

Za sprejete fakse lahko izberete velikost papirja. Izbrana velikost papirja mora ustrezati papirju, ki ste ga naložili v vhodni pladenj. Fakse lahko tiskate le na papir velikosti Letter, A4 ali Legal.

**Dpomba** Če se je v vhodni pladenj ob sprejemu faksa naložil papir napačne velikosti, se faks ne natisne in na zaslonu se prikaže sporočilo o napaki. Če želite natisniti faks, naložite papir velikosti Letter, A4 ali Legal in nato pritisnite **OK**.

#### **Nastavitev velikosti papirja za sprejete fakse z nadzorne plošče naprave**

- **1.** Pritisnite **Nastavitev**.
- **2.** Izberite **Osnovna nast. faksa**, nato pa **Velikost pap. za faks**.
- **3.** Izberite možnost in pritisnite **OK**.

# **Nastavitev samodejnega zmanjšanja za dohodne fakse**

Nastavitev **Samodejno zmanjšanje** določa, kaj naprava HP naredi, če sprejme faks, ki je prevelik za privzeto velikost papirja. Ta nastavitev je privzeta nastavitev, zato se slika dohodnega faksa pomanjša tako, da ustreza eni strani, če je to mogoče. Če to funkcijo izklopite, se informacije, ki ne pridejo na prvo stran, natisnejo na drugo stran. Funkcija **Samodejno zmanjšanje** je koristna, ko sprejemate faks velikosti Legal in ste v vhodni pladenj naložili papir velikosti Letter.

## <span id="page-97-0"></span>**Nastavitev samodejnega zmanjševanja z nadzorne plošče naprave**

- **1.** Pritisnite **Nastavitev**.
- **2.** Izberite **Napred. nast. faksa**, nato pa **Samodejno zmanjšanje**.
- **3.** Izberite **Izklop** ali **Vklop**.
- **4.** Pritisnite **OK**.

## **Blokiranje številk neželenega faksa**

Če ste naročnik storitve ID klicatelja prek vašega ponudnika telefonskih storitev, lahko blokirate določene številke faksa, tako da naprava v prihodnje ne bo natisnila faksov, sprejetih s teh številk. Ko naprava sprejme dohodni faksni klic, primerja številko s seznamom številk neželenih faksov, da bi določila, ali je klic treba blokirati. Če se številka ujema s številko v seznamu neželenih faksov, naprava faksa ne bo natisnila. (Najvišje število številk faksa, ki jih lahko blokirate, se razlikuje glede na model.)

#### **Opomba** Ta funkcija ni podprta v vseh državah/regijah. Če v vaši državi/regiji ni podprta, se možnost **Nastav. blokiranja nežel. faksov** v meniju **Osnovna nast. faksa** ne pojavi.

**Opomba** Če na seznamu ID kličočih ni nobene telefonske številke, se uporabnik verjetno pri telefonskem podjetju ni prijavil za storitev ID kličočega.

Pri lokalnem ponudniku storitev se pozanimajte o teh storitvah, preden uporabite funkcijo.

Ta odstavek vsebuje naslednje teme:

- Nastavitev načina za neželene fakse
- Dodajanje številk na seznam neželenih faksov
- Brisanje številk s seznama [neželenih](#page-98-0) faksov
- Ogled seznama [neželenih](#page-99-0) številk

#### **Nastavitev načina za neželene fakse**

Privzeto se način **Blokiranje neželenih faksov** spremeni v **Vklop**. Če niste naročnik storitve ID klicatelja prek ponudnika telefonskih storitev, ali te funkcije ne želite uporabiti, lahko to nastavitev izklopite.

#### **Nastavitev načina za neželene fakse**

▲ Pritisnite gumb **Blokiranje neželenih faksov**, izberite možnost **Blokiranje neželenih faksov** in nato izberite **Vklopljeno** ali **Izklopljeno**.

#### **Dodajanje številk na seznam neželenih faksov**

Številko lahko na seznam neželenih številk dodate na dva načina. Številke lahko izberete iz zgodovine ID klicatelja ali pa vnesete nove številke. Številke v seznamu <span id="page-98-0"></span>neželenih številk boste blokirali, če boste način **Blokiranje neželenih faksov** nastavili na **Vklop**.

# **Izbira številke iz seznama ID klicatelja**

- **1.** Pritisnite **Nastavitev**.
- **2.** Pritisnite **Osnovna nastavitev faksa** in nato pritisnite **Nastavitev blokiranja neželenih faksov**.
- **3.** Pritisnite **Dodaj številko na seznam neželenih** in nato pritisnite **Izberi številko**.
- **4.** Med številkami, od katerih ste sprejeli faks, se pomikate s puščico v desno. Ko se izpiše številka, ki jo želite blokirati, jo potrdite s pritiskom na **OK**.
- **5.** Ko se prikaže poziv **Izbira drugega?**, izberite med naslednjima možnostma:
	- Če želite na seznam številk neželenih faksov dodati novo številko, pritisnite **Yes (Da)** in ponovite 4. korak za vsako številko, ki jo želite blokirati.
	- Če ste končali, pritisnite **No (Ne)**.

# **Ročno vnašanje številke, ki jo želite blokirati**

- **1.** Pritisnite **Nastavitev**.
- **2.** Pritisnite **Osnovna nastavitev faksa** in nato pritisnite **Nastavitev blokiranja neželenih faksov**.
- **3.** Pritisnite **Dodaj številko na seznam neželenih** in nato pritisnite **Vnos številke**.
- **4.** Številko faksa, ki jo želite blokirati, vnesite prek tipkovnice in nato pritisnite **OK**. Vnesti morate številko faksa, ki se izpiše na zaslonu. Številko, izpisana v glavi sprejetega faksa, se morda razlikuje.
- **5.** Ko se prikaže poziv **Vnos drugega?**, izberite med naslednjima možnostma:
	- Če želite na seznam številk neželenih faksov dodati novo številko, pritisnite **Yes (Da)** in ponovite 4. korak za vsako številko, ki jo želite blokirati.
	- Če ste končali, pritisnite **No (Ne)**.

# **Brisanje številk s seznama neželenih faksov**

Če želite številko faksa odblokirati, jo lahko izbrišete s seznama neželenih številk.

# **Odstranjevanje številk s seznama številk neželenega faksa**

- **1.** Pritisnite **Nastavitev**.
- **2.** Pritisnite **Osnovna nastavitev faksa** in nato pritisnite **Nastavitev blokiranja neželenih faksov**.
- **3.** Pritisnite **Odstranite številko s seznama neželenih**
- **4.** S puščico v desno se premikate med številkami, ki ste jih blokirali. Ko se izpiše številka, ki jo želite odstraniti, jo potrdite s pritiskom na **OK**.
- **5.** Ko se prikaže poziv **Še brišem?**, izberite med naslednjima možnostma:
	- Če želite s seznama številk neželenih faksov odstraniti še eno številko, pritisnite **Yes (Da)** in ponovite 4. korak za vsako številko, ki jo želite blokirati.
	- Če ste končali, pritisnite **No (Ne)**.

### <span id="page-99-0"></span>**Ogled seznama neželenih številk**

Seznam blokiranih številk faksa si lahko ogledate prek vdelanega spletnega strežnika, za katerega potrebujete omrežno povezavo, ali pa ga natisnite z nadzorne plošče naprave.

#### **Prikaz seznama blokiranih številk z nadzorne plošče naprave**

- **1.** Pritisnite **Nastavitev**.
- **2.** Izberite **Natisni poročilo**, nato pa **Seznam neželenih faksov**.

### **Ogled seznama blokiranih številk prek vdelanega spletnega strežnika**

▲ Odprite vdelani spletni strežnik. Če želite več informacij, glejte [Odpiranje](#page-134-0) [vdelanega](#page-134-0) spletnega strežnika. Kliknite kartico **Settings (Nastavitve)** in v levem podoknu kliknite **Junk Fax Blocker (Blokiranje neželenih faksov)**.

# **Prejemanje faksov v računalnik (faksiranje v osebni računalnik ali Mac)**

Z možnostma Fax to PC in Fax to Mac (Faks v osebni računalnik in Faks v Mac) lahko samodejno prejemate fakse v računalnik in jih tam shranjujete. Prejemanje faksov v osebni računalnik ali Mac omogoča preprosto shranjevanje digitalnih kopij faksov in vam tako prihrani delo z obsežnimi papirnatimi datotekami.

Prejeti faksi se shranijo v obliki zapisa TIFF (Tagged Image File Format). Po prejemu faksa se bo prikazalo obvestilo s povezavo do mape, v katero je bil shranjen.

Imena datotek so določena na naslednji način: XXXX\_YYYYYYYY\_ZZZZZZ.tif, kjer X predstavlja podatke o pošiljatelju, Y datum, Z pa čas prejema faksa.

**Popomba** Možnost prejema faksa v računalnik (osebni ali Mac) je na voljo samo za črno-bele fakse. Barvni faksi se ne shranijo v računalnik, temveč natisnejo.

**Opomba** Ta funkcija je na voljo samo pri napravah z dvovrstičnim zaslonom. Pri napravah z barvnim zaslonom lahko uporabite faksiranje v omrežje ali v e-pošto. Če želite več informacij, glejte HP Digital [Solutions](#page-66-0) (samo nekateri modeli) Digital Solutions.

To poglavje vsebuje naslednje teme:

- Zahteve za pošiljanje faksa v računalnik:
- Vklop [faksiranja](#page-100-0) v osebni računalnik ali v Mac
- [Spreminjanje](#page-100-0) nastavitev prejema faksov v računalnik
- Izklop [prejema](#page-101-0) faksov v računalnik

#### **Zahteve za pošiljanje faksa v računalnik:**

- Skrbniški računalnik, ta, ki je vklopil funkcijo faksiranja v računalnik, mora biti stalno vklopljen. Funkcijo skrbniškega računalnika ima lahko samo en računalnik.
- Računalnik ali strežnik s ciljno mapo mora biti stalno vklopljen. Ciljni računalnik ne sme biti v stanju mirovanja ali pripravljenosti, sicer se faksi ne bodo shranili.
- Če uporabljate Windows, mora biti HP Digital Imaging Monitor stalno prikazan v orodni vrstici.
- V vhodnem pladnju mora biti papir.

# <span id="page-100-0"></span>**Vklop faksiranja v osebni računalnik ali v Mac**

Funkcijo prejema faksov v računalnik lahko omogočite s čarovnikom za prejem faksov v računalnik. Čarovnika za nastavitev faksiranja v osebni računalnik lahko zaženete iz orodja Solution center ali z nadzorne plošče. Če želite nastaviti faksiranje v Mac v okolju Mac OS X, uporabite orodje HP Setup Assistant, ki je del programa HP Device Manager.

### **Nastavitev prejema faksov v osebni računalnik z orodjem Solution Center (Windows)**

- **1.** Odprite Solution Center (Center rešitev). Če želite več informacij, glejte [Uporaba](#page-133-0) HP Solution Center (Center za rešitve HP) [\(Windows\).](#page-133-0)
- **2.** Izberite **Settings (Nastavitve)** in nato **Fax to PC Setup Wizard (Čarovnik za prejem faksov v računalnik)**.
- **3.** Sledite navodilom na zaslonu, da namestite funkcijo faksiranja v računalnik.

#### **Nastavitev prejema faksov v Mac**

- **1.** V Docku kliknite ikono HP Device Manager (Upravitelj naprav HP).
	- **Opomba** Če HP Device Manager ni prikazan v Docku, kliknite ikono Spotlight na desni strani menijske vrstice, v polje vtipkajte HP Device Manager in kliknite vnos HP Device Manager.
- **2.** Sledite prikazanim navodilom nastavitvenega orodja, da ustvarite omrežno mapo in jo daste v skupno rabo.

HP Setup Assistant samodejno shrani nastavitve naprave HP. Poleg tega lahko nastavite do deset ciljnih map za vsako napravo HP.

#### **Spreminjanje nastavitev prejema faksov v računalnik**

Nastavitve prejema faksov v računalnik lahko kadar koli spremenite na strani z nastavitvami faksa v orodju Solution Center (Center rešitev). Z nadzorne plošče lahko izklopite funkcijo faksiranja v računalnik in onemogočite tiskanje faksov.

#### **Spreminjanje nastavitev na nadzorni plošči naprave**

- **1.** Pritisnite gumb (**Setup (Nastavitev)**), izberite **Basic Fax Setup ( Osnovna nastavitev faksa)** in še **Fax to PC (Faks v osebni računalnik)**.
- **2.** Izberite nastavitev, ki jo želite spremeniti. Spremenite lahko te nastavitve:
	- **Prikaz imena gostiteljskega računalnika**: Oglejte si ime računalnika, nastavljenega za skrbništvo prejema faksov v računalniku.
	- **Izklopi**: Izklopite prejem faksov v računalniku.
		- **EX** Opomba Prejem faksov v računalnik lahko vklopite z orodjem Solution Center (Center rešitev)
	- **Disable Fax Print (Onemogoči tiskanje faksov)**: Izberite to možnost, če želite fakse natisniti, takoj ko pridejo. Barvni faksi bodo natisnjeni, tudi če izklopite tiskanje.

# <span id="page-101-0"></span>**Spreminjanje nastavitev za prejem faksov v računalnik z orodjem Solution Center (Windows)**

- **1.** Odprite Solution Center (Center rešitev). Če želite več informacij, glejte [Uporaba](#page-133-0) HP Solution Center (Center za rešitve HP) [\(Windows\).](#page-133-0)
- **2.** Izberite **Settings (Nastavitve)** in nato **Fax Settings (Nastavitve faksa)**.
- **3.** Izberite kartico **Fax to PC Settings (Nastavitve prejema faksov v računalnik)**.
- **4.** Spremenite vse nastavitve, ki jih želite prilagoditi. Pritisnite **OK (V redu)**.

**Prephensis Copomba** S spreminjanjem nastavitev boste prepisali njihove izvirne vrednosti.

### **Spreminjanje nastavitev za prejem faksov v Mac z orodjem HP Setup Assistant**

- **1.** V Docku kliknite ikono HP Device Manager (Upravitelj naprav HP).
	- **Dpomba** Če HP Device Manager ni prikazan v Docku, kliknite ikono Spotlight na desni strani menijske vrstice, v polje vtipkajte HP Device Manager in kliknite vnos HP Device Manager.
- **2.** Sledite prikazanim navodilom nastavitvenega orodja, da ustvarite omrežno mapo in jo daste v skupno rabo.

HP Setup Assistant samodejno shrani nastavitve naprave HP. Poleg tega lahko nastavite do deset ciljnih map za vsako napravo HP.

# **Izklop prejema faksov v računalnik**

- **1.** Pritisnite gumb (**Setup (Nastavitev)**), izberite **Basic Fax Setup (Osnovna nastavitev faksa)** in še **Fax to PC (Faks v osebni računalnik)**.
- **2.** Izberite **Disable Fax Print (Onemogoči tiskanje faksov)**.

# **Spreminjanje nastavitev faksa**

Po tem, ko ste opravili korake iz priročnika »Prvi koraki« naprave, uporabite naslednje korake za spremembo začetnih nastavitev ali konfiguracijo drugih možnosti za faksiranje.

To poglavje vsebuje naslednje teme:

- [Konfiguracija](#page-102-0) glave faksa
- Nastavitev načina odziva [\(samodejni](#page-102-0) odziv)
- [Nastavitev](#page-102-0) števila zvonjenj do odgovora
- [Spreminjanje](#page-103-0) vzorca odzivnega zvonjenja za značilno zvonjenje
- Določitev načina [odprave](#page-104-0) napak faksa
- [Nastavitev](#page-104-0) vrste izbiranja
- Nastavitev možnosti [ponovnega](#page-105-0) izbiranja
- [Nastavitev](#page-105-0) hitrosti faksa
- [Nastavitev](#page-106-0) glasnosti faksa

# <span id="page-102-0"></span>**Konfiguracija glave faksa**

Glava faksa natisne vaše ime in številko faksa na vrh vsakega poslanega faksa. HP vam priporoča, da glavo faksa nastavite s programsko opremo, ki ste jo namestili z napravo. Glavo faksa lahko nastavite tudi z nadzorne plošče naprave, kot je opisano tukaj.

**Py Opomba** V nekaterih državah/regijah so podatki o glavi faksa pravna zahteva.

#### **Nastavljanje ali spreminjanje glave faksa**

- **1.** Pritisnite **Nastavitev**.
- **2.** Pritisnite **Basic Fax Setup (Osnovna nastavitev faksa)** in nato izberite **Fax Header (Glava faksa)**.
- **3.** Z vizualno tipkovnico vnesite svoje ime ali ime podjetja in pritisnite **Končano**.
- **4.** Prek številčne tipkovnice vnesite številko faksa in nato pritisnite **OK**.

#### **Nastavitev ali sprememba glave faksa prek vdelanega spletnega strežnika**

▲ Izberite kartico **Settings (Nastavitve)**, v levem podoknu izberite **Basic Fax Setup (Osnovna nastavitev faksa)** ter vnesite **Fax Header Name (Ime glave faksa)** in **Fax Number (Številka faksa)**. Kliknite gumb **Apply (Uporabi)**.

#### **Nastavitev načina odziva (samodejni odziv)**

Način odziva določa, ali naj se naprava odzove na dohodne klice.

- Vklopite nastavitev **Samodejni odgovor**, če želite, da se naprava na fakse odziva **samodejno**. Naprava se bo samodejno odzvala na vse dohodne klice in fakse.
- Vklopite nastavitev **Samodejni odgovor**, če želite sprejemati fakse **ročno**. Če naprava ne sprejema faksov, morate osebno odgovarjati na dohodne faksne klice.

#### **Nastavitev načina odziva na ročno ali samodejno z nadzorne plošče naprave**

▲ Če želite, da se lučka prižge ali ugasne (kar ustreza vaši nastavitvi), pritisnite **Samodejni odgovor**.

Ko lučka **Samodejni odgovor** sveti, se naprava samodejno odzove na klice. Ko lučka ne sveti, se naprava ne odziva na klice.

#### **Nastavitev načina odziva na ročno ali samodejno prek vdelanega spletnega strežnika**

- **1.** Odprite vdelani spletni strežnik, kliknite kartico **Settings (Nastavitve)**, nato pa v levem podoknu kliknite **Basic Fax Setup (Osnovna nastavitev faksa)**.
- **2.** Izberite **On (Vklopljeno)** ali **Off (Izklopljeno)** v spustnem meniju **Auto Answer (Samodejni odgovor)** v razdelku **Other Basic Fax Settings (Ostale osnovne nastavitve faksa)**.

#### **Nastavitev števila zvonjenj do odgovora**

Če vklopite nastavitev **Samodejni odgovor**, lahko določite, kolikokrat naj telefon zazvoni, preden se naprava samodejno odzove na dohodne klice.

<span id="page-103-0"></span>Nastavitev **Zvonj. do odg.** je pomembna, če imate na isti telefonski liniji odzivnik in želite, da se pred napravo oglasi na klic. Število zvonjenj, na katero se odziva naprava, mora biti večje od števila zvonjenj, na katero se odziva odzivnik, tako da bo odzivnik dohodne klice sprejel pred napravo.

Odzivnik na primer nastavite na nizko število zvonjenj, napravo pa na najvišje število zvonjenj. (Največje število zvonjenj je odvisno od države/regije.) Pri tej nastavitvi se odzivnik odzove na klic, naprava pa nadzoruje linijo. Če naprava zazna tone faksa, bo sprejela faks. Če gre za glasovni klic, bo odzivnik posnel dohodno sporočilo.

#### **Nastavitev števila zvonjenj pred odzivom z nadzorne plošče naprave**

- **1.** Pritisnite **Nastavitev**.
- **2.** Pritisnite **Basic Fax Setup (Osnovna nastavitev faksa)** in nato izberite **Rings to Answer (Zvonjenje do odgovora)**.
- **3.** S tipkovnico vnesite ustrezno število zvonjenj ali pa pritisnite puščico v levo ali desno, če želite število zvonjenj spremeniti.
- **4.** Za potrditev nastavitve pritisnite **OK**.

#### **Nastavitev števila zvonjenj pred odzivom prek vdelanega spletnega strežnika**

- **1.** Odprite vdelani spletni strežnik, kliknite kartico **Settings (Nastavitve)**, nato pa v levem podoknu kliknite **Basic Fax Setup (Osnovna nastavitev faksa)**.
- **2.** Izberite številko v spustnem meniju **Rings-to-answer (Zvonjenje)** v razdelku **Other Basic Fax Settings (Ostale osnovne nastavitve faksa)**.

#### **Spreminjanje vzorca odzivnega zvonjenja za značilno zvonjenje**

Številna telefonska podjetja ponujajo funkcijo značilnega zvonjenja, ki vam omogoča, da imate na eni telefonski liniji več telefonskih številk. Ko ste naročnik te storitve, je vsaki telefonski številki dodeljen drugačen vzorec zvonjenja. Napravo lahko nastavite, da se odzove na dohodne klice, ki imajo določen vzorec zvonjenja.

**Opomba** Pri lokalnem ponudniku storitev se pozanimajte o zgornjih storitvah, preden uporabite funkcijo.

Če napravo priključite na linijo z značilnim zvonjenjem, naj vam vaše telefonsko podjetje dodeli en vzorec zvonjenja za glasovne klice in drugega za faksne klice. HP vam priporoča, da za številko faksa zahtevate dvojno ali trojno zvonjenje. Ko naprava zazna določen vzorec zvonjenja, se odzove na klic in sprejme faks.

Če niste uporabnik storitve značilnega zvonjenja, uporabite privzet vzorec zvonjenja, ki je **Vsa zvonjenja**.

**Opomba** HP-jev faks ne more prejemati faksov, če je glavna telefonska številka zasedena.

#### **Spreminjanje vzorca odzivnega zvonjenja za značilno zvonjenje z nadzorne plošče naprave**

- **1.** Preverite, ali ste napravo nastavili na samodejno odzivanje na faksne klice.
- **2.** Pritisnite **Nastavitev**.
- <span id="page-104-0"></span>**3.** Izberite **Advance Fax Setup (Dodatna nastavitev faksa)** in nato **Distinctive Ring (Značilno zvonjenje)**.
- **4.** S puščico v desno izberite možnost in nato pritisnite **OK**. Ko telefon zazvoni z vzorcem zvonjenja, ki je dodeljen vaši faks liniji, se naprava odzove na klic in sprejme faks.

# **Spreminjanje vzorca odzivnega zvonjenja za značilno zvonjenje iz vdelanega spletnega strežnika**

- **1.** Kliknite kartico **Settings (Nastavitve)** in v levem podoknu kliknite **Advanced Fax Setup (Dodatna nastavitev faksa)**.
- **2.** Na spustnem seznamu **Distinctive Ring (Značilno zvonjenje)** izberite zvonjenje in kliknite gumb **Apply (Uporabi)**.

# **Določitev načina odprave napak faksa**

Naprava nadzoruje signale na telefonski liniji, medtem ko pošilja ali sprejema faks. Če med oddajanjem zazna signal o napaki in če je vključena nastavitev odprave napak, lahko naprava zahteva, da se del faksa ponovno pošlje.

Izklopite odpravo napak samo, če imate težave pri pošiljanju ali sprejemanju faksa in želite sprejeti napake v prenosu. Izklop nastavitve je uporaben, kadar poskušate poslati faks v drugo državo/regijo, sprejeti faks iz druge države/regije ali če uporabljate satelitsko telefonsko povezavo.

### **Nastavitev načina popravljanja napak faksa z nadzorne plošče naprave**

▲ **Nadzorna plošča naprave**: Pritisnite **FAKSIRANJE**, izberite meni **Advance Fax Setup (Dodatna nastavitev faksa)** in nato **Error correction mode (Način odprave napak)**.

#### **Nastavitev načina popravljanja napak faksa iz vdelanega spletnega strežnika**

- **1. Vdelani spletni strežnik**: Kliknite kartico **Settings (Nastavitve)** in v levem podoknu kliknite **Advanced Fax Setup (Dodatna nastavitev faksa)**.
- **2.** S spustnega seznama **Error Correction Mode (Način odprave napak)** izberite **On (Vključi)** ali **Off (Izključi)**.
- **3.** Kliknite gumb **Apply (Uporabi)**.

# **Nastavitev vrste izbiranja**

Uporabite ta postopek za določanje načina tonskega ali pulznega izbiranja. Tovarniško privzet način je **Tonsko**. Ne spreminjajte nastavitev, razen če veste, da vaša telefonska linija ne more uporabljati tonskega izbiranja.

**Py Opomba** Možnost pulznega izbiranja ni na voljo v vseh državah/regijah.

#### **Nastavitev vrste izbiranja številke z nadzorne plošče naprave**

▲ **Nadzorna plošča naprave**: Pritisnite **Nastavitev**, pritisnite **Osnovna nastavitev faksa** in nato uporabite možnost **Tonsko ali pulzno izbiranje**.

## <span id="page-105-0"></span>**Nastavitev vrste izbiranja številke iz vdelanega spletnega strežnika**

- **1. Vdelani spletni strežnik** (omrežna povezava): Kliknite kartico **Settings (Nastavitve)** in v levem podoknu kliknite **Basic Fax Setup (Osnovna nastavitev faksa)**.
- **2.** S spustnega seznama **Tone or Pulse Dialing (Tonsko ali impulzno izbiranje)** izberite eno od možnosti.
- **3.** Kliknite gumb **Apply (Uporabi)**.

## **Nastavitev možnosti ponovnega izbiranja**

Če naprava ni mogla poslati faks, ker se prejemnikov faks ni odzval ali je bil zaseden, naprava poskusi ponovno izbrati številko na osnovi nastavitev za možnosti zasedeno, ponovno izbiranje in ni odgovora, ponovno izbiranje. Uporabite naslednji postopek za izklop ali vklop možnosti.

- **Zasedeno, ponovno izbiranje**: Če je ta možnost vklopljena, naprava samodejno ponovno izbere, če sprejme zaseden signal. Tovarniško privzet način za to možnost je **Vklopljeno**.
- **Ni odgovora, ponovno izbiranje**: Če je ta možnost vklopljena, naprava avtomatično ponovno izbere, če se prejemnikov faks ne odzove. Tovarniško privzet način za to možnost je **Izklopljeno**.

#### **Nastavitev možnosti vnovičnega izbiranja številke z nadzorne plošče naprave**

▲ **Nadzorna plošča naprave**: Pritisnite **Nastavitev**, pritisnite **Advanced Fax Setup (Dodatna nastavitev faksa)** in nato uporabite možnosti **Busy Redial (Zasedeno, vnovično izbiranje)** ali **No Answer Redial (Ni odgovora, vnovično izbiranje)**.

**Nastavitev možnosti vnovičnega izbiranja številke iz vdelanega spletnega strežnika**

- **1. Vdelani spletni strežnik** (omrežna povezava): Kliknite kartico **Settings (Nastavitve)** in v levem podoknu kliknite **Advanced Fax Setup (Dodatna nastavitev faksa)**.
- **2.** S spustnih seznamov **Busy Redial (Zasedeno, vnovično izbiranje)** in **No Answer Redial (Ni odgovora, vnovično izbiranje)** izberite eno od možnosti.
- **3.** Kliknite gumb **Apply (Uporabi)**.

# **Nastavitev hitrosti faksa**

Hitrost faksa, ki jo uporabljate pri povezavi med napravo in drugimi faksi, lahko med pošiljanjem in sprejemanjem faksov spreminjate. Privzeta hitrost faksa je **Hitro**.

Če ste uporabnik spodaj naštetih storitev, boste hitrost faksa morda morali nastaviti na počasnejšo hitrost:

- internetne telefonske storitve,
- sistema naročniške centrale (PBX),
- storitve FoIP (Faks prek IP),
- storitve ISDN (digitalno omrežje z integriranimi storitvami).

<span id="page-106-0"></span>Če imate pri pošiljanju in sprejemanju faksov težave, bi bilo morda smiselno nastaviti storitev **Hitrost faksa** nastaviti na **Srednje** ali **Počasi**. Spodnja tabela prikazuje nastavitve za hitrost faksa, ki so na voljo.

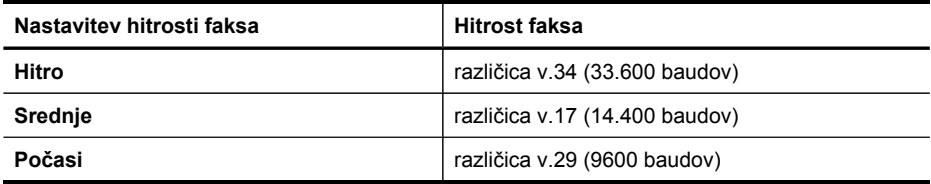

### **Nastavitev hitrosti faksiranja z nadzorne plošče naprave**

- **1.** Pritisnite (**Setup (Nastavitev)**).
- **2.** Izberite **Advanced Fax Setup (Dodatne nastavitve faksa)** in nato izberite **Fax Speed (Hitrost faksa)**.
- **3.** Izberite možnost s smernimi tipkami in nato pritisnite **OK**.

### **Nastavitev hitrosti faksa iz vdelanega spletnega strežnika**

- **1. Vdelani spletni strežnik** (omrežna povezava): Kliknite kartico **Settings (Nastavitve)** in v levem podoknu kliknite **Basic Fax Setup (Osnovna nastavitev faksa)**.
- **2.** S spustnega seznama **Fax Speed (Hitrost faksa)** izberite eno od možnosti.
- **3.** Kliknite gumb **Apply (Uporabi)**.

# **Nastavitev glasnosti faksa**

Če želite povečati ali zmanjšati glasnost faksa, izvedite ta postopek.

#### **Nastavitev glasnosti faksa z nadzorne plošče naprave**

▲ Pritisnite **Nastavitev**, izberite **Fax Sound Volume (Glasnost faksa)** in s smernimi tipkami povečajte ali zmanjšajte glasnost. Pritisnite **OK**, da izberete glasnost.

#### **Nastavitev glasnosti faksa iz vdelanega spletnega strežnika**

- **1. Vdelani spletni strežnik** (omrežna povezava): Kliknite kartico **Settings (Nastavitve)** in v levem podoknu kliknite **Basic Fax Setup (Osnovna nastavitev faksa)**.
- **2.** S spustnega seznama **Fax Sound Volume (Glasnost faksa)** izberite eno od možnosti.
- **3.** Kliknite gumb **Apply (Uporabi)**.

# **Nastavitev vnosov hitrega izbiranja**

Za številke faksa, ki jih pogosto uporabljate, lahko nastavite vnose hitrega izbiranja. To omogoča hitro izbiranje teh številk z nadzorne plošče naprave.

To poglavje vsebuje naslednje teme:

- Nastavitev vnosov in skupin hitrega izbiranja za številke faksa
- Tiskanje in ogled [seznama](#page-108-0) vnosov hitrega izbiranja

## **Nastavitev vnosov in skupin hitrega izbiranja za številke faksa**

Za številke faksa ali skupine številk faksa lahko nastavite vnose hitrega izbiranja.

To poglavje vsebuje naslednje teme:

- Nastavitev vnosov hitrega izbiranja
- Nastavitev skupine za hitro izbiranje

#### **Nastavitev vnosov hitrega izbiranja**

- **Vdelan spletni strežnik (omrežna povezava)**: Odprite vdelani spletni strežnik, kliknite kartico **Settings (Nastavitve)**, nato pa v levem podoknu kliknite **Fax Speed-dial (Hitro izbiranje faksa)**.
	- Dodajanje vnosa: Vtipkajte zahtevane informacije v polja razdelka **Fax Speed-Dial Entry (Vnos hitrega izbiranja faksa)**.
	- Urejanje vnosa: Ob vnosu v razdelku **Fax Speed-Dial List (Seznam hitrega izbiranja faksa)** kliknite **Edit (Uredi)**.
	- Brisanje vnosa: V razdelku **Fax Speed-dial List (Seznam hitrega izbiranja faksa)** izberite enega ali več vnosov in kliknite ikono **Delete (Izbriši)**.
- **Programska oprema HP Photosmart (Windows)**: Odprite Programska oprema HP Photosmart in sledite navodilom v elektronski pomoči.
- **HP Device Manager (Upravitelj naprav HP) (Mac OS X)**: Zaženite **HP Device Manager (Upravitelj naprav HP)**, kliknite **Information and Settings (Informacije in nastavitve)**, nato pa v spustnem meniju izberite **Fax Speed Dial Settings (Nastavitve hitrega izbiranja faksa)**.
- **Nadzorna plošča naprave**: Pritisnite **Nastavitev** in izberite možnost **Speed Dial Setup (Nastavitev hitrega izbiranja)**.
	- Dodajanje ali spreminjanje vnosa: Izberite **Individual Speed Dial (Hitro izbiranje posameznika)** ali **Group Speed Dial (Hitro izbiranje skupine)** in se s smernimi tipkami premaknite na prazno številko ali pa odtipkajte številko na številčnici. Vtipkajte novo številko faksa in nato pritisnite **OK**. Vnesite morebitne presledke ali druge zahtevane številke, npr. področno kodo, dostopno kodo za številke zunaj sistema PBX, (običajno 9 ali 0), ali pa medkrajevno predpono. Vtipkajte ime in nato pritisnite **OK**.
	- Brisanje enega ali vseh vnosov: Izberite **Izbriši hitro izbiranje**, s smernimi tipkami označite vnos hitrega izbiranja, ki ga želite izbrisati, in nato pritisnite **OK**.

#### **Nastavitev skupine za hitro izbiranje**

Če redno pošiljate informacije isti skupini ali na iste številke faksa, lahko za to skupino nastavite vnos hitrega izbiranja in si tako poenostavite delo. Vnos hitrega izbiranja za skupino lahko ustreza gumbu za hitro izbiranje na nadzorni plošči naprave.
Član skupine mora biti član seznama hitrega izbiranja še preden ga lahko dodate v skupino za hitro izbiranje. V vsako skupino lahko dodate do 48 številk faksa (posamezna številka faksa lahko vsebuje največ 55 znakov).

- **Vdelani spletni strežnik (omrežna povezava):** Odprite vdelani spletni strežnik, kliknite kartico **Settings (Nastavitve)**, nato pa v levem podoknu kliknite **Fax Speed-dial (Hitro izbiranje faksa)**. Kliknite povezavo, ki vsebuje številko vnosa (npr. **26-50**) v razdelku **Fax Speed-dial List (Seznam hitrega izbiranja faksa)**.
	- Če želite dodati skupino, v razdelku **Fax Speed-dial List (Seznam hitrega izbiranja faksa)** kliknite gumb **New Group (Nova skupina)** in izberite posamezne vnose. Vnesite ustrezne informacije o skupini in kliknite **Apply (Uporabi)**.
	- Urejanje skupine: Ob skupini v razdelku **Fax Speed-Dial List (Seznam hitrega izbiranja faksa)** kliknite **Edit (Uredi)**.
	- Odstranjevanje skupine: V razdelku **Fax Speed-dial List (Seznam hitrega izbiranja faksa)** izberite eno ali več skupin in kliknite ikono **Delete (Izbriši)**.
	- Ko končate, kliknite **Apply (Uporabi)**.
- **Programska oprema HP Photosmart (Windows)**: Odprite Programska oprema HP Photosmart in sledite navodilom v elektronski pomoči.
- **HP Device Manager (Upravitelj naprav HP) (Mac OS X)**: Zaženite **HP Device Manager (Upravitelj naprav HP)**, kliknite **Information and Settings (Informacije in nastavitve)**, nato pa v spustnem meniju izberite **Fax Speed Dial Settings (Nastavitve hitrega izbiranja faksa)**.
- **Nadzorna plošča naprave**: Pritisnite **Nastavitev** in izberite možnost **Speed Dial Setup (Nastavitev hitrega izbiranja)**.
	- Dodajanje skupine: Izberite **Hitro izbiranje skupine**, izberite prazen vnos hitrega izbiranja in nato pritisnite **OK**. Izberite številko za hitro izbiranje in pritisnite **OK**, da jo izberete. Ta korak ponavljajte, če želite dodati dodatne vnose hitrega izbiranja za to skupino. Ko končate, izberite možnost **Izbiranje končano** in pritisnite **OK**. S vizualno tipkovnico vnesite ime hitrega izbiranja skupine in nato pritisnite **Done (Končano)**.
	- Dodajanje vnosov v skupino: Izberite **Hitro izbiranje skupine**, izberite vnos hitrega izbiranja skupine, ki ga želite spremeniti, in nato pritisnite **OK**. Izberite vnos za hitro klicanje (ob vnosu se bo pojavila kljukica). Ta korak ponavljajte, če želite dodati dodatne vnose hitrega izbiranja za to skupino. Ko končate, izberite možnost **Done Selecting (Izbiranje končano)** in pritisnite **OK**. Na zaslonu **Group Name (Ime skupine)** izberite **Done (Končano)**.
	- Brisanje skupine: Izberite **Delete Speed Dial (Izbriši hitro izbiranje)**, izberite neželeni vnos in pritisnite **OK**.

#### **Tiskanje in ogled seznama vnosov hitrega izbiranja**

Lahko natisnete in si ogledate seznam vseh nastavljenih vnosov hitrega izbiranja. Vsak vnos na seznamu vsebuje naslednje informacije:

- Številka hitrega izbiranja
- Ime, ki ustreza številki faksa ali skupini številk faksa
- Za seznam hitrega izbiranja faksa, številka faksa (ali vse številke faksa v skupini)

To poglavje vsebuje naslednje teme:

- Ogled seznama številk za hitro izbiranje
- Tiskanje seznama vnosov hitrega izbiranja

#### **Ogled seznama številk za hitro izbiranje**

- **HP Device Manager (Upravitelj naprav HP) (Mac OS X)**: Zaženite **HP Device Manager (Upravitelj naprav HP)**, kliknite **Information and Settings (Informacije in nastavitve)**, nato pa v spustnem meniju izberite **Fax Speed Dial Settings (Nastavitve hitrega izbiranja faksa)**.
- **Programska oprema HP Photosmart (Windows)**: Odprite Programska oprema HP Photosmart in sledite navodilom v elektronski pomoči.
- **Nadzorna plošča**: Pritisnite (**Setup (Nastavitev)**), **Speed Dial Setup (Nastavitev hitrega izbiranja)** in izberite **Print Speed Dial List (Natisni seznam za hitro izbiranje)**.
- **Vdelan spletni strežnik (omrežna povezava)**: Odprite vdelani spletni strežnik, kliknite kartico **Settings (Nastavitve)**, nato pa v levem podoknu kliknite **Fax Speed-dial (Hitro izbiranje faksa)**.

#### **Tiskanje seznama vnosov hitrega izbiranja**

**Vdelani spletni strežnik (omrežna povezava):** Odprite vdelani spletni strežnik, kliknite kartico **Settings (Nastavitve)**, nato pa v levem podoknu kliknite **Fax Speeddial (Hitro izbiranje faksa)**. Kliknite povezavo, ki vsebuje številko vnosa (npr. **26-50**) v razdelku **Fax Speed-dial List (Seznam hitrega izbiranja faksa)**. Kliknite gumb **Print (Natisni)**.

### **Faksiranje po internetnem protokolu (FoIP)**

Lahko se naročite na cenovno ugodno telefonsko storitev, ki vam omogoča pošiljanje in sprejemanje faksov z napravo prek interneta. Ta metoda se imenuje Faks prek IP (FoIP). Storitev FoIP verjetno uporabljate (ponuja jo telefonsko podjetje), če naredite nekaj od tega:

- skupaj s številko faksa vtipkate posebno dostopno kodo
- imate pretvornik IP, ki omogoča povezavo z internetom in ima analogna telefonska vrata za povezavo prek faksa.
- **Copomba** Fakse lahko pošiljate in sprejemate le prek povezave telefonskega kabla z vrati **1-LINE** na napravi. To pomeni, da morate povezavo z internetom vzpostaviti prek pretvornika (ki ima običajno analogno telefonsko vtičnico za povezave prek faksa) ali prek telefonskega podjetja.

Nekatere storitve faksiranja prek interneta ne delujejo pravilno, ko naprava pošilja in sprejema fakse pri visoki hitrosti (33600 b/s). Če imate težave s pošiljanjem in sprejemanjem faksov med uporabo storitve faksiranja prek interneta, uporabite nižjo hitrost faksa. To lahko naredite tako, da spremenite nastavitev **Hitrost faksa** z **Visoko** privzeto **Srednje**. Za informacije o spreminjanju te nastavitve si oglejte [Nastavitev](#page-105-0) [hitrosti](#page-105-0) faksa.

**Opomba** Če imate vprašanja o internetnem/digitalnem faksiranju, se obrnite na oddelek za podporo pri storitvah internetnega faksiranja ali krajevnega ponudnika storitev.

### **Preskus nastavitve faksa**

Naredite lahko preskus nastavitve faksa, da preverite stanje naprave in se prepričate, ali je pravilno nastavljena za faksiranje. Preskus izvedite po končani nastavitvi naprave za faksiranje. S preskusom:

- preverite strojno opremo faksa,
- preverite, ali je naprava povezana s pravim telefonskim kablom,
- preverite, ali je telefonski kabel priključen na prava vrata,
- preverite znak centrale.
- preverite aktivno telefonsko linijo,
- preverite stanje povezave telefonske linije.

Naprava natisne poročilo z izidi preskusa. Če je preizkus neuspešen, v poročilu poiščite informacije za odpravo težave in potem še enkrat zaženite preizkus.

#### **Preizkus nastavitve faksa z nadzorne plošče naprave**

- **1.** Napravo za pošiljanje faksov nastavite v skladu z navodili za domačo ali pisarniško nastavitev.
- **2.** Pred preizkusom preverite, ali so tiskalne kartuše nameščene in ali je v vhodni pladenj naložen papir polne velikosti.
- **3.** Na nadzorni plošči naprave pritisnite (**Setup (Nastavitev)**).
- **4.** Izberite **Orodja** in nato **Preskusite faks**. Naprava na zaslonu prikaže stanje preskusa in natisne poročilo.
- **5.** Preglejte poročilo.
	- Če imate po končanem preskusu še vedno težave s faksiranjem, preverite, ali so nastavitve faksa, ki so navedene v poročilu, pravilne. Težave pri faksiranju lahko povzroča prazna ali nepravilna nastavitev faksa.
	- Če preskus ni uspel, v poročilu poiščite dodatne informacije za odpravo najdenih težav.

#### **Nastavitev vrste izbiranja številke iz vdelanega spletnega strežnika**

- **1.** Napravo za pošiljanje faksov nastavite v skladu z navodili za domačo ali pisarniško nastavitev.
- **2.** Pred preizkusom preverite, ali so tiskalne kartuše nameščene in ali je v vhodni pladenj naložen papir polne velikosti.
- **3. Vdelani spletni strežnik** (omrežna povezava): Kliknite kartico **Settings (Nastavitve)** in nato v levem podoknu kliknite **Device Services (Storitve za napravo)**.
- **4.** V spustnem meniju **Test Device Features (Funkcije za preizkus naprave) Run Fax Test (Zaženi preizkus faksa)**.
- **5.** Kliknite gumb **Run test (Zaženi preizkus)**.

# **Uporaba poročil**

Napravo lahko nastavite tako, da samodejno natisne poročila o napakah in potrditve za vsak poslan in sprejet faks. Lahko pa tudi ročno natisnete sistemska poročila, ko jih potrebujete; ta poročila ponujajo koristne sistemske informacije o napravi.

Privzeto je naprava nastavljena tako, da natisne poročilo le, če je prišlo do težave pri pošiljanju ali sprejemanju faksa. Sporočilo o potrditvi, ki pove, ali je bil faks uspešno poslan, se po vsakem pošiljanju za trenutek prikaže na zaslonu nadzorne plošče.

**Opomba** Če so poročila nečitljiva, lahko količino preostalega črnila preverite na nadzorni plošči ali v programu HP Solution Center.

**Opomba** Opozorila in navedbe o ravni črnila so samo ocene in so namenjene izključno načrtovanju potreb. Kadar se prikaže opozorilo, da je črnila malo ali da ga je zmanjkalo, poskrbite za nadomestno tiskalno kartušo, da preprečite morebitne zamude pri tiskanju. Tiskalne kartuše zamenjajte šele, ko kakovost tiskanja postane nesprejemljiva.

**Opomba** Preden natisnete poročilo, poskrbite, da bodo kartuše in tiskalne glave v dobrem stanju.

To poglavje vsebuje naslednje teme:

- Tiskanje poročila o potrditvi faksa
- Tiskanje poročil o [napakah](#page-112-0) faksov
- Tiskanje in ogled [dnevnika](#page-113-0) faksa
- Brisanje [dnevnika](#page-113-0) faksa
- Tiskanje [podrobnosti](#page-114-0) o zadnji transakciji faksa
- Tiskanje poročila o zgodovini [klicateljev](#page-114-0)

#### **Tiskanje poročila o potrditvi faksa**

Če potrebujete natisnjeno potrdilo, da so bili vaši faksi uspešno poslani, sledite tem navodilom in si tako zagotovite potrditev faksa, še **preden** jih pošljete. Izberite med možnostma **Ob pošilj. faksa** ali **Pošlji in sprej.**.

Privzeta nastavitev potrditve faksa je **Izklop**. To pomeni, da poročilo o potrditvi ni natisnjeno za vsak poslani ali prejeti faks. Sporočilo o potrditvi, ki priča o tem, ali je bil faks uspešno poslan, se po vsakem pošiljanju za trenutek izpiše na zaslonu.

#### **Omogočanje potrditve faksa z nadzorne plošče naprave**

- **1.** Pritisnite **Nastavitev**.
- **2.** Pritisnite **Print Report (Natisni poročilo)** in nato **Fax Confirmation (Potrditev faksa)**.
- **3.** Izberite eno od spodnjih možnosti in pritisnite **OK**.

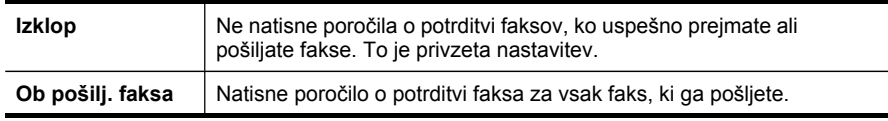

<span id="page-112-0"></span>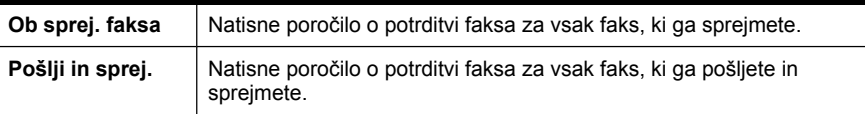

**Nasvet** Če izberete možnosti **Ob pošilj. faksa** ali **Pošlji in sprej.** in faks optično preberete in shranite za pošiljanje iz pomnilnika, lahko vključite sliko prve strani faksa v poročilu **Potrditev poslanega faksa**. Pritisnite **Nastavitev**, **Potrditev faksa** in nato še enkrat **Pošiljanje faksa vklopljeno**. V meniju **Slika na por. poš. faksa** izberite možnost **Vklop**.

#### **Vklop potrjevanja faksov iz vdelanega spletnega strežnika**

- **1. Vdelani spletni strežnik** (omrežna povezava): Kliknite kartico **Settings (Nastavitve)** in v levem podoknu kliknite **Advanced Fax Setup (Dodatna nastavitev faksa)**.
- **2.** S spustnega menija **Fax Confirmation (Potrditev faksa)** izberite eno od možnosti.
- **3.** Kliknite gumb **Apply (Uporabi)**.

#### **Tiskanje poročil o napakah faksov**

Napravo lahko konfigurirate tako, da v primeru napake med prenosom ali sprejemom samodejno natisne poročilo.

#### **Nastavitev samodejnega tiskanja poročil o napakah z nadzorne plošče naprave**

- **1.** Pritisnite **Nastavitev**.
- **2.** Pritisnite **Print Report (Natisni poročilo)** in izberite **Fax Error Report (Poročilo o napaki faksa)**.
- **3.** Izberite eno od spodnjih možnosti in nato **OK**.

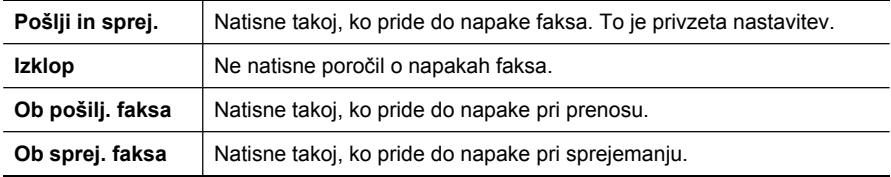

#### **Nastavitev samodejnega tiskanja poročil o napakah iz vdelanega spletnega strežnika**

- **1. Vdelani spletni strežnik** (omrežna povezava): Kliknite kartico **Settings (Nastavitve)** in v levem podoknu kliknite **Advanced Fax Setup (Dodatna nastavitev faksa)**.
- **2.** S spustnega menija **Fax Error Report (Poročilo o napakah faksa)** izberite eno od možnosti.
- **3.** Kliknite gumb **Apply (Uporabi)**.

#### <span id="page-113-0"></span>Poglavje 8

#### **Tiskanje in ogled dnevnika faksa**

V dnevnikih so faksi, ki so bili poslani z nadzorne plošče naprave in vsi faksi, ki ste jih prejeli.

Natisnete lahko dnevnike faksov, ki jih je naprava sprejela in poslala. Vsak vnos v dnevniku vsebuje naslednje informacije:

- datum in čas prenosa;
- vrsto (če je prejeti ali poslani);
- številko faksa;
- trajanje;
- število strani;
- rezultat (stanje) prenosa.

#### **Ogled dnevnika faksa iz programske opreme HP Solution Center**

- **1.** V računalniku odprite HP Solution Center. Če želite več informacij, glejte [Uporaba](#page-36-0) HP photo and imaging software (HP-jeva [programska](#page-36-0) oprema za fotografije in njihovo [obdelavo\).](#page-36-0)
- **2.** Nadaljnja navodila so v pomoči za HP Solution Center. V dnevniku so faksi, poslani z nadzorne plošče naprave in s programsko opremo HP Solution Center, ter vsi prejeti faksi.

#### **Tiskanje dnevnika faksiranja z nadzorne plošče naprave**

- **1.** Na nadzorni plošči naprave pritisnite **Nastavitev**.
- **2.** S smernimi tipkami se pomaknite na **Natisni poročilo** in pritisnite **OK**.
- **3.** S smernimi tipkami se pomaknite na **Dnevnik faksa** in pritisnite **OK**.
- **4.** Če želite natisniti dnevniki, še enkrat pritisnite **OK**.

#### **Ogled dnevnika faksa iz vdelanega spletnega strežnika**

▲ Na kartici **Information (Informacije)** kliknite v levem podoknu **Log (Dnevnik)** in nato podkartico **Fax Log (Dnevnik faksa)**.

#### **Brisanje dnevnika faksa**

Dnevnik faksa izbrišete po spodnjih navodilih.

#### **Brisanje dnevnika faksiranja z nadzorne plošče naprave**

- **1.** Na nadzorni plošči naprave pritisnite **Nastavitev**.
- **2.** S smerno tipko se pomaknite na **Tools (Orodja)** in pritisnite **OK**.
- **3.** S smerno tipko se pomaknite na **Clear Fax Log (Izbriši dnevnik faksa)** in pritisnite **OK**.

#### **Brisanje dnevnika faksa iz vdelanega spletnega strežnika**

- **1. Vdelani spletni strežnik** (omrežna povezava): Kliknite kartico **Settings (Nastavitve)** in v levem podoknu kliknite **Fax options (Možnosti faksa)**.
- **2.** Kliknite gumb **Clear (Izbriši)** v razdelku **Clear Fax Logs (Brisanje dnevnikov faksa)**.

#### <span id="page-114-0"></span>**Tiskanje podrobnosti o zadnji transakciji faksa**

Poročilo o zadnji transakciji faksa natisne podrobnosti o zadnjem faksu. Vsebovalo bo številko faksa, število strani in stanje faksa.

#### **Tiskanje poročila o zadnji transakciji faksa**

- **1.** Na nadzorni plošči naprave pritisnite **Nastavitev**.
- **2.** S smernimi tipkami se pomaknite na **Natisni poročilo** in pritisnite **OK**.
- **3.** S smerno tipko se pomaknite na **Last Transaction (Zadnja transakcija)** in pritisnite **OK**.

#### **Tiskanje poročila o zgodovini klicateljev**

Če želite natisniti seznam številk, s katerih ste prejeli fakse, izvedite spodnji postopek.

#### **Tiskanje poročila o zgodovini klicateljev**

- **1.** Pritisnite **Nastavitev**, izberite **Printer Report (Natisni poročilo)** in še **Caller ID History Report (Poročilo o zgodovini klicateljev)**.
- **2.** Pritisnite **OK**.

### **Preklic faksa**

Faks, ki ga pošiljate ali sprejemate, lahko kadar koli prekličete.

#### **Preklic faksa**

▲ Za zaustavitev faksa, ki ga pošiljate ali sprejemate, na nadzorni plošči naprave pritisnite **Prekliči**. Če naprava ne ustavi pošiljanja faksa, spet pritisnite **Prekliči**. Naprava natisne strani, ki jih je že začela tiskati, in nato prekliče preostanek faksa. To lahko traja nekaj trenutkov.

#### **Preklic klicane številke**

▲ Če želite preklicati trenutno klicano številko, pritisnite **Prekliči**.

Poglavje 8

# **9 Kopiranje**

Izdelate lahko kakovostne barvne in črno-bele kopije na različnih vrstah in velikostih papirja.

**Doomba** Če med kopiranjem dokumenta prejmete faks, se ta shrani v pomnilnik naprave, dokler ne končate postopka kopiranja. To lahko vpliva na zmanjšanje števila strani faksa, ki se shranijo v pomnilnik.

To poglavje vsebuje naslednje teme:

- Kopiranje z nadzorne plošče naprave
- [Spreminjanje](#page-117-0) nastavitev kopiranja
- [Izberite](#page-117-0) število kopij
- [Nastavitev](#page-117-0) velikosti kopirnega papirja
- [Nastavitev](#page-118-0) vrste kopirnega papirja
- [Spreminjanje](#page-118-0) hitrosti ali kakovosti kopiranja
- [Spreminjanje](#page-119-0) velikosti izvirnika na velikost papirja Letter ali A4
- Kopiranje [dokumenta](#page-120-0) velikosti Legal na papir velikosti Letter
- [Prirezovanje](#page-121-0) izvirnika (samo modeli z barvnim zaslonom)
- **[Prilagoditev](#page-121-0) svetlost in temnost kopije**
- [Izboljšava](#page-122-0) svetlih delov kopije
- [Zbiranje](#page-122-0) kopij
- Uporaba zamika roba pri [kopiranju](#page-123-0)
- [Obojestransko](#page-124-0) kopiranje
- Preklic [kopirnega](#page-124-0) posla

# **Kopiranje z nadzorne plošče naprave**

Kakovostne kopije lahko naredite z nadzorne plošče naprave.

#### **Kopiranje z nadzorne plošče naprave**

- **1.** Preverite, ali je papir naložen v vhodni pladenj.
- **2.** Položite izvirnik z licem na stekleno ploščo optičnega bralnika ali v samodejni podajalnik dokumentov. Če želite več informacij, glejte [Nalaganje](#page-38-0) izvirnikov.
- **3.** Storite nekaj izmed naslednjega:
	- Pritisnite **ZAČNI KOPIRANJE črno-belo** za začetek črno-belega kopiranja.
	- Pritisnite **ZAČNI KOPIRANJE barvno** za začetek barvnega kopiranja.
	- **Opomba** Če imate barven izvirnik in pritisnete **ZAČNI KOPIRANJE črnobelo**, se natisne črno-bela kopija. Če pritisnete **ZAČNI KOPIRANJE barvno**, se natisne barvna kopija.

# <span id="page-117-0"></span>**Spreminjanje nastavitev kopiranja**

Nastavitve kopiranja lahko prilagodite za skoraj vsa opravila.

Ko spremenite nastavitve za kopiranje, le-te veljajo le za trenutno nalogo kopiranja. Da bi spremenjene nastavitve veljale za vse nadaljnje naloge kopiranja, jih morate shraniti kot privzete.

#### **Shranjevanje trenutnih nastavitev kot privzetih za prihodnje posle**

- **1.** Vse potrebne spremembe nastavitev naredite v meniju **KOPIRANJE**.
- **2.** Izberite **KOPIRANJE**, nato pa **Set New Defaults (Določi nove privzete nastavitve)**.
- **3.** Izberite **Yes (Da)** in pritisnite **OK**.

# **Izberite število kopij**

Število kopij, ki jih želite natisniti, lahko nastavite z možnostjo **Število kopij** na nadzorni plošči naprave.

#### **Nastavitev števila kopij z nadzorne plošče naprave (barvni zaslon)**

- **1.** Preverite, ali je papir naložen v vhodni pladenj.
- **2.** Položite izvirnik z licem na stekleno ploščo optičnega bralnika ali v samodejni podajalnik dokumentov. Če želite več informacij, glejte [Nalaganje](#page-38-0) izvirnikov.
- **3.** Pritisnite **KOPIRANJE** in izberite **Število kopij**.
- **4.** S tipkovnico ali na zaslonu vnesite število kopij, do najvišjega števila.
- **5.** Pritisnite **ZAČNI KOPIRANJE črno-belo** ali **ZAČNI KOPIRANJE barvno**.

#### **Nastavitev števila kopij z nadzorne plošče naprave (dvovrstični zaslon)**

- **1.** Preverite, ali je papir naložen v vhodni pladenj.
- **2.** Položite izvirnik z licem na stekleno ploščo optičnega bralnika ali v samodejni podajalnik dokumentov. Če želite več informacij, glejte [Nalaganje](#page-38-0) izvirnikov.
- **3.** V področju Kopiranje pritiskajte **Copy (Kopiraj)**, dokler se ne pojavi možnost **Število kopij**.
- 4. Pritiskajte desno puščico, i, ali s tipkovnico vnesite število kopij, do najvišjega števila.

**Nasvet** Če pritisnete in zadržite enega od smernih gumbov, se bo število kopij povečevalo za 5 kopij, kar vam olajša nastavitev velikega števila kopij.

**5.** Pritisnite **ZAČNI KOPIRANJE črno-belo** ali **ZAČNI KOPIRANJE barvno**.

### **Nastavitev velikosti kopirnega papirja**

Velikost papirja lahko nastavite v napravi. Izbrana velikost papirja mora ustrezati papirju, ki je naložen v vhodnem pladnju.

<span id="page-118-0"></span>**Dpomba** Nekatere velikosti papirja niso na voljo za vse pladnje. Če ne vidite velikosti papirja, ki ga uporabljate, na nadzorni plošči določite drug pladenj.

#### **Nastavitev velikosti papirja z nadzorne plošče naprave (barvni zaslon)**

- **1.** Pritisnite **KOPIRANJE** in izberite **Velikost kopirnega papirja**.
- **2.** Izberite ustrezno velikost papirja.
- **3.** Pritisnite **ZAČNI KOPIRANJE črno-belo** ali **ZAČNI KOPIRANJE barvno**.

#### **Nastavitev velikosti papirja z nadzorne plošče naprave (dvovrstnični zaslon)**

- **1.** V področju Kopiranje pritiskajte **KOPIRANJE**, dokler se ne pojavi možnost **Velikost kopirnega papirja**.
- **2.** Pritiskajte desno puščico,  $\bullet$ , dokler se ne pojavi ustrezna velikost papirja, in nato pritisnite **OK**.
- **3.** Pritisnite **ZAČNI KOPIRANJE črno-belo** ali **ZAČNI KOPIRANJE barvno**.

# **Nastavitev vrste kopirnega papirja**

Vrsto papirja lahko nastavite v napravi.

#### **Nastavitev vrste papirja za kopiranje z nadzorne plošče naprave (barvni zaslon)**

- **1.** Pritisnite **KOPIRANJE** in izberite **Vrsta papirja**.
- **2.** Izberite ustrezno vrsto papirja.
- **3.** Pritisnite **ZAČNI KOPIRANJE črno-belo** ali **ZAČNI KOPIRANJE barvno**.

#### **Nastavitev vrste papirja za kopiranje z nadzorne plošče naprave (dvovrstični zaslon)**

- **1.** V področju Kopiranje pritiskajte **KOPIRANJE**, dokler se ne pojavi možnost **Vrsta papirja**.
- **2.** Pritiskajte desno puščico,  $\mathbf{I}_{\mathbf{F}}$ , dokler se ne pojavi ustrezna vrsta papirja, in nato pritisnite **OK**.
- **3.** Pritisnite **ZAČNI KOPIRANJE črno-belo** ali **ZAČNI KOPIRANJE barvno**.

# **Spreminjanje hitrosti ali kakovosti kopiranja**

Naprava ima tri možnosti za določanje hitrosti in kakovosti kopiranja:

- **Najboljše** (3 zvezdice) omogoča najkakovostnejše tiskanje za vse vrste papirja in preprečuje nastanek prog (pasov), ki se včasih pojavijo v enobarvnih predelih. **Najboljše** kopiranje je počasnejše kot pri ostalih nastavitvah.
- **Normalno** (2 zvezdici) zagotavlja visokokakovostne kopije in je priporočena nastavitev za večino opravil. **Normalno** kopiranje je hitrejše kot pri nastavitvi **Najboljše** in predstavlja priporočeno kakovost kopiranja.
- **Hitro** (1 zvezdica) kopiranje je hitrejše kot pri nastavitvi **Normalno**. Kakovost besedila je primerljiva s kakovostjo pri nastavitvi **Normalno**, vendar so slike lahko slabše. Med tiskanjem z nastavitvijo **Hitro** se porabi manj črnila, zato je življenjska doba tiskalnih kartuš daljša.

<span id="page-119-0"></span>**Py Opomba** Zvezdice, ki označujejo kakovost kopiranja, so na voljo pri nekaterih modelih z dvovrstničnim zaslonom.

#### **Spreminjanje kakovosti kopiranja na nadzorni plošči (barvni zaslon)**

- **1.** Preverite, ali je papir naložen v vhodni pladenj.
- **2.** Izvirnik položite na steklo optičnega bralnika ali v samodejni podajalnik. Več informacij najdete v poglavju [Nalaganje](#page-38-0) izvirnikov
- **3.** Pritisnite Kopiranje in izberite **Quality (Kakovost)**.
- **4.** Izberite ustrezno kakovost kopiranja.
- **5.** Pritisnite **ZAČNI KOPIRANJE črno-belo** ali **ZAČNI KOPIRANJE barvno**.

#### **Spreminjanje kakovosti kopiranja na nadzorni plošči (dvovrstični zaslon)**

- **1.** Preverite, ali je papir naložen v vhodni pladenj.
- **2.** Izvirnik položite na steklo optičnega bralnika ali v samodejni podajalnik. Več informacij najdete v poglavju [Nalaganje](#page-38-0) izvirnikov
- **3.** V področju Kopiranje pritiskajte **Kakovost**, dokler se ne osvetli ustrezna nastavitev kakovosti.
- **4.** Pritisnite **ZAČNI KOPIRANJE črno-belo** ali **ZAČNI KOPIRANJE barvno**.

# **Spreminjanje velikosti izvirnika na velikost papirja Letter ali A4**

Če slika ali besedilo izvirnika zapolni cel list brez robov, s funkcijama **Prilagodi na stran** ali **Polna stran 91 %** pomanjšajte izvirnik in preprečite, da bi se neželeni izrezani deli besedila ali slike pojavili na robovih lista papirja.

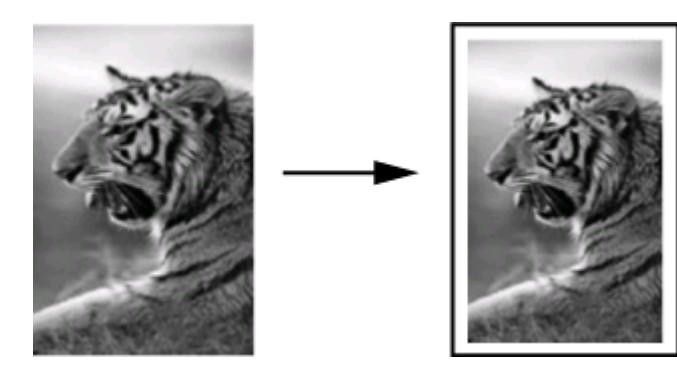

**Nasvet** Prav tako lahko s možnostjo **Prilagodi na stran** povečate majhno fotografijo, da bo ustrezala področju tiskanja cele strani. Če želite to narediti brez spreminjanja razmerij izvirnika ali prirezovanja robov, lahko naprava na robovih papirja pustiti neenakomerno belo površino.

#### <span id="page-120-0"></span>**Spreminjanje velikosti dokumenta z nadzorne plošče naprave (barvni zaslon)**

- **1.** Preverite, ali je papir naložen v vhodni pladenj.
- **2.** Položite izvirnik z licem na stekleno ploščo optičnega bralnika ali v samodejni podajalnik dokumentov.
- **3.** Pritisnite **KOPIRANJE** in izberite **Velikost**.
- **4.** Izberite **Polna stran 91 %**.
- **5.** Pritisnite **ZAČNI KOPIRANJE črno-belo** ali **ZAČNI KOPIRANJE barvno**.

#### **Spreminjanje velikosti dokumenta z nadzorne plošče naprave (dvovrstični zaslon)**

- **1.** Preverite, ali je papir naložen v vhodni pladenj.
- **2.** Položite izvirnik z licem na stekleno ploščo optičnega bralnika ali v samodejni podajalnik dokumentov.
- **3.** V področju Kopiranje pritiskajte **Reduce/Enlarge (Pomanjšaj/Povečaj)**, dokler se ne pojavi možnost **Polna stran 91 %**.
- **4.** Pritisnite **OK**.
- **5.** Pritisnite **ZAČNI KOPIRANJE črno-belo** ali **ZAČNI KOPIRANJE barvno**.

# **Kopiranje dokumenta velikosti Legal na papir velikosti Letter**

Če želite kopijo dokumenta velikosti legal pomanjšati na velikost, ki ustreza formatu A4 ali letter, lahko uporabite nastavitev **Legal > Ltr 72 %**.

**Opomba** Odstotek v primeru **Legal > Ltr 72 %** se morda ne bo ujemal z odstotkom na zaslonu.

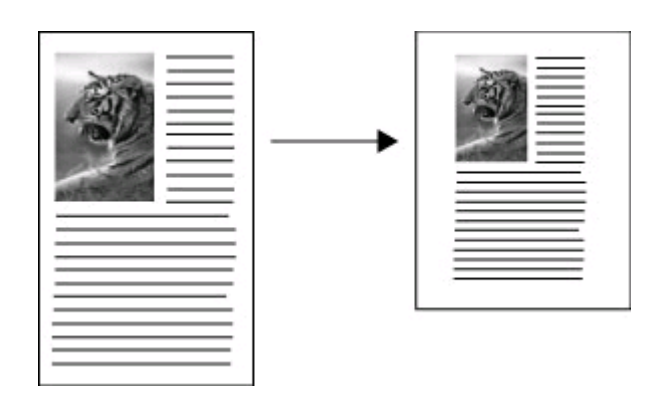

#### **Kopiranje dokumenta velikosti Legal na papir velikosti Letter (barvni zaslon)**

- **1.** Preverite, ali je papir naložen v vhodni pladenj.
- **2.** Položite izvirnik na stekleno ploščo optičnega bralnika ali v samodejni podajalnik dokumentov. Če želite več informacij, glejte [Nalaganje](#page-38-0) izvirnikov.

**Popomba** Glede na izbrano državo na nadzorni plošči lahko spremenite tudi format A4 v letter ali letter v A4.

- <span id="page-121-0"></span>**3.** Pritisnite Kopiranje in izberite **Size (Velikost)**.
- **4.** Izberite **Legal > Ltr 72 %**.
- **5.** Pritisnite **ZAČNI KOPIRANJE črno-belo** ali **ZAČNI KOPIRANJE barvno**.

#### **Kopiranje dokumenta velikosti Legal na papir velikosti Letter (dvovrstični zaslon)**

- **1.** Preverite, ali je papir naložen v vhodni pladenj.
- **2.** Izvirnike položite samo na pladenj podajalnika dokumentov.
- **3.** Pritisnite **Reduce/Enlarge (Pomanjšaj/Povečaj)**.
- **4.** Pritiskajte desno puščico, i, dokler se ne prikaže Legal > Ltr 72 %, in nato pritisnite **OK**.
- **5.** Pritisnite **ZAČNI KOPIRANJE črno-belo** ali **ZAČNI KOPIRANJE barvno**.

### **Prirezovanje izvirnika (samo modeli z barvnim zaslonom)**

Pred kopiranjem izvirnika lahko za kopiranje izberete samo en del, tako da izberete nastavitev **Crop (Prirezovanje)** v meniju **KOPIRANJE**. Z izbiro funkcije **Crop (Prirezovanje)** se prične optično branje in prikaže predogled izvirnika na barvnem zaslonu.

S prirezovanjem se zmanjšajo dimenzije fotografije, s čimer se zmanjša njena fizična velikost.

**Nasvet** Velikost prirezane fotografije lahko spremenite z drugo nastavitvijo **Size (Velikost)**.

#### **Prirezovanje slike z nadzorne plošče**

- **1.** Pritisnite **KOPIRANJE** in izberite **Crop (Obreži)**.
- **2.** S puščičnimi gumbi izberite položaj dela za obrezovanje.
- **3.** Dotaknite se možnosti **Crop (obreži)**, da natisnete kopijo. Prirezana slika se prikaže na barvnem grafičnem zaslonu.

### **Prilagoditev svetlost in temnost kopije**

S funkcijo **Svetleje/Temneje** lahko prilagodite kontrast kopij, ki ih nameravate narediti.

#### **Prilagajanje kontrasta kopije z nadzorne plošče naprave (barvni zaslon)**

- **1.** Preverite, ali je papir naložen v vhodni pladenj.
- **2.** Položite izvirnik z licem na stekleno ploščo optičnega bralnika ali v samodejni podajalnik dokumentov.
- **3.** Pritisnite **KOPIRANJE** in izberite **Svetleje/Temneje**.
- **4.** S smernimi tipkami posvetlite ali potemnite kopijo.
- **5.** Pritisnite **ZAČNI KOPIRANJE črno-belo** ali **ZAČNI KOPIRANJE barvno**.

#### <span id="page-122-0"></span>**Prilagajanje kontrasta kopij na nadzorni plošči (dvovrstični zaslon)**

- **1.** Preverite, ali je papir naložen v vhodni pladenj.
- **2.** Položite izvirnik z licem na stekleno ploščo optičnega bralnika ali v samodejni podajalnik dokumentov.
- **3.** V področju Kopiranje pritiskajte **KOPIRANJE**, dokler se ne pojavi možnost **Svetleje/Temneje**.
- **4.** Storite nekaj od tega:
	- $\cdot$  Če želite kopijo potemniti, pritisnite desno puščico,  $\cdot$ .
	- $\cdot$  Če želite kopijo posvetliti, pritisnite levo puščico,  $\blacksquare$ .
- **5.** Pritisnite **ZAČNI KOPIRANJE črno-belo** ali **ZAČNI KOPIRANJE barvno**.

# **Izboljšava svetlih delov kopije**

Z izboljšavami **Foto** lahko poudarite svetle barve, ki bi drugače lahko izpadle bele. Z izboljšavami **Foto** lahko tudi odstranite ali zmanjšate spodaj navedene pojave, do katerih lahko pride, ko kopirate z izboljšavami **Besedilo**:

- posamezne barvne pike okrog nekaterih delov besedila na kopijah,
- pojav, ko so velike temne površine videti zamazane (neostre),
- pojav, ko imajo tanki barvni elementi ali črte črne dele,
- pojav, ko se v svetlo-sivih do srednje-sivih področjih pojavi vodoravna zrnavost ali bele črte.

#### **Kopiranje presvetljene fotografije z nadzorne plošče naprave (barvni zaslon)**

- **1.** Preverite, ali je papir naložen v vhodni pladenj.
- **2.** Položite izvirnik z licem na stekleno ploščo optičnega bralnika ali v samodejni podajalnik dokumentov.
- **3.** Pritisnite **KOPIRANJE** in izberite **Izboljšave**.
- **4.** Izberite **Foto**.
- **5.** Pritisnite **ZAČNI KOPIRANJE barvno**.

#### **Kopiranje presvetljene fotografije z nadzorne plošče naprave (dvovrstični zaslon)**

- **1.** Preverite, ali je papir naložen v vhodni pladenj.
- **2.** Položite izvirnik z licem na stekleno ploščo optičnega bralnika ali v samodejni podajalnik dokumentov.
- **3.** V področju Kopiranje pritiskajte **KOPIRANJE**, dokler se ne pojavi možnost **Izboljšave**.
- **4.** Pritiskajte desno puščico, , dokler se ne prikaže nastavitev za izboljšavo **Foto**, in nato pritisnite **OK**.
- **5.** Pritisnite **ZAČNI KOPIRANJE barvno**.

# **Zbiranje kopij**

Zbiranje omogoča, da izdelate svežnje kopij v istem vrstnem redu, kot se izvirnik optično bere v samodejnem podajalniku. Preden se optično prebrane kopije natisnejo, se shranijo v pomnilnik naprave.

<span id="page-123-0"></span>**Opomba** Največje število strani, ki jih je mogoče optično prebrati in zbrati kopije, se razlikuje glede na model. Morda boste morali izvirnik razdeliti na manjše svežnje.

#### **Zbiranje kopij z nadzorne plošče naprave (barvni zaslon)**

- **1.** Naložite izvirnik v samodejni podajalnik dokumentov. Če želite več informacij, glejte [Nalaganje](#page-38-0) izvirnikov.
	- **Opomba** Če se velikost papirja nastavlja samodejno in želite kopirati z zbiranjem kopij, bo papir nastavljen na format letter ali A4 glede na državo, določeno na nadzorni plošči. Če ne uporabljate papirja letter ali A4, boste morali ročno zamenjati nastavitev papirja.
- **2.** Dotaknite se **KOPIRANJE** in izberite **Collate (Zberi)**.
- **3.** Dotaknite se **Vklop**.

#### **Zbiranje kopij z nadzorne plošče naprave (dvovrstični zaslon)**

- **1.** Naložite izvirnik v samodejni podajalnik dokumentov. Če želite več informacij, glejte [Nalaganje](#page-38-0) izvirnikov.
- **2.** V področju Kopiranje pritiskajte **KOPIRANJE**Collate (Zberi)**, dokler se ne pojavi možnost** .
- **3.** Pritiskajte , dokler se ne prikaže nastavitev **Vklop**, nato pa pritisnite **OK**.

### **Uporaba zamika roba pri kopiranju**

Zamik roba omogoča premaknitev posnetka na strani, da ostane prostor za luknjanje lista. Posnetek se zamakne v desno za 9,6 mm.

**Popomba** Posnetek bo morda na desni obrezan, ker ga funkcija zamika roba ne pomanjša.

#### **Uporaba zamika roba z nadzorne plošče naprave (barvni zaslon)**

- **1.** Položite izvirnik v samodejni podajalnik dokumentov ali na steklo optičnega bralnika. Če želite več informacij, glejte [Nalaganje](#page-38-0) izvirnikov.
- **2.** Dotaknite se **KOPIRANJE** in izberite **Margin Shift (Zamik roba)**.
- **3.** Dotaknite se **Vklop**.

#### **Uporaba zamika roba z nadzorne plošče naprave (dvovrstični zaslon)**

- **1.** Položite izvirnik v samodejni podajalnik dokumentov ali na steklo optičnega bralnika. Če želite več informacij, glejte [Nalaganje](#page-38-0) izvirnikov.
- **2.** V področju Kopiranje pritiskajte **KOPIRANJE**Margin Shift (Zamik roba)**, dokler se ne pojavi možnost** .
- **3.** Pritiskajte desno puščico, , dokler se ne prikaže nastavitev Vklop, in nato pritisnite **OK**.

# <span id="page-124-0"></span>**Obojestransko kopiranje**

Obojestransko kopiranje omogoča tiskanje kopij na obe strani listov. Uporabite lahko optični bralnik ali samodejni podajalnik dokumentov.

**Opomba** Če kopirate z optičnim bralnikom, se na zaslonu ne bo prikazalo opozorilo, kdaj morate obrniti stran.

Obojestransko kopiranje ni mogoče z majhnimi mediji.

#### **Obojestransko kopiranje z nadzorne plošče naprave (barvni zaslon)**

- **1.** Izvirnik položite na steklo optičnega bralnika ali v samodejni podajalnik. Več informacij najdete v poglavju [Nalaganje](#page-38-0) izvirnikov
- **2.** Dotaknite se **KOPIRANJE** in izberite **Two-sided (Obojestransko)**. Izbirate lahko med spodnjimi možnostmi obojestranskega kopiranja.

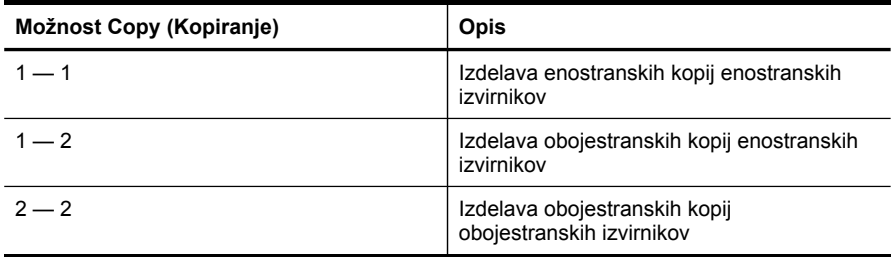

#### **Obojestransko kopiranje z nadzorne plošče naprave (dvovrstični zaslon)**

- **1.** Izvirnik naložite na steklo optičnega bralnika ali v SPD. Več informacij najdete v poglavju [Nalaganje](#page-38-0) izvirnikov
- **2.** V področju Kopiranje pritiskajte **KOPIRANJE**Two-sided (Obojestransko)**, dokler se ne pojavi možnost** .
- **3.** Z desno puščico, , izberite **1-side (Enostransko)** ali **2-side (Obojestransko)** in pritisnite **OK**.

### **Preklic kopirnega posla**

Če želite začeti kopiranje, na nadzorni plošči naprave pritisnite **Prekliči**.

Poglavje 9

# **10 Konfiguracija in upravljanje**

To poglavje je namenjeno za skrbnika ali posameznika, ki je odgovoren za upravljanje z napravo.

To poglavje vsebuje naslednje teme:

- Upravljanje naprave
- Uporaba [upravljalnih](#page-130-0) orodij naprave
- Poročilo o [samopreizkusu](#page-137-0)
- [Razumevanje](#page-138-0) strani z omrežno konfiguracijo
- [Konfiguracija](#page-140-0) omrežnih možnosti
- [Nastavitev](#page-142-0) naprave za pošiljanje faksov
- [Konfiguracija](#page-167-0) naprave (Windows)
- [Konfiguracija](#page-173-0) naprave (Mac OS X)
- Nastavitev naprave za brezžično [komunikacijo](#page-175-0) (samo nekateri modeli)
- Nastavitev naprave za [komunikacijo](#page-181-0) Bluetooth
- Odstranitev in ponovna namestitev [programske](#page-186-0) opreme

### **Upravljanje naprave**

Za upravljanje te naprave lahko uporabite naslednja pogosta orodja. Za podatke o dostopu do orodij in njihovi uporabi si oglejte Uporaba [upravljalnih](#page-130-0) orodij naprave.

**Py Opomba** Posebni postopki lahko vključujejo druge metode.

#### **Windows**

- Nadzorna plošča naprave
- Gonilnik tiskalnika
- Orodjarna
- Omrežna orodjarna
- Vdelani spletni strežnik

#### **Mac OS X**

- Nadzorna plošča naprave
- HP Device Manager
- Pripomoček HP Printer Utility
- Vdelani spletni strežnik

To poglavje vsebuje naslednje teme:

- [Nadzorovanje](#page-127-0) naprave
- [Uporaba](#page-128-0) naprave

### <span id="page-127-0"></span>**Nadzorovanje naprave**

To poglavje vsebuje navodila za nadzorovanje naprave.

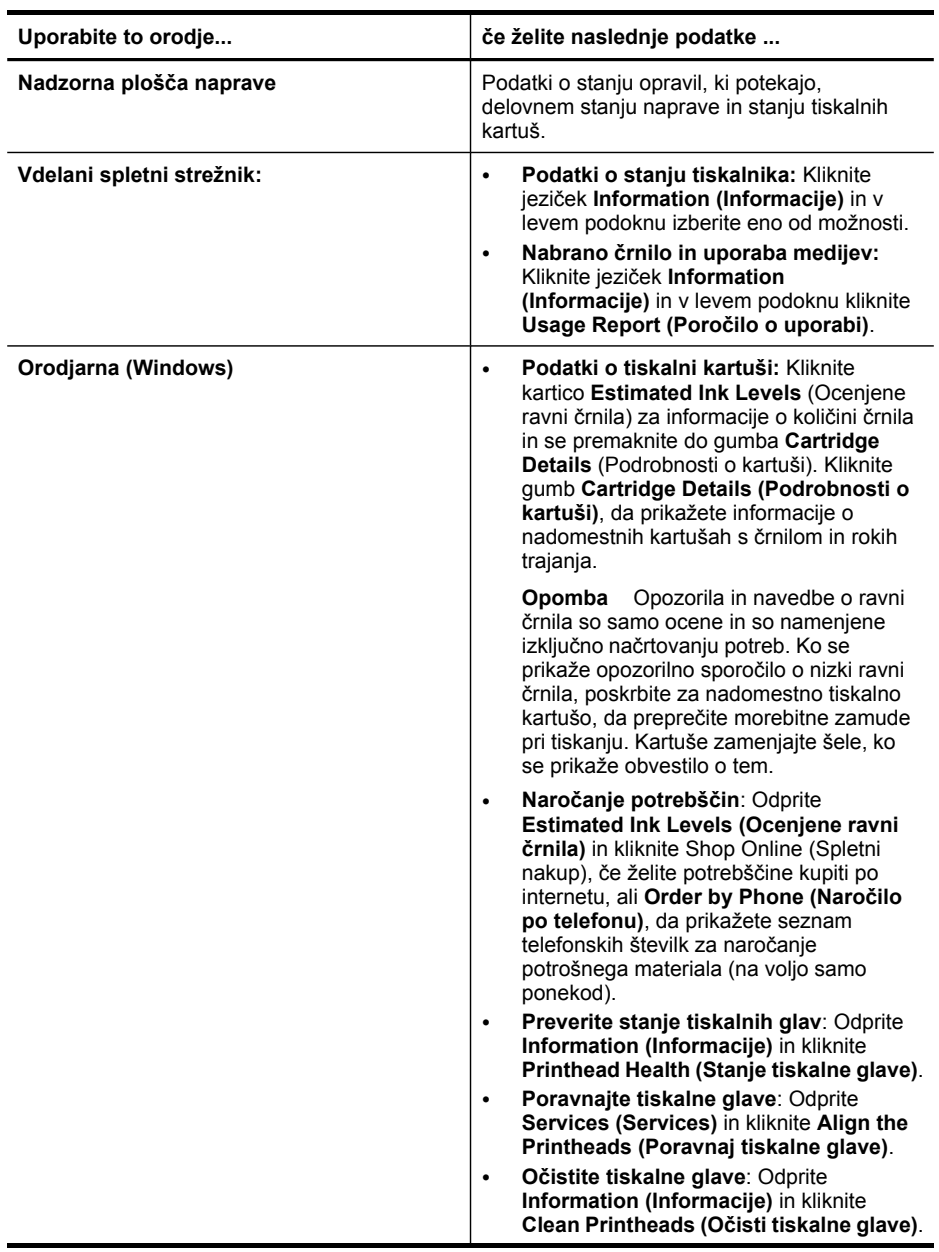

<span id="page-128-0"></span>(nadaljevanje)

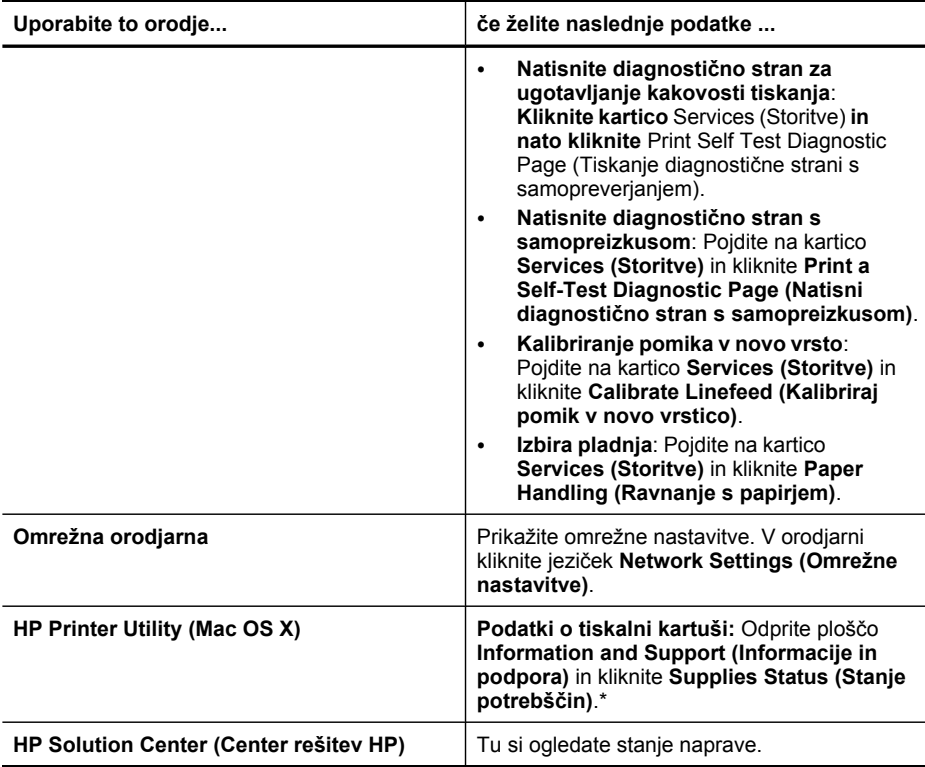

### **Uporaba naprave**

To poglavje vsebuje podatke o uporabi naprave in spreminjanju nastavitev.

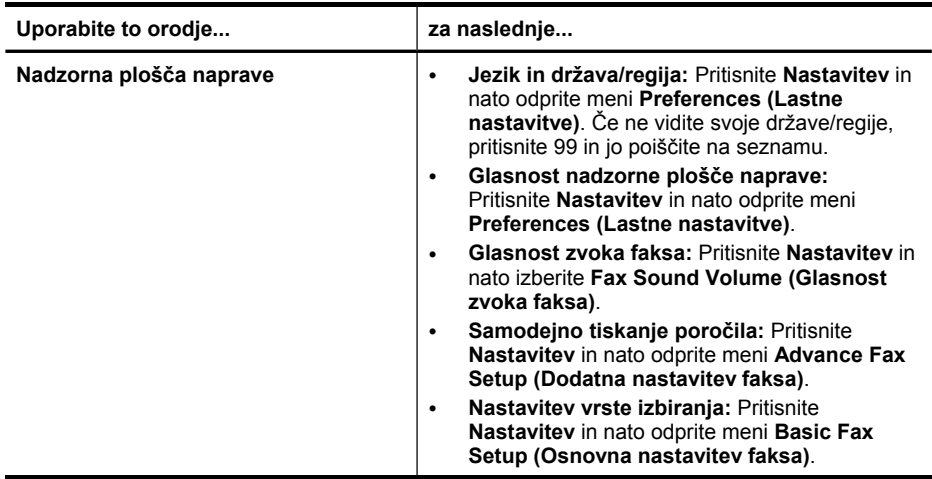

#### Poglavje 10

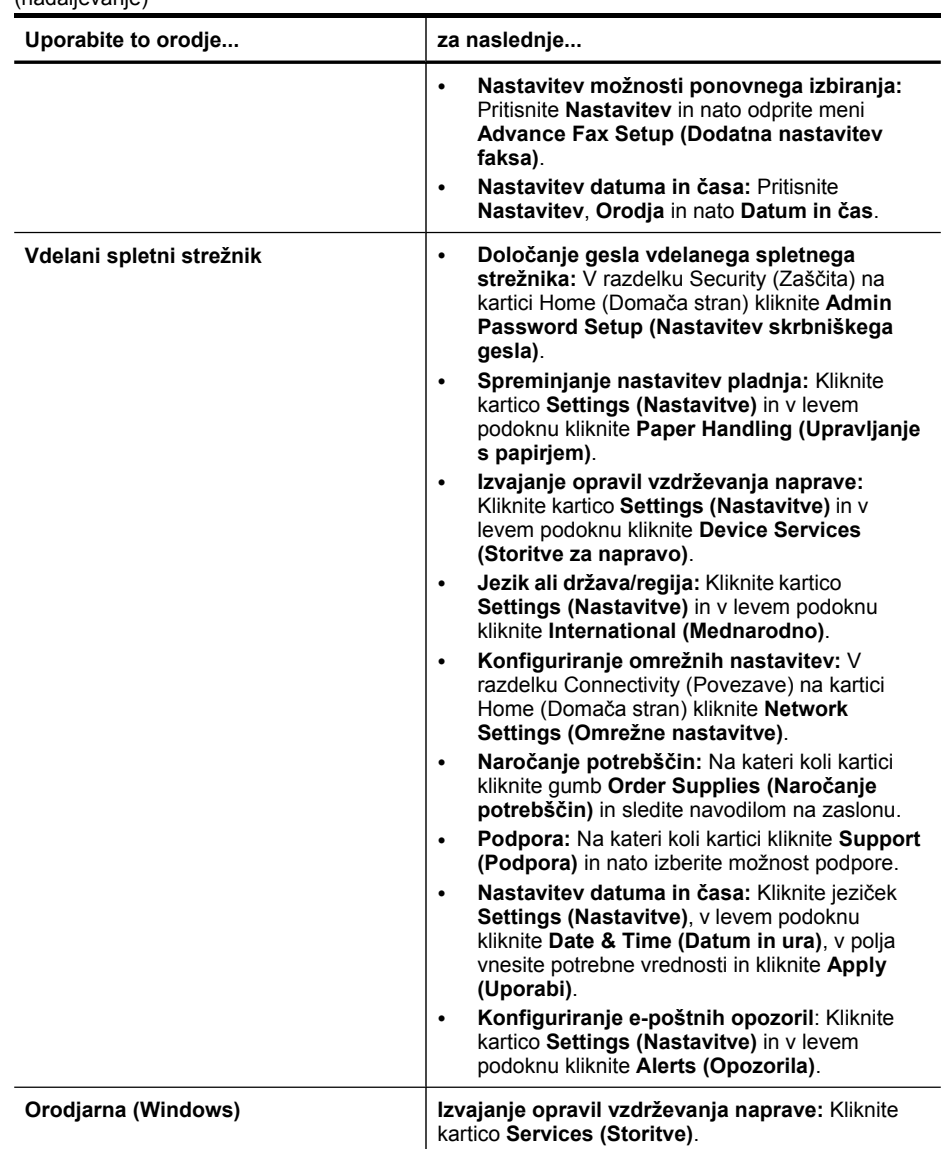

<span id="page-130-0"></span>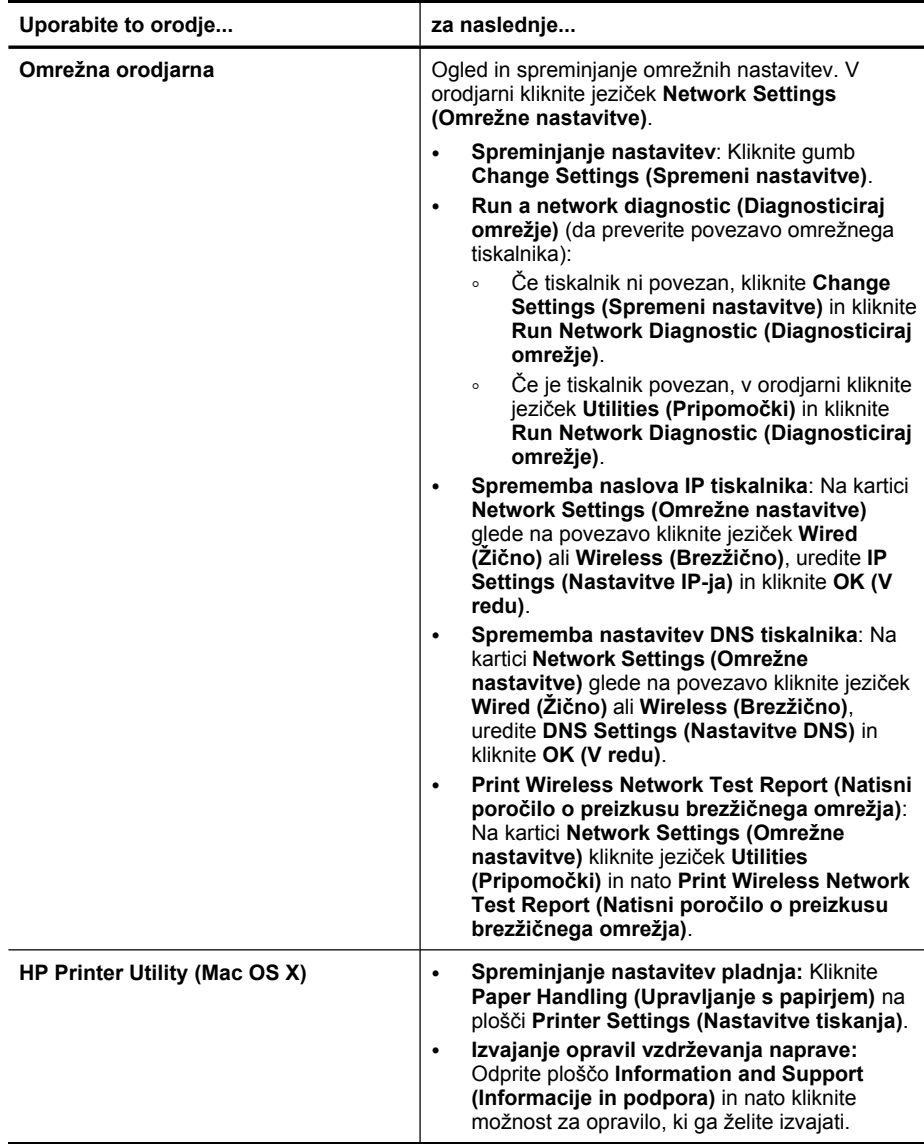

# **Uporaba upravljalnih orodij naprave**

To poglavje vsebuje naslednje teme:

- Uporaba pripomočka Toolbox [\(Windows\)](#page-131-0)
- Uporaba HP Solution Center (Center za rešitve HP) [\(Windows\)](#page-133-0)
- Uporaba [vdelanega](#page-134-0) spletnega strežnika
- [Uporabite](#page-136-0) HP Device Manager (Mac OS X)
- Uporaba [programa](#page-136-0) HP Printer Utility (Mac OS X)

#### <span id="page-131-0"></span>**Uporaba pripomočka Toolbox (Windows)**

Orodjarna vsebuje podatke o vzdrževanju naprave.

**Py** Opomba Toolbox lahko namestite s CD-jem tako, da izberete možnost polne namestitve, če računalnik izpolnjuje sistemske zahteve.

To poglavje vsebuje naslednje teme:

- Odpiranje orodjarne
- Kartice [orodjarne](#page-132-0)
- Omrežna [orodjarna](#page-133-0)

#### **Odpiranje orodjarne**

- V HP Solution Center (Center rešitev HP) kliknite meni **Settings (Nastavitve)**, pokažite na **Print Settings (Nastavitve tiskanja)** in nato kliknite **Printer Toolbox (Orodjarna tiskalnika)**.
- Z desno miškino tipko kliknite HP Digital Imaging Monitor v opravilni vrstici, pokažite na **Printer Model Name (Ime modela tiskalnika)** in nato kliknite **Display Printer Toolbox (Prikaži orodjarno tiskalnika)**.
- V nastavitvah tiskalnih kliknite jeziček **Features (Funkcije)** in nato **Printer Services (Tiskalniške storitve)**.

### <span id="page-132-0"></span>**Kartice orodjarne**

Orodjarna vsebuje naslednje kartice.

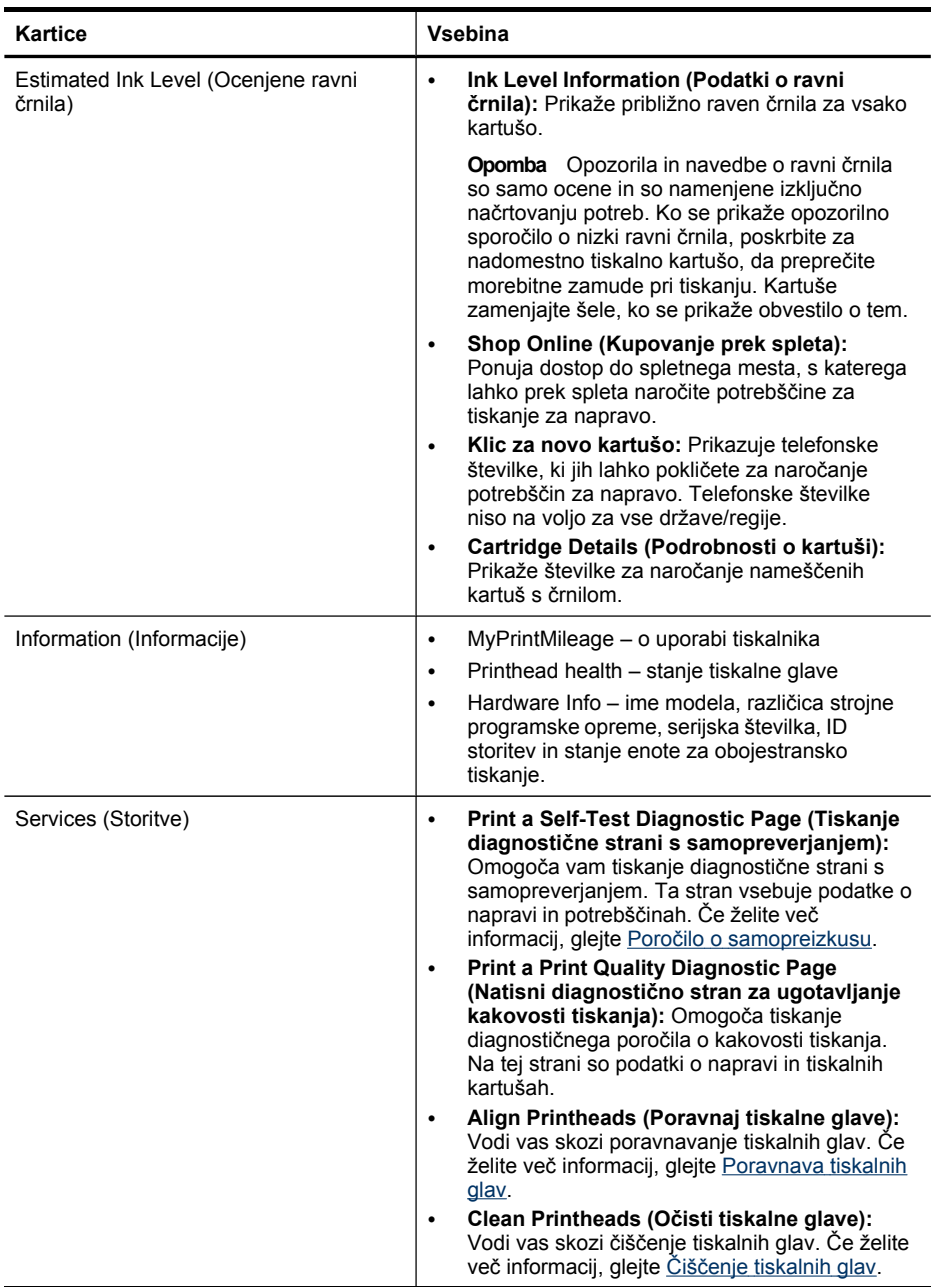

#### <span id="page-133-0"></span>Poglavje 10

(nadaljevanje)

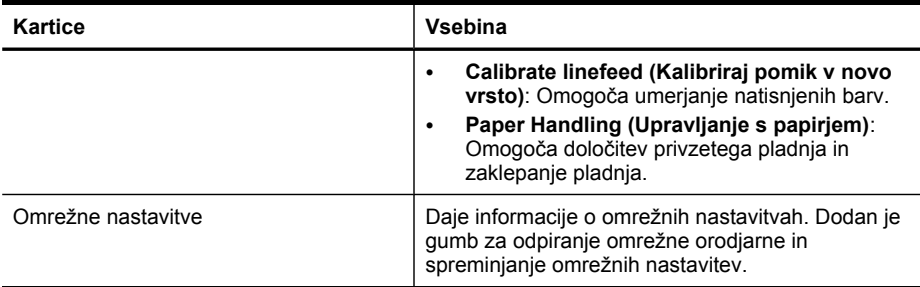

#### **Omrežna orodjarna**

Network Toolbox omogoča ogled in spreminjanje nekaterih omrežnih nastavitev. Spremenite lahko naslov IP, vklopite ali izklopite brezžični radio, izvedete preizkuse in natisnete poročila.

#### **Odpiranje spletne orodjarne:**

- **1.** Odprite pripomoček Toolbox (Orodjarna).
- **2.** Kliknite jeziček **Network Settings (Omrežne nastavitve)**.
- **3.** Kliknite gumb **Change Settings... (Spremeni nastavitve)**.

#### **Kartica Network Toolbox (Omrežna orodjarna)**

- **1. General (Splošno)**: Prikazuje nastavitev omrežne povezave tiskalnika.
- **2.** Nastavitve **Wired (Žično)**: Uporabnik tu spreminja nastavitve za IP in zamenja strežnik DNS za žično povezavo.
- **3.** Nastavitve **Wireless (Brežično)** (samo če tiskalnik podpira brezžično povezavo): Uporabnik tu vklopi ali izklopi brezžični radio, spremeni naslov IP ali zamenja strežnik DNS.
- **4. Utilities (Pripomočki)**:
	- **a**. **Run a network diagnostic (Diagnosticiraj omrežje)** za odpravljanje težav z omrežjem
	- **b**. **Print Wireless Network Test Report (Natisni poročilo o preizkusu brezžičnega omrežja)** – samo pri tiskalnikih z brezžičnim vmesnikom
	- **c**. **View Wireless Network Tutorial (Odpri vadnico za brezžično omrežje)** samo pri tiskalnikih z brezžičnim vmesnikom
	- **d**. **View Wireless Network FAQs (Prikaži pogosta vprašanja o brezžičnih omrežjih)** – samo pri tiskalnikih z brezžičnim vmesnikom

#### **Uporaba HP Solution Center (Center za rešitve HP) (Windows)**

V okolju Windows je HP Solution Center (Center rešitev HP) vstopna točka za HP-jevo programsko opremo. HP Solution Center (Center rešitev HP) omogoča spreminjanje nastavitev tiskanja, naročanje potrebščin in dostop do elektronske pomoči.

Funkcije, ki so na voljo v HP Solution Center (Center rešitev HP) so odvisne od naprave, ki ste jo namestili. HP Solution Center (Center rešitev HP) je prilagojen

<span id="page-134-0"></span>prikazu ikon, ki so povezane z izbrano napravo. Če izbrana naprava nima določene funkcije, se ikona za to funkcijo ne prikaže v HP Solution Center (Center rešitev HP).

- Dvokliknite ikono HP Digital Imaging v opravilni vrstici.
- Na namizju dvokliknite ikono HP Solution Center.

#### **Uporaba vdelanega spletnega strežnika**

Ko je naprava povezana v omrežje, lahko uporabite vdelani spletni strežnik za ogled informacij o stanju, spremenitev nastavitev in upravljanje naprava z vašega računalnika.

**Popomba** Za seznam sistemskih zahtev za vdelani spletni strežnik glejte [Tehni](#page-279-0)čni podatki [vdelanega](#page-279-0) spletnega strežnika.

Za nekatere nastavitve boste morda potrebovali geslo.

Lahko odprete in uporabite vdelani spletni strežnik brez povezave z internetom; toda nekatere funkcije ne bodo na voljo.

Mogoče se bo prikazalo obvestilo, da vdelani spletni strežnik ni zaupanja vredno mesto. Zanemarite ga, sicer ne boste mogli vstopiti v vdelani spletni strežnik.

Med brskanjem vdelani spletni strežnik na vaš trdi disk shrani zelo majhno besedilno datoteko (piškotek). Z njo ob naslednjem obisku prepozna vaš računalnik. Če ste v vdelanem spletnem strežniku na primer zamenjali jezik, se bo strežnik na podlagi piškotka spomnil te nastavitve ob naslednjem obisku, tako da bodo strani prikazane v jeziku, ki ste ga določili. Čeprav se nekateri piškotki na koncu seje izbrišejo (na primer piškotek, ki shrani izbrani jezik), se drugi (recimo piškotki z nastavitvami po meri) hranijo v računalniku, dokler jih ne izbrišete ročno.

Brskalnik lahko nastavite tako, da sprejema vse piškotke ali da vas opozori na vsakega ponujenega, tako da se sproti odločate, katerega sprejmete in katerega zavrnete. Z brskalnikom lahko tudi odstranite neželene piškotke.

**Popomba** Če ste onemogočili piškotke, lahko glede na napravo onemogočite tudi eno ali več spodnjih funkcij: nastavitev jezika, samodejno osveževanje strani, vnovični zagon, kjer ste prekinili, ali preprečitev drugim, da spremenijo te nastavitve.

Informacije o spreminjanju nastavitev za zasebnost in piškotke ter o pregledovanju in brisanju piškotkov boste našli v dokumentaciji v spletnem brskalniku.

To poglavje vsebuje naslednje teme:

- Odpiranje vdelanega spletnega strežnika
- Strani [vdelanega](#page-135-0) spletnega strežnika

#### **Odpiranje vdelanega spletnega strežnika**

Vdelani spletni strežnik lahko odprete z uporabo teh metod:

**Py Opomba** Za odpiranje vdelanega spletnega strežnika iz gonilnika tiskalnika (Windows) ali pripomočka za tiskalnik HP (Mac OS X) mora naprava biti povezana v omrežje in mora imeti naslov IP.

<span id="page-135-0"></span>• **Spletni brskalnik:** V podprt spletni brskalnik v računalniku vtipkajte naslov IP, ki je bil dodeljen napravi.

Če na primer uporabljate omrežno okolje po protokolu IPv4 in je naslov IP 123.123.123.123, v brskalnik vtipkajte ta naslov: http://123.123.123.123. Če na primer uporabljate omrežno okolje s protokolom IPv6 in je naslov FE80::BA:D0FF:FE39:73E7, v brskalnik vtipkajte: http:// [FE80::BA:D0FF:FE39:73E7].

Naslov IP in gostiteljsko ime za napravo sta zapisana na konfiguracijski strani omrežja. Če želite več informacij, glejte [Razumevanje](#page-138-0) strani z omrežno konfiguracijo. Za tem, ko ste odprli vdelani spletni strežnik, ga lahko označite, tako da se lahko hitro vrnete v prihodnosti.

- **Opravilna vrstica Windows**: Z desno miškino tipko kliknite HP Digital Imaging Monitor (Nadzor digitalnih slik), pokažite napravo, ki jo želite videti, in kliknite **Network Settings (EWS) (Omrežne nastavitve)**.
- **Windows Vista**: Z desno tipko miške kliknite ikono naprave in izberite **Device Web Page (Spletna stran za napravo)**.
- **HP Printer Utility (Mac OS X):** Na plošči **Printer Settings (Nastavitve tiskanja)** kliknite **Additional Settings (Dodatne nastavitve)** in nato kliknite gumb **Open Embedded Web Server (Odpri vdelani spletni stražnik)**.

#### **Strani vdelanega spletnega strežnika**

Vdelani spletni strežnik vsebuje strani, ki jih lahko uporabite za ogledat informacij o proizvodi in spreminjanje nastavitev naprave. Strani vsebujejo tudi povezavi do drugih e-storitev.

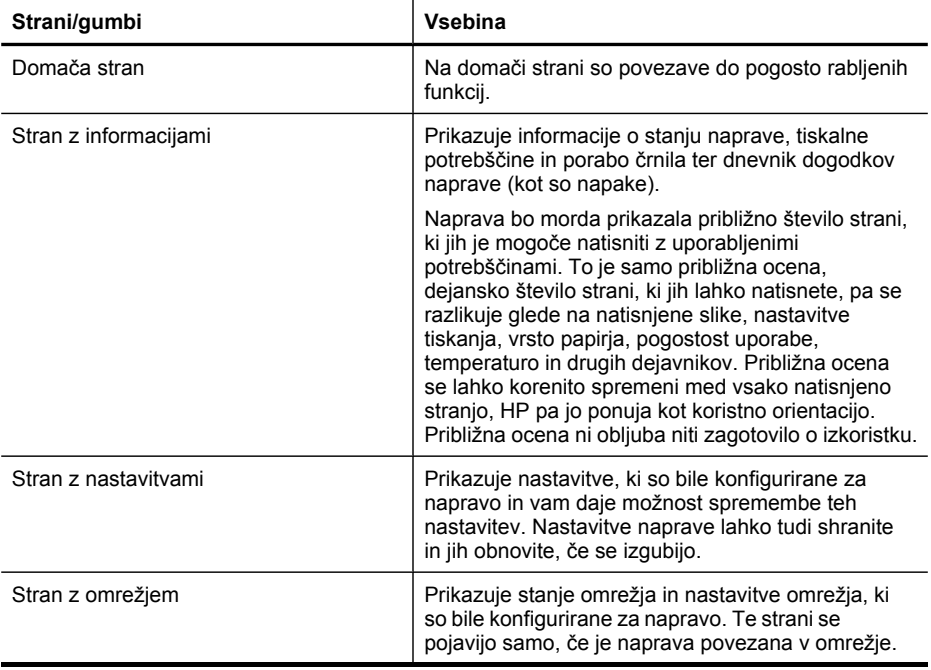

<span id="page-136-0"></span>(nadaljevanje)

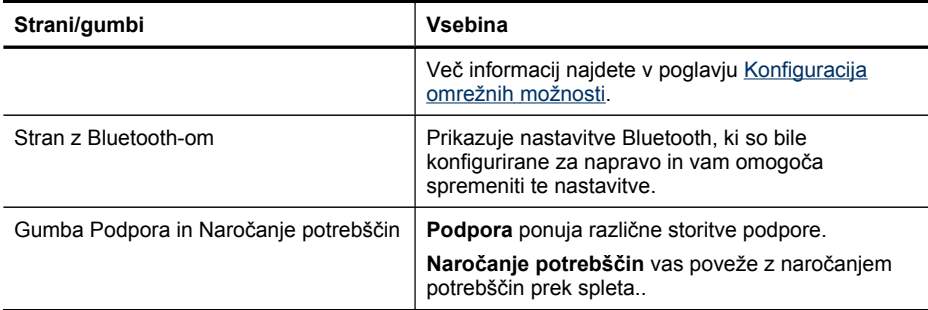

#### **Uporabite HP Device Manager (Mac OS X)**

#### **Odpiranje programa HP Device Manager v računalniku Macintosh**

- **1.** V Docku kliknite ikono HP Device Manager (Upravitelj naprav HP).
	- **Opomba** Če ikona ni prikazana v Docku, kliknite ikono Spotlight na desni strani menijske vrstice, v polje vtipkajte HP Device Manager in kliknite vnos **HP Device Manager**.
- **2.** V spustnem meniju **Devices (Naprave)** izberite napravo. Tukaj lahko poiščete morebitne posodobitve programske opreme, nastavite več možnosti programske opreme in opravljate postopke vzdrževanja, kot je preverjanje ravni črnila v tiskalnih kartušah.
	- **Dpomba** Za računalnik Macintosh se funkcije, ki so na voljo v program HP Device Manager, razlikujejo glede na izbrano napravo.

Opozorila in navedbe o ravni črnila so samo ocene in so namenjene izključno načrtovanju potreb. Ko se prikaže opozorilo o nizki ravni črnila, poskrbite za nadomestno tiskalno kartušo, da preprečite morebitne zamude pri tiskanju. Kartuše zamenjajte šele, ko kakovost tiskanja postane nesprejemljiva.

**Nasvet** Ko je HP Device Manager odprt, lahko dostopate do bližnjic menija Docka tako, da izberete in držite gumb na miški čez ustrezno ikono za ikono HP Device Manager v Docku.

#### **Uporaba programa HP Printer Utility (Mac OS X)**

HP Printer Utility (Pripomoček za tiskalnik HP) vsebuje orodja za konfiguracijo nastavitev tiskanja, umerjanje naprave, spletno naročanje potrebščin in iskanje informacij o podpori na spletnem mestu.

To poglavje vsebuje naslednje teme:

- [Odpiranje](#page-137-0) aplikacije HP Printer Utility (Pripomoček za tiskalnik HP)
- Plošče [Pripomo](#page-137-0)čka za tiskalnik HP

#### <span id="page-137-0"></span>**Odpiranje aplikacije HP Printer Utility (Pripomoček za tiskalnik HP)**

#### **Odpiranje pripomočka HP Printer Utility iz orodja HP Device Manager (Upravitelj naprav HP)**

- **1.** V Docku kliknite **HP Device Manager (Upravitelj naprav HP)**.
- **2.** V meniju Information and Settings (Podatki in nastavitve) izberite možnost **Maintain Printer (Vzdrževanje tiskalnika)**.
- **3.** Izberite napravo HP in kliknite **Launch Utility (Zaženi pripomoček)**.

#### **Plošče Pripomočka za tiskalnik HP**

#### **Plošča Information and Support (Informacije in podpora)**

- **Supplies Status (Stanje potrebščin):** Prikazuje podatke o trenutno nameščenih tiskalnih kartušah.
- **Supply Info (Podatki za dobavo):** Pokaže možnosti za zamenjavo tiskalne kartuše.
- **Device Information (Informacije o napravi):** Prikazuje informacije o modelu in serijski številki. Ta stran vsebuje podatke o napravi in potrebščinah.
- **Clean (Čiščenje):** Vodi vas skozi čiščenje tiskalnih glav.
- **Align (Poravnavanje):** Vodi vas skozi poravnavanje tiskalnih glav.
- **HP Support (Podpora HP):** Omogoča dostop do HP-jevega spletnega mesta, kjer lahko najdete podporo za napravo, registrirate napravo in najdete podatke o vračanju in recikliranju rabljenih potrebščin za tiskanje.

### **Poročilo o samopreizkusu**

V poročilu o samopreizkusu si ogledate informacije o napravi in stanju kartuš s črnilom. Uporabite ga tudi pri odpravljanju težav z napravo.

Poročilo o samopreizkusu vsebuje tudi dnevnik nedavnih dogodkov.

Če morate poklicati HP, je koristno, da prej natisnete poročilo o samopreizkusu.

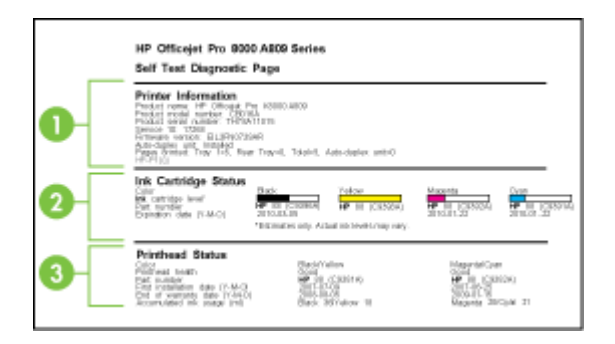

- <span id="page-138-0"></span>**1. Informacije o tiskalniku:** Prikazuje informacije o napravi (kot so ime izdelka, številka modela, serijska številka in številka različice vdelane programske opreme), nameščene pripomočke (kot je pripomoček za dvostransko tiskanje) in število strani, natisnjenih s pladnjev in pripomočkov.
- **2. Stanje tiskalne kartuše:** Prikazuje ocenjene ravni črnila (v obliki grafov kot merilniki) in številke delov ter roke trajanja kartuš s črnilom.
	- **Domba** Opozorila in navedbe o ravni črnila so samo ocene in so namenjene izključno načrtovanju potreb. Ko se prikaže opozorilno sporočilo o nizki ravni črnila, poskrbite za nadomestno tiskalno kartušo, da preprečite morebitne zamude pri tiskanju. Kartuše zamenjajte šele, ko se prikaže obvestilo o tem.
- **3. Stanje tiskalne glave:** Prikazuje stanje tiskalne glave in številke delov, datume prve namestitve, datume poteka garancije tiskalnih glav in skupno porabo črnila. Možnosti stanja za tiskalne glave so: dobro, zadovoljivo in zamenjava. Če je stanje »zadovoljivo«, potem je treba nadzirati kakovost tiskanja, toda tiskalne glave ni treba zamenjati. Če je stanje »zamenjava«, je treba tiskalno glavo zamenjati.

#### **Tiskanje poročila o samopreizkusu**

- **Nadzorna plošča naprave:** Pritisnite **Nastavitev**, izberite **Natisni poročilo**, **Poročilo o samopreizkusu** in nato pritisnite **OK**.
- **Pripomoček Toolbox (Windows):** Kliknite kartico **Services (Storitve)** in nato **Print a Test Page (Natisni preskusno stran)**.
- **HP Printer Utility (Mac OS X):** Kliknite **Device Information (Informacije o napravi)** na plošči **Information and Support (Informacije in podpora)** in nato kliknite **Print Configuration Page (Tiskanje konfiguracijske strani)**.

### **Razumevanje strani z omrežno konfiguracijo**

Če je naprava povezana v omrežje, lahko natisnete stran z omrežno konfiguracijo in pregledate omrežne nastavitve za napravo. Stran z omrežno konfiguracijo lahko

uporabite pri odpravljanju težav z omrežno povezljivostjo. Če morate poklicati HP, je dobro natisniti to stran preden pokličete.

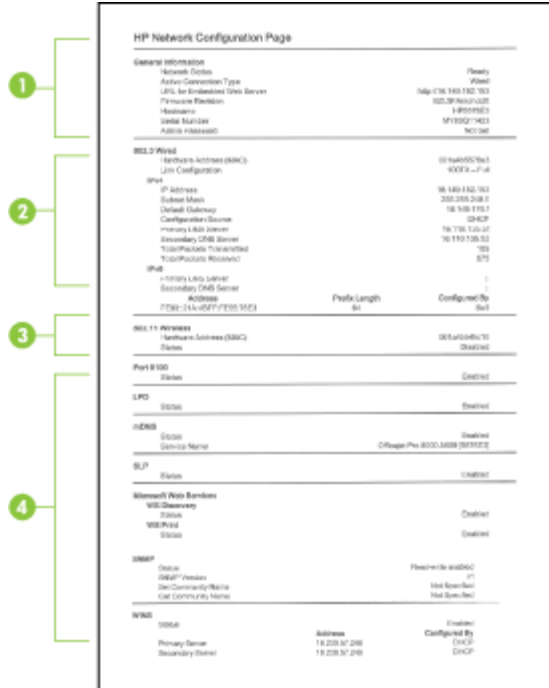

#### **Stran z omrežno konfiguracijo**

- **1. Splošne informacije:** Prikazujejo informacije o trenutnem stanju in vrsti aktivne povezave v omrežju ter druge informacije, kot je URL vdelanega spletnega strežnika.
- **2. 802.3 žično:** Prikazuje informacije o aktivni povezavi žičnega omrežja, kot so naslov IP, maska podomrežja, privzeti prehod, in naslov strojne opreme naprave.
- **3. 802.11 brezžično:** Prikazuje informacije o aktivni povezavi brezžičnega omrežja, kot so naslov IP, način povezave, ime omrežja, vrsta preverjanja pristnosti in moč signala.
- **4. Razno:** Prikazuje informacije, kot so celotno število prenešenih in sprejetih paketov, število paketov, prenesenih in sprejetih z enovrstnim ali širokopasovnim oddajanjem ter podrobne podatke o skrbniku.
	- **mDNS:** Prikaže informacije o trenutni povezavi mDNS (Multicast Domain Name System). Storitve mDNS se običajno uporabljajo v majhnih omrežjih za razreševanje naslovov IP in imen (prek vrat UDP 5353), kjer se ne uporablja običajni strežnik DNS.
	- **SLP:** Prikaže informacije o trenutni povezavi SLP (Service Location Protocol). Pprogrami za upravljanje omrežij uporabljajo protokol SLP za upravljanje naprav. Naprava podpira protokol SNMPv1 v omrežjih IP.

#### <span id="page-140-0"></span>**Tiskanje strani z omrežno konfiguracijo z nadzorne plošče**

- Pri napravah z dvovrstičnim zaslonom: Pritisnite **Nastavitev**, izberite **Network Setup (Nastavitev omrežja)**, **Print Network Settings (Natisni omrežne nastavitve)** in nato pritisnite **OK**.
- Če ima naprava barvni zaslon: Pritisnite gumb **Nastavitev**, izberite **Omrežje**, **Ogled omrežnih nastavitev**, **Tiskanje strani z omrežno konfiguracijo** in nato pritisnite **OK**.

# **Konfiguracija omrežnih možnosti**

Omrežne nastavitve za napravo lahko upravljate prek nadzorne plošče naprave, kot je opisano v naslednjem odstavku. Omrežne nastavitve lahko upravljate tudi iz omrežne orodjarne. Dodatne izboljšane nastavitve so na voljo v vdelanem spletnem strežniku znotraj orodja za konfiguracijo in stanje, do katerega pridete prek svojega spletnega brskalnika v obstoječi omrežni povezavi z napravo. Če želite več informacij, glejte Uporaba [vdelanega](#page-134-0) spletnega strežnika.

To poglavje vsebuje naslednje teme:

- Sprememba osnovnih omrežnih nastavitev
- [Spreminjanje](#page-141-0) naprednih omrežnih nastavitev

#### **Sprememba osnovnih omrežnih nastavitev**

Možnosti nadzorne plošče vam omogočajo nastavitev in upravljanje brezžične povezave in izvajanje raznih opravil upravljanja omrežja. To vključuje ogled omrežnih nastavitev, obnavljanje privzetih omrežnih vrednosti, vklop in izklop brezžične povezave in spreminjanje omrežnih nastavitev.

To poglavje vsebuje naslednje teme:

- Spreminjanje nastavitev brezžične povezave
- Ogled in tiskanje omrežnih nastavitev
- Vklop in izklop brezžične [povezave](#page-141-0)

#### **Spreminjanje nastavitev brezžične povezave**

Brezžično povezavo za napravo nastavite in upravljate na nadzorni plošči. Za več informacij o nastavljanju brezžične povezave glejte [Nastavitev](#page-175-0) naprave za brezžično [komunikacijo](#page-175-0) (samo nekateri modeli).

#### **Ogled in tiskanje omrežnih nastavitev**

Lahko prikažete povzetek omrežnih nastavitev na nadzorni plošči naprave ali natisnete stran s podrobnejšo omrežno konfiguracijo. Stran z omrežno konfiguracijo navaja vse pomembne omrežne nastavitve, kot so IP naslov, hitrost povezave, DNS in mDNS. Za informacije o omrežnih nastavitvah si oglejte [Razumevanje](#page-138-0) strani z omrežno [konfiguracijo](#page-138-0).

**Opomba** Vdelani spletni strežnik omogoča spreminjanje omrežnih nastavitev. Če želite informacije o uporabi vdelanega spletnega strežnika, glejte [Uporaba](#page-134-0) [vdelanega](#page-134-0) spletnega strežnika.

- <span id="page-141-0"></span>**1.** Dotaknite se **Nastavitev**.
- **2.** Izberite **Network (Omrežje)**.
- **3.** Storite nekaj izmed naslednjega:
	- Za prikaz nastavitev žičnega (Ethernet) omrežja izberite **Ogled omrežnih nastavitev** in nato **Prikaz žičnega povzetka**.
	- Za prikaz nastavitev brezžičnega omrežja izberite **Ogled omrežnih nastavitev** in nato **Prikaz brezžičnega povzetka**.
	- Za tiskanje strani z omrežno konfiguracijo izberite **Ogled omrežnih nastavitev** in nato **Tiskanje strani z omrežno konfiguracijo**.

#### **Vklop in izklop brezžične povezave**

Privzeto je brezžična povezava vklopljena, kar označuje modra lučka na sprednji strani naprave. Za nadaljnjo povezavo v brezžično mora povezava ostati vklopljena. Toda, če vaša naprava ni povezana v žično omrežje ali pa imate USB povezavo, povezava ni v uporabi. V tem primeru jo lahko izklopite.

- **1.** Pritisnite **Nastavitev**.
- **2.** Dotaknite se možnosti **Network (Omrežje)**.
- **3.** Izberite **Brezžični radio** in nato **Da** za vklop povezave ali **Ne** za izklop povezave.

#### **Spreminjanje naprednih omrežnih nastavitev**

Napredne omrežne nastavitve so vam na voljo, ko to želite. Če niste napredni uporabnik, teh nastavitev ne spreminjajte. Dodatne nastavitve vključujejo **Hitrost povezave**, **Nastavitve IP** in **Varnost pomnilniške kartice**.

To poglavje vsebuje naslednje teme:

- Nastavitev hitrosti povezave
- Ogled [nastavitev](#page-142-0) IP
- [Spreminjanje](#page-142-0) nastavitev IP

#### **Nastavitev hitrosti povezave**

Spremenite lahko hitrost prenosa podatkov v omrežju. Privzeta nastavitev je **Automatic**.

- **1.** Pritisnite **Nastavitev**.
- **2.** Pritisnite **Network (Omrežje)**.
- **3.** Izberite **Napredna nastavitev** in nato **Hitrost povezave**.
- **4.** Pritisnite številko zraven hitrosti povezave, ki ustreza strojni opremi omrežja:
	- **1. Automatic**
	- **2. 10-Full**
	- **3. 10-Half**
	- **4. 100-Full**
	- **5. 100-Half**

#### <span id="page-142-0"></span>**Ogled nastavitev IP**

• Barvni zaslon: Če želite prikazati naslov IP naprave z nadzorne plošče, se

dotaknite (**Setup (Nastavitev)**), izberite **Network (Omrežje)**, **View Network Settings (Ogled omrežnih nastavitev)** in še **Display Wired Summary (Prikaži povzetek o žičnem omrežju)** ali **Display Wireless Summary (Prikaži povzetek o brezžičnem omrežju)**.

- Dvovrstični zaslon: Če si želite ogledati naslov IP naprave, morate natisniti stran z omrežno konfiguracijo. Več informacij najdete v poglavju [Razumevanje](#page-138-0) strani z omrežno [konfiguracijo](#page-138-0).
- Network Toolbox (Windows): Na kartici **Network Settings (Omrežne nastavitve)** kliknite jeziček **Wired (Žično)** ali **Wireless (Brezžično)** (glede na rabljeno povezavo) in nato **IP Settings (Nastavitve IP-ja)**.

#### **Spreminjanje nastavitev IP**

Privzeta nastavitev IP za nastavitve IP je **Automatic**, kar samodejno nastavi nastavitve IP. Toda če ste napredni uporabnik, je morda bolje ročno spremeniti nastavitve, kot so naslov IP, maska podomrežja ali privzeti prehod.

- **Previdno** Bodite previdni, ko ročno dodeljujete naslov IP. Če med namestitvijo vnesete neveljaven naslov IP, vaših omrežnih komponent no bo mogoče povezati z napravo.
- **1.** Pritisnite **Nastavitev**.
- **2.** Izberite **Network (Omrežje)** in pritisnite **OK**.
- **3.** Izberite **Napredna nastavitev**, **Nastavitve IP** in nato **Ročne nastavitve IP**.
- **4.** Pritisnite številko ob nastavitvi IP:
	- **1. IP Address (naslov IP)**
	- **2. Subnet Mask (Podomrežna maska)**
	- **3. Default Gateway (Privzeti prehod)**
- **5.** Vnesite spremembe in nato pritisnite **Done (Končano)**.

### **Nastavitev naprave za pošiljanje faksov**

Ko končate vse korake iz priročnika »Prvi koraki«, sledite navodilom v tem poglavju za zaključitev vaše nastavitve faksa. Priročnik »Prvi koraki« shranite za poznejšo uporabo.

V tem poglavju boste izvedeli, kako nastaviti napravo tako, da bo faksiranje potekalo uspešno z opremo in storitvami, ki jih morda že imate na isti telefonski liniji.

**Nasvet** Lahko uporabite tudi čarovnika za nastavitev faksa (Windows) ali HP Fax Setup Utility (Mac OS X), ki vam bo pomagal hitro nastaviti nekatere pomembne nastavitve faksa, kot so način odgovarjanja in informacije glave faksa. Čarovnika za nastavitev faksa (Windows) ali HP Fax Setup Utility (Mac OS X) odprete iz programske opreme, ki ste jo namestili z napravo. Po zagonu čarovnika za nastavitev faksa (Windows) ali programa HP Fax Setup Utility (Mac OS X) sledite postopkom v tem razdelku, da dokončate namestitev faksa.

To poglavje vsebuje naslednje teme:

- Nastavitev faksiranja (vzporedni telefonski sistemi)
- Nastavljanje faksov [zaporednega](#page-166-0) tipa

#### **Nastavitev faksiranja (vzporedni telefonski sistemi)**

Pred začetkom nastavitve naprave za faksiranje ugotovite, kateri telefonski sistem se uporablja v vaši državi/regiji. Navodila za nameščanje faksa se razlikujejo glede na to, ali imate zaporedni ali vzporedni telefonski sistem.

- Če vaše države/regije ni v spodnji tabeli, imate najbrž zaporedni telefonski sistem. V zaporednem telefonskem sistemu povezani tip skupne telefonske opreme (modemi, telefoni in telefonski odzivniki) ne dovoljuje fizične povezave z vrati »2- EXT« na napravi. Vso opremo morate priključiti v telefonsko zidno vtičnico.
	- **Py Opomba** V nekaterih državah/regijah, ki uporabljajo zaporedni telefonski sistem, ima lahko telefonski kabel, ki ste ga dobili skupaj z napravo, pritrjen dodatno zidno vtičnico. Tako lahko druge telefonske naprave povežete z zidno vtičnico, v katero ste priključili napravo.

Morda boste morali priloženi telefonski kabel priključiti na prilagojevalnik za vašo državo/regijo.

- Če je vaša država/regija navedena v spodnji tabeli, imate najbrž vzporedni telefonski sistem. V vzporednem telefonskem sistemu lahko skupno telefonsko opremo povežete s telefonsko linijo z vrati »2-EXT« na zadnji strani naprave.
	- **Opomba** Pri vzporednem telefonskem sistemu HP priporoča dvožični telefonski kabel, priložen napravi, za povezavo v zidno telefonsko vtičnico.

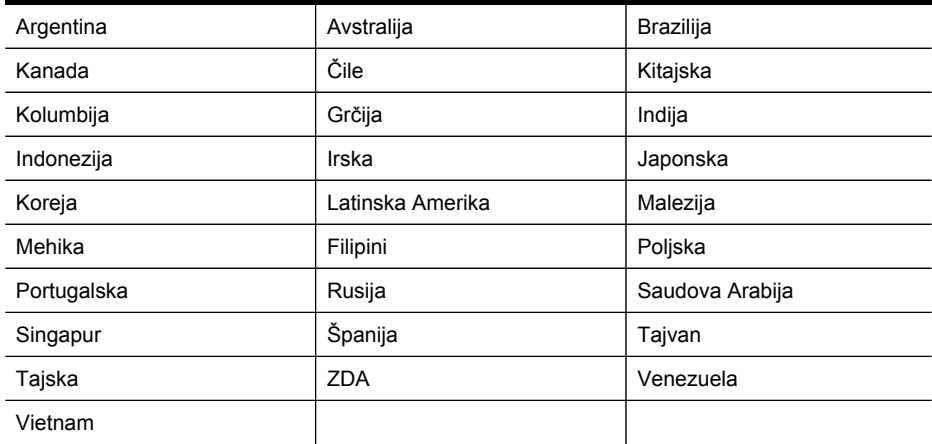

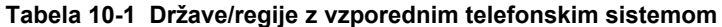

Če ne veste, kakšen telefonski sistem imate (vzporednega ali zaporednega), preverite pri vašem telefonskem podjetju.
To poglavje vsebuje naslednje teme:

- Izbira pravilne nastavitve faksa za vaš dom ali pisarno
- Primer A: Ločena faks linija (ni sprejetih [govornih](#page-146-0) klicev)
- Primer B: [Nastavitev](#page-147-0) naprave z DSL
- Primer C: Nastavitev naprave s [telefonskim](#page-148-0) sistemom PBX ali linijo ISDN
- Primer D: Faks z značilnim [zvonjenjem](#page-149-0) na isti liniji
- Primer E: [Govorna/faks](#page-150-0) linija v skupni rabi
- Primer F: [Govorna/faks](#page-151-0) linija v skupni rabi z glasovno pošto
- Primer G: Faks linija v skupni rabi z rač[unalniškim](#page-153-0) modemom (ni sprejetih govornih [klicev\)](#page-153-0)
- Primer H: [Govorna/faks](#page-155-0) linija v skupni rabi z računalniškim modemom
- Primer I: [Govorna/faks](#page-159-0) linija v skupni rabi z odzivnikom
- Primer J: [Govorna/faks](#page-160-0) linija v skupni rabi z računalniškim modemom in odzivnikom
- Primer K: [Govorna/faks](#page-165-0) linija v skupni rabi z računalniškim klicnim modemom in [glasovno](#page-165-0) pošto

# **Izbira pravilne nastavitve faksa za vaš dom ali pisarno**

Za uspešno faksiranje morate vedeti, katera oprema in storitve (če obstajajo) imajo telefonsko linijo v skupni rabi z napravo. To je pomembno zaradi tega, ker boste morali nekaj pisarniške opreme povezati neposredno z napravo in preden boste lahko uspešno faksirali, bo morda potrebno spremeniti nekatere nastavitve faksa.

- **1.** Ugotovite, ali je telefonski sistem zaporeden ali vzporeden ali (glejte [Nastavitev](#page-143-0) faksiranja [\(vzporedni](#page-143-0) telefonski sistemi)).
	- **a**. Zaporedni telefonski sistemi glejte Nastavljanje faksov [zaporednega](#page-166-0) tipa.
	- **b**. Vzporedni telefonski sistem pojdite na 2. korak.
- **2.** Izberite kombinacijo opreme in storitev, ki si delijo linijo faksa.
	- DSL: Storitev digitalne naročniške linije (DSL) prek telefonskega podjetja. (DSL se v vaši državi/regiji lahko imenuje ADSL.)
	- PBX: Sistem naročniške centrale (PBX) ali sistem digitalnega omrežja z integriranimi storitvami
	- Storitev značilnega zvonjenja: Pri telefonskem podjetju vključena storitev razločnega zvonjenja ponuja več telefonskih številk z različnimi vzorci zvonjenja.
	- Govorni klici: Govorne klice sprejemate na telefonski številki, ki jo uporabljate za faksne klice na napravi.
	- Računalniški modem za klicno povezavo: Računalniški klicni modem je priključen na isto telefonsko linijo kot naprava. Če na katero izmed vprašanj odgovorite z Da, uporabljate računalniški modem.
		- Ali pošiljate in sprejemate fakse neposredno iz računalniških aplikacij in v aplikacije prek klicne povezave?
		- Pošiljate in sprejemate e-poštna sporočila preko klicne povezave?
		- Imate dostop iz računalnika v internet preko klicne povezave?
- Odzivnik: Odzivnik sprejema govorne klice na telefonski številki, ki jo uporabljate za faksne klice na napravi.
- Telefonski predal: Pri telefonskem podjetju vključena storitev telefonskega predala na telefonski številki, ki jo uporabljate za faksne klice na napravi.
- **3.** V razpredelnici izberite kombinacijo opreme in storitev, ki veljajo za vašo domačo ali pisarniško nastavitev. Potem poglejte priporočljivo nastavitev faksa. Kasneje v tem poglavju so navedena postopna navodila za vsak primer.
- **Dpomba** Če vaša domača ali pisarniška nastavitev v tem poglavju ni opisana, napravo nastavite kot običajen analogni telefon. En konec telefonskega kabla v škatli priključite v telefonsko zidno vtičnico, drugega pa priključite v vrata 1-LINE na hrbtni strani naprave. Če uporabljate drug telefonski kabel, lahko pride do težav pri pošiljanju in sprejemanju faksov.

Morda boste morali priloženi telefonski kabel priključiti na prilagojevalnik za vašo državo/regijo.

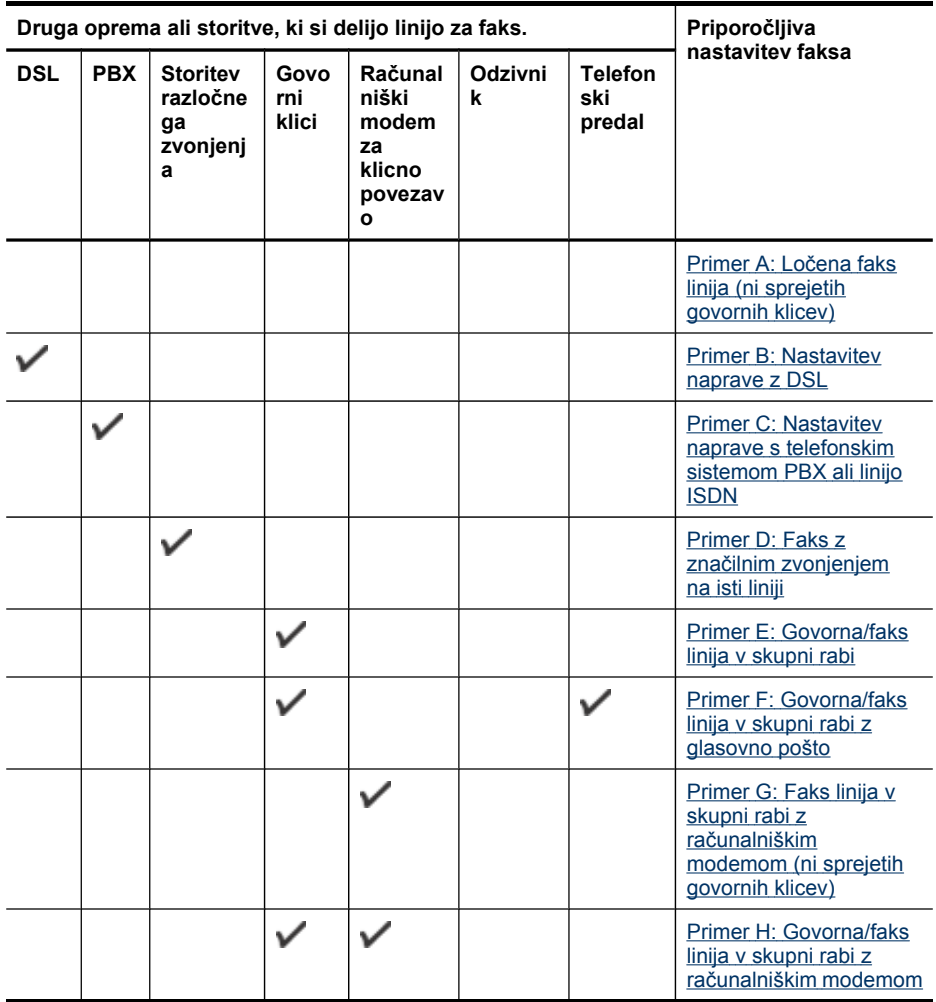

<span id="page-146-0"></span>(nadaljevanje)

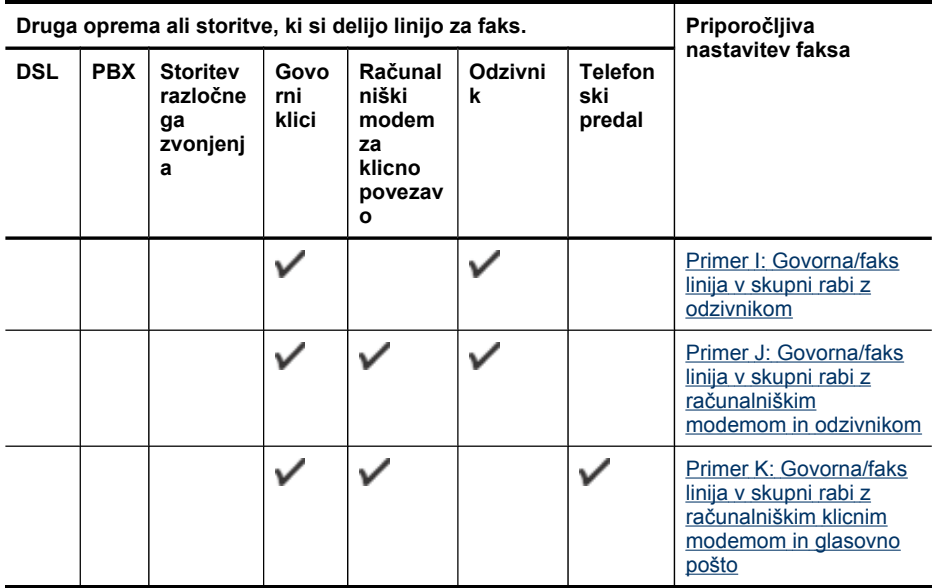

# **Primer A: Ločena faks linija (ni sprejetih govornih klicev)**

Če imate ločeno telefonsko linijo, na kateri ne sprejemate govornih klicev in druge opreme nimate priključene na to telefonsko linijo, nastavite napravo, kot je opisano v tem odstavku.

# **Slika 10-1 Pogled na zadnjo stran naprave**

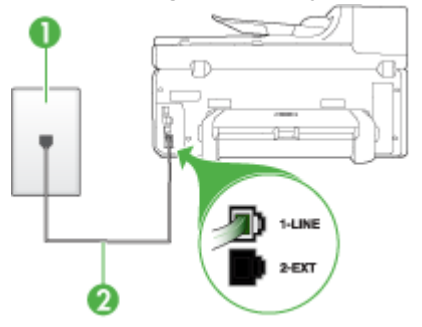

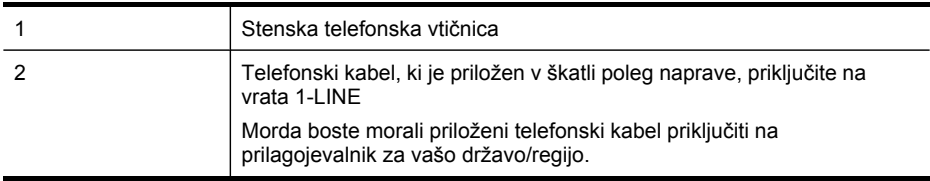

# <span id="page-147-0"></span>**Nastavitev naprave z ločeno faks linijo**

- **1.** En konec telefonskega kabla, ki je priložen v škatli skupaj z napravo, priključite v zidno telefonsko vtičnico, drugega pa na vrata z oznako 1-LINE na zadnji strani naprave.
	- **Opomba** Morda boste morali priloženi telefonski kabel priključiti na prilagojevalnik za vašo državo/regijo.

Če za povezavo med stensko telefonsko vtičnico in napravo ne uporabite priloženega kabla, verjetno ne boste mogli pošiljati faksa. Ta posebni telefonski kabel se razlikuje od telefonskih kablov, ki jih morda že imate doma ali v pisarni.

- **2.** Vklopite nastavitev **Samodejni odgovor**.
- **3.** (Izbirno) Nastavitev **Zvonj. do odg.** nastavite na najmanjšo nastavitev (dve zvonjenji).
- **4.** Zaženite preskus faksa.

Ko zazvoni telefon, se bo naprava samodejno odzvala po številu zvonjenj, ki ste ga nastavili za nastavitev **Zvonj. do odg.**. Nato začne oddajati sprejemne tone faksa oddajnemu faksu in sprejme faks.

### **Primer B: Nastavitev naprave z DSL**

Če imate pri telefonskem podjetju vključeno storitev DSL in na napravo niste priključili nobene opreme, s pomočjo navodil v tem poglavju filter DSL povežite med telefonsko zidno vtičnico in napravo. Filter DSL odstrani digitalni signal, ki lahko napravi onemogoči pravilno delovanje prek telefonske linije, da lahko naprava pravilno komunicira s telefonsko linijo. (DSL se v vaši državi/regiji lahko imenuje ADSL.)

**Opomba** Če imate linijo DSL in ne priključite filtra DSL, z napravo ne boste mogli pošiljati in sprejemati faksov.

#### **Slika 10-2 Pogled na zadnjo stran naprave**

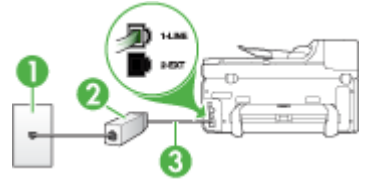

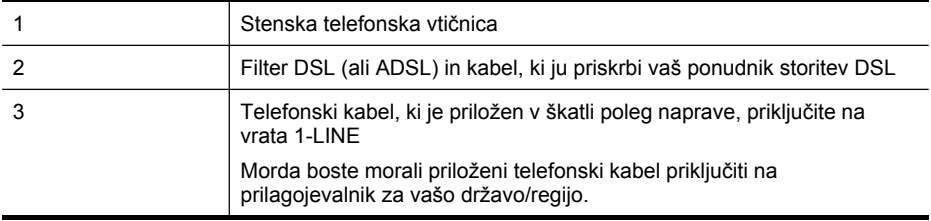

#### <span id="page-148-0"></span>**Nastavitev naprave z DSL**

- **1.** Ponudnik storitev DSL naj vam priskrbi filter DSL.
- **2.** En konec telefonskega kabla, ki je priložen škatli z napravo, priključite v odprta vrata na filtru DSL, drugi konec pa na vrata z oznako 1-LINE na zadnji strani naprave.
	- **Py Opomba** Morda boste morali priloženi telefonski kabel priključiti na prilagojevalnik za vašo državo/regijo.

Če za povezavo med filtrom DSL in napravo ne uporabite priloženega kabla, verjetno ne boste mogli pošiljati faksa. Ta posebni telefonski kabel se razlikuje od telefonskih kablov, ki jih morda že imate doma ali v pisarni.

Ker je priložen samo en telefonski kabel, si boste morda morali priskrbeti dodatne telefonske kable za to nastavitev.

- **3.** Dodatni telefonski kabel filtra DSL vključite v telefonsko zidno vtičnico.
- **4.** Zaženite preskus faksa.

Če imate težave z nastavljanjem naprave z dodatno opremo, se obrnite na krajevnega ponudnika storitev ali trgovca.

#### **Primer C: Nastavitev naprave s telefonskim sistemom PBX ali linijo ISDN**

Če uporabljate telefonski sistem PBX ali pretvornik/terminalski adapter ISDN, poskrbite za naslednje:

- Če uporabljate PBX ali pretvornik/terminalni vmesnik ISDN, povežite napravo z vrati, ki so namenjena za uporabo faksa in telefona. Če je mogoče, poskrbite tudi, da je terminalni vmesnik nastavljen na ustrezno vrsto stikala za vašo državo/regijo.
	- **Py Opomba** Nekateri sistemi ISDN omogočajo, da vrata konfigurirate za določeno telefonsko opremo. Ena vrata lahko na primer dodelite za telefon in Skupina 3 faks, druga pa za različne namene. Če imate pri povezovanju prek vrat faksa/telefona pretvornika ISDN težave, se poskusite povezati prek vrat, ki so namenjena za uporabo v različne namene; označena so lahko z nalepko **multi-combi** ali kaj podobnega.
- Če uporabljate telefonski sistem PBX, ton čakajočega klica nastavite na »off (izklop)«.
	- **Opomba** Številni digitalni sistemi PBX vključujejo ton čakajočega klica, ki je tovarniško vklopljen. Ton čakajočega klica bo motil prenose faksov, tako da ne boste mogli poslati ali sprejeti faksa z naprave. Za navodila o izklopu tona čakajočega klica si oglejte dokumentacijo telefonskega sistema PBX.
- <span id="page-149-0"></span>• Če uporabljate telefonski sistem PBX, odtipkajte številko za zunanjo linijo, preden odtipkate številko faksa.
- Za povezavo naprave z zidno telefonsko vtičnico uporabite priloženi kabel. Če tega ne storite, je lahko pošiljanje faksov neuspešno. Ta posebni telefonski kabel se razlikuje od telefonskih kablov, ki jih morda že imate doma ali v pisarni. Če je priloženi telefonski kabel prekratek, lahko v trgovini z električno opremo kupite spojnik in ga podaljšate.

Morda boste morali priloženi telefonski kabel priključiti na prilagojevalnik za vašo državo/regijo.

Če imate težave z nastavljanjem naprave z dodatno opremo, se obrnite na krajevnega ponudnika storitev ali trgovca.

# **Primer D: Faks z značilnim zvonjenjem na isti liniji**

Če imate (pri vašem telefonskem podjetju) vključeno storitev značilnega zvonjenja, ki vam omogoča več telefonskih številk na eni telefonski liniji, vsako z drugačnim vzorcem zvonjenja, nastavite napravo, kot je opisano v tem odstavku.

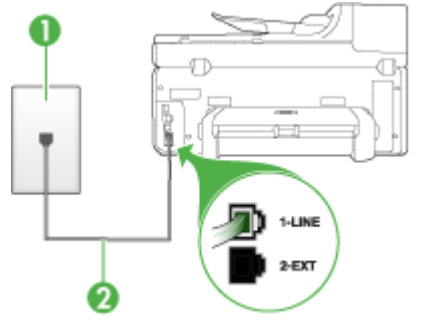

### **Slika 10-3 Pogled na zadnjo stran naprave**

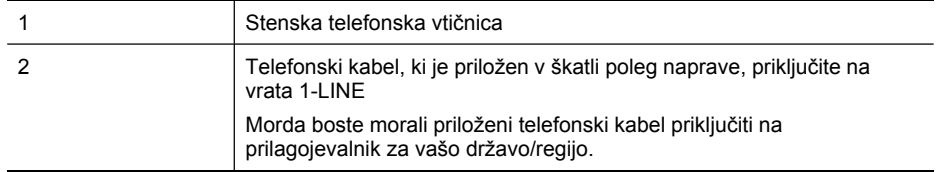

# <span id="page-150-0"></span>**Nastavitev naprave s storitvijo značilnega zvonjenja**

- **1.** En konec telefonskega kabla, ki je priložen v škatli skupaj z napravo, priključite v zidno telefonsko vtičnico, drugega pa na vrata z oznako 1-LINE na zadnji strani naprave.
	- **Py Opomba** Morda boste morali priloženi telefonski kabel priključiti na prilagojevalnik za vašo državo/regijo.

Če za povezavo med stensko telefonsko vtičnico in napravo ne uporabite priloženega kabla, verjetno ne boste mogli pošiljati faksa. Ta posebni telefonski kabel se razlikuje od telefonskih kablov, ki jih morda že imate doma ali v pisarni.

- **2.** Vklopite nastavitev **Samodejni odgovor**.
- **3.** Nastavitev **Značilno zvonjenje** spremenite v vzorec, ki ga je telefonsko podjetje dodelilo vaši faks številki.
	- **Dpomba** Privzeto je naprava nastavljena za odziv na vse vzorce zvonjenja. Če ne nastavite **Značilno zvonjenje**, ki ga je telefonsko podjetje dodelilo vaši faks številki, se lahko zgodi, da se bo naprava odzvala na govorne in faks klice, ali pa se sploh ne bo odzvala.
- **4.** (Izbirno) Nastavitev **Zvonj. do odg.** nastavite na najmanjšo nastavitev (dve zvonienii).
- **5.** Zaženite preskus faksa.

Naprava samodejno sprejema dohodne klice, ki imajo izbrani vzorec zvonjenja (nastavitev **Značilno zvonjenje**) po izbranem številu zvonjenj (nastavitev **Zvonj. do odg.**). Nato začne oddajati sprejemne tone faksa oddajnemu faksu in sprejme faks.

Če imate težave z nastavljanjem naprave z dodatno opremo, se obrnite na krajevnega ponudnika storitev ali trgovca.

# **Primer E: Govorna/faks linija v skupni rabi**

Če govorne in faks klice sprejemate na isti telefonski številki in na tej telefonski liniji nimate priklopljene nobene druge pisarniške opreme (ali glasovne pošte), nastavite napravo, kot je opisano v tem poglavju.

# **Slika 10-4 Pogled na zadnjo stran naprave**

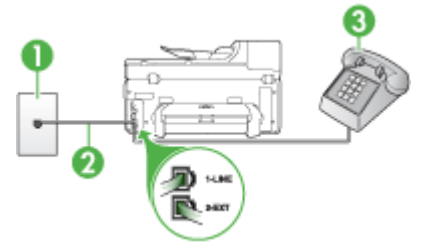

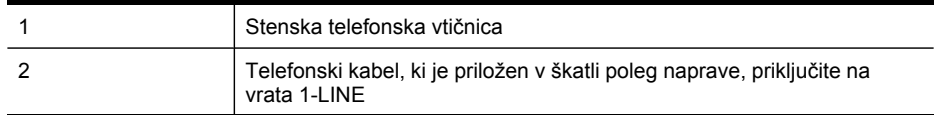

<span id="page-151-0"></span>(nadaljevanje)

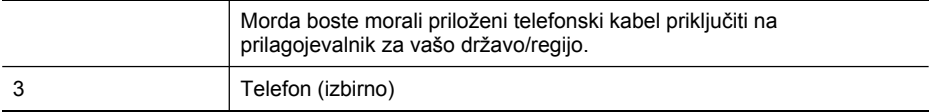

#### **Nastavitev naprave s skupno glasovno/faks linijo**

- **1.** En konec telefonskega kabla, ki je priložen v škatli skupaj z napravo, priključite v zidno telefonsko vtičnico, drugega pa na vrata z oznako 1-LINE na zadnji strani naprave.
	- **Popomba** Morda boste morali priloženi telefonski kabel priključiti na prilagojevalnik za vašo državo/regijo.

Če za povezavo med stensko telefonsko vtičnico in napravo ne uporabite priloženega kabla, verjetno ne boste mogli pošiljati faksa. Ta posebni telefonski kabel se razlikuje od telefonskih kablov, ki jih morda že imate doma ali v pisarni.

- **2.** Storite nekaj od naslednjega:
	- Če imate vzporedni telefonski sistem, iz vrat izvlecite beli vtikač z oznako 2- EXT na zadnji strani naprave in v ta vrata priključite telefon.
	- Če uporabljate zaporedni telefonski sistem, lahko telefon priključite neposredno na kabel naprave, na katerem je vtikač za zidno vtičnico.
- **3.** Zdaj se morate odločiti, kako želite z napravo odgovarjati na klice, samodejno ali ročno:
	- Če napravo nastavite na **samodejno** odzivanje na klice, se odzove na vse dohodne klice in sprejema fakse. V tem primeru naprava ne bo razločevala med faks in glasovnimi klici; če menite, da gre za glasovni klic, se morate nanj odzvati pred napravo. Če želite napravo nastaviti na samodejno odzivanje na klice, vključite nastavitev **Samodejni odgovor**.
	- Če pa napravo nastavite na **ročno** odzivanje na fakse, morate na dohodne faks klice odgovoriti osebno, drugače naprava faksov ne bo mogla sprejeti. Če želite napravo nastaviti na ročno odzivanje na klice, izključite nastavitev **Samodejni odgovor**.
- **4.** Zaženite preskus faksa.

Če dvignete slušalko, preden se naprava odzove na klic in z oddajnega faksa zaslišite znak centrale za faks, se boste morali na faks klic odzvati ročno.

Če imate težave z nastavljanjem naprave z dodatno opremo, se obrnite na krajevnega ponudnika storitev ali trgovca.

#### **Primer F: Govorna/faks linija v skupni rabi z glasovno pošto**

Če govorne in faks klice sprejemate na isti telefonski številki in imate pri telefonskem podjetju vključeno storitev glasovne pošte, nastavite napravo, kot je opisano v tem odstavku.

**Py Opomba** Faksov ne morete sprejemati samodejno, če imate storitev glasovne pošte na isti telefonski številki, kot jo uporabljate za faks klice. Fakse morate sprejemati ročno; to pomeni, da morate na dohodne faks klice odgovoriti osebno. Če bi fakse raje sprejemali samodejno, se obrnite na telefonsko podjetje, da vam vključijo storitev značilnega zvonjenja, ali pa si priskrbite ločeno telefonsko linijo za faksiranie.

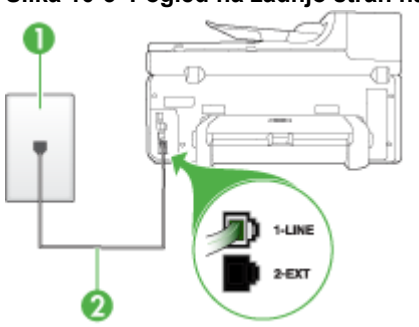

#### **Slika 10-5 Pogled na zadnjo stran naprave**

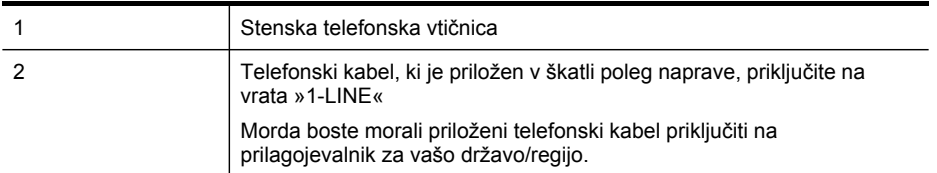

#### **Nastavitev naprave z glasovno pošto**

**1.** En konec telefonskega kabla, ki je priložen v škatli skupaj z napravo, priključite v zidno telefonsko vtičnico, drugega pa na vrata z oznako 1-LINE na zadnji strani naprave.

Morda boste morali priloženi telefonski kabel priključiti na prilagojevalnik za vašo državo/regijo.

**Py Opomba** Morda boste morali priloženi telefonski kabel priključiti na prilagojevalnik za vašo državo/regijo.

Če za povezavo med stensko telefonsko vtičnico in napravo ne uporabite priloženega kabla, verjetno ne boste mogli pošiljati faksa. Ta posebni telefonski kabel se razlikuje od telefonskih kablov, ki jih morda že imate doma ali v pisarni.

- **2.** Izklopite nastavitev **Samodejni odgovor**.
- **3.** Zaženite preskus faksa.

Na dohodne faks klice morate odgovoriti osebno, sicer naprava ne more sprejemati faksov. Preden glasovna pošta prevzame linijo, morate inicializirati ročni faks.

Če imate težave z nastavljanjem naprave z dodatno opremo, se obrnite na krajevnega ponudnika storitev ali trgovca.

# <span id="page-153-0"></span>**Primer G: Faks linija v skupni rabi z računalniškim modemom (ni sprejetih govornih klicev)**

Če imate linijo za faks, na kateri ne sprejemate govornih klicev, in računalniški modem, ki je priključen na to linijo, nastavite napravo, kot je opisano v tem odstavku.

- **Dpomba** Če imate računalniški klicni modem, je vaš modem priključen na isto telefonsko linijo kot naprava. Zato oba hkrati ne boste mogli uporabljati. Naprave na primer ne morete uporabiti za faksiranje, ko za dostop do interneta in pošiljanje e-pošte uporabljate računalniški klicni modem.
- Nastavljanje naprave z računalniškim klicnim modemom
- [Nastavljanje](#page-154-0) naprave z računalniškim modemom DSL/ADSL

#### **Nastavljanje naprave z računalniškim klicnim modemom**

Če uporabljate isto telefonsko linijo za pošiljanje faksov in računalniški klicni modem, sledite tem navodilom za nastavljanje naprave.

#### **Slika 10-6 Pogled na zadnjo stran naprave**

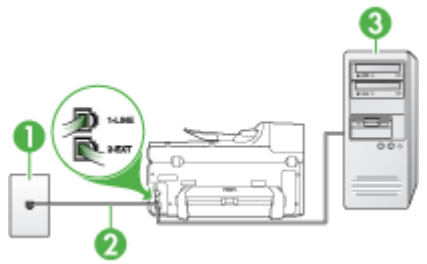

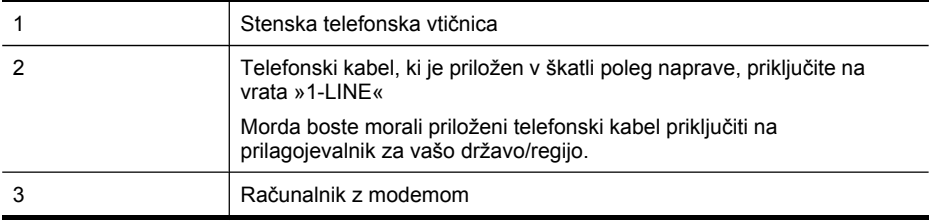

#### **Nastavitev naprave z računalniškim klicnim modemom**

- **1.** Iz vrat izvlecite beli vtikač z oznako 2-EXT na hrbtni strani naprave.
- **2.** Poiščite telefonski kabel, ki je priključen v zadnjo stran računalnika (računalniški klicni modem) in stensko telefonsko vtičnico. Kabel izvlecite iz stenske telefonske vtičnice in ga vključite v vrata z oznako 2-EXT na hrbtni strani naprave.
- <span id="page-154-0"></span>**3.** En konec telefonskega kabla, ki je priložen v škatli skupaj z napravo, priključite v zidno telefonsko vtičnico, drugega pa na vrata z oznako 1-LINE na zadnji strani naprave.
	- **Dpomba** Morda boste morali priloženi telefonski kabel priključiti na prilagojevalnik za vašo državo/regijo.

Če za povezavo med stensko telefonsko vtičnico in napravo ne uporabite priloženega kabla, verjetno ne boste mogli pošiljati faksa. Ta posebni telefonski kabel se razlikuje od telefonskih kablov, ki jih morda že imate doma ali v pisarni.

**4.** Če je programska oprema modema nastavljena na samodejno sprejemanje faksov v računalnik, to nastavitev izklopite.

**Py Opomba** Če ne izklopite nastavitve programske opreme modema za samodejno sprejemanje faksov, naprava ne bo mogla sprejeti faksov.

- **5.** Vklopite nastavitev **Samodejni odgovor**.
- **6.** (Izbirno) Nastavitev **Zvonj. do odg.** nastavite na najmanjšo nastavitev (dve zvonjenji).
- **7.** Zaženite preskus faksa.

Ko zazvoni telefon, se naprava samodejno odzove po številu zvonjenj, ki ste ga nastavili za nastavitev **Zvonj. do odg.**. Nato začne oddajati sprejemne tone faksa oddajnemu faksu in sprejme faks.

Če imate težave z nastavljanjem naprave z dodatno opremo, se obrnite na krajevnega ponudnika storitev ali trgovca.

# **Nastavljanje naprave z računalniškim modemom DSL/ADSL**

Če imate linijo DSL in uporabljate to telefonsko linijo za pošiljanje faksov, sledite tem navodilom za nastavljanje faksa.

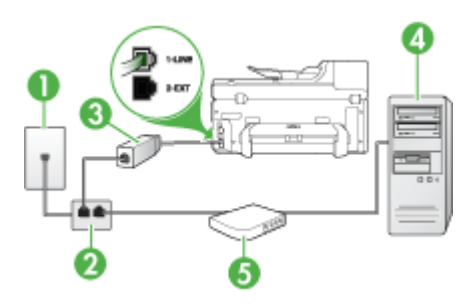

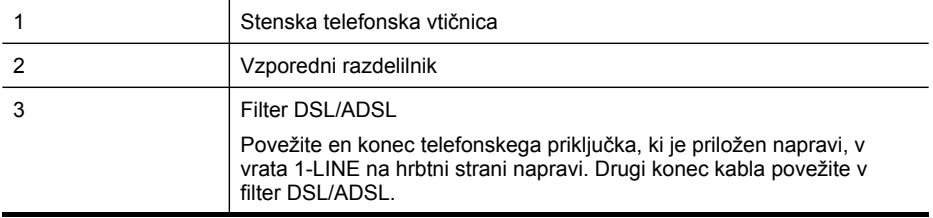

<span id="page-155-0"></span>(nadaljevanje)

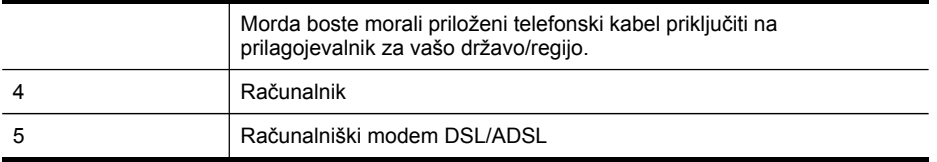

**Py Opomba** Kupiti boste morali vzporedni razdelilnik. Vzporedni razdelilnik ima ena vrata RJ-11 spredaj in dvojna vrata RJ-11 zadaj. Ne uporabljajte 2-linijskega telefonskega razdelilnika, zaporednega razdelilnika ali vzporednega razdelilnika, ki ima spredaj dvojna vrata RJ-11, zadaj pa vtič.

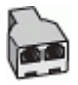

#### **Nastavljanje naprave z računalniškim modemom DSL/ADSL**

- **1.** Ponudnik storitev DSL naj vam priskrbi filter DSL.
- **2.** En konec telefonskega kabla, ki je priložen škatli z napravo, priključite na filter DSL, drugi konec pa v vrata z oznako 1-LINE na zadnji strani naprave.
	- **Opomba** Morda boste morali priloženi telefonski kabel priključiti na prilagojevalnik za vašo državo/regijo.

Če za povezavo med filtrom DSL in zadnjo stranjo naprave ne uporabite priloženega kabla, verjetno ne boste mogli pošiljati faksa. Ta posebni telefonski kabel se razlikuje od telefonskih kablov, ki jih morda že imate doma ali v pisarni.

- **3.** Povežite filter DSL z vzporednim razdelilnikom.
- **4.** Povežite modem DSL z vzporednim razdelilnikom.
- **5.** Vzporedni razdelilnik priključite v stensko vtičnico.
- **6.** Zaženite preskus faksa.

Ko zazvoni telefon, se naprava samodejno odzove po številu zvonjenj, ki ste ga nastavili za nastavitev **Zvonj. do odg.**. Nato začne oddajati sprejemne tone faksa oddajnemu faksu in sprejme faks.

Če imate težave z nastavljanjem naprave z dodatno opremo, se obrnite na krajevnega ponudnika storitev ali trgovca.

#### **Primer H: Govorna/faks linija v skupni rabi z računalniškim modemom**

Če govorne in faks klice sprejemate na isti telefonski številki in imate na tej telefonski liniji priključen tudi modem, nastavite napravo, kot je opisano v tem odstavku.

- **Popomba** Ker je računalniški modem priključen na isto telefonsko linijo kot naprava, ga ne morete uporabljati istočasno kot napravo. Naprave na primer ne morete uporabiti za faksiranje, ko za dostop do interneta in pošiljanje e-pošte uporabljate računalniški modem.
- [Govorna/faks](#page-156-0) linija v skupni rabi z računalniškim klicnim modemom
- [Govorna/faks](#page-158-0) linija v skupni rabi z računalniškim modemom DSL/ADSL

# <span id="page-156-0"></span>**Govorna/faks linija v skupni rabi z računalniškim klicnim modemom**

ČE uporabljate telefonsko linijo za faks in telefonske klice, uporabite ta navodila za nastavljanje faksa.

Napravo lahko z računalnikom nastavite na dva načina, odvisno od števila vrat za telefon računalnika. Pred začetkom preverite, ali ima računalnik ena vrata ali dvoje za telefon.

• Če ima računalnik samo ena vrata, boste morali kupiti spodaj prikazani vzporedni razdelilnik (spojnik). (Vzporedni razdelilnik ima ena vrata RJ-11 spredaj in dvojna vrata RJ-11 zadaj. Ne uporabljajte 2-linijskega telefonskega razdelilnika, zaporednega ali vzporednega razdelilnika, ki ima spredaj dvojna vrata RJ-11, zadaj pa vtič.)

# **Slika 10-7 Primer vzporednega razdelilnika**

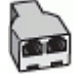

• Če ima računalnik ena vrata za telefon, nastavite napravo, kot je prikazano spodaj.

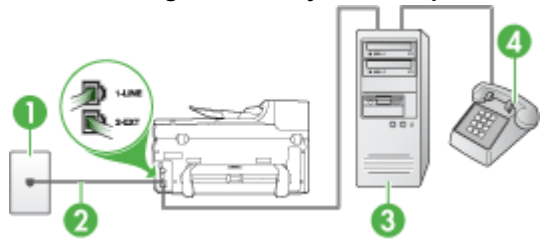

#### **Slika 10-8 Pogled na zadnjo stran naprave**

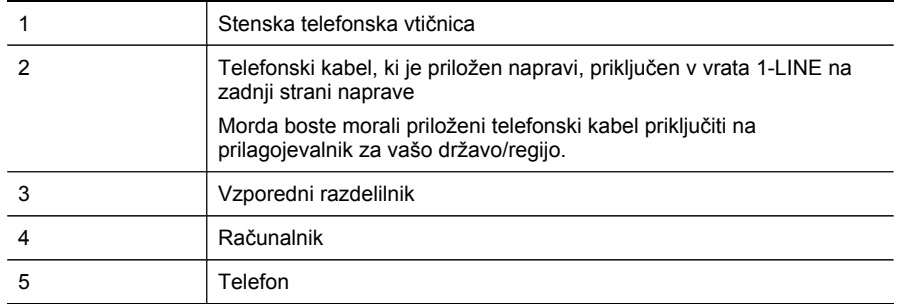

# **Nastavljanje naprave na isto telefonsko linijo kot računalnik z enimi vrati za telefon**

- **1.** Iz vrat izvlecite beli vtikač z oznako 2-EXT na hrbtni strani naprave.
- **2.** Poiščite telefonski kabel, ki je priključen v zadnjo stran računalnika (računalniški klicni modem) in stensko telefonsko vtičnico. Izključite kabel iz stenske telefonske vtičnice in ga priključite v vzporedni razdelilnik.
- **3.** S telefonskim kablom povežite vzporedni razdelilnik in vrata z oznako 2-EXT na zadnji strani naprave.
- **4.** Povežite telefon z vzporednim razdelilnikom.
- **5.** En konec telefonskega kabla, ki je priložen v škatli skupaj z napravo, priključite v zidno telefonsko vtičnico, drugega pa na vrata z oznako 1-LINE na zadnji strani naprave.
	- **Py Opomba** Morda boste morali priloženi telefonski kabel priključiti na prilagojevalnik za vašo državo/regijo.

Če za povezavo med stensko telefonsko vtičnico in napravo ne uporabite priloženega kabla, verjetno ne boste mogli pošiljati faksa. Ta posebni telefonski kabel se razlikuje od telefonskih kablov, ki jih morda že imate doma ali v pisarni.

**6.** Če je programska oprema modema nastavljena na samodejno sprejemanje faksov v računalnik, to nastavitev izklopite.

**Dpomba** Če ne izklopite nastavitve programske opreme modema za samodejno sprejemanje faksov, naprava HP ne bo mogla sprejeti faksov.

- **7.** Zdaj se morate odločiti, kako želite z napravo odgovarjati na klice, samodejno ali ročno:
	- Če napravo nastavite na **samodejno** odzivanje na klice, se odzove na vse dohodne klice in sprejema fakse. V tem primeru naprava ne bo razločevala med faksi in glasovnimi klici; če menite, da gre za glasovni klic, se morate nanj odzvati pred napravo. Če želite napravo nastaviti na samodejno odzivanje na klice, vključite nastavitev **Samodejni odgovor**.
	- Če pa napravo nastavite na **ročno** odzivanje na fakse, morate na dohodne faks klice odgovoriti osebno, drugače naprava faksov ne bo mogla sprejeti. Če želite napravo nastaviti na ročno odzivanje na klice, izključite nastavitev **Samodejni odgovor**.
- **8.** Zaženite preskus faksa.
- **Dpomba** Če ima vaš računalnik dvoje vrat za telefon na zadnji strani, vam ni potrebni uporabljati vzporednega razdelilnika. Telefon lahko priključite v vrata »OUT« na računalniškem klicnem modemu.

Če dvignete slušalko, preden se naprava odzove na klic, in z oddajnega faksa zaslišite znak centrale za faks, se boste morali na faks klic odzvati ročno.

Če telefonsko linijo uporabljate za glasovne in faks klice ter računalniški klicni modem, sledite tem navodilom za nastavljanje faksa.

Če imate težave z nastavljanjem naprave z dodatno opremo, se obrnite na krajevnega ponudnika storitev ali trgovca.

# <span id="page-158-0"></span>**Govorna/faks linija v skupni rabi z računalniškim modemom DSL/ADSL**

Če ima računalnik modem DSL/ADSL, sledite tem navodilom.

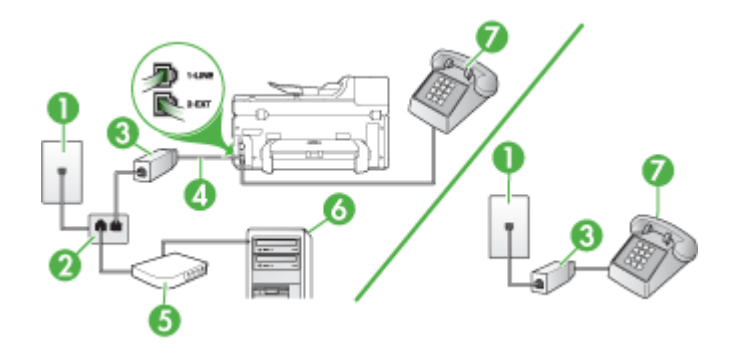

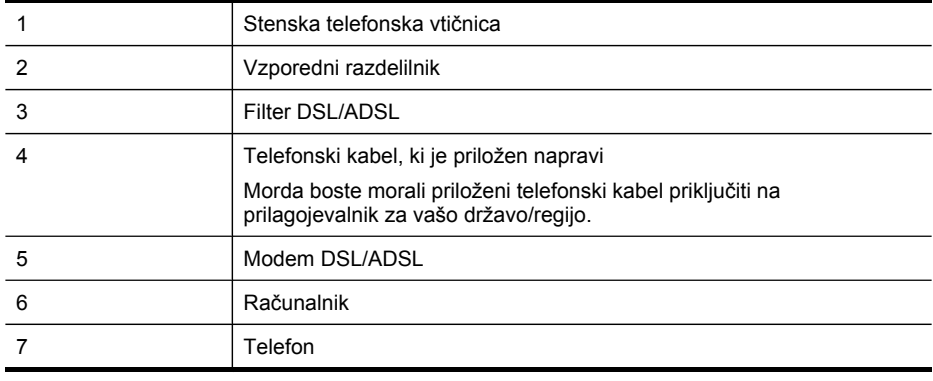

**Py Opomba** Kupiti boste morali vzporedni razdelilnik. Vzporedni razdelilnik ima ena vrata RJ-11 spredaj in dvojna vrata RJ-11 zadaj. Ne uporabljajte 2-linijskega telefonskega razdelilnika, zaporednega razdelilnika ali vzporednega razdelilnika, ki ima spredaj dvojna vrata RJ-11, zadaj pa vtič.

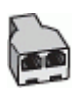

# <span id="page-159-0"></span>**Nastavljanje naprave z računalniškim modemom DSL/ADSL**

- **1.** Ponudnik storitev DSL naj vam priskrbi filter DSL.
	- **Dpomba** Telefone v drugih prostorih hiše/pisarne, ki imajo isto telefonsko številko v skupni rabi s storitvijo DSL, morate priključiti na dodatne filtre DSL. Drugače lahko pri glasovnih klicih pride do šumenja.
- **2.** En konec telefonskega kabla, ki je priložen v škatli skupaj z napravami, priključite na filter DSL, drugi konec pa na vrata z oznako 1-LINE na zadnji strani naprave.
	- **Py Opomba** Morda boste morali priloženi telefonski kabel priključiti na prilagojevalnik za vašo državo/regijo.

Če za povezavo med filtrom DSL in napravo ne uporabite priloženega kabla, verjetno ne boste mogli pošiljati faksa. Ta posebni telefonski kabel se razlikuje od telefonskih kablov, ki jih morda že imate doma ali v pisarni.

- **3.** Če imate vzporedni telefonski sistem, iz vrat izvlecite beli vtikač z oznako 2-EXT na zadnji strani naprave in v ta vrata priključite telefon.
- **4.** Povežite filter DSL z vzporednim razdelilnikom.
- **5.** Povežite modem DSL z vzporednim razdelilnikom.
- **6.** Vzporedni razdelilnik priključite v stensko vtičnico.
- **7.** Zaženite preskus faksa.

Ko zazvoni telefon, se naprava samodejno odzove po številu zvonjenj, ki ste ga nastavili za nastavitev **Zvonj. do odg.**. Nato začne oddajati sprejemne tone faksa oddajnemu faksu in sprejme faks.

Če imate težave z nastavljanjem naprave z dodatno opremo, se obrnite na krajevnega ponudnika storitev ali trgovca.

# **Primer I: Govorna/faks linija v skupni rabi z odzivnikom**

Če govorne in faks klice sprejemate na isti telefonski številki in imate na to številko priključen tudi odzivnik, ki se odziva na govorne klice, nastavite napravo , kot je opisano v tem odstavku.

#### **Slika 10-9 Pogled na zadnjo stran naprave**

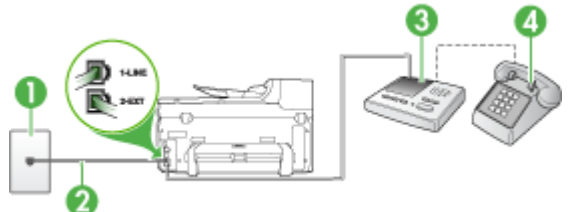

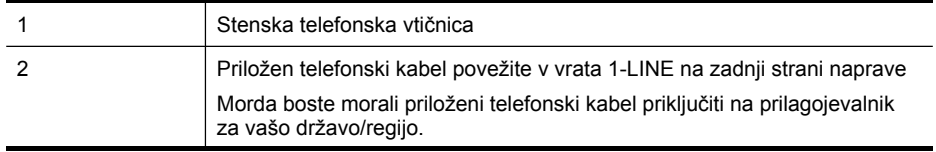

<span id="page-160-0"></span>(nadaljevanje)

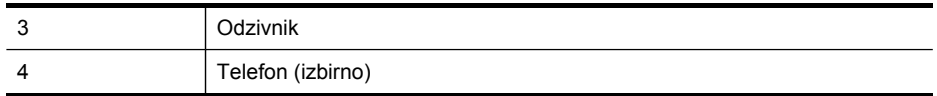

### **Nastavitev naprave s skupno glasovno/telefonsko linijo z odzivnikom**

- **1.** Iz vrat izvlecite beli vtikač z oznako 2-EXT na hrbtni strani naprave.
- **2.** Odzivnik izklopite iz telefonske zidne vtičnice in ga povežite z vrati z oznako 2-EXT na hrbtni strani naprave.

**Opomba** Če odzivnika ne povežete neposredno z napravo, se lahko nanj posnamejo toni faksa z oddajnega faksa in z napravo verjetno ne boste mogli sprejemati faksov.

- **3.** En konec telefonskega kabla, ki je priložen v škatli skupaj z napravo, priključite v zidno telefonsko vtičnico, drugega pa na vrata z oznako 1-LINE na zadnji strani naprave.
	- **Opomba** Morda boste morali priloženi telefonski kabel priključiti na prilagojevalnik za vašo državo/regijo.

Če za povezavo med stensko telefonsko vtičnico in napravo ne uporabite priloženega kabla, verjetno ne boste mogli pošiljati faksa. Ta posebni telefonski kabel se razlikuje od telefonskih kablov, ki jih morda že imate doma ali v pisarni.

- **4.** (Izbirno) Če odzivnik nima vdelanega telefona, bi bilo morda bolj pripravno, če bi telefon vključili v vrata »OUT« na hrbtni strani odzivnika.
	- $\mathbb{P}$  **Opomba** Če odzivnik ne omogoča priklopa na zunanjo telefonsko linijo, lahko za priklop odzivnika in telefona na napravo kupite in uporabite vzporedni razdelilnik (imenujemo ga tudi spojnik). Za te povezave lahko uporabite običajne telefonske kable.
- **5.** Vklopite nastavitev **Samodejni odgovor**.
- **6.** Odzivnik nastavite tako, da se bo odzval pri majhnem številu zvonjenj.
- **7.** V napravi spremenite nastavitev **Zvonj. do odg.** na najmanjše število zvonjenj, ki ga naprava še podpira. (Največje število zvonjenj je odvisno od države/regije.)
- **8.** Zaženite preskus faksa.

Ko zazvoni telefon, se odzivnik odzove po številu zvonjenj, ki ste ga nastavili in nato predvaja posneti pozdrav. Naprava medtem nadzoruje klic, »čaka« na znak centrale za faks. Če naprava zazna znak centrale za faks, odda zvok za sprejem faksa in sprejme faks; če znaka centrale za faks ni, naprava preneha nadzorovati linijo in odzivnik bo lahko posnel glasovno sporočilo.

Če imate težave z nastavljanjem naprave z dodatno opremo, se obrnite na krajevnega ponudnika storitev ali trgovca.

### **Primer J: Govorna/faks linija v skupni rabi z računalniškim modemom in odzivnikom**

Če govorne in faks klice sprejemate na isti telefonski številki in imate na tej telefonski liniji priključen tudi modem in odzivnik, nastavite napravo HP, kot je opisano v tem odstavku.

- **Py Opomba** Ker je računalniški modem priključen na isto telefonsko linijo kot naprava HP, ga ne morete uporabljati istočasno z napravo. Naprave HP na primer ne morete uporabiti za faksiranje, medtem ko za dostop do interneta in pošiljanje epošte uporabljate računalniški modem za povezavo na klic.
- Govorna/faks linija v skupni rabi z računalniškim modemom za povezavo na klic in odzivnikom
- [Govorna/faks](#page-163-0) linija v skupni rabi z modemom DSL/ADSL in odzivnikom

#### **Govorna/faks linija v skupni rabi z računalniškim modemom za povezavo na klic in odzivnikom**

Napravo HP lahko z računalnikom nastavite na dva načina, odvisno od števila vrat za telefon računalnika. Pred začetkom preverite, ali ima računalnik ena ali dvoje vrat za telefon.

• Če ima računalnik samo ena vrata za telefon, boste morali kupiti vzporedni razdelilnik (spojnik), kot je prikazano spodaj. (Vzporedni razdelilnik ima ena vrata RJ-11 spredaj in dvojna vrata RJ-11 zadaj. Ne uporabljajte 2-linijskega telefonskega razdelilnika, zaporednega razdelilnika ali vzporednega razdelilnika, ki ima spredaj dvojna vrata RJ-11, zadaj pa vtič.)

# **Slika 10-10 Primer vzporednega razdelilnika**

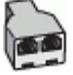

• Če ima računalnik ena vrata za telefon, namestite napravo HP, kot je prikazano spodaj.

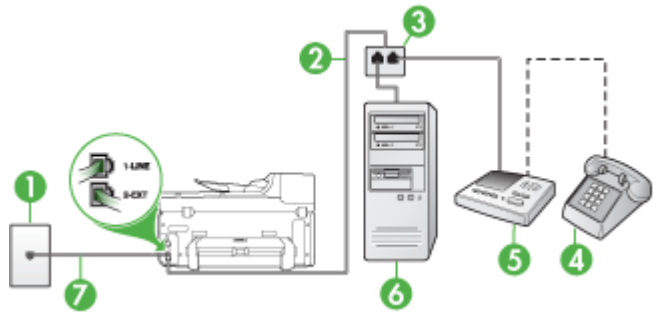

# **Slika 10-11 Pogled na zadnjo stran naprave**

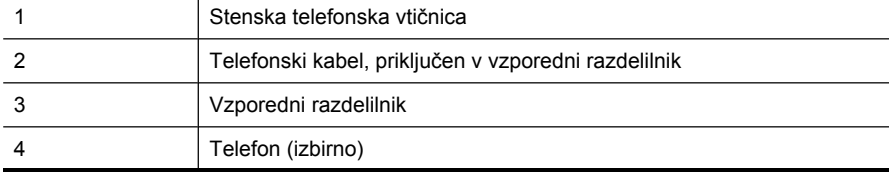

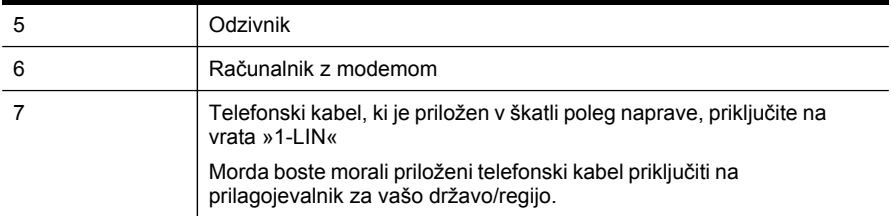

# **Nastavljanje naprave na isto telefonsko linijo kot računalnik z enimi vrati za telefon**

- **1.** Iz vrat z oznako 2-EXT na hrbtni strani naprave HP izvlecite beli vtikač.
- **2.** Poiščite telefonski kabel, ki je priključen v zadnjo stran računalnika (računalniški klicni modem) in stensko telefonsko vtičnico. Kabel izvlecite iz stenske telefonske vtičnice in ga vključite v vrata z oznako 2-EXT na hrbtni strani naprave.
- **3.** Odzivnik izklopite iz telefonske zidne vtičnice in ga povežite z vrati z oznako 2-EXT na hrbtni strani naprave.
	- **Opomba** Če odzivnika ne povežete neposredno z napravo, se lahko nanj posnamejo toni faksa z oddajnega faksa in z napravo verjetno ne boste mogli prejemati faksov.
- **4.** En konec telefonskega kabla, ki je priložen v škatli poleg naprave HP, vključite v stensko telefonsko vtičnico, drugi konec pa v vrata z oznako 1-LINE na hrbtni strani naprave HP.
	- **Py Opomba** Morda boste morali priloženi telefonski kabel priključiti na prilagojevalnik za vašo državo/regijo.

Če za povezavo med stensko telefonsko vtičnico in napravo ne uporabite priloženega kabla, verjetno ne boste mogli pošiljati faksa. Ta posebni telefonski kabel se razlikuje od telefonskih kablov, ki jih morda že imate doma ali v pisarni.

- **5.** (Izbirno) Če odzivnik nima vdelanega telefona, bi bilo morda bolj pripravno, če bi telefon vključili v vrata »OUT« na hrbtni strani odzivnika.
	- **Py Opomba** Če odzivnik ne omogoča priklopa na zunanjo telefonsko linijo, lahko za priklop odzivnika in telefona na napravo kupite in uporabite vzporedni razdelilnik (imenujemo ga tudi spojnik). Za te povezave lahko uporabite običajne telefonske kable.
- **6.** Če je programska oprema modema nastavljena na samodejno sprejemanje faksov v računalnik, to nastavitev izklopite.
	- **Dpomba** Če ne izklopite nastavitve programske opreme modema za samodejno sprejemanje faksov, naprava ne bo mogla sprejeti faksov.
- **7.** Vklopite nastavitev **Samodejni odgovor**.
- **8.** Odzivnik nastavite tako, da se bo odzval pri majhnem številu zvonjenj.
- <span id="page-163-0"></span>**9.** V napravi HP spremenite nastavitev **Zvonj. do odg.** na najmanjše število zvonjenj, ki ga naprava HP še podpira. (Največje število zvonjenj je odvisno od države/regije.)
- **10.** Zaženite preskus faksa.
	- **Domba** Če imate računalnik z dvoje vrat za telefon, ne potrebujete vzporednega razdelilnika. Odzivnik lahko priključite v vrata »OUT«, na zadnji strani računalnika.

Ko zazvoni telefon, se odzivnik odzove po številu zvonjenj, ki ste ga nastavili in nato predvaja posneti pozdrav. Naprava medtem nadzoruje klic, »čaka« na znak centrale za faks. Če naprava zazna znak centrale za faks, odda zvok za sprejem faksa in sprejme faks; če znaka centrale za faks ni, naprava preneha nadzorovati linijo in odzivnik bo lahko posnel glasovno sporočilo.

Če imate težave z nastavljanjem naprave z dodatno opremo, se obrnite na krajevnega ponudnika storitev ali trgovca.

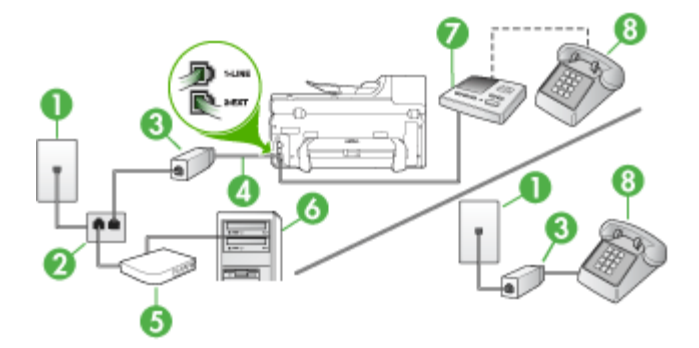

# **Govorna/faks linija v skupni rabi z modemom DSL/ADSL in odzivnikom**

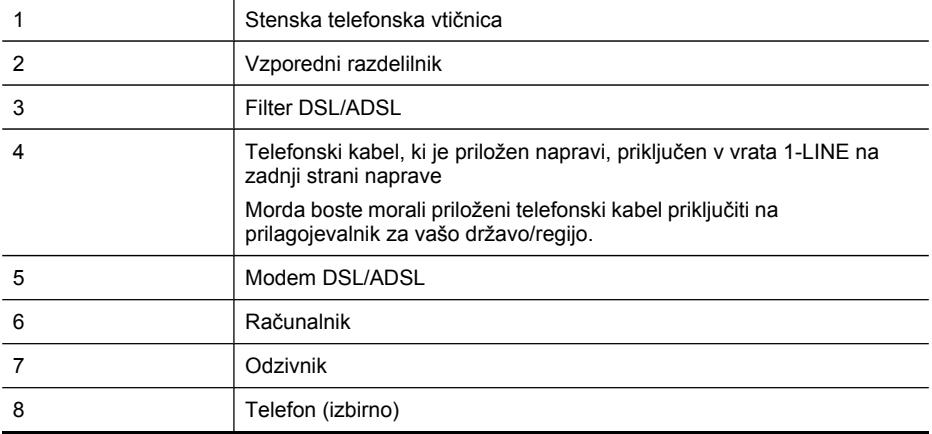

**Py Opomba** Kupiti boste morali vzporedni razdelilnik. Vzporedni razdelilnik ima ena vrata RJ-11 spredaj in dvojna vrata RJ-11 zadaj. Ne uporabljajte 2-linijskega telefonskega razdelilnika, zaporednega razdelilnika ali vzporednega razdelilnika, ki ima spredaj dvojna vrata RJ-11, zadaj pa vtič.

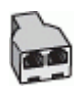

# **Nastavljanje naprave z računalniškim modemom DSL/ADSL**

- **1.** Ponudnik storitev DSL/ADSL naj vam priskrbi filter DSL/ADSL.
	- **Py Opomba** Telefone v drugih prostorih hiše/pisarne, ki imajo isto telefonsko številko v skupni rabi s storitvijo DSL/ADSL, morate priključiti na dodatne filtre DSL/ADSL. Drugače lahko pri glasovnih klicih pride do šumenja.
- **2.** En konec telefonskega kabla, ki je priložen škatli z napravo, priključite v filter DSL/ ADSL, drugi konec pa na vrata z oznako 1-LINE na zadnji strani naprave.
	- **Opomba** Morda boste morali priloženi telefonski kabel priključiti na prilagojevalnik za vašo državo/regijo.

Če za povezavo med filtrom DSL/ADSL in napravo ne uporabite priloženega kabla, verjetno ne boste mogli pošiljati faksa. Ta posebni telefonski kabel se razlikuje od telefonskih kablov, ki jih morda že imate doma ali v pisarni.

- **3.** Povežite filter DSL/ADSL z razdelilnikom.
- **4.** Odzivnik odklopite iz telefonske zidne vtičnice in ga povežite z vrati z oznako 2- EXT na hrbtni strani naprave.
	- **Opomba** Če odzivnika ne povežete neposredno z napravo, se lahko nanj posnamejo toni faksa z oddajnega faksa in z napravo verjetno ne boste mogli sprejemati faksov.
- **5.** Povežite modem DSL z vzporednim razdelilnikom.
- **6.** Vzporedni razdelilnik priključite v stensko vtičnico.
- **7.** Odzivnik nastavite tako, da se bo odzval pri majhnem številu zvonjenj.
- **8.** V napravi spremenite nastavitev **Zvonj. do odg.** na najmanjše število zvonjenj, ki ga naprava še podpira.

**Opomba** Največje število zvonjenj je odvisno od države/regije.

**9.** Zaženite preskus faksa.

Ko bo telefon zazvonil, se bo odzivnik odzval po številu zvonjenj, ki ste ga nastavili, in predvajal posneti pozdrav. Naprava medtem nadzoruje klic in »čaka« na znak centrale za faks. Če naprava zazna znak centrale za faks, odda zvok za sprejem faksa in sprejme faks; če znaka centrale za faks ni, naprava preneha nadzorovati linijo in odzivnik bo lahko posnel glasovno sporočilo.

Če uporabljate isto telefonsko linijo za telefon ter faks in imate računalniški modem DSL, sledite tem navodilom za nastavitev faksa.

<span id="page-165-0"></span>Če imate težave z nastavljanjem naprave z dodatno opremo, se obrnite na krajevnega ponudnika storitev ali trgovca.

### **Primer K: Govorna/faks linija v skupni rabi z računalniškim klicnim modemom in glasovno pošto**

Če govorne in faks klice sprejemate na isti telefonski številki, na isti telefonski liniji uporabljate računalniški klicni modem in imate pri telefonskem podjetju vključeno storitev glasovne pošte, nastavite napravo, kot je opisano v tem odstavku.

**The Opomba** Faksov ne morete sprejemati samodejno, če imate storitev glasovne pošte na isti telefonski številki, kot jo uporabljate za faks klice. Fakse morate sprejemati ročno; to pomeni, da morate na dohodne faks klice odgovoriti osebno. Če bi fakse raje sprejemali samodejno, se obrnite na telefonsko podjetje, da vam vključijo storitev značilnega zvonjenja, ali pa si priskrbite ločeno telefonsko linijo za faksiranje.

Ker je računalniški klicni modem priključen na isto telefonsko linijo kot naprava, ga ne morete uporabljati istočasno z napravo. Na primer, naprave ne morete uporabiti za faksiranje, če za dostop do interneta in pošiljanje e-pošte uporabljate računalniški klicni modem.

Napravo lahko z računalnikom nastavite na dva načina, odvisno od števila vrat za telefon računalnika. Pred začetkom preverite, ali ima računalnik ena vrata ali dvoje za telefon.

• Če ima računalnik samo ena vrata, boste morali kupiti spodaj prikazani vzporedni razdelilnik (spojnik). (Vzporedni razdelilnik ima ena vrata RJ-11 spredaj in dvojna vrata RJ-11 zadaj. Ne uporabljajte 2-linijskega telefonskega razdelilnika, zaporednega ali vzporednega razdelilnika, ki ima spredaj dvojna vrata RJ-11, zadaj pa vtič.)

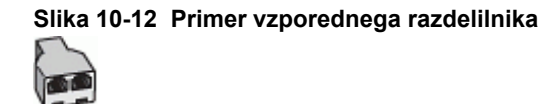

• Če ima računalnik dvoje vrat za telefon, nastavite napravo, kot je prikazano spodaj.

#### **Slika 10-13 Pogled na zadnjo stran naprave**

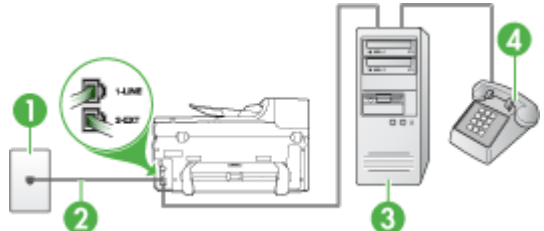

<span id="page-166-0"></span>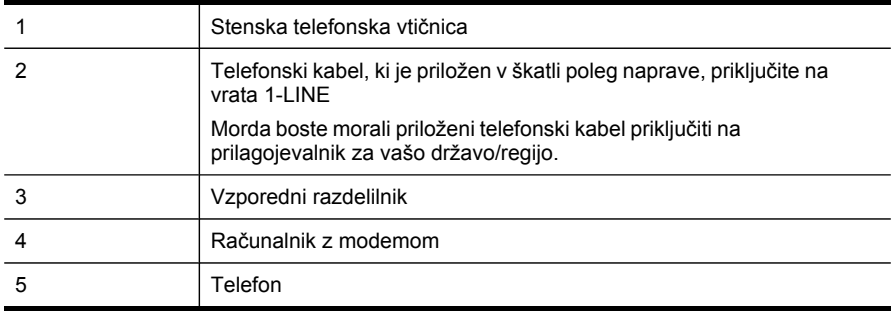

### **Nastavitev naprave na isto telefonsko linijo kot računalnik z dvoje telefonskih vrat**

- **1.** Iz vrat izvlecite beli vtikač z oznako 2-EXT na hrbtni strani naprave.
- **2.** Poiščite telefonski kabel, ki je priključen v zadnjo stran računalnika (računalniški klicni modem) in stensko telefonsko vtičnico. Kabel izvlecite iz stenske telefonske vtičnice in ga vključite v vrata z oznako 2-EXT na hrbtni strani naprave.
- **3.** Telefon povežite z vrati »OUT« na računalniškem modemu za povezavo na klic.
- **4.** En konec telefonskega kabla, ki je priložen v škatli skupaj z napravo, priključite v zidno telefonsko vtičnico, drugega pa na vrata z oznako 1-LINE na zadnji strani naprave.
	- **Py Opomba** Morda boste morali priloženi telefonski kabel priključiti na prilagojevalnik za vašo državo/regijo.

Če za povezavo med stensko telefonsko vtičnico in napravo ne uporabite priloženega kabla, verjetno ne boste mogli pošiljati faksa. Ta posebni telefonski kabel se razlikuje od telefonskih kablov, ki jih morda že imate doma ali v pisarni.

**5.** Če je programska oprema modema nastavljena na samodejno sprejemanje faksov v računalnik, to nastavitev izklopite.

**Dpomba** Če ne izklopite nastavitve programske opreme modema za samodejno sprejemanje faksov, naprava ne bo mogla sprejeti faksov.

- **6.** Izklopite nastavitev **Samodejni odgovor**.
- **7.** Zaženite preskus faksa.

Na dohodne faks klice morate odgovoriti osebno, sicer naprava ne more sprejemati faksov.

Če imate težave z nastavljanjem naprave z dodatno opremo, se obrnite na krajevnega ponudnika storitev ali trgovca.

#### **Nastavljanje faksov zaporednega tipa**

Če želite informacije o nastavljanju naprave za faksiranje prek zaporednega telefonskega sistema, za svojo državo/regijo glejte spletna mesta za konfiguracijo faksa.

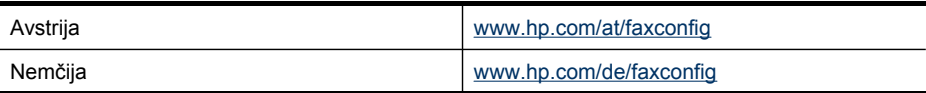

Poglavje 10

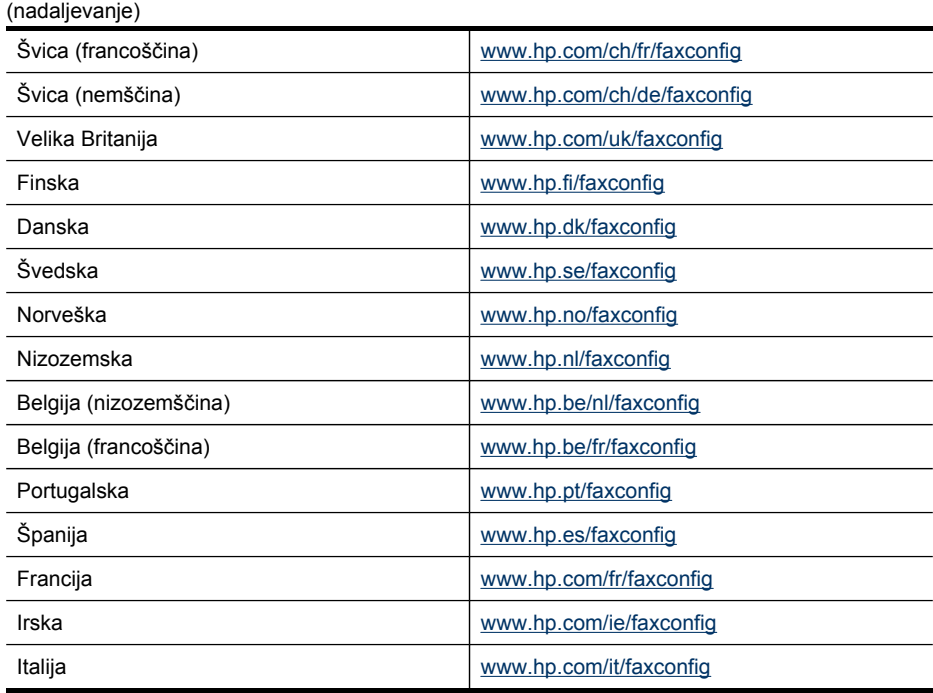

# **Konfiguracija naprave (Windows)**

**E** Opomba Če želite zagnati namestitveni program, mora biti v računalniku nameščen Microsoft Internet Explorer 6.0 ali novejši.

Poleg tega morate imeti za namestitev gonilnika tiskalnika v operacijske sisteme Windows 2000, Windows XP ali Windows Vista skrbniške pravice.

Ko nastavljate napravo, HP priporoča, da jo povežete po tem, ko namestite programsko opremo. Namestitveni program je zasnovan tako, da bo namestitev za vas čim lažja. Če ste najprej priključili kabel, glejte Priključite [napravo](#page-168-0) pred [namestitvijo](#page-168-0) programske opreme.

To poglavje vsebuje naslednje teme:

- Neposredna povezava
- Omrežna [povezava](#page-169-0)

#### **Neposredna povezava**

Napravo lahko vklopite neposredno v računalnik z kablom USB.

**Deomba** Če namestite programsko opremo naprave in napravo priključite v računalnik z okoljem Windows, lahko na isti računalnik povežete dodatne naprave s kablom USB, ne da bi morali ponovno namestiti programsko opremo.

<span id="page-168-0"></span>Ko nastavljate napravo, HP priporoča, da jo povežete šele takrat, ko to zahteva programska oprema. Če ste najprej priključili kabel, glejte Priključite napravo pred namestitvijo programske opreme.

To poglavje vsebuje naslednje teme:

- Namestitev programske opreme pred priključitvijo naprave (priporočeno)
- Priključite napravo pred namestitvijo programske opreme
- Skupna raba naprave v [krajevnem](#page-169-0) omrežju

#### **Namestitev programske opreme pred priključitvijo naprave (priporočeno)**

#### **Namestitev programske opreme**

- **1.** Zaprite vse zagnane aplikacije.
- **2.** CD vstavite v pogon CD. Meni CD-ja se odpre samodejno. Če se meni CD-ja ne zažene samodejno, dvokliknite ikono nastavitev na CD-ju.
- **3.** V meniju CD-ja kliknite **Install USB-Connected Device (Namesti napravo, priključeno prek USB)** in sledite navodilom na zaslonu.
- **4.** Ob pozivu vklopite napravo in jo priključite v računalnik s kablom USB.
- **Copomba** Napravo lahko tudi delite z drugimi računalniki z uporabo preproste oblike povezovanja v omrežje, ki se imenuje povezovanje v omrežje v lokalni skupni rabi. Več informacij najdete v poglavju Skupna raba naprave v [krajevnem](#page-169-0) [omrežju.](#page-169-0)

#### **Priključite napravo pred namestitvijo programske opreme**

Če ste napravo priključili v računalnik pred namestitvijo programske opreme naprave, se na zaslonu računalnika pojavi čarovnik **Found New Hardware**.

**Opomba** Če ste vključili napravo, je ne izključite in ne izklopite kabla iz naprave med delovanjem namestitvenega programa. Če boste to naredili, namestitveni program ne bo končal.

#### **Priključevanje naprave**

**1.** V pogovornem oknu **Found New Hardware**, ki prikazuje metode iskanja gonilnika tiskalnika, izberite možnost Advanced (Dodatno) in nato kliknite **Next (Naslednje)**.

**Opomba** Ne dovolite čarovniku **Found New Hardware**, da samodejno poišče gonilnik tiskalnika.

- **2.** Izberite potrditveno polje za določitev mesta gonilnika in preverite, ali so ostala potrditvena polja prazna.
- **3.** Vstavite CD v pogon za CD-ROM. Če se pojavi meni CD-ja, ga zaprite.
- **4.** Na CD-ju poiščite korenski imenik (na primer D) in nato kliknite **OK**.
- **5.** Kliknite **Next (Naslednje)** in sledite navodilom na zaslonu.
- **6.** Kliknite **Finish (Dokončaj)**, če želite zapreti čarovnika **Found New Hardware**. Čarovnik samodejno zažene namestitveni program (to lahko traja nekaj časa).
- **7.** Končajte namestitveni postopek.

<span id="page-169-0"></span>**Py Opomba** Napravo lahko tudi delite z drugimi računalniki z uporabo preproste oblike povezovanja v omrežje, ki se imenuje povezovanje v omrežje v lokalni skupni rabi. Več informacij najdete v poglavju Skupna raba naprave v krajevnem omrežju.

#### **Skupna raba naprave v krajevnem omrežju**

V omrežju v lokalni skupni rabi je naprava povezana neposredno na konektor USB izbranega računalnika (ki mu pravimo strežnik) in je v skupni rabi z ostalimi računalniki (odjemalci).

**Py Opomba** Pri skupni rabi neposredno povezane naprave uporabite računalnik z najnovejšim operacijskim sistemom kot strežnik.

To konfiguracijo uporabite samo v majhnih skupinah ali pri majhni uporabi. Povezani računalnik deluje počasneje, kadar z napravo tiska veliko uporabnikov.

Samo funkcija tiskanja je v skupni rabi. Funkciji za optično branje in kopiranje nista v skupni rabi.

#### **Skupna raba naprave**

- **1.** Kliknite **Start**, pokažite na **Settings (Nastavitve)** in kliknite **Printers (Tiskalniki)** ali **Printers and Faxes (Tiskalniki in faksi)**.
	- ali –

Kliknite **Start**, **Control Panel (Nadzorna plošča)** in nato dvokliknite možnost **Printers (Tiskalniki)**.

- **2.** Z desno miškino tipko kliknite ikono naprave, kliknite **Properties (Lastnosti)** in nato kliknite kartico **Sharing (Skupna raba)**.
- **3.** Kliknite možnost skupne rabe naprave in ji dajte ime za skupno rabo.

#### **Omrežna povezava**

Če naprava omogoča omrežno povezavo, jo lahko skupno uporabljate v omrežnem okolju tako, da jo povežete neposredno v omrežje. Ta vrsta povezave omogoča upravljanje naprave z uporabo spletnega vdelanega strežnika s katerega koli računalnika v omrežju.

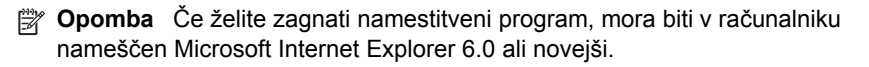

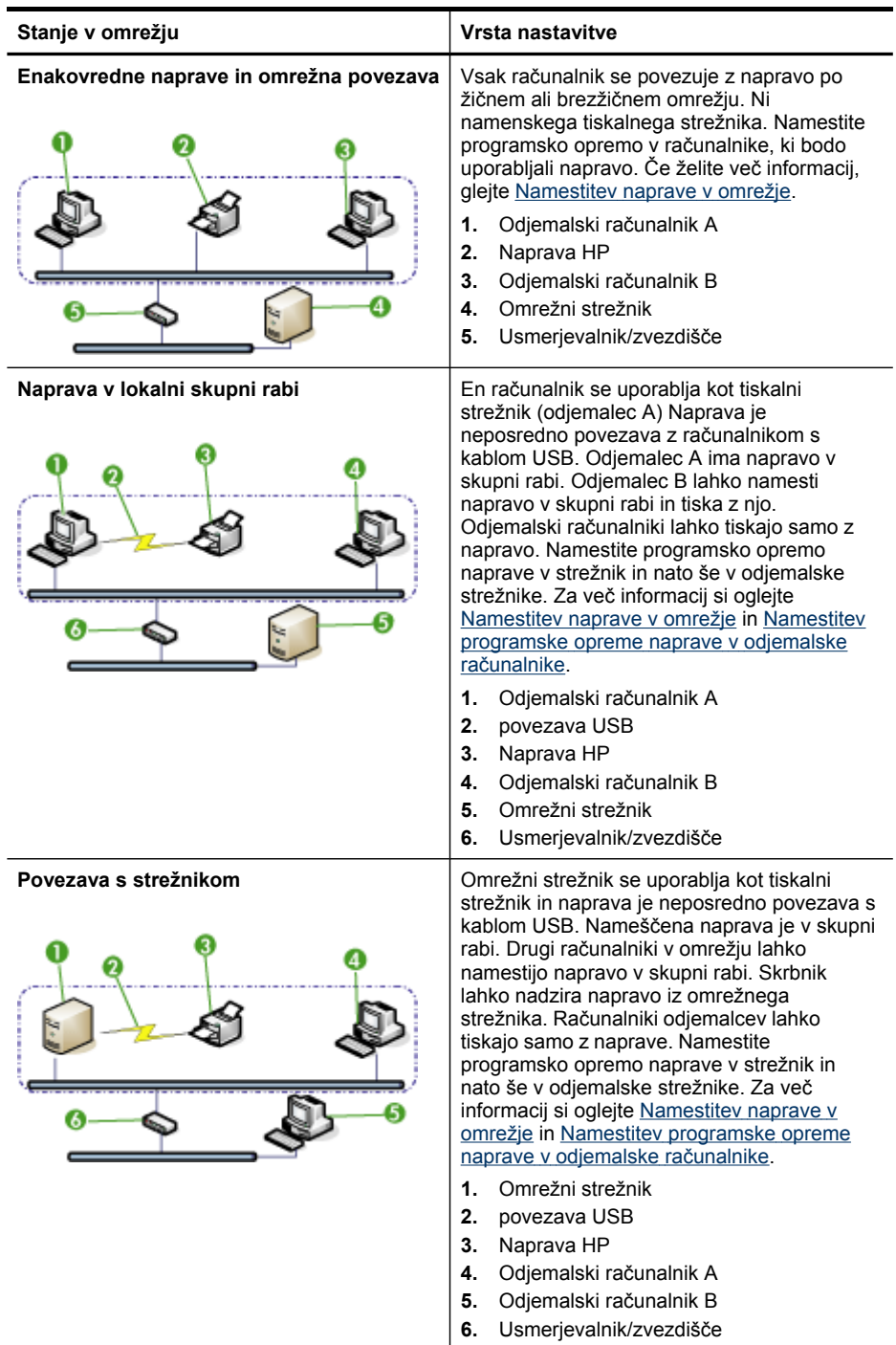

Izberite možnost namestitve za vrsto omrežja, ki ga imate:

- <span id="page-171-0"></span>• **Omrežje odjemalec/strežnik:** Če je v vašem omrežju računalnik določen za tiskalni strežnik, namestite programsko opremo naprave na strežnik in nato namestite programsko opremo na računalnike odjemalcev. Za več informacij si oglejte Namestitev naprave v omrežje in Namestitev programske opreme naprave v odjemalske računalnike. Ta metoda ne dopušča skupne uporabe celotne funkcionalnosti naprave. Računalniki odjemalcev lahko tiskajo samo z naprave.
- **Omrežje med enakovrednimi napravami:** Če imate omrežje med enakovrednimi napravami (omrežje brez določenega tiskalnega strežnika), namestite programsko opremo na računalnike, ki bodo uporabljali napravo. Več informacij najdete v poglavju Namestitev naprave v omrežje.

Poleg tega lahko se lahko z omrežnim tiskalnikom povežete v obeh vrstah omrežij z uporabo **čarovnika za dodajanje tiskalnika** v operacijskem sistemu Windows. Če želite več informacij, glejte Namestitev [tiskalniškega](#page-172-0) gonilnika s čarovnikom za [dodajanje](#page-172-0) tiskalnika.

To poglavje vsebuje naslednje teme:

- Namestitev naprave v omrežje
- Namestitev programske opreme naprave v odjemalske računalnike
- Namestitev [tiskalniškega](#page-172-0) gonilnika s čarovnikom za dodajanje tiskalnika
- [Namestitev](#page-172-0) naprave v omrežnem okolju IPv6

#### **Namestitev naprave v omrežje**

Uporabite naslednje korake za namestitev programske opreme naprave v naslednjih vrstah povezave:

Imate omrežje med enakovrednimi napravami (omrežje brez določenega tiskalnega strežnika)

- **1.** Odstranite zaščitno folijo z omrežnih vrat naprave in jo povežite v omrežje.
- **2.** Vstavite CD v pogon za CD-ROM. Meni CD-ja se zažene samodejno. Če se meni CD-ja ne zažene samodejno, se premaknit v pogon za CD računalnika in dvokliknite **Setup.exe**.
- **3.** V meniju CD-ja kliknite **Install (Namesti)** in sledite navodilom na zaslonu.
- **4.** Na zaslonu **Connection Type (Vrsta povezave)** izberite **Network/Wireless Device (Omrežje/Brezžična naprava)** in nato kliknite **Next (Naprej)**.
- **5.** Sledite navodilom na zaslonu, da dokončate namestitev.
- **Py Opomba** Za skupno rabo naprave z računalniki odjemalcev z operacijskim sistemom Windows glejte Namestitev programske opreme naprave v odjemalske računalnike in Skupna raba naprave v [krajevnem](#page-169-0) omrežju.

#### **Namestitev programske opreme naprave v odjemalske računalnike**

Po namestitvi gonilnikov tiskalnika na vaš računalnik, ki deluje kot tiskalni strežnik, lahko skupno uporabljate funkcijo tiskalnika. Posamezni uporabniki operacijskega sistema Windows, ki želijo uporabljati omrežno napravo, morajo namestiti programsko opremo na njihove računalnike (odjemalce).

<span id="page-172-0"></span>Računalnik odjemalec lahko povežete na napravo na naslednje načine:

- V mapi Printers (Tiskalniki) dvokliknite ikono **Add Printer (Dodaj tiskalnik)** in sledite navodilom za namestitev v omrežje. Več informacij najdete v poglavju Namestitev tiskalniškega gonilnika s čarovnikom za dodajanje tiskalnika.
- V omrežju poiščite napravo in jo povlecite v vašo mapo Printers (Tiskalniki).
- Dodajte napravo in namestite programsko opreme iz datoteke INF v vašem omrežju. Na CD-ju so datoteke INF shranjene v korenskem imeniku CD-ja.

# **Namestitev tiskalniškega gonilnika s čarovnikom za dodajanje tiskalnika**

**1.** Kliknite **Start**, pokažite na **Settings (Nastavitve)** in kliknite **Printers (Tiskalniki)** ali **Printers and Faxes (Tiskalniki in faksi)**. – Ali –

Kliknite **Start**, **Control Panel (Nadzorna plošča)** in nato dvokliknite **Printers (Tiskalniki)**.

- **2.** Dvokliknite **Add Printer (Dodaj tiskalnik)** in nato kliknite **Next (Naprej)**.
- **3.** Izberite **Network Printer (Omrežni tiskalnik)** ali **Network Printer Server (Omrežni tiskalni strežnik)**.
- **4.** Kliknite gumb **Next (Naprej)**.
- **5.** Storite nekaj izmed naslednjega:

Vtipkajte pot omrežja in ime čakalne vrste naprave v skupni rabi in nato kliknite **Next (Naprej)**. Kliknite **Have Disk**, ko se od vas zahteva, da izberete model naprave.

Kliknite **Next (Naprej)** in poiščite napravo na seznamu tiskalnikov v skupni rabi.

**6.** Kliknite **Next (Naslednje)** in sledite navodilom na zaslonu, da dokončate namestitev.

# **Namestitev naprave v omrežnem okolju IPv6**

Če napravo priključujete na računalnik z operacijskim sistemom Windows XP ali Windows Vista, ki deluje izključno v okolju IPV6, upoštevajte ta navodila za namestitev tiskalniškega gonilnika.

**Dopomba** Če poskusite namestiti programsko opremo naprave s CD-ja, ne boste mogli najti naprave in dokončati namestitve.

**Opomba** V omrežnem okolju IPv6 sta na voljo samo tiskalniški gonilnik in program Digital Direct Filing. Druge funkcije programske opreme, kot sta Toolbox in Solution Center, niso na voljo.

**Opomba** V omrežju IPv6 ne bo prikazana nobena brezžična povezava, v povzetku brezžičnega omrežja pa bo pisalo »No Link« (Ni povezave). Nastavitve v napravi si ogledate tako, da natisnete stran z omrežno konfiguracijo. Če želite več informacij, glejte [Razumevanje](#page-138-0) strani z omrežno konfiguracijo.

### **Namestitev tiskalniškega gonilnika v operacijskem sistemu Windows XP**

- **1.** Povežite napravo HP v svoje omrežje.
- **2.** Namestite HP-jev standardni nadzornik vrat TCP/IP iz mape util\ipv6 na disku "Starter CD".

**Opomba** Če se pojavi pogovorno okno s sporočilom, da naprave ni mogoče najti, kliknite Next (Naprej).

- **3.** Natisnite stran z omrežno konfiguracijo, da pridobite naslov IP naprave. Več informacij najdete v poglavju [Razumevanje](#page-138-0) strani z omrežno konfiguracijo.
- **4.** V čarovniku operacijskega sistema Windows za dodajanje tiskalnikov ustvarite lokalni tiskalnik in izberite HP-jeva standardna vrata TCP/IP.
- **5.** Ko boste pozvani, vnesite naslov IPv& naprave HP, kot je prikazan na omrežni konfiguracijski strani. Primer: 2001:DB8:1::4A50:33GFF:FE32:3333.

### **Namestitev tiskalniškega gonilnika v operacijskem sistemu Windows Vista**

- **1.** Kliknite **Start**, nato pa **Omrežje**.
- **2.** Z desno miškino tipko kliknite napravo, ki jo nameščate, nato pa kliknite **Install (Namesti)**.
- **3.** Ko boste pozvani, da določite tiskalniški gonilnik, izberite korensko raven diska "Starter CD".

# **Konfiguracija naprave (Mac OS X)**

Napravo lahko uporabite z enim računalnikom Macintosh s kablom USB ali pa jo delite z drugimi uporabniki v omrežju.

To poglavje vsebuje naslednje teme:

- Namestitev programske opreme za omrežno ali neposredno povezavo
- Skupna raba naprave v [krajevnem](#page-174-0) omrežju

#### **Namestitev programske opreme za omrežno ali neposredno povezavo**

#### **Namestitev programske opreme za neposredno povezavo**

- **1.** Povežite napravo v vaš računalnik s kablom USB.
- **2.** CD Starter vstavite v pogon CD.

**Opomba** V operacijskem sistemu Windows, ki deluje izključno v omrežnem okolju IPv6, stanje naprave ni na voljo.

- <span id="page-174-0"></span>**3.** Dvokliknite **HP Installer** in sledite navodilom na zaslonu.
- **4.** Če je potrebno uporabite napravo skupaj z ostalimi uporabniki računalnikov Macintosh.
	- **Neposredna povezava:** Uporabite napravo skupaj z ostalimi uporabniki računalnikov Macintosh. Več informacij najdete v poglavju Skupna raba naprave v krajevnem omrežju.
	- **Omrežna povezava:** Posamezni uporabniki računalnikov Macintosh, ki želijo uporabljati napravo v omrežju, morajo namestiti programsko opremo naprave v njihove računalnike.

### **Namestitev programske opreme za omrežno povezavo**

- **1.** Odstranite zaščitno folijo z omrežnih vrat naprave in jo povežite v omrežje.
- **2.** CD Starter vstavite v pogon CD.
- **3.** Dvokliknite **HP Installer** in sledite navodilom na zaslonu.
- **4.** Na zaslonu **Connection Type (Vrsta povezave)** izberite **Wired network/Wireless (Žično omrežje/Brezžično)** in nato kliknite **Next (Naprej)**.
- **5.** Sledite navodilom na zaslonu, da dokončate namestitev.

### **Skupna raba naprave v krajevnem omrežju**

Neposredno priključeno napravo lahko uporabljate tudi z drugimi računalniki s pomočjo preprostega povezovanja v omrežje, ki mu rečemo skupna raba tiskalnikov. Skupna raba tiskalnikov je primerna samo za majhne skupine naprav ali pri manj intenzivni uporabi. Povezani računalnik deluje počasneje, kadar z napravo tiska veliko uporabnikov.

Osnovne zahteve za skupno rabo v okolju Mac OS X vsebujejo naslednje:

- Računalniki Macintosh morajo komunicirati v omrežju z uporabo TCP/IP in morajo imeti naslove IP. (AppleTalk ni podprt.)
- Naprava, ki je v skupni rabi, mora biti povezana z vgrajenimi vrati USB v gostiteljskem računalniku Macintosh.
- Tako gostiteljski kot odjemalski računalnik Macintosh, ki uporabljata napravo v skupni rabi, morata imeti gonilnik ali PPD za nameščeno napravo. (Za namestitev programske opreme za skupno rabo naprave in povezanih datotek za pomoč lahko zaženete namestitveni program).

Za več podatkov o skupni rabi naprav USB glejte informacije o podpori na Apple-ovem spletnem mestu [\(www.apple.com\)](http://www.apple.com) ali Apple Macintosh Help na računalniku.

**Py Opomba** Skupna raba tiskalnikov je na voljo v operacijskem sistemu Mac OS X v.10.4 ali novejšem.

**Opomba** Skupna raba tiskalnika mora biti omogočena v gostiteljskem in odjemalskem računalniku. Odprite **System Preferences (Sistemske nastavitve)**, izberite **Sharing (Skupna raba)** in kliknite **Printer Sharing (Skupna raba tiskalnika)**.

### **Skupna raba naprave med računalniki Mac OS X**

- **1.** Vklopite skupno rabo tiskalnika na vseh računalnikih Macintosh (gostiteljih in odjemalcih), ki so povezani s tiskalnikom.
- **2.** Odprite **System Preferences (Sistemske nastavitve)**, kliknite **Print & Fax (Tiskanje in faks)**, na seznamu na levi izberite tiskalnik, ki ga želite dati v skupno rabo, in obkljukajte **Share this printer (Daj ta tiskalnik v skupno rabo)**.
- **3.** Za tiskanje z drugih računalnikov Macintosh (odjemalcev) v omrežju storite naslednje:
	- **a**. Kliknite **File (Datoteka)** in nato izberite **Page Setup (Nastavitev strani)** v dokumentu, ki ga želite natisniti.
	- **b**. V spustnem meniju poleg **Format for** izberite **Shared Printers (Tiskalniki v skupni rabi)** in nato izberite vašo napravo.
	- **c**. Izberite **Paper Size (Velikost papirja)** in nato kliknite **OK (V redu)**.
	- **d**. IV dokumentu kliknite **File (Datoteka)** in nato izberite **Print (Natisni)**.
	- **e**. V spustnem meniju poleg **Printer (Tiskalnik)** izberite **Shared Printers (Tiskalniki v skupni rabi)** in nato izberite vašo napravo.
	- **f**. Po potrebi izberite še dodatne nastavitve in kliknite **Print (Natisni)**.

# **Nastavitev naprave za brezžično komunikacijo (samo nekateri modeli)**

Napravo lahko nastavite za brezžično komunikacijo na enega od naslednjih načinov:

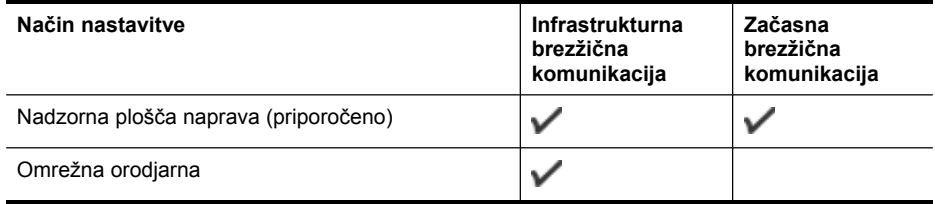

**Popomba** V primeru težav si oglejte [Reševanje](#page-240-0) težav pri brezžični povezavi.

Poskrbite, da naprava ne bo povezana v omrežje z omrežnim kablom.

Naprava, ki pošilja podatke, mora imeti vgrajene zmogljivosti 802.11 ali nameščeno brezžično kartico 802.11.

Naprava in računalniki, ki jo uporabljajo, morajo biti v istem podomrežju.

Pred namestitvijo programske opreme naprave boste morda želeli izvedeti nastavitve vašega omrežja. Podatke dobite pri vašem skrbniku sistema, ali pa opravite naslednje:

- Od pripomočka za konfiguriranje dobite omrežno ime vašega omrežja ali Service Set Identifier (SSID) in način komunikacije (infrastrukturni ali ad hoc) za brezžično dostopno točko omrežja (WAP) ali omrežno kartico računalnika.
- Ugotovite tip šifriranja, ki ga uporablja vaše omrežje, kot je Wired Equivalent Privacy (WEP).
- Ugotovite varnostno geslo ali ključ za šifriranje brezžične naprave.

To poglavje vsebuje naslednje teme:

- Razumevanje nastavitev brezžičnega omrežja 802.11
- Nastavitev brezžične komunikacije z uporabo [namestitvenega](#page-177-0) programa (Windows)
- Nastavitev brezžične komunikacije z [namestitvenim](#page-177-0) programom (Mac OS X)
- Nastavitev brezžične [komunikacije](#page-178-0) z nadzorno ploščo naprave s čarovnikom za brezžično [namestitev](#page-178-0)
- [Povezovanje](#page-178-0) naprave po začasnem brezžičnem omrežju
- Izklop brezžične [komunikacije](#page-179-0)
- Nastavite požarni zid za delo z [napravami](#page-179-0) HP
- Zamenjava načina [povezovanja](#page-180-0)
- Navodila za [zagotavljanje](#page-180-0) varnosti brezžičnega omrežja

#### **Razumevanje nastavitev brezžičnega omrežja 802.11**

#### **Ime omrežja (SSID)**

Privzeto naprava išče ime brezžičnega omrežja ali SSID, ki se imenuje »hpsetup«. Vaše omrežje ima morda drugačen SSID.

#### **Način komunikacije**

Obstajata dva načina komunikacije:

- **Ad hoc:** V ad hoc omrežju je naprava nastavljena na način komunikacije ad hoc in komunicira neposredno z ostalimi brezžičnimi napravami brez uporabe WAP. Vse naprave v začasnem omrežju morajo izpolnjevati te zahteve:
	- biti kompatibilne z 802.11
	- imeti način komunikacije ad hoc
	- imeti isto ime omrežja (SSID)
	- biti na istem podomrežju in kanalu
	- imeti iste varnostne nastavitve 802.11
- **Infrastruktura (priporočena):** V infrastrukturnem omrežju je naprava nastavljena na infrastrukturni način komunikacije in z drugimi napravami v omrežju, žičnimi ali brezžičnimi, prek brezžične dostopne točke, kot je brezžični usmerjevalnik. Dostopne točke pogosto delujejo kot usmerjevalniki ali prehodi v majhnih omrežjih.

#### **Varnostne nastavitve**

**E** Opomba Za razpoložljive nastavitve glejte [Razumevanje](#page-138-0) strani z omrežno [konfiguracijo](#page-138-0).

Več informacij o varnosti brezžičnega omrežja boste našli na naslovu [www.wifi.org.](http://www.wifi.org)

• **Preverjanje pristnosti omrežja:** Tovarniško privzeta nastavitev naprave je Open (Odprto), ki ne zahteva varnosti za pooblastitve ali šifriranje. Druge vrednosti so OpenThenShared (Odprto, nato v skupni rabi), Shared (V skupni rabi) in WPA-PSK (Wi-Fi® Protected Access Pre-Shared Key).

WPA poveča stopnjo zaščite podatkov, prenesenih po zraku in nadzor dostopa do obstoječih in prihodnjih omrežij Wi-Fi. Ukvarja se z vsemi znanimi slabostmi WEP, izvirnega varnostnega mehanizma pri standardu 802.11.

<span id="page-177-0"></span>WPA2 je druga generacija varnosti WPA; podjetjem in potrošnikom, ki so uporabniki Wi-Fi, nudi visoko raven zagotovila, da imajo samo pooblaščeni uporabniki dostop do njihovih brezžičnih omrežij.

- **Šifriranje podatkov:**
	- Wired Equivalent Privacy (WEP) zagotavlja varnost s šifriranjem podatkov, poslanih po radijskih valovih od ene brezžične naprave do druge. Naprave na omrežju z WEP uporabljajo ključe WEP za šifriranje podatkov. Če vaše omrežje uporablja WEP, morate poznati ključ/e WEP, ki ga/jih uporablja.
	- WPA za uporablja napredni šifrirni protokol TKIP (Temporal Key Integrity Protocol).
	- WPA2 nudi novo shemo šifriranja, Advanced Encryption Standard (AES). AES je določen v counter cipher-block chaining mode (CCM) in podpira Independent Basic Service Set (IBSS) za zagotavljanje varnosti med delovnimi postajami odjemalnikov, ki delujejo v načinu ad hoc.

# **Nastavitev brezžične komunikacije z uporabo namestitvenega programa (Windows)**

- **Popomba** Za to metodo morate imeti nastavljeno in delujoče brezžično omrežje. Potrebovali boste tudi kabel USB. Kabla USB ne priključujte, dokler namestitveni program tega ne zahteva.
- **1.** Shranite vse odprte dokumente. Zaprite vse programe, ki se morebiti izvajajo.
- **2.** Vstavite CD v pogon za CD-ROM. Meni CD-ja se zažene samodejno. Če se meni CD-ja ne zažene samodejno, dvokliknite ikono nastavitev na CD-ju.
- **3.** V meniju CD-ja kliknite **Install Network/Wireless Device (Namestite omrežje/ brezžično napravo)** in upoštevajte navodila na zaslonu.
	- **Opomba** Če požarni zid v računalniku med namestitvijo prikaže sporočilo, izberite možnost **Always permit/Allow (Vedno dovoli/Dovoli)**. To možnost izberite, da se bo lahko programska oprema uspešno namestila.
- **4.** Ko vas računalnik pozove, začasno priključite kabel USB za nastavitev brezžičnega vmesnika.
- **5.** Sledite navodilom na zaslonu, da dokončate namestitev.
- **6.** Ko vas računalnik pozove, iztaknite kabel USB za brezžično namestitev.

# **Nastavitev brezžične komunikacije z namestitvenim programom (Mac OS X)**

- **1.** Priključite kabel USB za brezžično namestitev na vrata na hrbtni strani naprave HP in nato na katera koli vrata USB na računalniku.
- **2.** Vstavite disk Starter CD v računalnik.
- **3.** Dvokliknite ikono HP Installer na disku Starter CD in nato upoštevajte navodila na zaslonu.
- **4.** Ko vas računalnik pozove, iztaknite kabel USB za brezžično namestitev.

# <span id="page-178-0"></span>**Nastavitev brezžične komunikacije z nadzorno ploščo naprave s čarovnikom za brezžično namestitev**

Čarovnik za brezžično namestitev nudi enostaven način namestitve in upravljanja brezžične povezave z vašo napravo.

- **Py Opomba** Za uporabo te metode morate imeti nastavljeno in delujoče brezžično omrežje.
- **1.** Nastavitev strojne opreme naprave (glejte namestitveni plakat, ki je bil priložen napravi).
- **2.** Na nadzorni plošči naprave pritisnite (**Setup (Nastavitev)**).
- **3.** Izberite **Network (Omrežje)**.
- **4.** Izberite **čarovnika za namestitev brezžičnega omrežja**.
- **5.** Sledite navodilom na zaslonu za dokončanje nastavitve.
- **Opomba** Potem ko vzpostavite povezavo, namestite programsko opremo, če je še niste.

# **Povezovanje naprave po začasnem brezžičnem omrežju**

# **1. način**

- **1.** Vklopite brezžični omrežni vmesnik v računalniku in napravi.
- **2.** V računalniku:
	- **a**. Kliknite **Start**, pokažite na **Settings (Nastavitve)** in kliknite **Network Connections (Omrežne povezave)**.

– Ali –

Kliknite **Start**, pokažite na **Control Panel (Nadzorna plošča)** in dvokliknite **Network Connections (Omrežne povezave)**.

- **b**. Dvokliknite ikono **Wireless Network Connection (Brezžična omrežna povezava)**.
- **c**. Na kartici **General (Splošno)** kliknite **View Wireless Devices (Prikaži brezžične naprave)**.
- **d**. Izberite brežično napravo in se povežite z omrežnim imenom (SSID) hpsetup (to omrežno ime označuje privzeto začasno omrežje, ki ga ustvari naprava HP).
- **Py Opomba** Če je bila naprava HP pred tem nastavljena za drugo omrežje, lahko obnovite privzete omrežne nastavitve, da bo SSID spet »hpsetup«. Privzete omrežne nastavitve obnovite s tem postopkom:

**Ponastavite skrbniško geslo omrežne nastavitve:** Izberite **Setup (Namestitev)**, izberite **Network (Omrežje)** in nato **Restore Network Defaults (Obnovi privzete omrežne nastavitve)**. Če želite več informacij, glejte [Splošni](#page-204-0) nasveti in viri za [odpravljanje](#page-204-0) težav.

# <span id="page-179-0"></span>**Izklop brezžične komunikacije**

**Nadzorna plošča naprave:** Pritisnite **Nastavitev**, izberite **Network Menu (Meni omrežja)**, **Wireless Radio (Brezžična povezava)**, nato pa izberite **On (Vklopljeno)** ali **Off (Izklopljeno)**.

# **Nastavite požarni zid za delo z napravami HP**

Osebni požarni zid je varnostna programska oprema, ki se izvaja v računalniku in lahko prepreči brezžično komunikacijo med napravo HP in računalnikom.

Če požarni zid preprečuje komunikacijo, se pojavijo te težave:

- pri namestitvi programske opreme HP ni mogoče najti tiskalnika,
- tiskanje ni mogoče, tiskalni posli so ustavljeni v čakalni vrsti ali pa tiskalnik preklopi v način brez povezave,
- komunikacijske napake pri optičnem branju ali sporočila, da je optični bralnik zaseden,
- v računalniku ni mogoče videti stanja tiskalnika.

Morda požarni zid preprečuje napravi HP, da bi računalnike v omrežju obveščala o svojem položaju. Če programska oprema HP pri namestitvi ne najde naprave HP (vendar veste, da naprava je v omrežju) ali pa ste že uspešno namestili programsko opremo HP in se pojavljajo težave, poskusite ta postopek:

- **1.** Če uporabljate računalnik z operacijskim sistemom Windows, v orodju za nastavitev požarnega zidu poiščite možnost, da zaupate računalnikom v lokalnem podomrežju (včasih imenovano »obseg« ali »območje«). Če to možnost nastavite tako, da se zaupa vsem računalnikom v lokalnem podomrežju, lahko računalniki in naprave v vašem domu komunicirajo med seboj in so hkrati zaščitene pred internetom. To je najpreprostejši pristop, ki ga lahko uporabite.
- **2.** Če možnosti, da bi zaupali računalnikom v lokalnem podomrežju, ni, dodajte dohodna vrata UDP 427 na seznam dovoljenih vrat požarnega zidu.
- **Opomba** Vsi požarni zidovi sicer ne razlikujejo med dohodnimi in odhodnimi vrati, vendar je ta nastavitev pri nekaterih vseeno potrebna.

Še ena pogosta težava je, da požarni zid programski opremi HP ne zaupa, da bi dostopala do omrežja. To se utegne zgoditi, če ste med nameščanjem HP-jeve programske opreme v kakem pogovornem oknu požarnega zidu potrdili blokiranje.

Če se to zgodi in uporabljate računalnik z operacijskim sistemom Windows, preverite, ali so ti programi na seznamu zaupanja vrednih požarnega zidu. Dodajte vse, ki niso.

- **hpqkygrp.exe** v mapi **C:\program files\HP\digital imaging\bin**
- **hpqscnvw.exe** v mapi **C:\program files\HP\digital imaging\bin**
- **hpqste08.exe** v mapi **C:\program files\HP\digital imaging\bin**
- **hpqtra08.exe** v mapi **C:\program files\HP\digital imaging\bin**
- **hpqthb08.exe** v mapi **C:\program files\HP\digital imaging\bin**

**Py Opomba** Navodila za nastavljanje vrat požarnega zidu in dodajanje HP-jevih datotek na seznam zaupanja vrednih boste našli v dokumentaciji požarnega zidu.
**Opomba** Nekateri požarni zidovi povzročajo motnje tudi potem, ko jih izklopite. Če se težave ponavljajo tudi po tem, ko požarni zid nastavite, kot je opisano zgoraj, in uporabljate računalnik z operacijsmim sistemom Windows, bost emorda morali odstraniti požarni zid, preden boste lahko v omrežju uporabili napravo HP.

# **Zamenjava načina povezovanja**

Če ste namestili programsko opremo in napravo HP priključili s kablom USB ali eternetnim kablom, lahko kadarkoli preklopite na brezžično povezavo.

#### **Preklop s povezave USB na brezžično (Windows)**

- **1.** Izberite **Start**, **Programs (Programi)**, **HP**, izberite napravo in še **Change Connection Method (Zamenjaj način povezovanja)**.
- **2.** Pritisnite **Add a Device (Dodaj napravo)**.
- **3.** Sledite navodilom na zaslonu in ob pozivu odklopite kabel USB.

#### **Preklop s povezave USB na brezžično (Mac OS X)**

- **1.** V Docku ali v podmapi Heewlett-Packard mape Applications kliknite ikono **HP Device Manager**.
- **2.** Na seznamu **Information and Settings (Podatki in natavitve)** izberite **Network Printer Setup Utility (Orodje za nastavitev omrežnega tiskalnika)**.
- **3.** Sledite navodilom na zaslonu, da nastavite omrežne nastavitve.

#### **Preklop z eternetne povezave na brezžično**

**Ex Opomba** Samo za naprave HP, ki podpirajo eternetno povezavo.

- **1.** Odprite vdelani spletni strežnik. Če želite več informacij, glejte Uporaba [vdelanega](#page-134-0) [spletnega](#page-134-0) strežnika.
- **2.** Kliknite kartico **Networking (Omrežje)** in nato v levem podoknu **Wireless (802.11) (Brezžično (802.11))**.
- **3.** Na zavihku **Wireless Setup (Brezžična nastavitev)** pritisnite **Start Wizard (Zaženi čarovnika)**.
- **4.** Upoštevajte navodila na zaslonu, da preklopite z ethernetne povezave na brezžično.
- **5.** Ko končate spreminjanje nastavitev, iztaknite ethernetni kabel.

#### **Navodila za zagotavljanje varnosti brezžičnega omrežja**

To poglavje vsebuje naslednje teme:

- Dodajanje naslovov strojne opreme WAP
- Druga [navodila](#page-181-0)

#### **Dodajanje naslovov strojne opreme WAP**

Filtriranje MAC je varnostna funkcija, v kateri je brezžična dostopna točka, kot je brezžični usmerjevalnik ali Apple AirPort Base Station, konfigurirana s številnimi

<span id="page-181-0"></span>naslovi MAC naprav (pravimo jim tudi naslovi strojne opreme), ki imajo dovoljenje za dostop do omrežja prek brezžične dostopne točke.

Če dostopna točka nima naslova strojne opreme naprave, ki poskuša dostopati do omrežja, tej napravi onemogoči dostop do omrežja.

Če dostopna točka filtrira naslove MAC, potem morate dodati naslov MAC naprave na seznam za sprejete naslove MAC.

- **1.** Tiskanje strani z omrežno konfiguracijo. Za dodatne informacije o strani z omrežno konfiguracijo glejte [Razumevanje](#page-138-0) strani z omrežno konfiguracijo.
- **2.** Odprite pripomoček za konfiguriranje WAP in dodajte naslov strojne opreme naprave na seznam sprejetih naslovov MAC.

### **Druga navodila**

Če želite ohraniti varnost brezžičnega omrežja, sledite tem navodilom:

- Uporabite geslo z najmanj 20 naključnimi znaki. V geslu WPA lahko uporabite do 63 znakov.
- Izogibajte se običajnim besedam ali frazam, preprostim zaporedjem znakov (kot je zaporedje števila 1) in osebnim podatkom v geslih. Vedno uporabite naključne nize, sestavljene iz velikih in malih črk, številk, in, če je dovoljeno, posebnih znakov, kot so ločila.
- Redno spreminjajte geslo.
- Spremenite privzeto geslo, ki jo ponuja proizvajalec za dostop skrbnika do dostopne točke ali brezžičnega usmerjevalnika. Nekateri usmerjevalniki vam omogočajo tudi spremembo imena skrbnika.
- Če je mogoče, izklopite dostop skrbnika prek brezžičnega omrežja. Če to storite, morate povezati usmerjevalnik z žično Ethernet povezavo, ko želite spremeniti konfiguracijo.
- Če je mogoče, izklopite oddaljen dostop skrbnika prek interneta v vašem usmerjevalniku. Uporabite lahko oddaljeno omizje za šifrirano povezavo z računalnikom, ki deluje prek vašega usmerjevalnika in spremenite konfiguracijo prek lokalnega računalnika, ki ga uporabljate prek interneta.
- Da se ne bi pomotoma povezali v brezžično omrežje nekoga drugega, izklopite nastavitev samodejne povezave v neželena omrežja. To je privzeto onemogočeno v Windows XP.

# **Nastavitev naprave za komunikacijo Bluetooth**

HP-jev brezžični tiskalniški vmesnik za tehnologijo Bluetooth vam omogoča tiskanje dokumentov z naprav Bluetooth brez kabelske povezave. HP-jev vmesnik Bluetooth samo priključite na sprednja vrata USB in že lahko tiskate prek naprave Bluetooth, kot je PDA ali telefon s fotoaparatom. S tehnologijo Bluetooth lahko tiskate tudi z računalnika na napravo.

**Py Opomba** S povezavo Bluetooth je v programski opremi na voljo samo funkcija tiskanja. Optično branje in pošiljanje faksov s programsko opremo prek povezave Bluetooth ni možno. Vendar bodo nekatere samostojne funkcije še vedno na voljo.

### **Nastavitev naprave za komunikacijo Bluetooth z nadzorne plošče**

**1.** Vmesnik HP Bluetooth priključite na sprednja vrata USB.

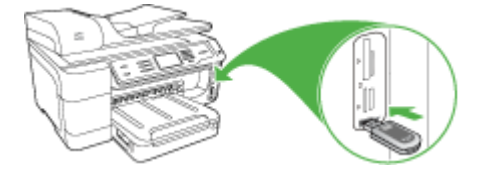

**2.** Nekatere naprave Bluetooth med medsebojno komunikacijo in vzpostavljanjem povezave izmenjajo naslove. Nekatere naprave Bluetooth ob vzpostavitvi povezave na zaslonu izpišejo tudi ime druge naprave. Če ne želite, da se izpiše privzeto ime naprave kot ime vaše naprave, ga lahko spremenite. Ustrezno naredite naslednje:

#### **Iskanje naslova naprave**

- **a**. Izberite **Nastavitev**.
- **b**. Izberite **Bluetooth** in nato izberite **Naslov naprave**. Prikaže se naslov naprave, ki je samo za branje.
- **c**. Če želite v večnamensko napravo vnesti naslov, upoštevajte navodila, ki so priložena napravi Bluetooth.

#### **Spreminjanje privzetega imena naprave**

- **a**. Pritisnite **Nastavitev**.
- **b**. Izberite **Bluetooth** in nato izberite **Ime naprave**.
	- **Opomba** Naprava ima tovarniško določeno ime **»Officejet Pro 8500 A909 Series«**.
- **c**. Novo ime vnesite z visualno tipkovnico.
- **d**. Ko ste vnesli ime za napravo, pritisnite **OK**. Ko se boste povezali z napravo za tiskanje, se bo na napravi Bluetooth prikazalo ime, ki ste ga vnesli.
- **3.** Pritisnite **OK**, če želite zapustiti meni Nastavitev.

#### **Nastavitev naprave za komuniciranje Bluetooth prek vdelanega spletnega strežnika**

▲ Odprite vdelani spletni strežnik, kliknite kartico **Bluetooth**, izpolnit zahtevana polja v vsakem odstavku in nato kliknite **Apply (Uporabi)**.

#### **Spreminjanje privzetega imena naprave prek vdelanega spletnega strežnika**

▲ Odprite vdelani spletni strežnik, kliknite kartico **Bluetooth**, vnesite novo ime v polje **Device Name (Ime naprave)** in nato kliknite **Apply (Uporabi)**.

# **Povezovanje naprave z Bluetooth**

S povezavo Bluetooth je na voljo veliko enakih funkcij tiskanja, kot jih omogoča povezava USB. Preverite lahko na primer stanje naprave in ocenjeno količino preostalega črnila v tiskalnih kartušah.

#### **Povezovanje naprave z Bluetooth v Windows**

Če želite povezati napravo, morate imeti operacijski sistem Windows XP in nameščene Microsoftove protokole za Bluetooth ali Widcommove/Broadcomove protokole za Bluetooth. V računalnik lahko namestite tako Microsoftove kot Widcommove/Broadcomove protokole. Toda za povezovanje naprave lahko uporabite le enega.

- **Microsoftovi protokoli**: Če je v računalniku nameščen program Windows XP s paketom Service Pack 2, potem ima računalnik Microsoftove protokole za Bluetooth. Microsoftovi protokoli omogočajo samodejno namestitev zunanjega vmesnika Bluetooth. Če adapter Bluetooth podpira Microsoftove protokole, a jih ne namesti samodejno, potem računalnik nima Microsoftovih protokolov. Za podporo Microsoftovih protokolov si oglejte dokumentacijo, priloženo adapterju Bluetooth.
- **Widcommovi/Broadcomovi protokoli**: Če imate HP-jev računalnik z vgrajeno tehnologijo Bluetooth ali nameščenim adapterjem HP Bluetooth, potem ima računalnik Widcommove/Broadcomove protokole. Če imate HP-jev računalnik in vanj priključite adapter HP Bluetooth, ga bo samodejno namestil z uporabo Widcommovih/Broadcomovih protokolov.

#### **Namestitev in tiskanje z Microsoftovimi protokoli**

- **Popomba** V računalniku morate imeti nameščeno programsko opremo za napravo. Programsko opremo namestite zato, da za gonilnik tiskalnika omogočite povezavo Bluetooth. Če ste programsko opremo že namestili, vam je ni treba nameščati znova. Če želite povezavi USB in Bluetooth na napravi, morate najprej namestiti povezavo USB. Več informacij najdete v poglavju [Neposredna](#page-167-0) povezava. Če ne želite povezave USB, izberite **Directly to the computer (Neposredno v računalnik)** na zaslonu **Connection Type (Vrsta povezave)**. Prav tako na zaslonu **Connect Your Device Now (Povežite napravo)** potrdite polje zraven **If you are unable to connect your device now... (Če naprave trenutno ne morete povezati...)** na dnu zaslona.
- **1.** Vmesnik HP Bluetooth priključite na sprednja USB vrata naprave.
- **2.** Če uporabljate zunanji vmesnik Bluetooth, računalnik najprej vklopite in nato na vrata USB računalnika priključite vmesnik Bluetooth. Pri operacijskem sistemu Windows XP s servisnim paketom Service Pack 2 so gonilniki za Bluetooth nameščeni samodejno. Če se prikaže poziv, da izberete profil Bluetooth, izberite **HCRP**, **SPP** ali **BPP**.

Če ima v računalnik vgrajeno tehnologijo Bluetooth, ga preprosto vklopite.

- **3.** V okolju Windows v opravilni vrstici kliknite **Start** in nato **Printers and Faxes (Tiskalniki in faksi)**.
- **4.** Dvokliknite ikono **Add Printer (Dodaj tiskalnik)**.
- **5.** Kliknite **Next (Naprej)** in izberite **A Bluetooth Printer (Tiskalnik Bluetooth)**.
- **6.** Sledite navodilom na zaslonu, da dokončate namestitev.
- **7.** Tiskate tako kot z običajnimi tiskalniki.

### **Namestitev in tiskanje z Widcommovimi/Broadcomovi protokoli**

- **1.** V računalniku morate imeti nameščeno programsko opremo za napravo.
- **2.** Vmesnik HP Bluetooth priključite na sprednja vrata USB.
- **3.** Na omizju ali v opravilni vrstici kliknite ikono **My Bluetooth Places (Moja mesta Bluetooth)**.
- **4.** Kliknite **View devices in range (Ogled naprav v dosegu)**.
- **5.** Ko računalnik najde razpoložljive tiskalnike, dvokliknite ime za zaključitev namestitve.
- **6.** Tiskate tako, kot z običajnimi napravami.

# **Povezava naprave z Bluetooth v Mac OS X**

Napravo lahko povežete z računalnikom Mac z vgrajeno tehnologijo Bluetooth ali pa namestite zunanji vmesnik Bluetooth.

**Opomba** Mac Bluetooth mora biti v OS nastavljen na **On (Vključeno)**. Če želite preveriti, odprite **System Preferences (Sistemske nastavitve)** kliknite **Network (Omrežje)** izberite **Network Port Configurations (Konfiguracije vrat omrežja)** in se nato prepričajte, da je **Bluetooth** potrjen.

# **Namestitev in tiskanje s tehnologijo Bluetooth (Mac OS X)**

- **1.** V računalniku morate imeti nameščeno programsko opremo za napravo.
- **2.** Vmesnik HP Bluetooth priključite na sprednja vrata USB naprave.
- **3.** Če želite napravo izklopiti, na nadzorni plošči pritisnite gumb **Napajanje**, če pa jo želite vklopiti, ga pritisnite še enkrat.
- **4.** Priključite vmesnik HP Bluetooth v računalnik in ga vklopite. V računalniku morate imeti nameščeno programsko opremo, ki ste jo dobili skupaj z vmesnikom. Če ima računalnik vgrajeno tehnologijo Bluetooth, ga preprosto vklopite.
	- **Opomba** Ta korak je potreben samo pri računalnikih Macintosh, ki nimajo vgrajenega vmesnika Bluetooth.
- **5.** Odprite **Printer Setup Utility (Pripomoček za nastavitev tiskalnika)**.
- **6.** V **Printer List (Seznam tiskalnikov)** kliknite **Add (Dodaj)**. Računalnik bo poiskal napravo.
- **7.** Prepričajte se, da je vrsta povezave **Bluetooth** izbrana v kartici **Default Browser (Privzeti brskalnik)**.
- **8.** V spustnem meniju izberite **Bluetooth**. Izberite večnamensko napravo in kliknite **Add (Dodaj)**. Večnamenska naprava se doda seznamu naprav.
- **9.** Tiskate tako, kot z običajnimi napravami.

# **Nastavitev varnosti Bluetooth za napravo**

Naslednje varnostne nastavitve naprave lahko omogočite prek menija nadzorne plošče ali vdelanega spletnega strežnika:

- pred tiskanjem z napravo prek naprave Bluetooth zahtevate preverjanje pristnosti gesla.
- Napravo določite kot vidno ali nevidno napravam Bluetooth, ki so v dosegu.

#### **Uporabite geslo za preverjanje pristnosti naprav Bluetooth**

Raven varnosti naprave lahko nastavite na **Visoka** ali **Nizka**.

• **Nizka**: Naprava ne zahteva gesla. Vsaka naprava Bluetooth v dosegu lahko na njej tiska.

**Opomba** Privzeta nastavitev za varnost je **Nizka**. Nizka stopnja varnosti ne zahteva preverjanja pristnosti.

• **Visoka**: Naprava od naprave Bluetooth zahteva geslo, preden napravi dovoli, da ji pošlje tiskalni posel. Geslo mora biti dolgo od 1 do 4 znake in ga lahko sestavljajo le številke.

#### **Nastavitev naprave, da zahteva preverjanje pristnosti gesla**

- **1.** Pritisnite **Nastavitev**.
- **2.** Izberite **Bluetooth** in nato **Geslo**.
- **3.** Novo geslo vnesite prek tipkovnice.
- **4.** Ko ste vnesli svoje geslo, pritisnite **OK**.
- **5.** Izberite **Security Level (Raven varnosti)** in nato izberite **Visoka**.
- **6.** Pritisnite **OK**.

Visoka raven varnosti zahteva preverjanje pristnosti. Tako je preverjanja pristnosti gesla za napravo nastavljeno.

#### **Nastavitev naprave, da zahteva preverjanje pristnosti gesla prek vdelanega spletnega strežnika**

▲ Odprite vdelani spletni strežnik, kliknite kartico **Bluetooth**, vnesite novo geslo v polje Passkey (Geslo), kliknite **High (Visoka)** v razdelek Security Level (Raven varnosti) in nato kliknite **Apply (Uporabi)**.

#### **Nastavitev naprave, da bo vidna ali nevidna napravam Bluetooth**

Napravo lahko nastavite, da bo vidna napravam Bluetooth (javno) ali nevidna za vse (zasebno).

- **Vidna**: Z napravo lahko tiska katerakoli naprava Bluetooth v obsegu.
- **Ni vidna**: Z napravo lahko tiskajo samo naprave Bluetooth s shranjenim naslovom večnamenske naprave.
- **Py Opomba** Naprava ima privzeto raven dostopnosti Vidna.

**Popomba** Naprava ima tovarniško določeno geslo, ki je nastavljeno na štiri ničle "0000".

### <span id="page-186-0"></span>**Nastavitev naprave, da ne bo vidna z nadzorne plošče**

- **1.** Na nadzorni plošči pritisnite **Nastavitev**.
- **2.** Izberite **Bluetooth** in nato **Visibility (Vidnost)**.
- **3.** S puščičnimi gumbi izberite **Ni vidna** in nato pritisnite **OK**. Večnamenska naprava ni dostopna napravam Bluetooth, ki nimajo shranjenega naslova te naprave.

# **Nastavitev naprave, da ne bo vidna z vdelanega spletnega strežnika**

▲ Odprite vdelani spletni strežnik, kliknite kartico **Bluetooth** izberite **Not Visible (Ni vidna)** v oddelku **Visibility (Vidljivost)** in nato kliknite **Apply (Uporabi)**.

# **Ponastavljanje nastavitev Bluetooth prek vdelanega spletnega strežnika**

Za ponovno nastavitev tovarniško privzetih nastavitev Bluetooth na napravi:

- **1.** Odprite vdelani spletni strežnik in kliknite kartico **Bluetooth**.
- **2.** V razdelku Reset Bluetooth (Ponastavitev Bluetootha) kliknite **Reset Bluetooth (Ponastavitev Bluetootha)** in nato **Apply (Uporabi)**.

# **Odstranitev in ponovna namestitev programske opreme**

Če je namestitev nepopolna ali če ste kabel USB povezali z računalnikom pred pozivom zaslona za namestitev programske opreme, boste morda morali odstraniti in ponovno namestiti programsko opremo. Datotek aplikacije ne izbrišite z računalnika. Poskrbite, da jih boste z ustreznimi pripomočki za odstranjevanje, ki ste jih namestili skupaj s programsko opremo, priloženo napravi, pravilno odstranili.

#### **Odstranitev na računalniku z operacijskim sistemom Windows, metoda 1**

- **1.** Prekinite povezavo med napravo in računalnikom. Naprave ne povežite z računalnikom, dokler ponovno ne namestite programske opreme.
- **2.** Napravo izklopite s pritiskom na gumb **Napajanje**.
- **3.** V opravilni vrstici operacijskega sistema Windows kliknite **Start**, izberite **Programs (Programi)** ali **All Programs (Vsi programi)**, izberite **HP**, napravo HP in kliknite **Uninstall (Odstrani)**.
- **4.** Sledite navodilom na zaslonu.
- **5.** Če se pojavi vprašanje, če želite odstraniti datoteke v skupni rabi, kliknite **No (Ne)**. Če izbrišete te datoteke, utegnejo drugi programi, ki uporabljajo te datoteke, delovati nepravilno.
- **6.** Ponovno zaženite računalnik.
- **7.** Za ponovno nastavitev programske opreme vstavite CD v pogon CD-ROM, sledite navodilom na zaslonu in si oglejte Namestitev [programske](#page-168-0) opreme pred priključitvijo [naprave](#page-168-0) (priporočeno).
- **8.** Po namestitvi programske opreme povežite napravo z računalnikom.
- **9.** Napravo vklopite s pritiskom gumba **Napajanje**. Pri priključitvi in vklopu naprave boste morda morali počakati nekaj minut, da se končajo vsi postopki Plug and Play.
- **10.** Sledite navodilom na zaslonu.

Ko je namestitev programske opreme končana, se v sistemski vrstici Windows prikaže ikona **HP Digital Imaging Monitor (Nadzor digitalnih slik HP)**.

### **Odstranjevanje iz računalnika z OS Windows, 2. način**

- **Opomba** To metodo uporabite, če možnost **Uninstall (Odstrani)** ni na voljo v meniju Start operacijskega sistema Windows.
- **1.** V opravilni vrstici Windows kliknite **Start** izberite **Settings (Nastavitve)**, izberite **Control Panel (Nadzorna plošča)** in nato kliknite **Add/Remove Programs (Dodaj/odstrani programe)**.
	- ali –

Kliknite **Start**, **Control Panel (Nadzorna plošča)** in nato dvokliknite možnost **Printers (Tiskalniki)**.

- **2.** Izberite **HP Officejet Pro All-in-One Series** in nato izberite **Change/Remove (Spremeni/odstrani)** ali **Uninstall/Change** (Odstrani/spremeni). Sledite navodilom na zaslonu.
- **3.** Prekinite povezavo med napravo in računalnikom.
- **4.** Ponovno zaženite računalnik.
	- **Opomba** Pomembno je, da odklopite napravo, preden ponovno zaženete računalnik. Naprave ne povežite z računalnikom, dokler ponovno ne namestite programske opreme.
- **5.** V pogon CD-ROM vstavite CD in zaženite program za namestitev.
- **6.** Sledite navodilom na zaslonu in si oglejte Namestitev [programske](#page-168-0) opreme pred priključitvijo [naprave](#page-168-0) (priporočeno).

#### **Odstranjevanje iz računalnika z OS Windows, 3. način**

- **Opomba** To metodo uporabite, če možnost **Uninstall (Odstrani)** ni na voljo v meniju Start operacijskega sistema Windows.
- **1.** V pogon CD-ROM vstavite CD in zaženite program za namestitev.
- **2.** Prekinite povezavo med napravo in računalnikom.
- **3.** Izberite **Uninstall (Odstrani)** in sledite elektronskim navodilom.
- **4.** Ponovno zaženite računalnik.

**Py Opomba** Pomembno je, da odklopite napravo, preden ponovno zaženete računalnik. Naprave ne povežite z računalnikom, dokler ponovno ne namestite programske opreme.

- **5.** Ponovno zaženite program za namestitev naprave.
- **6.** Izberite **Install (Namesti)**.
- **7.** Sledite navodilom na zaslonu in si oglejte Namestitev [programske](#page-168-0) opreme pred priključitvijo [naprave](#page-168-0) (priporočeno).

#### **Odstranitev z računalnika Macintosh**

- **1.** Zaženite **HP Device Manager (Upravitelj naprav HP)**.
- **2.** Kliknite **Information and Settings (Informacije in nastavitve)**.

**3.** V spustnem meniju izberite **Uninstall HP AiO Software (Odstrani programsko opremo HP AiO)**.

Sledite navodilom na zaslonu.

- **4.** Po tem, ko ste odstranili programsko opremo, ponovno zaženite računalnik.
- **5.** Za ponovno namestitev programske opreme vstavite CD v pogon CD-ROM v računalniku.
- **6.** Na namizju odprite CD-ROM in nato dvokliknite **HP all-in-one installer (Namestitveni program HP all-in-one)**.
- **7.** Sledite navodilom na zaslonu in si oglejte Namestitev [programske](#page-173-0) opreme za omrežno ali [neposredno](#page-173-0) povezavo.

# **Odstranjevanje iz računalnika Macintosh, 2. način**

- **1.** Odprite Finder.
- **2.** Dvokliknite **Applications (Aplikacije)**.
- **3.** Dvokliknite **Hewlett-Packard**.
- **4.** Izberite napravo in dvokliknite **Uninstall (Odstrani)**.

Poglavje 10

# <span id="page-190-0"></span>**11 Vzdrževanje in odpravljanje težav**

To poglavje vsebuje naslednje teme:

- Zamenjava kartuš s črnilom
- [Vzdrževanje](#page-191-0) tiskalnih glav
- Skladiščenje [tiskalnih](#page-199-0) potrebščin
- Čiščenje [naprave](#page-199-0)
- Splošni nasveti in viri za [odpravljanje](#page-204-0) težav
- [Reševanje](#page-204-0) težav pri tiskanju
- Slaba [kakovost](#page-207-0) tiskanja in nepričakovani izpisi
- Reševanje težav pri [zagozdenju](#page-212-0) papirja
- [Reševanje](#page-213-0) težav pri kopiranju
- [Reševanje](#page-216-0) težav pri optičnem branju
- [Reševanje](#page-220-0) težav pri faksiranju
- [Odpravljanje](#page-234-0) težav s programsko opremo HP Digital Solutions
- [Reševanje](#page-239-0) težav z omrežjem
- [Reševanje](#page-240-0) težav pri brezžični povezavi
- Reševanje težav s fotografijami [\(pomnilniška](#page-246-0) kartica)
- Reševanje težav pri [upravljanju](#page-247-0) naprave
- [Odpravljanje](#page-248-0) težav pri namestitvi
- [Odstranjevanje](#page-250-0) zagozdenega papirja
- Napake [\(Windows\)](#page-253-0)

# **Zamenjava kartuš s črnilom**

Približno količino preostalega črnila lahko preverite v orodjarni (Windows), programu HP Solution Center, pripomočku HP Printer Utility (Mac OS X) ali vdelanem spletnem strežniku. Če želite informacije o uporabi teh orodij, glejte Uporaba [upravljalnih](#page-130-0) orodij [naprave.](#page-130-0) Če želite videti te informacije, lahko natisnete tudi diagnostično stran s samopreverjanjem (glejte Poročilo o [samopreizkusu\)](#page-137-0).

**Deomba** Če želite ugotoviti, katere kartuše s črnilom delujejo v napravi, glejte [Potrebš](#page-259-0)čine.

Opozorila in navedbe o ravni črnila so samo ocene in so namenjene izključno načrtovanju potreb. Ko se prikaže opozorilno sporočilo o nizki ravni črnila, poskrbite za nadomestno tiskalno kartušo, da preprečite morebitne zamude pri tiskanju. Kartuše zamenjajte šele, ko se prikaže obvestilo o tem.

Ko kartušo vzamete iz embalaže, jo takoj namestite. Naprava ne sme biti brez kartuše dalj časa.

Za informacije o recikliranju črnilnih potrebščin glejte Program [recikliranja](#page-295-0) [potrošnega](#page-295-0) materiala za brizgalne tiskalnike HP.

### <span id="page-191-0"></span>**Zamenjava kartuš s črnilom**

**1.** Nežno odprite pokrov kartuš s črnilom.

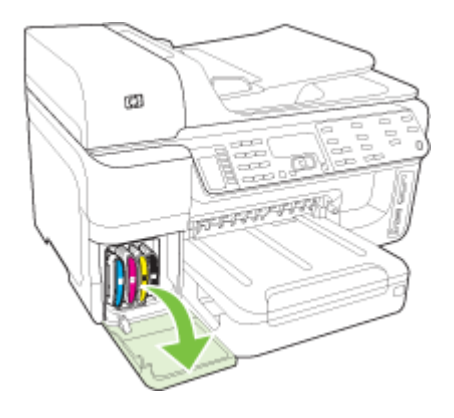

**2.** Odstranite kartušo s črnilom, ki jo morate zamenjati tako, da jo močno povlečete proti sebi.

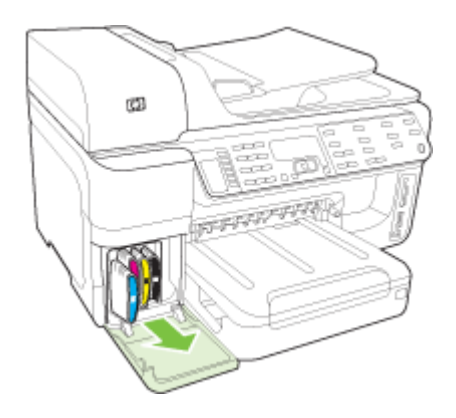

- **3.** Novo kartušo s črnilom vzemite iz embalaže.
- **4.** Kartušo poravnajte z režo, ki je ustrezne barve in jo vstavite vanjo. Kartušo močno pritisnite navzdol, da bo pravilno nameščena na svojem mestu.
- **5.** Zaprite pokrov kartuš s črnilom.

# **Vzdrževanje tiskalnih glav**

Če natisnjene črke niso popolne ali pa je izpis lisast, so mogoče brizgalne šobe zamašene in morate očistiti tiskalne glave.

<span id="page-192-0"></span>Če se kakovost izpisov poslabša, izvedite spodnje korake:

- **1.** Preverite stanje tiskalnih glav. Več informacij najdete v poglavju Preverjanje stanja tiskalne glave.
- **2.** Natisnite diagnostično stran za kakovost tiskanja na prazen bel papir. Ocenite težavne dele in izvedite ustrezna dejanja. Več informacij najdete v poglavju Tiskanje diagnostične strani za kakovost tiskanja.
- **3.** Čiščenje tiskalnih glav. Več informacij najdete v poglavju Čiščenje [tiskalnih](#page-195-0) glav.
- **4.** Če po čiščenju težave še vedno niso odpravljene, zamenjajte tiskalne glave. Več informacij najdete v poglavju [Zamenjava](#page-197-0) tiskalnih glav.

To poglavje vsebuje naslednja opravila vzdrževanja tiskalnih glav:

- Preverjanje stanja tiskalne glave
- Tiskanje diagnostične strani za kakovost tiskanja
- [Poravnava](#page-194-0) tiskalnih glav
- [Kalibriranje](#page-194-0) pomika v novo vrsto
- Čiščenje [tiskalnih](#page-195-0) glav
- Ročno čiščenje [kontaktov](#page-195-0) tiskalne glave
- [Zamenjava](#page-197-0) tiskalnih glav

# **Preverjanje stanja tiskalne glave**

Če želite preveriti stanje tiskalne glave, izberite eno od naslednjih stvari. Če stanje katere od tiskalnih glav kaže, da jo je treba zamenjati, izvedite eno ali več vzdrževalnih funkcij ali očistite oziroma zamenjajte tiskalno glavo.

- **Poročilo o samopreizkusu:** Na prazen bel list papirja natisnite diagnostično poročilo o samopreizkusu in preverite del s stanjem tiskalne glave. Če želite več informacij, glejte Poročilo o [samopreizkusu.](#page-137-0)
- **Vgrajeni spletni strežnik:** Odprite vdelani spletni strežnik. Več informacij najdete v poglavju Odpiranje [vdelanega](#page-134-0) spletnega strežnika. Kliknite kartico **Information (Informacije)** in nato v levem podoknu **Ink Supplies (Tiskalne potrebščine)**.
- **Orodjarna (Windows):** Odprite Orodjarno. Več informacij najdete v poglavju [Odpiranje](#page-131-0) orodjarne. Kliknite kartico **Information (Informacije)** in nato **Printhead Health (Stanje tiskalne glave)**.

# **Tiskanje diagnostične strani za kakovost tiskanja**

Z diagnostično stranjo za kakovost tiskanja odkrijte težave, ki vplivajo na kakovost tiskanja. Tako se boste lažje odločili, ali zagnati katero orodje za vzdrževanje, da izboljšate kakovost izpisov. Na tej strani si lahko ogledate tudi informacije o količini črnila in stanju tiskalne glave.

**Opomba** Preden natisnete poročilo o samopreizkusu, vstavite papir. Če želite več informacij, glejte [Nalaganje](#page-47-0) medija.

Opozorila in navedbe o ravni črnila so samo ocene in so namenjene izključno načrtovanju potreb. Ko se prikaže opozorilno sporočilo o nizki ravni črnila, poskrbite za nadomestno tiskalno kartušo, da preprečite morebitne zamude pri tiskanju. Kartuše zamenjajte šele, ko se prikaže obvestilo o tem.

- **Nadzorna plošča:** Pritisnite **Nastavitev**, izberite **Print Report (Natisni poročilo)**, **Print Quality Page (Natisni stran za preizkus kakovosti)** in nato pritisnite **OK (V redu)**.
- **Vdelani spletni strežnik:** Kliknite kartico **Settings (Nastavitve)**, v levem podoknu kliknite **Device Services (Storitve za napravo)**, v spustnem meniju dela **Print Quality (Kakovost tiskanja)** izberite **Print PQ (Print Quality) diagnostic page (Natisni diagnostično stran za kakovost tiskanja))** in nato kliknite **Run Diagnostic (Izvedi diagnostiko)**.
- **Toolbox (Windows):** Kliknite kartico **Services (Storitve)** in nato **Print a PQ (Print Quality) Diagnostic Page (Natisni diagnostično stran za kakovost tiskanja)**, potem pa sledite navodilom na zaslonu.
- **HP Printer Utility (Mac OS X):** Kliknite **Print Quality Diagnostics (Diagnostika kakovosti tiskanja)** na plošči **Information and Support (Informacije in podpora)**.

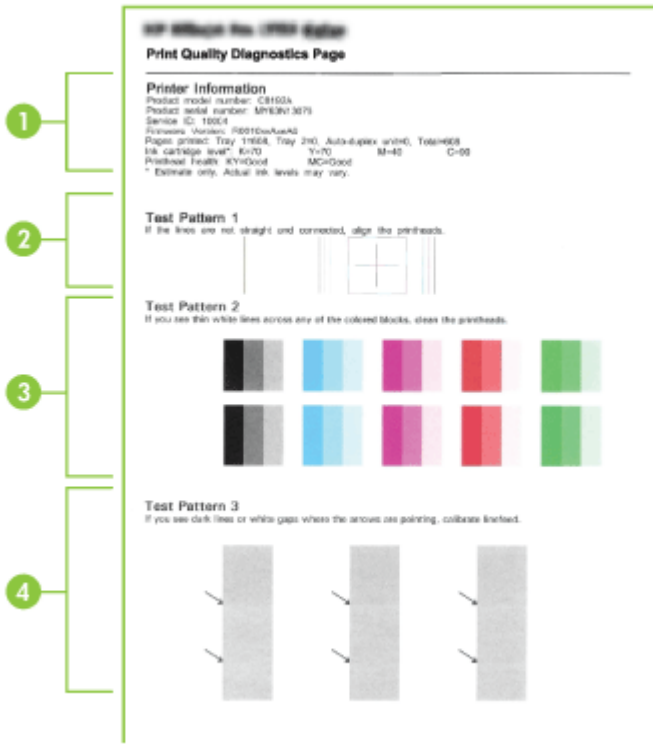

1 **Informacije o tiskalniku:** Prikazuje informacije o napravi (kot so številka modela, serijska številka in številka različice vdelane programske opreme), število natisnjenih strani iz

<span id="page-194-0"></span>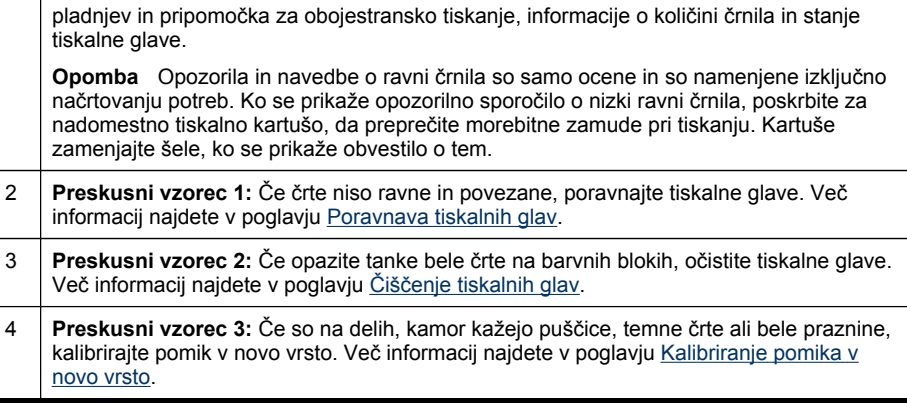

# **Poravnava tiskalnih glav**

Kadar zamenjate tiskalno glavo, naprava samodejno poravna tiskalne glave, da zagotovi najboljšo kakovost tiskanja. Če natisnjene strani kažejo, da tiskalne glave niso poravnane, jih lahko poravnate ročno.

- **Py Opomba** Pred poravnavo tiskalnih glav vstavite navaden papir. Če želite več informacij, glejte [Nalaganje](#page-47-0) medija.
- **Nadzorna plošča:** Pritisnite (**Setup (Nastavitev)**), izberite **Tools (Orodja)**, **Align Printer (Poravnaj tiskalnik)** in pritisnite **OK (V redu)**. Ko je poravnava končana, še enkrat pritisnite **OK**, da nadaljujete.
- **Vdelani spletni strežnik:** Kliknite kartico **Settings (Nastavitve)**, v levem podoknu kliknite **Device Services (Storitve za napravo)**, izberite **Align Printer (Poravnaj tiskalnik)** v spustnem meniju dela **Print Quality (Kakovost tiskanja)** in nato kliknite **Run Diagnostic (Izvedite diagnostiko)**.
- **Orodjarna (Windows):** Kliknite kartico **Services (Storitve)**, kliknite **Align printheads (Poravnaj tiskalne glave)** in sledite navodilom na zaslonu.
- **HP Printer Utility (Mac OS X):** Kliknite **Align (Poravnaj)** na plošči **Information and Support (Informacije in podpora)**.

# **Kalibriranje pomika v novo vrsto**

- **Nadzorna plošča:** Pritisnite **Nastavitev**, izberite **Tools (Orodja)**, izberite **Calibrate Linefeed (Kalibriranje pomika v novo vrsto)** in pritisnite **OK**.
- **Vgrajeni spletni strežnik:** Kliknite kartico **Settings (Nastavitve)**, v levem podoknu kliknite **Device Services (Storitve za napravo)**, izberite **Calibrate Linefeed (Kalibriraj pomik v novo vrsto)** v spustnem meniju dela **Print Quality (Kakovost tiskanja)** in nato kliknite **Run Diagnostic (Izvedite diagnostiko)**.
- **Orodjarna (Windows):** Kliknite kartico **Services (Storitve)**, kliknite **Calibrate Linefeed (Kalibriraj pomik v novo vrsto)** in sledite navodilom na zaslonu.
- **HP Printer Utility (Mac OS X):** Kliknite **Calibrate Linefeed (Kalibriraj pomik v novo vrsto)** na plošči **Information and Support (Informacije in podpora)**.

# <span id="page-195-0"></span>**Čiščenje tiskalnih glav**

**Popomba** Pri čiščenju se porablja črnilo zato tiskalne glave očistite le, ko je to potrebno.

Čiščenje lahko traja nekaj minut. Med tem naprava proizvaja čudne zvoke.

Pred čiščenjem tiskalnih glav vstavite navaden papir. Če želite več informacij, glejte [Nalaganje](#page-47-0) medija.

- **Nadzorna plošča:** Pritisnite**Nastavitev**, izberite **Tools (Orodja)** in nato **Clean Printhead (Očisti tiskalno glavo)**.
- **Vdelani spletni strežnik:** Kliknite kartico **Device Settings (Nastavitve naprave)**, v levem podoknu kliknite **Device Services (Storitve za napravo)**, izberite **Clean printheads (Očisti tiskalne glave)** v spustnem meniju dela **Print Quality (Kakovost tiskanja)** in nato kliknite **Run Diagnostic (Izvedite diagnostiko)**.
- **Orodjarna (Windows):** Kliknite kartico **Services (Storitve)**, kliknite **Clean printheads (Očisti tiskalne glave)** in sledite navodilom na zaslonu.
- **HP Printer Utility (Mac OS X):** Kliknite **Clean (Očisti)** na plošči **Information and Support (Informacije in podpora)**.

# **Ročno čiščenje kontaktov tiskalne glave**

Ko namestite tiskalne glave, se na nadzorni plošči lahko prikaže sporočilo, da naprava ne bo tiskala. Če se to sporočilo prikaže, morate morda očistiti električne kontakte na tiskalni glavi in napravi. Preden začnete, poskrbite, da je v tiskalniku papir.

- **Previdno** Električni kontakti vsebujejo občutljive elektronske dele, ki se lahko hitro poškodujejo.
- **1.** Odprite zgornji pokrov.
- **2.** Če se nosilec ne premakne v levo samodejno, pritisnite in pet sekund držite gumb **OK**. Počakajte, da se nosilec zaustavi, in izvlecite napajalni kabel iz tiskalnika.
- **3.** Dvignite zapah tiskalne glave.

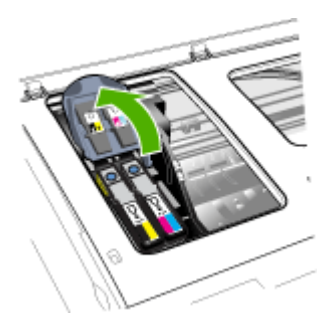

**4.** Dvignite ročaj tiskalne glave (ki ustreza sporočilu na nadzorni plošči) in ga uporabite, da povlečete tiskalno glavo iz reže.

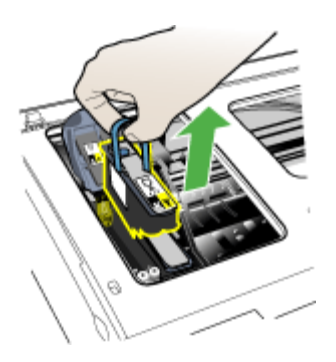

**5.** Uporabite čist, suh, mehek material brez vlaken. Primerni materiali so papirnati filtri za kavo in papir za čiščenje leč.

**Previdno** Ne uporabljajte vode.

**6.** Električne kontakte na tiskalni glavi očistite in pazite, da se ne dotaknete šob.

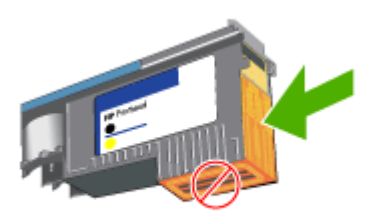

- **Py Opomba** Električni kontakti so majhni bakreni kvadrati na delu tiskalne glave. Šobe so na drugi strani tiskalne glave. Na šobah je vidno črnilo.
- **Previdno** Če se dotaknete šob, jih lahko trajno poškodujete. **Previdno** Črnila ne boste mogli očistiti z obleke.
- **7.** Po čiščenju položite tiskalno glavo na list papirja ali na papirnato brisačo. Šobe naj bodo obrnjene navzgor tako, da se ne dotikajo papirja.

#### <span id="page-197-0"></span>Poglavje 11

**8.** Električne kontakte v reži za tiskalno glavo v napravi očistite s čisto, suho, mehko krpo, brez vlaken.

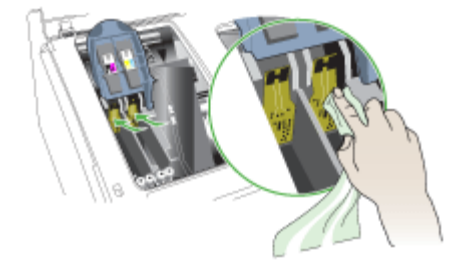

- **9.** Priključite napajalni kabel in vklopite napravo. Na nadzorni plošči bi moralo biti sporočilo, da manjka tiskalna glava.
- **10.** Tiskalno glavo vstavite v ustrezno režo (nalepka na tiskalni glavi se mora ujemati z nalepko na zapahu tiskalne glave). Tiskalno glavo močno pritisnite navzdol, da bo pravilno nameščena na svojem mestu.
- **11.** Po potrebi ponovite te korake za druge tiskalne glave.
- **12.** Zapah tiskalne glave povlecite naprej in ga pritisnite navzdol, da se pravilno zagozdi. Pri tem boste zapah morda morali močneje pritisniti.
- **13.** Zaprite zgornji pokrov.
- **14.** Če bo sporočilo na nadzorni plošči še vedno prikazano, ponovite postopek čiščenja tiskalne glave, na katero se sporočilo nanaša.
- **15.** Če bo sporočilo na nadzorni plošči še vedno prikazano, zamenjajte ustrezno tiskalno glavo.
- **16.** Medtem ko naprava inicializira tiskalne glave in tiska stran za poravnavo, počakajte. Če naprava ne natisne strani, ročno poravnajte tiskalne glave. Več informacij najdete v poglavju [Poravnava](#page-194-0) tiskalnih glav.

# **Zamenjava tiskalnih glav**

**Popomba** Če želite ugotoviti, katere tiskalne glave delujejo v tiskalniku, glejte [Potrebš](#page-259-0)čine.

Tiskalne glave zamenjajte šele, ko njihovo stanje kaže, da je potrebna zamenjava. Če želite več informacij, glejte [Preverjanje](#page-192-0) stanja tiskalne glave.

- **1.** Odprite zgornji pokrov.
- **2.** Če se nosilec ne premakne v levo samodejno, pritisnite in pet sekund držite gumb **OK**. Počakajte, da se nosilec zaustavi.

**3.** Dvignite zapah tiskalne glave.

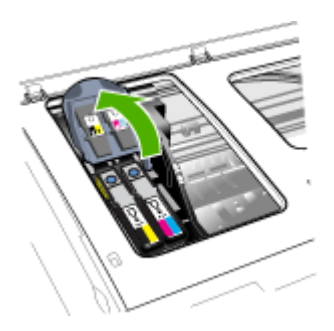

**4.** Dvignite ročaj tiskalne glave in ga uporabite, da povlečete tiskalno glavo iz reže.

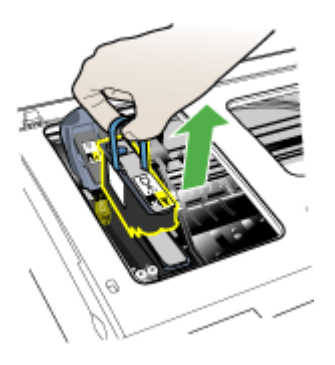

**5.** Preden tiskalno glavo namestite, jo stresite vsaj šestkrat, ko je še v embalaži.

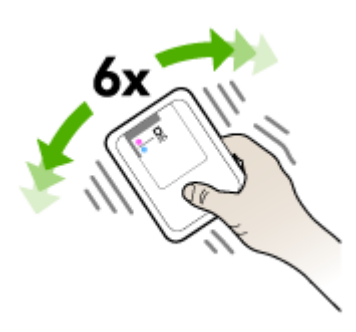

<span id="page-199-0"></span>**6.** Novo tiskalno glavo vzemite iz embalaže in odstranite oranžna zaščitna pokrovčka.

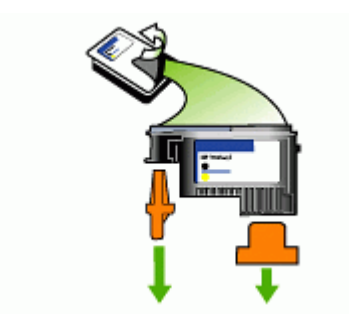

**Previdno** Ko pokrovčka odstranite, tiskalne glave več ne stresajte.

- **7.** Tiskalno glavo vstavite v ustrezno režo (nalepka na tiskalni glavi se mora ujemati z nalepko na zapahu tiskalne glave). Tiskalno glavo močno pritisnite navzdol, da bo pravilno nameščena na svojem mestu.
- **8.** Zapah tiskalne glave povlecite naprej in ga pritisnite navzdol, da se pravilno zagozdi. Pri tem boste zapah morda morali močneje pritisniti.
- **9.** Zaprite zgornji pokrov.
- **10.** Medtem ko naprava inicializira tiskalne glave in tiska stran za poravnavo, počakajte. Če naprava ne natisne strani, ročno poravnajte tiskalne glave. Več informacij najdete v poglavju [Poravnava](#page-194-0) tiskalnih glav.

# **Skladiščenje tiskalnih potrebščin**

To poglavje vsebuje naslednje teme:

- Skladiščenje tiskalnih kartuš
- Skladiščenje tiskalnih glav

# **Skladiščenje tiskalnih kartuš**

Kartuše s črnilom so lahko v napravi dlje časa. Če kartuše s črnilom odstranite, jih dajte v nepredušno plastično posodico, na primer v plastično vrečko.

# **Skladiščenje tiskalnih glav**

Tiskalne glave so lahko v napravi dlje časa. Da pa bi zagotovili najboljše stanje tiskalnih glav, napravo izklapljajte pravilno. Če želite več informacij, glejte Izklop [naprave.](#page-25-0)

# **Čiščenje naprave**

V tem odstavku najdete navodila o tem, kako vzdržujete brezhibno delovanje naprave. Po potrebi opravite naslednje vzdrževalne postopke.

Prah ali umazanija na steklu optičnega bralnika, notranjem delu pokrova ali okvirja optičnega bralnika lahko upočasnijo zmogljivost, zmanjšajo kakovost optično

prebranih dokumentov in vplivajo na točnost posebnih funkcij, kot je prilagajanje kopij na določeno velikost strani.

To poglavje vsebuje naslednje teme:

- Čiščenje stekla optičnega bralnika
- Čiščenie ohišia
- Čiščenje [samodejnega](#page-201-0) podajalnika dokumentov

# **Čiščenje stekla optičnega bralnika**

# **Čiščenje stekla optičnega bralnika**

- **1.** Izklopite napravo.
- **2.** Dvignite pokrov optičnega bralnika.
- **3.** Steklo očistite z mehko krpo brez vlaken, ki ste jo pred tem poškropili z blagim čistilom za steklo. Steklo posušite s suho, mehko krpo brez vlaken.

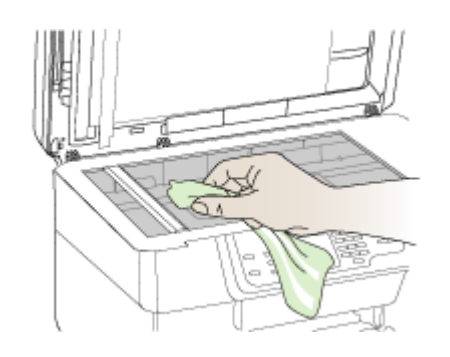

**Previdno** Za čiščenje stekla optičnega bralnika lahko uporabite le čistilo za steklo. Ne uporabljajte čistil, ki vsebujejo jedka sredstva, aceton, benzen in ogljikov tetraklorid, ki lahko poškodujejo steklo optičnega bralnika. Izopropilnega alkohola ne uporabljajte, ker lahko na steklu pusti proge.

**Previdno** Čistila za steklo ne nanašajte neposredno na steklo. Če uporabite preveč čistila za steklo, lahko čistilo steče pod steklo in poškoduje optični bralnik.

**4.** Zaprite pokrov in vklopite napravo.

# **Čiščenje ohišja**

**Previdno** Pred čiščenjem naprave izklopite napajanje in izvlecite napajalni kabel iz vtičnice.

Z mehko vlažno krpo brez vlaken z ohišja obrišite prah, sledi in madeže. Ohišja naprave ni potrebno čistiti. Pazite, da tekočina ne pride v notranjost naprave in v njeno nadzorno ploščo.

# <span id="page-201-0"></span>**Čiščenje samodejnega podajalnika dokumentov**

Če samodejni podajalnik dokumentov pobira več listov hkrati ali ne pobira navadnega papirja, poskusite očistiti valja in ločevalno blazinico. Dvignite pokrov samodejnega podajalnika dokumentov, ki ščiti sklop za pobiranje papirja, očistite valja in ločevalno blazinico ter znova zaprite pokrov.

# **Čiščenje valjev ali ločevalne blazinice**

- **1.** Iz pladnja za podajanje dokumentov odstranite vse izvirnike.
- **2.** Dvignite pokrov samodejnega podajalnika dokumentov (1). Tako lahko enostavno pridete do valjev (2) in ločevalne blazinice (3), kot je prikazano spodaj.

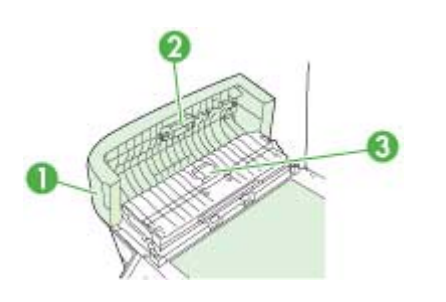

- 1 Pokrov samodejnega podajalnika dokumentov
- 2 Valja
- 3 Ločevalna blazinica
- **3.** Čisto gladko krpico pomočite v destilirano vodo, nato pa iz nje ožemite odvečno tekočino.
- **4.** Z vlažno krpo z valjev ali ločevalne blazinice obrišite vse sledi.
	- **Popomba** Če sledi ni mogoče odstraniti z destilirano vodo, poskusite z izopropilnim (čistilnim) alkoholom.
- **5.** Zaprite pokrov samodejnega podajalnika dokumentov.

# **Čiščenje steklenega pasu v samodejnem podajalniku dokumentov (dvovrstični zaslon)**

- **1.** Izklopite napravo HP all-in-one in izvlecite napajalni kabel.
	- **Py Opomba** Odvisno od tega, kako dolgo je bila naprava HP all-in-one izklopljena, se datum in ura lahko izbrišeta. Datum in uro boste morda morali ponovno nastaviti pozneje, ko boste ponovno vključili napajalni kabel.
- **2.** Pokrov dvignite, kot da bi na steklo nalagali izvirnik.

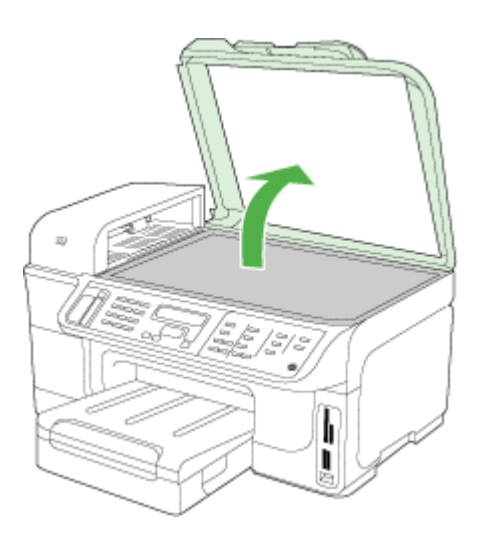

**3.** Dvignite pokrov samodejnega podajalnika dokumentov.

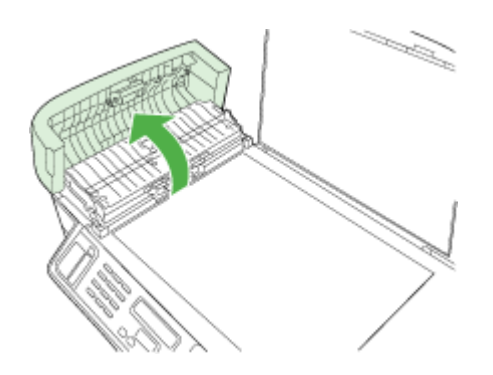

**4.** Dvignite mehanizem samodejnega podajalnika dokumentov za oprijem na sprednji in zadnji strani naprave.

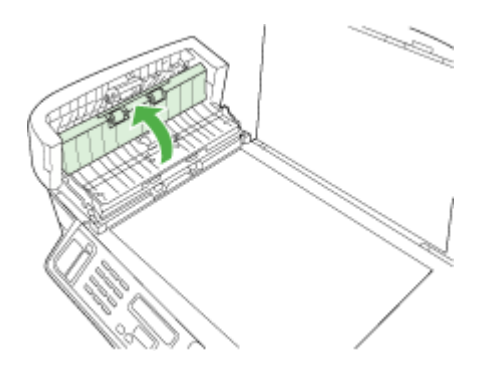

Pod samodejnim podajalnikom dokumentov je steklen trak.

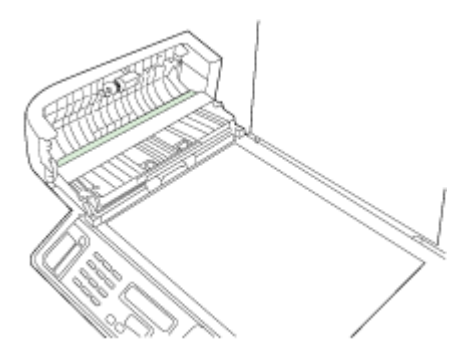

- **5.** Steklen trak očistite z mehko krpo ali gobico, ki jo rahlo navlažite z blagim čistilom za steklo.
	- **Previdno** Na steklu ne uporabljajte jedkih sredstev, acetona, benzena ali ogljikovega tetraklorida, ker ga lahko poškodujejo. Tekočin ne zlivajte ali pršite neposredno na stekleno ploščo. Tekočina lahko steče pod stekleno ploščo in napravo poškoduje.
- **6.** Spustite mehanizem samodejnega podajalnika dokumentov in nato zaprite pokrov samodejnega podajalnika dokumentov.
- **7.** Zaprite pokrov.
- **8.** Priključite napajalni kabel in nato vklopite napravo HP all-in-one.

# <span id="page-204-0"></span>**Splošni nasveti in viri za odpravljanje težav**

Ko začnete odpravljati težave s tiskanjem, glejte naslednja poglavja.

- Če se zagozdi papir, glejte [Odstranjevanje](#page-250-0) zagozdenega papirja.
- Če imate težave s podajanjem papirja, kot sta poševno podajanje papirja in pobiranje papirja, glejte Reševanje težav pri [zagozdenju](#page-212-0) papirja.
- Lučka za napajanje mora svetiti, ne sme utripati. Ko napravo prvič vklopite, je po namestitvi tiskalnih glav potrebnih 20 minut za inicializacijo.
- Poskrbite, da bodo napajalni in drugi kabli delovali in da bodo trdno priključeni na napravo. Preverite, ali je naprava dobro povezana v vtičnico izmeničnega toka (AC) in ali je vklopljena. Za ustrezne napetosti glejte Tehnični podatki o [napajanju.](#page-280-0)
- Preverite, ali je medij pravilno vstavljen v pladenj in ali se ni morda zagozdil v napravi.
- Vsi trakovi in embalaža morajo biti odstranjeni.
- Poskrbite, da bo naprava nastavljena kot trenutni ali privzeti tiskalnik. Pri operacijskem sistemu Windows, jo nastavite za privzeto v mapi Tiskalniki. V operacijskem sistemu Mac OS X jo nastavite za privzeto v pripomočku Printer Setup Utility (Mac OS X v.10.4). Za Mac OS X (v.10.5): odprite **System Preferences (Sistemske nastavitve)**, izberite **Print & Fax (Tiskanje in faks)** in izberite napravo s spustnega seznama **Default Printer (Privzeti tiskalnik)**. Če želite več informacij, glejte dokumentacijo računalnika.
- Če uporabljate Windows, možnost **Pause Printing (Začasno prekini tiskanje)** ne sme biti izbrana.
- Poskrbite, da med izvajanjem opravila ne bo zagnanih preveč programov. Zaprite programe, ki jih ne uporabljate, ali znova zaženite računalnik in poskusite opravilo izvesti še enkrat.

# **Teme o odpravljanju težav**

- Reševanje težav pri tiskanju
- Slaba [kakovost](#page-207-0) tiskanja in nepričakovani izpisi
- Reševanje težav pri [zagozdenju](#page-212-0) papirja
- [Reševanje](#page-213-0) težav pri kopiranju
- [Reševanje](#page-216-0) težav pri optičnem branju
- [Reševanje](#page-220-0) težav pri faksiranju
- [Reševanje](#page-239-0) težav z omrežjem
- [Reševanje](#page-240-0) težav pri brezžični povezavi
- Reševanje težav s fotografijami [\(pomnilniška](#page-246-0) kartica)
- [Odpravljanje](#page-248-0) težav pri namestitvi

# **Reševanje težav pri tiskanju**

- Naprava se neprič[akovano](#page-205-0) izklopi
- Na zaslonu [nadzorne](#page-205-0) plošče se prikaže sporočilo o napaki
- [Naprava](#page-205-0) se ne odziva (ni izpisa)
- [Naprava](#page-206-0) za tiskanje porabi veliko časa
- [Postavitev](#page-206-0) besedila ali slik je napačna
- [Naprava](#page-207-0) natisne pol strani, nato papir izvrže

### <span id="page-205-0"></span>**Naprava se nepričakovano izklopi**

#### **Preverjanje napajanja in priključkov**

Preverite, ali je naprava dobro povezana v vtičnico izmeničnega toka (AC). Za ustrezne napetosti glejte Tehnični podatki o [napajanju](#page-280-0).

#### **Na zaslonu nadzorne plošče se prikaže sporočilo o napaki**

#### **Prišlo je do nepopravljive napake**

Odklopite vse kable (kot so napajalni kabel, omrežni kabel in kabel USB), počakajte 20 sekund in ponovno priključite kable. Če težava še vedno ni odpravljena, obiščite HP-jevo spletno mesto [\(www.hp.com/support](http://www.hp.com/support)) in poiščite najnovejše informacije za odpravljanje težav ali posodobitve izdelka. Za več informacij o sporočilih o napakah glejte Vrste sporočil na [nadzorni](#page-33-0) plošči naprave.

#### **Naprava se ne odziva (ni izpisa)**

Če naprava podpira brezžično komunikacijo, glejte tudi [Reševanje](#page-240-0) težav pri brezžični [povezavi.](#page-240-0)

#### **Preverjanje namestitve naprave**

Več informacij najdete v poglavju Splošni nasveti in viri za [odpravljanje](#page-204-0) težav.

#### **Preverjanje inicializacije tiskalne glave**

Ko namestite ali zamenjate tiskalne glave, naprava samodejno natisne nekaj strani za poravnavo, da poravna tiskalne glave. Ta postopek traja približno 20 minut. Do konca tega postopka se lahko tiskajo le samodejne strani za poravnavo.

#### **Preverjanje nameščene programske opreme naprave**

Če je naprava pri tiskanju izklopljena, se na zaslonu računalnika prikaže sporočilo; če se ne prikaže, programska oprema naprave mogoče ni pravilno nameščena. Če hočete odpraviti težavo, programsko opremo popolnoma odstranite in jo ponovno namestite. Več informacij najdete v poglavju [Odstranitev](#page-186-0) in ponovna namestitev [programske](#page-186-0) opreme.

#### **Preverjanje priključkov**

- Oba konca omrežnega kabla ali kabla USB morata biti dobro pričvrščena.
- Če je naprava povezana v omrežje, preverite naslednje:
	- Preverite lučko za povezavo na zadnji strani naprave.
	- Preverite, ali za povezavo naprave ne uporabljate telefonskega kabla.
	- Omrežno zvezdišče, stikalo ali usmerjevalnik so vklopljeni in pravilno delujejo.

#### <span id="page-206-0"></span>**Preverjanje nastavitev naprave za povezavo v omrežje**

Preverite, ali uporabljate pravi gonilnik naprave in vrata gonilnika tiskalnika. Več informacij o omrežnih povezavah najdete v [Konfiguracija](#page-167-0) naprave (Windows), [Konfiguracija](#page-173-0) naprave (Mac OS X) ali v dokumentaciji, ki jo dobite pri omrežnih ponudnikih.

#### **Preverjanje osebnih programskih požarnih zidov v računalniku**

Osebni požarni zid je varnostni program, ki računalnik zaščiti pred vdori, Vendar lahko požarni zid blokira povezavo med računalnikom in napravo. Če obstaja težava pri povezavi z napravo, poskusite požarni zid začasno onesposobiti. Če težave s tem ne odpravite, požarni vir ni krivec za slabo komunikacijo. Ponovno omogočite požarni zid. Če želite več informacij, glejte Nastavite požarni zid za delo z [napravami](#page-179-0) HP. Če je povezava z napravo boljša, ko onesposobite požarni zid, napravi določite statični naslov IP in ponovno omogočite požarni zid. Več informacij najdete v poglavju [Spreminjanje](#page-142-0) nastavitev IP.

### **Naprava za tiskanje porabi veliko časa**

#### **Preverjanje konfiguracije sistema**

Računalnik mora ustrezati najmanjšim sistemskim zahtevam za napravo. Več informacij najdete v poglavju [Sistemske](#page-277-0) zahteve.

#### **Preverjanje nastavitev programske opreme naprave**

Hitrost tiskanja je nižja, če imate za kakovost tiskanja izbrano **Best (Najboljše)** ali **Maximum dpi (Največ dpi)**. Če želite povečati hitrost tiskanja, v gonilniku naprave izberite druge nastavitve tiskanja. Več informacij najdete v poglavju [Spreminjanje](#page-56-0) [nastavitev](#page-56-0) tiskanja.

#### **Preverjanje radijskih motenj**

Če je naprava povezana prek brezžične povezave in tiska počasi, je mogoče radijski signal šibak.

#### **Postavitev besedila ali slik je napačna**

Če te rešitve ne pomagajo, težavo morda povzroča program, ki ne prepozna nastavitev tiskanja. Za znane spore programske opreme glejte opombe ob izdaji, preglejte dokumentacijo aplikacije ali se za določeno pomoč obrnite na proizvajalca programske opreme.

#### **Preverjanje naloženega medija**

Preverite, ali se vodili za širino in dolžino medija tesno prilegata robovom svežnja medija in ali pladenj ni preveč naložen. Več informacij najdete v poglavju [Nalaganje](#page-47-0) [medija.](#page-47-0)

### <span id="page-207-0"></span>**Preverjanje velikosti medija**

- Vsebina strani je mogoče odrezana, če je velikost dokumenta večja od medija, ki ga uporabljate.
- Velikost, izbrana v tiskalniškem gonilniku, mora ustrezati velikosti medija v pladnju. Če želite več informacij, glejte [Izbiranje](#page-40-0) medija za tiskanje.

#### **Preverjanje nastavitev robov**

Če je besedilo ali slika odrezana na robu strani, preverite, ali nastavitve robov za dokument ne presegajo področja tiskanja naprave. Več informacij najdete v poglavju Podprte [naprave.](#page-281-0)

#### **Preverjanje nastavitve za usmerjenost strani**

Velikost medija in usmerjenost strani, ki ju imate izbrani v aplikaciji morata ustrezati nastavitvam v gonilniku tiskalnika. Več informacij najdete v poglavju [Spreminjanje](#page-56-0) [nastavitev](#page-56-0) tiskanja.

#### **Preverjanje mesta naprave in dolžine kabla USB**

Priporočamo, da uporabite kabel USB, ki ni daljši od 3 metrov, in tako zmanjšate učinek elektromagnetnih polj. Poleg tega poskusite drug kabel USB, da preverite, ali se je prejšnji okvaril.

### **Naprava natisne pol strani, nato papir izvrže**

#### **Preverjanje kartuš s črnilom**

Mogoče je v kartušah s črnilom zmanjkalo črnila in je bil tiskalni posel prekinjen. Zamenjajte kartuše s črnilom in tiskalni posel ponovno pošljite v napravo. Več informacij najdete v poglavju [Zamenjava](#page-190-0) kartuš s črnilom.

#### **Naprava pobira več strani**

Več informacij o odpravljanju težav s podajanjem papirja najdete v poglavju [Reševanje](#page-212-0) težav pri [zagozdenju](#page-212-0) papirja.

#### **V datoteki je prazna stran**

Prepričajte se, da v datoteki ni nobene prazne strani.

#### **Čiščenje tiskalne glave**

Izvedite postopek čiščenja tiskalne glave. Če želite več informacij, glejte Čišč[enje](#page-195-0) [tiskalnih](#page-195-0) glav.

# **Slaba kakovost tiskanja in nepričakovani izpisi**

- [Odpravljanje](#page-208-0) splošnih težav s kakovostjo tiskanja
- [Natisnjeni](#page-208-0) so znaki brez pomena
- Črnilo se [razpacka](#page-209-0)
- Črnilo ne zapolni celotno [besedilo](#page-209-0) ali slike
- <span id="page-208-0"></span>• Izpis je zbledel ali medlo [obarvan](#page-209-0)
- Barvni izpisi so [natisnjeni](#page-210-0) črno-beli
- [Natisnjene](#page-210-0) so napačne barve
- Na izpisih se barve [razlivajo](#page-210-0)
- Pri tiskanju brez robov je izpis na spodnjem delu popačen zaradi [vodoravne](#page-210-0) črte.
- Barve niso pravilno [razporejene](#page-211-0)
- [Besedilo](#page-211-0) ali slike so lisasti
- Na strani nekaj manjka ali ni [pravilno](#page-211-0)

# **Odpravljanje splošnih težav s kakovostjo tiskanja**

#### **Preverjanje tiskalnih glav in kartuš s črnilom**

Natisnite diagnostično stran za kakovost tiskanja na prazen bel papir. Ocenite težavne dele in izvedite ustrezna dejanja. Več informacij najdete v poglavju [Tiskanje](#page-192-0) [diagnosti](#page-192-0)čne strani za kakovost tiskanja.

#### **Preverjanje kakovosti papirja**

Preverite, ali medij ustreza HP-jevim določilom, in poskusite tiskati znova. Če želite več informacij, glejte [Izbiranje](#page-40-0) medija za tiskanje.

#### **Preverjanje vrste medija, ki je naložen v napravo**

- Preverite, ali pladenj podpira vrsto medija, ki je naložena. Več informacij najdete v poglavju Pomen [specifikacij](#page-43-0) za podprte medije.
- V gonilniku tiskalnika morate imeti izbrano pladenj z medijem, ki ga želite uporabiti.

#### **Preverjanje mesta naprave in dolžine kabla USB**

Priporočamo, da uporabite kabel USB, ki ni daljši od 3 metrov, in tako zmanjšate učinek elektromagnetnih polj. Poskusite tudi drug kabel USB, da preverite, ali se je prejšnji okvaril.

#### **Natisnjeni so znaki brez pomena**

Če pride do motenj med tiskanjem posla, naprava mogoče ne bo prepoznala preostanka posla.

Prekličite tiskalni posel in počakajte, da bo naprava spet pripravljena za tiskanje. Če se naprava ne vrne v stanje pripravljenosti, v tiskalniškem gonilniku prekličite vse posle, napravo izklopite in spet vklopite ter poskusite natisniti dokument še enkrat.

#### **Preverjanje priključkov**

Če sta naprava in računalnik povezana s kablom USB, je lahko vzrok za težavo slaba povezava.

Preverite, ali je kabel na obeh koncih dobro pritrjen. Če težava še vedno ni odpravljena, izklopite napravo, iz nje izključite kabel, vklopite napravo brez povezanega kabla in izbrišite preostale posle iz tiskanja v ozadju. Ko lučka za napajanje sveti in ne utripa, ponovno priključite kabel.

# <span id="page-209-0"></span>**Preverjanje datoteke**

Datoteka je mogoče poškodovana. Če iz iste aplikacije lahko natisnete druge dokumente, poskusite natisniti varnostno kopijo dokumenta, če jo imate.

# **Črnilo se razpacka**

#### **Preverjanje nastavitev tiskanja**

- Pri tiskanju dokumentov, ki porabijo veliko črnila, počakajte nekoliko dlje, da se natisnjene strani posušijo. To še posebej drži za prosojnice. V gonilniku tiskalnika izberite kakovost tiskanja **Best (Najboljše)**, povečajte čas sušenja in s količino črnila v naprednih možnostih (Windows) ali funkcijah črnila (Mac OS X) zmanjšajte nasičenost črnila. Vedeti morate, da lahko zmanjšanje nasičenosti črnila povzroči, da bodo izpisi videti zbledeli.
- Barvni dokumenti z veliko mešanimi barvami se lahko zmečkajo ali razmažejo, če uporabljate kakovost tiskanja **Best (Najboljše)**. Poskusite tiskati v drugem načinu, kot je **Normal (Normalno)**, da zmanjšate količino črnila ali uporabite HP-jev papir Premium, ki je namenjen za tiskanje živih barvnih dokumentov. Več informacij najdete v poglavju [Spreminjanje](#page-56-0) nastavitev tiskanja.

#### **Preverjanje vrste medija**

- Nekatere vrste medija črnila ne sprejemajo dobro. Pri teh vrstah se bo črnilo sušilo počasneje in se lahko razmaže. Več informacij najdete v poglavju [Izbiranje](#page-40-0) medija za [tiskanje.](#page-40-0)
- Poskrbite, da bo medij v pladnju ustrezal vrsti, ki je izbrana v tiskalniškem gonilniku.

# **Črnilo ne zapolni celotno besedilo ali slike**

#### **Preverjanje vrste medija**

Nekatere vrste medija niso primerne za uporabo v tej napravi. Več informacij najdete v poglavju [Izbiranje](#page-40-0) medija za tiskanje.

#### **Preverjanje tiskalnih glav**

Natisnite diagnostično stran za kakovost tiskanja na prazen bel papir. Ocenite težavne dele in izvedite ustrezna dejanja. Več informacij najdete v poglavju [Tiskanje](#page-192-0) [diagnosti](#page-192-0)čne strani za kakovost tiskanja.

# **Izpis je zbledel ali medlo obarvan**

#### **Preverjanje načina tiskanja**

Načina **Draft (Osnutek)** ali **Fast (Hitro)** v gonilniku tiskalnika vam omogočata hitrejše tiskanje, ki je primerno za tiskanje osnutkov. Če želite boljše izpise, izberite **Normal (Normalno)** ali **Best (Najboljše)**. Več informacij najdete v poglavju [Spreminjanje](#page-56-0) [nastavitev](#page-56-0) tiskanja.

#### <span id="page-210-0"></span>**Preverjanje nastavitve za vrsto papirja**

Pri tiskanju na prosojnice ali druge posebne medije v gonilniku tiskalnika izberite ustrezno vrsto medija. Več informacij najdete v poglavju Tiskanje na [poseben](#page-52-0) medij in medij [velikosti](#page-52-0) po meri.

#### **Barvni izpisi so natisnjeni črno-beli**

#### **Preverjanje nastavitev tiskanja**

V gonilniku tiskalnika ne sme biti izbrano **Print in Grayscale (Natisni v sivinah)**.

#### **Natisnjene so napačne barve**

#### **Preverjanje nastavitev tiskanja**

V gonilniku tiskalnika ne sme biti izbrano **Print in Grayscale (Natisni v sivinah)**.

#### **Preverjanje tiskalnih glav**

Natisnite diagnostično stran za kakovost tiskanja na prazen bel papir. Ocenite težavne dele in izvedite ustrezna dejanja. Več informacij najdete v poglavju [Tiskanje](#page-192-0) [diagnosti](#page-192-0)čne strani za kakovost tiskanja.

#### **Na izpisih se barve razlivajo**

#### **Preverjanje kartuš s črnilom**

Uporabite pristno [HP-jev](#page-258-0)o črnilo. Informacije o naročanju najdete v poglavju HP-jev potrošni material in [dodatna](#page-258-0) oprema.

# **Preverjanje tiskalnih glav**

Natisnite diagnostično stran za kakovost tiskanja na prazen bel papir. Ocenite težavne dele in izvedite ustrezna dejanja. Več informacij najdete v poglavju [Tiskanje](#page-192-0) [diagnosti](#page-192-0)čne strani za kakovost tiskanja.

# **Pri tiskanju brez robov je izpis na spodnjem delu popačen zaradi vodoravne črte.**

#### **Preverite izbrano vrsto papirja**

HP priporoča, da uporabljate HP-jev papir ali katero koli drugo vrsto papirja, ki je primerna za izdelek. Vedno poskrbite, da boste tiskali na raven papir. Zravnajte ga tako, da ga upognete v nasprotni smeri. Pri tiskanju slik boste najboljše rezultate dosegli s papirjem HP Advanced Photo. Fotografske medije hranite v originalni embalaži v plastični vrečki, ki jo je mogoče znova zapreti, na ravni površini in na hladnem. Ko ste pripravljeni za tiskanje, vzemite samo toliko papirja, kot ga boste porabili. Če vam po tiskanju ostane kaj papirja, ga vrnite v originalno embalažo in zaprite vrečko. Tako se papir ne bo zgrbančil. Če želite več informacij, glejte [Izbiranje](#page-40-0) medija za [tiskanje.](#page-40-0)

#### <span id="page-211-0"></span>**Uporabite nastavitev za boljšo kakovost tiskanja**

Preverite, ali je morda nastavljena kakovost tiskanja preslaba. Natisnite sliko z nastavitvijo za najboljšo kakovost, na primer **Best (Najboljše)** ali **Maximum** dpi (Največ dpi).

#### **Sliko zasukajte**

- Če se težava ponovi, s programsko opremo, ki ste jo namestili z izdelkom, ali kakšno drugo zasukajte sliko za 180 stopinj, da se svetlo modri, sivi ali rjavi odtenki v sliki ne bodo natisnili na dnu strani. Popačenje je najbolj očitno pri enotnih svetlih barvah, zato lahko z zasukom rešite težavo.
- Težavo morda povzroča tiskalna glava. Očistite tiskalno glavo. Če želite več informacij, glejte Čiščenje [tiskalnih](#page-195-0) glav.

#### **Barve niso pravilno razporejene**

#### **Preverjanje tiskalnih glav**

Natisnite diagnostično stran za kakovost tiskanja na prazen bel papir. Ocenite težavne dele in izvedite ustrezna dejanja. Več informacij najdete v poglavju [Tiskanje](#page-192-0) [diagnosti](#page-192-0)čne strani za kakovost tiskanja.

#### **Preverjanje postavitve slik**

S povečavo ali predogledom v programski opremi preverite praznine v postavitvi slik na strani.

#### **Besedilo ali slike so lisasti**

#### **Preverjanje tiskalnih glav**

Natisnite diagnostično stran za kakovost tiskanja na prazen bel papir. Ocenite težavne dele in izvedite ustrezna dejanja. Več informacij najdete v poglavju [Tiskanje](#page-192-0) [diagnosti](#page-192-0)čne strani za kakovost tiskanja.

#### **Na strani nekaj manjka ali ni pravilno**

#### **Preverjanje tiskalnih glav**

Natisnite diagnostično stran za kakovost tiskanja na prazen bel papir. Ocenite težavne dele in izvedite ustrezna dejanja. Več informacij najdete v poglavju [Tiskanje](#page-192-0) [diagnosti](#page-192-0)čne strani za kakovost tiskanja.

#### **Preverjanje nastavitev robov**

Preverite, ali nastavitve robov za dokument ne presegajo področja tiskanja naprave. Več informacij najdete v poglavju Podprte [naprave](#page-281-0).

#### **Preverjanje nastavitev za barvno tiskanje**

V gonilniku tiskalnika ne sme biti izbrano **Print in Grayscale (Natisni v sivinah)**.

# <span id="page-212-0"></span>**Reševanje težav pri zagozdenju papirja**

# **Medij ni podprt v tiskalniku ali pladnju**

Uporabite lahko le medij, ki ga naprava podpira in ga lahko naložite v pladenj. Več informacij najdete v poglavju Pomen [specifikacij](#page-43-0) za podprte medije.

# **Medij se ne podaja iz pladnja**

- Medij mora biti naložen v pladenj, ne v samodejni podajalnik dokumentov. Če želite več informacij, glejte [Nalaganje](#page-47-0) medija. Pred nalaganjem medija, ga razpihajte.
- Vodila papirja morajo biti nastavljena na pravilne oznake v pladnju za velikost medija, ki ga nalagate. Vodila morajo biti ob robu svežnja, ne pretesno.
- Medij v pladnju ne sme biti naguban. Papir zravnajte tako, da ga upognete v nasprotni smeri nagubanosti.
- Če uporabljate posebne tanke medije, se prepričajte, da je pladenj povsem poln. Če uporabljate poseben medij, ki je na voljo samo v majhnih količinah, ga naložite na vrh drugega papirja enake velikosti, tako da bo pladenj poln. (Nekatere vrste medija tiskalnik lažje pobere, če je pladenj poln.)
- Če uporabljate posebno debele medije (npr. papir za brošuro), predal naložite do polovice ali do treh četrtin. Po potrebi postavite poseben medij na vrh drugega papirja iste velikosti, tako da je skupna višina kopice v navedenem območju.
- Če tiskate na prazno stran rabljenega lista, ga morda naprava ne more zgrabiti.

# **Medij ne prihaja pravilno iz naprave**

• Podaljšek izhodnega pladnja mora biti izvlečen; v nasprotnem primeru lahko izpisi padejo iz naprave.

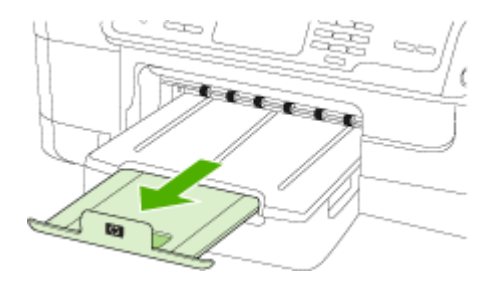

• Iz izhodnega pladnja odstranite odvečni medij. Obstaja omejitev, koliko papirja lahko naložite v pladenj.

#### **Strani so natisnjene poševno**

- Medij, ki ste ga naložili v pladenj, mora biti poravnan z vodili za papir. Po potrebi pravilno vstavite medij tako, da je poravnan z vodili za papir.
- Preverite, ali je pripomoček za dvostransko tiskanje ustrezno nameščen.
- Medij lahko naložite v napravo le, ko ne tiska.

# <span id="page-213-0"></span>**Naprava je pobrala več strani**

- Pred nalaganjem medija, ga razpihajte.
- Vodila papirja morajo biti nastavljena na pravilne oznake v pladnju za velikost medija, ki ga nalagate. Vodila morajo biti ob robu svežnja, ne pretesno.
- Preverite, ali v pladnju ni preveč papirja.
- Če uporabljate posebne tanke medije, se prepričajte, da je pladenj povsem poln. Če uporabljate poseben medij, ki je na voljo samo v majhnih količinah, ga naložite na vrh drugega papirja enake velikosti, tako da bo pladenj poln. (Nekatere vrste medija tiskalnik lažje pobere, če je pladenj poln.)
- Če uporabljate posebno debele medije (npr. papir za brošuro), predal naložite do polovice ali do treh četrtin. Po potrebi postavite poseben medij na vrh drugega papirja iste velikosti, tako da je skupna višina kopice v navedenem območju.
- Uporabite HP-jev medij za optimalno delovanje in učinkovitost. Če želite več informacij, glejte [Izbiranje](#page-40-0) medija za tiskanje.

# **Reševanje težav pri kopiranju**

Če naslednje teme ne pomagajo, glejte Podpora in [garancija](#page-262-0) za informacije o HP-jevi podpori.

- Ni kopije
- Kopije so [prazne](#page-214-0)
- [Dokumenti](#page-214-0) manjkajo ali so zbledeli
- Velikost je [pomanjšana](#page-214-0)
- [Kakovost](#page-215-0) kopiranja je slaba
- [Opazne](#page-215-0) so napake na kopijah
- [Naprava](#page-216-0) natisne pol strani, nato papir izvrže
- [Prikažejo](#page-216-0) se sporočila o napakah

# **Ni kopije**

# • **Preverjanje napajanja**

Preverite, ali je napajalni kabel ustrezno priključen in ali je naprava vklopljena.

- **Preverjanje stanja naprave**
	- Naprava je mogoče zaposlena z drugim poslom. Za informacije o stanju poslov preverite zaslon na nadzorni plošči. Počakajte, da se začeti posel zaključi.
	- Morda je prišlo do zagozdenja. Preverite zagozdenja. Glejte [Odstranjevanje](#page-250-0) [zagozdenega](#page-250-0) papirja.

# • **Preverjanje pladnjev**

Preverite, ali je medij naložen. Če želite več informacij, glejte [Nalaganje](#page-47-0) medija.

# <span id="page-214-0"></span>**Kopije so prazne**

### • **Preverjanje medija**

Medij morda ne ustreza določilom podjetja Hewlett-Packard (npr. medij je preveč vlažen ali pregrob). Če želite več informacij, glejte [Izbiranje](#page-40-0) medija za tiskanje.

# • **Preverjanje nastavitev**

Nastavitev za kontrast je mogoče nastavljena na preveč svetlo. Z gumbom **Kopiranje** na nadzorni plošči naprave ustvarite temnejše kopije.

# • **Preverjanje pladnjev**

Če kopirate iz SPD-ja, morajo biti izvirniki pravilno naloženi. Več informacij najdete v poglavju Nalaganje izvirnikov v samodejni podajalnik [dokumentov](#page-38-0) (SPD).

# **Dokumenti manjkajo ali so zbledeli**

# • **Preverjanje medija**

Medij morda ne ustreza določilom podjetja Hewlett-Packard (npr. medij je preveč vlažen ali pregrob). Če želite več informacij, glejte *[Izbiranje](#page-40-0) medija za tiskanje*.

# • **Preverjanje nastavitev**

Za manjkajoče ali zbledele dokumente je mogoče kriva nastavitev kakovosti **Fast (Hitro)** (ki ustvarja kopije s kakovostjo osnutka). Nastavitev spremenite na **Normal (Normalno)** ali **Best (Najboljše)**.

# • **Preverjanje izvirnika**

- Točnost kopije je odvisna od kakovosti in velikosti izvirnika. V meniju **Kopiranje** prilagodite svetlost kopij. Če je izvirnik presvetel, kopija morda ne bo boljša, niti če prilagodite kontrast.
- Barvna ozadja mogoče povzročajo, da so slike iz ospredja v ozadju zbledele, ali pa se ozadje pojavlja v drugačni senci.

# **Velikost je pomanjšana**

- Pomanjšanje/povečanje ali druga funkcija kopiranja je bila nastavljena iz nadzorne plošče naprave, da pomanjša optično prebrano sliko. Preverite nastavitve za kopiranje, če so za običajno velikost.
- Nastavitve programske opreme HP Solution Center morda določajo pomanjšavo optično prebrane slike. Po potrebi spremenite nastavitve. Več informacij je v pomoči za HP Solution Center.

# <span id="page-215-0"></span>**Kakovost kopiranja je slaba**

# • **Ukrepi za izboljšanje kakovosti kopiranja**

- Uporabite kakovostne izvirnike.
- Medij naložite pravilno. Če medij ni pravilno naložen, se lahko nagne in slika ne bo jasna. Če želite več informacij, glejte [Nalaganje](#page-47-0) medija.
- Uporabite ali naredite zaščitno folijo, da zaščitite izvirnike.

# • **Preverjanje naprave**

- Morda pokrov optičnega bralnika ni pravilno zaprt.
- Steklo optičnega bralnika ali notranji del pokrova je morda treba očistiti. Če želite več informacij, glejte Čiščenje [naprave](#page-199-0).
- Morda je treba očistiti SPD. Če želite več informacij, glejte Čiščenje [naprave.](#page-199-0)
- Natisnite diagnostično stran za ugotavljanje kakovosti tiskanja. Preverite stanje brizgalnih šob, saj lahko povzročajo lise, napačne barve in druge težave s kakovostjo tiska. Če želite več informacij, glejte Tiskanje [diagnosti](#page-192-0)čne strani za [kakovost](#page-192-0) tiskanja.

# **Opazne so napake na kopijah**

# • **Navpični beli ali zbledeli trakovi**

Medij morda ne ustreza določilom podjetja Hewlett-Packard (npr. medij je preveč vlažen ali pregrob). Če želite več informacij, glejte [Izbiranje](#page-40-0) medija za tiskanje.

• **Presvetlo ali pretemno**

Poskusite prilagoditi kontrast in nastavitve kakovosti kopiranja.

• **Neželene črte**

Steklo optičnega bralnika, notranji del pokrova ali okvir je morda treba očistiti. Če želite več informacij, glejte Čiščenje [naprave](#page-199-0).

# • **Črne pike ali proge**

Na steklu optičnega bralnika ali notranjega pokrova je lahko črnilo, lepilo, korekcijska tekočina ali neželena snov. Očistite napravo. Če želite več informacij, glejte Čiščenje [naprave.](#page-199-0)

# • **Kopija je nagnjena ali poševna**

- Preverite, ali vhodni pladenj SPD-ja ni preveč napolnjen.
- Preverite, da vodili za širino v SPD-ju nista preveč pritisnjeni ob robove medija.

# • **Nejasno besedilo**

- Poskusite prilagoditi kontrast in nastavitve kakovosti kopiranja.
- Privzeta nastavitev izboljšave mogoče ni primerna za posel. Preverite nastavitev in jo po potrebi spremenite, da izboljšate besedilo ali fotografije. Več informacij najdete v poglavju [Spreminjanje](#page-117-0) nastavitev kopiranja.

# • **Nepopolno besedilo ali slike**

Poskusite prilagoditi kontrast in nastavitve kakovosti kopiranja.
# <span id="page-216-0"></span>• **Velike črne površine so videti zamazane (neostre)**

Privzeta nastavitev izboljšave mogoče ni primerna za posel. Preverite nastavitev in jo po potrebi spremenite, da izboljšate besedilo ali fotografije. Več informacij najdete v poglavju [Spreminjanje](#page-117-0) nastavitev kopiranja.

## • **Vodoravne zrnate ali bele črte v svetlo sivih do srednje sivih delih** Privzeta nastavitev izboljšave mogoče ni primerna za posel. Preverite nastavitev in jo po potrebi spremenite, da izboljšate besedilo ali fotografije. Več informacij najdete v poglavju [Spreminjanje](#page-117-0) nastavitev kopiranja.

# **Naprava natisne pol strani, nato papir izvrže**

## **Preverjanje kartuš s črnilom**

Mogoče je v kartušah s črnilom zmanjkalo črnila in je bil tiskalni posel prekinjen. Zamenjajte kartuše s črnilom in tiskalni posel ponovno pošljite v napravo. Več informacij najdete v poglavju [Zamenjava](#page-190-0) kartuš s črnilom.

# **Prikažejo se sporočila o napakah**

## **Še enkrat vstavite dokument in znova zaženite posel.**

Pritisnite gumb **OK** in spet naložite preostale dokumente (do 20 strani) v SPD. Dodatne informacije najdete v [Nalaganje](#page-38-0) izvirnikov.

# **Reševanje težav pri optičnem branju**

Če naslednje teme ne pomagajo, glejte Podpora in [garancija](#page-262-0) za informacije o HP-jevi podpori.

- **Opomba** Če začnete optično brati iz računalnika, za informacije o odpravljanju težav glejte pomoč za programsko opremo.
- Optični bralnik ne stori ničesar
- Optično branje traja [predolgo](#page-217-0)
- Del [dokumenta](#page-217-0) ni bil optično prebran ali pa manjka besedilo
- [Besedila](#page-218-0) ni mogoče urediti
- [Prikažejo](#page-218-0) se sporočila o napakah
- [Kakovost](#page-218-0) optično prebrane slike je nizka
- Opazne so napake na optično prebranih [dokumentih](#page-220-0)

## **Optični bralnik ne stori ničesar**

#### • **Preverjanje izvirnika**

Preverite, ali je izvirnik pravilno naložen. Če želite več informacij, glejte [Nalaganje](#page-38-0) [izvirnikov](#page-38-0).

• **Preverjanje naprave**

Naprava mogoče po določenem obdobju nedejavnosti prihaja iz načina varčevanja, kar upočasnjuje obdelovanje. Počakajte, da naprava preide v način **PRIPRAVLJEN**.

# <span id="page-217-0"></span>**Optično branje traja predolgo**

## • **Preverjanje nastavitev**

- Če nastavite previsoko ločljivost, optično branje traja dalj časa in posledica tega so večje datoteke. Če želite dobre rezultate, ne uporabljajte ločljivosti, ki je višja od potrebne. Če želite hitreje optično brati, znižajte resolucijo.
- Če potrebujete sliko prek TWAIN, lahko nastavitve spremenite tako, da bo izvirnik optično prebran črno-belo. Če želite informacije za program TWAIN, glejte elektronsko pomoč.

# • **Preverjanje stanja naprave**

Če ste poslali tiskalni ali kopirni posel še preden ste ga poskušali optično prebrati, se optično branje začne, če optični bralnik ni zaposlen. Postopki tiskanja in optičnega branja imajo skupni pomnilnik, kar pomeni, da je optično branje počasnejše.

# **Del dokumenta ni bil optično prebran ali pa manjka besedilo**

## • **Preverjanje izvirnika**

- Preverite, ali je izvirnik pravilno naložen. Več informacij najdete v poglavju [Nalaganje](#page-38-0) izvirnikov.
- Če ste dokument optično brali iz SPD-ja, poskušajte dokument optično brati neposredno s stekla optičnega bralnika. Več informacij najdete v poglavju [Nalaganje](#page-39-0) izvirnikov na steklo optičnega bralnika.
- Barvna ozadja lahko povzročijo, da so slike iz ospredja v ozadju zbledele. Poskušajte prilagoditi nastavitve še preden optično berete izvirnik ali poskušajte poudariti sliko po tem, ko izvirnik optično preberete.

## • **Preverjanje nastavitev**

- Pazite, da je vhodna velikost medija dovolj velika za izvirnik, ki ga optično berete.
- Če uporabljate HP Solution Center, so mogoče privzete nastavitve v tej programski opremi nastavljene tako, da samodejno izvajajo neka druga opravila od tistih, ki jih poskušate izvesti vi. Navodila za spreminjanje lastnosti, boste našli v elektronski pomoč za HP Solution Center.

# <span id="page-218-0"></span>**Besedila ni mogoče urediti**

#### • **Preverjanje nastavitev**

- Preverite, ali je programska oprema OCR nastavljena za urejanje besedila.
- Pri optičnem branju izvirnika morate izbrati vrsto dokumenta, ki ustvarja besedilo za urejanje. Če se besedilo smatra za sliko, ga ne morete pretvoriti v besedilo.
- Program OCR je morda povezan s programom za urejanje besedila, ki ne izvaja opravil OCR. Če želite več informacij o povezovanju programov, glejte pomoč za programsko opremo izdelka.

#### • **Preverjanje izvirnikov**

- Za OCR morate izvirnik naložiti v SPD tako, da je zgornji del spredaj in obrnjen navzgor. Preverite, ali je izvirnik pravilno naložen. Več informacij najdete v poglavju [Nalaganje](#page-38-0) izvirnikov.
- Program OCR mogoče ne bo prepoznal zelo zgoščenega besedila. Če so na primer v besedilu, ki ga program OCR spremeni, manjkajoči ali združeni znaki, bo »rn« mogoče zaznal kot »m«.
- Točnost programa OCR je odvisna od kakovosti slike, velikosti besedila in strukture izvirnika ter kakovosti samega optično prebranega dokumenta. Izvirnik naj bo dobre kakovosti.
- Barvna ozadja lahko povzročijo, da so slike v ospredju preveč zbledele. Poskušajte prilagoditi nastavitve še preden optično berete izvirnik ali poskušajte poudariti sliko po tem, ko izvirnik optično preberete. Če izvajate postopek OCR na izvirniku, barvno besedilo na izvirniku ne bo najboljše prebrano, če sploh bo.

#### **Prikažejo se sporočila o napakah**

- **Vira TWAIN ni bilo mogoče aktivirati** ali **Pri pridobivanju slike je prišlo do napake**
	- Če poskušate pridobiti sliko iz druge naprave, kot sta digitalni fotoaparat ali drugi optični bralnik, mora ta naprava podpirati programsko opremo TWAIN. Naprave, ki ne podpirajo programske opreme TWAIN, ne delujejo s programsko opremo tiskalnika.
	- Če uporabljate povezavo USB, preverite, ali je kabel USB priključen na prava vrata na zadnji strani računalnika.
	- Preverite, ali imate izbran pravi vir TWAIN. V programski opremi preverite vir TWAIN tako, da v meniju **File (Datoteka)** izberete **Select Scanner (Izberi optični bralnik)**.

#### • **Še enkrat naložite dokument in znova zaženite posel**

Pritisnite gumb **OK** in spet naložite preostale dokumente v samodejni podajalnik. Dodatne informacije najdete v [Nalaganje](#page-38-0) izvirnikov.

### **Kakovost optično prebrane slike je nizka**

#### **Izvirnik je stara fotografija ali slika**

Ponovno natisnjene fotografije, kot so v časopisih in revijah, so natisnjene z majhnimi pikami črnila, ki naredijo sliko, podobno izvirni fotografiji in zato je kakovost nižja. Pogosto te pike črnila tvorijo neželene vzorce, ki jih odkrijete, ko sliko optično

preberete ali natisnete ali ko je slika prikazana na zaslonu. Če z naslednjimi predlogi ne odpravite težave, morate uporabiti izvirnik, ki je boljše kakovosti.

- Če želite odpraviti vzorce, poskušajte zmanjšati velikost slike po optičnem branju.
- Natisnite optično prebrano sliko, da vidite, ali je kakovost boljša.
- Nastavitve za ločljivost in barvo morajo biti pravilne za to vrsto optičnega branja.
- Če želite boljše rezultate, dokumente položite na steklo optičnega bralnika, ne v samodejni podajalnik.

## **Na optično prebranem dokumentu je vidno besedilo ali slika s hrbtne strani dvostranskega izvirnika**

Pri dvostranskih izvirnikih se lahko besedilo ali slika »prelivata«, če so izvirniki natisnjeni na medij, ki je pretanek ali prozoren.

#### **Optično prebrane slike so poševne (skrivljene)**

Mogoče izvirnika niste naložili pravilno. Pri nalaganju izvirnikov v SPD uporabite vodili za medij. Več informacij najdete v poglavju [Nalaganje](#page-38-0) izvirnikov.

#### **Kakovost slike je pri izpisu boljša**

Za sliko, ki je prikazana na zaslonu, ni nujno, da predstavlja enako kakovost kot bo kakovost optično prebranega dokumenta.

- Poskušajte prilagoditi nastavitve računalniškega zaslona tako, da bo uporabljal več barv (ali več ravni sivine). V računalnikih z operacijskim sistemom Windows te nastavitve lahko prilagodite tako, da na nadzorni plošči operacijskega sistema Windows odprete **Display (Zaslon)**.
- Poskušajte prilagoditi nastavitve za ločljivost in barvo.

#### **Na optično prebranih slikah so madeži, črte, navpične bele linije ali druge napake**

- Če je steklo optičnega bralnika umazano, ustvarjena slika ne bo najbolj jasna. Navodila za čiščenje najdete v Čiščenje [naprave](#page-199-0).
- Napake so lahko na izvirniku in niso posledica optičnega branja.

#### **Slike se razlikujejo od izvirnika**

Za optično branje nastavite večjo ločljivost.

**Prandomba** Optično branje bo potem trajalo dlje in lahko zasede veliko pomnilnika v računalniku.

## **Če želite izboljšati kakovost optično prebranih dokumentov, sledite spodnjim korakom**

- Za optično branje uporabite steklo optičnega bralnika in ne SPD-ja.
- Uporabite visokokakovostne izvirnike.
- Medij vstavite pravilno. Če medij ni v pravilnem položaju na steklu optičnega bralnika, se lahko premakne in slika ne bo jasna. Če želite več informacij, glejte [Nalaganje](#page-38-0) izvirnikov.
- Nastavitve programske opreme prilagodite v skladu z načinom uporabe optično prebrane strani.
- Uporabite ali naredite zaščitno folijo, da zaščitite izvirnike.
- Očistite steklo optičnega bralnika. Če želite več informacij, glejte Čiščenje [stekla](#page-200-0) optičnega [bralnika](#page-200-0).

# <span id="page-220-0"></span>**Opazne so napake na optično prebranih dokumentih**

## • **Prazne strani**

Preverite, ali je izvirnik pravilno vstavljen. Izvirni dokument položite obrnjenega navzdol v namizni optični bralnik z levo zgornjo stranjo v spodnji desni kot stekla optičnega bralnika.

- **Presvetlo ali pretemno**
	- Poskusite prilagoditi nastavitve. Preverite, ali uporabljate prave nastavitve za ločljivost in barvo.
	- Izvirna slika je mogoče zelo svetla ali temna ali pa je natisnjena na barvni papir.

## • **Neželene črte**

Na steklu optičnega bralnika je črnilo, lepilo, korekcijska tekočina ali neželena snov. Poskusite očistiti steklo optičnega bralnika. Če želite več informacij, glejte Čiščenje [naprave.](#page-199-0)

## • **Črne pike ali proge**

- Na steklu optičnega bralnika je črnilo, lepilo, korekcijska tekočina ali neželena snov, steklo optičnega bralnika je umazano ali opraskano ali pa je umazan notranji del pokrova. Poskusite očistiti steklo optičnega bralnika in notranji del pokrova. Če želite več informacij, glejte Čiščenje [naprave](#page-199-0). Če s čiščenjem ne odpravite težave, boste morda morali zamenjati steklo optičnega bralnika ali notranji del pokrova.
- Napake so lahko na izvirniku in niso posledica optičnega branja.

## • **Nejasno besedilo**

Poskusite prilagoditi nastavitve. Preverite, ali so nastavite za ločljivost in barvo pravilne.

#### • **Velikost je pomanjšana**

Nastavitve HP-jeve programske opreme so morda nastavljene tako, da pomanjša optično prebrane slike. Če želite več informacij o spreminjanju nastavitev, glejte pomoč za programsko opremo izdelka.

# **Reševanje težav pri faksiranju**

Ta del vsebuje informacije o odpravljanju napak pri nastavitvi faksa za napravo. Če naprava ni pravilno nastavljena za faksiranje, lahko pride do težav pri pošiljanju ali sprejemanju faksov ali pri obojem.

Če imate težave s faksiranjem, lahko natisnete poročilo o preskusu faksa in preverite stanje naprave. Preskus ne bo uspešen, če naprava ni pravilno nastavljena za faksiranje. Preskus izvedite po končani nastavitvi naprave za faksiranje. Več informacij najdete v poglavju Preskus [nastavitve](#page-110-0) faksa.

Če je preskus neuspešen, v poročilu poiščite informacije za odpravo odkritih težav. Več informacij najdete v poglavju [Preskus](#page-221-0) faksa ni uspel.

<span id="page-221-0"></span>Če imate težave s funkcijami za faks, najprej poskusite tole:

- Preverite telefonski kabel. Uporabite drug telefonski kabel. Mogoče bodo težave izginile.
- Iz naprave HP odstranite drugo opremo. Napravo HP priključite neposredno na telefonsko zidno vtičnico. Težava bo morda izginila.
- Preskus faksa ni uspel
- Na zaslonu je vedno prikazano sporočilo [»Slušalka](#page-227-0) ni na mestu«
- Naprava ima težave pri pošiljanju in [sprejemanju](#page-227-0) faksov
- Naprava ima težave pri ročnem [pošiljanju](#page-229-0) faksov
- Naprava faksov ne more pošiljati, lahko pa jih [sprejema](#page-230-0)
- [Naprava](#page-232-0) faksov ne more sprejeti, lahko pa jih pošilja
- Toni faksa so posneti na mojem [odzivniku](#page-232-0)
- [Telefonski](#page-232-0) kabel, ki je priložen napravi, ni dovolj dolg
- Računalnik ne more [sprejemati](#page-233-0) faksov (prejem faksov v računalnik)
- [Poslani](#page-234-0) faksi so prazni ali imajo navpične črte
- [Prejeti](#page-234-0) faksi so prazni ali imajo navpične črte

## **Preskus faksa ni uspel**

Če ste zagnali preskus faksa in ta ni bil uspešen, v poročilu poiščite osnovne informacije o napaki. Za podrobnejše informacije v poročilu preverite, kateri del preskusa ni bil uspešen in nato v ustrezni temi v tem razdelku poiščite morebitne rešitve.

To poglavje vsebuje naslednje teme:

- »Preskus strojne opreme faksa« ni uspel
- Preskus »V delujočo [telefonsko](#page-222-0) zidno vtičnico povezan faks« ni uspel
- Preskus »V ustrezna vrata faksa vključen [telefonski](#page-223-0) kabel« ni uspel
- Preskus »Uporaba pravilne vrste [telefonskega](#page-224-0) kabla s faksom« ni uspel
- Preskus [»Zaznavanje](#page-225-0) znaka centrale« ni uspel
- [Preskus](#page-226-0) »Stanje faks linije« ni uspel

#### **»Preskus strojne opreme faksa« ni uspel**

#### **Rešitev:**

- S pritiskom gumba **Napajanje** na nadzorni plošči naprave jo izklopite, nato pa iztaknite napajalni kabel na zadnji strani naprave. Po nekaj sekundah napajalni kabel znova priključite in vklopite napravo. Znova zaženite preskus. Če preskus spet ne uspe, nadaljujte s pregledovanjem informacij o odpravljanju napak v tem poglavju.
- Poskusite poslati ali sprejeti preskusni faks. Če lahko faks uspešno pošljete ali prejmete, mogoče težave ni.
- <span id="page-222-0"></span>• Če preizkus izvajate s programom **Fax Setup Wizard (Čarovnik za namestitev faksa)** (Windows) ali **HP Fax Setup Utility (Orodje za pripravo faksa HP)** (Mac OS X), preverite, ali naprava ne izvaja drugega opravila, npr. sprejema faks ali kopira. Preverite, ali je na zaslonu prikazano sporočilo o tem, da naprava izvaja opravilo. Če ga, počakajte, da ga dokonča in se ustavi, nato zaženite preskus.
- Uporabite telefonski kabel, ki je priložen napravi. Če za povezavo naprave prek telefonske zidne vtičnice ne uporabite priloženega telefonskega kabla, morda ne boste mogli poslati ali sprejeti faksa. Ko priključite telefonski kabel, ki je priložen napravi, ponovno zaženite preskus faksa. Morda boste morali priloženi telefonski kabel priključiti na prilagojevalnik za vašo državo/regijo.
- Če uporabljate telefonski razdelilnik, se lahko pojavijo težave pri pošiljanju faksov. (Razdelilnik je konektor za dva kabla, ki se vključi v stensko telefonsko vtičnico.) Poskusite odstraniti razdelilnik in napravo priključiti neposredno v stensko telefonsko vtičnico.

Ko odpravite vse težave, ponovno zaženite preskus faksa, da se prepričate, ali deluje in ali naprava lahko pošlje faks. Če **Preizkus strojne opreme faksa** še vedno ne uspe in imate pri pošiljanju faksov težave, se obrnite na HP-jevo službo za podporo. Obiščite spletno stran [www.hp.com/support](http://www.hp.com/support). Po potrebi izberite svojo državo/regijo in nato kliknite **Contact HP (Obrni se na HP)**, če želite informacije o tem, kam klicati za tehnično podporo.

### **Preskus »V delujočo telefonsko zidno vtičnico povezan faks« ni uspel**

#### **Rešitev:**

- Preverite povezavo med telefonsko zidno vtičnico in napravo in se prepričajte, ali je telefonski kabel zavarovan.
- Uporabite telefonski kabel, ki je priložen napravi. Če za povezavo naprave prek telefonske zidne vtičnice ne uporabite priloženega telefonskega kabla, morda ne boste mogli poslati ali sprejeti faksa. Morda boste morali priloženi telefonski kabel priključiti na prilagojevalnik za vašo državo/regijo.
- Prepričajte se, ali ste napravo pravilno povezali prek telefonske zidne vtičnice. En konec telefonskega kabla, ki je priložen v škatli skupaj z napravo, priključite v zidno telefonsko vtičnico, drugega pa na vrata z oznako 1-LINE na zadnji strani naprave. Več informacij o nastavitvi naprave za pošiljanje faksov najdete v poglavju [Nastavitev](#page-142-0) naprave za pošiljanje faksov.
- Če uporabljate telefonski razdelilnik, se lahko pojavijo težave pri pošiljanju faksov. (Razdelilnik je konektor za dva kabla, ki se vključi v stensko telefonsko vtičnico.) Poskusite odstraniti razdelilnik in napravo priključiti neposredno v stensko telefonsko vtičnico.
- <span id="page-223-0"></span>• Delujoči telefon in telefonski kabel poskusite povezati prek telefonske zidne vtičnice, ki jo uporabljate za napravo, in preverite znak centrale. Če ne slišite znaka centrale, se obrnite na telefonsko podjetje in jim naročite, naj preverijo linijo.
- Poskusite poslati ali sprejeti preskusni faks. Če lahko faks uspešno pošljete ali prejmete, mogoče težave ni.

Ko odpravite vse težave, ponovno zaženite preskus faksa, da se prepričate, ali deluje in ali naprava lahko pošlje faks.

#### **Preskus »V ustrezna vrata faksa vključen telefonski kabel« ni uspel**

**Rešitev:** Telefonski kabel vključite v prava vrata.

**1.** En konec telefonskega kabla, ki je priložen v škatli skupaj z napravo, priključite v zidno telefonsko vtičnico, drugega pa na vrata z oznako 1-LINE na zadnji strani naprave.

Morda boste morali priloženi telefonski kabel priključiti na prilagojevalnik za vašo državo/regijo.

**Dpomba** Če napravo s stensko telefonsko vtičnico povežete prek vrat 2-EXT, ne boste mogli pošiljati ali sprejemati faksov. Vrata 2-EXT so namenjena za povezovanje druge opreme, kot je odzivnik.

#### **Slika 11-1 Pogled na zadnjo stran naprave**

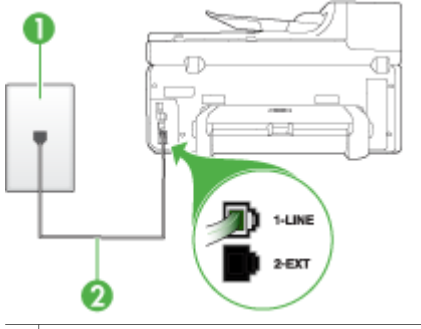

- 1 Stenska telefonska vtičnica
- 2 Telefonski kabel, ki je priložen v škatli poleg naprave, priključite na vrata »1-LINE« Morda boste morali priloženi telefonski kabel priključiti na prilagojevalnik za vašo državo/regijo.
- **2.** Ko telefonski kabel priključite v vrata z oznako 1-LINE, ponovno zaženite preskus faksa, da se prepričate, ali deluje in ali je naprava pripravljena za pošiljanje faksa.
- **3.** Poskusite poslati ali sprejeti preskusni faks.
- <span id="page-224-0"></span>• Uporabite telefonski kabel, ki je priložen napravi. Če za povezavo naprave prek telefonske zidne vtičnice ne uporabite priloženega telefonskega kabla, morda ne boste mogli poslati ali sprejeti faksa. Ko priključite telefonski kabel, ki je priložen napravi, ponovno zaženite preskus faksa. Morda boste morali priloženi telefonski kabel priključiti na prilagojevalnik za vašo državo/regijo.
- Če uporabljate telefonski razdelilnik, se lahko pojavijo težave pri pošiljanju faksov. (Razdelilnik je konektor za dva kabla, ki se vključi v stensko telefonsko vtičnico.) Poskusite odstraniti razdelilnik in napravo priključiti neposredno v stensko telefonsko vtičnico.

## **Preskus »Uporaba pravilne vrste telefonskega kabla s faksom« ni uspel**

#### **Rešitev:**

• Napravo povežite prek telefonske zidne vtičnice s telefonskim kablom, ki je priložen škatli z napravo. En konec telefonskega kabla priključite na vrata z oznako 1-LINE na zadnji strani naprave, drugi konec pa v telefonsko zidno vtičnico, kot je prikazano spodaj.

Morda boste morali priloženi telefonski kabel priključiti na prilagojevalnik za vašo državo/regijo.

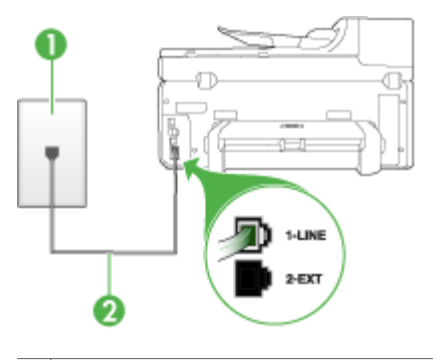

1 Stenska telefonska vtičnica

2 Telefonski kabel, ki je priložen v škatli poleg naprave, priključite na vrata »1-LINE« Morda boste morali priloženi telefonski kabel priključiti na prilagojevalnik za vašo državo/regijo.

Če telefonski kabel, ki je priložen napravi, ni dovolj dolg, ga lahko podaljšate s spojnikom. Spojnik lahko kupite v trgovini z električno opremo, ki prodaja dodatno opremo za telefone. Potrebovali boste tudi dodaten telefonski kabel, ki je lahko standarden telefonski kabel, ki ga morda že imate doma ali v pisarni.

• Preverite povezavo med telefonsko zidno vtičnico in napravo in se prepričajte, ali je telefonski kabel zavarovan.

- <span id="page-225-0"></span>• Uporabite telefonski kabel, ki je priložen napravi. Če za povezavo naprave prek telefonske zidne vtičnice ne uporabite priloženega telefonskega kabla, morda ne boste mogli poslati ali sprejeti faksa. Ko priključite telefonski kabel, ki je priložen napravi, ponovno zaženite preskus faksa. Morda boste morali priloženi telefonski kabel priključiti na prilagojevalnik za vašo državo/regijo.
- Če uporabljate telefonski razdelilnik, se lahko pojavijo težave pri pošiljanju faksov. (Razdelilnik je konektor za dva kabla, ki se vključi v stensko telefonsko vtičnico.) Poskusite odstraniti razdelilnik in napravo priključiti neposredno v stensko telefonsko vtičnico.

#### **Preskus »Zaznavanje znaka centrale« ni uspel**

#### **Rešitev:**

- Vzrok za neuspele preskuse je morda druga oprema, ki je priključena na isto telefonsko linijo kot naprava. Če želite izvedeti, ali težave povzroča druga oprema, izklopite vse s telefonske linije in ponovno zaženite preskus. Če preskus **Preizkušanje zaznavanja znaka centrale** uspe brez priključene druge opreme, težave povzroča en ali več delov opreme; vsakega posebej ponovno priključite in vsakič zaženite preskus, dokler ne ugotovite, kateri del opreme povzroča težavo.
- Delujoči telefon in telefonski kabel poskusite povezati prek telefonske zidne vtičnice, ki jo uporabljate za napravo, in preverite znak centrale. Če ne slišite znaka centrale, se obrnite na telefonsko podjetje in jim naročite, naj preverijo linijo.
- Prepričajte se, ali ste napravo pravilno povezali prek telefonske zidne vtičnice. En konec telefonskega kabla, ki je priložen v škatli skupaj z napravo, priključite v zidno telefonsko vtičnico, drugega pa na vrata z oznako 1-LINE na zadnji strani naprave.
- Če uporabljate telefonski razdelilnik, se lahko pojavijo težave pri pošiljanju faksov. (Razdelilnik je konektor za dva kabla, ki se vključi v stensko telefonsko vtičnico.) Poskusite odstraniti razdelilnik in napravo priključiti neposredno v stensko telefonsko vtičnico.
- Če vaš telefonski sistem ne uporablja standardnega znaka centrale, kot so nekateri sistemi naročniške centrale, lahko to pripelje do neuspelega preskusa. To ne bo povzročalo težav pri pošiljanju ali sprejemanju faksa. Poskusite poslati ali sprejeti preskusni faks.
- Preverite, ali je nastavitev države/regije ustrezno nastavljena za vašo državo/ regijo. Če nastavitev za državo/regijo ni nastavljena ali je nastavljena napačno, je lahko to vzrok za neuspel preskus in lahko boste imeli težave pri pošiljanju in sprejemanju faksov.
- <span id="page-226-0"></span>• Napravo priključite na analogno telefonsko linijo, drugače ne boste mogli pošiljati ali sprejemati faksov. Če želite preveriti, ali je telefonska linija digitalna, na linijo priključite običajni analogni telefon in poslušajte znak centrale. Če ne slišite normalnega znaka centrale, je telefonska linija morda namenjena digitalnim telefonom. Napravo priključite na analogno telefonsko linijo in poskusite poslati ali sprejeti faks.
- Uporabite telefonski kabel, ki je priložen napravi. Če za povezavo naprave prek telefonske zidne vtičnice ne uporabite priloženega telefonskega kabla, morda ne boste mogli poslati ali sprejeti faksa. Ko priključite telefonski kabel, ki je priložen napravi, ponovno zaženite preskus faksa. Morda boste morali priloženi telefonski kabel priključiti na prilagojevalnik za vašo državo/regijo.

Ko odpravite vse težave, ponovno zaženite preskus faksa, da se prepričate, ali deluje in ali naprava lahko pošlje faks. Če preskus **Zaznavanje znaka centrale** še vedno ne uspe, se obrnite na telefonsko podjetje in naj preveri linijo.

#### **Preskus »Stanje faks linije« ni uspel**

#### **Rešitev:**

- Napravo priključite na analogno telefonsko linijo, drugače ne boste mogli pošiljati ali sprejemati faksov. Če želite preveriti, ali je telefonska linija digitalna, na linijo priključite običajni analogni telefon in poslušajte znak centrale. Če ne slišite normalnega znaka centrale, je telefonska linija morda namenjena digitalnim telefonom. Napravo priključite na analogno telefonsko linijo in poskusite poslati ali sprejeti faks.
- Preverite povezavo med telefonsko zidno vtičnico in napravo in se prepričajte, ali je telefonski kabel zavarovan.
- Prepričajte se, ali ste napravo pravilno povezali prek telefonske zidne vtičnice. En konec telefonskega kabla, ki je priložen v škatli skupaj z napravo, priključite v zidno telefonsko vtičnico, drugega pa na vrata z oznako 1-LINE na zadnji strani naprave.

Morda boste morali priloženi telefonski kabel priključiti na prilagojevalnik za vašo državo/regijo.

- Vzrok za neuspele preskuse je morda druga oprema, ki je priključena na isto telefonsko linijo kot naprava. Če želite izvedeti, ali težave povzroča druga oprema, izklopite vse s telefonske linije in ponovno zaženite preskus.
	- Če preskus **Preizkušanje stanja faks linije** uspe brez priključene druge opreme, težave povzroča en ali več delov opreme; vsakega posebej ponovno priključite in vsakič zaženite preskus, dokler ne ugotovite, kateri del opreme povzroča težavo.
	- Če preskus **Preizkušanje stanja faks linije** brez druge opreme ne uspe, napravo priklopite na delujočo telefonsko linijo in preglejte informacije o odpravljanju napak v tem poglavju.
- <span id="page-227-0"></span>• Če uporabljate telefonski razdelilnik, se lahko pojavijo težave pri pošiljanju faksov. (Razdelilnik je konektor za dva kabla, ki se vključi v stensko telefonsko vtičnico.) Poskusite odstraniti razdelilnik in napravo priključiti neposredno v stensko telefonsko vtičnico.
- Uporabite telefonski kabel, ki je priložen napravi. Če za povezavo naprave prek telefonske zidne vtičnice ne uporabite priloženega telefonskega kabla, morda ne boste mogli poslati ali sprejeti faksa. Ko priključite telefonski kabel, ki je priložen napravi, ponovno zaženite preskus faksa. Morda boste morali priloženi telefonski kabel priključiti na prilagojevalnik za

vašo državo/regijo.

Ko odpravite vse težave, ponovno zaženite preskus faksa, da se prepričate, ali deluje in ali naprava lahko pošlje faks. Če preskus **Stanje faks linije** še vedno ne uspe in imate pri pošiljanju faksov težave, se obrnite na telefonsko podjetje in naj preveri telefonsko linijo.

#### **Na zaslonu je vedno prikazano sporočilo »Slušalka ni na mestu«**

**Rešitev:** Uporabljate napačno vrsto telefonskega kabla. Napravo priključite na telefonsko linijo s telefonskim kablom, ki je priložen napravi. Če telefonski kabel, ki je priložen napravi, ni dovolj dolg, ga lahko podaljšate s spojnikom. Spojnik lahko kupite v trgovini z električno opremo, ki prodaja dodatno opremo za telefone. Potrebovali boste tudi dodaten telefonski kabel, ki je lahko standarden telefonski kabel, ki ga morda že imate doma ali v pisarni.

Morda boste morali priloženi telefonski kabel priključiti na prilagojevalnik za vašo državo/regijo.

**Rešitev:** Morda je v uporabi druga oprema, ki je priključena na isto telefonsko linijo kot naprava. Preverite, ali drugi telefoni (telefoni, ki so na isti telefonski liniji, vendar niso priključeni na napravo) ali druga oprema niso v uporabi ali zasedeni. Z napravo ne morete na primer poslati faksa, če je drug telefon zaseden ali, če za pošiljanje e-pošte ali za dostop do interneta uporabljate računalniški klicni modem.

#### **Naprava ima težave pri pošiljanju in sprejemanju faksov**

**Rešitev:** Naprava mora biti vklopljena. Poglejte na zaslon naprave. Če je zaslon prazen in lučka **Napajanje** ne sveti, je naprava izklopljena. Preverite, ali je napajalni kabel čvrsto vključen v napravo in v vtičnico. Napravo vklopite s pritiskom gumba **Napajanje**.

Ko vklopite napravo, HP priporoča, da počakate pet minut, preden pošljete ali sprejmete faks. Naprava ne more pošiljati ali sprejemati faksov med inicializacijo po vklopu.

#### **Rešitev:**

• Napravo povežite prek telefonske zidne vtičnice s telefonskim kablom, ki je priložen škatli z napravo. En konec telefonskega kabla priključite na vrata z oznako 1-LINE na zadnji strani naprave, drugi konec pa v telefonsko zidno vtičnico, kot je prikazano spodaj.

Morda boste morali priloženi telefonski kabel priključiti na prilagojevalnik za vašo državo/regijo.

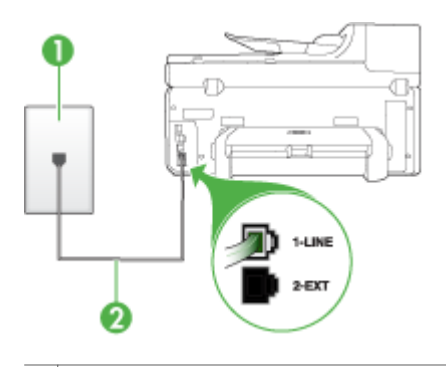

- 1 Stenska telefonska vtičnica
- 2 Telefonski kabel, ki je priložen v škatli poleg naprave, priključite na vrata »1-LINE« Morda boste morali priloženi telefonski kabel priključiti na prilagojevalnik za vašo državo/regijo.

Če telefonski kabel, ki je priložen napravi, ni dovolj dolg, ga lahko podaljšate s spojnikom. Spojnik lahko kupite v trgovini z električno opremo, ki prodaja dodatno opremo za telefone. Potrebovali boste tudi dodaten telefonski kabel, ki je lahko standarden telefonski kabel, ki ga morda že imate doma ali v pisarni.

- Delujoči telefon in telefonski kabel poskusite povezati prek telefonske zidne vtičnice, ki jo uporabljate za napravo, in preverite znak centrale. Če zvoka centrale ne slišite, za popravilo pokličite krajevno telefonsko podjetje.
- Morda je v uporabi druga oprema, ki je priključena na isto telefonsko linijo kot naprava. Z napravo na primer ne morete poslati faksa, če je drug telefon zaseden ali, če za pošiljanje e-pošte ali dostop do interneta uporabljate računalniški klicni modem.
- Preverite, ali je napako povzročilo drugo delovanje. Preverite, ali se na zaslonu ali v računalniku ni izpisalo sporočilo o napaki z informacijami o težavi in navodili za njeno reševanje. V primeru napake naprava ne bo pošiljala ali prejemala faksov, dokler napaka ne bo odpravljena.
- Pri povezavi telefonske linije utegne priti do motenj. Telefonske linije s slabo kakovostjo zvoka (šum) lahko povzročijo težave pri faksiranju. Kakovost zvoka telefonske linije preverite tako, da telefon priključite v telefonsko zidno vtičnico in poslušate, ali se slišijo statični ali kakšni drugi šumi. Če slišite šume, izklopite funkcijo **Način odprave napak** (ECM) in ponovno poskusite poslati faks. Informacije o spreminjanju ECM najdete v elektronski pomoči. Če se težave nadaljujejo, se obrnite na telefonsko podjetje.
- Če uporabljate digitalno naročniško linijo (DSL), preverite, ali ste priključili filter DSL, drugače faksov ne boste mogli uspešno pošiljati. Če želite več informacij, glejte Primer B: [Nastavitev](#page-147-0) naprave z DSL.
- <span id="page-229-0"></span>• Če uporabljate storitev digitalne naročniške linije (DSL) in ste priključili filter DSL, ta morda blokira tone faksa. Poskusite odstraniti filter in napravo priključiti neposredno na stensko telefonsko vtičnico.
- Preverite, ali naprava ni priključena v telefonsko zidno vtičnico, ki je namenjena digitalnim telefonom. Če želite preveriti, ali je telefonska linija digitalna, na linijo priključite običajni analogni telefon in poslušajte znak centrale. Če ne slišite normalnega znaka centrale, je telefonska linija morda namenjena digitalnim telefonom.
- Če uporabljate pretvornik/terminalni vmesnik za naročniško centralo (PBX) ali storitve digitalnega omrežja z integriranimi storitvami (ISDN), poskrbite, da je naprava priključena na ustrezna vrata in da je terminalni vmesnik po možnosti nastavljen na ustrezno vrsto stikala za vašo državo/regijo. Več informacij najdete v poglavju Primer C: Nastavitev naprave s [telefonskim](#page-148-0) sistemom PBX ali linijo [ISDN.](#page-148-0)
- Če je naprava priključena na isto telefonsko linijo kot storitev DSL, se lahko zgodi, da modem DSL ne bo pravilno ozemljen. Če modem DSL ni pravilno ozemljen, lahko povzroči šume na telefonski liniji. Telefonske linije s slabo kakovostjo zvoka (šum) lahko povzročijo težave pri faksiranju. Kakovost zvoka telefonske linije lahko preverite tako, da telefon vključite v stensko telefonsko vtičnico in poslušate, ali se slišijo statični ali drugi šumi. Če slišite šume, izklopite modem DSL in popolnoma prekinite napajanje za vsaj 15 minut. Ponovno vklopite modem DSL in poslušajte znak centrale.
	- **Py Opomba** V prihodnje lahko na telefonski liniji ponovno zaznate statični šum. Če naprava preneha pošiljati in sprejemati fakse, ponovite ta postopek.

Če v telefonski liniji še vedno slišite šum, se obrnite na telefonsko podjetje. Za informacije o izklopu modema DSL se za pomoč obrnite na ponudnika DSL.

• Če uporabljate telefonski razdelilnik, se lahko pojavijo težave pri pošiljanju faksov. (Razdelilnik je konektor za dva kabla, ki se vključi v stensko telefonsko vtičnico.) Poskusite odstraniti razdelilnik in napravo priključiti neposredno v stensko telefonsko vtičnico.

#### **Naprava ima težave pri ročnem pošiljanju faksov**

#### **Rešitev:**

- **Opomba** Ta možna rešitev velja le za države/regije, za katere je v škatli poleg naprave priložen 2-žilni telefonski kabel, vključno z državami oz. območji: Argentina, Avstralija, Brazilija, Kanada, Čile, Kitajska, Kolumbija, Indonezija, Irska, Japonska, Koreja, Latinska Amerika, Malezija, Mehika, Filipini, Singapur, Tajvan, Tajska, ZDA, Venezuela in Vietnam.
- Poskrbite, da bo telefon, ki ga uporabljate za začetek faksnega klica, priključen neposredno na napravo. Če želite faks poslati ročno, mora biti telefon

<span id="page-230-0"></span>priključen neposredno na vrata z oznako 2-EXT na napravi, kot je prikazano spodaj.

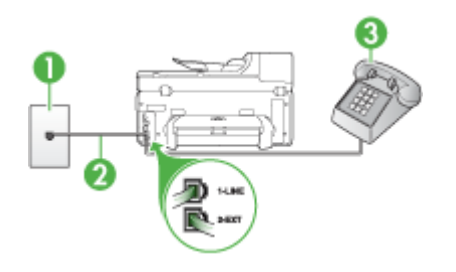

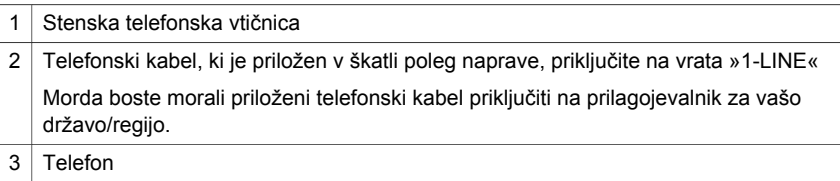

- Če faks pošiljate ročno s telefona, ki je neposredno priključen na napravo, morate za pošiljanje uporabiti tipkovnico na telefonu. Tipkovnice na nadzorni plošči naprave ne morete uporabiti.
	- **Dpomba** Če uporabljate zaporedni telefonski sistem, priključite telefon na vrata z oznako 2–EXT.

#### **Naprava faksov ne more pošiljati, lahko pa jih sprejema**

#### **Rešitev:**

- Če niste uporabnik storitve značilnega zvonjenja, preverite, ali je funkcija **Značilno zvonjenje** naprave nastavljena na **Vsa zvonjenja**. Več informacij najdete v poglavju [Spreminjanje](#page-103-0) vzorca odzivnega zvonjenja za značilno [zvonjenje](#page-103-0).
- Če je funkcija **Samodejni odgov.** nastavljena na **Izklop**, boste fakse morali sprejemati ročno; v nasprotnem primeru naprava faksa ne bo sprejela. Informacije o ročnem sprejemanju faksov najdete v poglavju [Ro](#page-92-0)čno [sprejemanje](#page-92-0) faksa.
- Če imate storitev glasovne pošte priključeno na isto telefonsko številko, ki jo uporabljate za faksne klice, morate fakse sprejemati ročno, ne samodejno. To pomeni, da morate na dohodne faksne klice odgovoriti osebno. Informacije o nastavitvi naprave, ko uporabljate storitev glasovne pošte, najdete v poglavju Primer F: [Govorna/faks](#page-151-0) linija v skupni rabi z glasovno pošto. Informacije o ročnem sprejemanju faksov najdete v poglavju Ročno [sprejemanje](#page-92-0) faksa.
- Če imate računalniški klicni modem priključen na isto telefonsko linijo kot napravo, preverite, ali programska oprema, ki je bila priložena modemu, ni nastavljena za samodejno sprejemanje faksov. Modemi, ki so nastavljeni na samodejno sprejemanje faksov, prevzamejo telefonsko linijo za sprejemanje vseh dohodnih faksov, kar napravi prepreči sprejemanje faksnih klicev.
- Če sta odzivnik in naprava priključena na isto telefonsko linijo, lahko naletite na eno od naslednjih težav:
	- Odzivnik morda ni pravilno nastavljen za napravo.
	- Odhodno sporočilo je morda predolgo ali preglasno, da bi naprava lahko zaznala ton faksa, in faks, ki pošilja, utegne prekiniti povezavo.
	- Odzivnik morda po odhodnem sporočilu ni imel na razpolago dovolj tišine, da bi napravi omogočil zaznati ton faksa. Ta težava je najpogostejša pri digitalnih odzivnikih.

Z naslednjimi dejanji utegnete rešiti te težave.

- Ko imate odzivnik na isti telefonski liniji, ki jo uporabljate tudi za faksne klice, poskusite odzivnik priključiti neposredno na napravo, kot je opisano v Primer I: [Govorna/faks](#page-159-0) linija v skupni rabi z odzivnikom.
- Naprava mora biti nastavljena na samodejno sprejemanje faksov. Informacije o nastavitvi naprave, da samodejno sprejema fakse, najdete v poglavju [Sprejemanje](#page-92-0) faksa.
- Nastavitev **Zvonj. do odg.** mora biti nastavljena na večje število zvonjenj kot odzivnik. Več informacij najdete v poglavju [Nastavitev](#page-102-0) števila zvonjenj do [odgovora](#page-102-0).
- Izklopite odzivnik in nato poskušajte sprejeti faks. Če ste faks uspešno poslali brez odzivnika, morda težave povzroča odzivnik.
- Ponovno priklopite odzivnik in ponovno posnemite odhodno sporočilo. Posnemite sporočilo, dolgo približno 10 sekund. Ko snemate sporočilo, govorite počasi in tiho. Na koncu sporočila pustite vsaj 5 sekund tišine. Ko snemate tišino, ne sme biti šuma v ozadju. Poskusite ponovno sprejeti faks.
	- **Py Opomba** Pri nekaterih digitalnih odzivnikih se utegne zgoditi, da se tišina na koncu odhodnega sporočila ne ohrani. Predvajajte odhodno sporočilo, da preverite.
- Če je naprava priključena na isto telefonsko linijo kot druga telefonska oprema, npr. odzivnik, računalniški klicni modem ali večvratna stikalna naprava, se lahko signal faksa poslabša. Signal je lahko slabši tudi, če uporabljate razdelilnik ali za podaljšanje telefonskega kabla priključite dodatne kable. Slabši signal faksa lahko povzroči težave med sprejemanjem faksa. Če želite izvedeti, ali druga oprema povzroča težave, izklopite s telefonske linije vse, razen naprave, in poskusite sprejeti faks. Če faks lahko uspešno sprejmete brez ostale opreme, potem je vzrok težav ena ali več naprav; nazaj jih priklapljajte posamezno in vsakokrat poskušajte sprejeti faks, dokler ne ugotovite, katera naprava povzroča težave.
- Če imate za telefonsko številko faksa poseben vzorec zvonjenja (uporabljate storitev značilnega zvonjenja prek telefonskega podjetja), se mora funkcija **Značilno zvonjenje** naprave z njo ujemati. Več informacij najdete v poglavju [Spreminjanje](#page-103-0) vzorca odzivnega zvonjenja za značilno zvonjenje.

## <span id="page-232-0"></span>**Naprava faksov ne more sprejeti, lahko pa jih pošilja**

#### **Rešitev:**

• Naprava morda začne z izbiranjem prehitro ali prezgodaj. Morda boste morali v zaporedje številk vnesti presledke. Če boste na primer potrebovali dostop do zunanje linije, vstavite presledek za številko za dostop, preden zavrtite telefonsko številko. Če je vaša številka 95555555, številka 9 pa omogoča dostop do zunanje linije, boste morda morali vnesti presledke tako: 9-555-5555. Če želite pri številki faksa, ki jo vnašate, vnesti presledek, pritisnite **Ponovno izbiranje/premor** ali večkrat zaporedoma gumb **Presledek (#)**, dokler se na zaslonu ne prikaže vezaj (**-**). Faks lahko pošljete tudi z nadzorom izbiranja. Tako lahko med izbiranjem

poslušate telefonsko linijo. Lahko nastavite hitrost izbiranja in se med izbiranjem odzivate na pozive. Več informacij najdete v poglavju [Pošiljanje](#page-86-0) faksa z [nadzorom](#page-86-0) izbiranja.

• Številka, ki ste jo vnesli, ko ste pošiljali faks, ni v ustreznem formatu ali pa obstajajo težave s sprejemnim faksom. Da bi preverili, s telefona pokličite številko faksa in poslušajte tone faksa. Če ne slišite tonov faksa, sprejemni faks morda ni vklopljen ali povezan ali pa storitev glasovne pošte moti prejemnikova telefonska linija. Lahko vprašate prejemnika, naj preveri, ali niso težave pri prejemnikovem faksu.

## **Toni faksa so posneti na mojem odzivniku**

## **Rešitev:**

- Ko imate odzivnik na isti telefonski liniji, ki jo uporabljate tudi za faksne klice, poskusite odzivnik priključiti neposredno na napravo, kot je opisano v [Primer](#page-159-0) I: [Govorna/faks](#page-159-0) linija v skupni rabi z odzivnikom. Če tega ne naredite, se bodo toni faksa posneli na odzivnik.
- Naprava mora biti nastavljena na samodejno sprejemanje faksov, funkcija **Zvonj. do odg.** pa mora biti pravilno nastavljena. Število zvonjenj, na katero se odziva naprava, mora biti večje od števila zvonjenj, na katero se odziva odzivnik. Če sta odzivnik in naprava nastavljena na isto število zvonjenj, na katero se odzivata, se bosta na klic odzvali obe napravi, toni faksa pa se bodo posneli na odzivnik.
- Odzivnik nastavite na nizko število zvonjenj, napravo pa na najvišje možno število zvonjenj za odziv, ki ga naprava še podpira. (Največje število zvonjenj je odvisno od države/regije.) Pri tej nastavitvi se odzivnik odzove na klic, naprava pa nadzoruje linijo. Če naprava zazna tone faksa, bo sprejela faks. Če gre za glasovni klic, bo odzivnik posnel dohodno sporočilo. Več informacij najdete v poglavju [Nastavitev](#page-102-0) števila zvonjenj do odgovora.

## **Telefonski kabel, ki je priložen napravi, ni dovolj dolg**

**Rešitev:** Če telefonski kabel, ki je priložen napravi, ni dovolj dolg, ga lahko podaljšate s spojnikom. Spojnik lahko kupite v trgovini z električno opremo, ki prodaja dodatno opremo za telefone. Potrebovali boste tudi dodaten telefonski <span id="page-233-0"></span>kabel, ki je lahko standarden telefonski kabel, ki ga morda že imate doma ali v pisarni.

**Nasvet** Če je napravi priložen vmesnik za 2-žični telefonski kabel, ga lahko uporabite s 4-žičnim telefonskim kablom in na ta način podaljšate dolžino. Za informacije o uporabi vmesnika za 2-žični telefonski kabel si oglejte priloženo dokumentacijo.

#### **Za podaljšanje telefonskega kabla**

- **1.** En konec telefonskega kabla, ki je priložen škatli z napravo, priključite na spojnik, drugi konec pa na vrata z oznako 1-LINE na zadnji strani naprave.
- **2.** Drug telefonski kabel vključite v odprta vrata spojnika in v telefonsko zidno vtičnico.

Morda boste morali priloženi telefonski kabel priključiti na prilagojevalnik za vašo državo/regijo.

#### **Računalnik ne more sprejemati faksov (prejem faksov v računalnik)**

**Vzrok:** HP Digital Imaging Monitor je izklopljen (samo Windows).

**Rešitev:** Preverite orodno vrstico in poskrbite, da bo orodje HP Digital Imaging Monitor v njej stalno vklopljeno.

**Vzrok:** Računalnik, izbran za sprejemanje faksov, je izklopljen.

**Rešitev:** Posrbite, da bo računalnik, izbran za sprejemanje faksov, vedno vklopljen.

**Vzrok:** Za sprejem faksov je nastavljenih več računalnikov in eden od njih je morda izklopljen.

**Rešitev:** Če računalnik, nastavljen za sprejem faksov, ni isti, kot tisti, uporabljen za nastavitev, morata oba biti vedno vklopljena.

**Vzrok:** V vhodnem pladnju ni papirja.

**Rešitev:** V vhodni pladenj naložite papir.

**Vzrok:** Notranji pomnilnik je poln.

**Rešitev:** Počistite notranji pomnilnik, tako da izbrišete dnevnik in pomnilnik faksov.

**Vzrok:** Možnost prejema faksov v osebni računalnik ali Mac ni vklopljena ali pa računalnik ni nastavljen za sprejemanje faksov.

**Rešitev:** Vklopite možnost prejema faksov in poskrbite, da bo računalnik nastavljen za sprejemanje faksov.

**Vzrok:** HP Digital Imaging Monitor (samo Windows) ne deluje pravilno

<span id="page-234-0"></span>**Rešitev:** Znova zaženite orodje HP Digital Imaging Monitor ali pa znova zaženite računalnik.

#### **Poslani faksi so prazni ali imajo navpične črte**

**Vzrok:** Kadar pošiljate faks, so strani faksa prazne ali pa imajo navpične črte

**Rešitev:** Naredite kopijo faksa. Če je pravilna, je težava morda v prejemnikovi napravi.

Če je kopija prazna, morate očistiti steklo optičnega bralnika, notranji del pokrova optičnega bralnika ali samodejni podajalnik dokumentov. Za dodatne informacije si oglejte Čiščenje [naprave](#page-199-0) ali [Reševanje](#page-216-0) težav pri optičnem branju.

#### **Prejeti faksi so prazni ali imajo navpične črte**

**Vzrok:** Faksi, ki jih prejme naprava, so prazni ali pa so na slikah ali besedilu navpične črte.

**Rešitev:** Natisnite stran za samopreizkus, da ugotovite, ali tiskanje poteka pravilno.

Če se stran natisne brez napak, težavo povzroča pošiljateljeva naprava – prosite, naj faks pošlje z druge naprave.

Če se stran ne natisne pravilno, glejte [Reševanje](#page-204-0) težav pri tiskanju.

# **Odpravljanje težav s programsko opremo HP Digital Solutions**

To poglavje vsebuje naslednje teme:

- Odpravljanje težav z rešitvijo HP Direct Digital Filing
- [Odpravljanje](#page-237-0) težav z rešitvijo HP Digital Fax

## **Odpravljanje težav z rešitvijo HP Direct Digital Filing**

To poglavje vsebuje naslednje teme:

- Pogoste težave
- Optično branje v [omrežno](#page-235-0) mapo ni možno
- Optično branje v [e-pošto](#page-236-0) ni mogoče

#### **Pogoste težave**

#### **Optično prebrane slike so napačno obrezane, ko uporabljate samodejno določanje velikosti papirja**

Uporabite pravilno velikost papirja, če je na voljo, samodejno določanje velikosti pa uporabljajte samo pri majhnih medijih/fotografijah.

## <span id="page-235-0"></span>**Naprava HP Officejet Pro ni pravilno nastavljena v omrežju**

Poskrbite, da bo naprava HP Officejet Pro pravilno nastavljena in povezana v omrežje:

- Poskusite natisniti dokument z napravo HP.
- Preverite omrežne nastavitve za napravo HP in poskrbite za veljaven naslov IP.
- Na napravi HP izvedite PING, da preverite, ali se odziva. Če želite več informacij, glejte dokumentacijo za operacijski sistem.

## **Imena strežnika ni mogoče najti ali razbrati**

Povezava s strežnikom lahko spodleti, če imena strežnika, določenega med namestitvijo, za določen naslov IP ni mogoče razbrati:

- Uporabite naslov IP strežnika.
- Če uporabljate DNS, poskrbite za naslednje: Poskusite uporabiti popolna imena DNS. Strežnik DNS mora biti v napravi HP Officejet Pro pravilno nastavljen.
- **Nasvet** Če ste pred kratkim spremenili nastavitve DNS, napravo HP izklopite in spet vklopite.

Več informacij dobite pri skrbniku omrežja ali osebi, ki je postavila vaše omrežje.

## **Programska oprema ima med nameščanjem težave s protokolom HTTP (Windows)**

Če med uporabo čarovnika operacijskega sistema naletite na napake HTTP, obiščite [www.hp.com/support](http://www.hp.com/support), kjer boste našli pojasnila teh napak.

## **Optično branje v omrežno mapo ni možno**

**Opomba** HP Direct Digital Filing ne podpira imeniške storitve Active Directory

## **Računalnika, v katerem je omrežna mapa, je izklopljen**

Poskrbite, da bo računalnik z omrežno mapo vklopljen in povezan z omrežjem.

#### **Omrežna mapa ni pravilno nastavljena**

- Mapa mora biti ustvarjena na strežniku. Če želite več informacij, glejte dokumentacijo, ki je na voljo za vaš operacijski sistem.
- Preverite, ali je mapa v skupni rabi in ali imajo uporabniki možnost branja in pisanja v mapo. Če uporabljate računalnik Macintosh, mora biti omogočena skupna raba SMB. Če želite več informacij, glejte dokumentacijo, ki je na voljo za vaš operacijski sistem.
- Poskrbite, da bodo ime mape sestavljali samo črke in znaki, ki jih podpira operacijski sistem. Če želite več informacij, glejte dokumentacijo za operacijski sistem.
- Preverite, ali je ime mape pravilno vneseno v nastavitvenem čarovniku za HP Direct Digital Filing ali orodju HP Setup Assistant. Več informacij je na namestitvenem plakatu, ki je priložen napravi.
- Poskrbite, da bosta vneseni uporabniško ime in geslo pravilni. Več informacij je na namestitvenem plakatu, ki je priložen napravi.

## <span id="page-236-0"></span>**Disk je poln**

Preverite, ali je v strežniku, ki vsebuje omrežno mapo, na voljo dovolj prostora.

#### **Naprava HP Officejet Pro ne more ustvariti edinstvenega imena mape z določeno predpono ali pripono**

Naprava HP Officejet Pro lahko ustvari do 9999 datotek z isto predpono in pripono. Če ste v mapo optično prebrali veliko dokumentov, spremenite predpono.

#### **Predpona imena datoteke ni pravilno nastavljena**

Poskrbite, da bodo ime mape in datoteke sestavljali samo črke in znaki, ki jih podpira operacijski sistem. Če želite več informacij, glejte dokumentacijo za operacijski sistem.

#### **Optično branje v e-pošto ni mogoče**

#### **Profil za e-pošto ni pravilno nastavljen**

Preverite, ali so bile v nastavitvenem čarovniku za HP Direct Digital Filing ali orodju HP Setup Assistant vnesene pravilne nastavitve strežnika SMTP za odhodno pošto. Več informacij o teh nastavitvah najdete v dokumentaciji, ki ste jo dobili od ponudnika e-poštnih storitev.

#### **Pri pošiljanju e-sporočila več naslovnikom ga prejmejo samo nekateri**

Morda so e-naslovi napačni ali pa jih e-poštni strežnik ne prepozna. Preverite, ali so bili v nastavitvenem čarovniku za HP Direct Digital Filing ali orodju HP Setup Assistant pravilno vneseni e-naslovi vseh naslovnikov. Preverite e-poštni nabiralnik. Morda vam je e-poštni strežnik poslal obvestilo o neuspeli dostavi.

#### **Pošiljanje velikih e-sporočil**

Nekateri e-poštni strežniki so nastavljeni tako, da zavračajo e-sporočila, ki presegajo vnaprej določeno velikost. Morebitna omejitev velikosti je navedena v dokumentaciji, ki ste jo dobili od ponudnika e-poštnih storitev. Če strežnik uporablja tako omejitev, v profilu za odhodno e-pošto spremenite največjo velikost prilog tako, da bo manjša od omejitve.

## <span id="page-237-0"></span>**Napačna datum in ura e-sporočil**

Če ste v državi/regiji, ki uporablja prehod na poletni čas, bo morda ura v e-sporočilih napačna.

Pravilno uro po prehodu na poletni čas omogočite tako, da v vdelanem spletnem strežniku ročno zamenjate časovni pas, ki ga uporablja naprava HP Officejet Pro:

- V računalniku odprite podprt spletni brskalnik (na primer Microsoft Internet Explorer, Opera, Mozilla Firefox ali Safari).
- Vtipkajte naslov IP, ki je bil dodeljen napravi HP Officejet Pro. Če na primer uporabljate omrežno okolje po protokolu IPv4 in je naslov IP 123.123.123.123, v brskalnik vtipkajte ta naslov: http://123.123.123.123. Če uporabljate omrežno okolje s protokolom IPv6 in je naslov FE80::BA:D0FF:FE39:73E7, v brskalnik vtipkajte: http://
	- [FE80::BA:D0FF:FE39:73E7].

V oknu brskalnika se odpre stran vdelanega spletnega strežnika.

**Dpomba** Če želite več informacij o uporabi vdelanega spletnega strežnika, glejte Uporaba [vdelanega](#page-134-0) spletnega strežnika.

- Kliknite kartico **Settings (Nastavitve)** in nato v razdelku **Preferences (Osebne nastavitve)** kliknite **Time Zone (Časovni pas)**.
- Izberite časovni pas, ki ustreza dejanski uri (navadno za eno uro naprej).

**Py Opomba** Po prehodu s poletnega časa spet zamenjajte časovni pas.

## **Pogovorno okno za skupno rabo je po namestitvi programa HP Direct Digital Filing (Windows) drugačno**

Če uporabljate Windows XP, lahko mape nastavite s funkcijo za preprosto skupno rabo datotek. Tako nastavljene mape so anonimno v skupni rabi: ne potrebujejo uporabniškega imena ali gesla in vsi uporabniki jih lahko berejo in vanje pišejo. Poleg tega se pogovorno okno, v katerem omogočite skupno rabo, razlikuje od standardnega pogovornega okna v operacijskem sistemu Windows.

Da pa bi poskrbeli za varno pošiljanje podatkov iz naprave HP Officejet Pro, HP Direct Digital Filing ne podpira preproste skupne rabe, zato računalnik prikaže standardno pogovorno okno za skupno rabo, in ne tistega za preprosto skupno rabo. Če želite več informacij, glejte dokumentacijo, ki je na voljo za vaš operacijski sistem.

# **Odpravljanje težav z rešitvijo HP Digital Fax**

**Pranklah Supomba** Funkcija Fax to Network Folder (Faks v omrežno mapo) ne podpira imeniške storitve Active Directory.

#### **Računalnika, v katerem je omrežna mapa, je izklopljen**

Če uporabljate faksiranje v omrežno mapo, poskrbite, da bo računalnik, izbran za sprejemanje faksov, vedno vklopljen in povezan v omrežje.

## **Omrežna mapa ni pravilno nastavljena**

Če uporabljate pošiljanje faksov v omrežno mapo, preverite naslednje.

- Mapa mora biti ustvarjena na strežniku. Če želite več informacij, glejte dokumentacijo, ki je na voljo za vaš operacijski sistem.
- Preverite, ali je mapa v skupni rabi in ali imajo uporabniki možnost branja in pisanja v mapo. Če uporabljate računalnik Macintosh, mora biti omogočena skupna raba SMB. Če želite več informacij, glejte dokumentacijo, ki je na voljo za vaš operacijski sistem.
- Poskrbite, da bodo ime mape sestavljali samo črke in znaki, ki jih podpira operacijski sistem. Če želite več informacij, glejte dokumentacijo za operacijski sistem.
- Preverite, ali je ime mape pravilno vneseno v nastavitvenem čarovniku za HP Digital Fax ali orodju HP Setup Assistant. Več informacij je na namestitvenem plakatu, ki je priložen napravi.
- Poskrbite, da bosta vneseni uporabniško ime in geslo pravilni. Več informacij je na namestitvenem plakatu, ki je priložen napravi.

## **Napake motijo HP Digital Fax**

Če je naprava HP Officejet Pro, nastavljena za tiskanje dohodnih faksov, brez papirja, vložite papir v vhodni pladenj ali odpravite napake. Potem ko se dohodni faksi natisnejo, se shranijo v omrežno mapo ali posredujejo na izbrani e-naslov.

#### **Notranji pomnilnik je poln**

Če je vgrajeni pomnilnik naprave HP Officejet Pro poln, faksov ne morete pošiljati ne prejemati. Če je pomnilnik poln, ker hrani veliko neshranjenih faksov, sledite navodilom na nadzorni plošči naprave HP.

**Previdno** Z brisanjem dnevnika faksa in pomnilnika boste zbrisali vse neshranjene fakse v napravi HP.

### **Napačna datum in ura faksov**

Če ste v državi/regiji, ki uporablja prehod na poletni čas, se časovna oznaka na faksih morda ne bo ujemala z dejansko uro lokalnega časovnega pasu. To lahko vpliva tudi na privzeto datotečno ime arhiviranih faksov (ki vsebuje časovno oznako). Če želite videti, kdaj so bili faksi v resnici prejeti, z nadzorne plošče naprave HP Officejet Pro natisnite dnevnik faksa.

Pravilno uro na faksih po prehodu na poletni čas omogočite tako, da v vdelanem spletnem strežniku ročno zamenjate časovni pas, ki ga uporablja naprava HP Officejet Pro:

- V računalniku odprite podprt spletni brskalnik (na primer Microsoft Internet Explorer, Opera, Mozilla Firefox ali Safari).
- Vtipkajte naslov IP, ki je bil dodeljen napravi HP Officejet Pro. Če na primer uporabljate omrežno okolje po protokolu IPv4 in je naslov IP 123.123.123.123, v brskalnik vtipkajte ta naslov: http://123.123.123.123. Če uporabljate omrežno okolje s protokolom IPv6 in je naslov FE80::BA:D0FF:FE39:73E7, v brskalnik vtipkajte: http:// [FE80::BA:D0FF:FE39:73E7]. V oknu brskalnika se odpre stran vdelanega spletnega strežnika.

Če želite informacije o uporabi vdelanega spletnega strežnika, glejte [Uporaba](#page-134-0) [vdelanega](#page-134-0) spletnega strežnika.

- Kliknite kartico **Settings (Nastavitve)** in nato v razdelku **Preferences (Osebne nastavitve)** kliknite **Time Zone (Časovni pas)**.
- Izberite časovni pas, ki ustreza dejanski uri (navadno za eno uro naprej).

**Py Opomba** Po prehodu s poletnega časa spet zamenjajte časovni pas.

# **Reševanje težav z omrežjem**

**Py Opomba** Ko ste popravili katero koli od naslednjih stvari, ponovno zaženite namestitveni program.

# **Odpravljanje težav splošnega omrežja**

- Če ne morete namestiti programske opreme naprave, preverite naslednje:
	- Ali so vsi kabli pravilno priključeni v računalnik in napravo.
	- Omrežje deluje, omrežno zvezdišče pa je vklopljeno.
	- Vse aplikacije, vključno s protivirusnimi programi, programi za zaščito pred vohunskimi programi in požarnimi zidovi, so zaprte ali onemogočene v računalnikih, ki uporabljajo operacijski sistem Windows.
	- Preverite, ali je naprava priključen na isto podomrežje kot računalniki, ki bodo uporabljali napravo.
	- Če namestitveni program ne more najti naprave, natisnite stran z omrežno konfiguracijo in ročno vnesite naslov IP v namestitveni program. Več informacij najdete v poglavju [Razumevanje](#page-138-0) strani z omrežno konfiguracijo
- Če uporabljate računalnik s programom Windows, preverite, da so omrežna vrata v gonilniku naprave skladna z naslovom IP:
	- Natisnite stran z omrežno konfiguracijo naprave.
	- Kliknite **Start**, pokažite na **Settings (Nastavitve)** in kliknite **Printers (Tiskalniki)** ali **Printers and Faxes (Tiskalniki in faksi)**.

– Ali –

Kliknite **Start**, **Control Panel (Nadzorna plošča)** in nato dvokliknite **Printers (Tiskalniki)**.

- Z desno miškino tipko kliknite ikono naprave, kliknite **Properties (Lastnosti)** in nato kliknite kartico **Ports (Vrata)**.
- Izberite vrata TCP/IP za napravo in nato kliknite **Configure Port (Konfiguriraj vrata)**.
- Primerjajte naslov IP, naveden v pogovornem oknu in preverite, da je skladen z naslovom IP na strani z omrežno konfiguracijo. Če sta naslova IP različna, spremenite naslov IP v pogovornem oknu, da bo skladen z naslovom na strani z omrežno konfiguracijo.
- Dvakrat kliknite **OK (V redu)**, da se shranijo nastavitve in nato zaprite pogovorna okna.

## **Težave pri povezavi v žično omrežje (Windows)**

- Če lučka za povezavo na omrežnem priključku ne zasveti, preverite, ali ste upoštevali vse pogoje v poglavju »Odpravljanje težav splošnega omrežja«.
- Čeprav ni priporočljivo, da tiskalniku določite statični naslov IP, lahko s tem rešite nekatere težave pri namestitvi (kot je spor z osebnim požarnim zidom).

# **Reševanje težav pri brezžični povezavi**

Če po namestitve brezžičnega omrežja in namestitve programske opreme naprava ne more komunicirati z omrežjem, opravite enega ali več naslednjih ukrepov po spodnjem vrstnem redu.

- Osnovno odpravljanje težav z brezžično povezavo
- Napredno [odpravljanje](#page-241-0) težav z brezžično povezavo

# **Osnovno odpravljanje težav z brezžično povezavo**

Izvedite spodnje korake v navedenem vrstnem redu.

## **1. korak – Preverite, ali sveti lučka brezžičnega vmesnika (802.11)**

Če modra lučka ob gumbu za brezžično omrežje na napravi HP ne sveti, morda ta funkcija ni bila vklopljena. Vklopite jo tako, da za tri sekunde pritisnete gumb **Wireless (Brezžično)**.

**Popomba** Če naprava HP podpira povezovanje v ethernetna omrežia, poskrbite, da ni priključen ethernetni kabel. S priključitvijo ehernetnega kabla se izklopi brezžični omrežni vmesnik naprave HP.

# **2. način – Znova zaženite naprave, ki sestavljajo brezžično omrežje**

Izklopite usmerjevalnik in napravo HP ter ju znova vklopite v tem zaporedju: najprej usmerjevalnik, nato napravo HP. Če še vedno ne morete vzpostaviti povezave, izklopite usmerjevalnik, napravo HP in računalnik. Omrežne težave lahko nemalokrat odpravite tudi s preprostim izklopom in vnovičnim vklopom naprave.

## **3. način – Zaženite preizkus brezžičnega omrežja**

Pri težavah z brezžično povezavo zaženite preizkus brezžičnega omrežja. Stran za preizkus brezžičnega omrežja natisnete tako, da pridržite gumb **Wireless (Brezžično)** in dvakrat pritisnete gumb **Resume (Nadaljuj)**. Potem spustite oba gumba. Če preskus odkrije težavo, bodo v natisnjenem poročilu priporočila za odpravljanje težave.

# <span id="page-241-0"></span>**Napredno odpravljanje težav z brezžično povezavo**

Če ste poskusili s predlogi v razdelku Osnovno odpravljanje težav z brežično povezavo, vendar se še vedno ne morete povezati z napravo HP po brezžičnem omrežju, izvedite naslednje postopke v navedenem vrstnem redu:

- Preverite, ali je računalnik povezan v omrežje.
- Preverite, ali je naprava HP pravilno [povezana](#page-242-0) v omrežje.
- Preverite, ali programska oprema požarnega zidu preprečuje [komunikacijo](#page-243-0)
- Poskrbite, da bo naprava HP povezana in v stanju [pripravljenosti.](#page-244-0)
- Brezžični [usmerjevalnik](#page-244-0) uporablja skrit SSID
- Poskrbite, da bo brezžična različica naprave HP [nastavljena](#page-244-0) kot privzeti tiskalniški gonilnik (samo za [Wirndows\).](#page-244-0)
- [Poskrbite,](#page-245-0) da se izvaja storitev HP Network Devices Support (samo Windows)
- [Dodajanje](#page-245-0) naslovov strojne opreme v WAP (wireless access point)

#### **Preverite, ali je računalnik povezan v omrežje.**

#### **Preverjanje brezžične povezave**

- **1.** Preverite, ali je funkcija za brezžično povezovanje v računalniku vklopljena. (Več informacij boste našli v dokumentaciji, priloženi računalniku.)
- **2.** Če ne uporabljate enoličnega omrežnega imena (SSID), je možno, da je računalnik vzpostavil brezžično povezavo z drugim brezžičnim omrežjem v bližini. S postopkom, navedenim v nadaljevanju, lahko ugotovite, ali je računalnik povezan v vaše omrežje.

#### **Windows**

**a**. Kliknite **Start**, pokažite na **Settings (Nastavitve)**, kliknite **Control Panel (Nadzorna plošča)**, dvokliknite **Network Connections (Omrežne povezave)**, kliknite meni **View (Pogled)** in nato izberite Details (Podrobnosti). Ali

Kliknite **Start**, izberite **Settings (Nastavitve)**, kliknite **Control Panel (Nadzorna plošča)**, dvokliknite **Network Connections (Omrežne povezave)**, kliknite meni **View (Pogled)** in nato izberite **Details (Podrobnosti)**. Pogovorno okno za omrežja naj ostane odprto, medtem ko nadaljujete na naslednji korak.

- **b**. Napajalni kabel iztaknite iz brezžičnega usmerjevalnika. Stanje povezave računalnika se mora spremeniti v **Not Connected (Povezava ni vzpostavljena)**.
- **c**. Napajalni kabel znova priključite na brezžični usmerjevalnik. Stanje povezave računalnika se mora spremeniti v **Connected (Povezava je vzpostavljena)**.

# <span id="page-242-0"></span>**Mac OS X**

- ▲ V menijski vrstici na vrhu zaslona kliknite ikono **AirPort**. V meniju, ki se prikaže, je razvidno, ali je vmesnik AirPort vklopljen in s katerim brezžičnim omrežjem je povezan.
	- **Py Opomba** Za podrobnejše informacije o povezavi AirPort v Docku kliknite **System Preferences** in nato **Network**. Če brezžična povezava deluje pravilno, bo na seznamu povezav zraven možnosti AirPort prikazana zelena pika. Če želite več informacij, kliknite gumb za pomoč v tem oknu.

Če računalnika ne morete povezati v omrežje, se obrnite na osebo, ki je postavila omrežje, ali na proizvajalca usmerjevalnika. Morda težave povzroča strojna oprema usmerjevalnika ali računalnika.

Če lahko dostopate do interneta in uporabljate računalnik z operacijskim sistemom Windows, lahko za pomoč pri nastavitvi omrežja uporabiti tudi orodje HP Network Assistant na naslovu [www.hp.com/sbso/wireless/tools-setup.html?](http://www.hp.com/sbso/wireless/tools-setup.html?jumpid=reg_R1002_USEN) [jumpid=reg\\_R1002\\_USEN.](http://www.hp.com/sbso/wireless/tools-setup.html?jumpid=reg_R1002_USEN) (To spletno mesto je na voljo smao v angleščini.)

## **Preverite, ali je naprava HP pravilno povezana v omrežje.**

Če naprava ni povezana v isto omrežje kot računalnik, je ne boste mogli uporabljati po omrežju. Upoštevajte navodila, opisana v tem razdelku, da ugotovite, ali je naprava aktivno povezana v pravilno omrežje.

## **Naprava HP mora biti v omrežju**

- **1.** Če naprava HP podpira povezovanje v eternetna omrežja in je povezana z eternetnim omrežjem, poskrbite, da na zadnji strani naprave ne bo priključen eternetni kabel. Če je eternetni kabel priključen, se brezžično povezovanje onemogoči.
- **2.** Če je naprava povezana v brezžično omrežje, natisnite stran s konfiguracijo brezžične povezave naprave. Če želite več informacij, glejte [Razumevanje](#page-138-0) strani z omrežno [konfiguracijo](#page-138-0).
	- ▲ Ko je stran natisnjena, preverite možnosti Network Status (Stanje omrežja) in URL (Spletni naslov):

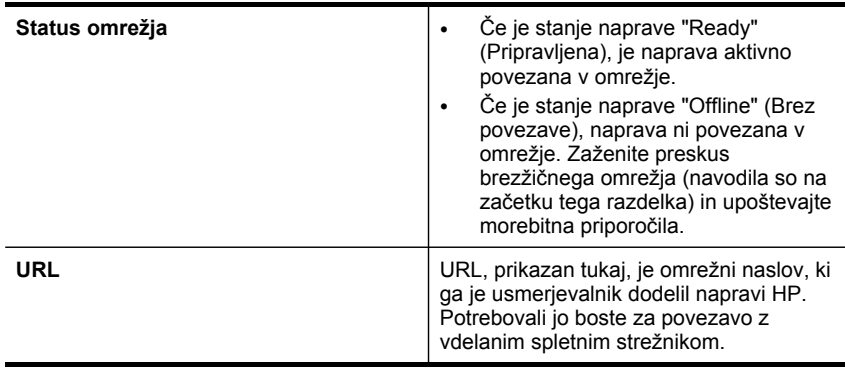

## <span id="page-243-0"></span>**Preverite, ali lahko dostopate do vdelanega spletnega strežnika.**

▲ Ko potrdite, da imata tako naprava HP kot računalnik delujoči povezavi v omrežje, lahko z dostopom do vdelanega spletnega strežnika naprave preverite, ali sta v istem omrežju. Če želite več informacij, glejte Uporaba [vdelanega](#page-134-0) spletnega [strežnika](#page-134-0).

## **Dostop do vdelanega spletnega strežnika**

- **a**. V računalniku odprite brskalnik, s katerim običajno dostopate do spleta (npr. Internet Explorer ali Safari). V naslovno polje vnesite URL naprave HP, prikazan na omrežni konfiguracijski strani (npr. http://192.168.1.101).
	- **Opomba** Če v brskalniku uporabljate strežnik proxy, ga boste mogoče za dostop do vgrajenega spletnega strežnika morali onemogočiti.
- **b**. Če lahko dostopate do vdelanega spletnega strežnika, skušajte napravo HP uporabiti po omrežju (npr. za tiskanje ali optično branje), da preverite, ali je bila omrežna nastavitev uspešna.
- **c**. Če ne morete dostopati do vdelanega spletnega strežnika ali imate še vedno težave z napravo HP po omrežju, nadaljujte na naslednji razdelek o požarnih zidovih.

## **Preverite, ali programska oprema požarnega zidu preprečuje komunikacijo**

Če ne morete dostopati do vdelanega spletnega strežnika in ste prepričani, da imata tako naprava HP kot računalnik delujoči povezavi v omrežje, je možno, da varnostni požarni zid preprečuje komunikacijo med njima. Začasno izklopite vso programsko opremo požarnega zidu, ki se izvaja v računalniku, in nato še enkratr poskusite dostopati do vdelanega spletnega strežnika. Če lahko dostopate do vdelanega spletnega strežnika, skušajte uporabiti napravo HP za tiskanje ali optično branje.

Če lahko pri izklopljenem požarnem zidu dostopate do vdelanega spletnega strežnika in uporabljate napravo HP, boste morali nastavitve požarnega zidu spremeniti tako, da bosta lahko računalnik in naprava HP komunicirala med seboj po omrežju.

Če imate dostop do vdelanega spletnega strežnika, toda nekatere funkcije še vedno niso na voljo, na **seznam zaupanja vrednih programov** dodajte ta seznam datotek:

- hpiscnapp
- hpqkygrp
- hpqsplfix08
- hpsjrreg.exe
- hpqtra08.exe
- hpqdirec.exe
- hpqste08.exe
- HPZipm12.dll
- HPZinw12.dll
- hposfx08.exe
- hpospd08.exe
- hpofxs08.exe
- <span id="page-244-0"></span>• hpzwiz01.exe
- hpqvwr08.exe

## **Poskrbite, da bo naprava HP povezana in v stanju pripravljenosti.**

Če ste namestili programsko opremo HP, lahko preverite stanje naprave HP v računalniku in vidite, ali je začasno ustavljena ali brez povezave.

Stanje naprave HP preverite s tem postopkom:

## **Windows**

**1.** Kliknite **Start**, pokažite na **Settings (Nastavitve)** in kliknite **Printers (Tiskalniki)** ali **Printers and Faxes (Tiskalniki in faksi)**.

```
– Ali –
```
Kliknite **Start**, **Control Panel (Nadzorna plošča)** in nato dvokliknite možnost **Printers (Tiskalniki)**.

- **2.** Če v pogledu podrobnosti v računalniku niso prikazani tiskalniki, priključeni na računalnik, kliknite meni **View (Pogled)** in nato še **Details (Podrobnosti)**.
- **3.** Glede na stanje tiskalnika, naredite nekaj od tega:
	- **a**. Če je naprava HP **Offline (Brez povezave)**, jo kliknite z desno miškino tipko in nato kliknite **Use Printer Online (Uporabi tiskalnik brez povezave)**.
	- **b**. Če je naprava HP v stanju **Paused (Začasno ustavljeno)**, jo kliknite z desno miškino tipko in nato kliknite **Resume Printing (Nadaljuj tiskanje)**.
- **4.** Skušajte napravo HP uporabiti v omrežju.

## **Mac OS X**

- **1.** V Docku kliknite **System Preferences** in nato kliknite **Print & Fax**.
- **2.** Izberite napravo HP in kliknite **Print Queue (Natisni čakalno vrsto za tiskanje)**.
- **3.** Če je v oknu, ki se prikaže, sporočilo **Jobs Stopped**, kliknite **Start Jobs**.

Če lahko po tem postopku uporabljate napravo HP, vendar simptomi niso odpravljeni, je možno, da motnje povzroča požarni zid. Če imate še vedno težave z napravo HP v omrežju, nadaljujte na naslednji razdelek z dodatno pomočjo za odpravljanje težav.

## **Brezžični usmerjevalnik uporablja skrit SSID**

Če brezžični usmerjevalnik ali Apple AirPort Base Station uporablja skrit SSID, naprava ne bo samodejno zaznala omrežja.

## **Poskrbite, da bo brezžična različica naprave HP nastavljena kot privzeti tiskalniški gonilnik (samo za Wirndows).**

Če še enkrat namestite programsko opremo, lahko namestitveni program v mapi **Printers (Tiskalniki)** ali **Printers and Faxes (Tiskalniki in faksi)** ustvari še eno različico gonilnika tiskalnika. Če naletite na težave pri tiskanju ali povezovanju z

<span id="page-245-0"></span>napravo HP, preverite, ali je kot privzeti tiskalnik nastavljena prravilna različica gonilnika.

**1.** Kliknite **Start**, pokažite na **Settings (Nastavitve)** in kliknite **Printers (Tiskalniki)** ali **Printers and Faxes (Tiskalniki in faksi)**. – Ali –

Kliknite **Start**, **Control Panel (Nadzorna plošča)** in nato dvokliknite možnost **Printers (Tiskalniki)**.

- **2.** Preverite, ali je različica tiskalniškega gonilnika v mapi **Printers (Tiskalniki)** oziroma **Printers and Faxes (Tiskalniki in faksi)** brezžično povezana.
	- **a**. Z desno miškino tipko kliknite ikono tiskalnika, nato pa kliknite **Properties (Lastnosti)**, **Document Defaults (Privzete nastavitve dokumenta)** ali **Printing Preferences (Lastne nastavitve tiskanja)**.
	- **b**. Na seznamu na zavihku **Ports (Vrata)** poiščite vrata, označena s kljukico. Različica tiskalniškega gonilnika, ki je brezžično povezana, ima kot opis vrat poleg kljukice oznako **Standard TCP/IP Port (Standardna vrata TCP/IP)**.
- **3.** Z desno tipko miške kliknite ikono za različico tiskalniškega gonilnika, ki je brezžično povezana, in izberite **Set as Default Printer (Nastavi za privzeti tiskalnik)**.
- **Dpomba** Če je v mapi več ikon za napravo HP, z desno miškino tipko kliknite ikono za različico tiskalniškega gonilnika, ki je brezžično povezana, in izberite **Set as Default Printer (Nastavi za privzeti tiskalnik)**.

# **Poskrbite, da se izvaja storitev HP Network Devices Support (samo Windows)**

## **Vnovični zagon storitve HP Network Device Support**

- **1.** Izbrišite morebitne tiskalne posle v čakalni vrsti.
- **2.** Na namizju z desno miškino tipko kliknite **My Computer (Moj računalnik)** ali **Computer (Računalnik)** in nato kliknite **Manage (Upravljaj)**.
- **3.** Dvokliknite **Services and Applications (Storitve in programi)** in nato **Services (Storitve)**.
- **4.** Pomaknite se po seznamu storitev, z desno tipko kliknite **HP Network Devices Support (Podpora za omrežne naprave HP)** in kliknite **Restart (Znova zaženi)**.
- **5.** Ko se storitev znova zažene, še enkrat preverite, ali naprava HP deluje v omrežju.

Če napravo HP lahko uporabite v omrežju, je bila nastavitev omrežja uspešna.

Če naprave HP še vedno ne morete uporabiti po omrežju ali morate občasno še vedno izvesti ta postopek, da bi naprava delovala v omrežju, je možno, da motnje povzroča požarni zid.

Če težav s tem ne odpravite, je težava lahko v konfigurtaciji omrežja ali usmerjevalnika. Za pomoč se obrnite na skrbnika omrežja ali osebo, ki je postavila omrežje:

#### **Dodajanje naslovov strojne opreme v WAP (wireless access point)**

Filtriranje MAC je varnostna funkcija, v kateri je WAP (wireless access point) konfiguriran s številnimi naslovi MAC (pravimo jim tudi naslovi strojne opreme) naprav, ki imajo dovoljenje za dostop do omrežja prek WAP. Če WAP nima naslova strojne

opreme naprave, ki poskuša dobiti dostop do omrežja, WAP napravi onemogoči dostop do omrežja. Če WAP filtrira naslove MAC, potem je treba dodati naslov MAC naprave seznamu WAP sprejetih naslovov MAC.

- Tiskanje strani z omrežno konfiguracijo. Če želite več informacij, glejte [Razumevanje](#page-138-0) strani z omrežno konfiguracijo.
- Odprite pripomoček za konfiguriranje WAP in dodajte naslov strojne opreme naprave seznamu sprejetih naslovov MAC.

# **Reševanje težav s fotografijami (pomnilniška kartica)**

Če naslednje teme ne pomagajo, glejte Podpora in [garancija](#page-262-0) za informacije o HP-jevi podpori.

**Opomba** Če začnete postopek, povezan s pomnilniško kartico, iz računalnika, za informacije o odpravljanju težav glejte pomoč za programsko opremo.

- Naprava ne more brati iz pomnilniške kartice
- Naprava ne more prebrati fotografij v [pomnilniški](#page-247-0) kartici
- [Naprava](#page-247-0) natisne pol strani, nato papir izvrže

## **Naprava ne more brati iz pomnilniške kartice**

- **Preverjanje pomnilniške kartice**
	- Preverite, ali je pomnilniška kartica vrste, ki jo naprava podpira. Za Compact Flash II – samo v trdem stanju pomnilnika. Več informacij najdete v poglavju Vstavljanje [pomnilniških](#page-76-0) kartic.
	- Nekatere pomnilniške kartice imajo stikalo, ki nadzira način uporabe. Stikalo mora biti nastavljeno tako, da naprava lahko bere iz pomnilniške kartice.
	- Preverite, ali na koncu pomnilniške kartice ni umazanije ali materiala, ki bi prekrival luknje ali uničil kovinske kontakte. Kontakte očistite s krpo brez vlaken in majhno količino izpopropilnega alkohola.
	- Preverite, ali pomnilniška kartica deluje preskusite jo v drugih napravah.
	- Poskrbite, da datoteke na pomnilniški kartici ne bodo šifrirane.
	- **Preverjanje reže za pomnilniško kartico**
		- Preverite, ali je pomnilniška kartica popolnoma vstavljena v ustrezno režo. Več informacij najdete v poglavju Vstavljanje [pomnilniških](#page-76-0) kartic.
			- **Py Opomba** Poskrbite, da boste uporabljali ustrezni prilagojevalnik za vse mini pomnilniške kartice.
		- Odstranite pomnilniško kartico (ko lučka ne utripa) in s svetilko posvetite v prazno režo. Preverite, ali je kateri delček upognjen. Ko je računalnik izklopljen, lahko upognjene delčke nekoliko poravnate s konico tankega pisala. Če se je delček upognil tako, da se dotika drugega delčka, zamenjajte bralnik pomnilniške kartice ali dajte napravo servisirati. Več informacij najdete v poglavju Podpora in [garancija.](#page-262-0)
- <span id="page-247-0"></span>◦ Hkrati je lahko v reže vstavljena samo ena pomnilniška kartica. Na zaslonu nadzorne plošče bi se moralo prikazati sporočilo o napaki, če je vstavljenih več pomnilniških kartic.
- Datoteka, ki jo skušate odpreti, je morda poškodovana (samo barvni zaslon).

## **Naprava ne more prebrati fotografij v pomnilniški kartici**

#### **Preverjanje pomnilniške kartice**

- Pomnilniška kartica je mogoče poškodovana.
- Če pomnilniška kartica deluje, preverite tako, da jo preskusite v drugih napravah. Morda ste odstranili pomnilniško kartico, medtem ko je lučka še utripala.

#### **Naprava natisne pol strani, nato papir izvrže**

#### **Preverjanje kartuš s črnilom**

- Mogoče je v kartušah s črnilom zmanjkalo črnila in je bil tiskalni posel prekinjen. Zamenjajte kartuše s črnilom in tiskalni posel ponovno pošljite v napravo. Več informacij najdete v poglavju [Zamenjava](#page-190-0) kartuš s črnilom.
- Če tiskate sliko, bo mogoče poškodovana.

# **Reševanje težav pri upravljanju naprave**

V tem delu so rešitve za splošne težave, ki vključujejo upravljanje naprave.

Vdelanega spletnega strežnika ni mogoče odpreti

#### **Vdelanega spletnega strežnika ni mogoče odpreti**

#### **Preverjanje nastavitev omrežja**

- Preverite, ali za povezavo naprave v omrežje ne uporabljate telefonskega ali križnega kabla. Za dodatne informacije si oglejte [Konfiguracija](#page-167-0) naprave (Windows) ali [Konfiguracija](#page-173-0) naprave (Mac OS X).
- Preverite, ali je omrežni kabel pravilno priključen v napravo.
- Preverite, ali so omrežno zvezdišče, stikalo ali usmerjevalnik vklopljeni in pravilno delujejo.

#### **Preverjanje računalnika**

Preverite, ali je računalnik, ki ga uporabljate, povezan v omrežje.

#### **Preverjanje spletnega brskalnika**

Spletni brskalnik mora ustrezati najmanjšim sistemskim zahtevam. Če želite več informacij, glejte Tehnični podatki [vdelanega](#page-279-0) spletnega strežnika. Preverite nastavitve proxyja. Če računalnik uporabljate v dveh omrežjih, morda nastavitve proxyja niso ustrezne za to omrežje.

## **Preverjanje naslova IP naprave**

• Če želite preveriti naslov IP naprave z nadzorne plošče (samo pri modelih z

barvnim zaslonom), se dotaknite gumba (**Setup (Nastavitev)**), izberite **Network (Omrežje)**, **View Network Settings (Prikaži omrežne nastavitve)** in še **Display Wired Summary (Prikaži povzetek žične povezave)** ali **Display Wireless Summary (Prikaži povzetek brezžične povezave)**.

Za naprave z dvovrstičnim zaslonom dobi uporabnik naslov IP tako, da natisne

stran z omrežno konfiguracijo. Pritisnite gumb (**Setup (Nastavitev)**), izberite **Network (Omrežje)**, **Network Settings (Omrežne nastavitve)** in še **Print Network Configuration Page (Natisni stran z omrežno konfiguracijo)**.

• Z naslovom IP iz ukaza izvedite ping naprave. Na primer, če je naslov IP 123.123.123.123, v poziv MS-DOS vpišite tole: C:\Ping 123.123.123.123 Če se prikaže odgovor, je naslov IP pravilen. Če se prikaže odgovor, da je potekel

čas, naslov IP ni pravilen.

# **Odpravljanje težav pri namestitvi**

Če naslednje teme ne pomagajo, glejte Podpora in [garancija](#page-262-0) za informacije o HP-jevi podpori.

- Predlogi za namestitev strojne opreme
- Predlogi za namestitev [programske](#page-249-0) opreme

## **Predlogi za namestitev strojne opreme**

#### **Preverjanje naprave**

- Preverite, ali ste odstranili ves zaščitni trak in material z zunanjosti in notranjosti naprave.
- V napravi mora biti naložen papir.
- Preverite, če ne sveti ali utripa katera od lučk, razen lučka Ready, ki mora svetiti. Če opozorilna lučka utripa, preverite sporočila na nadzorni plošči naprave.

#### **Preverjanje povezave strojne opreme**

- Preverite ali so vsi kabli, ki jih uporabljate v brezhibnem stanju.
- Napajalni kabel mora biti varno priklopljen v napravo in delujočo vtičnico.
- Telefonski kabel mora biti priključen v vrata 1-LINE.

#### **Preverjanje tiskalnih glav in kartuš s črnilom**

- Preverite, ali so vse tiskalne glave in kartuše pravilno nameščene v pravo režo, označeno z barvami. Vsako od njih močno pritisnite navzdol, da bo pravilno nameščena na svojem mestu. Naprava ne more delovati, če niso nameščene.
- Preverite, ali je zapah tiskalne glave pravilno zaprt.
- Če je na zaslonu sporočilo o napaki tiskalne glave, očistite kontakte na tiskalnih glavah.

## <span id="page-249-0"></span>**Preverjanje računalniškega sistema**

- Preverite, ali imate v računalniku nameščenega enega od podprtih operacijskih sistemov.
- Računalnik mora ustrezati vsaj najmanjšim sistemskim zahtevam.

## **Na napravi preverite naslednje:**

- Lučka za napajanje sveti in ne utripa. Ko napravo prvič vklopite, traja približno 45 sekund, da doseže delovno temperaturo.
- Naprava je v stanju pripravljenosti, na nadzorni plošči naprave pa ne sveti ali utripa nobena druga lučka. Če lučke svetijo ali utripajo, glejte sporočilo na nadzorni plošči naprave.
- Preverite, ali napajalni kabel in drugi kabli delujejo in so čvrsto pritrjeni v napravo.
- Vsi zaščitni trakovi in materiali so odstranjeni z naprave.
- Enota za obojestransko tiskanje je pravilno nameščena.
- Papir je pravilno naložen v pladenj in se ni zagozdil v napravi.
- Vsi zapahi in pokrovi so zaprti.

## **Predlogi za namestitev programske opreme**

#### **Naloge pred nameščanjem**

- Preverite, ali uporabljate CD, ki vsebuje programsko opremo za namestitev za vaš operacijski sistem.
- Pred nameščanjem programske opreme preverite, ali imate zaprte vse ostale programe.
- Če računalnik ne prepozna poti do pogona CD-ROM, ki jo vpišete, preverite, ali ste vpisali pravo črko pogona.
- Če računalnik ne zazna CD-ja v pogonu CD-ROM, preverite, ali ni CD morda poškodovan. Gonilnik naprave lahko prenesete s HP-jevega spletnega mesta [\(www.hp.com/support](http://www.hp.com/support)).

#### **Preverite ali izvedite naslednje**

- Računalnik mora ustrezati sistemskim zahtevam.
- Pred nameščanjem programske opreme v računalnik z operacijskim sistemom Windows preverite, ali imate zaprte vse ostale programe.
- Če računalnik ne prepozna poti do pogona CD-ROM, ki jo vpišete, preverite, ali ste vpisali pravo črko pogona.
- Če računalnik ne zazna CD-ja v pogonu CD-ROM, preverite, ali ni CD morda poškodovan. Gonilnik naprave lahko prenesete s HP-jevega spletnega mesta [\(www.hp.com/support](http://www.hp.com/support)).
- V upravitelju naprav Windows preverite, ali niso onemogočeni gonilniki USB.
- Če uporabljate operacijski sistem Windows in računalnik ne zazna naprave, zaženite pripomoček za odstranjevanje (util\ccc\uninstall.bat na CD-ju Starter CD) in z njim odstranite gonilnik naprave. Ponovno zaženite računalnik in še enkrat namestite gonilnik tiskalnika.

#### **Preverjanje računalniškega sistema**

- Preverite, ali imate v računalniku nameščenega enega od podprtih operacijskih sistemov.
- Računalnik mora ustrezati vsaj najmanjšim sistemskim zahtevam.

# **Odstranjevanje zagozdenega papirja**

Včasih se med izvajanjem posla medij zagozdi. Preden poskušate odpraviti zagozdenje, poskušajte naslednje.

- Preverite, ali uporabljate medij, ki ustreza določilom. Več informacij najdete v poglavju [Izbiranje](#page-40-0) medija za tiskanje.
- Preverite, ali uporabljate medij, ki ni naguban, prepognjen ali poškodovan.
- Naprava mora biti čista. Več informacij najdete v poglavju Čiščenje [naprave](#page-199-0).
- Preverite, ali so pladnji pravilno naloženi in niso prepolni. Če želite več informacij, glejte [Nalaganje](#page-47-0) medija.

To poglavje vsebuje naslednje teme:

- Odstranjevanje zagozdenega papirja
- Kako se izogniti [zagozditvi](#page-252-0) papirja

## **Odstranjevanje zagozdenega papirja**

Če ste papir naložili v vhodni pladenj, je morda treba odstraniti zagozdeni papir iz enote za obojestransko tiskanje.

Papir se lahko zagozdi tudi v samodejnem podajalniku dokumentov. Zagozditev papirja v samodejnem podajalniku dokumentov lahko povzroči naslednje:

- Preveč papirja v pladenju za podajanje dokumentov. Informacije o največjem številu listov, ki jih lahko vložite v samodejni podajalnik dokumentov, dobite v poglavju Pomen [specifikacij](#page-43-0) za podprte medije.
- Uporaba predebelega ali pretankega papirja.
- Dodajanje papirja v pladenj podajalnika dokumentov, medtem ko naprava pobira liste.

## **Odstranjevanje zagozdenega papirja**

- **1.** Iz izhodnega pladnja odstranite medij.
	- **Previdno** Če poskušate odstraniti zagozden papir s sprednje strani naprave, lahko poškodujete tiskalni mehanizem. Zagozden papir vedno odstranjujte skozi enoto za obojestransko tiskanje.
- **2.** Preverite enoto za obojestransko tiskanje.
	- **a**. Pritisnite gumb na obeh straneh enote za obojestransko tiskanje in nato odstranite vratca ali enoto.

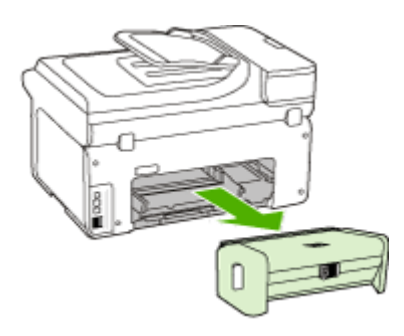

- **b**. Poiščite zagozden medij v napravi, ga primite z obema rokama in ga izvlecite proti sebi.
- **c**. Če ne najdete mesta, kjer se je papir zagozdil, pritisnite zapah na vrhu pripomočka za dvostransko tiskanje in spustite pokrov. Če je do zagozdenja prišlo tukaj, medij previdno odstranite. Zaprite pokrov.

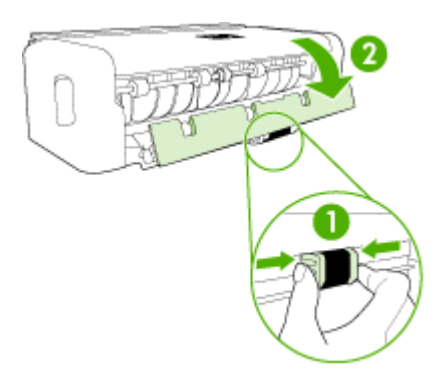

- **d**. Spet vstavite enoto za obojestransko tiskanje v napravo.
- **3.** Odprite zgornji pokrov in odstranite morebitne smeti.
- **4.** Če zagozdenja še vedno niste našli in imate nameščen 2. pladenj, ga izvlecite in odstranite zagozden medij, če je to možno. Če ga ne morete, storite naslednje:
	- **a**. Preverite, ali je naprava izklopljena in izvlecite napajalni kabel.
	- **b**. Napravo dvignite iz 2. pladnja.
- **c**. Zagozden medij odstranite s spodnjega dela naprave ali iz 2. pladnja.
- **d**. Napravo ponovno postavite na 2. pladenj.
- **5.** Odprite vratca za dostop do nosilca kartuše. Če je papir ostal v notranjosti naprave, premaknite nosilec na desno stran naprave, odstranite ostanke papirja ali naguban medij in medij povlecite proti sebi skozi vrh naprave.
	- **Opozorilo** Ne segajte v napravo, kadar je vklopljena in je nosilec zataknjen. Ko odprete vratca za dostop do nosilca kartuše, bi se nosilec moral vrniti na svoj položaj na desni strani naprave. Če se ne premakne v desno, izklopite napravo, preden odstranite zagozden papir.
- **6.** Ko zagozden papir odstranite, zaprite vse pokrove, vklopite napravo (če ste jo izklopili) in ponovno pošljite tiskalni posel.

#### **Odstranjevanje papirja, zagozdenega v samodejnem podajalniku dokumentov**

**1.** Dvignite pokrov samodejnega podajalnika dokumentov.

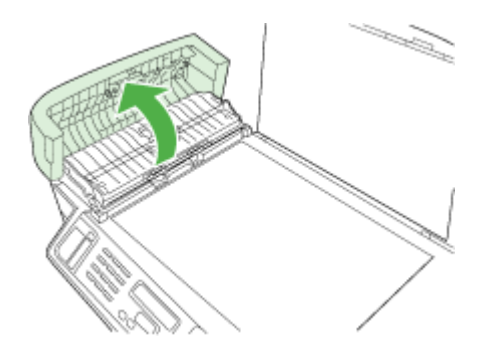

- **2.** Papir nežno potegnite iz valjev.
	- **Previdno** Če se papir med odstranjevanjem z valjev strga, preverite, ali so med valjema in gonili znotraj naprave ostanki papirja. Če iz naprave ne odstranite vseh koščkov papirja, lahko pride do novih zagozditev.
- **3.** Zaprite pokrov samodejnega podajalnika dokumentov.

#### **Kako se izogniti zagozditvi papirja**

Če se želite izogniti zagozditvam papirja, sledite tem navodilom.

- Iz izhodnega predala pogosto odstranite natisnjen papir.
- S shranjevanjem neuporabljenega papirja v vrečo, ki se jo da zatesniti, preprečite nagrbančenost ali zgubanost papirja.
- Poskrbite, da bo papir ravno položen v vhodni predal in da robovi ne bodo prepognjeni ali natrgani.
- V vhodni predal ne nalagajte različnih vrst in velikosti papirja; cel sveženj papirja v vhodnem predalu mora biti iste velikosti in vrste.
- Prilagodite vodilo za širino papirja v vhodnem predalu, da se bo tesno prilegalo ob ves papir. Poskrbite, da vodilo ne bo upogibalo papirja v vhodnem predalu.
- Papirja ne potiskajte preveč naprej v vhodni predal.
- Uporabite vrste papirja, ki so priporočene za napravo. Če želite več informacij, glejte Pomen [specifikacij](#page-43-0) za podprte medije.

# **Napake (Windows)**

Na seznamu so navedena nekatera sporočila o napakah, ki se lahko prikažejo na računalniškem zaslonu (Windows), in navodila za odpravljanje napak.

- Ni tiskalne glave
- Nezdružljiva tiskalna glava.
- Težava s tiskalno glavo
- [Pomnilnik](#page-254-0) faksa je poln
- Povezava z napravo je [prekinjena](#page-254-0)
- Kmalu [zamenjajte](#page-254-0) eno ali več kartuš
- [Težava](#page-254-0) s kartušo
- [Težava](#page-254-0) s kartušo
- [Neskladen](#page-255-0) papir
- Nosilec kartuše se ne more [premikati.](#page-255-0)
- [Zagozdeni](#page-255-0) papir
- [Zagozdeni](#page-255-0) papir
- Tiskalniku je [zmanjkalo](#page-255-0) papirja.
- [Nezdružljiva](#page-255-0) ena ali več kartuš
- Tiskalnik je brez [povezave](#page-255-0)
- Tiskalnik začasno [ustavljen](#page-256-0)
- [Dokument](#page-256-0) se ni natisnil
- Splošna napaka pri [tiskalniku](#page-256-0)

#### **Ni tiskalne glave**

Naslednje tiskalne glave manjkajo, niso bile zaznane ali so napačno nameščene. Napako odpravite po tem postopku:

- [Zamenjava](#page-197-0) tiskalnih glav
- [Potrebš](#page-259-0)čine

#### **Nezdružljiva tiskalna glava.**

Naslednja tiskalna glava ni namenjena uporabi v tem tiskalniku.

Napako odpravite po tem postopku:

- [Zamenjava](#page-197-0) tiskalnih glav
- [Potrebš](#page-259-0)čine

#### **Težava s tiskalno glavo**

Težavo povzroča naslednja tiskalna glava.

<span id="page-254-0"></span>Napako odpravite po tem postopku:

- [Zamenjava](#page-197-0) tiskalnih glav
- [Potrebš](#page-259-0)čine

#### **Pomnilnik faksa je poln**

Pomnilnik naprave je poln. Napako odpravite po tem postopku: [Reševanje](#page-220-0) težav pri faksiranju

#### **Povezava z napravo je prekinjena**

Napako odpravite po tem postopku:

Predlogi za [namestitev](#page-248-0) strojne opreme

#### **Kmalu zamenjajte eno ali več kartuš**

Kmalu zamenjajte kartušo.

Napako odpravite po tem postopku:

- [Zamenjava](#page-190-0) kartuš s črnilom
- [Potrebš](#page-259-0)čine
- **Py Opomba** Opozorila in navedbe o ravni črnila so samo ocene in so nameniene izključno načrtovanju potreb. Ko se prikaže opozorilno sporočilo o nizki ravni črnila, poskrbite za nadomestno tiskalno kartušo, da preprečite morebitne zamude pri tiskanju. Kartuše zamenjajte šele, ko se prikaže obvestilo o tem.

Za informacije o recikliranju črnilnih potrebščin glejte Program [recikliranja](#page-295-0) [potrošnega](#page-295-0) materiala za brizgalne tiskalnike HP.

#### **Težava s kartušo**

Zdi se, da tiskalne kartuše ni ali da je poškodovana. Odstranite kartušo in jo znova namestite. Močno jo pritisnite na mesto. Če tako ne odpravite težave, nadaljujte z naslednjimi postopki.

Napako odpravite po tem postopku:

- [Zamenjava](#page-190-0) kartuš s črnilom
- [Potrebš](#page-259-0)čine
- Program recikliranja [potrošnega](#page-295-0) materiala za brizgalne tiskalnike HP

#### **Težava s kartušo**

Kartušo je treba zamenjati. Odstranite kartušo in jo znova namestite. Močno jo pritisnite na mesto. Če tako ne odpravite težave, nadaljujte z naslednjimi postopki.

Napako odpravite po tem postopku:

- [Zamenjava](#page-190-0) kartuš s črnilom
- [Potrebš](#page-259-0)čine
- Program recikliranja [potrošnega](#page-295-0) materiala za brizgalne tiskalnike HP

<span id="page-255-0"></span>Poglavje 11

#### **Neskladen papir**

Napako odpravite po tem postopku:

Zaznani papir se ne ujema z izbrano velikostjo ali vrsto.

- [Nalaganje](#page-47-0) medija
- Tiskanje na [poseben](#page-52-0) medij in medij velikosti po meri
- [Spreminjanje](#page-56-0) nastavitev tiskanja

#### **Nosilec kartuše se ne more premikati.**

Izklopite napravo. Poglejte, ali se je v napravi zagozdil papir oziroma ali delovanje ovira kaj drugega.

Napako odpravite po tem postopku:

- [Odstranjevanje](#page-250-0) zagozdenega papirja
- Predlogi za [namestitev](#page-248-0) strojne opreme

#### **Zagozdeni papir**

Papir se je zagozdil (ali je bil napačno podan). Odstranite zagozdeni papir in na tiskalniku pritisnite **Resume (Nadaljuj)**

Napako odpravite po tem postopku:

[Odstranjevanje](#page-250-0) zagozdenega papirja

#### **Zagozdeni papir**

V optičnem bralniku se je zagozdil papir (ali je bil napačno podan). Odstranite zagozdeni papir ali še enkrat vstavite dokument in znova zaženite posel.

Napako odpravite po tem postopku:

[Odstranjevanje](#page-250-0) zagozdenega papirja

#### **Tiskalniku je zmanjkalo papirja.**

Vstavite več papirja in pritisnite **Resume (Nadaljuj)** na sprednji strani tiskalnika.

Napako odpravite po tem postopku:

[Nalaganje](#page-47-0) medija

#### **Nezdružljiva ena ali več kartuš**

Kartuša ni namenjena uporabi v tem tiskalniku.

Napako odpravite po tem postopku:

- [Zamenjava](#page-190-0) kartuš s črnilom
- [Potrebš](#page-259-0)čine
- Program recikliranja [potrošnega](#page-295-0) materiala za brizgalne tiskalnike HP

#### **Tiskalnik je brez povezave**

Tiskalnik trenutno nima povezave z računalnikom.

<span id="page-256-0"></span>Napako odpravite po tem postopku:

#### **Preverjanje, ali je tiskalnik začasno ustavljen ali brez povezave**

- **1.** Glede na operacijski sistem naredite eno od naslednjega:
	- Windows Vista: V opravilni vrstici Windows kliknite **Start**, **Control Panel (Nadzorna plošča)** in še **Printers (Tiskalniki)**.
	- Windows XP: V opravilni vrstici Windows kliknite **Start**, **Control Panel (Nadzorna plošča)** in še **Printers and Faxes (Tiskalniki in faksi)**.
- **2.** Dvokliknite ikono svojega izdelka, da odprete čakalno vrsto za tiskanje.
- **3.** V meniju **Printer (Tiskalnik)** ne sme biti kljukice ob možnosti **Pause Printing (Začasno ustavi tiskanje)** ali **Use Printer Offline (Uporabi tiskalnik brez povezave)**.
- **4.** Če ste naredili kakšno spremembo, spet poskusite tiskati.

#### **Tiskalnik začasno ustavljen**

Tiskalnik je začasno ustavljen.

Napako odpravite po tem postopku:

#### **Preverjanje, ali je tiskalnik začasno ustavljen ali brez povezave**

- **1.** Glede na operacijski sistem naredite eno od naslednjega:
	- Windows Vista: V opravilni vrstici Windows kliknite **Start**, **Control Panel (Nadzorna plošča)** in še **Printers (Tiskalniki)**.
	- Windows XP: V opravilni vrstici Windows kliknite **Start**, **Control Panel (Nadzorna plošča)** in še **Printers and Faxes (Tiskalniki in faksi)**.
- **2.** Dvokliknite ikono svojega izdelka, da odprete čakalno vrsto za tiskanje.
- **3.** V meniju **Printer (Tiskalnik)** ne sme biti kljukice ob možnosti **Pause Printing (Začasno ustavi tiskanje)** ali **Use Printer Offline (Uporabi tiskalnik brez povezave)**.
- **4.** Če ste naredili kakšno spremembo, spet poskusite tiskati.

#### **Dokument se ni natisnil**

Tiskalni posel se ni izvedel zaradi napake v tiskalnem sistemu.

Napako odpravite po tem postopku:

[Reševanje](#page-204-0) težav pri tiskanju

#### **Splošna napaka pri tiskalniku**

Če boste po prejetju tega sporočila premikali ali prevažali izdelek, poskrbite, da bo stal v pokončnem položaju, in ga ne nagibajte na stran, da ne pride do razlitja črnila. Nekaj je bilo narobe z napravo.

Zapišite si kodo napake iz sporočila in se nato obrnite na HP-jevo podporo. Obiščite spletno mesto:

[www.hp.com/support](http://www.hp.com/support).

#### Poglavje 11

Če ste pozvani, izberite državo/regijo in nato kliknite **Contact HP** (Obrni se na HP) za informacije o klicanju tehnične podpore.

# <span id="page-258-0"></span>**A HP-jev potrošni material in dodatna oprema**

Ta del vsebuje informacije o HP-jevih potrebščinah in pripomočkih za napravo. Informacije se lahko spremenijo. Obiščite HP-jevo spletno mesto ([www.hpshopping.com](http://www.hpshopping.com)), da dobite najnovejše posodobitve. Naročate lahko tudi prek spletnega mesta.

To poglavje vsebuje naslednje teme:

- Naročanje tiskalnih potrebščin po spletu
- Pripomočki
- [Potrebš](#page-259-0)čine

## **Naročanje tiskalnih potrebščin po spletu**

Če želite po spletu naročiti potrebščine ali ustvariti nakupovalni seznam, ki ga lahko natisnete, z namizja odprite HP Solution Center, ki se je namestil s HP-jevo programsko opremo za tiskalnik, in kliknite ikono **Shopping (Nakup)**. Izberite **Shop Online (Spletni nakup)** ali **Print My Shopping List (Natisni nakupovalni seznam)**. HP Solution Center z vašim privoljenjem pošlje v splet informacije o tiskalniku, vključno s številko modela, serijsko številko in oceno preostanka črnil. HP-jeve potrebščine, ki delujejo v vašem tiskalniku, so vnaprej izbrane. Količine lahko spremenite ter dodate ali odstranite izdelke, potem pa natisnete seznam ali po spletu kupite izdelke v spletni trgovini HP Store ali pri drugih internetnih trgovcih (možnosti se razlikujejo glede na državo/regijo). Informacije o kartušah in črnilu za spletni nakup so prikazane tudi v opozorilih o črnilu.

Spletni nakup je mogoč tudi na naslovu [www.hp.com/buy/supplies](http://www.hp.com/buy/supplies). Če se od vas zahteva, izberite svojo državo/regijo, izberite izdelek in nato želene potrebščine.

Spletni nakup je mogoč tudi prek vdelanega spletnega strežnika: Kliknite gumb 'Order Supplies (Naroči potrebščine)'. Kliknite 'Send (Pošlji)', da pošljete informacije o tiskalniku (kot so številka modela, serijska številka in oceno preostanka črnil) HP-ju. Preusmerjeni boste na spletno mesto HP SureSupply, kjer lahko HP-jeve potrebščine preprosto in pametneje naročate po spletu.

**Opomba** Naročanje kartuš po internetu ponekod ni na voljo. Toda v veliko državah so ponujene številke za naročanje po telefonu, naslovi lokalnih trgovin in možnost tiskanja nakupovalnega seznama. Poleg tega lahko na vrhu strani [www.hp.com/buy/supplies](http://www.hp.com/buy/supplies) izberete možnost How to Buy (Kako kupiti), da se prikažejo informacije o nakupu HP-jevih izdelkov v vaši državi.

## **Pripomočki**

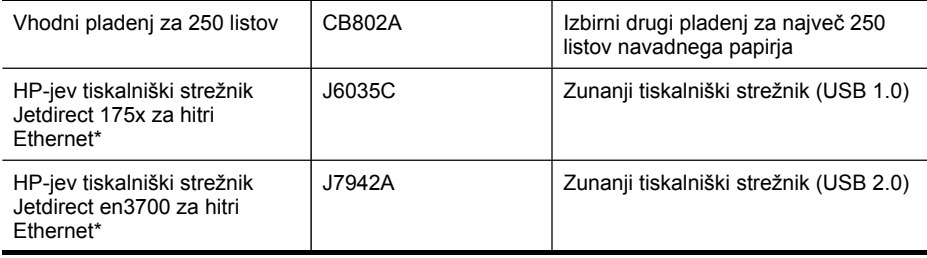

#### <span id="page-259-0"></span>Dodatek A

#### (nadaljevanje)

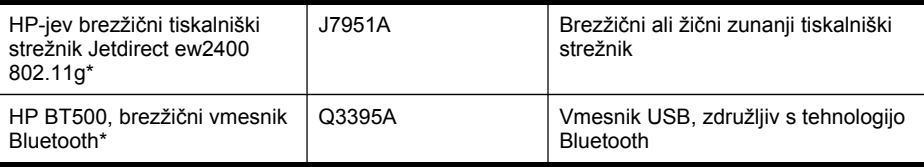

\*Uporaba možna samo pri tiskanju.

## **Potrebščine**

- Kartuše s črnilom in tiskalne glave
- [HP-jevi](#page-260-0) mediji

#### **Kartuše s črnilom in tiskalne glave**

Razpoložljivost kartuš s črnilom je odvisna od države/regije. Če živite v Evropi, obiščite spletno mesto [www.hp.com/eu/hard-to-find-supplies](http://www.hp.com/eu/hard-to-find-supplies), da najdete informacije o HP-jevih kartušah s črnilom. Za zamenjavo lahko uporabite le kartuše, ki imajo enake številke kot tiskalna kartuša, ki jo želite zamenjati. Številko kartuše najdete na naslednjih mestih:

- Nalepka z oznakami črnil (v tiskalniku, zraven kartuš).
- Spletno mesto HP SureSupply [\(www.hp.com/buy/supplies\)](http://www.hp.com/buy/supplies). Če želite več informacij, glejte Naročanje [tiskalnih](#page-258-0) potrebščin po spletu.
- Oznaka kartuše s črnilom, ki jo želite zamenjati.
- Programska oprema HP v računalniku:
	- **Solution Center (Windows)**: Kliknite **Status (Stanje)** in nato **Estimated Ink Levels (Ocenjene ravni črnila)**. Kartica **My Cartridges (Moje kartuše)** prikazuje nameščene kartuše. Kartica **All Cartridges (Vse kartuše)** prikazuje kartuše, ki jih naprava podpira. – Ali –

Pojdite na kartico **Shopping (Nakup)**, potem na **Printable Shopping List (Natisljiv nakupovalni seznam)** in kliknite **Print My Shopping List (Natisni nakupovalni seznam)**. Natisne se stran s seznamom potrebščin, vključno s številkami nadomestnih.

- **Toolbox (Windows)**: Kliknite kartico **Estimated Ink Levels (Ocenjene ravni črnila)** in nato gumb **Cartridge Details (Podrobnosti o kartušah)**, da si ogledate informacije o zamenjavi kartuš s črnilom.
- **HP Printer Utility (Mac OS X)**: Odprite ploščo **Information and Support (Informacije in podpora)** in nato kliknite **Supply Info (Podatki za dobavo)**.
- **Vdelani spletni strežnik**: Kliknite kartico **Information (Informacije)** in nato v levem podoknu **Device Information (Informacije o napravi)**.
- Diagnostična stran za samopreizkus. Če želite več informacij, glejte Poročilo o [samopreizkusu.](#page-137-0)

**Py Opomba** Opozorila in navedbe o ravni črnila so samo ocene in so namenjene izključno načrtovanju potreb. Ko se prikaže opozorilno sporočilo o nizki ravni črnila, poskrbite za nadomestno tiskalno kartušo, da preprečite morebitne zamude pri tiskanju. Kartuše zamenjajte šele, ko se prikaže obvestilo o tem.

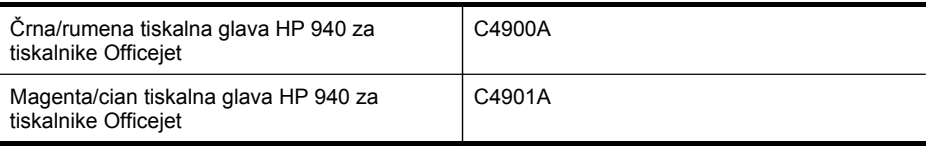

#### <span id="page-260-0"></span>**HP-jevi mediji**

Če želite naročiti medije, kot je papir HP Premium, obiščite spletno mesto [www.hp.com.](http://www.hp.com)

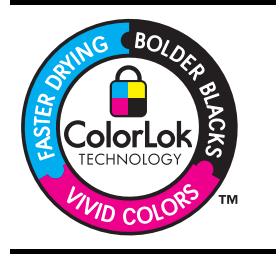

Za tiskanje in kopiranje vsakdanjih dokumentov HP priporoča navaden papir z logotipom ColorLok. Vse vrste papirja z logotipom ColorLok so neodvisno preizkušene in izpolnjujejo visoke standarde zanesljivosti in kakovosti tiska. Dokumenti na njih so jasni, barve so žive, črna je izrazitejša, sušenje pa hitrejše kot pri navadnem papirju. Poiščite papir z logotipom ColorLok, ki ga večji proizvajalci ponujajo v različnih velikostih in gramaturah.

Dodatek A

# **B Podpora in garancija**

Informacije v poglavju [Vzdrževanje](#page-190-0) in odpravljanje težav predlagajo rešitve za odpravljanje splošnih težav. Če naprave ne deluje pravilno in tisti predlogi pomagajo pri odpravi težav, poskusite pridobiti pomoč z eno od naslednjih storitev.

To poglavje vsebuje naslednje teme:

- Pridobivanje elektronske podpore
- **[Garancija](#page-263-0)**
- [Informacije](#page-264-0) o garanciji za kartuše s črnilom
- [Pridobivanje](#page-265-0) HP-jeve telefonske podpore
- Priprava naprave za [pošiljanje](#page-270-0)
- [Pakiranje](#page-274-0) naprave

## **Pridobivanje elektronske podpore**

Če želite informacije o podpori in garanciji, obiščite HP-jevo spletno mesto na naslovu [www.hp.com/support](http://www.hp.com/support). Po potrebi izberite svojo državo/regijo in nato kliknite **Contact HP (Obrni se na HP)**, če želite informacije o tem, kam klicati za tehnično podporo.

To spletno mesto ponuja tudi tehnično podporo, gonilnike, potrebščine, informacije za naročanje in še veliko več, kot npr:

- Dostop do spletnih strani za podporo.
- Pošiljanje e-poštnih sporočil HP-ju za odgovore na vaša vprašanja.
- Vzpostavitev povezave s HP-jevim strokovnjakom prek spletnega klepeta.
- Iskanje posodobitev programske opreme.

V pripomočku Toolbox (Windows) ali HP Printer Utility (Mac OS X) je prav tako na voljo podpora s preprostimi rešitvami za pogoste težave pri tiskanju. Za dodatne informacije si oglejte [Uporaba](#page-131-0) pripomočka Toolbox [\(Windows\)](#page-131-0) ali Uporaba [programa](#page-136-0) HP Printer Utility (Mac OS X).

Možnosti podpore in razpoložljivost se razlikujejo glede na izdelek, državo/regijo in jezik.

## <span id="page-263-0"></span>**Garancija**

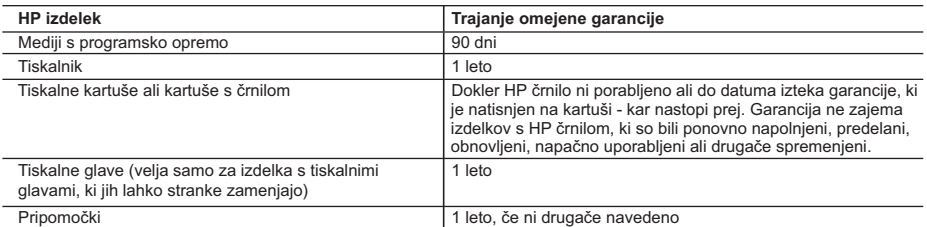

#### A. Obseg omejene garancije

- 1. Hewlett-Packard (HP) zagotavlja končnemu uporabniku, da bodo zgoraj navedeni HP izdelki brez napak v materialih in izdelavi v zgoraj navedenih časovnih obdobjih, ki se začnejo z datumom nakupa.
- 2. Pri programski opremi velja HP-jeva omejena garancija samo za neizvrševanje programskih ukazov. HP ne jamči, da bo izdelek deloval brez prekinitev ali napak.
- 3. HP-jeva omejena garancija zajema samo napake, ki nastanejo kot posledica običajne uporabe izdelka, in ne velja za: a. nepravilno vzdrževanje ali spremembe;
	- b. programsko opremo, nosilce tiska, dele ali potrošni material, ki jih ne zagotavlja in jih ne podpira HP;
	- c. uporabo zunaj specifikacij izdelka;
	- d. nepooblaščeno spreminjanje ali napačno uporabo.
- 4. Uporaba ne-HP-jeve ali ponovno napolnjene kartuše v HP-jevih tiskalnikih ne vpliva na garancijo niti na katero koli HP-jevo podporno pogodbo s kupcem. Če pa okvaro ali poškodbo tiskalnika povzroči uporaba ponovno napolnjene kartuše, kartuše drugega izdelovalca ali iztrošene kartuše, HP izstavi račun za popravilo tiskalnika po običajnih cenah dela in materialov.
- 5. Če HP v garancijskem obdobju HP garancije prejme obvestilo o napaki v katerem koli izdelku, ki je vključen v HP
- garancijo, HP po svoji presoji popravi ali zamenja izdelek. 6. Če HP ne more popraviti ali zamenjati pokvarjenega izdelka, ki ga pokriva HP garancija, bo v razumnem času po prejemu obvestila o napaki povrnil kupcu nakupno ceno izdelka.
	- 7. Dokler kupec ne vrne pokvarjenega izdelka, HP ni dolžan izvesti popravila, zamenjave ali vračila kupnine.
	- 8. Nadomestni izdelek je lahko nov ali kot nov, vendar pa mora biti vsaj tako funkcionalen kot izdelek, ki ga zamenjuje.
	- 9. HP izdelki lahko vsebujejo predelane dele, komponente ali materiale, ki so po delovanju enakovredni novim. 10. HP izjava o omejeni garanciji velja v vseh državah, kjer HP izdelek prodaja HP. V državah, kjer izdelke distribuira HP ali pooblaščeni uvoznik, je morda pri pooblaščenih HP serviserjih mogoče skleniti dodatne garancijske pogodbe, npr. za servisiranje na mestu.
- B. Omejitve garancije

V OBSEGU, KI GA DOLOČA LOKALNA ZAKONODAJA, NITI HP NITI NEODVISNI DOBAVITELJI NE DAJEJO NOBENE DRUGE GARANCIJE ALI KAKRŠNIH KOLI POGOJEV, IZRAŽENIH IZRECNO ALI POSREDNO, ZA TRŽNO KAKOVOST BLAGA, SPREJEMLJIVO KAKOVOST IN PRIMERNOST ZA DOLOČEN NAMEN.

- C. Omejitve odškodninske odgovornosti
	- 1. V obsegu, ki ga določa lokalna zakonodaja, velja, da so kupcu na voljo izključno pravna sredstva, navedena v tej garancijski izjavi.
	- 2. V OBSEGU, KI GA DOLOČA LOKALNA ZAKONODAJA, VEDNO (RAZEN V PRIMERU OBVEZNOSTI, KI SO IZRECNO NAVEDENE V TEJ GARANCIJSKI IZJAVI) VELJA, DA NITI HP NITI NEODVISNI DOBAVITELJI NISO V NOBENIH OKOLIŠČINAH ODŠKODNINSKO ODGOVORNI ZA NEPOSREDNO, POSREDNO, POSEBNO, NAKLJUČNO ALI POSLEDIČNO ŠKODO NA OSNOVI POGODBE, KRŠITVE ALI DRUGEGA PRAVNEGA NAČELA, KAR VELJA TUDI V PRIMERIH, KO SO VEDELI ZA MOŽNOST NASTANKA TAKŠNE ŠKODE.
- D. Lokalna zakonodaja
	- 1. Ta garancijska izjava daje kupcu določene zakonske pravice. Kupec ima lahko tudi druge pravice, ki se razlikujejo od države do države v ZDA, od province do province v Kanadi in od države do države drugod po svetu.
	- 2. Če je ta garancijska izjava v katerem delu neskladna z lokalno zakonodajo, se ta del prilagodi, da postane skladen s to zakonodajo. Takšne lokalne zakonodaje lahko določajo, da posamezne zavrnitve ali omejitve iz te garancijske izjave ne veljajo za kupca. V nekaterih državah v ZDA in pri lokalnih oblasteh zunaj ZDA, vključno s kanadskimi provincami, velja:
		- a. da prepovedujejo, da bi zavrnitve in omejitve iz te garancijske izjave omejevale zakonite pravice potrošnika (npr. Velika Britanija);
		- b. da drugače omejujejo možnost proizvajalca, da bi uveljavil takšne zavrnitve ali omejitve;
	- c. da dajo kupcu dodatne garancijske pravice, določijo trajanje posrednih garancij, ki jih izdelovalec ne more zanikati, ali ne omogočijo njihove omejitve.
	- 3. DOLOČILA TE GARANCIJSKE IZJAVE, RAZEN V OBSEGU, KI GA DOVOLJUJE ZAKON, NE IZKLJUČUJEJO, OMEJUJEJO ALI SPREMINJAJO OBVEZNIH ZAKONSKIH PRAVIC, KI VELJAJO ZA PRODAJO HP-JEVIH IZDELKOV KUPCEM, AMPAK TE ZAKONSKE PRAVICE DOPOLNJUJEJO.

#### **Informacije o HP-jevi omejeni garanciji**

Spoštovani,

V prilogi vam pošiljamo imena in naslove HP-jevih skupin, pri katerih lahko v svoji državi uveljavljate HP-jevo omejeno garancijo (garancijo proizvajalca).

#### **Poleg garancije proizvajalca imate lahko na osnovi nakupne pogodbe tudi z zakonom predpisane pravice do prodajalca, ki jih ne omejuje ta garancija proizvajalca.**

**Slovenija:** Hewlett-Packard d.o.o., Tivolska cesta 48, 1000 Ljubljana

## <span id="page-264-0"></span>**Informacije o garanciji za kartuše s črnilom**

HP-jeva garancija za kartušo velja, če izdelek uporabljate v tiskalni napravi HP, za katero je namenjen. Ta garancija ne velja za HP-jeve izdelke s črnilom, ki so bili znova napolnjeni, predelani, napačno uporabljeni ali kakorkoli spremenjeni.

Med garancijsko dobo garancija velja, dokler HP-jevega črnila ne zmanjka in se garancijska doba ne izteče. Datum izteka garancijske dobe je v obliki LLLL-MM in ga najdete na izdelku, kot je prikazano:

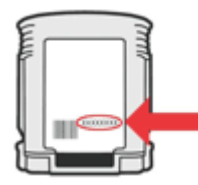

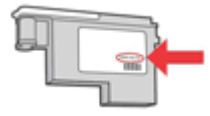

## <span id="page-265-0"></span>**Pridobivanje HP-jeve telefonske podpore**

V garancijskem obdobju ste upravičeni do pomoči centra za pomoč uporabnikom HP Customer Support Center.

**Copomba** HP ne ponuja telefonske podpore za tiskanje v Linuxu. Vsa podpora je na voljo v spletu na naslednjem spletnem mestu: [https://launchpad.net/hplip.](https://launchpad.net/hplip) Kliknite gumb **Ask a question (Vprašaj)**, da začnete postopek podpore.

Spletno mesto HPLIP ne ponuja podpore za Windows ali Mac OS X. Če uporabljate katerega teh operacijskih sistemov, glejte [www.hp.com/support.](http://www.hp.com/support)

To poglavje vsebuje naslednje teme:

- Preden pokličete
- Postopek podpore
- HP-jeva [telefonska](#page-266-0) podpora
- Dodatne [garancijske](#page-268-0) možnosti
- HP-jeva storitev hitre izmenjave [\(Japonska\)](#page-269-0)
- HP-jeva služba za podporo [strankam](#page-269-0) v Koreji

#### **Preden pokličete**

Obiščite HP-jevo spletno mesto ([www.hp.com/support\)](http://www.hp.com/support) in poiščite najnovejše informacije za odpravljanje težav ali posodobitve izdelka.

Večnamenski napravi HP so morda priloženi programi drugih podjetij. Če imate s katerim od teh programov težave, boste dobili najboljšo tehnično pomoč, če pokličete strokovnjake teh podjetij.

**Py Opomba** Te informacije ne veljajo za stranke na Japonskem. Če želite informacije o možnostih storitev na Japonskem, si oglejte HP-jeva storitev hitre izmenjave [\(Japonska\)](#page-269-0).

Če morate poklicati HP in želite predstavnikom centra za pomoč uporabnikom Customer Care Center olajšati delo, pripravite naslednje informacije.

- **1.** Natisnite diagnostično stran s samopreverjanjem naprave. Več informacij najdete v poglavju Poročilo o [samopreizkusu.](#page-137-0) Če naprava ne tiska, pripravite naslednje informacije:
	- model naprave
	- številko modela in serijsko številko (na hrbtni strani naprave)
- **2.** Preverite operacijski sitem, ki ga uporabljate, na primer Windows XP.
- **3.** Če je naprava povezana v omrežje, preverite omrežni operacijski sistem.
- **4.** Preverite, kako je naprava povezana v sistem, prek kabla USB ali omrežne povezave USB.
- **5.** Prikažite številko različice programske opreme tiskalnika. (Če želite najti številko različice gonilnika tiskalnika, odprite pogovorno okno z nastavitvami ali lastnostmi tiskalnika in kliknite kartico **Vizitka**.)
- **6.** Če imate težave pri tiskanju iz določene aplikacije, preverite aplikacijo in številko različice.

#### **Postopek podpore**

#### **Če naletite na težave, uporabite ta postopek.**

- **1.** Preverite dokumentacijo, ki ste jo dobili z napravo.
- **2.** Obiščite HP-jevo spletno stran za podporo na [www.hp.com/support](http://www.hp.com/support). HP-jeva spletna podpora je na voljo vsem HP-jevim strankam. To je najhitrejši vir za najnovejše informacije o napravi in za strokovno pomoč ter vključuje naslednje:
	- Hiter dostop do kvalificiranih podpornih strokovnjakov v spletu
	- Posodobitve programske opreme in gonilnikov za večnamensko napravo HP
- <span id="page-266-0"></span>• Dragocene informacij o odpravljanju težav za pogoste težave
- Proaktivne posodobitve naprave, opozorila o podpori in HP-jeve novice, ki so na voljo, če registrirate večnamensko napravo HP
- **3.** Pokličite HP-jevo podporo. Podporne možnosti in razpoložljivost se razlikujejo glede na napravo, državo/regijo in jezik.

#### **HP-jeva telefonska podpora**

Telefonske številke za podporo in povezani stroški, navedeni tukaj, so veljali ob izidu tega gradiva. Najnovejši seznam telefonskih številk za podporo HP in informacije o stroških klica najdete na naslovu [www.hp.com/support](http://www.hp.com/support).

Ta odstavek vsebuje naslednje teme:

- Obdobje telefonske podpore
- [Telefonske](#page-267-0) številke za podporo
- [Klicanje](#page-268-0)
- Po poteku [telefonske](#page-268-0) podpore

#### **Obdobje telefonske podpore**

V Severni Ameriki, na območju Azije in Pacifika ter v Latinski Ameriki (skupaj z Mehiko) je na voljo eno leto telefonske podpore.

Če vas zanima, kako dolgo traja telefonska podpora v Evropi, na Bližnjem vzhodu ali v Afriki, obiščite [www.hp.com/support](http://www.hp.com/support). Veljajo standardne tarife telefonskih podjetij.

### <span id="page-267-0"></span>**Telefonske številke za podporo**

Če želite seznam najnovejših telefonskih številk za podporo, glejte spletno mesto [www.hp.com/](http://www.hp.com/support) [support](http://www.hp.com/support).

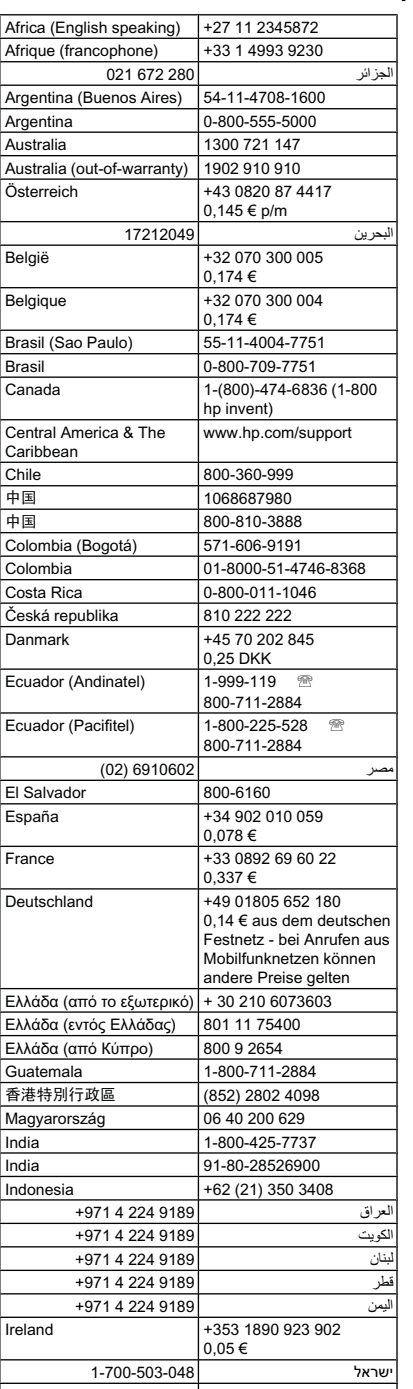

,WDOLD

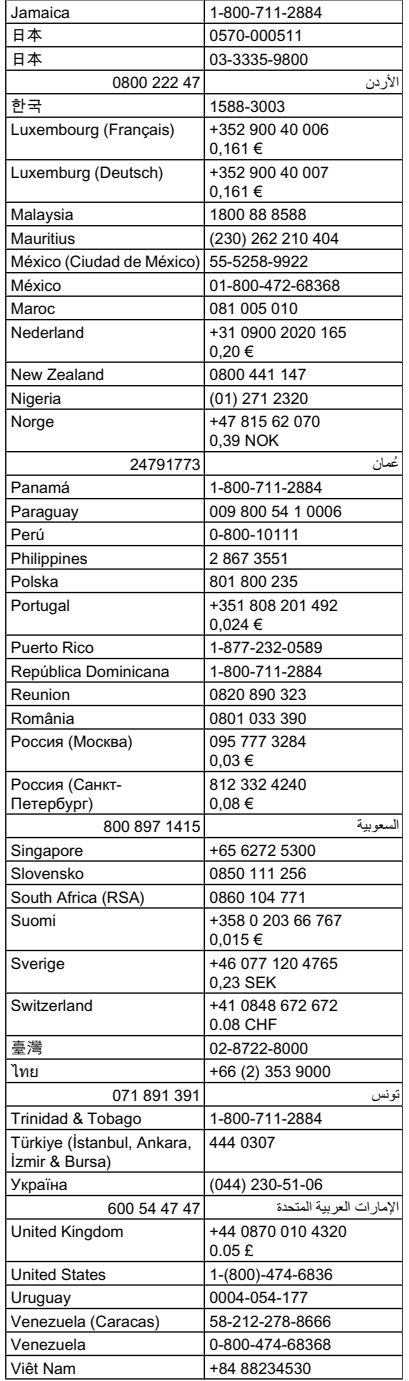

# **www.hp.com/support**

#### <span id="page-268-0"></span>**Klicanje**

Pokličite HP-jevo podporo, ko ste pred računalnikom in večnamensko napravo HP. Pripravite naslednje podatke:

- Številka modela (na nalepki na sprednji strani naprave)
	- **Py Opomba** Poleg imena modela, ki je navedeno na sprednji strani naprave, ima ta tudi posebno številko modela. S to številko lahko ugotovite, kateri potrošni material ali dodatna oprema je na voljo za vaš izdelek, potrebovali pa jo boste tudi, če boste zahtevali podporo. Številka modela je natisnjena na nalepki v napravi, zraven prostora za kartuše.
- Serijska številka (na spodnji ali hrbtni strani naprave)
- Sporočila, ki so se pojavila ob tej težavi
- Odgovore na ta vprašanja:
	- Ali je do te težave že kdaj prišlo?
	- Ali jo lahko ponovite?
	- Ali ste ob nastali težavi v računalnik dodajali strojno ali programsko opremo?
	- Ali se je kaj zgodilo pred to situacijo (npr. nevihta, selitev večnamenske naprave HP)?

#### **Po poteku telefonske podpore**

Po poteku telefonske podpore je HP-jeva pomoč na voljo z doplačilom. Pomoč je na voljo tudi na HP-jevi spletni strani za podporo: [www.hp.com/support.](http://www.hp.com/support) Če želite več informacij o možnostih podpore, se obrnite na prodajalca HP ali pokličite telefonsko številko podpore za vašo državo/ regijo.

#### **Dodatne garancijske možnosti**

Za večnamensko napravo HP so za doplačilo na voljo dodatni storitveni paketi. Obiščite [www.hp.com/support](http://www.hp.com/support), izberite državo/regijo in jezik ter raziščite informacije o storitvah in garanciji ter dodatnih storitvenih paketih.

#### <span id="page-269-0"></span>**HP-jeva storitev hitre izmenjave (Japonska)**

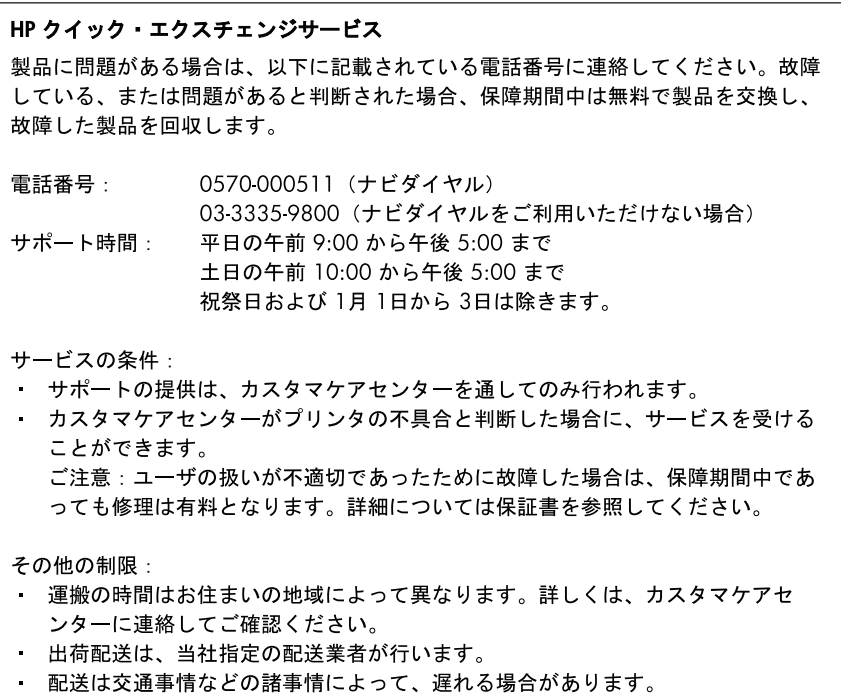

- このサービスは、将来予告無しに変更することがあります。

Navodila o tem, kako zapakirati napravo, ki jo želite zamenjati, najdete v poglavju [Pakiranje](#page-274-0) [naprave](#page-274-0).

#### **HP-jeva služba za podporo strankam v Koreji**

#### HP 한국 고객 지원 문의 • 고객 지원 센터 대표 전화 1588-3003

- 제품가격 및 구입처 정보 문의 전화 080-703-0700
- 전화 상담 가능 시간: 평일 09:00~18:00 토요일 09:00~13:00 (일요일, 공휴일 제외)

## <span id="page-270-0"></span>**Priprava naprave za pošiljanje**

Če vas prosimo, da po tem, ko ste se obrnili na HP-jevo podporo uporabnikom ali na prodajalca, kjer ste izdelek kupili, pošljete napravo na popravilo, preverite, ali ste pred vračilom naprave odstranili in shranili naslednje elemente:

- Tiskalne glave in kartuše s črnilom
- Masko nadzorne plošče
- Enota za obojestransko tiskanje
- Izhodni pladenj
- Napajalni kabel, kabel USB ali kateri koli drug kabel, priključen v napravo
- Papir iz vhodnega pladnja
- Odstranite izvirnike, ki ste jih morebiti naložili v napravo

To poglavje vsebuje naslednje teme:

- Odstranjevanje kartuš s črnilom in tiskalnih glav pred pošiljanjem
- [Odstranjevanje](#page-272-0) maske nadzorne plošče naprave
- [Odstranjevanje](#page-274-0) enote za obojestransko tiskanje
- [Odstranjevanje](#page-274-0) izhodnega pladnja

#### **Odstranjevanje kartuš s črnilom in tiskalnih glav pred pošiljanjem**

Preden napravo vrnete, se prepričajte, ali ste kartuše s črnilom in tiskalne glave odstranili.

**Py Opomba** Te informacije ne veljajo za stranke na Japonskem.

#### **Odstranjevanje kartuš s črnilom pred pošiljanjem**

**1.** Vklopite napravo in počakajte, da se nosilec kartuše ustavi in utihne. Če se naprava ne vklopi, ta korak preskočite in pojdite na 2. korak.

**Popomba** Če se naprava ne vklopi, lahko izvlečete napajalni kabel in nato nosilec kartuše ročno premaknete povsem na desno stran, da jo boste lahko odstranili.

**2.** Nežno odprite pokrov kartuš s črnilom.

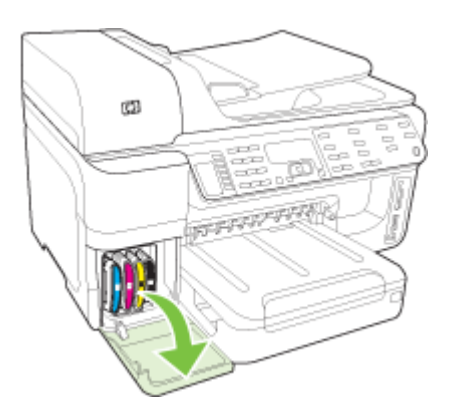

#### Dodatek B

**3.** Odstranite kartuše s črnilom iz rež tako, da jih primete s palcem in kazalcem ter jih močno povlečete proti sebi.

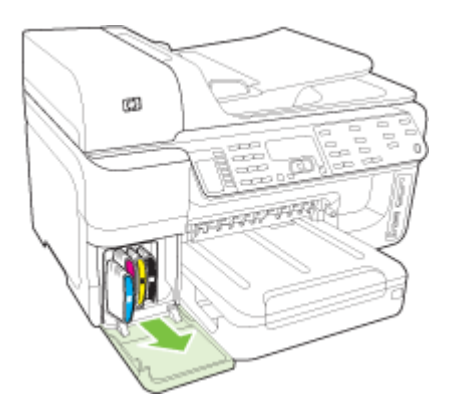

- **4.** Kartuše s črnilom dajte v nepredušno plastično posodico, da se ne bodo izsušile, in jih shranite. Ne pošiljajte ju skupaj z napravo, razen če tega ne naroči zastopnik HP-jeve službe za podporo uporabnikom.
- **5.** Zaprite vratca kartuš s črnilom in počakajte nekaj minut, da se nosilec kartuše pomakne nazaj v prvotni položaj (na levo stran).
- **6.** Ko se optični bralnik umiri in se vrne na svoje mesto, z gumbom **Napajanje** izklopite napravo.

#### **Odstranjevanje tiskalnih glav pred pošiljanjem**

- **1.** Odprite zgornji pokrov.
- **2.** Če se nosilec ne premakne v levo samodejno, za pet sekund pridržite gumb **OK** (izdelki z dvovrstičnim zaslonom) ali **\*** (izdelki z barvnim zaslonom). Počakajte, da se nosilec zaustavi.

**Py Opomba** Če tiskalnika ni mogoče vklopiti, s pisalom odstranite pokrov tiskalne glave.

<span id="page-272-0"></span>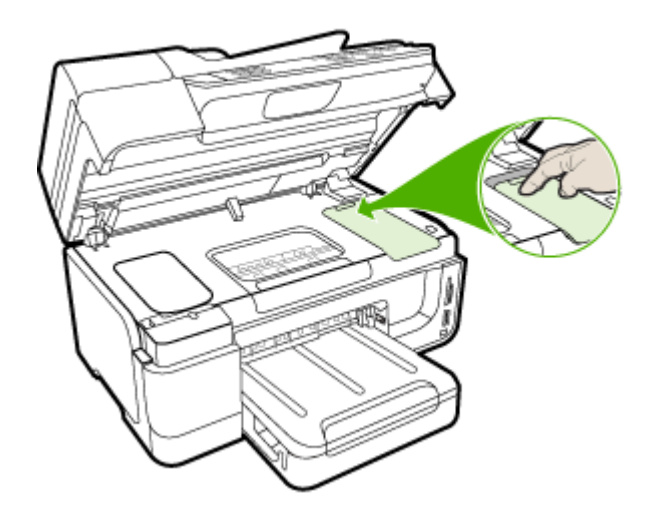

- **3.** Dvignite zapah tiskalne glave.
- **4.** Dvignite ročaj tiskalne glave in ga uporabite, da povlečete tiskalno glavo iz reže.
- **5.** Da se kartuše s črnilom ne bodo izsušile, jih dajte v nepredušno plastično posodico šobe naj bodo obrnjene navzgor in naj se ne dotikajo druga druge – in jih shranite. Ne pošiljajte ju skupaj z napravo, razen če tega ne naroči zastopnik HP-jeve službe za podporo uporabnikom.
- **6.** Zaprite zgornji pokrov.
- **7.** Ko se optični bralnik umiri in se vrne na svoje mesto, z gumbom **Napajanje** izklopite napravo.

#### **Odstranjevanje maske nadzorne plošče naprave**

Ko odstranite kartuše s črnilom in tiskalne glave, izvedite spodnji postopek.

- **Py Opomba** Te informacije ne veljajo za stranke na Japonskem.
- **Previdno** Preden začnete slediti tem korakom, morate napravo odklopiti iz električnega omrežja.

**Previdno** Nadomestni napravi ne bo priložen napajalni kabel. Shranite ga na varnem, dokler ne dobite nadomestne naprave.

#### **Odstranjevanje maske nadzorne plošče**

- **1.** Napravo izklopite s pritiskom na gumb **Napajanje**.
- **2.** Izključite napajalni kabel in ga iztaknite iz naprave. Napajalnega kabla ne prilagajte napravi.
- **3.** Masko nadzorne plošče odstranite, kot je opisano: **Dvovrstični zaslon**

S prsti dvignite spodnji desni vogal maske nadzorne plošče in jo odstranite.

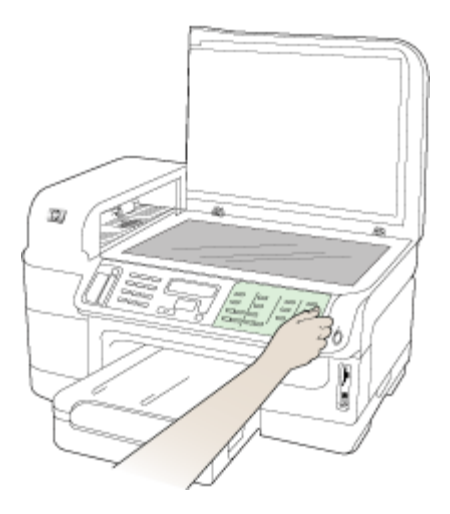

#### **Barvni zaslon**

**a**. Dvignite pokrov optičnega bralnika.

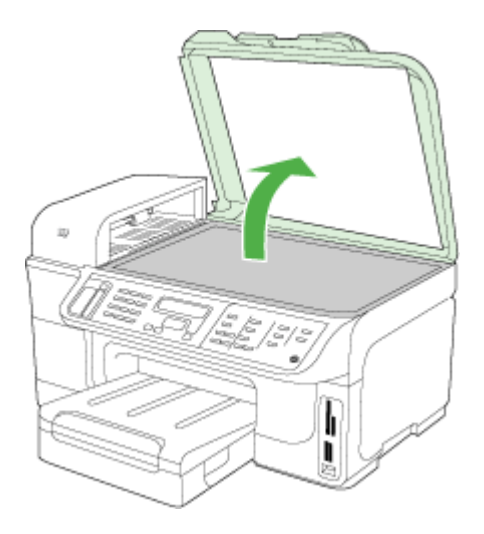

<span id="page-274-0"></span>**b**. S prsti zgrabite jeziček na sredini zgornjega roba maske nadzorne plošče. Povlecite ga stran od naprave, da masko snamete.

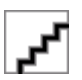

- **4.** Zadržite masko nadzorne plošče. Maske nadzorne plošče ne vračajte z večnamensko napravo HP.
	- **Previdno** Nadomestni naprava morda ne bo imela maske nadzorne plošče. Masko nadzorne plošče shranite na varno in jo, ko prispe nadomestna naprava, ponovno namestite. Masko nadzorne plošče morate namestiti na nadomestno napravo, če želite uporabljati funkcije nadzorne plošče.
	- **Popomba** Za navodila o nameščanju maske nadzorne plošče glejte navodila za nameščanje, ki so bila priložena napravi. Nadomestni napravi so lahko priložena navodila za nastavitev naprave.

#### **Odstranjevanje enote za obojestransko tiskanje**

Pred pošiljanjem naprave odstranite enoto za obojestransko tiskanje.

▲ Pritisnite gumb na obeh straneh enote za obojestransko tiskanje in enoto odstranite.

#### **Odstranjevanje izhodnega pladnja**

Pred pošiljanjem naprave odstranite izhodni pladenj.

▲ Dvignite izhodni pladenj in ga previdno izvlecite iz naprave.

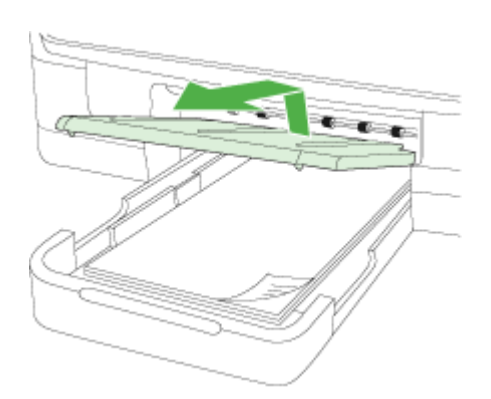

#### **Pakiranje naprave**

Ko napravo pripravite za pošiljanje, sledite naslednjim korakom.

#### **Pakiranje naprave**

**1.** Če je mogoče, napravo zapakirajte v originalno embalažo ali v embalažo nadomestne naprave, ki ste jo prejeli.

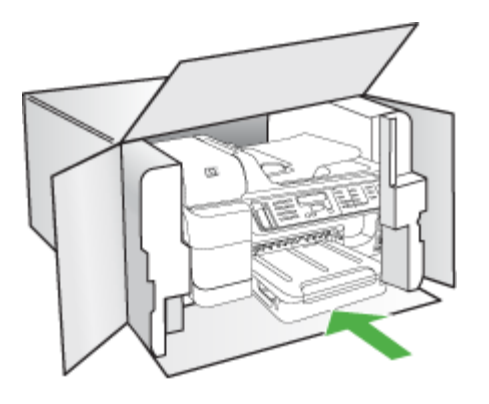

Če nimate originalne embalaže, uporabite kateri koli drug primeren material. Poškodbe, ki nastanejo zaradi nepravilnega pakiranja in/ali neprimernega prevoza, se pri garanciji ne upoštevajo.

- **2.** Povratnico namestite na zunanjo stran škatle.
- **3.** V škatli morajo biti še:
	- celoten opis simptomov za servisno osebje (zaželeni so vzorci težav s kakovostjo tiskanja),
	- kopija računa ali kakršen koli drug dokaz o nakupu, s katerim dokažete veljavnost garancije,
	- vaše ime, naslov in telefonska številka, na kateri ste dosegljivi čez dan.
	- Tiskalne potrebščine spravite v plastično vrečko in jih vrnite z napravo.

# **C Tehnični podatki naprave**

Tehnične podatke za medije in ravnanje z njimi najdete v poglavju Pomen [specifikacij](#page-43-0) za podprte [medije.](#page-43-0)

To poglavje vsebuje naslednje teme:

- Fizični tehnični podatki
- Funkcije in zmogljivosti izdelka
- Tehnični podatki procesorja in [pomnilnika](#page-277-0)
- [Sistemske](#page-277-0) zahteve
- Tehnični podatki [omrežnega](#page-278-0) protokola
- Tehnični podatki [vdelanega](#page-279-0) spletnega strežnika
- Tehnični podatki za [tiskanje](#page-279-0)
- Tehnični podatki [kopiranja](#page-279-0)
- Tehnični [podatki](#page-279-0) faksa
- Tehnični [podatki](#page-280-0) optičnega branja
- Tehnični [podatki](#page-280-0) o okolju
- Tehnični podatki o [napajanju](#page-280-0)
- Tehnični podatki o [oddajanju](#page-281-0) zvokov (tiskanje v načinu osnutka, raven zvoka po ISO 7779)
- Podprte [naprave](#page-281-0)
- Tehnični podatki o [pomnilniški](#page-281-0) kartici

## **Fizični tehnični podatki**

#### **Velikost (širina x višina x globina)**

- Modeli z dvovrstičnim zaslonom **Naprava z enoto za obojestransko tiskanje**: 494 x 299 x 479 mm (19.5 x 11,8 x 18,9 palcev) **Z 2. pladnjem** Dodatnih 67 mm (2.6 palce) na višino naprave.
- Modeli z barvnim zaslonom **Naprava z enoto za obojestransko tiskanje**: 494 x 331 x 479 mm (19.5 x 13 x 18,9 palcev) **Z 2. pladnjem** Dodatnih 67 mm (2.6 palce) na višino naprave.

#### **Teža naprave (ne vključuje tiskalnih potrebščin)**

- Modeli z dvovrstičnim zaslonom **Naprava z enoto za obojestransko tiskanje:** 11,9 kg (26,2 lb) **Z 2. pladnjem** Dodatnih 2,7 kg (6,0 lb)
- Modeli z barvnim zaslonom **Naprava z enoto za obojestransko tiskanje:** 12,7 kg (28,0 lb) **Z 2. pladnjem** Dodatnih 2,7 kg (6,0 lb)

## **Funkcije in zmogljivosti izdelka**

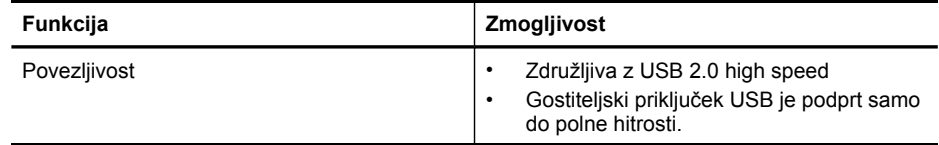

#### <span id="page-277-0"></span>Dodatek C

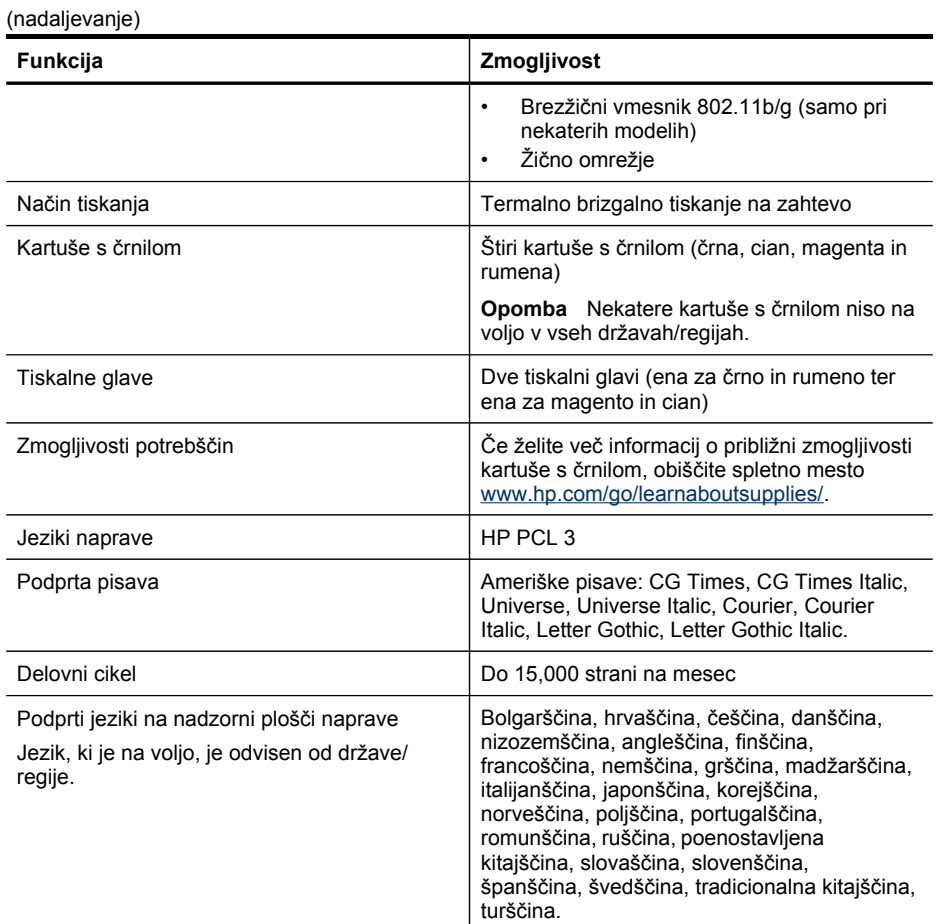

## **Tehnični podatki procesorja in pomnilnika**

**Procesor naprave** ARM11

#### **Pomnilnik naprave**

- Dvovrstični zaslon: 64 MB vgrajenega RAM-a
- Barvni zaslon: 128 MB vgrajenega RAM-a

## **Sistemske zahteve**

**P** Opomba Najnovejše informacije o podprtih operacijskih sistemih in sistemskih zahtevah najdete na spletnem mestu [http://www.hp.com/support/.](http://www.hp.com/support/)

#### <span id="page-278-0"></span>**Združljivost operacijskega sistema**

- Windows 2000, Windows XP, Windows XP x64, Windows Vista
	- **Opomba** Za Windows 2000 SP 4, Windows XP x64 Edition SP 1, Windows XP SP 1 Starter Edition in Windows Vista Starter Edition so na voljo samo tiskalniški gonilnik, gonilnik za optični bralnik in pripomoček Toolbox (Orodjarna). Če uporabljate HP Officejet 6500 (E709d) ali HP Officejet 6500 (E709r), kopiranje ni podprto. Če vas zanima, kateri model imate, glejte Iskanje številke modela [naprave](#page-16-0).
- Mac OS X (v.10.4, v.10.5)
- Linux (Če želite več informacij, glejte [www.hp.com/go/linuxprinting](http://www.hp.com/go.linuxprinting)).

#### **Najnižje zahteve**

- Windows 2000 SP 4: Procesor Intel Pentium II ali Celeron, 128 MB RAM-a, 200 MB prostora na trdem disku, Microsoft Internet Explorer 6.0
- Windows XP (32-bitni) Service Pack 1: Procesor Intel Pentium II ali Celeron, 512 MB RAM-a, 410 MB prostega prostora na trdem disku, Microsoft Internet Explorer 6.0
- Windows XP x64 Service Pack 1: procesor AMD Athlon 64 ali AMD Opteron, procesor Intel Xeon ali Pentium s podporo za Intel EM64T, 512 MB RAM-a, 290 MB prostega prostora na trdem disku, Microsoft Internet Explorer 6.0
- Windows Vista: 32-bitni (x86) ali 64-bitni (x64) procesor s taktom 800 MHz, 512 MB RAM-a, 425 GB prostora na trdem disku, Microsoft Internet Explorer 7.0
- **Mac OS X (v.10.4.11, v.10.5)**: procesor PowerPC G3, G4, G5 ali Intel Core, 256-MB pomnilnik, 500 MB prostora na trdem disku
- **Quick Time 5.0 ali novejši (Mac OS X)**
- Adobe Acrobat Reader 5.0 ali novejši

#### **Priporočljive zahteve**

- Windows 2000 Service Pack 4: procesor Intel Pentium III ali zmogljivejši, 256 MB RAM-a, 200 MB prostega prostora na trdem disku
- Windows XP (32-bitni) Service Pack 1: procesor Intel Pentium III ali zmogljivejši, 512 MB RAM-a, 500 MB prostega prostora na trdem disku
- Windows XP x64 Service Pack 1: procesor AMD Athlon 64 ali AMD Opteron, procesor Intel Xeon ali Pentium 4 s podporo za Intel EM64T, 512 MB RAM-a, 290 MB prostega prostora na trdem disku, Microsoft Internet Explorer 6.0 ali novejši
- Windows Vista: 32-bitni (x86) ali 64-bitni (x64) procesor s taktom 1 GHz, 1 GB RAM-a, 470 MB prostega prostora na trdem disku
- **Mac OS X (v.10.4.11, v.10.5):** procesor PowerPC G3, G4, G5, ali Intel Core Duo, vsaj 512- MB pomnilnik, 500 MB prostora na trdem disku
- **Microsoft Internet Explorer 6.0 ali novejši (Windows 2000, Windows XP); Internet Explorer 7.0 ali novejši (Windows Vista)**

## **Tehnični podatki omrežnega protokola**

#### **Združljivost omrežnega operacijskega sistema**

- Windows 2000, Windows XP (32-bitni), Windows XP x64 (Professional in Home Edition), Windows Vista (32-bitni in 64-bitni) [Ultimate, Enterprise in Business Edition]
- Mac OS X (v.10.4, v.10.5)
- Microsoft Windows 2000 Server Terminal Services s Citrix Metaframe XP s Feature Release 3
- Microsoft Windows 2000 Server Terminal Services s Citrix Presentation Server 4.0
- Microsoft Windows 2000 Server Terminal Services
- Microsoft Windows 2003 Server Terminal Services
- <span id="page-279-0"></span>• Microsoft Windows 2003 Server Terminal Services s Citrix Presentation Server 4.0
- Microsoft Windows 2003 Server Terminal Services s Citrix Presentation Server 4.5
- Microsoft Windows 2003 Server Terminal Services s Citrix Metaframe XP s Feature Release 3
- Microsoft Windows 2003 Small Business Server Terminal Services
- Novell Netware 6, 6.5, Open Enterprise Server 6.5

#### **Združljivi omrežni protokoli**

TCP/IP

#### **Urejanje omrežja**

Vdelani spletni strežnik Funkcije Zmožnost oddaljene konfiguracije in upravljanja omrežij naprave

## **Tehnični podatki vdelanega spletnega strežnika**

#### **Zahteve**

- Omrežja, ki temeljijo na TCP/IP (omrežja, ki temeljijo na IPX/SPX niso podprta)
- Spletni brskalnik (Microsoft Internet Explorer 6.0 ali novejši, Mozilla Firefox 1.0 ali novejši, Opera 8.0 ali novejši ali Safari 1.2 ali novejši)
- Internetna povezava (vdelanega spletnega strežnika, ki je prek kabla USB neposredno povezan v računalnik, ne morete uporabljati)
- Internetna povezava (potrebna za nekatere funkcije)

**Opomba** Vdelani spletni strežnik lahko odprete brez internetne povezave. Pri tem nekatere funkcije ne bodo na voljo.

• Vdelani spletni strežnik mora biti na isti strani požarnega zidu kot naprava.

## **Tehnični podatki za tiskanje**

#### **Ločljivost črno-belega tiskanja**

Do 1200 dpi s pigmentiranim črnim črnilom

#### **Ločljivost barvnega tiskanja**

HP-jeva izboljšana foto kakovost s črnili Vivera (do 4800 x 1200 dpi – najboljše na fotografskih papirjih HP Premium Plus z vhodnim dpi 1200 x 1200)

## **Tehnični podatki kopiranja**

- Obdelava digitalne slike
- Do 99 kopij izvirnika (odvisno od modela)
- Digitalni zoom: od 25 do 400% (odvisno od modela)
- Prilagoditev strani, predogled kopiranja (samo barvni zaslon)

## **Tehnični podatki faksa**

- Z napravo je možno pošiljanje črno-belih in barvnih faksov.
- Do 110 vnosov hitrega izbiranja (odvisno od modela).
- Pomnilnik zmogljivosti do 120 strani (odvisno od modela, na osnovi preskusne slike ITU-T št. 1 pri standardni ločljivosti). Bolj zapletene strani ali višja ločljivost se prenašajo dlje in porabijo več prostora na pomnilniku.
- <span id="page-280-0"></span>• Ročno pošiljanje in sprejemanje faksov.
- Samodejna funkcija Zasedeno, ponovno izbiranje do petkrat (odvisno od modela)
- Samodejna funkcija Ni odgovora, ponovno izbiranje enkrat (odvisno od modela)
- Potrditvena poročila in poročila o delovanju.
- Faks CCITT/ITU Group 3 z Error Correction Mode (Načinom odprave napak).
- Prenos: 33,6 Kb/s.
- Hitrost: 3 sekunde na stran pri 33,6 Kb/s (na osnovi preskusne slike ITU-T št. 1 pri standardni ločljivosti). Bolj zapletene strani ali višja ločljivost se prenašajo dlje in porabijo več prostora na pomnilniku.
- Zaznavanje zvonjenja s samodejnim preklapljanjem med faksom in odzivnikom.

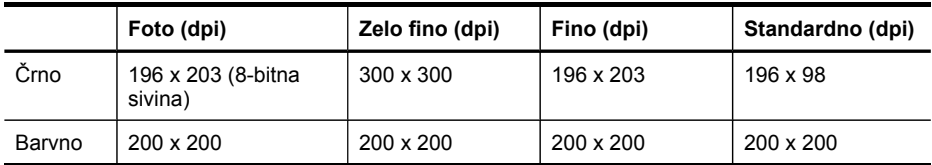

#### **Tehnični podatki za prejema faksov v računalnik**

- Podprte oblike zapisa datotek: Nestisnjen TIFF
- Podprte oblike zapisa faksov: črno-beli faksi

## **Tehnični podatki optičnega branja**

- Vsebuje tudi urejevalnik slik
- Integrirana programska oprema OCR samodejno pretvori optično prebrano besedilo v besedilo za urejanje
- Hitrost optičnega branja je odvisna od zahtevnosti dokumenta
- Vmesnik, skladen s Twain
- Ločljivost: 4800 x 4800 ppi optično, do 19,200 ppi napredno
- Barvno: 16-bitno po barvnem RGB, 48-bitov skupno
- Največja velikost dokumenta za optično branje s stekla: dvovrstični zaslon: 216 x 297 mm; barvni zaslon 216 x 356 mm
- Največja velikost dokumenta za optično branje z SPD-jem: 216 x 356 mm

## **Tehnični podatki o okolju**

#### **Delovno okolje**

Delovna temperatura: od 5 do 40 °C (41 do 104 °F) Priporočljivi delovni pogoji: od 15 do 32 °C (59 do 90 °F) Priporočljiva relativna vlažnost: od 25 do 75% brez kondenzacije

#### **Okolje skladiščenja**

Temperatura skladiščenja: od –40 do 60 °C (–40 do 140 °F) Relativna vlažnost skladiščenja: do 90 % brez kondenzacije pri temperaturi 60 °C (140 °F)

## **Tehnični podatki o napajanju**

#### **Napajanje**

Univerzalni napajalnik (zunanji)

#### <span id="page-281-0"></span>**Zahteve napajanja**

Vhodna napetost: 100 do 240 V izmeničnega toka (± 10%), 50/60 Hz (± 3Hz) Izhodna napetost: 32 V enosmernega toka, 2000 mA

#### **Poraba električne energije**

pri tiskanju 30 vatov (način hitrega osnutka); pri kopiranju 32 vatov (način hitrega osnutka)

### **Tehnični podatki o oddajanju zvokov (tiskanje v načinu osnutka, raven zvoka po ISO 7779)**

#### **Glasnost (položaj opazovalca)**

LpAm 57 (dBA) (tiskanje črno-belih osnutkov)

#### **Jakost zvoka**

LwAd 7,0 (BA)

### **Podprte naprave**

#### **Pomnilniki USB Flash**

HP je z napravo popolnoma preizkusil naslednje pogone USB:

- **SanDisk Cruzer Micro:** High-speed, 0120-256, 256 MB
- **Iomega Micro Mini:** Full-speed, 064-0417450-YCAE032171, 128 MB
- **Kingston DataTraveler II:** High-speed, KF112504 f5274-006, 128 MB in 256 MB
- **Sony Microvault:** High-speed, D04825AB, 256 MB
- **Lexar Media JumpDrive:** 256 MB

Opomba: Z napravo lahko uporabljate tudi druge pogone USB. Vendar HP ne odgovarja, da bodo pravilno delovali, ker niso bili preizkušeni.

## **Tehnični podatki o pomnilniški kartici**

- Največje priporočeno število datotek na pomnilniški kartici. 1,000
- Največja priporočena velikost posamezne datoteke: največ 12 milijonov točk, največ 8 MB
- Največja priporočena velikost pomnilniške kartice: 1 GB (samo v trdnem stanju)
- **Opomba** Doseganje največjih zmogljivosti pomnilniške kartice lahko povzroči počasnejše delovanje naprave kot je pričakovano.

#### **Podprte vrste pomnilniških kartic**

- CompactFlash (vrsti I in II)
- Memory Stick, Memory Stick Duo, Memory Stick Pro, MagicGate Memory Stick Duo

**Py Opomba** Za Memory Stick Duo potrebujete prilagojevalnik, ki ga morate kupiti posebej. Če ne boste uporabili prilagojevalnika, lahko poškodujete napravo.

- Memory Stick Micro (potreben vmesnik, ki ga morate kupiti posebej)
- Secure Digital
- High-Capacity Secure Digital
- miniSD, microSD (potreben vmesnik, ki ga morate kupiti posebej)
- MultiMediaCard (MMC), Secure MultiMediaCard
- Reduced-Size MultiMediaCard (RS-MMC), MMC Mobile, MMCmicro (potrebujete prilagojevalnik, ki je na voljo posebej)
- xD-Picture Card

Dodatek C

# **D Upravne informacije**

Naprava izpolnjuje zahteve o izdelkih upravnih uradov v vaši državi/regiji. To poglavje vsebuje naslednje teme:

- [Izjava](#page-285-0) FCC
- Izjava o skladnosti VCCI (razred B) za uporabnike na [Japonskem](#page-285-0)
- Obvestilo o [napajalnem](#page-286-0) kablu za uporabnike na Japonskem
- Obvestilo za [uporabnike](#page-286-0) v Koreji
- Tabela [strupenih](#page-286-0) in nevarnih snovi
- Obvestilo za uporabnike [telefonskega](#page-287-0) omrežja ZDA: zahteve za FCC
- Obvestilo za uporabnike kanadskega [telefonskega](#page-288-0) omrežja
- Obvestilo za uporabnike v Evropskem [gospodarskem](#page-289-0) prostoru
- Izjava za faks z žično [napeljavo](#page-289-0) za Avstralijo
- Upravne [informacije](#page-289-0) za brezžične izdelke
- [Upravna](#page-292-0) številka modela
- Izjava o skladnosti (Evropski [gospodarski](#page-293-0) prostor)
- [Okoljevarstveni](#page-295-0) vidiki izdelka
- [Licence](#page-298-0) tretjih oseb

## <span id="page-285-0"></span>**Izjava FCC**

#### **FCC statement**

The United States Federal Communications Commission (in 47 CFR 15.105) has specified that the following notice be brought to the attention of users of this product.

This equipment has been tested and found to comply with the limits for a Class B digital device, pursuant to Part 15 of the FCC Rules. These limits are designed to provide reasonable protection against harmful interference in a residential installation. This equipment generates, uses and can radiate radio frequency energy and, if not installed and used in accordance with the instructions, may cause harmful interference to radio communications. However, there is no guarantee that interference will not occur in a particular installation. If this equipment does cause harmful interference to radio or television reception, which can be determined by turning the equipment off and on, the user is encouraged to try to correct the interference by one or more of the following measures:

- Reorient the receiving antenna.
- Increase the separation between the equipment and the receiver.
- Connect the equipment into an outlet on a circuit different from that to which the receiver is connected.
- Consult the dealer or an experienced radio/TV technician for help.

For further information, contact: Manager of Corporate Product Regulations Hewlett-Packard Company 3000 Hanover Street Palo Alto, Ca 94304 (650) 857-1501

Modifications (part 15.21)

The FCC requires the user to be notified that any changes or modifications made to this device that are not expressly approved by HP may void the user's authority to operate the equipment.

This device complies with Part 15 of the FCC Rules. Operation is subject to the following two conditions: (1) this device may not cause harmful interference, and (2) this device must accept any interference received, including interference that may cause undesired operation.

## **Izjava o skladnosti VCCI (razred B) za uporabnike na Japonskem**

この装置は、情報処理装置等電波障害自主規制協議会(VCCI)の基準に基づくクラス B情報技術装置です。この装置は、家庭環境で使用することを目的としていますが、こ の装置がラジオやテレビジョン受信機に近接して使用されると受信障害を引き起こす ことがあります。

取り扱い説明書に従って正しい取り扱いをして下さい。

## <span id="page-286-0"></span>**Obvestilo o napajalnem kablu za uporabnike na Japonskem**

```
製品には、同梱された電源コードをお使い下さい。
同梱された電源コードは、他の製品では使用出来ません。
```
## **Obvestilo za uporabnike v Koreji**

사용자 안내문(B급 기기) 이 기기는 비업무용으로 전자파 적합 등록을 받은 기기로서, 주거지역에서는 물론 모든 지역에서 사용할 수 있습니다.

## **Tabela strupenih in nevarnih snovi**

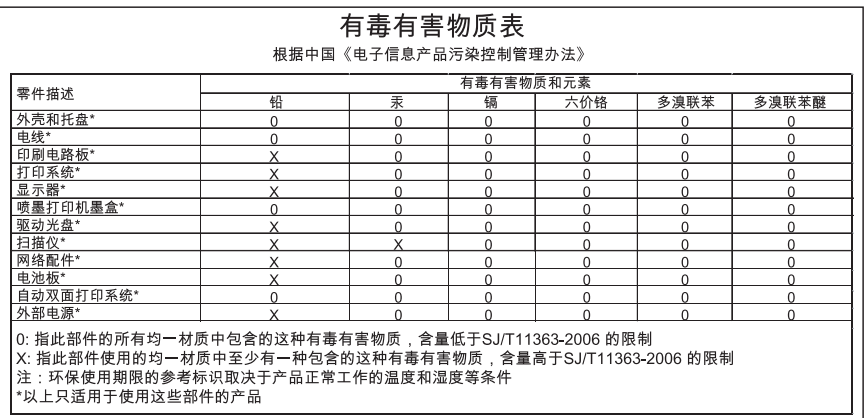

## <span id="page-287-0"></span>**Obvestilo za uporabnike telefonskega omrežja ZDA: zahteve za FCC**

#### **Notice to users of the U.S. telephone network: FCC requirements**

This equipment complies with FCC rules, Part 68. On this equipment is a label that contains, among other information, the FCC Registration Number and Ringer Equivalent Number (REN) for this equipment. If requested, provide this information to your telephone company.

An FCC compliant telephone cord and modular plug is provided with this equipment. This equipment is designed to be connected to the telephone network or premises wiring using a compatible modular jack which is Part 68 compliant. This equipment connects to the telephone network through the following standard network interface jack: USOC  $RI-11C$ .

The REN is useful to determine the quantity of devices you may connect to your telephone line and still have all of those devices ring when your number is called. Too many devices on one line might result in failure to ring in response to an incoming call. In most, but not all, areas the sum of the RENs of all devices should not exceed five (5). To be certain of the number of devices you may connect to your line, as determined by the REN, you should call your local telephone company to determine the maximum REN for your calling area.

If this equipment causes harm to the telephone network, your telephone company might discontinue your service temporarily. If possible, they will notify you in advance. If advance notice is not practical, you will be notified as soon as possible. You will also be advised of your right to file a complaint with the FCC. Your telephone company might make changes in its facilities, equipment, operations, or procedures that could affect the proper operation of your equipment. If they do, you will be given advance notice so you will have the opportunity to maintain uninterrupted service. If you experience trouble with this equipment, please contact the manufacturer, or look elsewhere in this manual, for warranty or repair information. Your telephone company might ask you to disconnect this equipment from the network until the problem has been corrected or until you are sure that the equipment is not malfunctioning.

This equipment may not be used on coin service provided by the telephone company.

Connection to party lines is subject to state tariffs. Contact your state public utility commission, public service commission, or corporation commission for more information.

This equipment includes automatic dialing capability. When programming and/or making test calls to emergency numbers:

- Remain on the line and explain to the dispatcher the reason for the call.
- Perform such activities in the off-peak hours, such as early morning or late evening.

**Note** The FCC hearing aid compatibility rules for telephones are not applicable to this equipment.

The Telephone Consumer Protection Act of 1991 makes it unlawful for any person to use a computer or other electronic device, including fax machines, to send any message unless such message clearly contains in a margin at the top or bottom of each transmitted page or on the first page of transmission, the date and time it is sent and an identification of the business, other entity, or other individual sending the message and the telephone number of the sending machine or such business, other entity, or individual. (The telephone number provided might not be a 900 number or any other number for which charges exceed local or long-distance transmission charges.) In order to program this information into your fax machine, you should complete the steps described in the software.
# **Obvestilo za uporabnike kanadskega telefonskega omrežja**

### **Note à l'attention des utilisateurs du réseau téléphonique canadien/Notice to users of the Canadian telephone network**

Cet appareil est conforme aux spécifications techniques des équipements terminaux d'Industrie Canada. Le numéro d'enregistrement atteste de la conformité de l'appareil. L'abréviation IC qui précède le numéro d'enregistrement indique que l'enregistrement a été effectué dans le cadre d'une Déclaration de conformité stipulant que les spécifications techniques d'Industrie Canada ont été respectées. Néanmoins, cette abréviation ne signifie en aucun cas que l'appareil a été validé par Industrie Canada.

Pour leur propre sécurité, les utilisateurs doivent s'assurer que les prises électriques reliées à la terre de la source d'alimentation, des lignes téléphoniques et du circuit métallique d'alimentation en eau sont, le cas échéant, branchées les unes aux autres. Cette précaution est particulièrement importante dans les zones rurales.

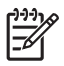

**Remarque** Le numéro REN (Ringer Equivalence Number) attribué à chaque appareil terminal fournit une indication sur le nombre maximal de terminaux qui peuvent être connectés à une interface téléphonique. La terminaison d'une interface peut se composer de n'importe quelle combinaison d'appareils, à condition que le total des numéros REN ne dépasse pas 5.

Basé sur les résultats de tests FCC Partie 68, le numéro REN de ce produit est 0.0B.

This equipment meets the applicable Industry Canada Terminal Equipment Technical Specifications. This is confirmed by the registration number. The abbreviation IC before the registration number signifies that registration was performed based on a Declaration of Conformity indicating that Industry Canada technical specifications were met. It does not imply that Industry Canada approved the equipment.

Users should ensure for their own protection that the electrical ground connections of the power utility, telephone lines and internal metallic water pipe system, if present, are connected together. This precaution might be particularly important in rural areas.

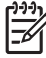

**Note** The REN (Ringer Equivalence Number) assigned to each terminal device provides an indication of the maximum number of terminals allowed to be connected to a telephone interface. The termination on an interface might consist of any combination of devices subject only to the requirement that the sum of the Ringer Equivalence Numbers of all the devices does not exceed 5.

The REN for this product is 0.0B, based on FCC Part 68 test results.

# <span id="page-289-0"></span>**Obvestilo za uporabnike v Evropskem gospodarskem prostoru**

### **Notice to users in the European Economic Area**

# C E

This product is designed to be connected to the analog Switched Telecommunication Networks (PSTN) of the European Economic Area (EEA) countries/regions.

Network compatibility depends on customer selected settings, which must be reset to use the equipment on a telephone network in a country/region other than where the product was purchased. Contact the vendor or Hewlett-Packard Company if additional product support is necessary.

This equipment has been certified by the manufacturer in accordance with Directive 1999/5/EC (annex II) for Pan-European single-terminal connection to the public switched telephone network (PSTN). However, due to differences between the individual PSTNs provided in different countries, the approval does not, of itself, give an unconditional assurance of successful operation on every PSTN network termination point.

In the event of problems, you should contact your equipment supplier in the first instance.

This equipment is designed for DTMF tone dialing and loop disconnect dialing. In the unlikely event of problems with loop disconnect dialing, it is recommended to use this equipment only with the DTMF tone dial setting.

# **Izjava za faks z žično napeljavo za Avstralijo**

In Australia, the HP device must be connected to Telecommunication Network through a line cord which meets the requirements of the Technical Standard AS/ACIF S008.

# **Upravne informacije za brezžične izdelke**

Ta razdelek vsebuje naslednje regulativne podatke o brezžičnih izdelkih:

- [Izpostavljenost](#page-290-0) sevanju radijskih frekvenc
- Obvestilo za [uporabnike](#page-290-0) v Braziliji
- Obvestilo za [uporabnike](#page-290-0) v Kanadi
- Obvestilo za [uporabnike](#page-291-0) v Tajvanu
- Upravno obvestilo za [Evropsko](#page-292-0) unijo

### <span id="page-290-0"></span>**Exposure to radio frequency radiation**

**Caution** The radiated output power of this device is far below the FCC radio frequency exposure limits. Nevertheless, the device shall be used in such a manner that the potential for human contact during normal operation is minimized. This product and any attached external antenna, if supported, shall be placed in such a manner to minimize the potential for human contact during normal operation. In order to avoid the possibility of exceeding the FCC radio frequency exposure limits, human proximity to the antenna shall not be less than 20 cm (8 inches) during normal operation.

### **Obvestilo za uporabnike v Braziliji**

#### **Aviso aos usuários no Brasil**

Este equipamento opera em caráter secundário, isto é, não tem direito à proteção contra interferência prejudicial, mesmo de estações do mesmo tipo, e não pode causar interferência a sistemas operando em caráter primário. (Res.ANATEL 282/2001).

### **Obvestilo za uporabnike v Kanadi**

#### **Notice to users in Canada/Note à l'attention des utilisateurs canadiens**

**For Indoor Use.** This digital apparatus does not exceed the Class B limits for radio noise emissions from the digital apparatus set out in the Radio Interference Regulations of the Canadian Department of Communications. The internal wireless radio complies with RSS 210 and RSS GEN of Industry Canada.

**Utiliser à l'intérieur.** Le présent appareil numérique n'émet pas de bruit radioélectrique dépassant les limites applicables aux appareils numériques de la classe B prescrites dans le Règlement sur le brouillage radioélectrique édicté par le ministère des Communications du Canada. Le composant RF interne est conforme a la norme RSS-210 and RSS GEN d'Industrie Canada.

### <span id="page-291-0"></span>**Obvestilo za uporabnike v Tajvanu**

低功率電波輻射性電機管理辦法

第十二條

經型式認證合格之低功率射頻電機,非經許可,公司、商號或使用者均不得擅自變更頻 率、加大功率或變更設計之特性及功能。

第十四條

低功率射頻電機之使用不得影響飛航安全及干擾合法通信;經發現有干擾現象時,應立 即停用,並改善至無干擾時方得繼續使用。

前項合法通信,指依電信法規定作業之無線電通信。低功率射頻電機須忍受合法通信或 工業、科學及醫藥用電波輻射性電機設備之干擾。

### <span id="page-292-0"></span>**European Union Regulatory Notice**

Products bearing the CE marking comply with the following EU Directives:

- Low Voltage Directive 2006/95/EC
- EMC Directive 2004/108/EC

CE compliance of this product is valid only if powered with the correct CE-marked AC adapter provided by HP.

If this product has telecommunications functionality, it also complies with the essential requirements of the following EU Directive:

• R&TTE Directive 1999/5/EC

Compliance with these directives implies conformity to harmonized European standards (European Norms) that are listed in the EU Declaration of Conformity issued by HP for this product or product family. This compliance is indicated by the following conformity marking placed on the product.

# $\epsilon$

The wireless telecommunications functionality of this product may be used in the following EU and EFTA countries:

Austria, Belgium, Bulgaria, Cyprus, Czech Republic, Denmark, Estonia, Finland, France, Germany, Greece, Hungary, Iceland, Ireland, Italy, Latvia, Liechtenstein, Lithuania, Luxembourg, Malta, Netherlands, Norway, Poland, Portugal, Romania, Slovak Republic, Slovenia, Spain, Sweden, Switzerland and United Kingdom.

### **Products with 2.4-GHz wireless LAN devices**

#### **France**

For 2.4 GHz Wireless LAN operation of this product certain restrictions apply: This product may be used indoor for the entire 2400-2483.5 MHz frequency band (channels 1-13). For outdoor use, only 2400-2454 MHz frequency band (channels 1-9) may be used. For the latest requirements, see http://www.art-telecom.fr.

#### **Italy**

License required for use. Verify with your dealer or directly with the General Direction for Frequency Planning and Management (Direzione Generale Pianificazione e Gestione Frequenze).

## **Upravna številka modela**

Zaradi upravne identifikacije je izdelku določena upravna številka modela. Upravna številka modela vašega izdelka je SNPRC-0703-01 (HP Officejet Pro 8500 All-in-One Series) ali SNPRC-0703-02 (HP Officejet Pro 8500 Wireless All-in-One ali HP Officejet Pro 8500 Premier Allin-One). Upravna številka ni enaka tržnemu imenu (HP Officejet Pro 8500 All-in-One Series) ali številki izdelka.

# <span id="page-293-0"></span>**Izjava o skladnosti (Evropski gospodarski prostor)**

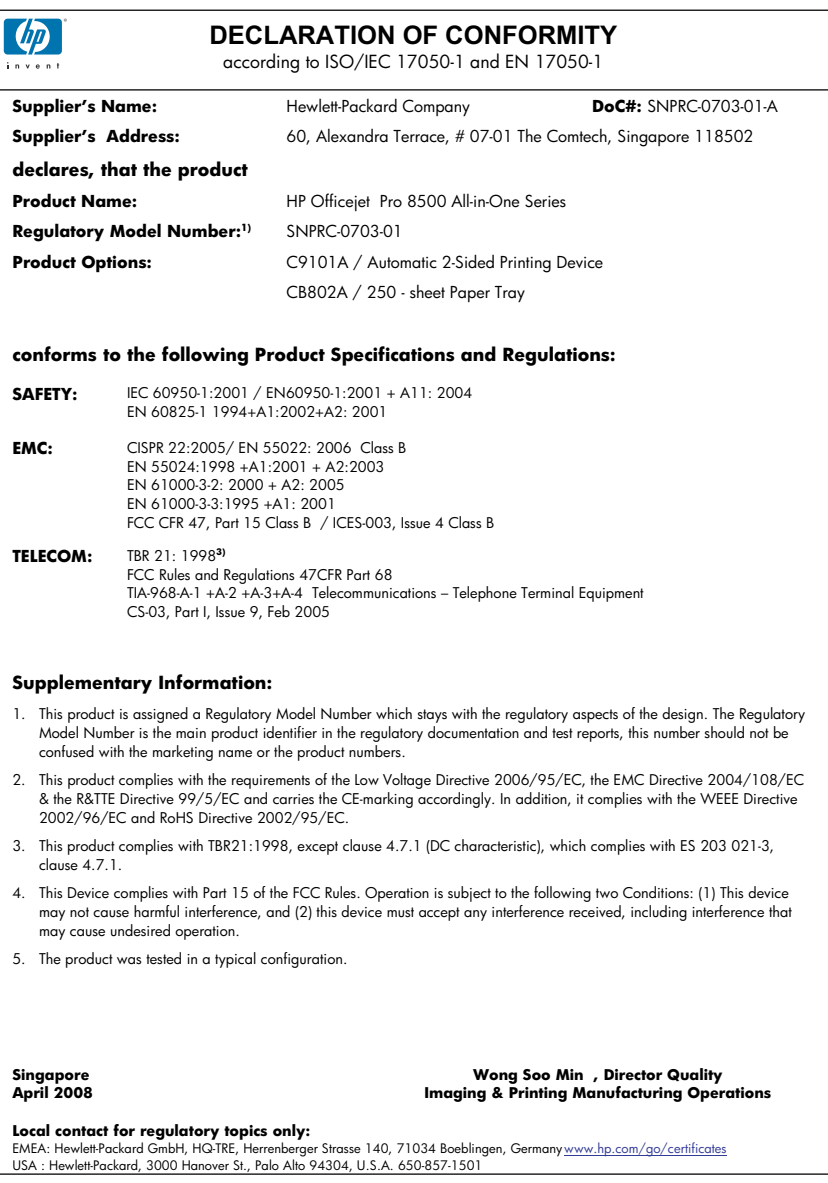

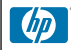

### **DECLARATION OF CONFORMITY**

according to ISO/IEC 17050-1 and EN 17050-1

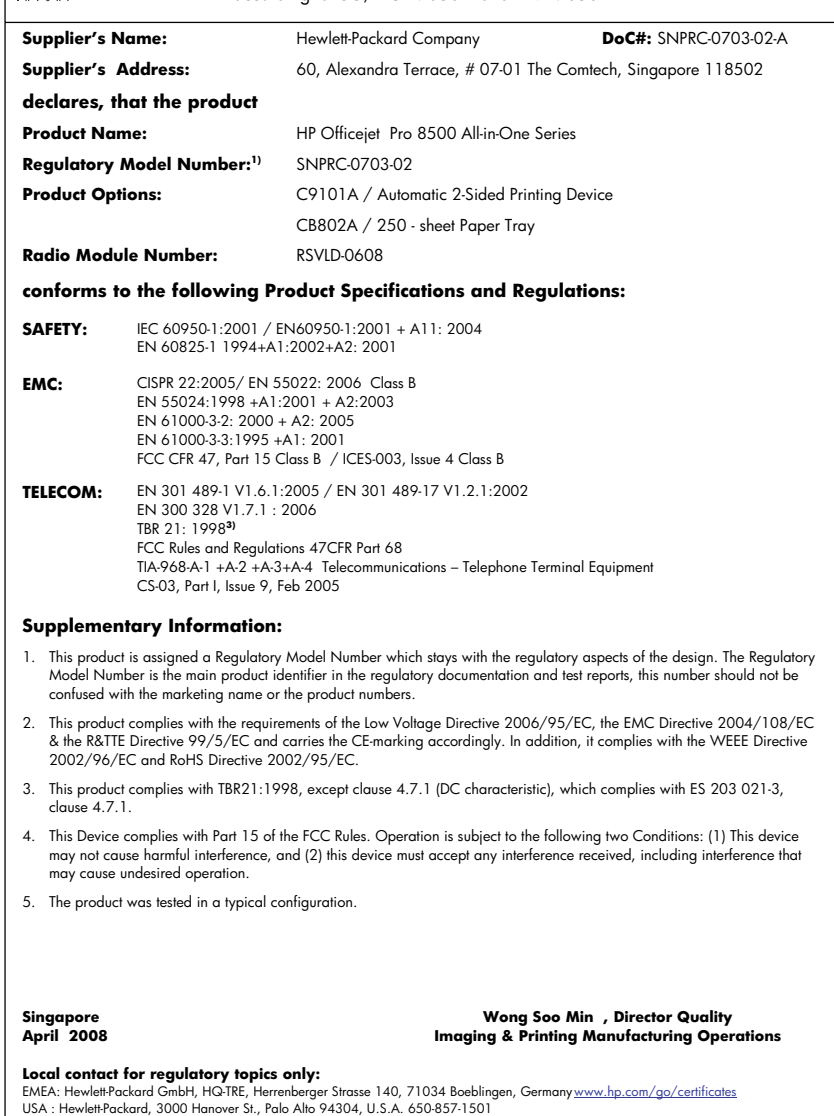

# <span id="page-295-0"></span>**Okoljevarstveni vidiki izdelka**

Hewlett-Packard je zavezan skrbi za kakovostne izdelke in varovanje okolja. Ta izdelek vključuje možnost recikliranja. Uporabljeno je bilo najmanjše možno število materialov, ki kljub temu zagotavlja normalno delovanje in zanesljivost. Materiale lahko preprosto razstavite. Vezi in druge povezave lahko hitro najdete, pridete do njih in jih odstranite z navadnim orodjem. Pomembni deli so narejeni tako, da lahko zaradi učinkovitega razstavljanja in popravila hitro dostopite do njih. Dodatne informacije poiščite na spletni strani HP Commitment to Environment na naslovu: [www.hp.com/hpinfo/globalcitizenship/environment/index.html](http://www.hp.com/hpinfo/globalcitizenship/environment/index.html)

To poglavje vsebuje naslednje teme:

- Uporaba papirja
- Plastika
- Podatki o varnosti materiala
- Program za recikliranje
- Program recikliranja potrošnega materiala za brizgalne tiskalnike HP
- Odlaganje odpadne opreme uporabnikov v [gospodinjstvih](#page-296-0) v Evropski uniji
- Poraba [energije](#page-297-0)
- Kemične [snovi](#page-297-0)

### **Uporaba papirja**

Ta izdelek je primeren za uporabo recikliranega papirja, ki ustreza DIN 19309 in EN 12281:2002.

#### **Plastika**

Nad 25 gramov težki plastični deli so označeni v skladu z mednarodnimi standardi, ki izboljšujejo možnost identifikacije plastičnih mas po poteku življenjske dobe izdelka v reciklažne namene.

#### **Podatki o varnosti materiala**

Podatki o varnosti materiala (PVM) so vam na voljo na HP-jevi spletnem mestu na naslovu: [www.hp.com/go/msds](http://www.hp.com/go/msds)

#### **Program za recikliranje**

HP ponuja vedno več programov za vračanje izdelkov in reciklažo v veliko državah/regijah in pri partnerjih z nekaj največjimi elektronskimi reciklažnimi centri po vsem svetu. HP ohranja sredstva s ponovno prodajo nekaterih svojih najbolj priljubljenih izdelkov. Če želite več informacij o vračilu in recikliranju izdelkov HP obiščite:

[www.hp.com/hpinfo/globalcitizenship/environment/recycle/](http://www.hp.com/hpinfo/globalcitizenship/environment/recycle/)

#### **Program recikliranja potrošnega materiala za brizgalne tiskalnike HP**

HP je predan varovanju okolja. HP-jev program reciklaže potrošnega materiala za brizgalne tiskalnike je na voljo v številnih državah/regijah in vam omogoča brezplačno reciklažo rabljenih tiskalnih in črnilnih kartuš. Če želite več informacij, pojdite na naslednjo spletno stran: [www.hp.com/hpinfo/globalcitizenship/environment/recycle/](http://www.hp.com/hpinfo/globalcitizenship/environment/recycle/)

#### <span id="page-296-0"></span>**Odlaganje odpadne opreme uporabnikov v gospodinjstvih v Evropski uniji**

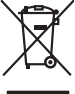

**English**

**Français**

**Deutsch**

**Italiano**

**Español**

**Česky**

**Dansk**

**Nederlands Eesti**

**Suomi**

**Ελληνικά**

**Magyar**

**Latviski**

**Lietuviškai Polski**

**Português**

**Slovenčina Slovenščina Svenska**

**Български**

**Română**

Disposed of Waste Enginement by Dear in Private Households. In the Guyposed of with your other household waste. Instead, it is your responsibility to dispose of your waste<br>This symbol on the product of the position of the Fercontino des éguipements usagés par les utilisates dans les foyes privés au sein de l'Union européenne de ce produit de la même laçon que vos déchets courants.<br>La présence de ce symbole sur le produit ou sur son embalge Smallmente di apporachiature da rottanome da parte di privin influinne Karpea e matten angli partem ogli altri ritui domestica. Gli utenti devono provvodene allo<br>Questo simbolo de oppora si prodotto o sulla confesione indi **Likvidace vysloužilého zařízení uživateli v domácnosti v zemích EU<br>něka na produktu nebo na jeho obalu označuje, že tento pr** Tato značan a produku nebo na jeho obalo značuje, že tento protivilno produku na obalo značuje obalo značuje za<br>zatizeni bude predano klividaci do stanovených bených na vlastných vlastných obalo zapravních zapravních zatiz zokopili.<br>Borskoffeke af affalduddyr for brugere i private husholdninger i EU<br>Delte symbol på produkte left på dek embaloge reidiotet ikke må borskoffes sommen med ondet husholdningsaffald. I stedet af et alt ansvar at bor Alvoer van digedanke opperatuur door gebruikers in particulies that have provide the help is holderlike includied by a metally including the state of the state of the state of the state of the state of the state of the sta Eramapidamists kasutuelt kõreldatovate sedmete käitemine Euroopa Liidus. Teis kokus on viia tarbetuks muutunud seade selleks etnetahud elektri-ja elektroonikaseadmete<br>ulikserimiskha. Uliliseeritorate sedmete eraki kogumine ostiin<br>Tänimittivien laitieiden lääittely koitalouksissa Euroopan unionin alueella<br>Tämä kotteessa bi sen polkauksesa alevimittä poittoa, että toimisto kokkuista kokkuista korkuista kokkuista ko<br>toimitoan sähkö ja elektroni **Απόριψη άχρησων συσευών στην Ευρωπαίο**ς Ένωση<br>απορρίψετ τις όρρατς συσκείς σε μια ασθερμήκη μονάδευν αυτούν αυτό δεν πρέπει να πασχεί μαζί με άλλου που προσφ<br>αναφύλωση των άχρησων ανακούν τους ανακούν αποφορών το προσφαλ **A kuladelanyegok kezdése a magánhatratósokban az Európai linióban**<br>Ez a szimbolm, amely a temeken vagy annot csomagólasán van lehintelve, azt jelzi, hogy a temek nem kezelhete e<br>A kuladekanyagok elkülönteggi eljutassa oly ldetoko albinosana no nederigan ierken Eingas Sovientbalja majalamieckas minimieckas arknimiem. Jia esat abidiga par abinosanas no nederigai ierces, to<br>Sis simbols uterica ne kasuta kasuta kasuta kasuta kasuta kasuta kasut Europo Sąjungo wołobki ir prionóty namy daty affektuma (imaga istmetimas lantu su kitomis namy úko aliekomis, jas priodote imagi organismi program iraquilation in production in the state of the state of the state of the st Desamé de epipements por usários em residência da União Erica como los como los domésico. No entanto, é sua responsabilidade levar os espipamentos<br>Ele simbolo na partidade de construisa plantar provincialmente de la comodi adquiro o produto.<br>Tento gradual o v krajinda Europskej anje pri vyhodzovani zaradenia v domotom pozitioni do odpadu.<br>Tento gradual na produkte deba odpadu zaramena, za promotom prima komunisma odpadu. Namiesto bio maraden vo lime zabezpečujúcej ziem výspodnímálno odpadu obelov predajní, kde se produktivali.<br>Romanje z odpodno opremo v gospodnímkih znatní bronde uměru pod vysou podlinikali odpadu. Odpadno opremo se dolžní oddolí na določenen Измаривне на оборудаем за отворщи от поребители ч матки деможента в Европейския смогу, пользования по постоянно<br>Сом смысл взру продукта или опаскопа му посказует не пробителя на предлежает от межеменно оборудале за отпорн Inlaturarea ehipementekr urate de datre utilizatorii dasnid din Universe Europeia<br>responsabilizes aiva debarasoi de echipamentul urat predandul province in trebuie anuncat alduri de celeble despuriancia. In loc să procedaț

### <span id="page-297-0"></span>**Poraba energije**

Poraba energije je znatno manjša, če je naprava v načinu »spanja«. S tem se ohranjajo naravni viri in prihrani denar, velika zmogljivost naprave pa ostane nespremenjena. Oznako razreda ENERGY STAR® tega izdelka boste našli v podatkovnem listu ali tehničnih podatkih naprave. Izdelki, ki izpolnjujejo zahteve, so navedeni tudi na spletnem mestu [www.hp.com/go/energystar.](http://www.hp.com/go/energystar)

### **Kemične snovi**

HP obvešča kupce o kemikalijah v svojih izdelkih, kakor zahtevajo predpisi, na primer REACH (*Uredba ES 1907/2006 Evropskega parlamenta in Sveta*). Poročilo z informacijami o kemikalijah v tem izdelku je na voljo na: [www.hp.com/go/reach](http://www.hp.com/go/reach)

# **Licence tretjih oseb Third-party licenses**

# **Expat**

Copyright (c) 1998, 1999, 2000 Thai Open Source Software Center Ltd

Permission is hereby granted, free of charge, to any person obtaining a copy of this software and associated documentation files (the "Software"), to deal in the Software without restriction, including without limitation the rights to use, copy, modify, merge, publish, distribute, sublicense, and/or sell copies of the Software, and to permit persons to whom the Software is furnished to do so, subject to the following conditions:

The above copyright notice and this permission notice shall be included in all copies or substantial portions of the Software.

THE SOFTWARE IS PROVIDED "AS IS", WITHOUT WARRANTY OF ANY KIND, EXPRESS OR IMPLIED, INCLUDING BUT NOT LIMITED TO THE WARRANTIES OF MERCHANTABILITY, FITNESS FOR A PARTICULAR PURPOSE AND NON INFRINGEMENT.IN NO EVENT SHALL THE AUTHORS OR COPYRIGHT HOLDERS BE LIABLE FOR ANY CLAIM, DAMAGES OR OTHER LIABILITY, WHETHER IN AN ACTION OF CONTRACT, TORT OR OTHERWISE, ARISING FROM, OUT OF OR IN CONNECTION WITH THE SOFTWARE OR THE USE OR OTHER DEALINGS IN THE SOFTWARE.

# **OpenSSL**

Copyright (C) 1995-1998 Eric Young (eay@cryptsoft.com) All rights reserved.

This package is an SSL implementation written by Eric Young (eay@cryptsoft.com). The implementation was written so as to conform with Netscapes SSL.

This library is free for commercial and non-commercial use as long as the following conditions are aheared to. The following conditions apply to all code found in this distribution, be it the RC4, RSA, lhash, DES, etc., code; not just the SSL code. The SSL documentation included with this distribution is covered by the same copyright terms except that the holder is Tim Hudson (tjh@cryptsoft.com).

Copyright remains Eric Young's, and as such any Copyright notices in the code are not to be removed. If this package is used in a product, Eric Young should be given attribution as the author of the parts of the library used. This can be in the form of a textual message at program startup or in documentation (online or textual) provided with the package.

Redistribution and use in source and binary forms, with or without modification, are permitted provided that the following conditions are met:

- 1. Redistributions of source code must retain the copyright notice, this list of conditions and the following disclaimer.
- 2. Redistributions in binary form must reproduce the above copyright notice, this list of conditions and the following disclaimer in the documentation and/or other materials provided with the distribution.
- 3. All advertising materials mentioning features or use of this software must display the following acknowledgement:

 "This product includes cryptographic software written by Eric Young (eay@cryptsoft.com)"

 The word 'cryptographic' can be left out if the rouines from the library being used are not cryptographic related :-).

4. If you include any Windows specific code (or a derivative thereof) from the apps directory (application code) you must include an acknowledgement: "This product includes software written by Tim Hudson (tjh@cryptsoft.com)."

THIS SOFTWARE IS PROVIDED BY ERIC YOUNG ``AS IS'' AND ANY EXPRESS OR IMPLIED WARRANTIES, INCLUDING, BUT NOT LIMITED TO, THE IMPLIED WARRANTIES OF MERCHANTABILITY AND FITNESS FOR A PARTICULAR PURPOSE ARE DISCLAIMED. IN NO EVENT SHALL THE AUTHOR OR CON-TRIBUTORS BE LIABLE FOR ANY DIRECT, INDIRECT, INCIDENTAL, SPECIAL, EXEMPLARY, OR CONSEQUENTIAL DAMAGES (INCLUDING, BUT NOT LIMITED TO, PROCUREMENT OF SUBSTITUTE GOODS OR SERVICES; LOSS OF USE, DATA, OR PROFITS; OR BUSINESS INTERRUPTION) HOWEVER CAUSED AND ON ANY THEORY OF LIABILITY, WHETHER IN CONTRACT, STRICT LIABILITY, OR TORT (INCLUDING NEGLIGENCE OR OTHERWISE) ARISING IN ANY WAY OUT OF THE USE OF THIS SOFTWARE, EVEN IF ADVISED OF THE POSSIBILITY OF SUCH DAMAGE.

The licence and distribution terms for any publically available version or derivative of this code cannot be changed. i.e. this code cannot simply be copied and put under another distribution licence [including the GNU Public Licence.]

========================================================

Copyright (c) 1998-2001 The OpenSSL Project. All rights reserved.

Redistribution and use in source and binary forms, with or without modification, are permitted provided that the following conditions are met:

- 1. Redistributions of source code must retain the above copyright notice, this list of conditions and the following disclaimer.
- 2. Redistributions in binary form must reproduce the above copyright notice, this list of conditions and the following disclaimer in the documentation and/or other materials provided with the distribution.
- 3. All advertising materials mentioning features or use of this software must display the following acknowledgment: "This product includes software developed by the OpenSSL Project for use in the OpenSSL Toolkit. (http://www.openssl.org/)"
- 4. The names "OpenSSL Toolkit" and "OpenSSL Project" must not be used to endorse or promote products derived from this software without prior written permission. For written permission, please contact openssl-core@openssl.org.
- 5. Products derived from this software may not be called "OpenSSL" nor may "OpenSSL" appear in their names without prior written permission of the OpenSSL Project.
- 6. Redistributions of any form whatsoever must retain the following acknowledgment:

 "This product includes software developed by the OpenSSL Project for use in the OpenSSL Toolkit (http://www.openssl.org/)"

THIS SOFTWARE IS PROVIDED BY THE OpenSSL PROJECT ``AS IS'' AND ANY EXPRESSED OR IMPLIED WARRANTIES, INCLUDING, BUT NOT LIMITED TO, THE IMPLIED WARRANTIES OF MERCHANTABILITY AND FITNESS FOR A PARTICULAR PURPOSE ARE DISCLAIMED. IN NO EVENT SHALL THE OpenSSL PROJECT OR ITS CONTRIBUTORS BE LIABLE FOR ANY DIRECT, INDIRECT, INCIDENTAL, SPECIAL, EXEMPLARY, OR CONSEQUENTIAL DAMAGES (INCLUDING, BUT NOT LIMITED TO, PROCUREMENT OF SUBSTITUTE GOODS OR SERVICES; LOSS OF USE, DATA, OR PROFITS; OR BUSINESS INTERRUP-TION) HOWEVER CAUSED AND ON ANY THEORY OF LIABILITY, WHETHER IN CONTRACT, STRICT LIABILITY, OR TORT (INCLUDING NEGLIGENCE OR OTHERWISE) ARISING IN ANY WAY OUT OF THE USE OF THIS SOFTWARE, EVEN IF ADVISED OF THE POSSIBILITY OF SUCH DAMAGE.

This product includes cryptographic software written by Eric Young (eay@cryptsoft.com). This product includes software written by Tim Hudson (tjh@cryptsoft.com).

========================================================

Copyright (c) 1998-2006 The OpenSSL Project. All rights reserved.

Redistribution and use in source and binary forms, with or without modification, are permitted provided that the following conditions are met:

- 1. Redistributions of source code must retain the above copyright notice, this list of conditions and the following disclaimer.
- 2. Redistributions in binary form must reproduce the above copyright notice, this list of conditions and the following disclaimer in the documentation and/or other materials provided with the distribution.
- 3. All advertising materials mentioning features or use of this software must display the following acknowledgment: "This product includes software developed by the OpenSSL Project for use in the OpenSSL Toolkit. (http://www.openssl.org/)"
- 4. The names "OpenSSL Toolkit" and "OpenSSL Project" must not be used to endorse or promote products derived from this software without prior written permission. For written permission, please contact openssl-core@openssl.org.
- 5. Products derived from this software may not be called "OpenSSL" nor may "OpenSSL" appear in their names without prior written permission of the OpenSSL Project.
- 6. Redistributions of any form whatsoever must retain the following acknowledgment:

 "This product includes software developed by the OpenSSL Project for use in the OpenSSL Toolkit (http://www.openssl.org/)"

THIS SOFTWARE IS PROVIDED BY THE OpenSSL PROJECT ``AS IS'' AND ANY EXPRESSED OR IMPLIED WARRANTIES, INCLUDING, BUT NOT LIMITED TO, THE IMPLIED WARRANTIES OF MERCHANTABILITY AND FITNESS FOR A PARTICULAR PURPOSE ARE DISCLAIMED. IN NO EVENT SHALL THE OpenSSL PROJECT OR ITS CONTRIBUTORS BE LIABLE FOR ANY DIRECT, INDIRECT, INCIDENTAL, SPECIAL, EXEMPLARY, OR CONSEQUENTIAL DAMAGES (INCLUDING, BUT NOT LIMITED TO, PROCUREMENT OF SUBSTITUTE GOODS OR SERVICES; LOSS OF USE, DATA, OR PROFITS; OR BUSINESS INTERRUPTION) HOWEVER CAUSED AND ON ANY THEORY OF LIABILITY, WHETHER IN CONTRACT, STRICT LIABILITY, OR TORT (INCLUDING NEGLI-GENCE OR OTHERWISE) ARISING IN ANY WAY OUT OF THE USE OF THIS SOFTWARE, EVEN IF ADVISED OF THE POSSIBILITY OF SUCH DAMAGE.

========================================================

This product includes cryptographic software written by Eric Young (eay@cryptsoft.com). This product includes software written by Tim Hudson (tjh@cryptsoft.com).

======================================================== Copyright 2002 Sun Microsystems, Inc. ALL RIGHTS RESERVED. ECC cipher suite support in OpenSSL originally developed by SUN MICROSYSTEMS, INC., and contributed to the OpenSSL project.

# **SHA2**

FIPS 180-2 SHA-224/256/384/512 implementation Last update: 02/02/2007 Issue date: 04/30/2005

Copyright (C) 2005, 2007 Olivier Gay <olivier.gay@a3.epfl.ch> All rights reserved.

Redistribution and use in source and binary forms, with or without modification, are permitted provided that the following conditions are met:

- 1. Redistributions of source code must retain the above copyright notice, this list of conditions and the following disclaimer.
- 2. Redistributions in binary form must reproduce the above copyright notice, this list of conditions and the following disclaimer in the documentation and/or other materials provided with the distribution.
- 3. Neither the name of the project nor the names of its contributors may be used to endorse or promote products derived from this software without specific prior written permission.

THIS SOFTWARE IS PROVIDED BY THE PROJECT AND CONTRIBUTORS ``AS IS'' AND ANY EXPRESS OR IMPLIED WARRANTIES, INCLUDING, BUT NOT LIMITED TO, THE IMPLIED WARRANTIES OF MERCHANTABILITY AND FITNESS FOR A PARTICULAR PURPOSE ARE DISCLAIMED. IN NO EVENT SHALL THE PROJECT OR CONTRIBUTORS BE LIABLE FOR ANY DIRECT, INDIRECT, INCIDENTAL, SPECIAL, EXEMPLARY, OR CONSEQUENTIAL DAMAGES (INCLUDING, BUT NOT LIMITED TO, PROCUREMENT OF SUBSTITUTE GOODS OR SERVICES; LOSS OF USE, DATA, OR PROFITS; OR BUSINESS INTERRUPTION) HOWEVER CAUSED AND ON ANY THEORY OF LIABILITY, WHETHER IN CONTRACT, STRICT LIABILITY, OR TORT (INCLUDING NEGLIGENCE OR OTHERWISE) ARISING IN ANY WAY OUT OF THE USE OF THIS SOFTWARE, EVEN IF ADVISED OF THE POSSIBILITY OF SUCH DAMAGE.

# **Unicode**

Copyright 2001-2004 Unicode, Inc.

Disclaimer

This source code is provided as is by Unicode, Inc. No claims are made as to fitness for any particular purpose. No warranties of any kind are expressed or implied. The recipient agrees to determine applicability of information provided. If this file has been purchased on magnetic or optical media from Unicode, Inc., the sole remedy for any claim will be exchange of defective media within 90 days of receipt.

Limitations on Rights to Redistribute This Code

Unicode, Inc. hereby grants the right to freely use the information supplied in this file in the creation of products supporting the Unicode Standard, and to make copies of this file in any form for internal or external distribution as long as this notice remains attached.

Copyright © 1991-2008 Unicode, Inc. All rights reserved. Distributed under the Terms of Use in http://www.unicode.org/copyright.html.

Permission is hereby granted, free of charge, to any person obtaining a copy of the Unicode data files and any associated documentation (the "Data Files") or Unicode software and any associated documentation (the "Software") to deal in the Data Files or Software without restriction, including without limitation the rights to use, copy, modify, merge, publish, distribute, and/or sell copies of the Data Files or Software, and to permit persons to whom the Data Files or Software are furnished to do so, provided that (a) the above copyright notice(s) and this permission notice appear with all copies of the Data Files or Software, (b) both the above copyright notice(s) and this permission notice appear in associated documentation, and (c) there is clear notice in each modified Data File or in the Software as well as in the documentation associated with the Data File(s) or Software that the data or software has been modified.

THE DATA FILES AND SOFTWARE ARE PROVIDED "AS IS", WITHOUT WARRANTY OF ANY KIND, EXPRESS OR IMPLIED, INCLUDING BUT NOT LIMITED TO THE WARRANTIES OF MERCHANTABILITY, FITNESS FOR A PARTICULAR PURPOSE AND NONINFRINGEMENT OF THIRD PARTY RIGHTS. IN NO EVENT SHALL THE COPYRIGHT HOLDER OR HOLDERS INCLUDED IN THIS NOTICE BE LIABLE FOR ANY CLAIM, OR ANY SPECIAL INDIRECT OR CONSEQUENTIAL DAMAGES, OR ANY DAMAGES WHATSOEVER RESULTING FROM LOSS OF USE, DATA OR PROFITS, WHETHER IN AN ACTION OF CONTRACT, NEGLIGENCE OR OTHER TORTIOUS ACTION, ARISING OUT OF OR IN CONNECTION WITH THE USE OR PERFORMANCE OF THE DATA FILES OR SOFTWARE.

Except as contained in this notice, the name of a copyright holder shall not be used in advertising or otherwise to promote the sale, use or other dealings in these Data Files or Software without prior written authorization of the copyright holder.

Unicode and the Unicode logo are trademarks of Unicode, Inc., and may be registered in some jurisdictions. All other trademarks and registered trademarks mentioned herein are the property of their respective owners.

--------------------------------------------------------------------------------------------------------------------------------------------------------------------

Dodatek D

# **Stvarno kazalo**

### **Številke**

(SPD) samodejni podajalnik dokumentov čiščenje [198](#page-201-0) težave s podajanjem, odpravljanje težav [198](#page-201-0) 1. pladenj nalaganje medija [45](#page-48-0) podprte velikosti medijev [40](#page-43-0) podprte vrste in teže medijev [43](#page-46-0) zmogljivost [43](#page-46-0) 10 x 15 cm, fotografski papir kopiranje [114](#page-117-0) 2. pladenj nalaganje medija [46](#page-49-0) namestitev [25](#page-28-0) naročanje prek spleta [255](#page-258-0) podprte velikosti medijev [40](#page-43-0) podprte vrste in teže medijev [43](#page-46-0) vklop in izklop v gonilniku [26](#page-29-0) zmogljivost [43](#page-46-0) 4 x 6 palcev, fotografski papir kopija [114](#page-117-0) čiščenje ohišje [197](#page-200-0) samodejni podajalnik dokumentov [198](#page-201-0) steklo optičnega bralnika [196](#page-199-0) tiskalne glave [192](#page-195-0) črne pike ali proge, odpravljanje težav kopije [212](#page-215-0) optično branje [217](#page-220-0) črno-bele strani faks [81](#page-84-0) kopiranje [113](#page-116-0) odpravljanje težav [207](#page-210-0)

črte kopije, odpravljanje težav [212](#page-215-0) optično prebrani dokumenti, odpravljanje težav [216](#page-219-0), [217](#page-220-0) fotografije za potni list [79](#page-82-0) optično branje pošlji v program [58](#page-61-0) pošlji v računalnik [58](#page-61-0)

### **A**

ADSL, nastavitev faksa z vzporedni telefonski sistemi [144](#page-147-0)

# **B**

barve črno-belo tiskanje, odpravljanje težav [207](#page-210-0) napačne [207](#page-210-0) odpravljanje težav [208](#page-211-0) razlivati [207](#page-210-0) zbledel ali medel [206](#page-209-0) barvno faks [86](#page-89-0) kopije [119](#page-122-0) barvno besedilo in OCR [60](#page-63-0) barvno kopiranje [113](#page-116-0) bele črte ali trakovi, odpravljanje težav kopije [213](#page-216-0) optično prebrani dokumenti [216](#page-219-0) beli črte ali trakovi, odpravljanje težav kopije [212](#page-215-0) besedilo manjka na optično prebranem dokumentu, odpravljanje težav [214](#page-217-0) nejasni optično prebrani dokumenti [217](#page-220-0) nejasno na kopijah, odpravljanje težav [212](#page-215-0) nepopolno na kopijah [212](#page-215-0)

odpravljanje težav [203](#page-206-0), [206](#page-209-0), [208](#page-211-0) po optičnem branju ni mogoče urediti, odpravljanje težav [215](#page-218-0) vnos z nadzorne plošče [31](#page-34-0) zapackano na kopijah [213](#page-216-0) blokirane številke faksa gumb na nadzorni plošči [17,](#page-20-0) [18](#page-21-0) nastavitev [94](#page-97-0) blokirane številke faksov ogled seznama [96](#page-99-0) Bluetooth ikona barvni zaslon [20](#page-23-0) Mac OS, tiskanje iz [181](#page-184-0) nastavitev [178](#page-181-0) povezovanje naprav [180](#page-183-0) varnostne nastavitve [182](#page-185-0) varnostni ključ, naročanje prek spleta [255](#page-258-0) Windows, tiskanje iz [180](#page-183-0) brezžična komunikacija Bluetooth [178](#page-181-0) čarovnik [175](#page-178-0) izklop [176](#page-179-0) nastavitev [172](#page-175-0) nastavitev Etherneta [174](#page-177-0) nastavitev v Mac OS [174](#page-177-0) nastavitve [173](#page-176-0) povezava, izklop [138](#page-141-0) varnost [177](#page-180-0) brezžična povezava upravne informacije [286](#page-289-0) brezžično priročnik prvi koraki [11](#page-14-0) brisanie dnevniki faksa [110](#page-113-0) brisanje faksov iz pomnilnika [92](#page-95-0)

## **D**

datoteke DPOF [74](#page-77-0) delovni cikel [274](#page-277-0) diagnostična stran za kakovost tiskanja [189](#page-192-0)

digitalni fotoaparati način zaslona nadzorne plošče [21](#page-24-0) povezava [74](#page-77-0) povezovanje [76,](#page-79-0) [77](#page-80-0) shranjevanje fotografij na računalnik [80](#page-83-0) tiskanje datotek DPOF [74](#page-77-0) vrata, iskanje [74](#page-77-0) vstavljanje pomnilniških kartic [73](#page-76-0) dnevnik, brisanje faksa [92](#page-95-0) dnevnik, faks ogled [110](#page-113-0) tiskanje [110](#page-113-0) DOC [290](#page-293-0) dokumentacijo [11](#page-14-0) dostopnost [13](#page-16-0) DSL, nastavitev faksa z vzporedni telefonski sistemi [144](#page-147-0) dvovrstični zaslon, nadzorna plošča [21](#page-24-0)

### **E**

ECM. *glejte* način odprave napak enota za obojestransko tiskanje odstranjevanje [271](#page-274-0) robovi, najmanjši [44](#page-47-0) EWS. *glejte* vdelani spletni strežnik

# **F**

faks blokiranje številk [17,](#page-20-0) [18](#page-21-0), [94](#page-97-0) brisanje dnevnika [92](#page-95-0) brisanje iz pomnilnika [92](#page-95-0) dnevnik, brisanje [110](#page-113-0) dnevnik, tiskanje [110](#page-113-0) DSL, nastavitev (vzporedni telefonski sistemi) [144](#page-147-0) fotografije [86](#page-89-0) glasnost [103](#page-106-0) glasovna pošta, nastavitev (vzporedni telefonski sistemi) [148](#page-151-0) glava [99](#page-102-0) gumb Ponovno izbiranje/ premor [19](#page-22-0) hitrost [102](#page-105-0) internet protokol, po [106](#page-109-0)

kontrast [88](#page-91-0) linija ISDN, vzpostavitev (vzporedni telefonski sistemi) [145](#page-148-0) ločljivost [87](#page-90-0) modem, v skupni rabi s (vzporedni telefonski sistemi) [150](#page-153-0) modem in glasovno pošta v skupni porabi z (vzporedni telefonski sistemi) [162](#page-165-0) modem in odzivnik v skupni rabi z (vzporedni telefonski sistemi) [157](#page-160-0) modemova in glasovna linija, v skupni rabi s (vzporedni telefonski sistemi) [152](#page-155-0) možnosti ponovnega izbiranja [102](#page-105-0) način odprave napak [88](#page-91-0), [101](#page-104-0) način odziva [99](#page-102-0) načrtovanje [85](#page-88-0) nadzor izbiranja [83](#page-86-0), [84](#page-87-0), [85](#page-88-0) nastavitev [139](#page-142-0) nastavitev faksa [107](#page-110-0) nastavitev ločene linije (vzporedni telefonski sistemi) [143](#page-146-0) nastavitev telefonske linije v skupni rabi (vzporedni telefonski sistemi) [147](#page-150-0) nastavitev značilnega zvonjenja (vzporedni telefonski sistemi) [146](#page-149-0) nastavitve [87](#page-90-0) nastavitve, sprememba [98](#page-101-0) odpravljanje težav pri odzivnikih [229](#page-232-0) odzivnik, nastavitev (vzporedni telefonski sistemi) [156](#page-159-0) odzivnik in modem v skupni rabi z (vzporedni telefonski sistemi) [157](#page-160-0) ponovno tiskanje [91](#page-94-0) poročila [108](#page-111-0) poročila o napakah [109](#page-112-0) poročila o potrditvi [108](#page-111-0) posredovanje [92](#page-95-0)

posvetlitev ali potemnitev [88](#page-91-0) pošiljanje [81](#page-84-0) pošiljanje, odpravljanje težav [224](#page-227-0), [226](#page-229-0), [229](#page-232-0) pošiljanje več prejemnikom [86](#page-89-0) potemnitev ali posvetlitev [88](#page-91-0) poziv za sprejem [92](#page-95-0) prekratek telefonski kabel [229](#page-232-0) premor [31](#page-34-0) preskus povezave telefonskega kabla, spodletel [220](#page-223-0) preskus spodletel [218](#page-221-0) preskus stanja linije, spodletel [223](#page-226-0) preskus za vrsto telefonskega kabla, spodletel [221](#page-224-0) preskus znaka centrale, spodletel [222](#page-225-0) preskus z zidno vtičnico, spodletel [219](#page-222-0) Priročnik Prvi koraki [11](#page-14-0) privzete nastavitve [88](#page-91-0) samodejni odziv [17,](#page-20-0) [19,](#page-22-0) [99](#page-102-0) sistem PBX, nastavitev (vzporedni telefonski sistemi) [145](#page-148-0) skupine za hitro izbiranje, nastavitev [104](#page-107-0) sprejemanje [89](#page-92-0) sprejemanje, odpravljanje težav [224](#page-227-0), [227](#page-230-0) sprejem varnostne kopije faksa [90](#page-93-0) tehnični podatki [276](#page-279-0) tiskanje podrobnosti o zadnji transakciji [111](#page-114-0) velikost papirja [93](#page-96-0) vnos besedila in simbolov [31](#page-34-0) vnosi hitrega izbiranja, nastavitev [104](#page-107-0) vrsta izbiranja, nastavitev [101](#page-104-0) vrste nastavitve [141](#page-144-0) vzporedni telefonski sistemi [140](#page-143-0) zmanjšanje [93](#page-96-0)

značilno zvonjenje, sprememba vzorca [100](#page-103-0) zvonjenje do odgovora [99](#page-102-0) faksiranje faksiranje v [96](#page-99-0) faksiranje v osebni računalnik [96](#page-99-0) odpravljanje težav [217](#page-220-0) faksiranje v Mac prilagajanje [96](#page-99-0) vklop [96](#page-99-0) faksiranje v osebni računalnik prilagajanje [96](#page-99-0) vklop [96](#page-99-0) fax ročno sprejemanje [89](#page-92-0) FoIP [106](#page-109-0) fotoaparati način zaslona nadzorne plošče [21](#page-24-0) povezava [74](#page-77-0) povezovanje [76](#page-79-0) shranjevanje fotografij na računalnik [80](#page-83-0) tiskanje datotek DPOF [74](#page-77-0) vrata, iskanje [74](#page-77-0) vstavljanje pomnilniških kartic [73](#page-76-0) fotografije izboljšava kopij [119](#page-122-0) kazala fotografij [79](#page-82-0) odpravljanje težav pri pomnilniških karticah [244](#page-247-0) ogled [77](#page-80-0) potni list [79](#page-82-0) povezava fotoaparata PictBridge [74](#page-77-0) povezovanje naprave za shranjevanje [76](#page-79-0) shranjevanje na računalnik [80](#page-83-0) tiskanje brez roba [50](#page-53-0) tiskanje iz datotek DPOF [74,](#page-77-0) [77](#page-80-0) tiskanje s pomnilniških kartic [78](#page-81-0) tiskanje z nadzorne plošče [78](#page-81-0) urejanje optično prebranih dokumentov [60](#page-63-0) vstavljanje pomnilniških kartic [73](#page-76-0)

fotografski papir kopiranje [115](#page-118-0) foto medij navodila [39](#page-42-0) podprte velikosti [41](#page-44-0)

### **G**

garancija [265](#page-268-0) glasnost zvoki faksa [103](#page-106-0) glasovna pošta nastavitev s faksom (vzporedni telefonski sistemi) [148](#page-151-0) nastavitev s faksom in računalniškim modemom (vzporedni telefonski sistemi) [162](#page-165-0) glava, faks [99](#page-102-0) gonilnik nastavitve [53](#page-56-0) nastavitve pripomočkov [26](#page-29-0) različica [262](#page-265-0) gonilnik tiskalnika nastavitve [53](#page-56-0) nastavitve pripomočkov [26](#page-29-0) različica [262](#page-265-0) gumb Blokiranje neželenih faksov [17,](#page-20-0) [18](#page-21-0) gumbi, nadzorna plošča [17](#page-20-0) gumbi Začni kopiranje barvno [17](#page-20-0), [19](#page-22-0) črno [17,](#page-20-0) [19](#page-22-0) gumbi z ahitro izbiranje z enim pritiskom [19](#page-22-0) gumb Kakovost [18](#page-21-0) gumb Kopiranje [18,](#page-21-0) [20](#page-23-0) gumb Ločljivost [17,](#page-20-0) [18](#page-21-0) gumb Meni Faks [18,](#page-21-0) [20](#page-23-0) gumb Meni Foto [19,](#page-22-0) [21](#page-24-0) gumb Nastavitev [21](#page-24-0) gumb OK [19](#page-22-0) gumb Optično branje [18](#page-21-0), [20](#page-23-0) gumb Pomoč [21](#page-24-0) gumb Ponovno izbiranje/ premor [19](#page-22-0) gumb Povečaj/Pomanjšaj [18](#page-21-0) gumb Prekliči [17](#page-20-0), [19](#page-22-0) gumb Samodejni odziv [17](#page-20-0), [19](#page-22-0) gumb Vklop [17,](#page-20-0) [19](#page-22-0) gumb Začni barvno optično branje [19](#page-22-0)

gumb Začni faksiranje barvno [19](#page-22-0) črno [19](#page-22-0)

### **H**

hitra kakovost kopiranja [115](#page-118-0) hitro izbiranje gumbi [17](#page-20-0) gumbi za [19](#page-22-0) pošiljanje faksa [82](#page-85-0) skupine, nastavitev [104](#page-107-0) številke faksa, nastavitev [104](#page-107-0) tiskanje in ogled [105](#page-108-0) hitrost kopija [115](#page-118-0) odpravljanje težav pri optičnem bralniku [214](#page-217-0) odpravljanje težav pri tiskanju [203](#page-206-0) hitrost povezave, nastavitev [138](#page-141-0) hitrost prenosa [102](#page-105-0) HP Photosmart Studio [33](#page-36-0) HP Printer Utility (Mac OS) odpiranje [133](#page-136-0) skrbniške nastavitve [127](#page-130-0) HP Solution Center pošlji optično prebrane dokumente v programe [58](#page-61-0)

## **I**

identifikacijska številka naročnika [99](#page-102-0) ikone brezžična povezava ad hoc [20](#page-23-0) ikone ravni črnila [20](#page-23-0) informacije manjkajo ali so napačne, odpravljanje težav [208](#page-211-0) internet protokol faks, uporaba [106](#page-109-0) izhodni pladenj mesto [14](#page-17-0) odstranjevanje [271](#page-274-0) podprti mediji [43](#page-46-0) Izjava o skladnosti (DOC) [290](#page-293-0) izvirniki nalaganje SPD (samodejni podajalnik dokumentov) [35](#page-38-0)

optično branje [57](#page-60-0) prirezovanje [118](#page-121-0) urejanje optično prebranih dokumentov [60](#page-63-0)

### **J**

jezik, tiskalnik [274](#page-277-0)

### **K**

kabel USB, naročanje [255](#page-258-0) kabli naročanje kabla USB [255](#page-258-0) kakovost, odpravljanje težav diagnostična stran [189](#page-192-0) kopiranje [212](#page-215-0) optično branje [215](#page-218-0) print [204](#page-207-0) kakovost kopiranja [115](#page-118-0) kakovost tiskanja diagnostična stran [189](#page-192-0) odpravljanje težav [204](#page-207-0) kalibriranje pomika v novo vrsto [191](#page-194-0) kartice navodila [39](#page-42-0) pladenj podpira [43](#page-46-0) podprte velikosti [41](#page-44-0) kartice Memory Stick reža, iskanje [74](#page-77-0) vstavljanje [73](#page-76-0) kartice Services (Storitve), Toolbox (Windows) [129](#page-132-0) kartuše. *glejte* kartuše s črnilom kartuše s črnilom odstranjevanje [267](#page-270-0) podprte [274](#page-277-0) roki trajanja [135](#page-138-0) stanje [135](#page-138-0) številke delov [135,](#page-138-0) [256](#page-259-0) zamenjava [187](#page-190-0) zmogljivosti [274](#page-277-0) kazala fotografij tiskanje [79](#page-82-0) klicni modem v skupni rabi s faks in glasovno linijo (vzporedni telefonski sistemi) [152](#page-155-0) v skupni rabi s faksom (vzporedni telefonski sistemi) [150](#page-153-0)

v skupni rabi s faksom in glasovno pošto (vzporedni telefonski sistemi) [162](#page-165-0) v skupni rabi s faksom in odzivnikom (vzporedni telefonski sistemi) [157](#page-160-0) kontrast, faks [88](#page-91-0) kopija hitrost [115](#page-118-0) kakovost [115](#page-118-0) število kopij [114](#page-117-0) velikost papirja [114](#page-117-0) kopije zbiranje kopij [119](#page-122-0) kopiranje izboljšava svetlih delov [119](#page-122-0) kakovost [212](#page-215-0) nastavitve [114](#page-117-0) obojestransko [121](#page-124-0) odpravljanje težav [210](#page-213-0) preklic [121](#page-124-0) prirezovanje izvirnikov [118](#page-121-0) tehnični podatki [276](#page-279-0) velikost Legal na velikost Letter [117](#page-120-0) vrsta papirja, priporočena [115](#page-118-0) zamik robov [120](#page-123-0) zmanjšanje [117](#page-120-0) z nadzorne plošče naprave [113](#page-116-0)

# **L**

legal, papir kopija [114](#page-117-0) linija ISDN, nastavitev s faksom vzporedni telefonski sistemi [145](#page-148-0) ločliivost faks [17,](#page-20-0) [18](#page-21-0) ločliivost, faks [87](#page-90-0) lučke, nadzorna plošča [17](#page-20-0)

### **M**

Mac OS Bluetooth [181](#page-184-0) HP Printer Utility HP [133](#page-136-0) nastavitev brezžične komunikacije [174](#page-177-0) nastavitve tiskanja [54](#page-57-0)

odstrani programsko opremo [184](#page-187-0) skupna raba naprave [171](#page-174-0), [172](#page-175-0) tiskanje brez robov [50](#page-53-0) tiskanje na poseben medij ali medij velikosti po meri [49](#page-52-0) vklop in izklop pripomočkov v gonilniku [26](#page-29-0) manjkajoče črte ali pike, odpravljanje težav [208](#page-211-0) medij HP, naročanje [257](#page-260-0) izbira [39](#page-42-0) nalaganje v 1. pladenj [44](#page-47-0) nalaganje v 2. pladenj [46](#page-49-0) obojestransko tiskanje [54](#page-57-0) odpravljanje težav pri podajanju [209](#page-212-0) odstranjevanje zagozdenega papirja [247](#page-250-0) podprte velikosti [40](#page-43-0) podprte vrste in teže [43](#page-46-0) postrani strani [209](#page-212-0) specifikacije [40](#page-43-0) tiskanje brez roba [50](#page-53-0) tiskanje na velikost po meri [49](#page-52-0) zaklepanje pladnjev [47](#page-50-0) medij velikosti po meri navodila [40](#page-43-0) podprte velikosti [42](#page-45-0) tiskanje na [49](#page-52-0) meniji, nadzorna plošča naprave [29](#page-32-0) meni Kopiranje [29](#page-32-0) meni Optično branje [29](#page-32-0) modem v skupni rabi s faks in glasovno linijo (vzporedni telefonski sistemi) [152](#page-155-0) v skupni rabi s faksom (vzporedni telefonski sistemi) [150](#page-153-0) v skupni rabi s faksom in glasovno pošto

(vzporedni telefonski sistemi) [162](#page-165-0) v skupni rabi s faksom in odzivnikom (vzporedni telefonski sistemi) [157](#page-160-0) možnosti ponovnega izbiranja, nastavitev [102](#page-105-0)

# **N**

način odprave napak [88](#page-91-0) način odprave napak, faks [101](#page-104-0) način PictBridge [74,](#page-77-0) [75](#page-78-0) način za nezaželene fakse [94](#page-97-0) načrtovanje faksov [85](#page-88-0) nadzor izbiranja [83](#page-86-0), [84](#page-87-0), [85](#page-88-0) nadzorna plošča gumbi [17](#page-20-0) ikona stanja [19](#page-22-0) lučke [17](#page-20-0) prirezovanje slik [118](#page-121-0) tiskanje fotografij [78](#page-81-0) vnos besedila in simbolov [31](#page-34-0) zaslon [21](#page-24-0) nadzorna plošča naprave kopiranje z [113](#page-116-0) maska, odstranjevanje [269](#page-272-0) meniji [29](#page-32-0) mesto [14](#page-17-0) nastavitve, spreminjanje [30](#page-33-0) nastavitve skrbnika [125](#page-128-0) omrežne nastavitve [137](#page-140-0) optično branje z [57](#page-60-0) pošiljanje faksov [82](#page-85-0) pošlji optično prebrane dokumente v omrežni računalnik [58](#page-61-0) pošlji optično prebrane dokumente v programe [58](#page-61-0) sporočila [30](#page-33-0) najboljša kakovost kopiranja [115](#page-118-0) nalaganje 1. pladenj [45](#page-48-0) 2. pladenj [46](#page-49-0) izvirnikov v SPD (samodejni podajalnik dokumentov) [35](#page-38-0) namestitev 2. pladenj [25](#page-28-0) Dodaj tiskalnik, Windows [169](#page-172-0)

odpravljanje težav [245](#page-248-0) pripomoček za dvostransko tiskanje [25](#page-28-0) pripomočki [25](#page-28-0) programska oprema omrežja Windows [166](#page-169-0) programska oprema za Mac OS [170](#page-173-0) programska oprema za okolje Windows [164](#page-167-0) namestitev s čarovnikom za dodajanje tiskalnika [169](#page-172-0) namestitveni plakat [11](#page-14-0) nameščanje kartuše s črnilom [187](#page-190-0) napajanje odpravljanje težav [202](#page-205-0) tehnični podatki [277](#page-280-0) naprava izklop [22](#page-25-0) naprave za shranjevanje podprti pomnilniki USB Flash [278](#page-281-0) povezovanje [76](#page-79-0) naslov IP preverjanje naprave [245](#page-248-0) nastavitev Bluetooth [178](#page-181-0) DSL (vzporedni telefonski sistemi) [144](#page-147-0) faks [139](#page-142-0) faks z vzporednimi telefonskimi sistemi [140](#page-143-0) glasovna pošta (vzporedni telefonski sistemi) [148](#page-151-0) glasovna pošta in računalniški modem (vzporedni telefonski sistemi) [162](#page-165-0) linija ISDN (vzporedni telefonski sistemi) [145](#page-148-0) ločena faks linija (vzporedni telefonski sistemi) [143](#page-146-0) odzivnik (vzporedni telefonski sistemi) [156](#page-159-0) odzivnik in modem (vzporedni telefonski sistemi) [157](#page-160-0) omrežja Windows [166](#page-169-0) opisi faksa [141](#page-144-0) preskus faksa [107](#page-110-0)

računalniški modem (vzporedni telefonski sistemi) [150](#page-153-0) računalniški modem in glasovna linija (vzporedni telefonski sistemi) [152](#page-155-0) računalniški modem in glasovna pošta (vzporedni telefonski sistemi) [162](#page-165-0) računalniški modem in odzivnik (vzporedni telefonski sistemi) [157](#page-160-0) sistem PBX (vzporedni telefonski sistemi) [145](#page-148-0) telefonska linija v skupni rabi (vzporedni telefonski sistemi) [147](#page-150-0) Windows [164](#page-167-0) značilno zvonjenje [100](#page-103-0) značilno zvonjenje (vzporedni telefonski sistemi) [146](#page-149-0) nastavitve faks [87](#page-90-0) glasnost, faks [103](#page-106-0) gonilnik [53](#page-56-0) hitrost, faks [102](#page-105-0) kopiranje [114](#page-117-0) nadzorna plošča [30](#page-33-0) omrežje [137](#page-140-0) optično branje [61](#page-64-0) skrbnik [125](#page-128-0) Nastavitve brezžične povezave [137](#page-140-0) nastavitve IP [139](#page-142-0) navpični trakovi na kopijah, odpravljanje težav [212](#page-215-0) nemestitev vrste povezav [21](#page-24-0)

## **O**

obdobje telefonske podpore obdobje podpore [263](#page-266-0) obe strani, tiskanje na [54](#page-57-0) običajna kakovost kopiranja [115](#page-118-0) obojestransko kopiranje [121](#page-124-0) obojestransko tiskanje [54](#page-57-0) obvestila podjetja Hewlett-Packard [3](#page-3-0)

**OCR** 

odpravljanje težav [215](#page-218-0) urejanje optično prebranih dokumentov [60](#page-63-0) oddajanje zvoka [278](#page-281-0) odpravljanje težav barve [206](#page-209-0), [208](#page-211-0) barve se razlivajo [207](#page-210-0) črnilo ne zapolni besedila ali slik [206](#page-209-0) faksiranje [217](#page-220-0) informacije manjkajo ali so napačne [208](#page-211-0) kakovost kopiranja [212](#page-215-0) kakovost optično prebranega dokumenta [215](#page-218-0) kakovost tiskanja [204](#page-207-0) kopiranje [210](#page-213-0) manjkajoče črte ali pike [208](#page-211-0) medija ni mogoče pobrati iz pladnja [209](#page-212-0) namestitev [245](#page-248-0) napajanje [202](#page-205-0) nasveti [201](#page-204-0) natisnjeni znaki brez pomena [205](#page-208-0) ni izpisa [202](#page-205-0) odrezane strani, nepravilna postavitev besedila ali slik [203](#page-206-0) odzivniki [229](#page-232-0) optično branje [213](#page-216-0) pobranih je več strani [210](#page-213-0) počasno tiskanje [203](#page-206-0) pomnilniške kartice [243](#page-246-0) poročilo o samopreizkusu [134](#page-137-0) postrani strani [209](#page-212-0) poševne kopije [212](#page-215-0) pošiljanje faksov [224](#page-227-0), [226](#page-229-0), [229](#page-232-0) požarni zidovi [203](#page-206-0) preskus faks linije ni uspel [223](#page-226-0) preskusi faksa [218](#page-221-0) preskus povezave med telefonskim kablom in faksom ni uspel [220](#page-223-0) preskus strojne opreme faksa ni uspel [218](#page-221-0)

preskus v zidno vtičnico povezanega faksa, spodletel [219](#page-222-0) preskus za vrsto telefonskega kabla faksa ni uspel [221](#page-224-0) preskus znaka centrale za faks ni uspel [222](#page-225-0) razpackano črnilo [206](#page-209-0) sporočila na nadzorni plošči naprave [30](#page-33-0) sprejemanje faksov [224](#page-227-0), [227](#page-230-0) stran z omrežno konfiguracijo [135](#page-138-0) težave pri zagozdenju papirja [209](#page-212-0) tiskanje [201](#page-204-0) vdelani spletni strežnik [244](#page-247-0) zagozditve, papir [249](#page-252-0) odrezane strani, odpravljanje težav [203](#page-206-0) odstrani programsko opremo Mac OS [184](#page-187-0) odstranitev programske opreme Windows [183](#page-186-0) odstranjevanje kartuš s črnilom in tiskalnih glav [267](#page-270-0) odzivnik nastavitev s faksom (vzporedni telefonski sistemi) [156](#page-159-0) nastavitev s faksom in modemom [157](#page-160-0) posneti toni faksa [229](#page-232-0) ogled blokirane številke faksov [96](#page-99-0) dnevnik faksa [110](#page-113-0) fotografije [77](#page-80-0) omrežne nastavitve [137](#page-140-0) vnosi hitrega izbiranja [105](#page-108-0) okoljevarstveni program [292](#page-295-0) omrežja brezžične nastavitve [135,](#page-138-0) [173](#page-176-0) hitrost povezave [138](#page-141-0) napredne nastavitve [138](#page-141-0) nastavitev brezžične komunikacije [172](#page-175-0) nastavitev v operacijskem sistemu Mac [170](#page-173-0) nastavitev Windows [166](#page-169-0) nastavitve, sprememba [137](#page-140-0)

Nastavitve brezžične povezave [137](#page-140-0) nastavitve IP [139](#page-142-0) ogled in omrežne nastavitve [137](#page-140-0) podprti operacijski sistemi [275](#page-278-0) podprti protokoli [276](#page-279-0) povezave Ethernet [21](#page-24-0) požarni zidovi, odpravljanje težav [203](#page-206-0) sistemske zahteve [276](#page-279-0) skupna raba, Windows [166](#page-169-0) slika priključka [16](#page-19-0) operacijski sistem Mac namestitev programske opreme [170](#page-173-0) opombe ob izdaji [11](#page-14-0) Opozorilna lučka [17](#page-20-0) opozorilna sporočila [30](#page-33-0) optično branje gumb Optično branje [18](#page-21-0), [20](#page-23-0) gumb Začni optično branje [19](#page-22-0) iz Webscan-a (Spletnega optičnega branja) [59](#page-62-0) kakovost [215](#page-218-0) nastavitve za [61](#page-64-0) OCR [60](#page-63-0) odpravljanje težav [213](#page-216-0) počasno [214](#page-217-0) preklic [61](#page-64-0) sporočila o napakah [215](#page-218-0) s programa, ki podpira programsko opremo TWAIN ali WIA [59](#page-62-0) tehnični podatki optičnega branja [277](#page-280-0) urejanje slik [60](#page-63-0) z nadzorne plošče naprave [57](#page-60-0) optično preberi na pomnilniško kartico [58](#page-61-0) orodjarna (Windows) vizitka [128](#page-131-0) Orodjarna (Windows) kartica Services (Storitve) [129](#page-132-0) kartice Estimated Ink Level (Ocenjene ravni črnila) [129](#page-132-0) nastavitve skrbnika [126](#page-129-0) odpiranje [128](#page-131-0)

#### Stvarno kazalo

orodja za nadzorovanje [124](#page-127-0) OS Mac HP Photosmart Studio [33](#page-36-0) ovojnice navodila [39](#page-42-0) pladenj podpira [43](#page-46-0) podprte velikosti [41](#page-44-0) oznaka stanja [19](#page-22-0)

### **P**

pakiranje naprave [271](#page-274-0) papir kopiranje z velikosti Legal na velikost Letter [117](#page-120-0) priporočene vrste za kopiranje [115](#page-118-0) velikost, nastavitev za faks [93](#page-96-0) zagozditve [247,](#page-250-0) [249](#page-252-0) papirni. *glejte* medij papir velikosti Letter kopiranje [115](#page-118-0) Photosmart Studio [33](#page-36-0) pike, odpravljanje težav optično branje [217](#page-220-0) pike ali proge, odpravljanje težav kopije [212](#page-215-0) pik na palec (dpi) faks [17,](#page-20-0) [18](#page-21-0) pladnji mesta [14](#page-17-0) nalaganje medija [44](#page-47-0) namestitev 2. pladnja [25](#page-28-0) odpravljanje težav pri podajanju [209](#page-212-0) odstranjevanje zagozdenega papirja [247](#page-250-0) podprte velikosti medijev [40](#page-43-0) podprte vrste in teže medijev [43](#page-46-0) privzeta nastavitev [47](#page-50-0) slika vodil za papir [14](#page-17-0) vklop in izklop v gonilniku [26](#page-29-0) zaklepanje [47](#page-50-0) zmogljivosti [43](#page-46-0) počasno tiskanje, odpravljanje težav [203](#page-206-0) podajanje več strani, odpravljanje težav [210](#page-213-0) podatki o hrupu [278](#page-281-0)

podpora. *glejte* podpora strankam podpora strankam elektronsko [259](#page-262-0) garancija [265](#page-268-0) telefonska podpora [262](#page-265-0) podpora za PCL 3 [274](#page-277-0) podprte pisave [274](#page-277-0) podprti operacijski sistemi [274](#page-277-0) pomik v novo vrsto, kalibriranje [191](#page-194-0) pomnilnik brisanje faksov [92](#page-95-0) ponovno tiskanje faksov [91](#page-94-0) shranjevanje faksov [90](#page-93-0) tehnični podatki [274](#page-277-0) pomnilniki USB Flash [278](#page-281-0) pomnilniška kartica shranjevanje fotografij na računalnik [80](#page-83-0) pomnilniška kartica CompactFlash vstavljanje [73](#page-76-0) pomnilniška kartica MMC vstavljanje [73](#page-76-0) pomnilniška kartica Secure **Digital** vstavljanje [73](#page-76-0) pomnilniška kartica xD-Picture reža, iskanje [74](#page-77-0) vstavljanje [73](#page-76-0) pomnilniške kartice kazala fotografij [79](#page-82-0) način zaslona nadzorne plošče [21](#page-24-0) odpravljanje težav [243](#page-246-0) optično branje v [58](#page-61-0) profili za tiskanje [78](#page-81-0) tehnični podatki [278](#page-281-0) tiskanje datotek DPOF [74,](#page-77-0) [77](#page-80-0) tiskanje fotografij [78](#page-81-0) vstavljanje [73](#page-76-0) pomoč [259](#page-262-0) *glejte tudi* podpora strankam ponovno tiskanje faksi iz pomnilnika [91](#page-94-0) po poteku telefonske podpore [265](#page-268-0) poravnava tiskalnih glav [191](#page-194-0) poročila napaka, faks [109](#page-112-0)

potrditev, faks [108](#page-111-0) preskus faksa spodletel [218](#page-221-0) poročila o napakah, faks [109](#page-112-0) poročila o potrditvi, faks [108](#page-111-0) poročilo o samopreizkusu informacije o [134](#page-137-0) tiskanje [135](#page-138-0) posli nastavitve [30](#page-33-0) posredovanje faksa pošiljanje [84,](#page-87-0) [85](#page-88-0) posredovanje faksov [92](#page-95-0) postopek podpore [262](#page-265-0) postrani, odpravljanje težav tiskanje [209](#page-212-0) posvetlitev faksi [88](#page-91-0) poševno, odpravljanje težav optično branje [216](#page-219-0) poševnost, odpravljanje težav kopiranje [212](#page-215-0) pošiljanje faksov barvni faks [86](#page-89-0) načrtovanje [85](#page-88-0) nadzor izbiranja [83](#page-86-0), [84](#page-87-0), [85](#page-88-0) odpravljanje težav [224](#page-227-0), [226](#page-229-0), [229](#page-232-0) osnovni faks [82](#page-85-0) pomnilnik, iz [84](#page-87-0) ročno [82](#page-85-0) več prejemnikom [86](#page-89-0) pošiljanje naprave [267](#page-270-0) pošiljanje optično prebranih dokumentov odpravljanje težav [213](#page-216-0) pošlji optično prebrane dokumente v program [58](#page-61-0) v računalnik [58](#page-61-0) za OCR [60](#page-63-0) potemnitev faksi [88](#page-91-0) potrebščine diagnostična stran s samopreverjanjem [135](#page-138-0) naročanje po spletu [255](#page-258-0) stanje [124](#page-127-0) zmogljivosti [274](#page-277-0) povezava, izklop [138](#page-141-0) povezava USB digitalni fotoaparati [74](#page-77-0) namestitev Windows [164](#page-167-0) nastavitev Mac OS [170](#page-173-0)

tehnični podatki [273](#page-276-0) vmesnik Bluetooth [178](#page-181-0) vrata, iskanje [16](#page-19-0) vrata, mesta [14](#page-17-0) Povezava USB funkcije, ki so na voljo [21](#page-24-0) povezave Bluetooth [178](#page-181-0) funkcije, ki so na voljo [21](#page-24-0) povezave Ethernet [21](#page-24-0) poziv za sprejem faksa [92](#page-95-0) požarni zidovi, odpravljanje težav [203](#page-206-0) prazne strani, odpravljanje težav kopiranje [211](#page-214-0) optično branje [217](#page-220-0) preklic kopiranje [121](#page-124-0) načrtovani faks [85](#page-88-0) optično branje [61](#page-64-0) tiskalni posel [56](#page-59-0) preskusi, faks nastavitev [107](#page-110-0) povezava vrat, spodletel [220](#page-223-0) preskus za vrsto telefonskega kabla faksa ni uspel [221](#page-224-0) spodletel [218](#page-221-0) stanje faks linije [223](#page-226-0) stroja oprema, spodletel [218](#page-221-0) telefonska zidna vtičnica [219](#page-222-0) znak centrale, spodletel [222](#page-225-0) preskus pravih vrat, faks [220](#page-223-0) preskus stanja linije, faks [223](#page-226-0) preskus znaka centrale, napaka [222](#page-225-0) preskus z zidno vtičnico, faks [219](#page-222-0) preverjanje pristnosti gesla, Bluetooth [182](#page-185-0) priključek za napajanje, iskanje [16](#page-19-0) priključki, iskanje [16](#page-19-0) prilagodi strani [116](#page-119-0) pripomoček za dvostransko tiskanje namestitev [25](#page-28-0) odstranjevanje zagozdenega papirja [247](#page-250-0)

podprte velikosti medijev [40](#page-43-0) podprte vrste in teže medijev [43](#page-46-0) vklop in izklop v gonilniku [26](#page-29-0) Pripomoček za tiskalnik HP (Mac OS) plošče [134](#page-137-0) pripomočki diagnostična stran s samopreverjanjem [135](#page-138-0) namestitev [25](#page-28-0) vklop in izklop v gonilniku [26](#page-29-0) prirezovanje izvirnikov [118](#page-121-0) privzete nastavitve faks [88](#page-91-0) gonilnik [53](#page-56-0) kopiranje [114](#page-117-0) nadzorna plošča naprave [30](#page-33-0) natisni [54](#page-57-0) proge, odpravljanje težav kopije [212](#page-215-0) optično branje [217](#page-220-0) programska oprema HP Photosmart [33](#page-36-0) namestitev Mac OS [170](#page-173-0) namestitev v okolje Windows [164](#page-167-0) nastavitve pripomočkov [26](#page-29-0) OCR [60](#page-63-0) odstranitev iz operacijskega sistema Windows [183](#page-186-0) odstrani z Mac OS [184](#page-187-0) vrste povezav [21](#page-24-0) Webscan (Spletno optično branje) [59](#page-62-0) programska oprema HP Photosmart [33](#page-36-0) programska oprema Photosmart [33](#page-36-0) prosojnice kopiranje [115](#page-118-0) pulzno izbiranje [101](#page-104-0) Puščica v desno [19](#page-22-0) puščica v levo [19](#page-22-0)

### **R**

računalniški modem v skupni rabi s faks in govorno linijo (vzporedni telefonski sistemi) [152](#page-155-0) v skupni rabi s faksom (vzporedni telefonski sistemi) [150](#page-153-0) v skupni rabi s faksom in glasovno pošto (vzporedni telefonski sistemi) [162](#page-165-0) v skupni rabi s faksom in odzivnikom (vzporedni telefonski sistemi) [157](#page-160-0) radijske motnje upravne informacije [286](#page-289-0) razpackano črnilo, odpravljanje težav [206](#page-209-0) readme [11](#page-14-0) receive faxes ročno [89](#page-92-0) recikliranie tiskalne kartuše [292](#page-295-0) robovi enota za obojestransko tiskanje [44](#page-47-0) nastavitev, specifikacije [44](#page-47-0) ročno faksiranje pošiljanje [82,](#page-85-0) [83](#page-86-0) sprejemanje [89](#page-92-0)

# **S**

samodejni podajalnik dokumentov (SPD) čiščenje [198](#page-201-0) nalaganje izvirnikov [35](#page-38-0) podprte velikosti medijev [40](#page-43-0) težave s podajanjem, odpravljanje težav [198](#page-201-0) samodejno zmanjšanje faksa [93](#page-96-0) serijska številka [135](#page-138-0) shranjevanje faksi v pomnilniku [90](#page-93-0) fotografije na računalnik [80](#page-83-0) privzete nastavitve [30](#page-33-0) simboli, vnos [31](#page-34-0) sistem PBX, nastavitev s faksom vzporedni telefonski sistemi [145](#page-148-0) sistemske zahteve [274](#page-277-0)

skrbnik nastavitve [125](#page-128-0) skupine, hitro izbiranje nastavitev [104](#page-107-0) skupna raba [22](#page-25-0) skupna raba naprave Mac OS [171](#page-174-0) Windows [166](#page-169-0) slike črnilo ne zapolni [206](#page-209-0) drugačen videz kot izvirnik [216](#page-219-0) manjkajoče črte ali pike [208](#page-211-0) nepopolno na kopijah [212](#page-215-0) Solution Center [130](#page-133-0) SPD (samodejni podajalnik dokumentov) nalaganje izvirnikov [35](#page-38-0) podprte velikosti medijev [40](#page-43-0) specifikacije medij [40](#page-43-0) spletna mesta Apple [171](#page-174-0) evropske kartuše s črnilom [256](#page-259-0) informacije o dostopnosti [14](#page-17-0) list s podatki o zmogljivosti potrebščin [274](#page-277-0) naročanje potrošnega materiala in dodatne opreme [255](#page-258-0) okoljski programi [292](#page-295-0) podpora strankam [259](#page-262-0) varnost v brezžičnem omrežju [173](#page-176-0) spletne strani, tiskanje [55](#page-58-0) sporočila o kritični napaki [30](#page-33-0) sporočila o napakah nadzorna plošča naprave [30](#page-33-0) vira TWAIN ni bilo mogoče aktivirati [215](#page-218-0) sprejemanje faksov blokiranje številk [94](#page-97-0) način samodejnega odziva [99](#page-102-0) odpravljanje težav [224,](#page-227-0) [227](#page-230-0) posredovanje [92](#page-95-0) pozivanje [92](#page-95-0) samodejno [89](#page-92-0) zvonjenje do odgovora [99](#page-102-0)

sprejem varnostne kopije faksa [90](#page-93-0) stanje diagnostična stran s samopreverjanjem [135](#page-138-0) potrebščine [124](#page-127-0) sporočila [30](#page-33-0) stran z omrežno konfiguracijo [135](#page-138-0) steklo, optični bralnik čiščenje [196](#page-199-0) mesta [14](#page-17-0) nalaganje izvirnikov [36](#page-39-0) steklo optičnega bralnika čiščenje [196](#page-199-0) mesta [14](#page-17-0) nalaganje izvirnikov [36](#page-39-0) strani na mesec (delovni cikel) [274](#page-277-0) strojna oprema, preskus nastavljanja faksa [218](#page-221-0) svetleje kopije [118](#page-121-0) svetle slike, odpravljanje težav kopije [212](#page-215-0) optično prebrani dokumenti [217](#page-220-0)

# **Š**

številčna tipkovnica, nadzorna plošča lociranje [18](#page-21-0) številka modela [135](#page-138-0) številke delov, potrebščine in pripomočki [255](#page-258-0) število kopij [114](#page-117-0)

## **T**

tehnični podatki delovno okolje [277](#page-280-0) fizični [273](#page-276-0) napajanje [277](#page-280-0) oddajanje zvoka [278](#page-281-0) okolje skladiščenja [277](#page-280-0) omrežni protokoli [276](#page-279-0) procesor in pomnilnik [274](#page-277-0) sistemske zahteve [274](#page-277-0) tehnični podatki faksa [276](#page-279-0) tehnični podatki kopiranja [276](#page-279-0)

tehnični podatki o pomnilniški kartici [278](#page-281-0) tehnični podatki optičnega branja [277](#page-280-0) tehnični podatki o delovnem okolju [277](#page-280-0) tehnični podatki o napajanju [277](#page-280-0) tehnični podatki o napetosti [277](#page-280-0) tehnični podatki o okolju [277](#page-280-0) tehnični podatki o okolju skladiščenja [277](#page-280-0) tehnični podatki o temperaturi [277](#page-280-0) tehnični podatki o vlažnosti [277](#page-280-0) tehnični podatki procesorja [274](#page-277-0) telefon, faksiranje z pošiljanje [82](#page-85-0) pošiljanje, [82](#page-85-0) sprejemanje [89](#page-92-0) telefonska linija, vzorec značilnega zvonjenja [100](#page-103-0) telefonska linija, vzored značilnega zvonjenja [100](#page-103-0) telefonska podpora [263](#page-266-0) telefonska podpora strankam [262](#page-265-0) telefonska zidna vtičnica, faks [219](#page-222-0) telefonski kabel podaljšek [229](#page-232-0) preskus ustrezne vrste ni uspel [221](#page-224-0) preskus vključenosti v ustrezna vrata ni uspel [220](#page-223-0) temneje kopije [118](#page-121-0) temne slike, odpravljanje težav kopije [212](#page-215-0) optično prebrani dokumenti [217](#page-220-0) težave pri zagozdenju papirja, odpravljanje težav [209](#page-212-0) tipkovnica, nadzorna plošča vnos besedila in simbolov [31](#page-34-0) tipkovnica, nadzorna plošča naprave mesto [17](#page-20-0) tiskalne glave čiščenje [192](#page-195-0)

odstranjevanje [267](#page-270-0) podprte [274](#page-277-0) poravnava [191](#page-194-0) ročno čiščenje kontaktov [192](#page-195-0) stanje [135,](#page-138-0) [189](#page-192-0) stanje, preverjanje [189](#page-192-0) vzdrževanje [188](#page-191-0) zamenjava [194](#page-197-0) tiskalne kartuše iskanje [15](#page-18-0) naročanje po spletu [255](#page-258-0) stanje [124](#page-127-0) tiskalniški pripomoček za dvostransko tiskanje naročanje prek spleta [255](#page-258-0) tiskanje Bluetooth [178](#page-181-0) dnevniki faksa [110](#page-113-0) faksi [91](#page-94-0) fotografije iz datoteke DPOF [74,](#page-77-0) [77](#page-80-0) fotografije s pomnilniške kartice [78](#page-81-0) fotografije s pomnilniških kartic [78](#page-81-0) fotografije za potni list [79](#page-82-0) kazala fotografij [79](#page-82-0) nastavitve [53](#page-56-0) obojestransko [54](#page-57-0) odpravljanje težav [201](#page-204-0) počasno [203](#page-206-0) podrobnosti o zadnjem faksu [111](#page-114-0) poročila o faksu [108](#page-111-0) poročilo o samopreizkusu [135](#page-138-0) preklic [56](#page-59-0) spletne strani [55](#page-58-0) vnosi hitrega izbiranja [105](#page-108-0) tiskanje brez roba Windows [50](#page-53-0) tiskanje brez robov Mac OS [50](#page-53-0) tiskanje na obe strani [55](#page-58-0) tonsko izbiranje [101](#page-104-0) trakovi na optično prebranih dokumentih, odpravljanje težav [216](#page-219-0) TWAIN optično branje s [59](#page-62-0) vira ni bilo mogoče aktivirati [215](#page-218-0)

### **U**

upravna številka modela [289](#page-292-0) upravne informacije [281,](#page-284-0) [286](#page-289-0) urejanje besedilo v programu OCR [60](#page-63-0) optično prebrane slike [60](#page-63-0)

### **V**

varnost Bluetooth [182](#page-185-0) brezžična komunikacija [177](#page-180-0) brezžične nastavitve [173](#page-176-0) vdelani spletni strežnik blokirane številke faksa, ogled [96](#page-99-0) brisanje dnevnika faksa [92](#page-95-0) dnevnik faksa, ogled [110](#page-113-0) glava faksa, nastavitev [99](#page-102-0) nastavitve skrbnika [126](#page-129-0) odpiranje [131](#page-134-0) odpravljanje težav, ni mogoče odpreti [244](#page-247-0) sistemske zahteve [276](#page-279-0) strani [132](#page-135-0) vizitka [131](#page-134-0) Webscan (Spletno optično branje) [59](#page-62-0) velikost odpravljanje težav pri kopiranju [211](#page-214-0) optično prebrani dokumenti, odpravljanje težav [217](#page-220-0) velikost papirja nastavitev kopiranja [114](#page-117-0) vrata, tehnični podatki [273](#page-276-0) vrata za digitalni fotoaparat, združljiva s tehnologijo PictBridge, iskanje [74](#page-77-0) vratca tiskalne kartuše, iskanje [15](#page-18-0) vratca za dostop do tiskalne kartuše, iskanje [15](#page-18-0) vrsta izbiranja, nastavitev [101](#page-104-0) vrsta povezave zamenjava [177](#page-180-0) vzorec odzivnega zvonjenja sprememba [100](#page-103-0) vzporedni telefonski sistemi [146](#page-149-0) vzporedni telefonski sistemi države/regije z [140](#page-143-0)

modem and nastavitev odzivnika [157](#page-160-0) nastavitev DSL [144](#page-147-0) nastavitev ISDN [145](#page-148-0) nastavitev ločene linije [143](#page-146-0) nastavitev modema [150](#page-153-0) nastavitev modema in glasovne pošte [162](#page-165-0) nastavitev modema v skupni rabi z glasovno linijo [152](#page-155-0) nastavitev odzivnika [156](#page-159-0) nastavitev PBX [145](#page-148-0) nastavitev telefonske linije v skupni rabi [147](#page-150-0) nastavitev značilnega zvonjenja [146](#page-149-0) vrste nastavitve [141](#page-144-0)

### **W**

Webscan (Spletno optično branje) [59](#page-62-0) WIA (Windows Image Application), optično branje s [59](#page-62-0) Windows Bluetooth [180](#page-183-0) HP Solution Center [130](#page-133-0) namestitev programske opreme [164](#page-167-0) namestitev s čarovnikom za dodajanje tiskalnika [169](#page-172-0) nastavitev brezžične komunikacije [174](#page-177-0) nastavitve tiskanja [53](#page-56-0) obojestransko tiskanje [55](#page-58-0) odstranitev programske opreme [183](#page-186-0) omrežna nastavitev [166](#page-169-0) programska oprema HP Photosmart [33](#page-36-0) sistemske zahteve [274](#page-277-0) skupna raba naprave [166](#page-169-0) tiskanje brez roba [50](#page-53-0) tiskanje na poseben medij ali medij velikosti po meri [49](#page-52-0) vklop in izklop pripomočkov v gonilniku [26](#page-29-0) Windows Image Application (WIA), optično branje s [59](#page-62-0)

### **Z**

zadnja vratca odstranjevanje zagozdenega papirja [247](#page-250-0) slika [16](#page-19-0) zagozdenje mediji, ki se jih izogibajte [39](#page-42-0) odstranjevanje [247](#page-250-0) zagozditve papir [247,](#page-250-0) [249](#page-252-0) zaklepanje pladnjev [47](#page-50-0) zamenjava kartuše s črnilom [187](#page-190-0) tiskalne glave [194](#page-197-0) zamik robov kopije [120](#page-123-0) zapah tiskalne glave, iskanje [15](#page-18-0) zaporedni telefonski sistemi države/regije z [140](#page-143-0) vrste nastavitve [141](#page-144-0) zaslon, nadzorna ploš ča [21](#page-24-0) zbiranje kopije [119](#page-122-0) zbledele kopije [211](#page-214-0) zbledeli trakovi na kopijah, odpravljanje težav [212](#page-215-0) zmanjšanje/pove čanje kopij spremeni na velikost, ki ustreza velikosti Letter [117](#page-120-0) spremeni na velikost, ki ustreza velikosti Letter ali A4 [116](#page-119-0) zmanjšanje faksa [93](#page-96-0) zmogljivost pladnji [43](#page-46-0) zna čilno zvonjenje spreminjanje [100](#page-103-0) vzporedni telefonski sistemi [146](#page-149-0) zrnaste ali bele črte na kopijah, odpravljanje težav [213](#page-216-0) zvonjenje do odgovora [99](#page-102-0)

© 2009 Hewlett-Packard Development Company, L.P.

www.hp.com/support